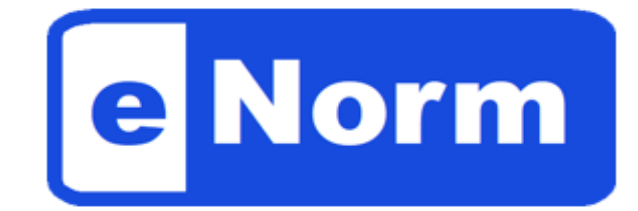

# **Version 4.6**

# **Benutzerhandbuch für die Bundesregierung**

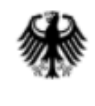

Bundesministerium der Justiz

eNorm basiert auf LegisWrite (Copyright © European Commission, 1996-2022)

Text & Design von DIaLOGIKa GmbH Pascalschacht 1 66125 Saarbrücken Tel. 06897 935-0 Fax 06897 935-100 info@dialogika.de [www.dialogika.de](http://www.dialogika.de/)

Copyright © Fa. DIaLOGIKa, 2022 - Der Inhalt dieses Benutzerhandbuchs ist urheberrechtlich geschützt und darf - außerhalb der gesetzlichen Schrankenregelungen - weder ganz noch auszugsweise vervielfältigt, verbreitet, öffentlich wiedergegeben oder verändert werden. Ein Verstoß gegen die Bestimmungen des UrhG kann zivilrechtliche und strafrechtliche Konsequenzen haben.

# **Inhaltsverzeichnis**

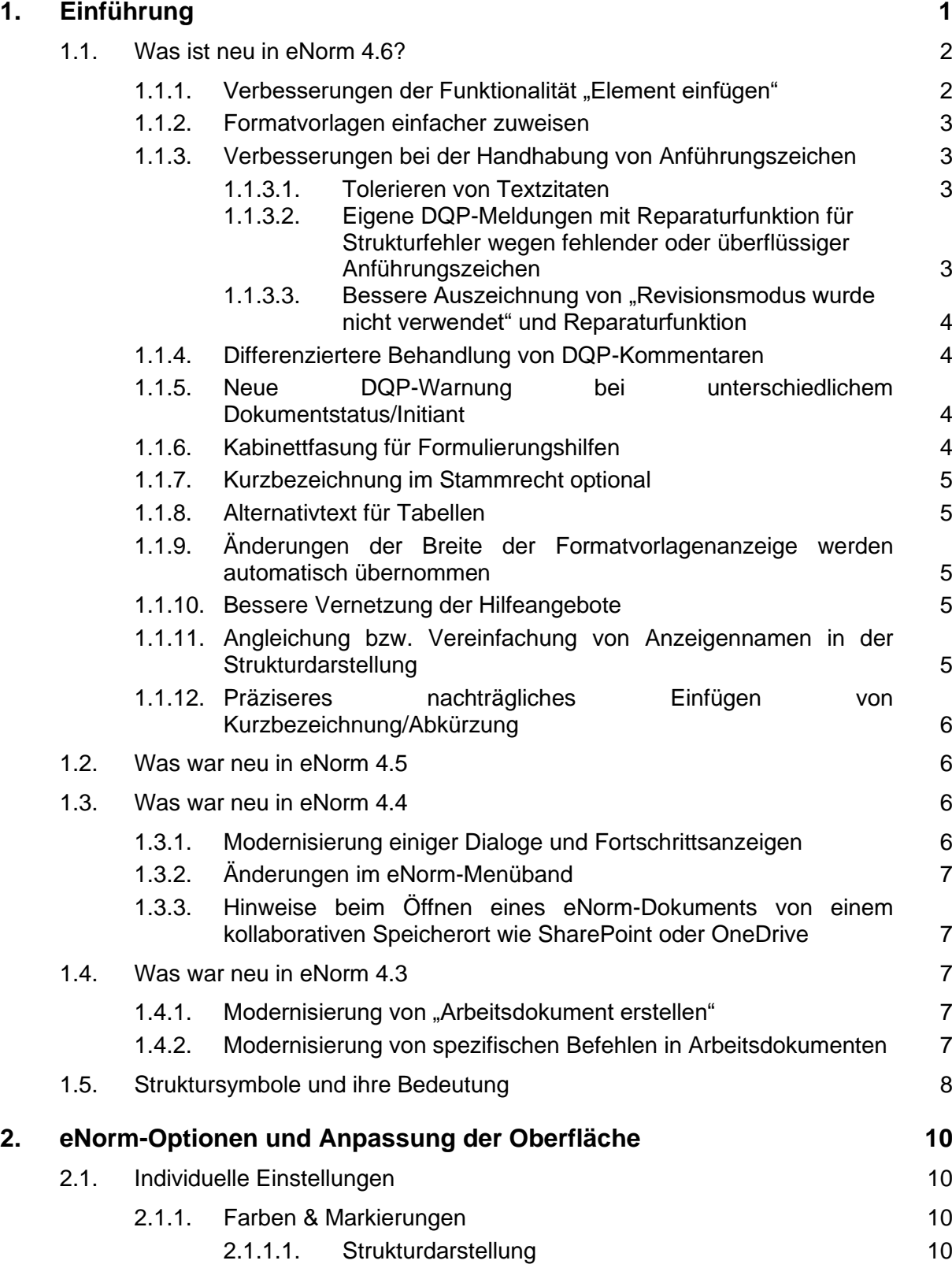

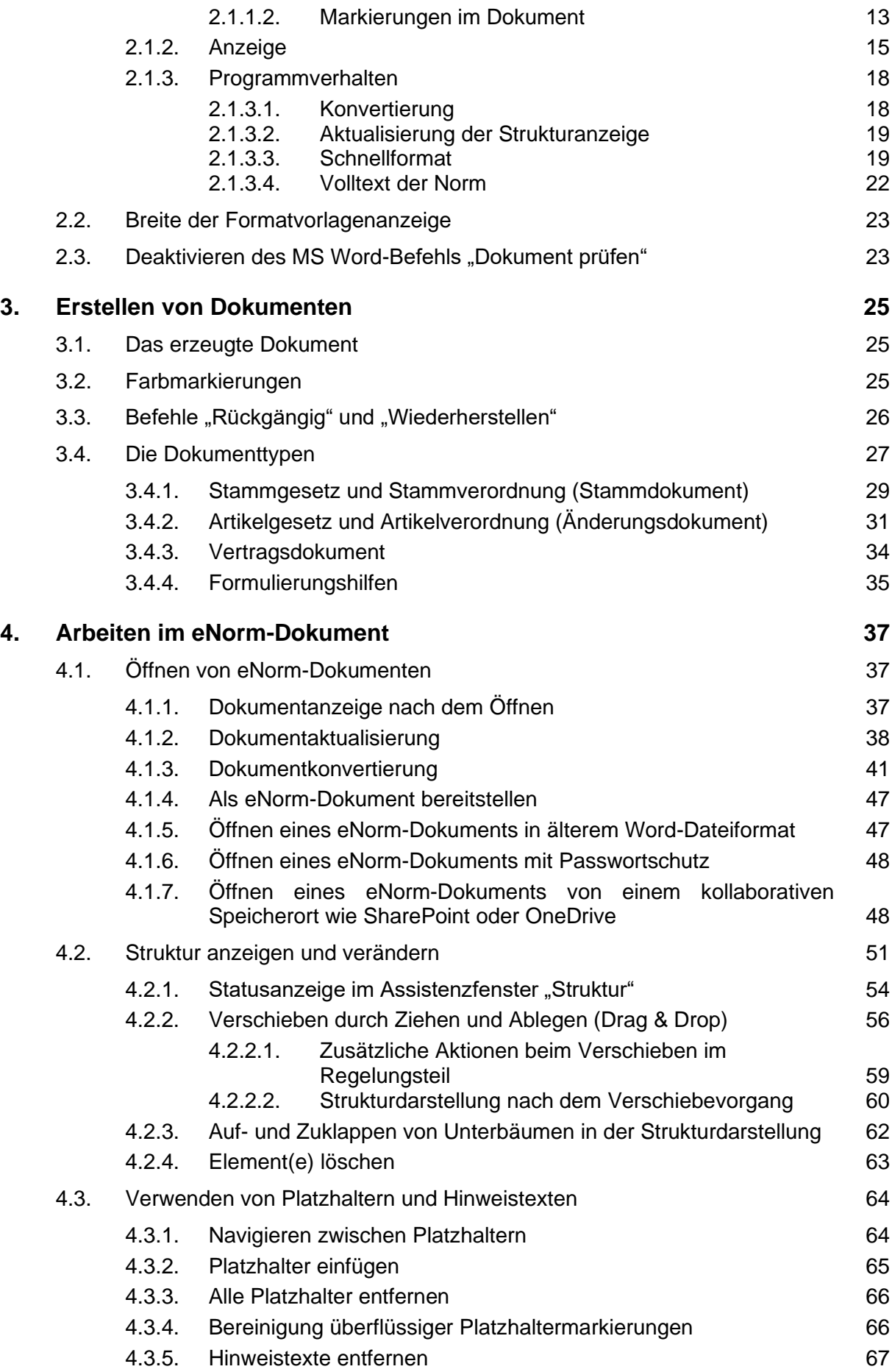

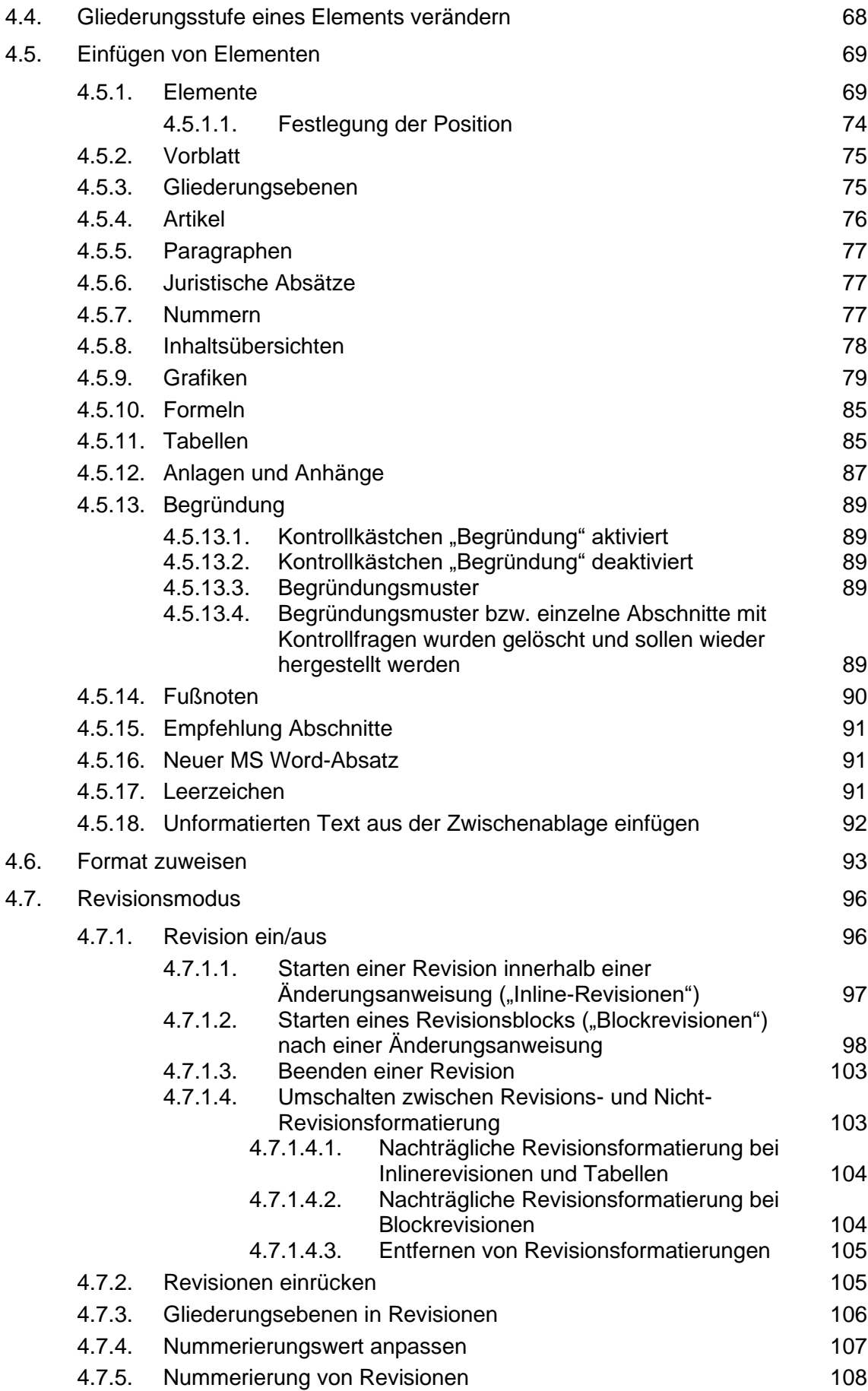

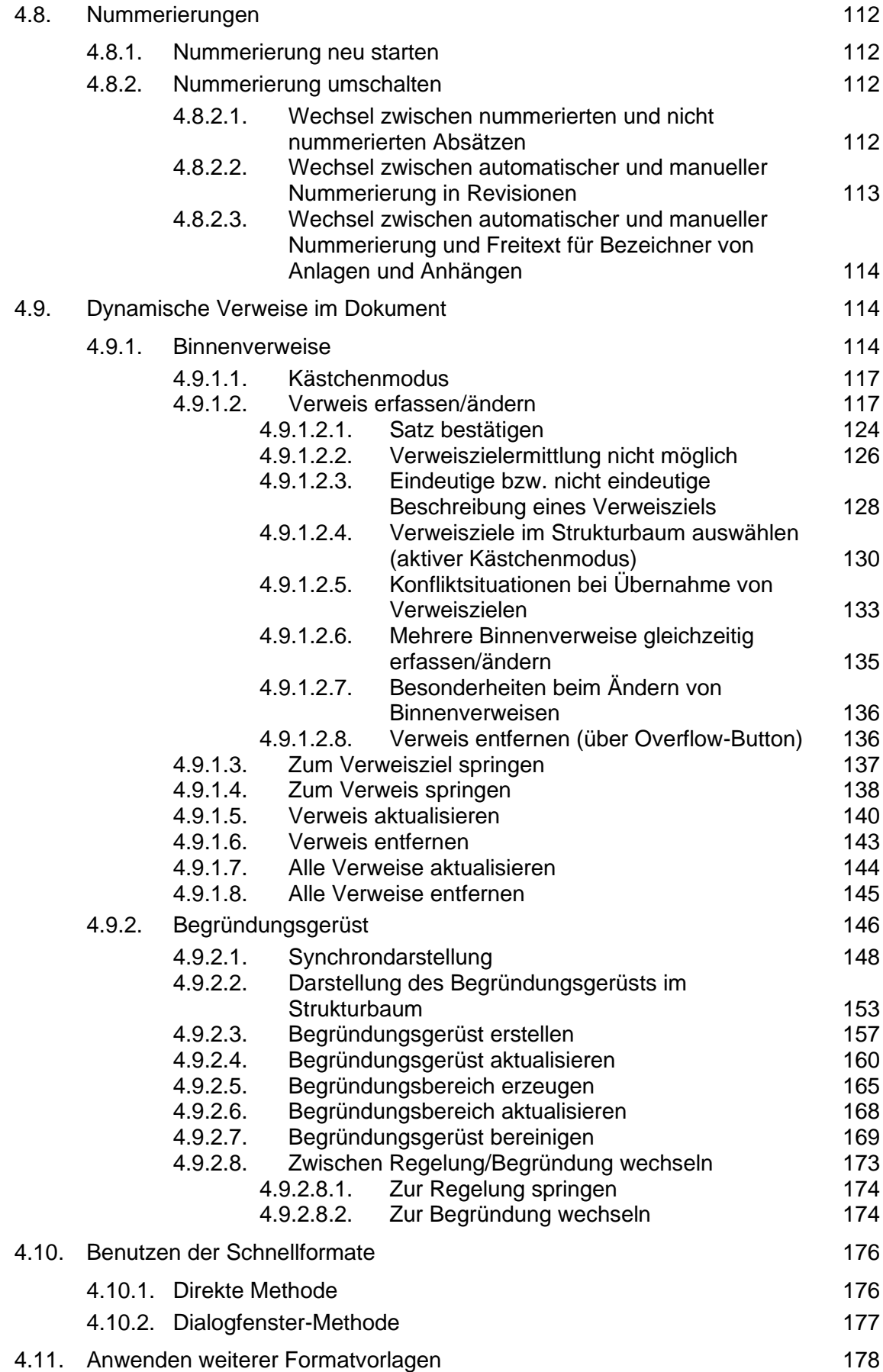

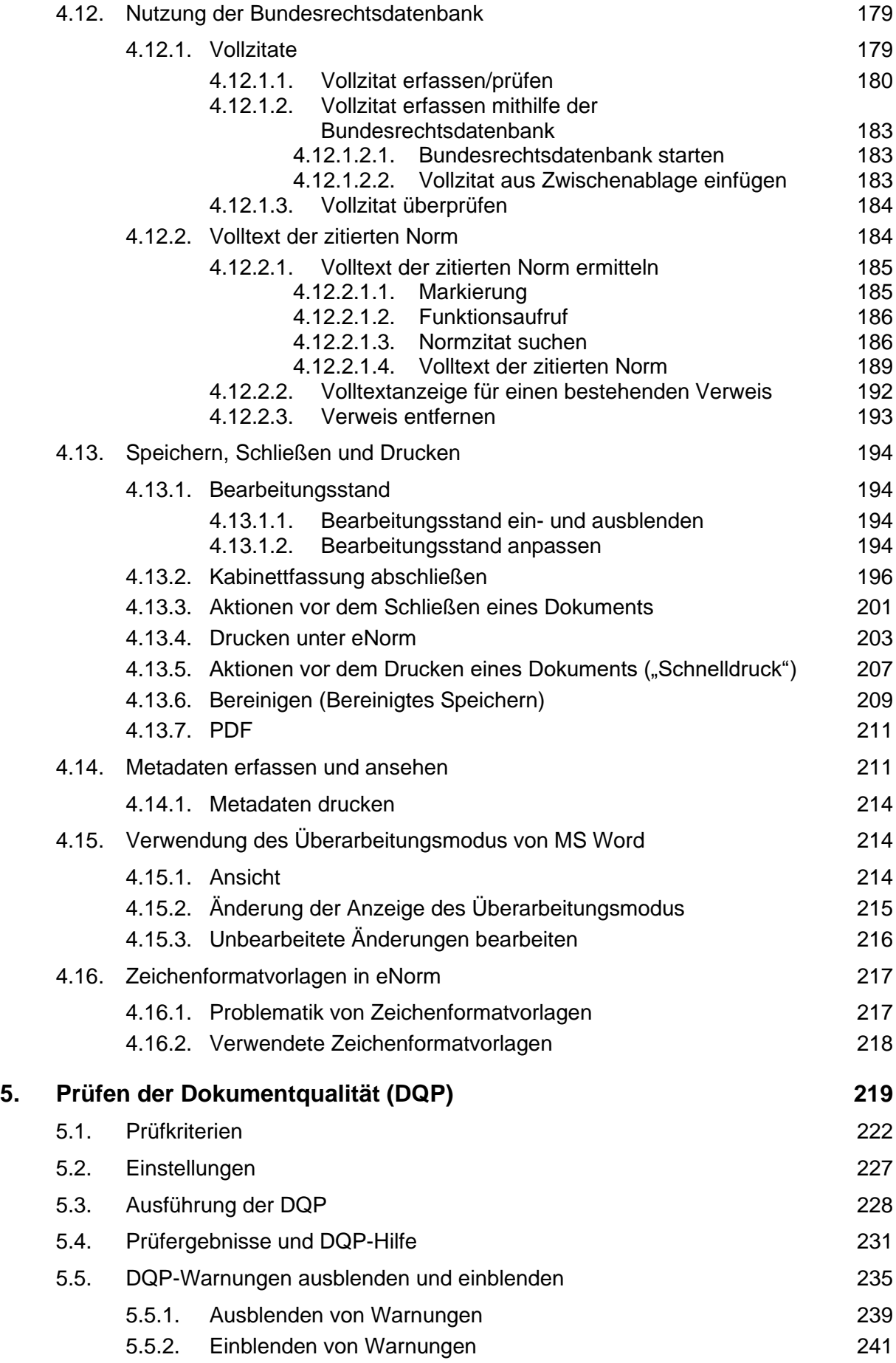

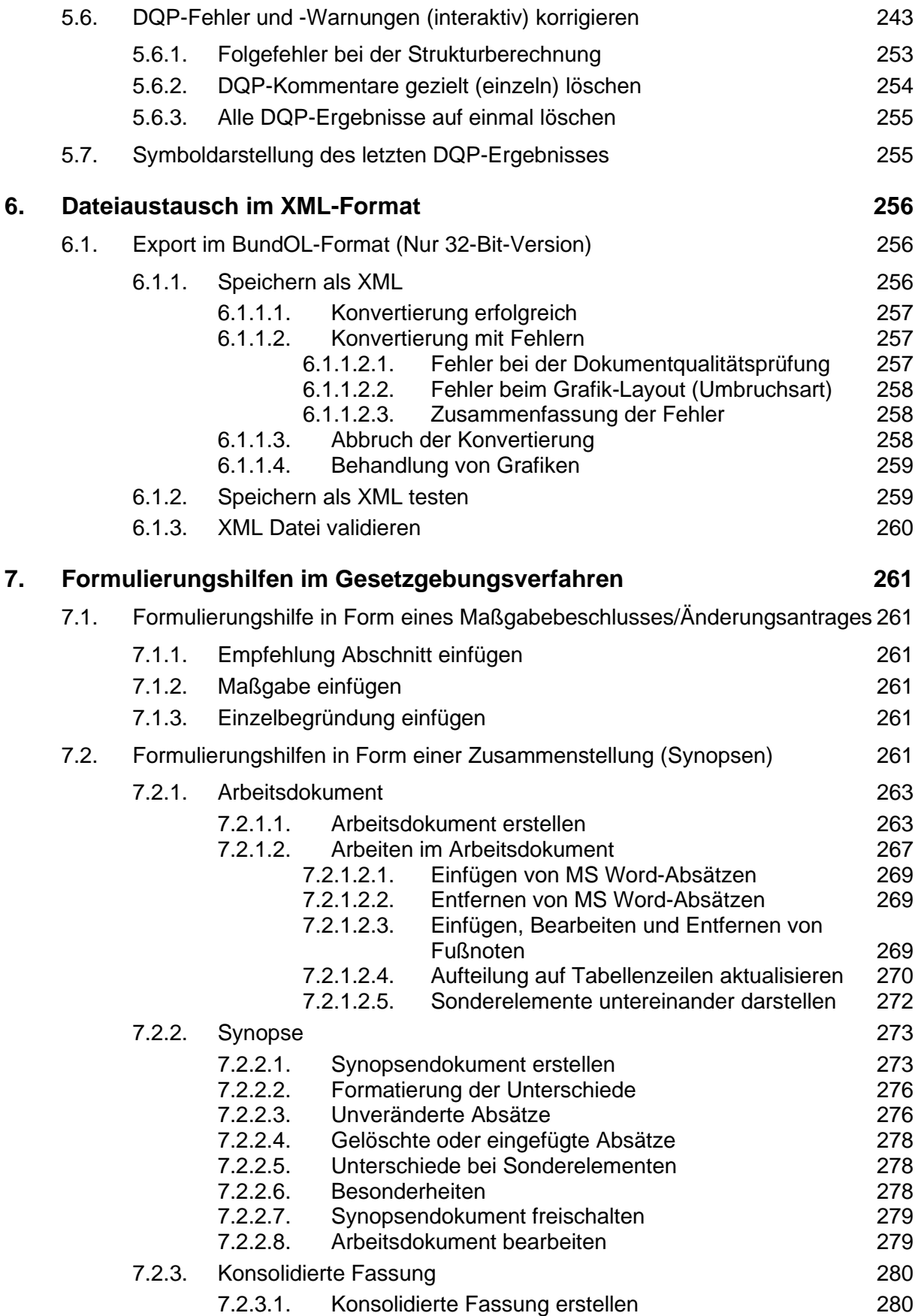

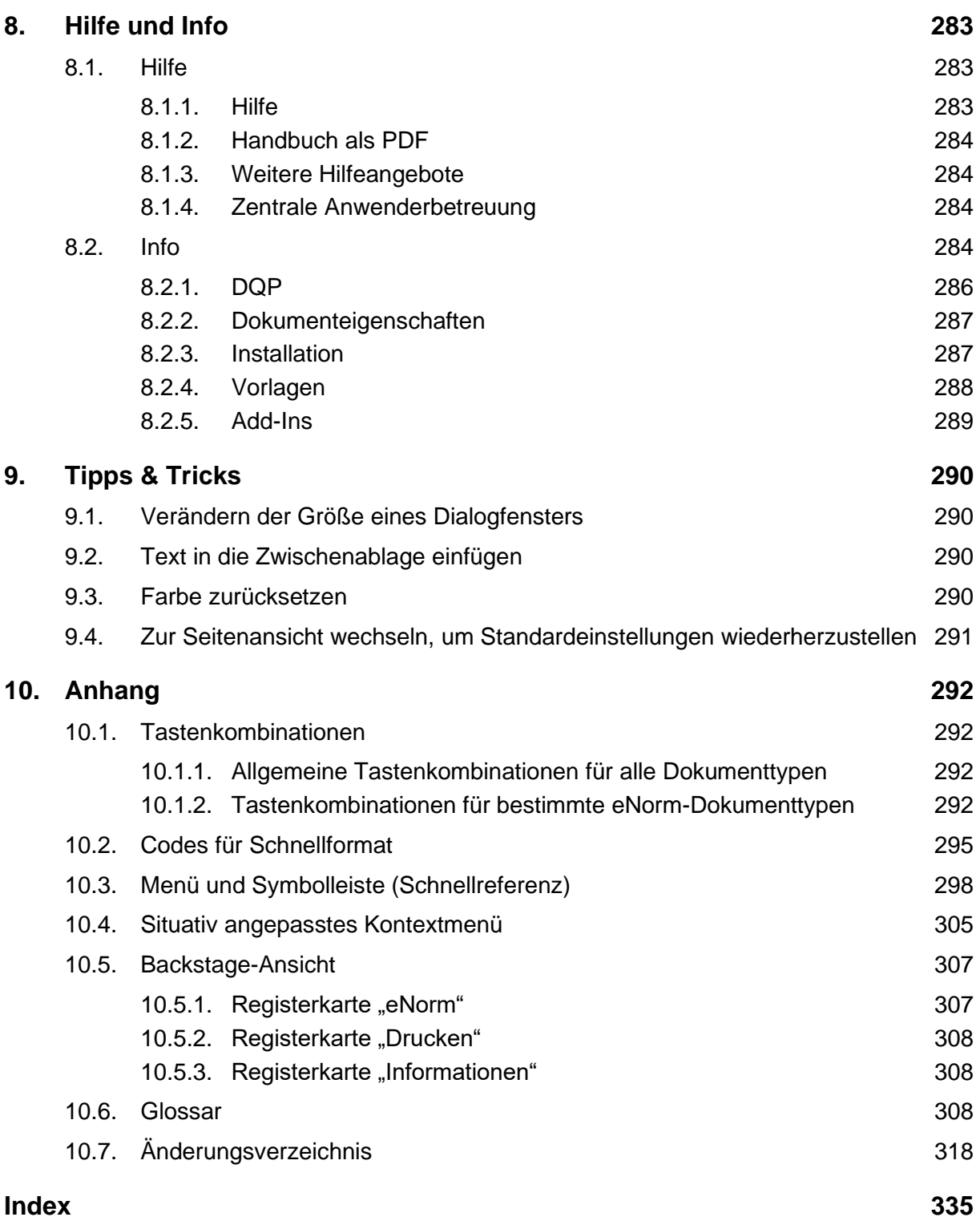

# **Abbildungsverzeichnis**

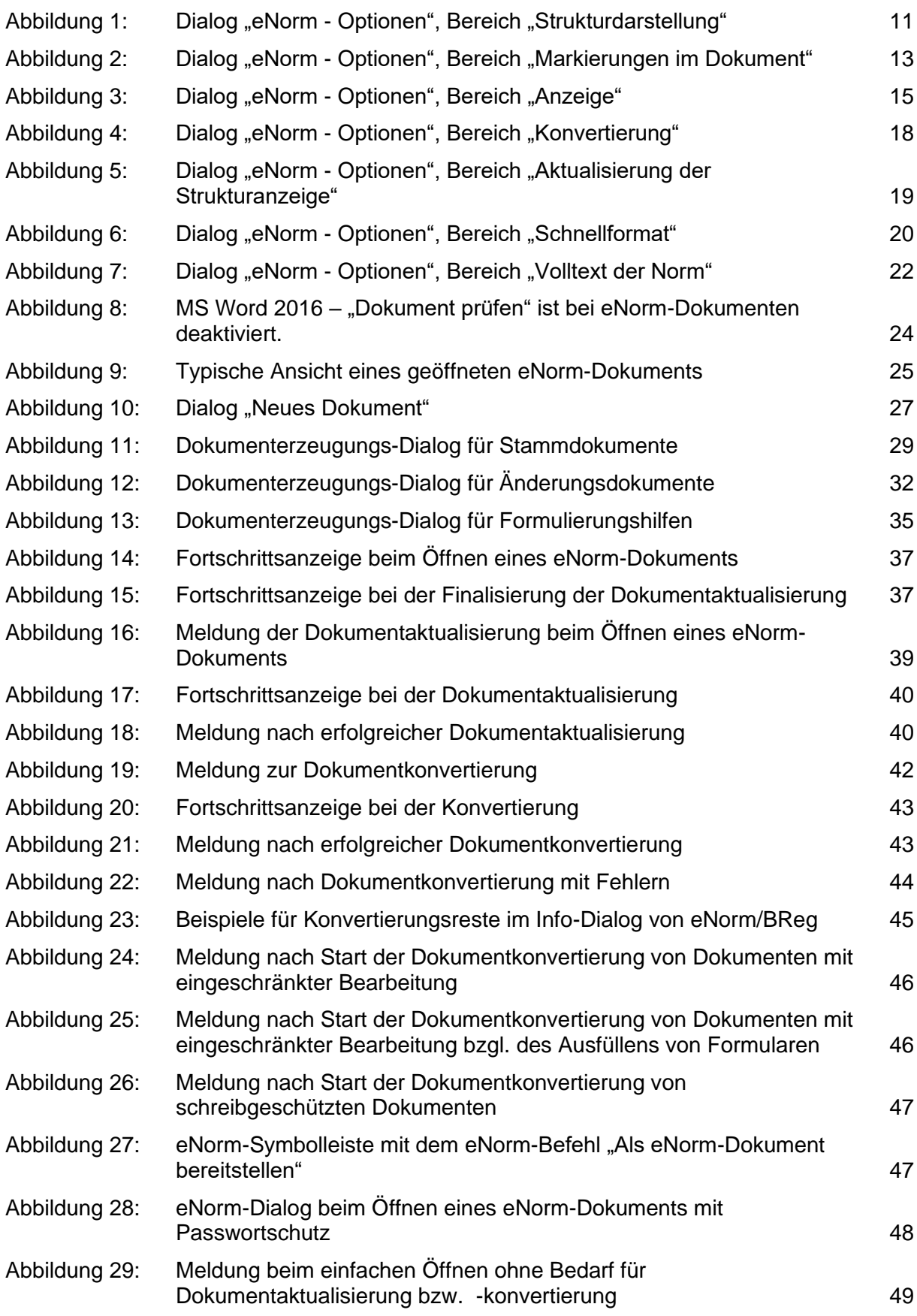

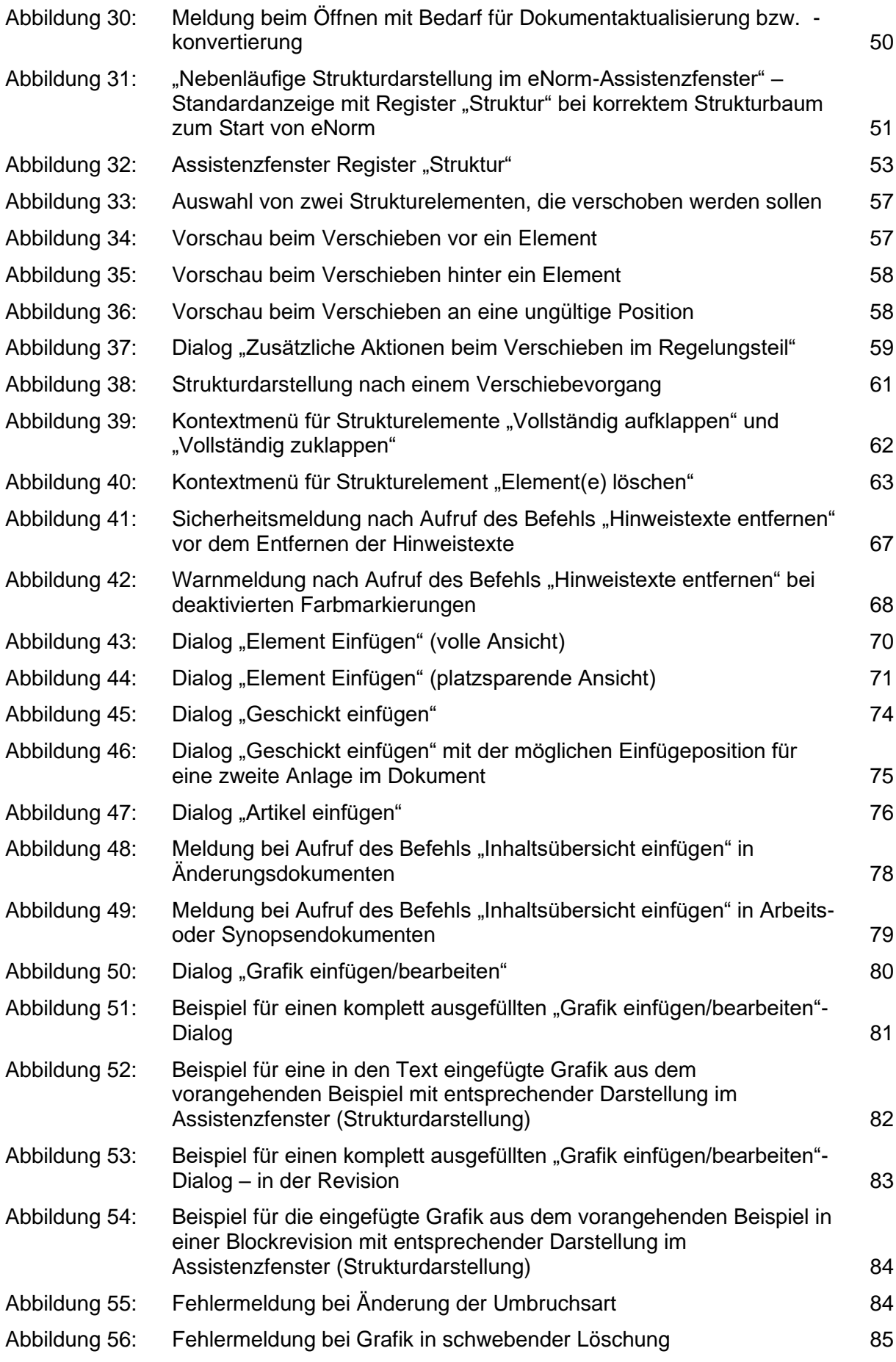

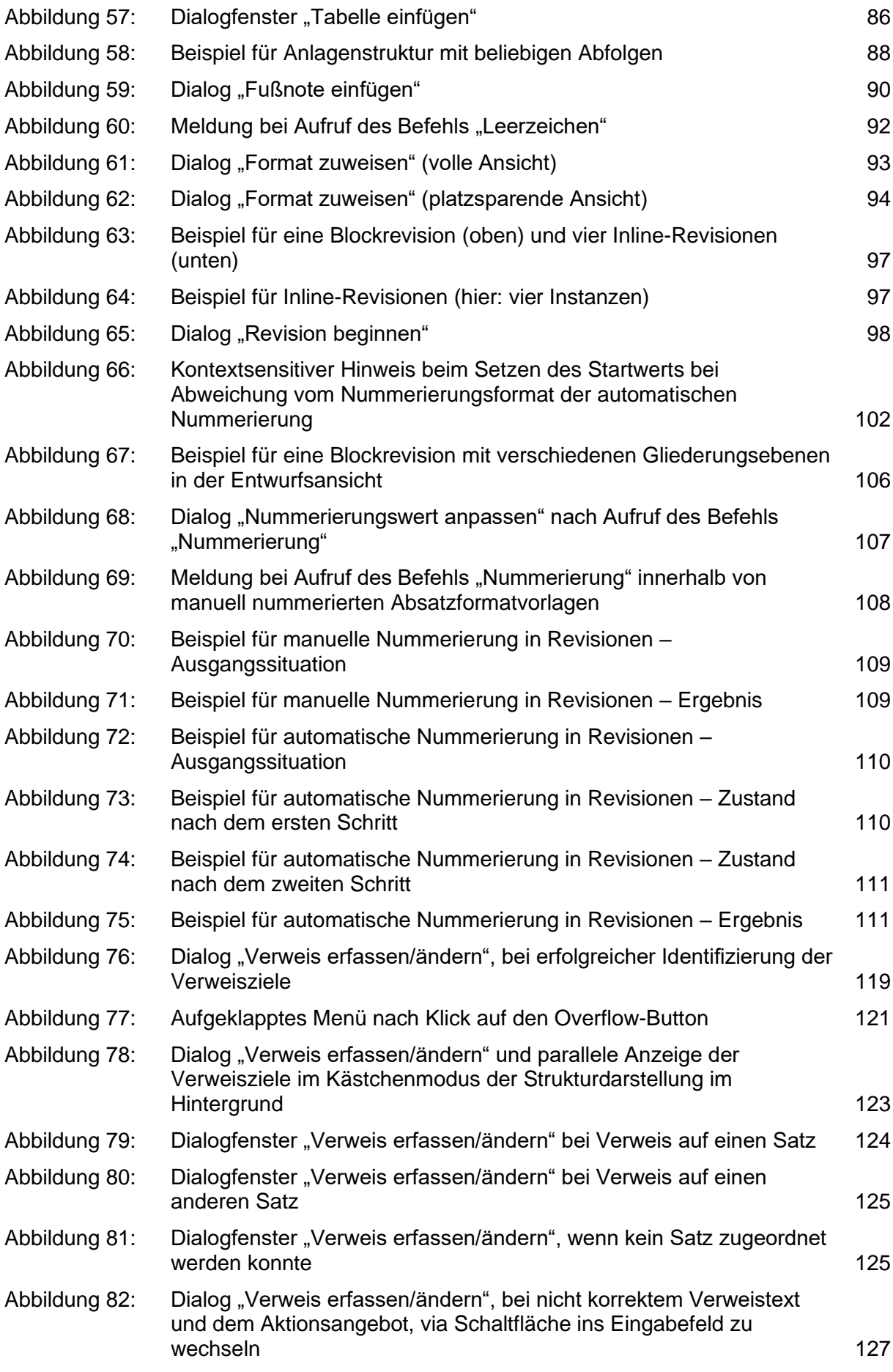

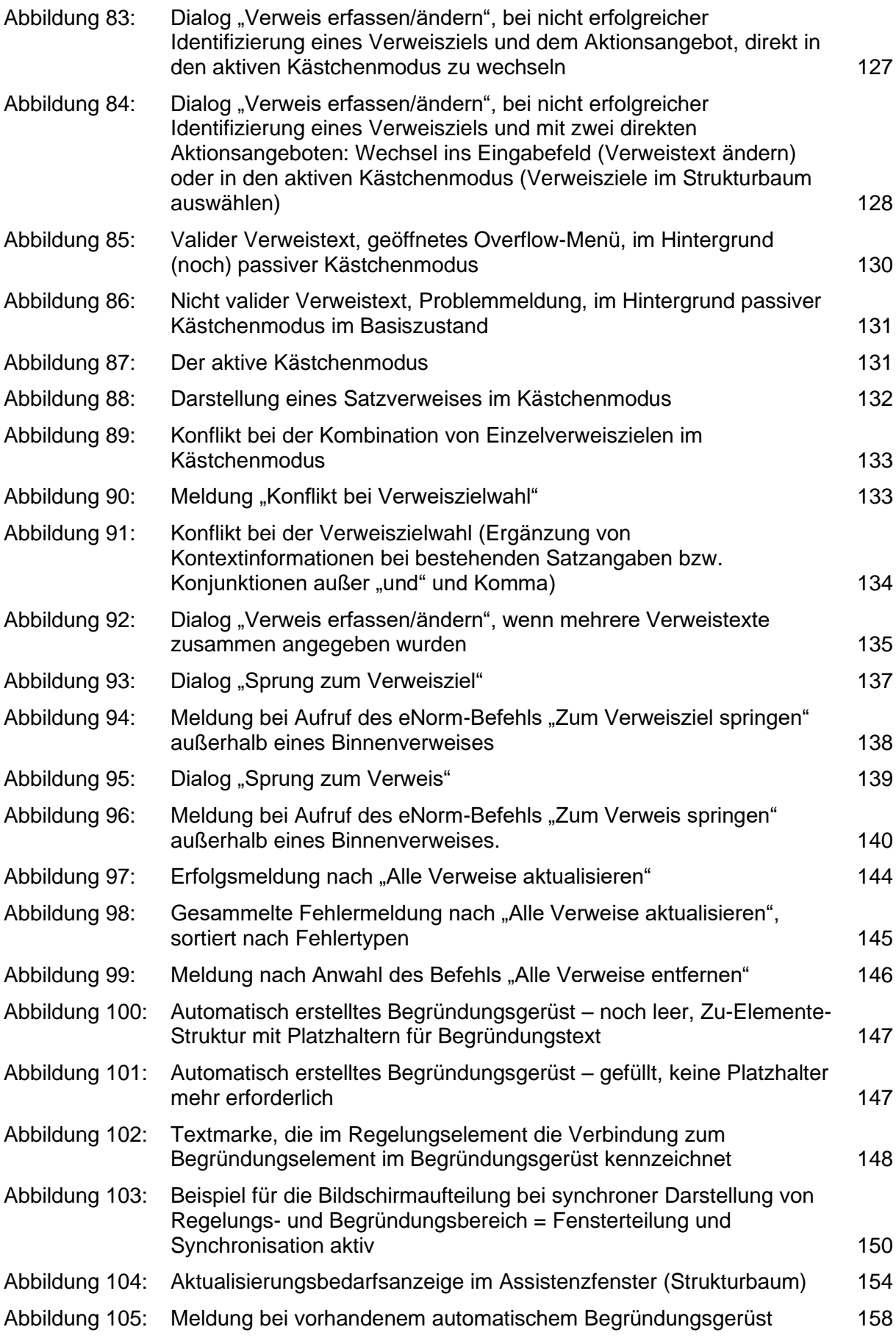

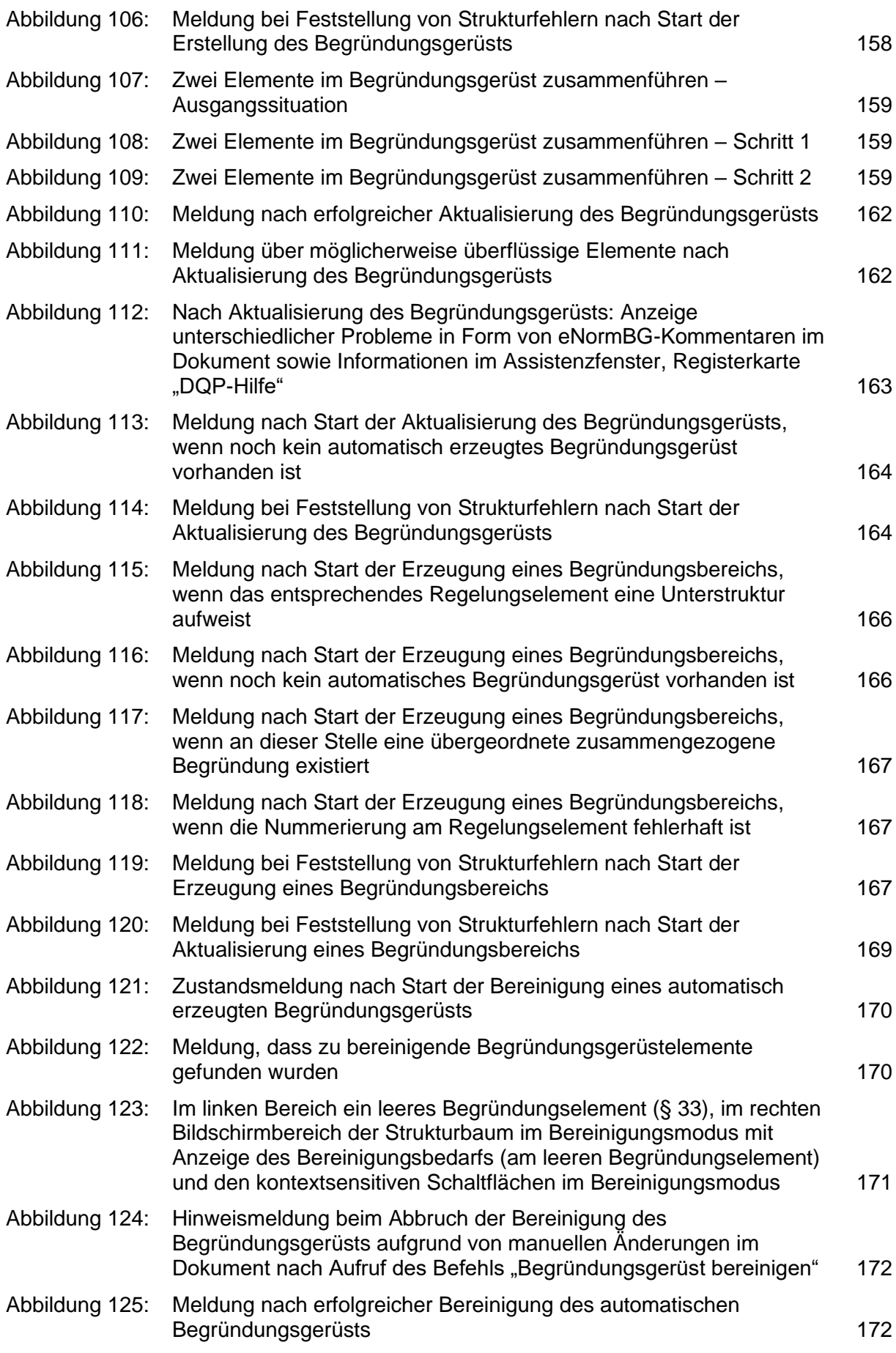

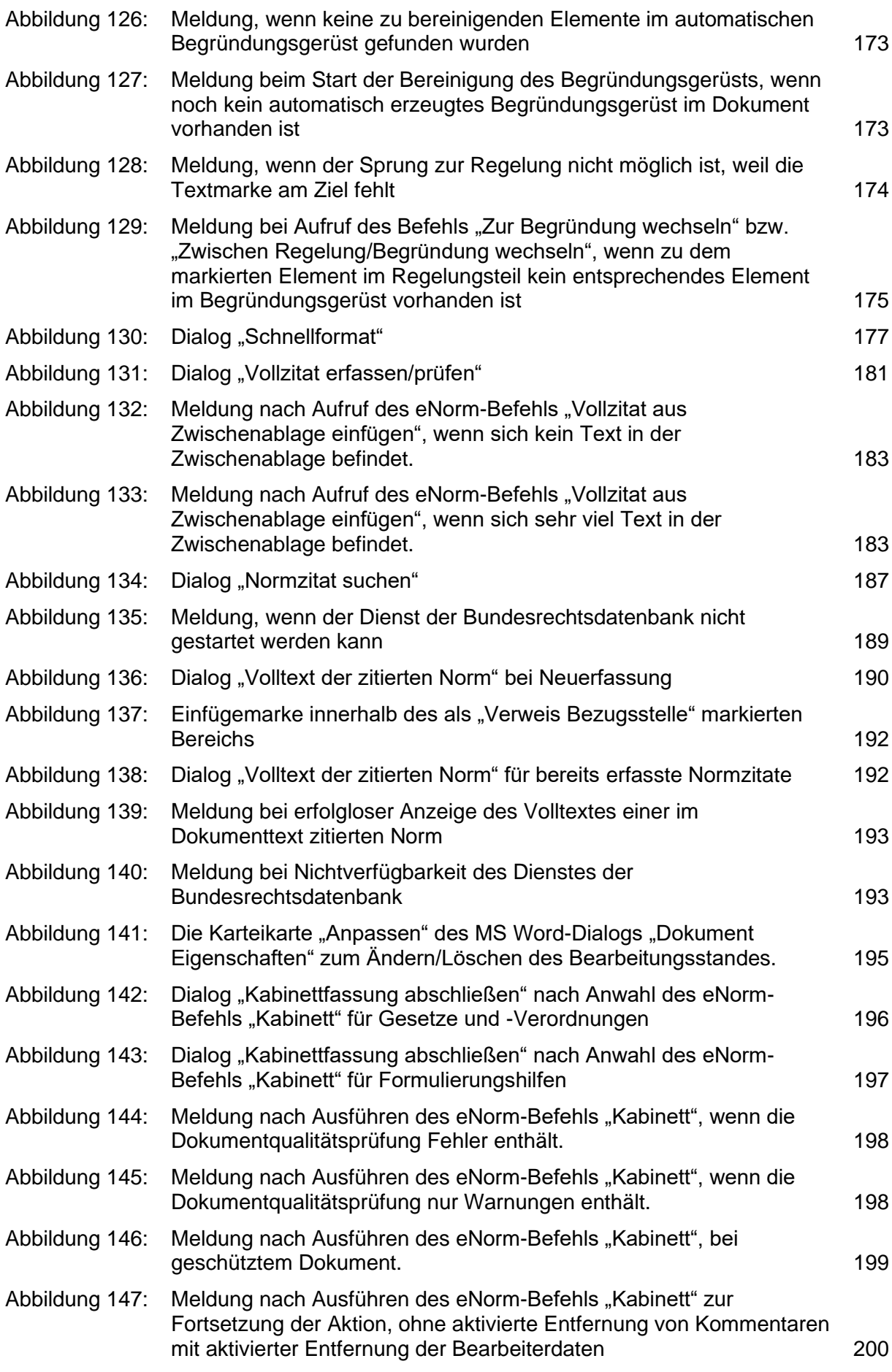

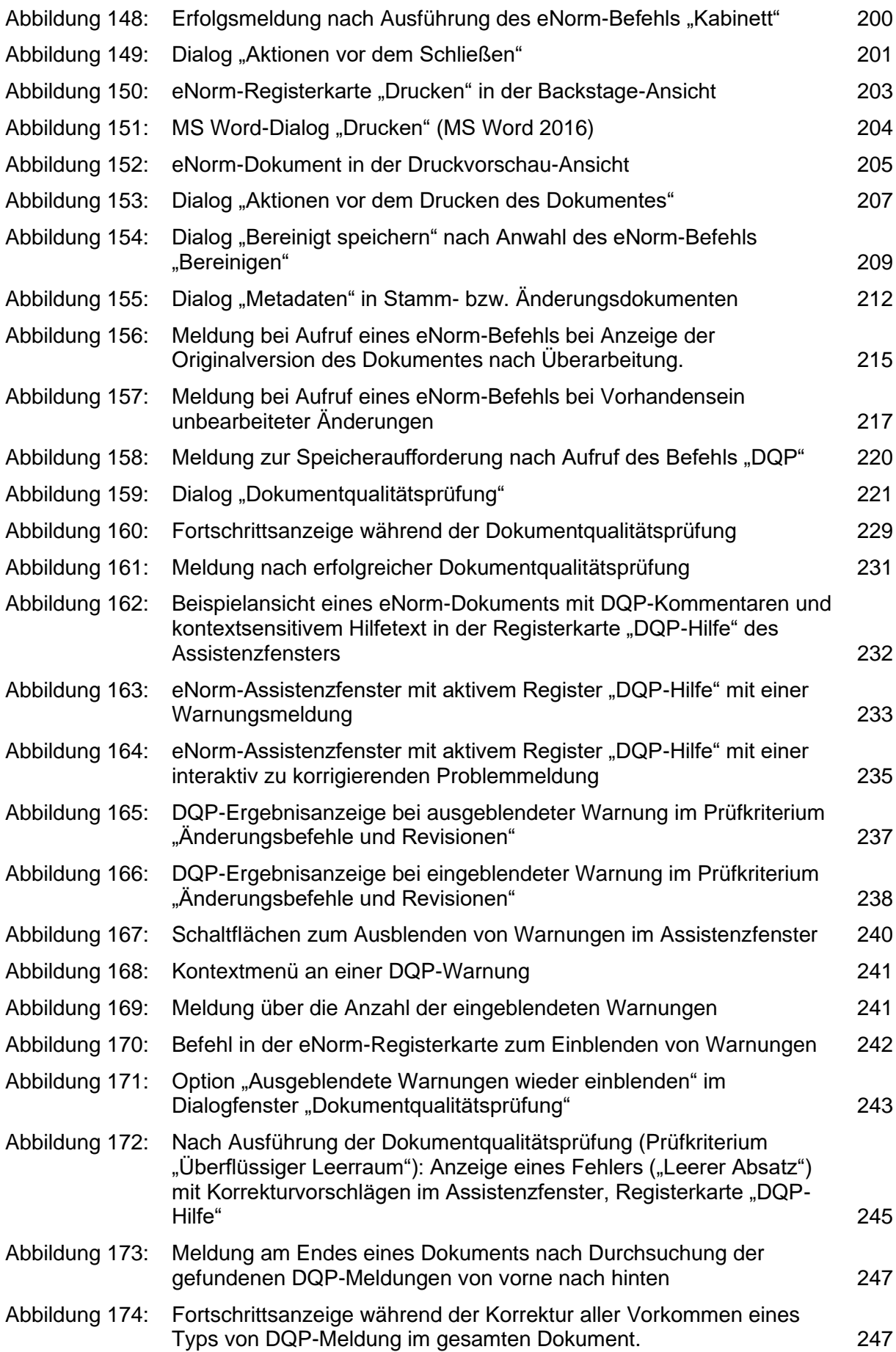

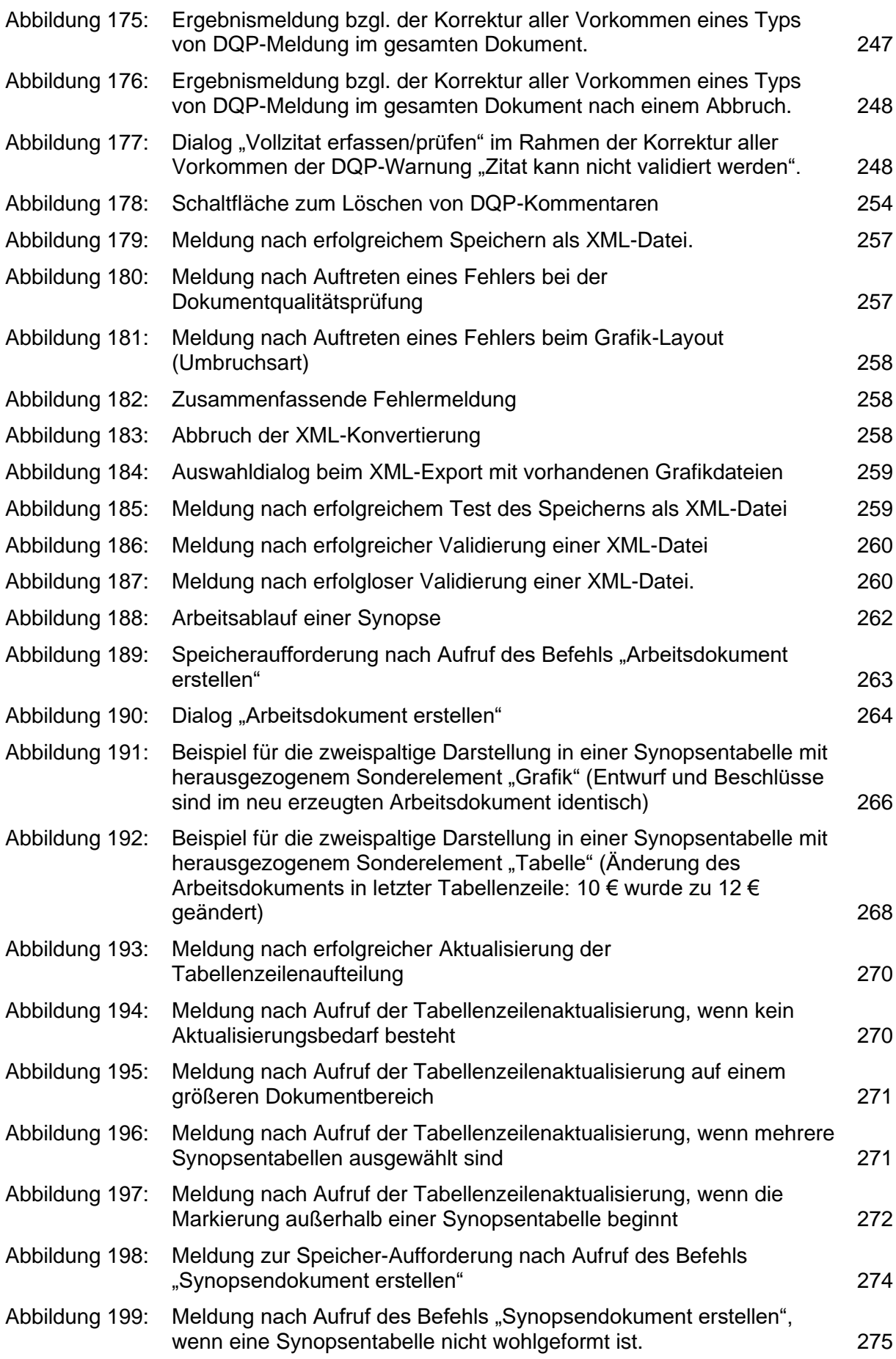

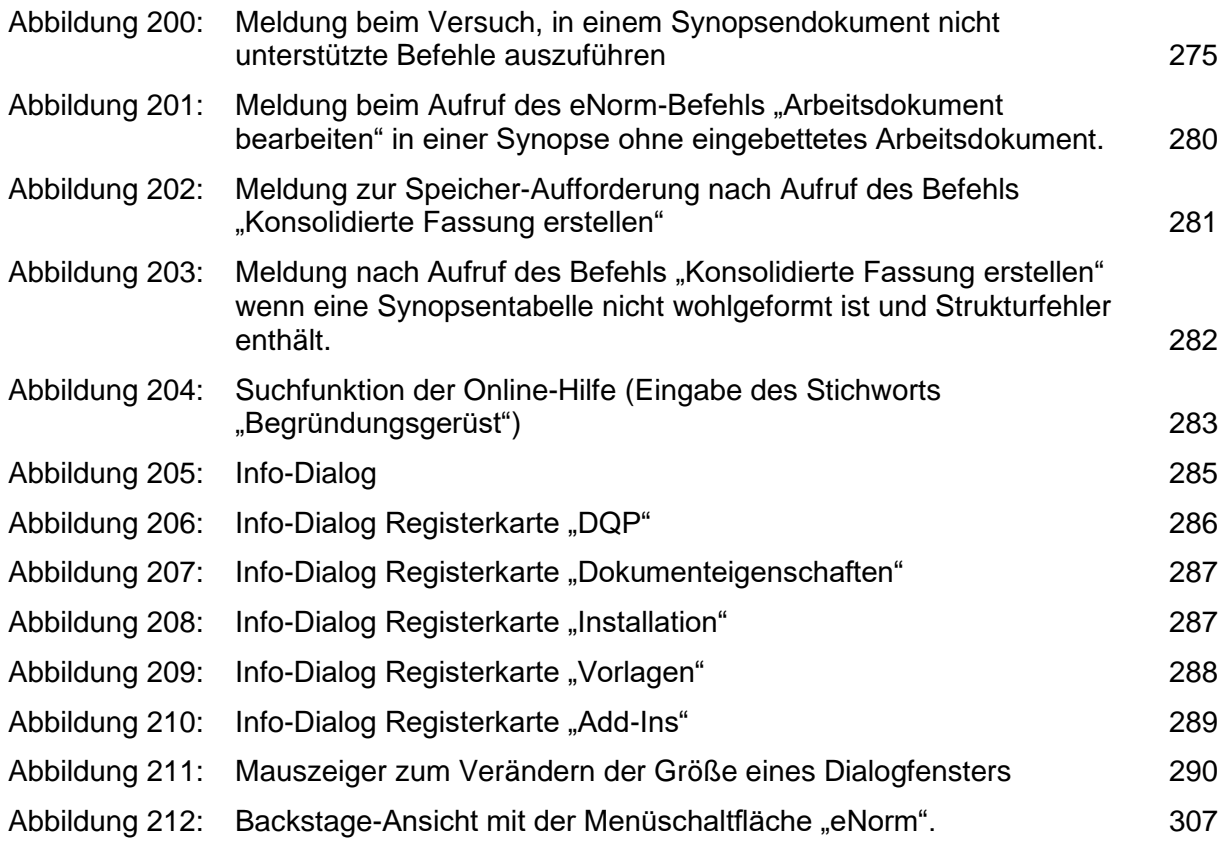

# <span id="page-18-0"></span>*1. Einführung*

Die Struktur von mit eNorm erstellten Dokumenten ist sowohl für die Rechtsförmlichkeit als auch für die Weiterverarbeitung wesentlich. Sie, als Legist, erhalten mit dieser Anwendung eine technische Unterstützung, die Sie bei der regelkonformen Gliederung des Dokuments anleitet.

eNorm ist ein Microsoft Office Word (MS Word) Add-In, das die Version(en) 2013, 2016 und 2019 unterstützt. eNorm basiert auf LegisWrite. Diese Anwendung wurde 1996 von der Firma DIaLOGIKa für die Europäische Kommission entworfen und wird seitdem fortlaufend weiterentwickelt. Es wurden auch Anpassungen für andere Institutionen entwickelt, z. B. für den Europäischen Rat und die Europäische Zentralbank. eNorm selbst wird in den Ressorts der Bundesregierung, im Bundestag und in den Ressorts der Landesregierungen Brandenburg, Saarland und Sachsen eingesetzt.

eNorm unterstützt das Erstellen und Bearbeiten folgender Arten von Dokumenten:

- **□** Stammgesetze (Siehe [Stammgesetz und Stammverordnung](#page-46-0) (Stammdokument))
- **□** Artikelgesetze (Siehe [Artikelgesetz und Artikelverordnung](#page-48-0) (Änderungsdokument))
	- **□** In Form des Mantelgesetzes (Änderung mehrerer Gesetze, ggf. auch neues Stammgesetz)
	- **□** In Form der Einzelnovelle eines Gesetzes
- **□** Stammverordnungen (Siehe [Stammgesetz und Stammverordnung](#page-46-0) (Stammdokument))
- **□** Artikelverordnungen (Siehe [Artikelgesetz und Artikelverordnung](#page-48-0) (Änderungsdokument))
	- **□** In Form der Mantelverordnung (Änderung mehrerer Verordnungen, ggf. auch neue Stammverordnung)
	- **□** In Form der Einzelnovelle einer Verordnung
- **□** Vertragsdokumente (Siehe [Vertragsdokument\)](#page-51-0)
	- **□** Gesetz zu einem zweiseitigen Vertrag
	- **□** Gesetz zu einem mehrseitigen Vertrag
	- **□** Gesetz über Beitritt zu einem mehrseitigen Vertrag
	- **□** Gesetz über Änderung eines mehrseitigen Vertrages
	- **□** Begründung
	- **□** Verordnung zu einem zweiseitigen Vertrag
	- **□** Verordnung zu einem mehrseitigen Vertrag
- **□** Formulierungshilfen
	- **□** Maßgabe/Änderungsantrag (Siehe [Formulierungshilfen\)](#page-52-0)

**□** Zusammenstellung (Synopse) (Siehe [Formulierungshilfen im Gesetzgebungsverfahren\)](#page-278-0)

Der formale Aufbau dieser Dokumente orientiert sich an den im Handbuch der Rechtsförmlichkeit [\(HdR\)](http://hdr.bmj.de/vorwort.html) festgelegten Regeln.

Dies betrifft z. B.

- **□** die Abfolge von Elementen (HdR Rn. [105,](http://hdr.bmj.de/page_b.1.html#an_105) [361\)](http://hdr.bmj.de/page_c.5.html#an_361),
- **□** die Auswahl und Nummerierung von Elementen (HdR Rn. [369](http://hdr.bmj.de/page_c.5.html#an_369) f., [537](http://hdr.bmj.de/page_d.3.html#an_537) ff., [552](http://hdr.bmj.de/page_d.3.html#an_552) ff., [732](http://hdr.bmj.de/page_d.4.html#an_732) ff., [829\)](http://hdr.bmj.de/page_e.3.html#an_829),
- **□** die Erstellung von Inhaltsübersichten (HdR Rn. [358](http://hdr.bmj.de/page_c.4.html#an_358) ff.).

### <span id="page-19-0"></span>*1.1. Was ist neu in eNorm 4.6?*

#### <span id="page-19-1"></span>*1.1.1. Verbesserungen der Funktionalität "Element einfügen"*

Der Dialog "**Element einfügen**" wurde grundlegend überarbeitet, um mehr Orientierung zu ermöglichen. Insbesondere werden die Elemente nach Dokumentteilen bzw. Funktionsgruppen gruppiert und der Dialog zeigt bei ausreichender Größe eine Zuordnung von Elementnamen und verwendeten Absatzformatvorlagen an. Einträge von Revisions-Elementen und Nicht-Revisions-Elementen werden ggf. in den Funktionsgruppen gemischt. Das Einfügen ("Darunter einfügen") kann nun auch per Doppelklick auf einen Eintrag in der Liste ausgeführt werden. Nach dem Einfügen wird der Fokus automatisch in den Dokumenttext gelenkt.

Des Weiteren war der Dialog früher modal angelegt, d. h., es konnte nicht mehr im Dokument gearbeitet werden, wenn das Dialogfenster geöffnet war. Im Gegensatz dazu ist nun ein paralleles Arbeiten im Dokument möglich. Das Dialogfenster bleibt nach Einfügevorgängen geöffnet, bis es explizit geschlossen wird. Damit das parallele Arbeiten leichter gelingt, kann der Dialog stark verkleinert werden und zeigt dann nur noch die notwendigsten Elemente an.

Die Einfügebefehle selbst blieben im Wesentlichen gleich. Einzelne Elemente wie Formeln, Grafiken, Texte und arabische bzw. römische Überschriften wurden ergänzt. Redundante Einfügebefehle wurden beseitigt, insbesondere führten Titel-Elemente der Gliederungsebenen zum gleichen Ergebnis, wie die Elemente der Gliederungsebenen selbst (Beispiel: "Abschnitt Titel" wie "Abschnitt", deshalb nur noch "Abschnitt"). Bei Einzelvorschriften und Gliederungsebenen wurden bereits vorhandene situative Einfügemöglichkeiten in der Revision von Änderungsdokumenten zugänglicher gemacht, indem entsprechende Einträge explizit ergänzt wurden (Beispiele: "Revision Paragraph" und "Revision Abschnitt"). Diese situativen Einfügebefehle führen, abhängig von der ausgewählten Einfügeposition zu unterschiedlichen Ergebnissen: außerhalb der Revision wird die "normale" Variante eingefügt (z. B. "Paragraph"), unterhalb eines Revisions-Elements wird die Revisions-Variante eingefügt (z. B. "Revision Paragraph").

Detailinformationen finden Sie im Abschnitt [Einfügen von Elementen.](#page-86-0)

### <span id="page-20-0"></span>*1.1.2. Formatvorlagen einfacher zuweisen*

Der Zugang zu und die Auswahl von Formatvorlagen, die die strukturelle Basis der diversen eNorm-Dokumenttypen bilden, wurde wesentlich vereinfacht. Dazu wird nun in der eNorm-Registerkarte bei Gesetzen, Verordnungen und Formulierungshilfen die neue Funktion "**Format zuweisen**" angeboten. Die Schaltfläche im Menüband ist geteilt und stellt neben der neuen Hauptfunktion "Format zuweisen" im Untermenü weiterhin die Funktionalitäten "Wei**tere Vorlagen"** zur Verfügung. In Vertragsdokumenten gibt es weiterhin nur die Funktion **"Weitere Vorlagen"**.

Nach Auswahl der Funktion "**Format zuweisen"** öffnet sich ein Dialogfenster, in dem – unterteilt nach den in diesem Dokumenttyp verfügbaren Dokumentteilen bzw. Funktionsgruppen – die gewünschte Formatierung des Absatzes, in dem der Mauszeiger platziert ist, gesucht und unmittelbar auch aktiviert werden kann. Diese Zuweisung kann auch per Doppelklick auf einen Eintrag in der Liste ausgeführt werden. Nach der Zuweisung der Formatvorlage wird der Fokus automatisch in den Folgeabsatz im Dokumenttext gelenkt.

Wie bei der Funktion **"Element einfügen"** ist ein paralleles Arbeiten im Dokument möglich. Das Dialogfenster bleibt nach der Zuweisung einer Formatvorlage geöffnet, bis es explizit geschlossen wird. Damit das parallele Arbeiten leichter gelingt, kann der Dialog stark verkleinert werden und zeigt dann nur noch die notwendigsten Elemente an.

Detailinformationen finden Sie im Abschnitt [Format zuweisen.](#page-110-0)

#### <span id="page-20-1"></span>*1.1.3. Verbesserungen bei der Handhabung von Anführungszeichen*

#### <span id="page-20-2"></span>*1.1.3.1. Tolerieren von Textzitaten*

Textzitate in Revisionsblöcken von Änderungsdokumenten und Formulierungshilfen werden von eNorm bei der Strukturprüfung, bei anderen DQP-Kriterien sowie bei anderen Funktionalitäten, die auf solche Anführungszeichen achten (Revision ein/aus, Revision einrücken, Nummerierungswert anpassen, Nummerierung umschalten) nach Möglichkeit toleriert, indem blockierende oder zumindest störende DQP-Meldungen weitgehend unterdrückt werden, z. B. wenn Anführungszeichen in einem MS Word-Absatz paarweise auftreten, wovon mindestens ein Vorkommen mitten im Absatz steht.

#### <span id="page-20-3"></span>*1.1.3.2. Eigene DQP-Meldungen mit Reparaturfunktion für Strukturfehler wegen fehlender oder überflüssiger Anführungszeichen*

Es wurden zwei neue spezifische DQP-Fehlermeldungen "Revisionsanführungszeichen fehlt" und "Revisionsanführungszeichen in diesem Kontext nicht erlaubt" für das Kriterium "Strukturprüfung" angelegt. Es gibt neue Reparaturfunktionen "Anführungszeichen einfügen" bzw. "Anführungszeichen entfernen", um diese Fehler ggf. automatisch zu korrigieren.

Detailinformationen finden Sie im Abschnitt [DQP-Fehler und -Warnungen \(interaktiv\)](#page-260-0) korrigie[ren.](#page-260-0)

#### <span id="page-21-0"></span>1.1.3.3. Bessere Auszeichnung von "Revisionsmodus wurde nicht verwen*det" und Reparaturfunktion*

Die DQP-Warnung "Revisionsmodus wurde nicht verwendet" wird nur noch angewendet, wenn ein zusammenhängender definierter Bereich im Regelungstext insgesamt in Anführungszeichen gesetzt ist und nicht als Revision formatiert ist. Hierzu gibt es eine neue automatische Reparaturfunktion "Revisionsmodus anwenden". Detailinformationen finden Sie im Abschnitt [DQP-Fehler und -Warnungen \(interaktiv\)](#page-260-0) korrigieren.

Die DQP-Warnung "Revisionsmodus wurde nicht verwendet" wird bei Tabellen daher nur noch angewendet, wenn diese insgesamt von der ersten bis zur letzten Zelle mit Anführungszeichen gekennzeichnet sind. Es gibt eine neue DQP-Warnung "Revisionsmodus innerhalb einer Tabelle wurde nicht verwendet", die angewendet wird, wenn der Tabellenrumpf ohne Tabellenkopf mit Anführungszeichen gekennzeichnet ist. Alle weiteren bisherigen Vorkommen der DQP-Warnung "Revisionsmodus wurde nicht verwendet" innerhalb von Tabellen werden unterdrückt.

Die Auszeichnung der DQP-Warnung "Revisionsmodus wurde nicht verwendet" wird analog dazu auch für gesamte Absätze unterdrückt, wenn diese nicht mit einem Anführungszeichen beginnen und enden.

#### <span id="page-21-1"></span>*1.1.4. Differenziertere Behandlung von DQP-Kommentaren*

Nach einer Dokumentqualitätsprüfung in das Dokument eingefügte DQP-Kommentare können nun differenzierter behandelt werden als bisher:

- **□** Es gibt zusätzliche Korrekturvorschläge für automische Reparaturfunktionen bei Meldungen in den Kriterien "Binnenverweise", "Eingebettete Objekte", "Gliederung und Inhaltsübersicht", bei Strukturfehlern wegen fehlender oder überflüssiger Anführungszeichen und bei der Einzelprüfung "Revisionsmodus wurde nicht verwendet" im Kriterium "Änderungsbefehle und Revisionen". Korrekturen für bestimmte Einzelprüfungen können nun typweise global im gesamten Dokument vorgenommen werden. Detailinformationen finden Sie im Abschnitt [DQP-Fehler und -Warnungen \(interaktiv\)](#page-260-0) korrigieren.
- **□** DQP-Kommentare sind einzeln über das DQP-Hilfe-Assistenzfenster löschbar, sofern Sie nicht ohnehin als Warnung ausgeblendet werden können. Detailinformationen finden Sie im Abschnitt [DQP-Kommentare gezielt \(einzeln\) löschen.](#page-271-0)

#### <span id="page-21-2"></span>*1.1.5. Neue DQP-Warnung bei unterschiedlichem Dokumentstatus/Initiant*

Wenn sich die Angaben in Vorblatt und Regelung bzgl. Dokumentstatus und Initiant unterscheiden, dann wird dies bei der DQP-Prüfung als (neue) Fehlermeldung angezeigt (Inkonsistenter Dokumentstatus/Initiant). In der Registerkarte "DQP-Hilfe" im Assistenzfenster wird ein dazu passender neuer Hilfetext angezeigt.

Detailinformationen finden Sie im Abschnitt [Prüfkriterien.](#page-239-0)

#### <span id="page-21-3"></span>*1.1.6. Kabinettfasung für Formulierungshilfen*

Der eNorm-Befehl "Kabinettfassung" steht nun auch für Formulierungshilfen zur Verfügung.

Detailinformationen finden Sie im Abschnitt [Kabinettfassung abschließen.](#page-213-0)

#### <span id="page-22-0"></span>*1.1.7. Kurzbezeichnung im Stammrecht optional*

Die Kurzbezeichnung im Stammrecht wird nicht mehr als verpflichtend angesehen:

- **□** In den Dokumenterzeugungsdialogen für Stammgesetze und –verordnungen wird dem Eingabefeld für die Kurzbezeichnung eine Checkbox vorangestellt.
- Die DQP-Warnung "Fehlende Kurzbezeichnung" wird ggf. erst ausgezeichnet, wenn die Bezeichnung mehr als 10 Wörter enthält (bisher 5).
- □ Das Metadatum "Kurzbezeichnung" wird bei der DQP nicht mehr als Metadaten-Pflichtfeld gewertet.

#### <span id="page-22-1"></span>*1.1.8. Alternativtext für Tabellen*

Um die Barrierefreiheit von eNorm-Dokumenten zu verbessern, ist es nun auch mit eNorm möglich, bei Tabellen Alternativtexte anzugeben. Falls nicht vorhanden, gibt die Dokumentqualitätsprüfung eine entsprechende Warnung und die DQP-Hilfe eine entsprechende Unterstützungsinformation aus.

Detailinformationen finden Sie im Abschnitt [Tabellen](#page-102-1) bzw. [Prüfkriterien.](#page-239-0)

<span id="page-22-2"></span>*1.1.9. Änderungen der Breite der Formatvorlagenanzeige werden automatisch übernommen*

Änderungen der Breite der Formatvorlagenanzeige mittels Ziehen mit der Maus, Einstellungen im eNorm-Optionen-Dialog oder Einstellung im Word-Optionen-Dialog werden automatisch auf neu geöffnete bzw. neu erstelle Dokumente übernommen. Der für das aktive Dokument eingestellte Wert wird im eNorm-Optionen-Dialog berücksichtigt. Die Unterscheidung zwischen eNorm-Einstellung und Word-Einstellung entfällt.

Detailinformationen finden Sie im Abschnitt [Anzeige](#page-32-0) bzw. [Breite der Formatvorlagenanzeige.](#page-40-0)

#### <span id="page-22-3"></span>*1.1.10. Bessere Vernetzung der Hilfeangebote*

In der eNorm-Registerkarte wie in der Backstage-Ansicht wurde der Menüpunkt "FAQ" umbenannt in "Weitere Hilfeangebote", da er auf die Website [enorm.bund.](https://www.enorm.bund.de/)de verweist. Auf dieser stehen den Anwendern neben häufigen Fragen zur Nutzung von eNorm (FAQ) viele weitere Unterstützungsangebote zur Verfügung wie z. B. Musterdokumente, Video-Tutorials sowie Schulungsmaterialen, spezialisierte Dokumentationen und Handlungsanweisungen zum Download.

Detailinformationen finden Sie im Abschnitt [Weitere Hilfeangebote.](#page-301-1)

#### <span id="page-22-4"></span>*1.1.11. Angleichung bzw. Vereinfachung von Anzeigennamen in der Strukturdarstellung*

Anzeigennamen für nummerierte Elemente wurden vereinfacht, z. B. "Liste Nummer" statt "Listenpunkt (Stufe 1)", "Liste Buchstabe" statt "Listenpunkt (Stufe 2)" oder "Empfehlung Doppelbuchstabe" statt "Nummerierungspunkt (Stufe 3, Empfehlung)". Die vereinfachten Anzeigennamen werden sowohl im Strukturbaum als auch in den Dialogen "Element einfügen" bzw. "Format zuweisen" verwendet.

### <span id="page-23-0"></span>*1.1.12. Präziseres nachträgliches Einfügen von Kurzbezeichnung/Abkürzung*

Beim Einfügen der verschiedenen Ausprägungen des Elements "Kurzbezeichnung / Abkürzung" über den Dialog "Element einfügen" wird zukünftig statt dem einfachen Platzhalter, abhängig von der Dokumentkategorie der folgende Text eingefügt:

- **□** ([…]gesetz […]G)
- **□** ([…]verordnung […]V)
- **□** ([…] […])

### <span id="page-23-1"></span>*1.2. Was war neu in eNorm 4.5*

eNorm unterstützt ab jetzt sowohl 32-Bit- als auch 64-Bit-Versionen von Microsoft Office Word (MS Word). Im Info-Dialog können Sie einsehen, wie Ihre Systemumgebung eingerichtet ist. Detailinformationen finden Sie im Abschnitt [Info.](#page-301-3)

# <span id="page-23-2"></span>*1.3. Was war neu in eNorm 4.4*

#### <span id="page-23-3"></span>*1.3.1. Modernisierung einiger Dialoge und Fortschrittsanzeigen*

Bei den Stamm- und Artikeldokumenten sowie bei den Formulierungshilfen wurden die individuellen Dokumenterzeugungsdialoge gestrafft und bzgl. Reihenfolge der Elemente und Schaltflächen leicht angepasst. Detailinformationen finden Sie im Abschnitt [Die Dokumentty](#page-44-0)[pen.](#page-44-0)

Die Fortschrittsanzeigen im Rahmen der Konvertierung, Aktualisierung und beim Öffnen von Dokumenten wurden leicht geändert und einige Dialogfenster bzgl. Textumfang verkürzt. Detailinformationen finden Sie im Abschnitt Öffnen [von eNorm-Dokumenten.](#page-54-1)

Der Dialog "Artikel einfügen" wurde leicht geändert. Detailinformationen finden Sie im Abschnitt [Artikel.](#page-93-0)

Der Dialog **"Aktionen vor dem Schließen"** wurde leicht geändert. Detailinformationen finden Sie im Abschnitt [Aktionen vor dem Schließen eines Dokuments.](#page-218-0)

Das Dialogfenster "Aktionen vor dem Drucken des Dokuments" und die Fortschrittsanzeige beim Schnelldruck wurden leicht verändert. Detailinformationen finden Sie im Abschnitt [Aktionen vor dem Drucken eines Dokuments](#page-224-0) ("Schnelldruck").

Der Dialog **"Kabinettfassung abschließen"** wurde leicht geändert. Detailinformationen finden Sie im Abschnitt [Kabinettfassung abschließen.](#page-213-0)

Der Dialog "Bereinigt speichern" wurde leicht geändert. Detailinformationen finden Sie im Abschnitt

#### Bereinigen [\(Bereinigtes Speichern\).](#page-225-0)

Der Dialog "Metadaten" wurde leicht geändert. Detailinformationen finden Sie im Abschnitt Metadaten [erfassen und ansehen.](#page-228-1)

Der Dialog "Info" wurde leicht geändert. Detailinformationen finden Sie im Abschnitt [Info.](#page-301-3)

Tastenkombinationen für die Nutzung der Schaltflächen-Funktionen via Tastatur wurden ergänzt. Die Tastenkombinationen werden jeweils auch im Tooltip angezeigt.

#### <span id="page-24-0"></span>*1.3.2. Änderungen im eNorm-Menüband*

Der eNorm-Befehl **"Neues Dokument"** wird in der eNorm-Registerkarte im Menüband und in der Backstage-Ansicht jetzt nur noch "Neu" bezeichnet.

#### <span id="page-24-1"></span>*1.3.3. Hinweise beim Öffnen eines eNorm-Dokuments von einem kollaborativen Speicherort wie SharePoint oder OneDrive*

Von der Bearbeitung eines eNorm-Dokuments von einem kollaborativen Speicherort wie SharePoint oder OneDrive wird dringend abgeraten, da eNorm solche kollaborativen Speicherorte bislang nicht unterstützt.

Beim Öffnen von einem kollaborativen Speicherort erscheint jetzt ein Dialogfenster, das auf diesen Umstand hinweist (siehe Abschnitt [Öffnen eines eNorm-Dokuments von einem kolla](#page-65-1)[borativen Speicherort wie SharePoint oder OneDrive\)](#page-65-1).

# <span id="page-24-2"></span>*1.4. Was war neu in eNorm 4.3*

#### <span id="page-24-3"></span>*1.4.1. Modernisierung von "Arbeitsdokument erstellen"*

Das Dialogfenster **"Arbeitsdokument erstellen**" und mehrere mit dieser Funktionalität verbundene Meldungen wurden modernisiert.

Detailinformationen finden Sie im Abschnitt [Arbeitsdokument erstellen.](#page-280-1)

#### <span id="page-24-4"></span>*1.4.2. Modernisierung von spezifischen Befehlen in Arbeitsdokumenten*

Die mit den Befehlen "Synopsendokument erstellen" und "Konsolidierte Fassung erstel**len"** zusammenhängenden Dialogfenster und Meldungen wurden modernisiert. Die Erstellung von Synopsen wurde vollständig überarbeitet, um eine deutlich bessere Performance zu erzielen.

Detailinformationen finden Sie in den Abschnitten Synopsendokument erstellen, Konsolidierte [Fassung](#page-297-0) sowie [Sonderelemente untereinander darstellen.](#page-289-0) Informationen zu Fußnoten in Arbeitsdokumenten wurden im Abschnitt [Einfügen, Bearbeiten und Entfernen von Fußnoten](#page-286-2) ergänzt.

# <span id="page-25-0"></span>*1.5. Struktursymbole und ihre Bedeutung*

Um Sie bei der Einhaltung des formalen Aufbaus zu unterstützen, benutzt eNorm Strukturdefinitionen, die Symbole zur Visualisierung der Struktur im eNorm-Assistenzfenster (Register "Struktur") bzw. im eNorm-Dialogfenster "Geschickt Einfügen" verwenden. Folgende Elemente stehen Ihnen zur Verfügung:

**"Basiselemente"** (Symbol in Form eines Blattes  $\Box$ ). Ein Basiselement hat keine Unterelemente. In der Regel entsprechen Basiselemente einem MS Word-Absatz (z. B. "Bezeich**nung"**). Es gibt aber auch Basiselemente, die mehrere MS Word-Absätze zusammenfassen (z. B. **"Inhaltsangabe"**).

**"Gruppenelemente"** (Symbol in Form eines Ordners ) sind Elemente, die eine Unterstruktur haben. Die Unterstruktur kann aus weiteren Gruppen- und/oder aus Basiselementen bestehen (Beispiel: "Paragraph").

Sie können die Unterstrukturen in allen entsprechenden eNorm-Dialogen ein- und ausblenden, indem Sie auf "+" bzw. "-" klicken, die Gruppensymbole doppelklicken oder die Pfeiltasten benutzen ("RECHTS" blendet ein, "LINKS" blendet aus).

#### **Symbole in der Strukturdarstellung**

Jeweils in der Farbdarstellung und darunter in der zugehörigen schwarz-weißen Alternativdarstellung.

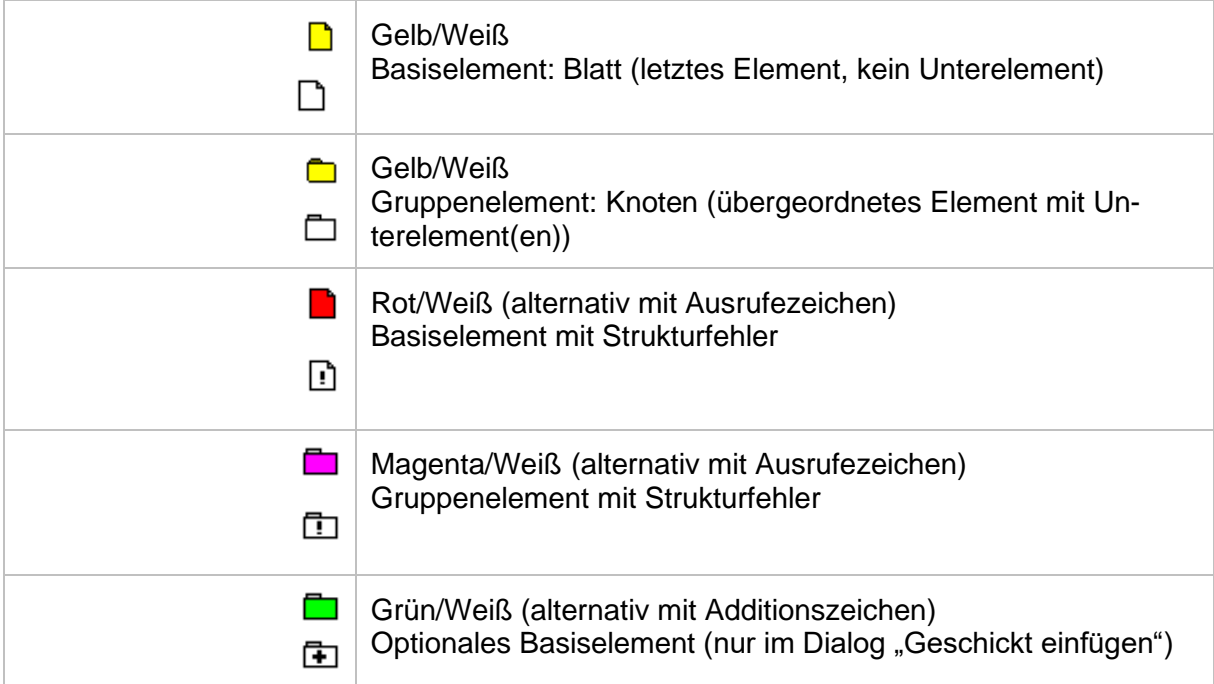

**Hinweis:** Alle in der Dokumentation verwendeten Farben entsprechen der Standardeinstellung. Sie können die Farben der Strukturdarstellung oder die Verwendung der schwarz-weißen Alternativdarstellung über den eNorm-Befehl "Optionen" (eNorm-Registerkarte-Gruppe "Unterstützung") im Bereich "Strukturdarstel**lung"** verändern (siehe auch [Strukturdarstellung \)](#page-27-3).

Hilfestellungen zur Behebung von Strukturfehlern finden Sie im Kapitel [Statusan-](#page-71-0)<u>zeige im Assistenzfenster "Struktur"</u>.

# <span id="page-27-1"></span><span id="page-27-0"></span>*2. eNorm-Optionen und Anpassung der Oberfläche*

# *2.1. Individuelle Einstellungen*

Für das Add-In eNorm können Sie für Farben & Markierungen, die Anzeige und einige Aspekte im Programmverhalten wechselnde Einstellungen vornehmen. Sie können die gewählten Einstellungen jederzeit ändern – sie wirken sich nicht auf die eNorm-Dokumente, sondern lediglich auf die Arbeit mit eNorm aus.

Zur Umstellung der Einstellungen steht Ihnen der eNorm-Befehl **"Optionen"** in der Befehlsgruppe "Unterstützung" auf der eNorm-Registerkarte zur Verfügung. Nach Klick auf den Befehlsnamen öffnet sich ein Dialogfenster mit den verschiedenen Bereichen:

#### <span id="page-27-2"></span>*2.1.1. Farben & Markierungen*

#### <span id="page-27-3"></span>*2.1.1.1. Strukturdarstellung*

Hier können Sie festlegen, ob die Symbole in allen eNorm-Strukturanzeigen (z. B. im eNorm-Assistenzfenster, Register "Struktur") oder für die Visualisierung des Aktualisierungsbedarfs im Begründungsgerüst (siehe Darstellung [des Begründungsgerüsts](#page-170-0) im Strukturbaum) farbig oder schwarz-weiß angezeigt werden sollen. Die eingestellten Farben gelten nur für den jeweiligen Nutzer, der die Farbanpassung für den eigenen Arbeitsplatz vorgenommen hat. Die Änderung der Darstellung im Optionen-Dialog wirkt sich nach Bestätigen des Dialogs unmittelbar in der Anzeige aus.

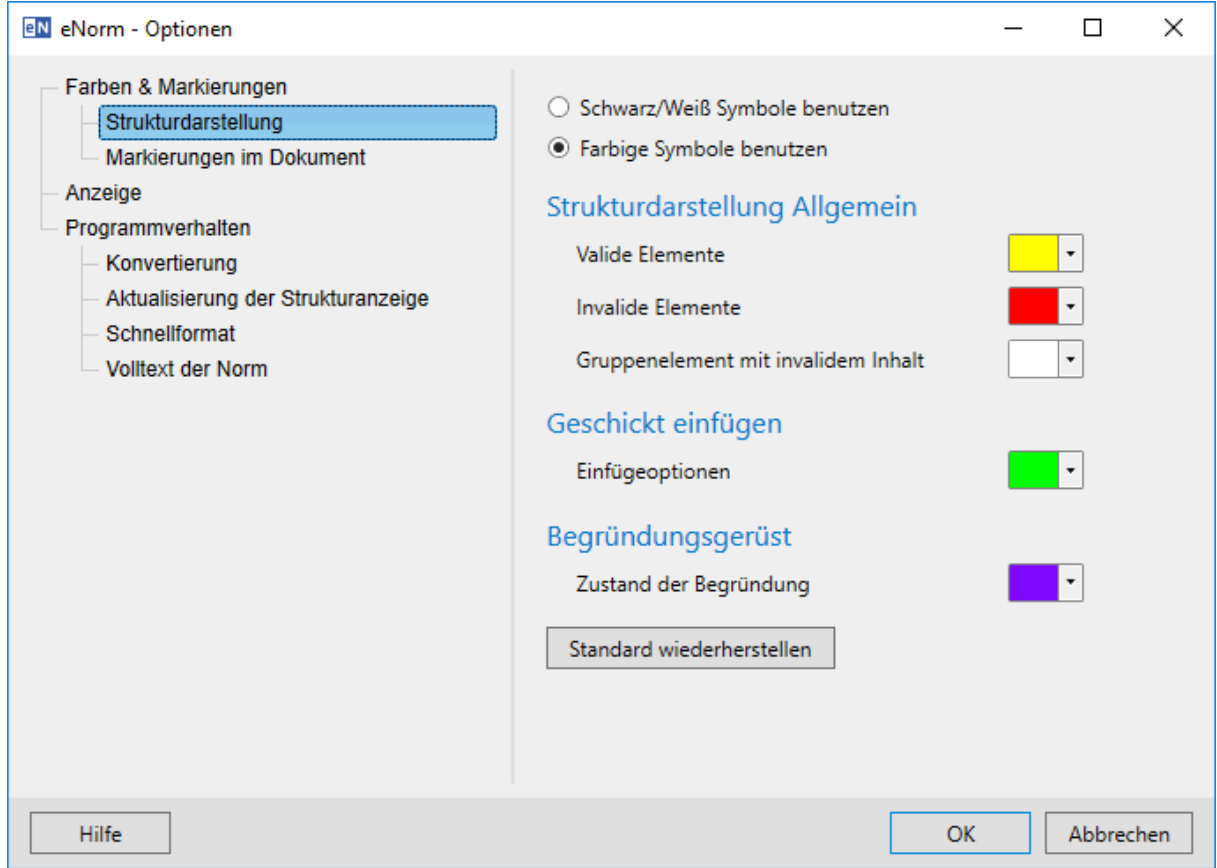

#### <span id="page-28-0"></span>Dialog "eNorm - Optionen", Bereich "Strukturdarstellung" Abbildung 1:

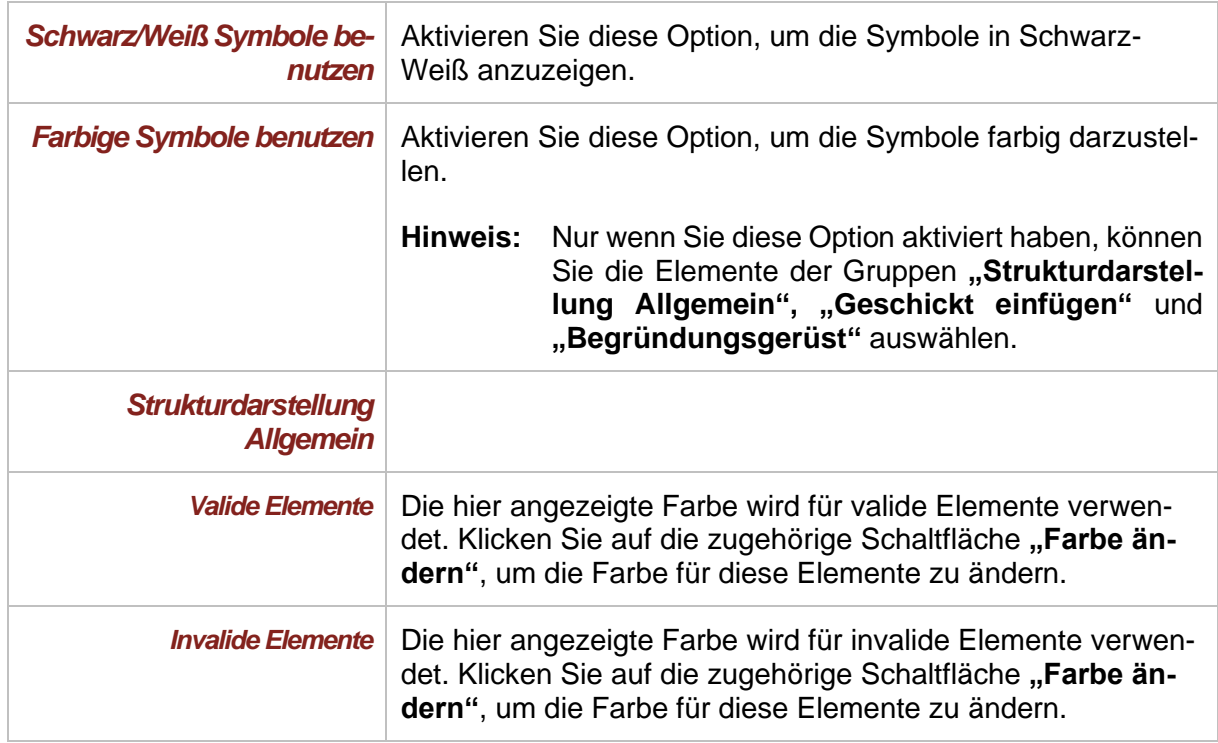

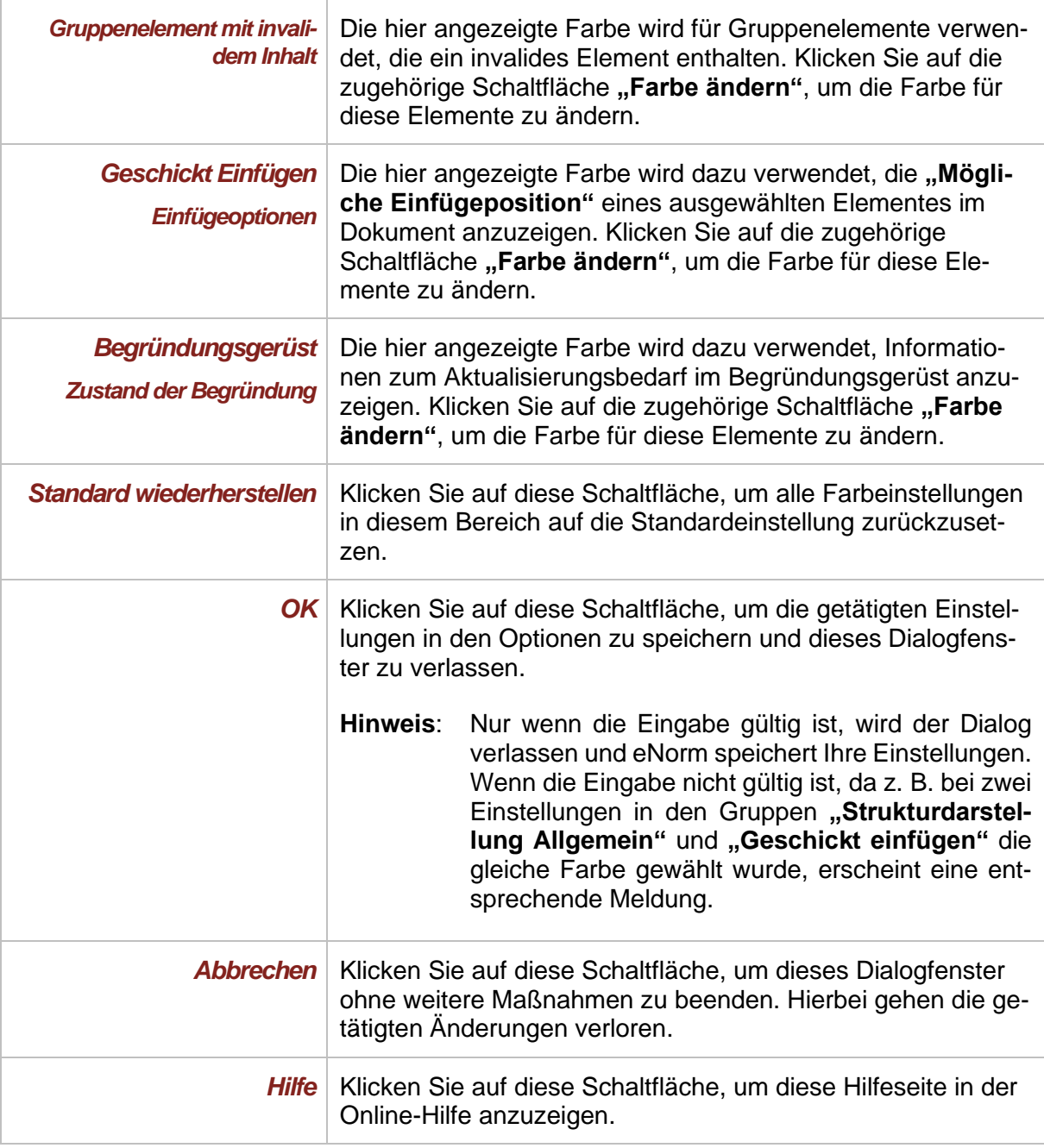

### <span id="page-30-0"></span>*2.1.1.2. Markierungen im Dokument*

Hier können Sie die im Text verwendeten Farbmarkierungen oder Schattierungen (siehe auch [Farbmarkierungen\)](#page-42-2) nach Ihren Wünschen anpassen oder auch ganz ausblenden. Die eingestellten Farben gelten nur für den jeweiligen Nutzer, der die Farbanpassung für den eigenen Arbeitsplatz vorgenommen hat.

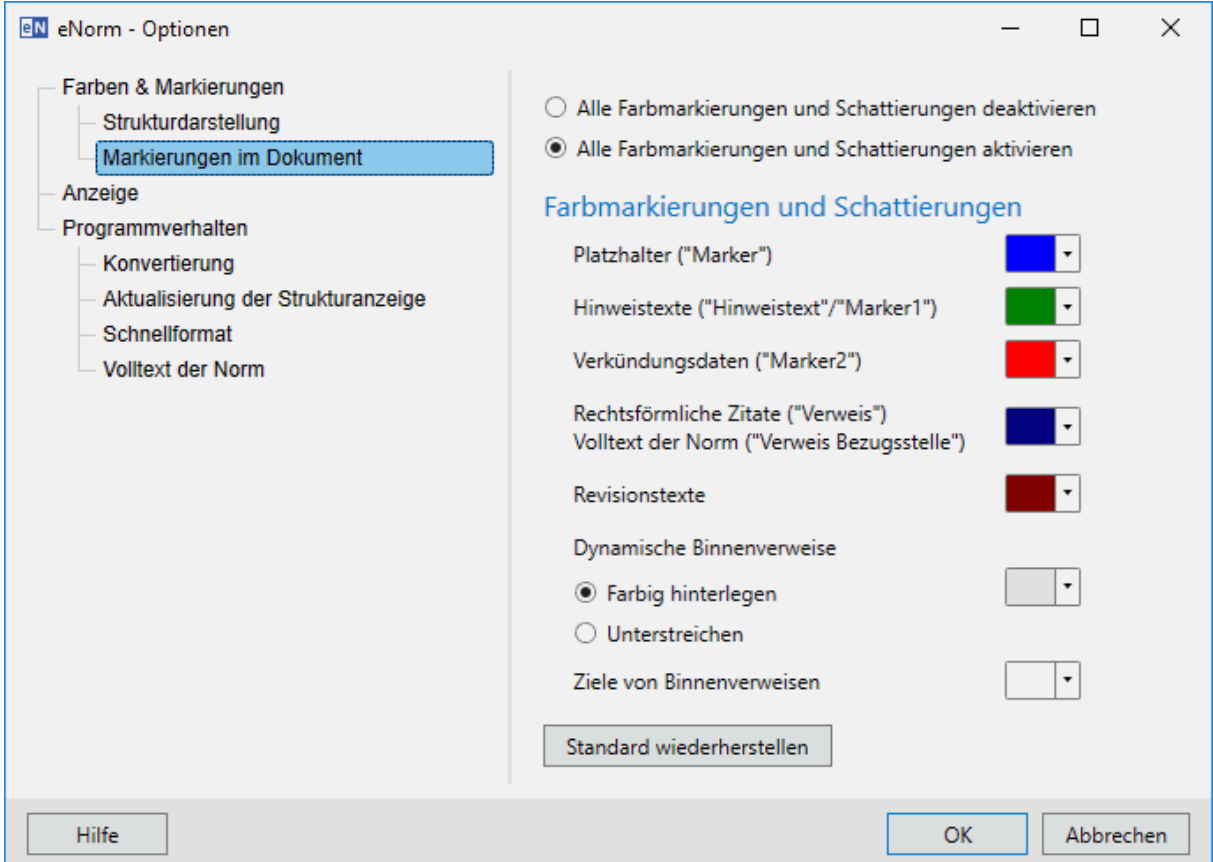

#### <span id="page-30-1"></span>Abbildung 2: Dialog "eNorm - Optionen", Bereich "Markierungen im Dokument"

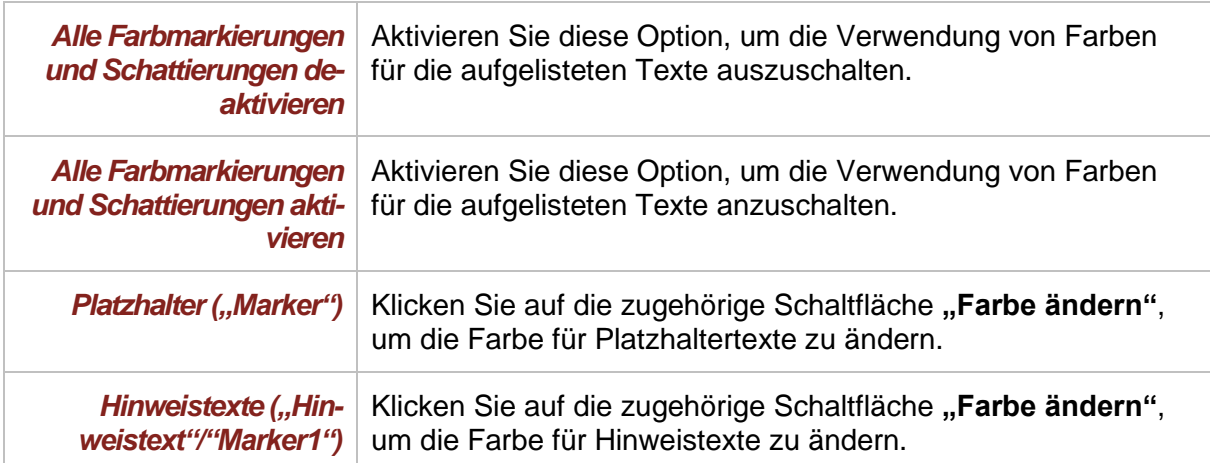

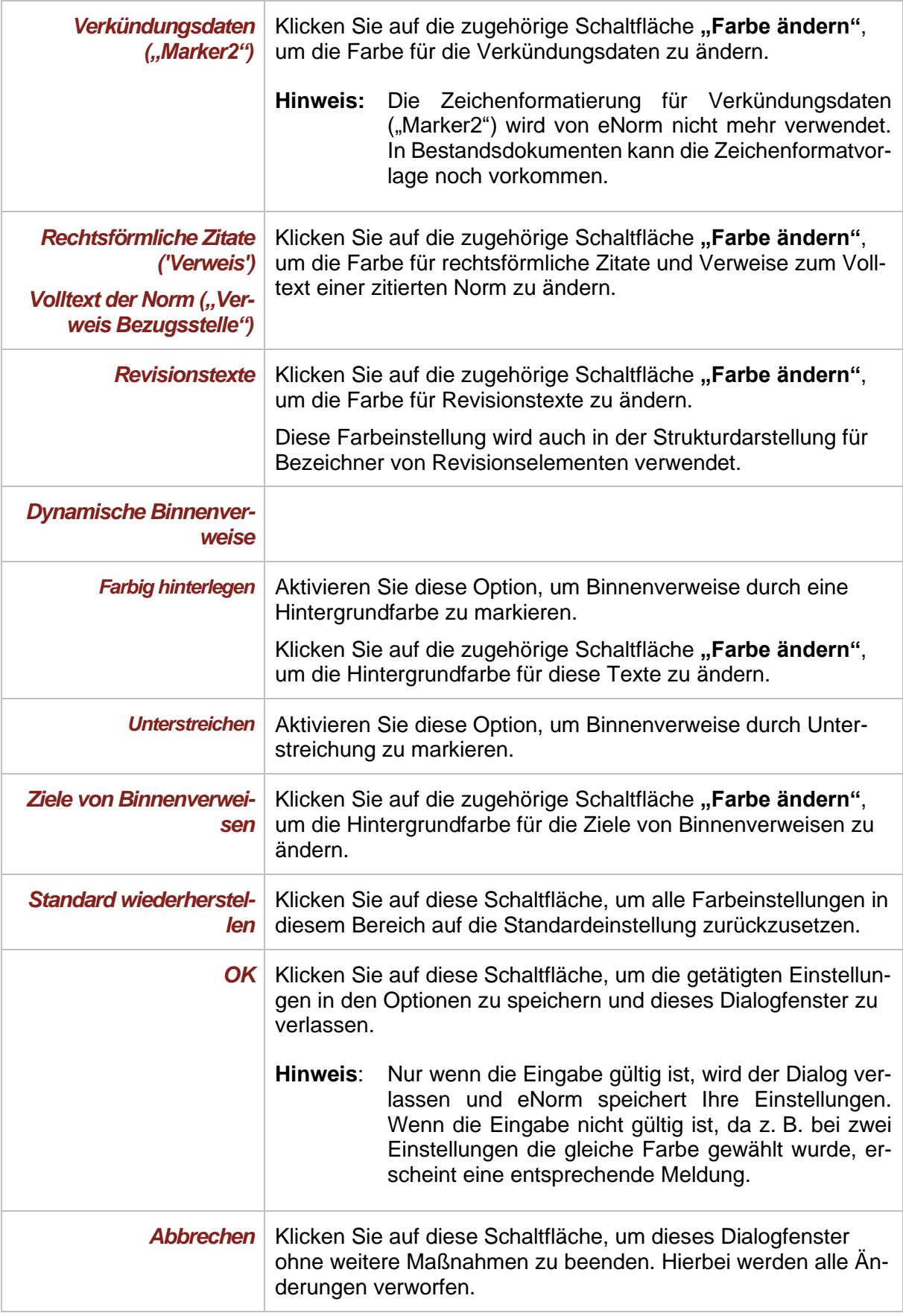

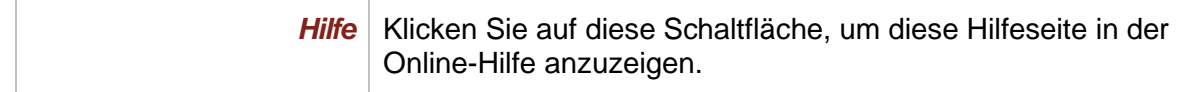

**Hinweise:** Unter den gewählten Farben darf mit Ausnahme von Schwarz keine Farbe mehrfach vorkommen.

> **"Dynamische Binnenverweise"** und **"Ziele von Binnenverweisen"** müssen in unterschiedlichen Farben dargestellt sein.

> Für "Hinweistexte" können Sie nicht die Farbe schwarz wählen, weil sie von der üblichen Textfarbe abweichen muss.

> Damit die Hintergrundfarbe für "Dynamische Binnenverweise" immer sichtbar ist, müssen Sie die Option "Feldschattierung" auf "Nie" setzen; Sie finden diese Option in den MS Word-Optionen im Punkt "Erweitert" in der Untergruppe "Do**kumentinhalt anzeigen"**.

#### <span id="page-32-0"></span>*2.1.2. Anzeige*

Hier können Sie einstellen, mit welcher MS Word-Ansicht eNorm-Dokumente angezeigt werden.

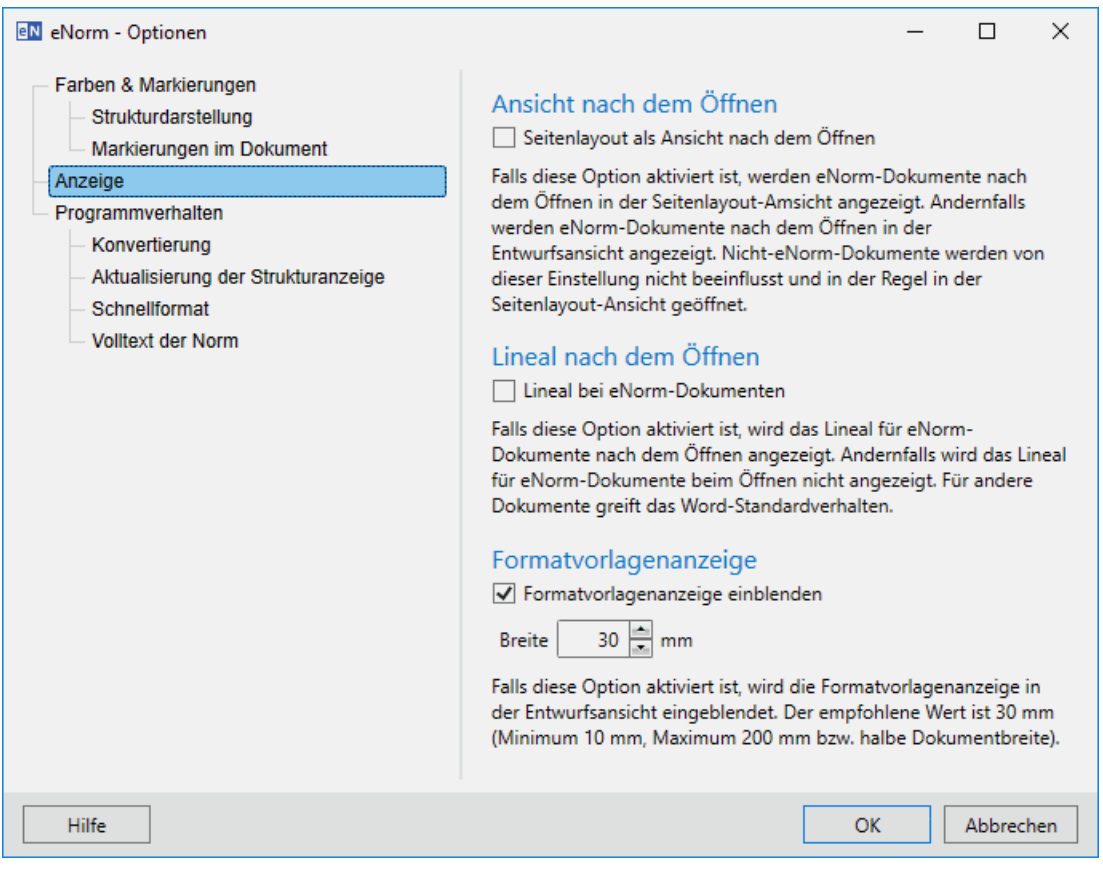

<span id="page-32-1"></span>Abbildung 3: Dialog "eNorm - Optionen", Bereich "Anzeige"

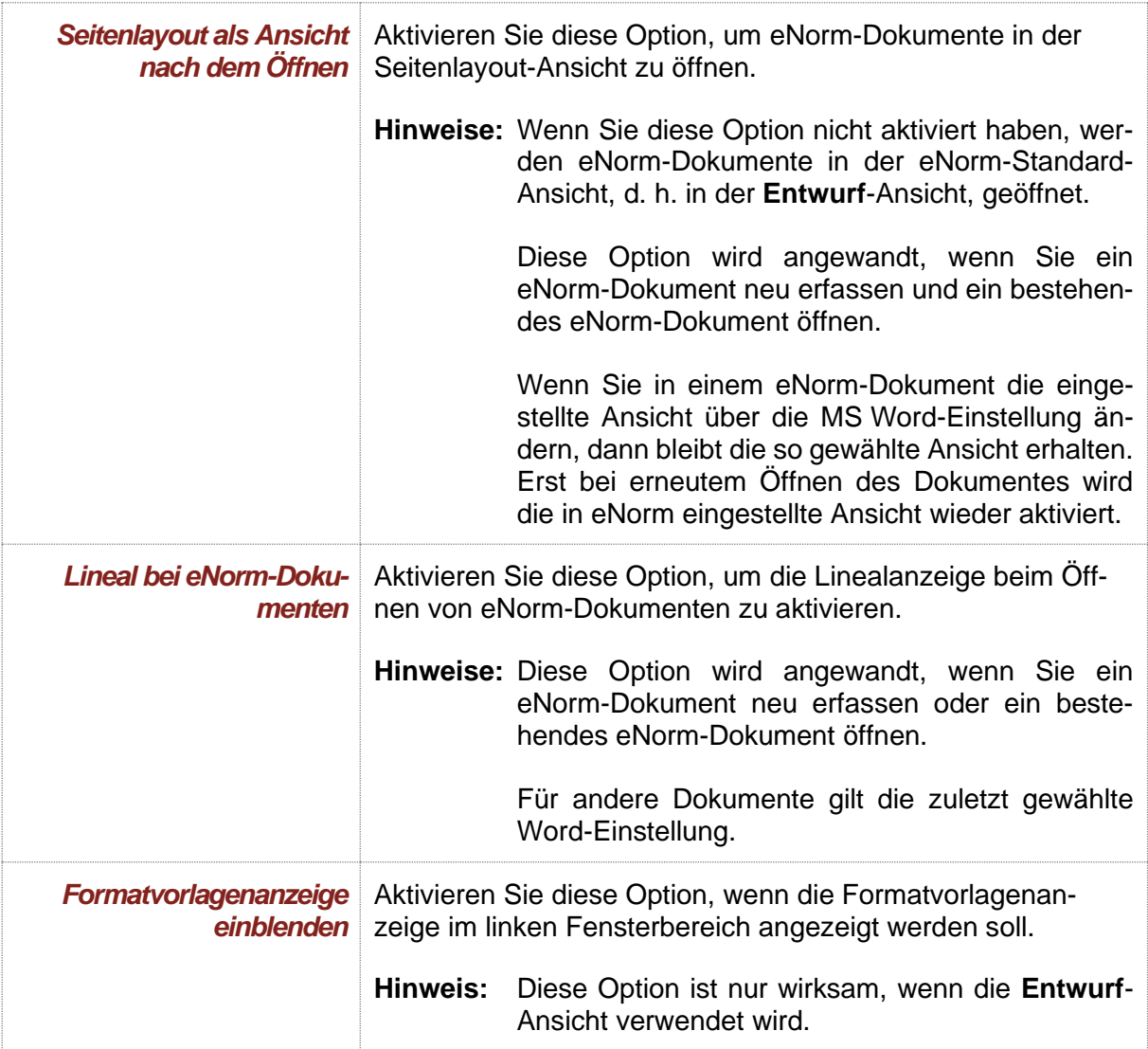

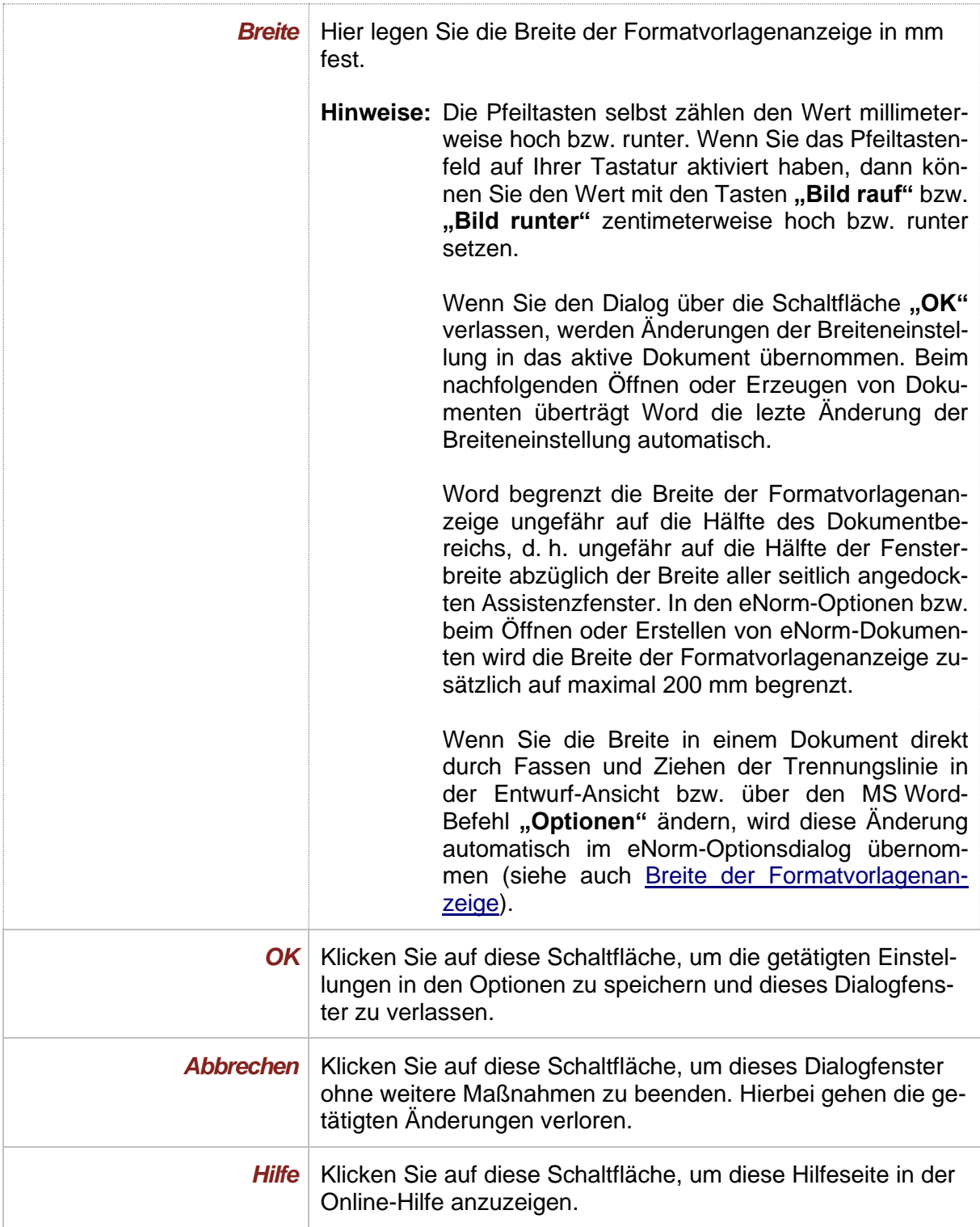

### <span id="page-35-0"></span>*2.1.3. Programmverhalten*

#### <span id="page-35-1"></span>*2.1.3.1. Konvertierung*

Die Dokumente der Bundesregierung und des Bundestags (BT) unterscheiden sich in einigen Formatierungen und Strukturelementen. Daher besteht die Notwendigkeit, sie zur Weiterverarbeitung in der jeweils anderen Umgebung anzupassen (siehe [Dokumentkonvertierung](#page-58-0) ).

In den Optionen können Sie festlegen, ob die Konvertierung ohne Abfragedialog automatisch gestartet werden soll.

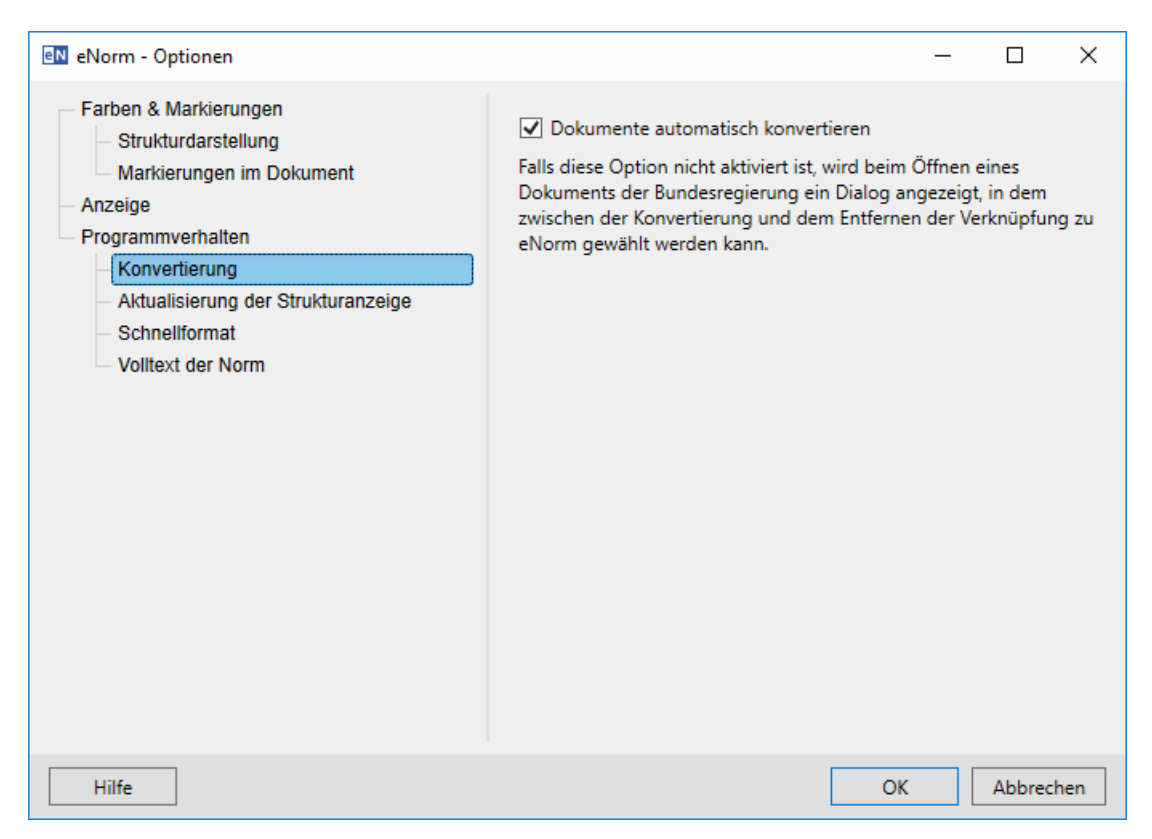

<span id="page-35-2"></span>Abbildung 4: Dialog "eNorm - Optionen", Bereich "Konvertierung"

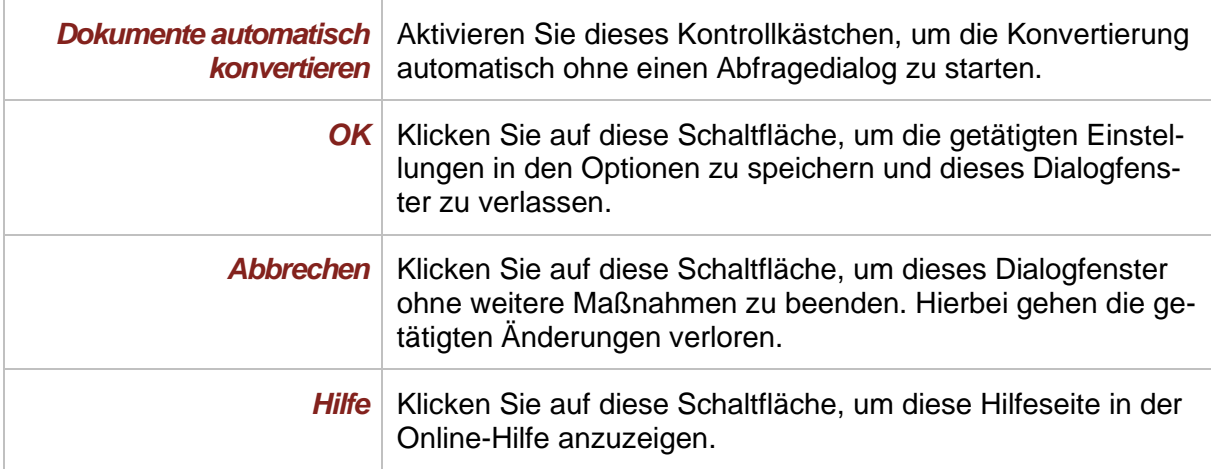
## *2.1.3.2. Aktualisierung der Strukturanzeige*

Aktivieren Sie die Option "Strukturanzeige automatisch aktualisieren", so wird die Strukturanzeige im Assistenzfenster nach jeder Aktion (Texteingabe, Verschieben, Löschen, Ausführung von eNorm-Befehlen etc.) automatisch aktualisiert.

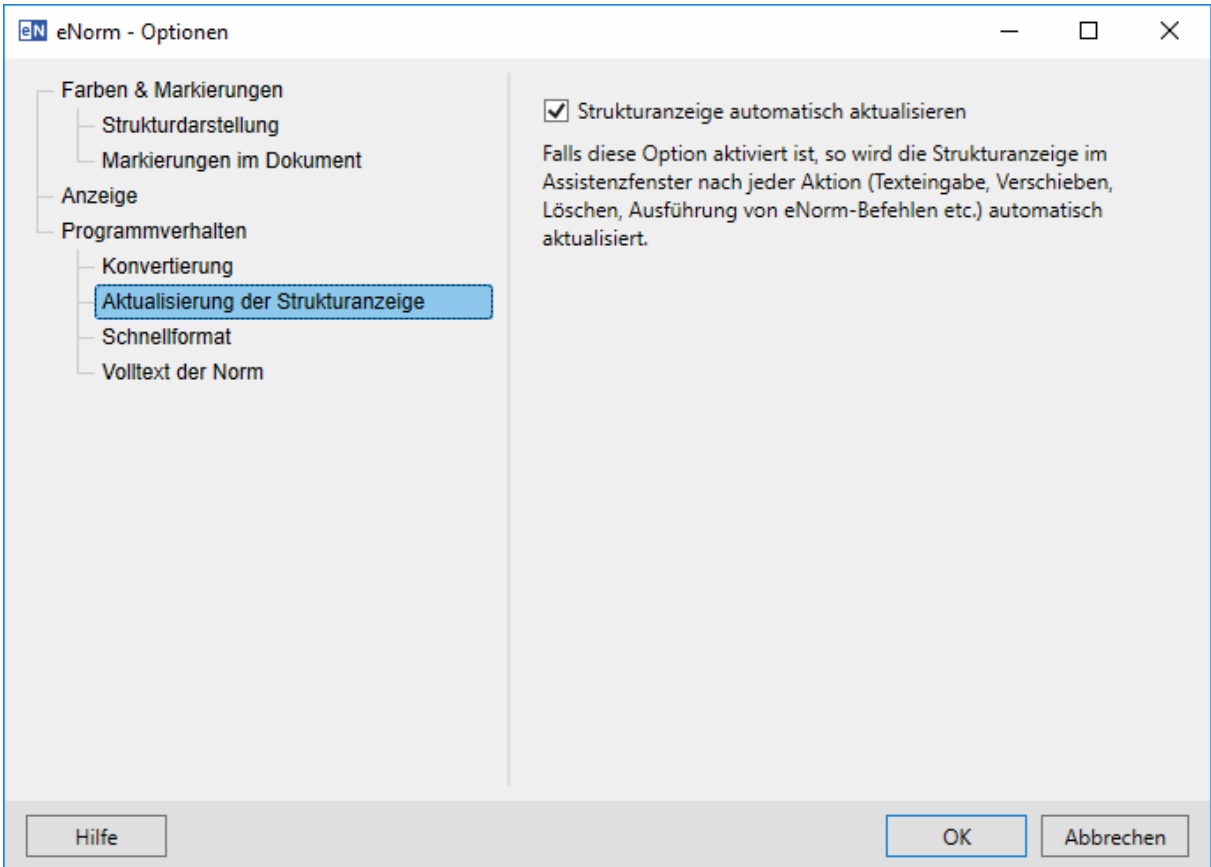

Abbildung 5: Dialog "eNorm - Optionen", Bereich "Aktualisierung der Strukturanzeige"

**Hinweis**: Wenn Sie diese Option deaktivieren, können Sie die Aktualisierung der Strukturdarstellung manuell anstoßen, indem Sie den Mauszeiger über den Strukturbaum bewegen. Bis dahin wird der letzte Strukturzustand angezeigt.

## *2.1.3.3. Schnellformat*

Absatz- und Zeichenformatvorlagen können Sie mit den Funktionen der Gruppe "Formatvorlagen" der MS Word-Registerkarte "Start" oder dem eNorm-Befehl "Schnellformat" (Tastaturkürzel "F6") anwenden.

Weil MS Word das Tastaturkürzel "F6" zum Wechsel zwischen Fensterbereichen (z. B. Textbereich, Assistenzfenster, Statusleiste, Menüband) benutzt, ist diese Funktionalität abschaltbar. Zudem können Sie hier global einstellen, ob Sie die Schnellformatbefehle direkt oder via Dialogfenster eingeben wollen.

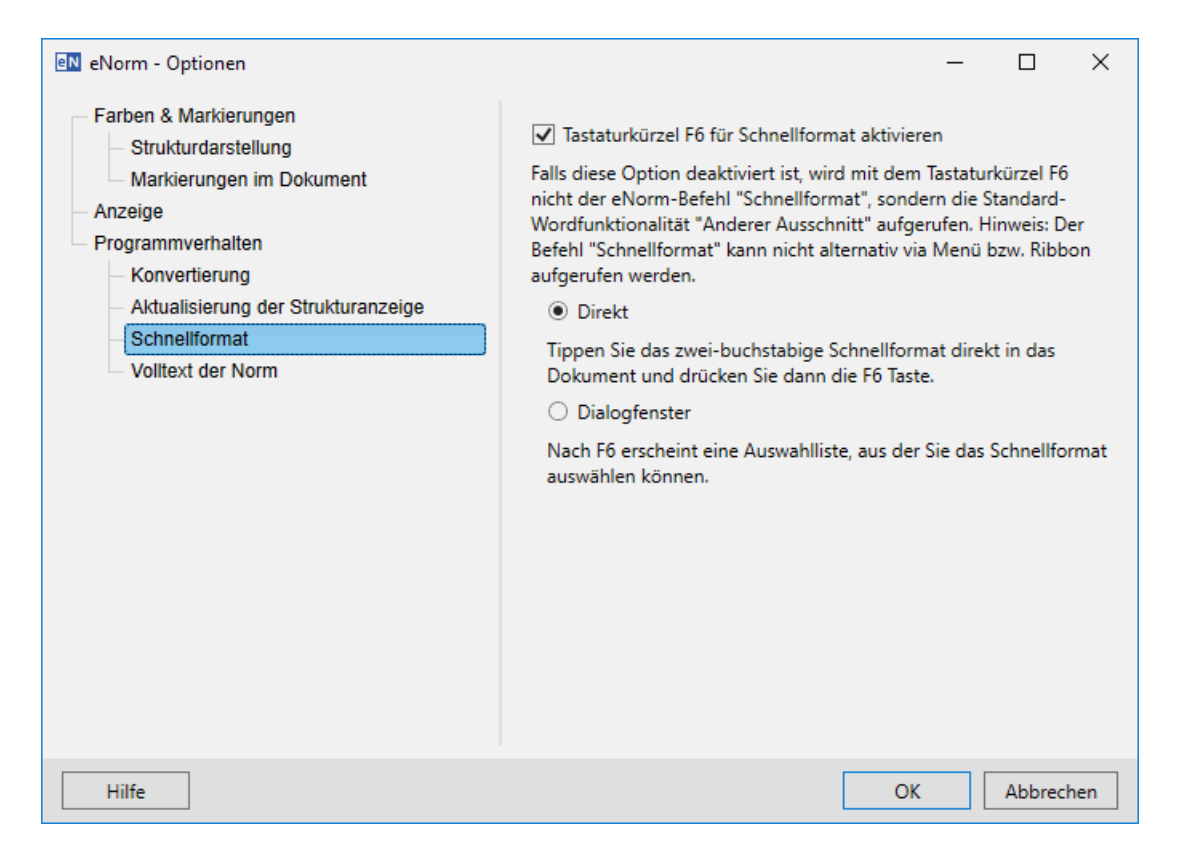

#### Dialog "eNorm - Optionen", Bereich "Schnellformat" Abbildung 6:

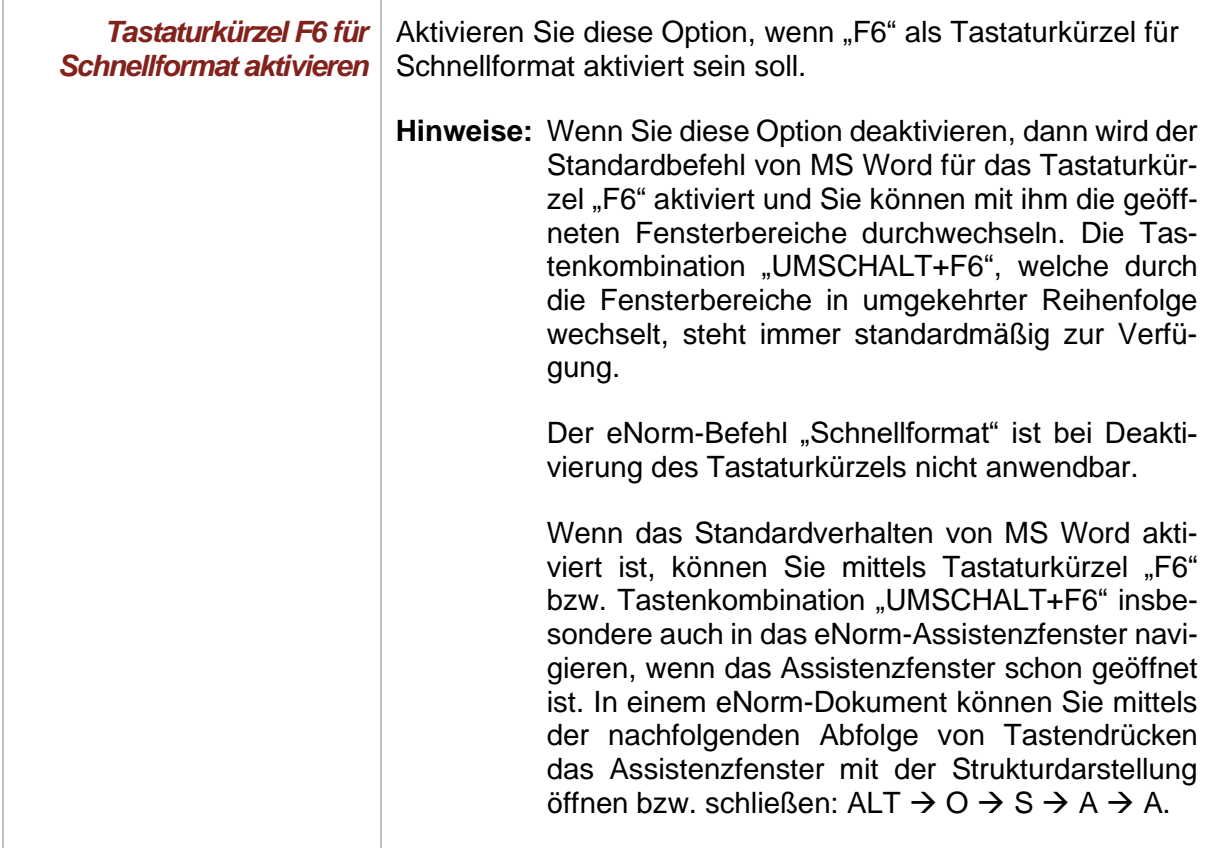

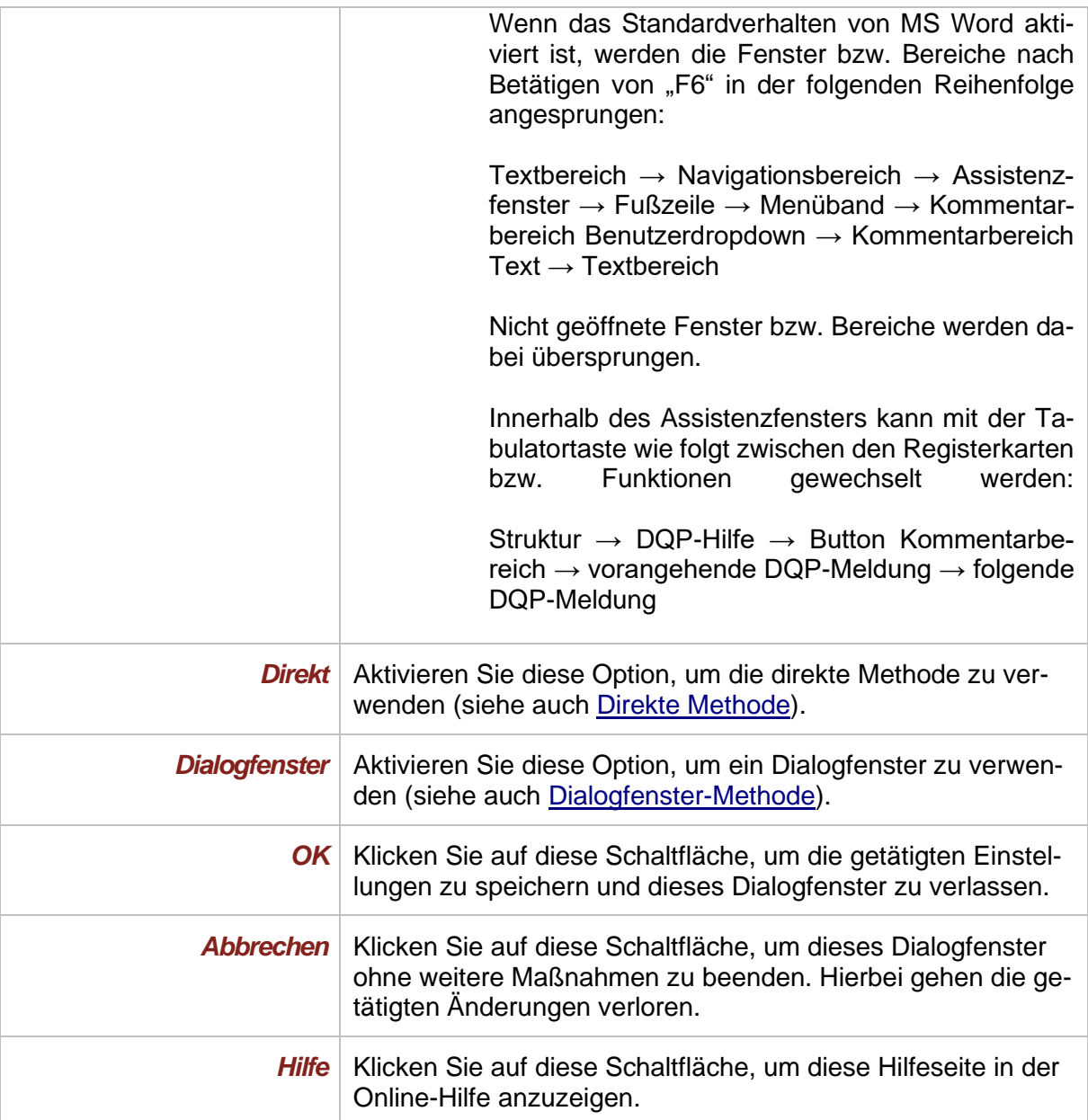

### *2.1.3.4. Volltext der Norm*

Volltexte von bestehenden Verweisen auf die Bundesrechtsdatenbank werden bei Anwendung des eNorm-Befehls **"Volltext der zitierten Norm"** in einem Dialogfenster angezeigt. Hier können Sie festlegen, dass bei Aufruf des Befehls alternativ das JURIS-Portal angezeigt werden soll.

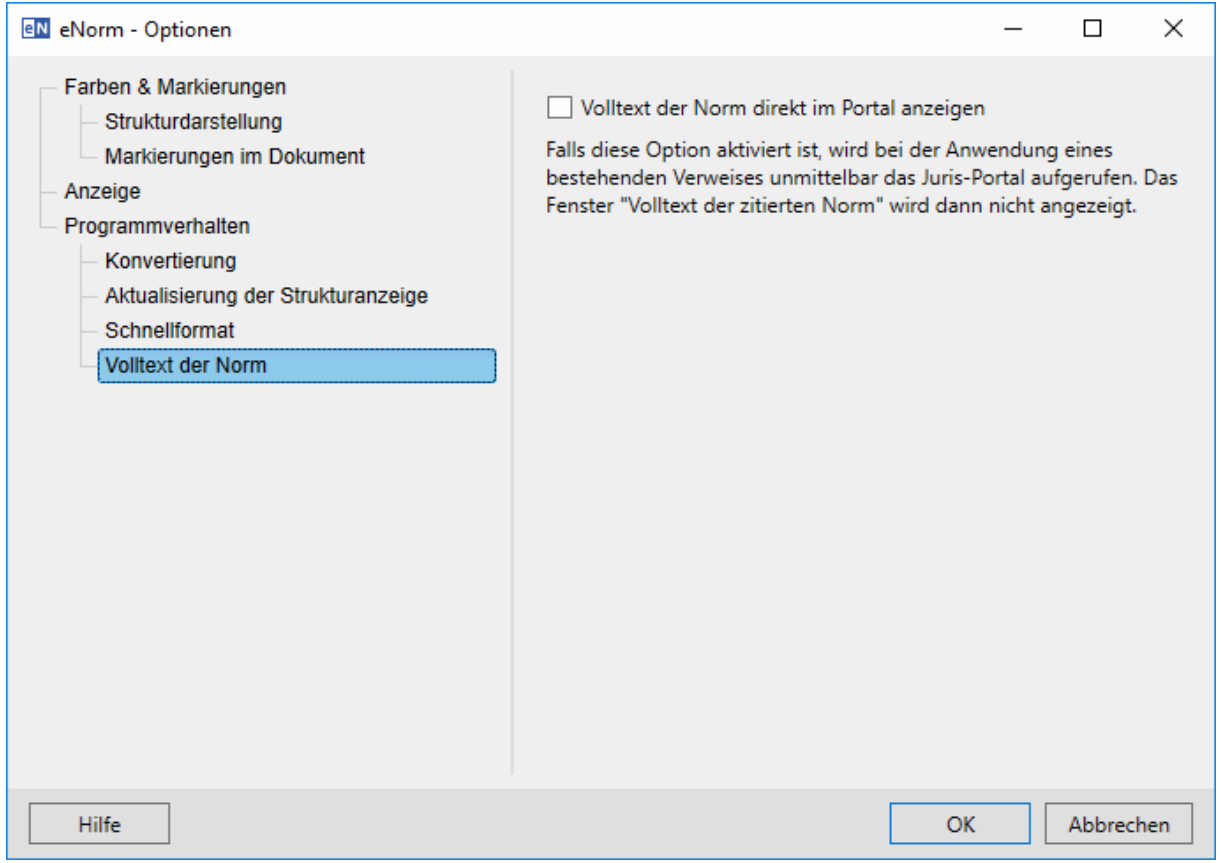

#### Abbildung 7: Dialog "eNorm - Optionen", Bereich "Volltext der Norm"

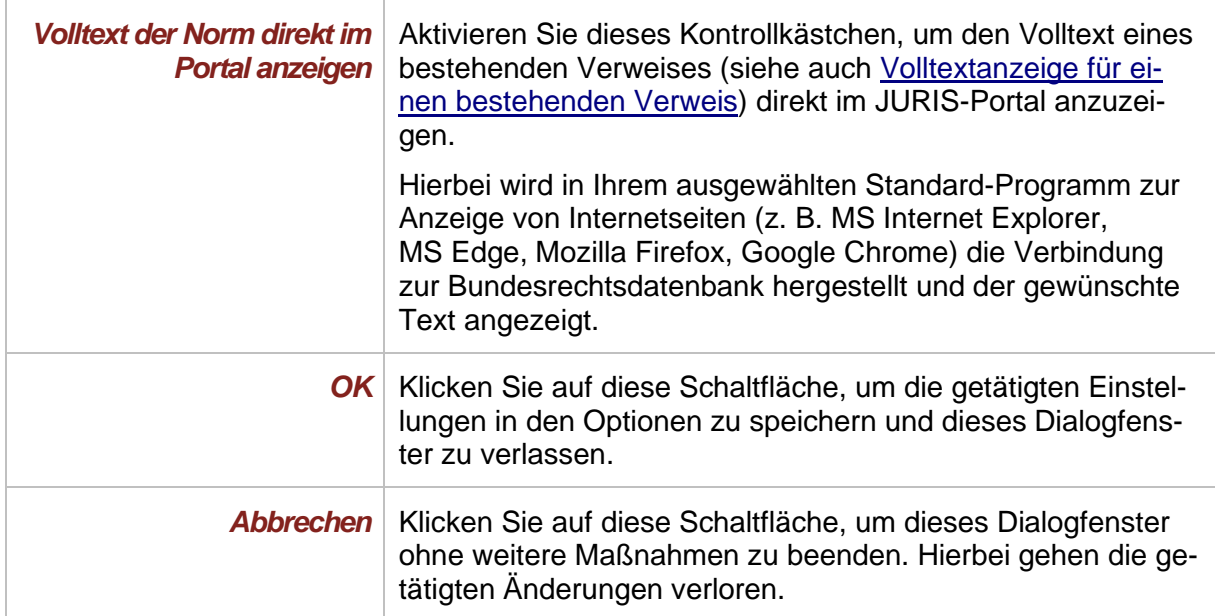

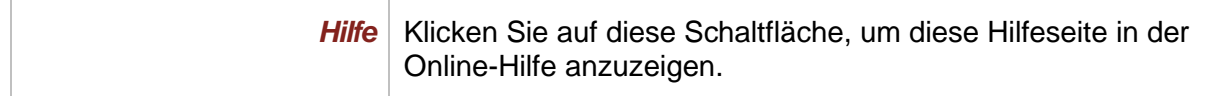

## *2.2. Breite der Formatvorlagenanzeige*

Um mit eNorm-Dokumenten zu arbeiten, wechseln Sie am besten in die Ansicht "**Entwurf"**.

In dieser Ansicht werden Ihnen in einer eigenen Spalte am linken Bildschirmrand die Namen der im Dokument verwendeten Absatzformatvorlagen angezeigt, sobald diese Anzeige aktiviert ist (siehe auch [Ansicht\)](#page-231-0).

eNorm stellt die Dokumente in der von Ihnen eingestellten Ansicht dar (siehe auch [Ansicht\)](#page-231-0). Initial ist die **Entwurf**-Ansicht eingestellt, um Ihnen eine bessere Möglichkeit zu bieten, die verwendeten Absatzformatvorlagen zu kontrollieren

Sie können die Breite der Formatvorlagenanzeige wie folgt verändern.

Erste Möglichkeit:

Wenn die Formatvorlagenanzeige sichtbar ist, können Sie die Breite ändern, indem Sie mit dem Mauszeiger auf die Begrenzungslinie zeigen. Wenn der Mauszeiger diese Form  $\pm$  annimmt, klicken Sie und ziehen Sie mit gedrückt gehaltener linker Maustaste die Begrenzungslinie, bis die Formatvorlagenanzeige die gewünschte Breite aufweist.

**Hinweis:** Ist die Formatvorlagenanzeige in dieser Ansicht nicht sichtbar, können Sie sie über die zweite Möglichkeit anzeigen lassen, indem Sie eine Breite größer null wählen.

Zweite Möglichkeit:

Sie können die Breite auch über die eNorm-Optionen einstellen (siehe auch [Anzeige\)](#page-32-0).

Dritte Möglichkeit:

Sie können die Breite auch über die Word-Optionen einstellen (Datei → Optionen → Erweitert  $\rightarrow$  Anzeigen  $\rightarrow$  Breite des Formatvorlagenbereichs in Entwurfs- und Gliederungsansichten).

## 2.3. Deaktivieren des MS Word-Befehls "Dokument prüfen"

Um zu verhindern, dass für eNorm notwendige Dokumenteigenschaften eines eNorm-Dokuments gelöscht werden können, wird der MS Word-Befehl "Dokument prüfen" für eNorm-Dokumente deaktiviert. Dieser Befehl steht sonst in der Backstage-Ansicht in der Registerkarte **"Informationen"** im Menü **"Auf Probleme überprüfen"** zur Verfügung.

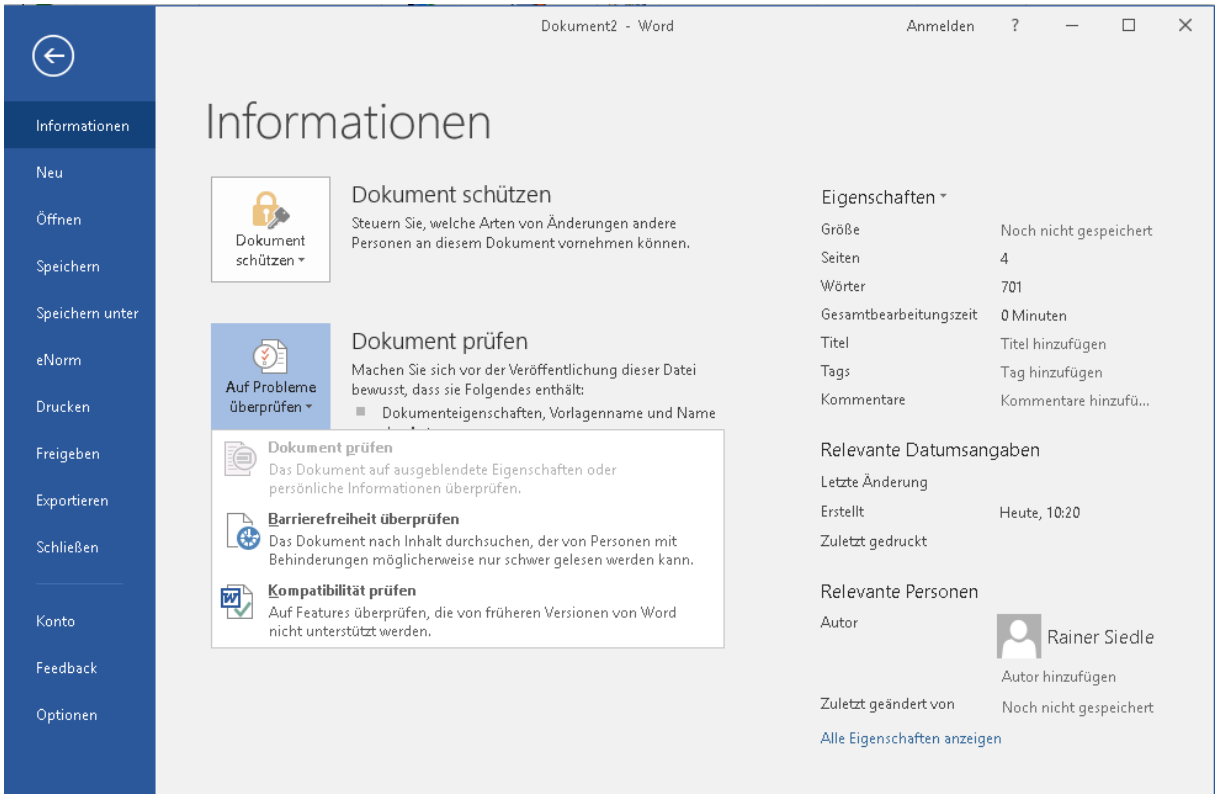

MS Word 2016 - "Dokument prüfen" ist bei eNorm-Dokumenten deaktiviert. Abbildung 8:

## *3. Erstellen von Dokumenten*

## <span id="page-42-0"></span>*3.1. Das erzeugte Dokument*

Sie erkennen an der eNorm-Registerkarte, dass das geöffnete Dokument ein eNorm-Dokument ist. Denn wenn das geöffnete Dokument kein eNorm-Dokument ist, sind nur die Gruppe "eNorm" sowie die eNorm-Befehle "Optionen", "Hilfe" und "Info" der Gruppe "Unterstüt**zung"** verfügbar. Eine typische Ansicht eines eNorm-Dokuments ist:

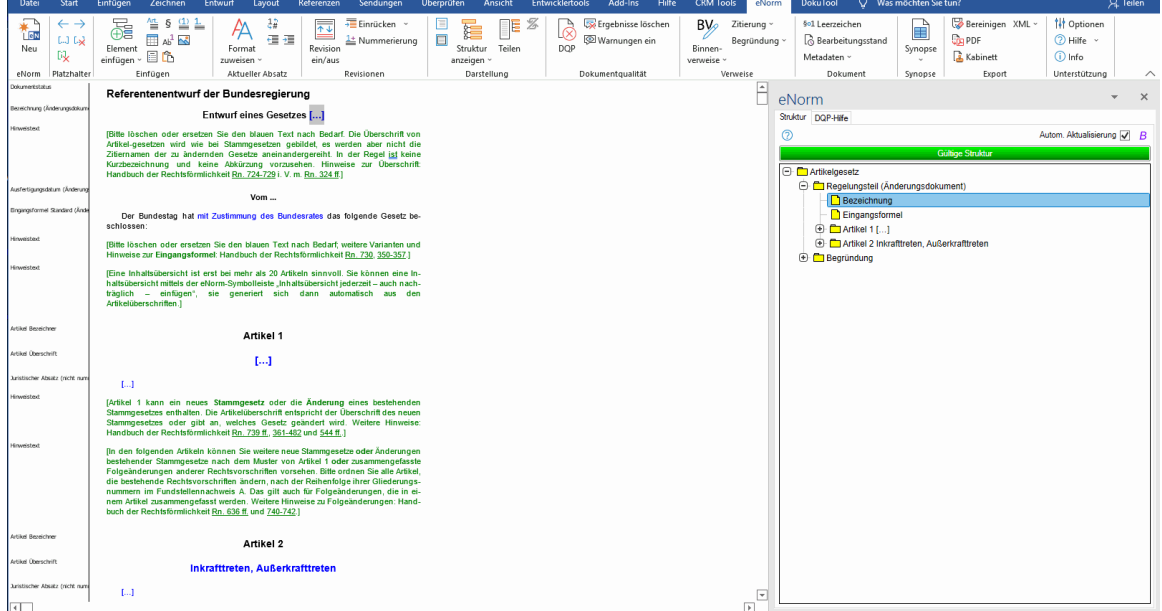

Abbildung 9: Typische Ansicht eines geöffneten eNorm-Dokuments

Die beste Ansicht, um mit eNorm-Dokumenten zu arbeiten, ist die **Entwurf**-Ansicht. In dieser Ansicht wird am linken Bildschirmrand die "Formatvorlagenanzeige" eingeblendet. eNorm erzeugt die Dokumente automatisch in dieser Ansicht.

Sie können alle eNorm-Befehle (außer "Schnellformat") über die eNorm-Registerkarte oder Kontextmenüs aufrufen. Dort werden Ihnen auch, falls vorhanden, die zugehörigen Tastenkombinationen angezeigt.

## *3.2. Farbmarkierungen*

Das erzeugte Dokument kann verschiedene Arten von Farbmarkierungen enthalten:

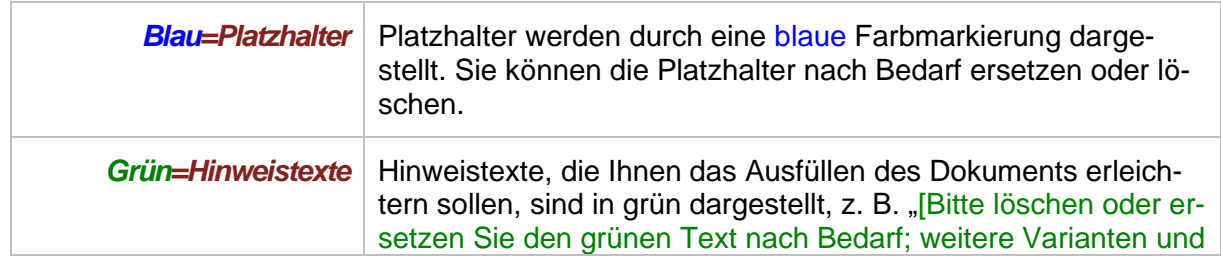

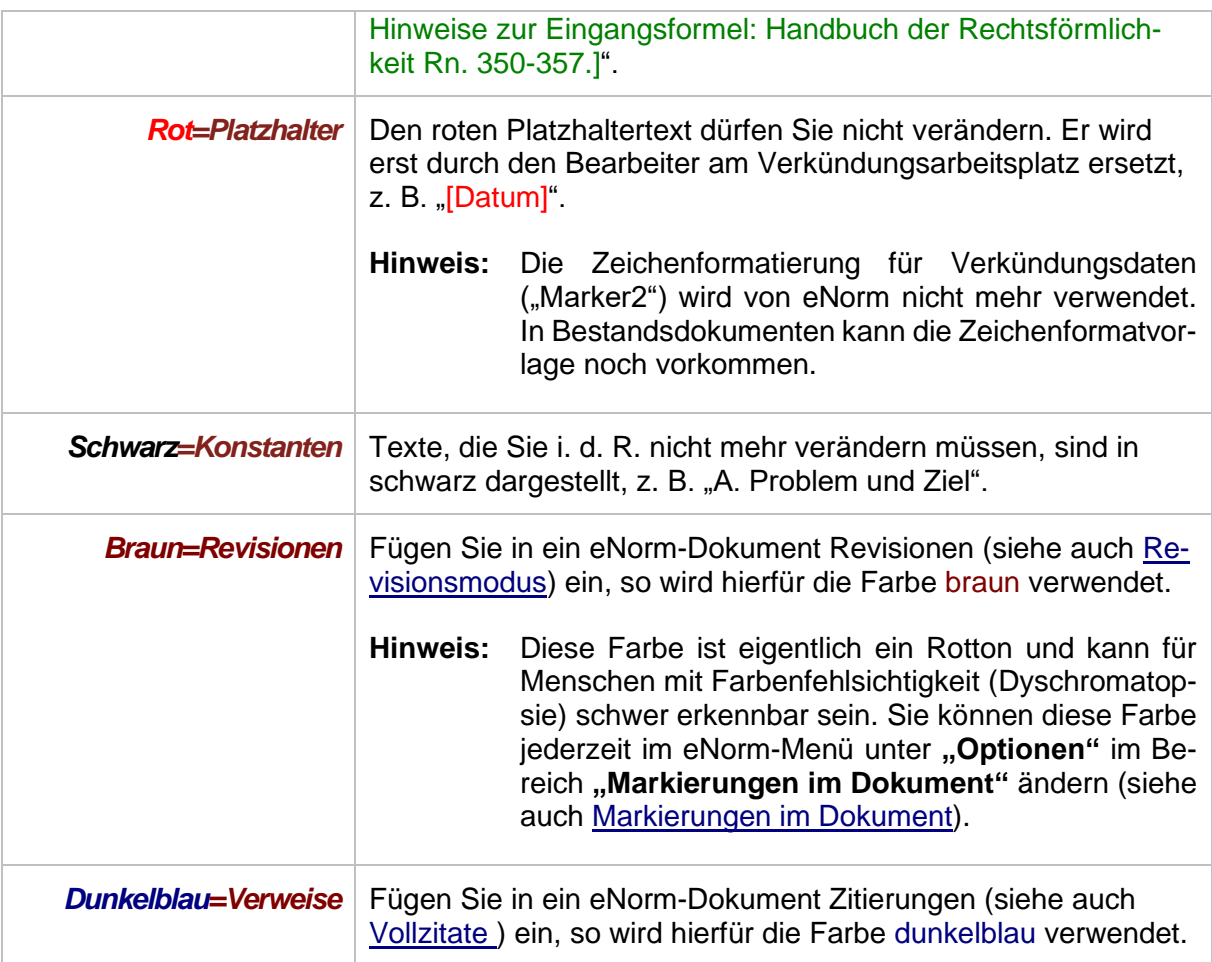

**Hinweise:** Mit der Tastenkombination STRG+LEERTASTE können Sie die gewählte Farbe zurücksetzen (siehe auch [Farbe zurücksetzen\)](#page-307-0).

> Alle hier beschriebenen Farben entsprechen der Standardeinstellung. Sie können sie im eNorm-Menü über "Optionen" auf der Karteikarte "Markierungen im Do**kument"** verändern (siehe auch [Markierungen im Dokument\)](#page-30-0).

## 3.3. **Befehle "Rückgängig" und "Wiederherstellen"**

Die meisten eNorm-Befehle führen automatisch mehrere Bearbeitungsschritte im Dokument nacheinander aus. Mit dem eNorm-Befehl "Rückgängig" können Sie den zuletzt ausgeführten eNorm-Befehl als Ganzes rückgängig machen. Wenn zuletzt ein Bearbeitungsschritt ohne eNorm durchgeführt wurde, nimmt der eNorm-Befehl "Rückgängig" wie die MS Word-Funktionalität nur diesen einen Bearbeitungsschritt zurück.

Mit dem eNorm-Befehl "Wiederherstellen" können Sie rückgängig gemachte eNorm-Befehle als Ganzes wiederherstellen. Wenn zuletzt ein Bearbeitungsschritt ohne eNorm rückgängig gemacht wurde, stellt der eNorm-Befehl "Wiederherstellen" wie die MS Word-Funktionalität nur diesen einen Bearbeitungsschritt wieder her.

Die eNorm-Befehle "Rückgängig" und "Wiederherstellen" sind in allen unterstützten MS Word-Versionen in eNorm-Dokumenten mittels den Standard-Tastenkombinationen STRG+Z und STRG+Y aufrufbar. Die Befehle sind über die Schnellzugriffsleiste aufrufbar.

Die eNorm-Befehle "Rückgängig" und "Wiederherstellen" ersetzen die MS Word-Befehle "Rückgängig" (Tastenkombinationen STRG+Z oder ALT+RÜCK) und "Wiederherstellen" (Tastenkombinationen STRG+Y oder ALT+UMSCHALT+RÜCK) für eNorm-Dokumente vollständig. Die MS Word-Befehle bleiben allerdings als deaktivierte Symbole in der Schnellzugriffsleiste erhalten, weil MS Word nicht erlaubt, sie unsichtbar zu machen. Die Historie der zuletzt durchgeführten bzw. der rückgängig gemachten Bearbeitungsschritte (Aktionen) kann Ihnen in eNorm-Dokumenten nicht angezeigt werden.

## *3.4. Die Dokumenttypen*

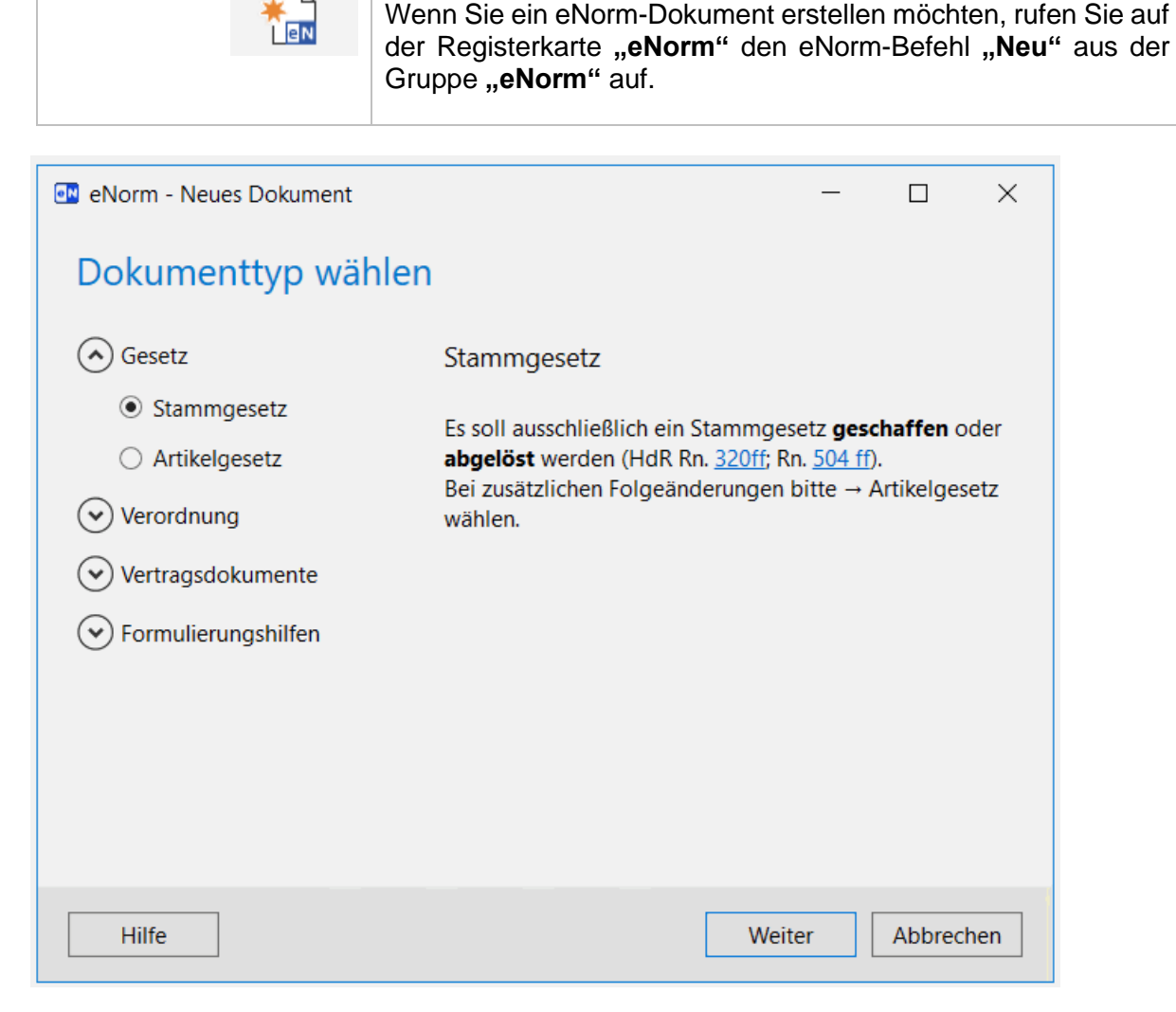

#### Abbildung 10: Dialog "Neues Dokument"

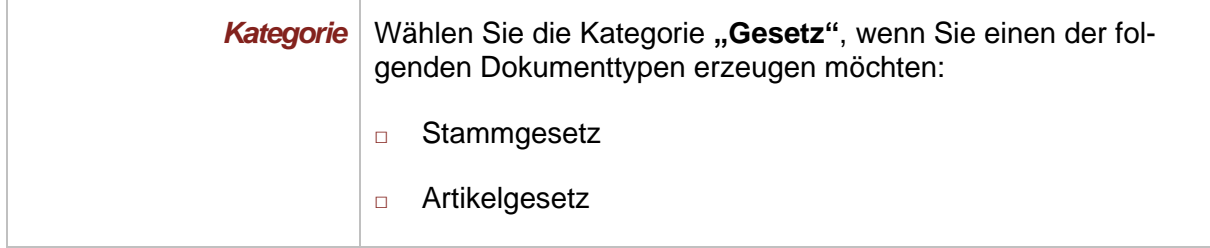

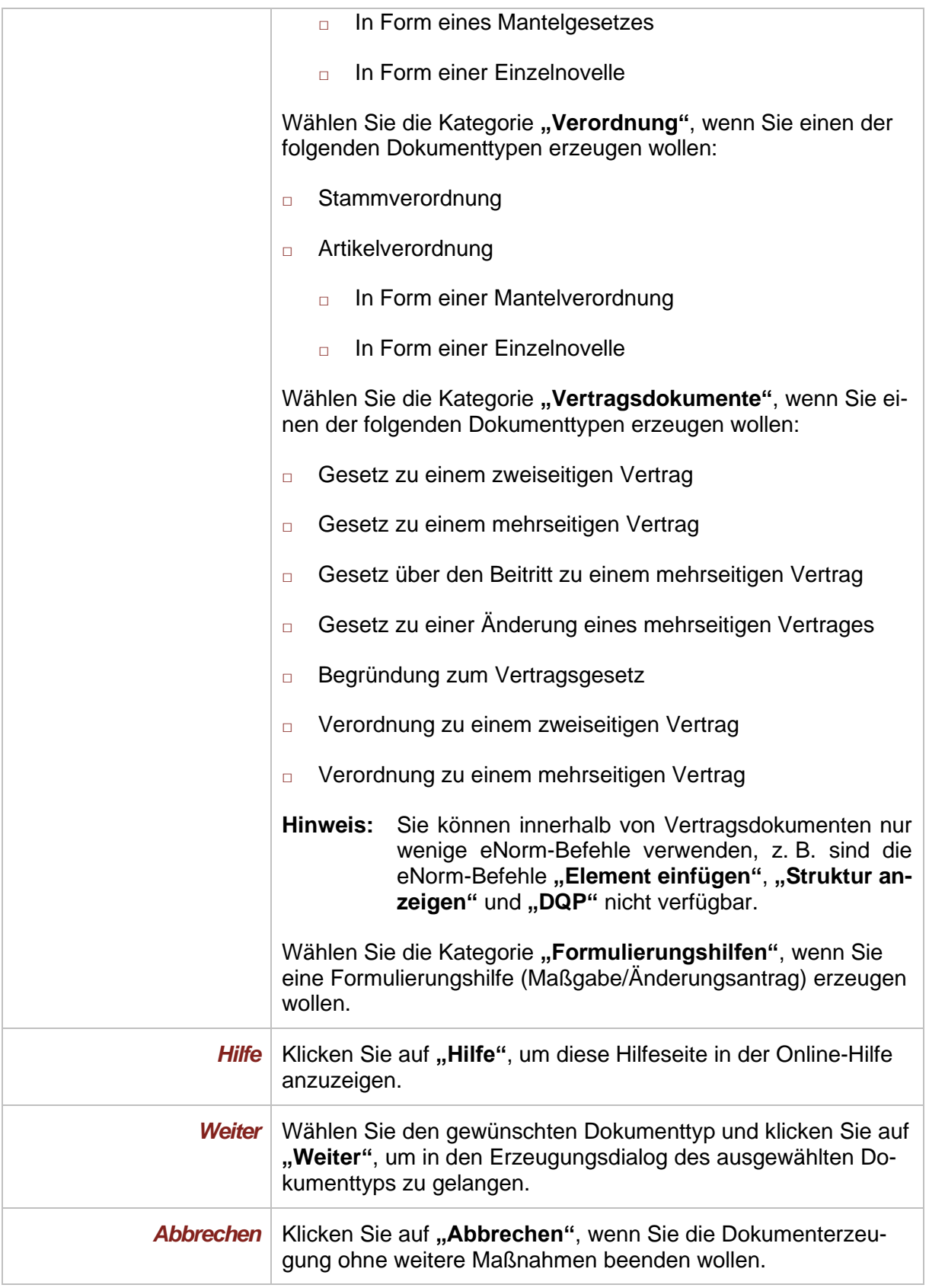

**Hinweise**: Sie können den Titel oder andere Texte eines geöffneten Word-Dokuments im zugehörigen Erzeugungsdialog einfügen, wenn Sie den gewünschten Text vor dem Aufruf des eNorm-Befehls "Neu" in die Zwischenablage kopiert haben (siehe auch [Text in die Zwischenablage einfügen\)](#page-307-1). Dies ist nötig, da Sie während der Dokumenterzeugung nicht auf den Text von geöffneten Word-Dokumenten zugreifen können. eNorm-Dokumente müssen über den eNorm-Befehl "Neu" erstellt werden. Sollte

versehentlich die Word-Dokumenterstellung via Doppelklick auf eine eNorm-Dokumentvorlage im Kontext der MS Word-Funktionalität "Neu" bzw. im Windows-Explorer gestartet werden, erscheint ein Hinweisfenster mit entsprechenden Hinweis. Anschließend wird ohne Dokumenterzeugung abgebrochen.

### *3.4.1. Stammgesetz und Stammverordnung (Stammdokument)*

Stammgesetze und Stammverordnungen werden auch unter dem Begriff "Stammdokument" zusammengefasst.

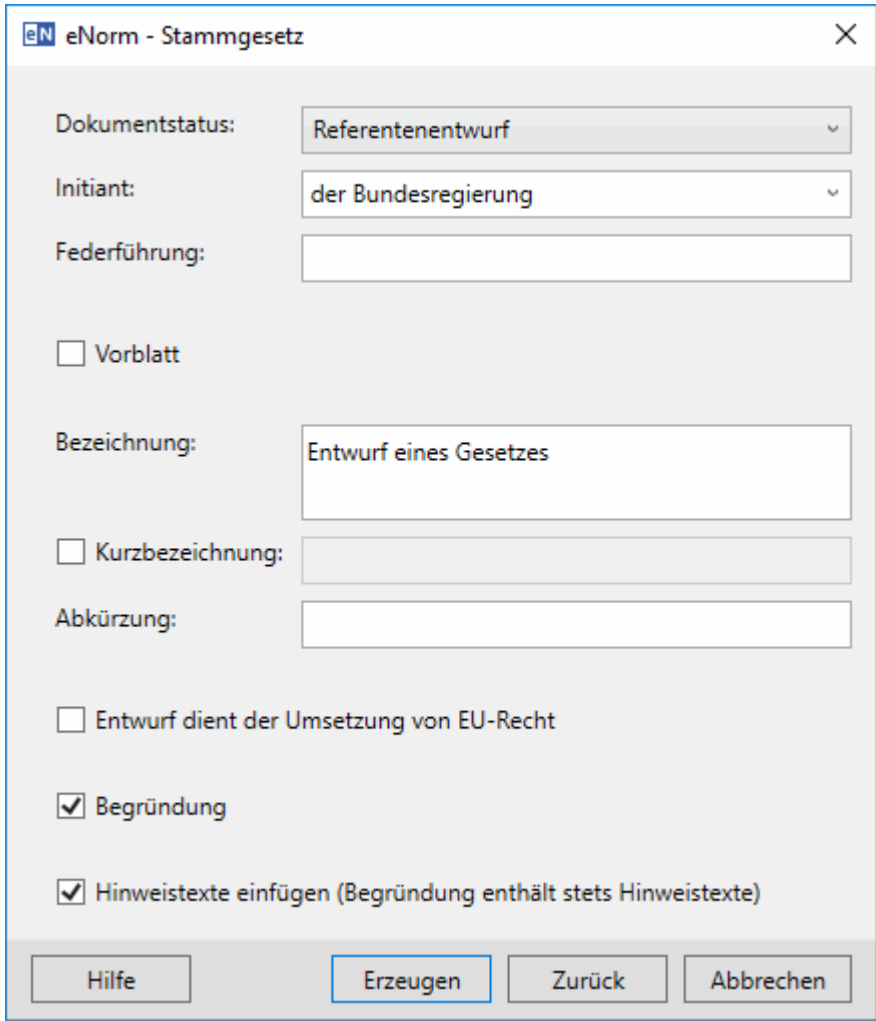

Abbildung 11: Dokumenterzeugungs-Dialog für Stammdokumente

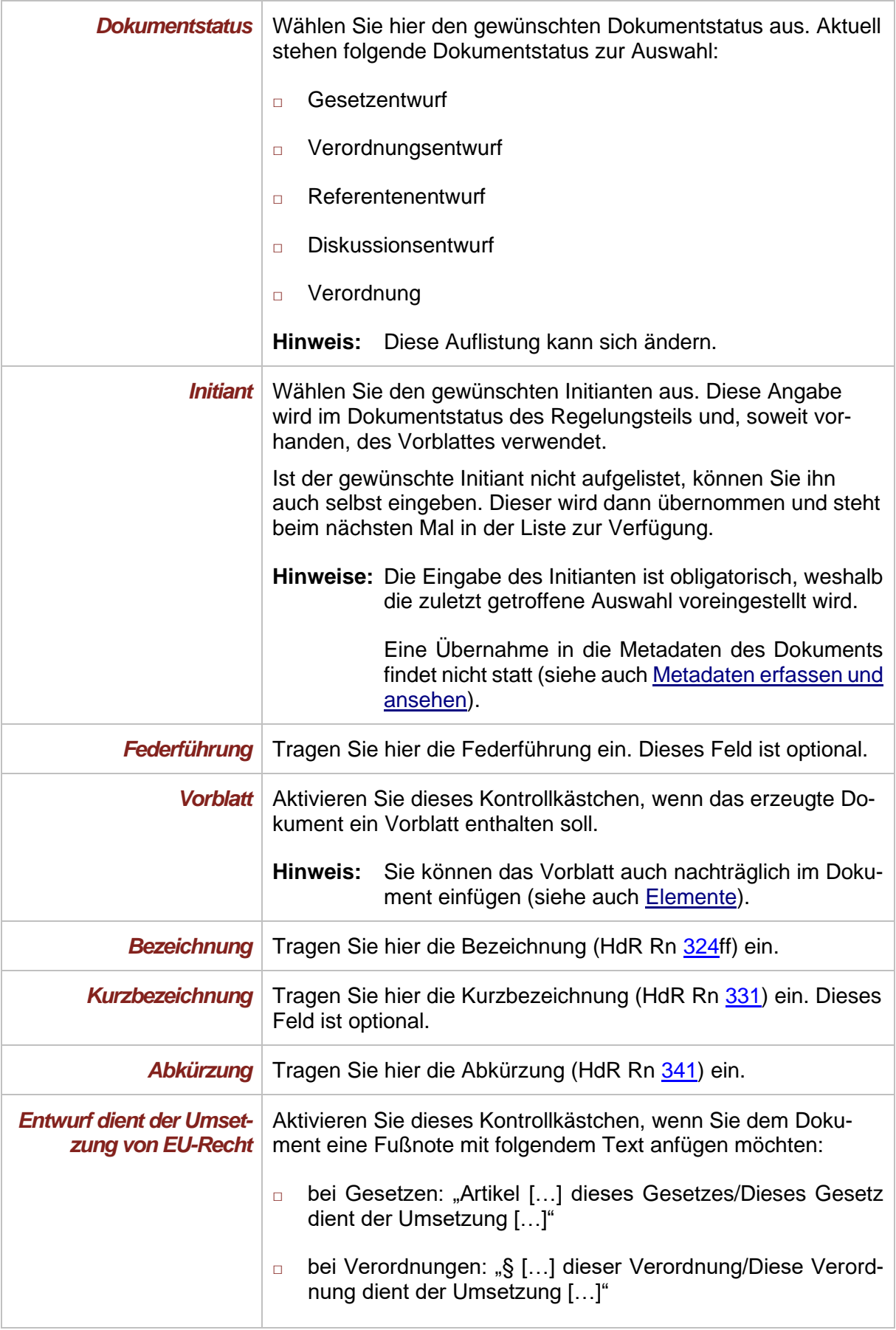

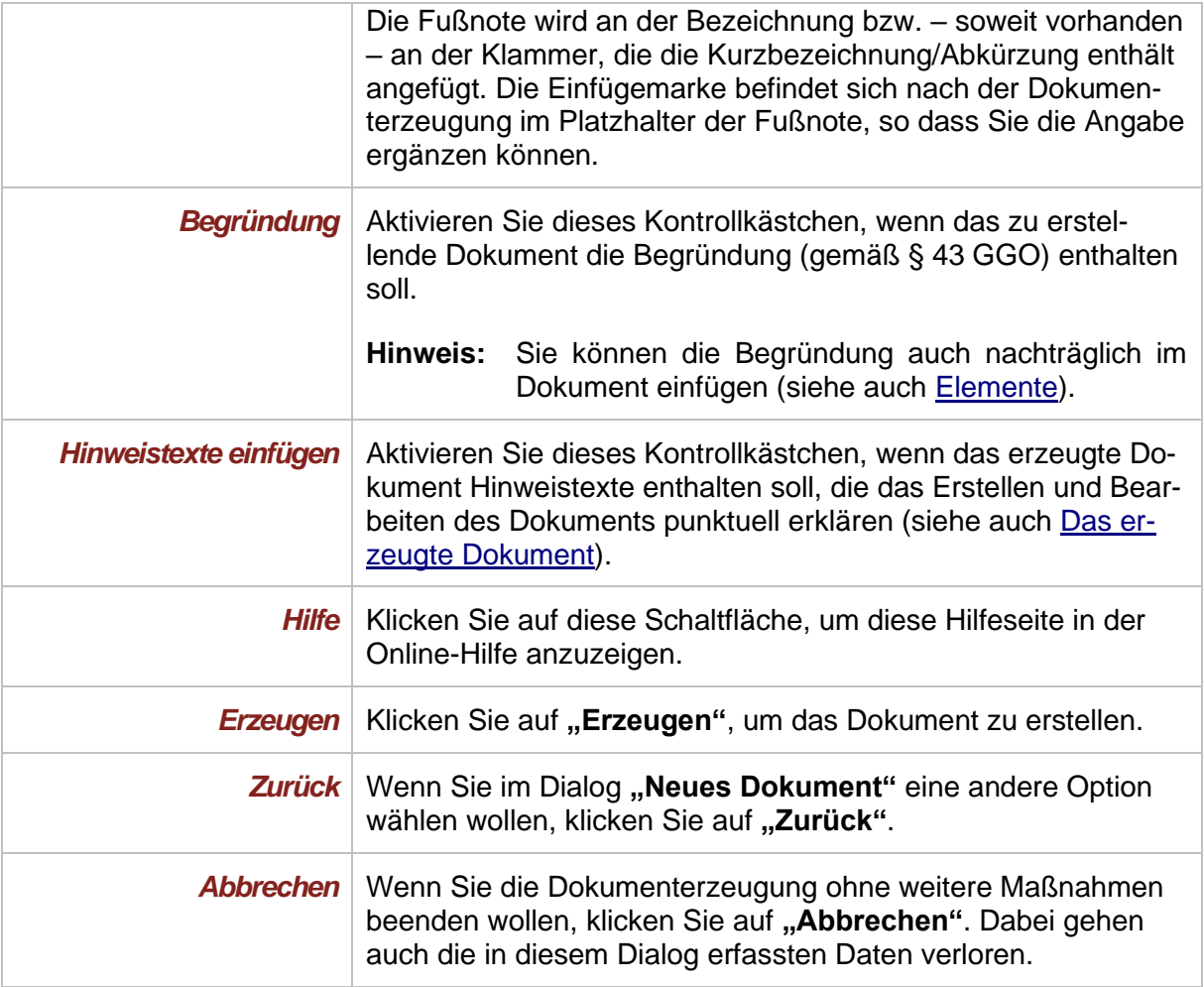

# *3.4.2. Artikelgesetz und Artikelverordnung (Änderungsdokument)*

Artikelgesetze und Artikelverordnungen werden auch unter dem Begriff "Änderungsdokument" zusammengefasst.

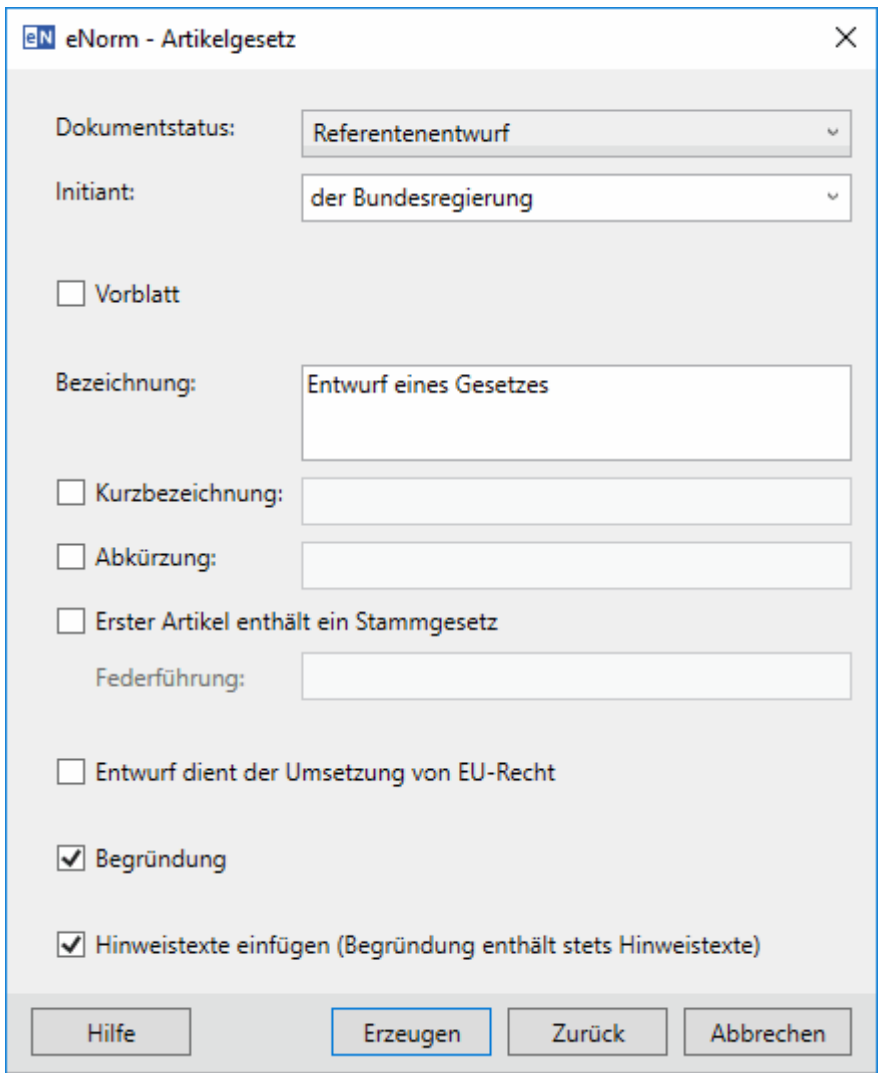

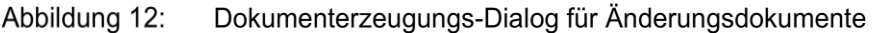

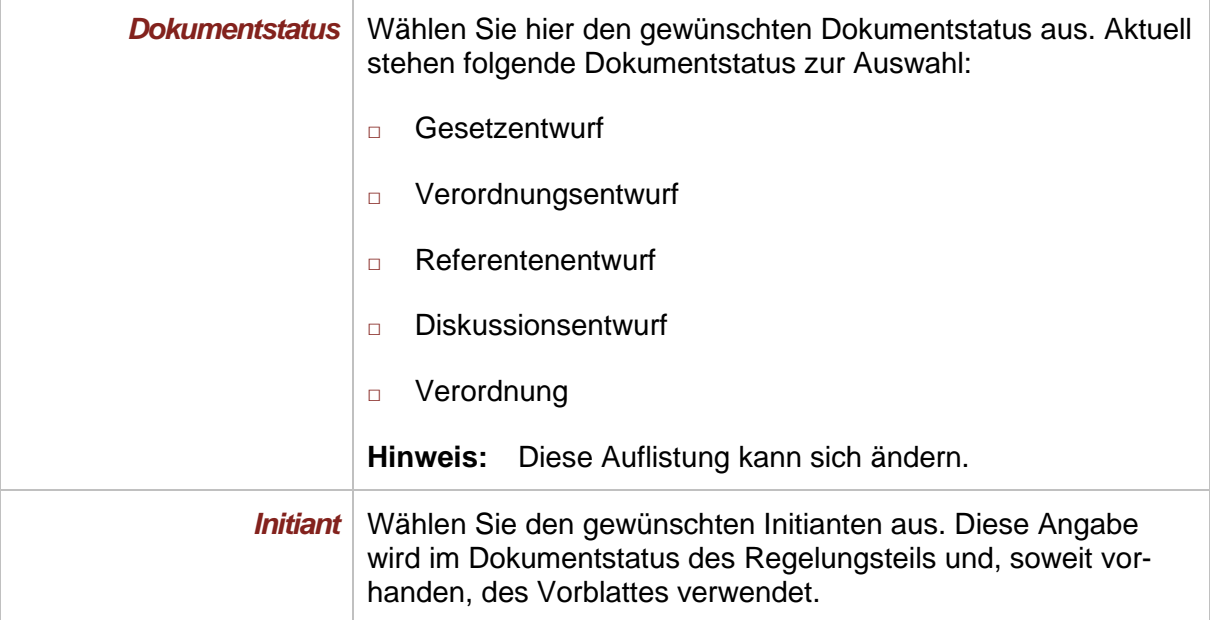

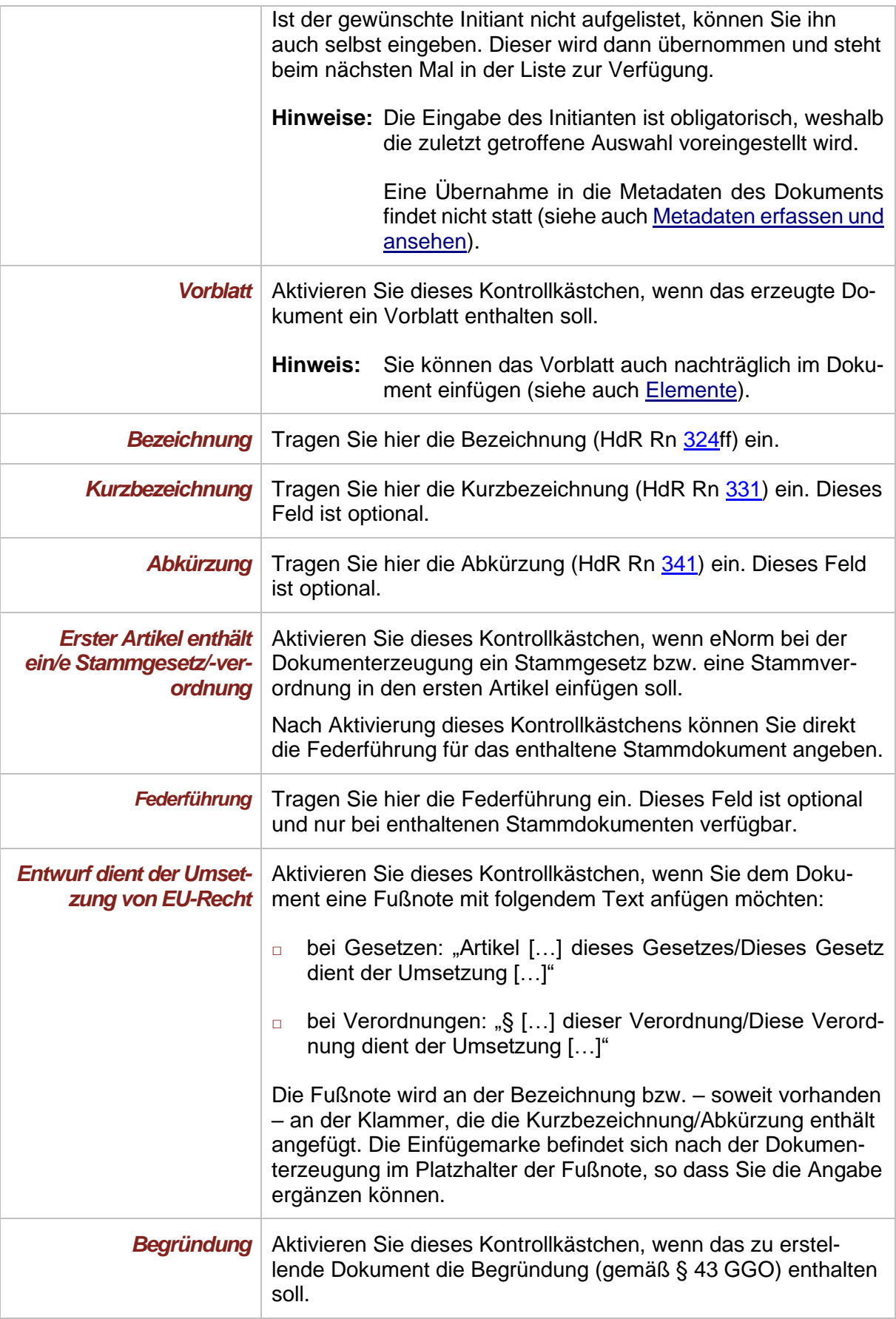

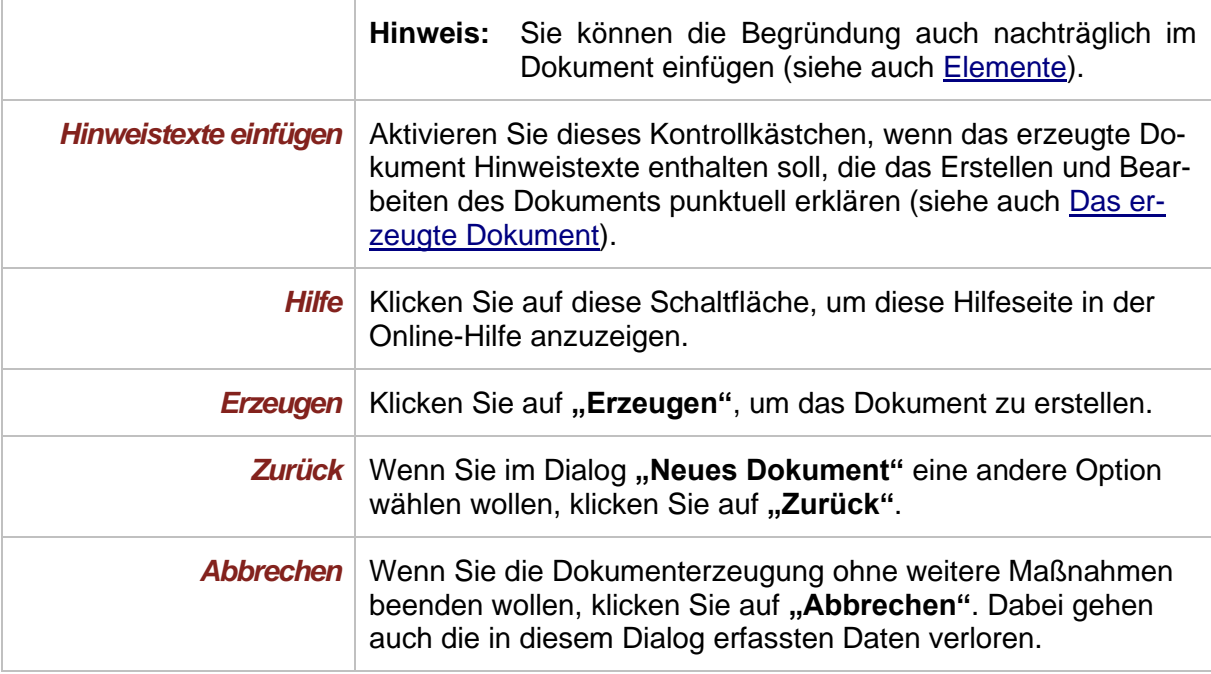

Revisionen in Änderungsbefehlen (siehe HdR Rn [552](http://hdr.bmj.de/page_d.3.html#an_552) ff.) müssen speziell gekennzeichnet werden. eNorm bietet Ihnen eigene Befehle zum Erfassen und Bearbeiten von Revisionen an (siehe auch [Revisionsmodus\)](#page-113-0).

### *3.4.3. Vertragsdokument*

Bei der Erstellung eines Vertragsdokumentes müssen Sie keine weiteren Eingaben tätigen, so dass nach dem Dialog **"Neues Dokument"** direkt das von Ihnen ausgewählte Dokument erzeugt wird.

## *3.4.4. Formulierungshilfen*

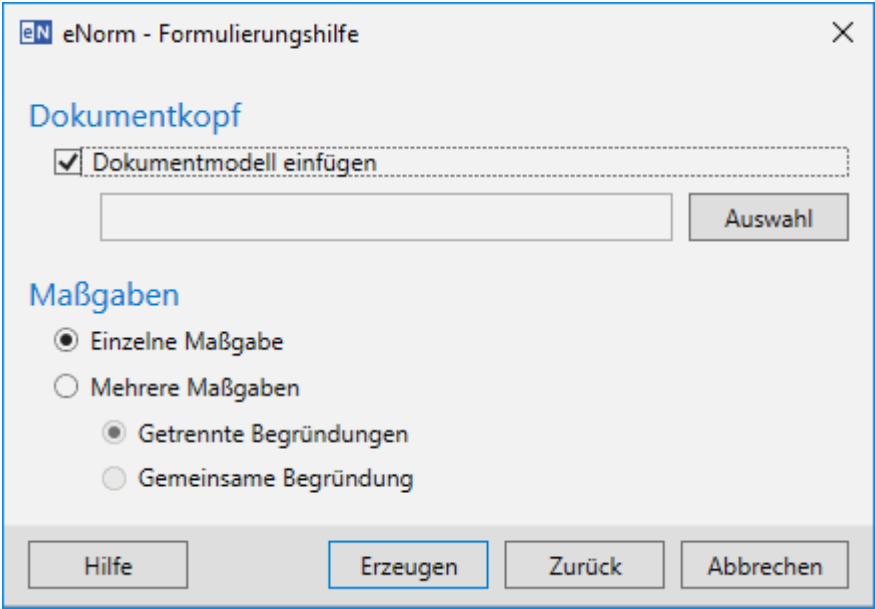

Abbildung 13: Dokumenterzeugungs-Dialog für Formulierungshilfen

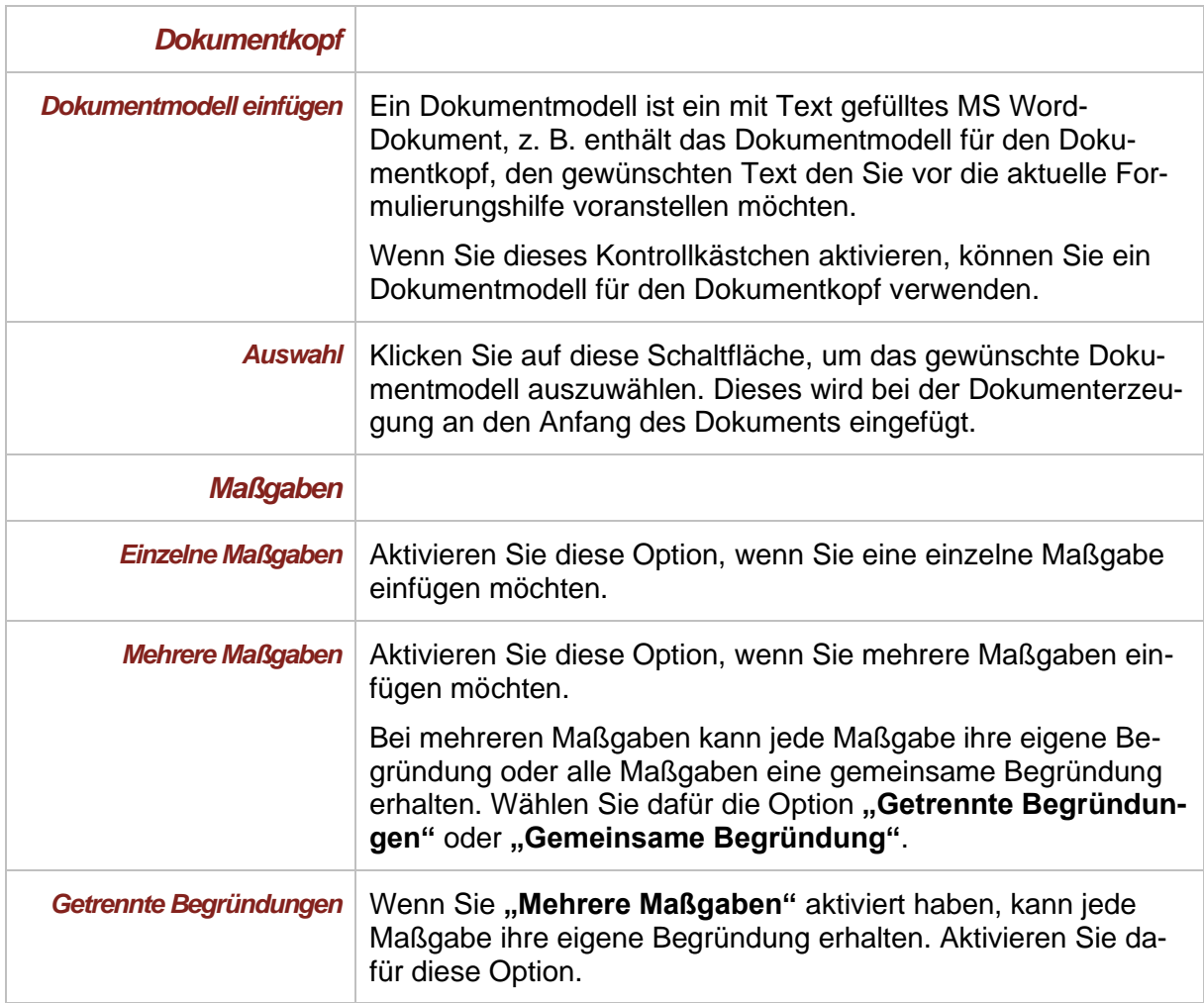

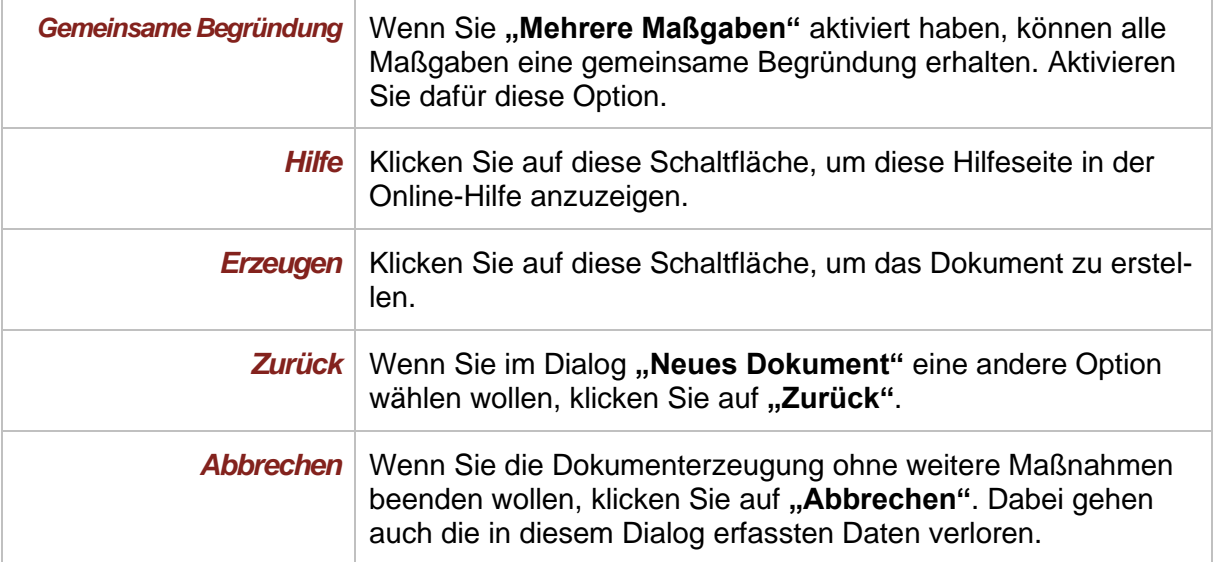

Für das Arbeiten in Formulierungshilfen bietet Ihnen eNorm eigene Befehle an (siehe auch [Formulierungshilfen im Gesetzgebungsverfahren\)](#page-278-0).

## *4. Arbeiten im eNorm-Dokument*

## *4.1. Öffnen von eNorm-Dokumenten*

### <span id="page-54-0"></span>*4.1.1. Dokumentanzeige nach dem Öffnen*

Beim Öffnen eines Dokuments führt eNorm automatisch festgelegte Aktionen durch. Diese werden – je nach Dokumentgröße – durch eine oder mehrere Meldungen "kommentiert":

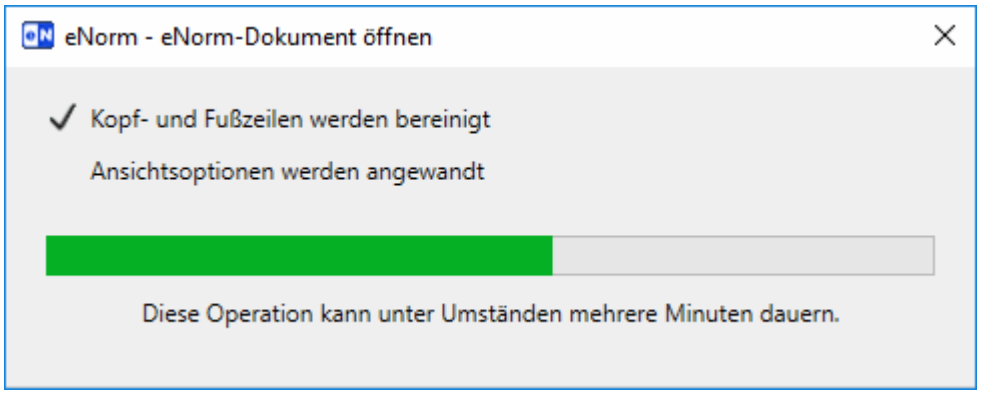

Fortschrittsanzeige beim Öffnen eines eNorm-Dokuments Abbildung 14:

Diese Meldung zeigt an, dass

- **□** Kopf- und Fußzeilen in den eNorm-Standardzustand bzgl. Bearbeitungsstand und Formatierung versetzt werden,
- **□** Einstellungen, die Sie bei den Optionen vorgenommen haben (z. B. bzgl. Ansichtseinstellung und Farben, siehe [eNorm-Optionen und Anpassung der Oberfläche\)](#page-27-0), gesetzt werden.

Im nächsten Schritt sucht eNorm selbstständig nach Platzhaltern, die sich gegebenenfalls in Ihrem Dokument befinden. Falls dies längere Zeit in Anspruch nimmt (bei großen Dokumenten o. ä.), wird die folgende Meldung angezeigt:

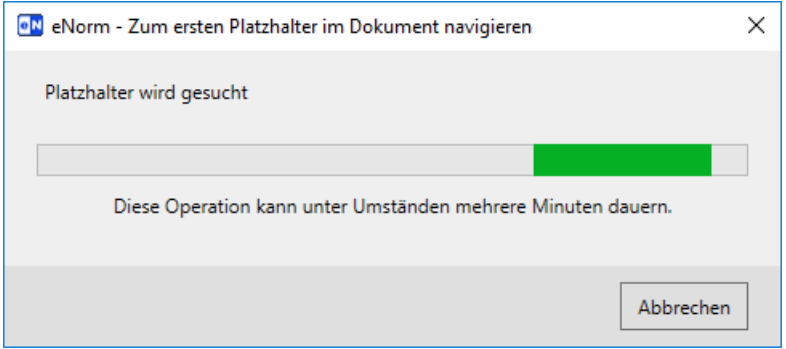

Abbildung 15: Fortschrittsanzeige bei der Finalisierung der Dokumentaktualisierung

eNorm wählt die Einfügeposition nach dem Öffnen eines Dokumentes in Abhängigkeit von vorhandenen Platzhaltern. Wenn das Dokument Platzhalter enthält, dann wird der erste Platzhalter selektiert. Ist kein Platzhalter vorhanden, steht die Einfügemarke nach dem Öffnen am Dokumentanfang. Bei neu angelegten eNorm-Dokumenten wird ebenso verfahren.

Parallel zum Dokumentbereich ("nebenläufig") kann das eNorm-Assistenzfenster im rechten Bildschirmbereich eingeblendet werden. Das eNorm-Assistenzfenster bietet zwei Registerkarten – in einem Register wird der Strukturbaum des Dokuments ("Struktur"), im anderen DQP-Hilfemeldungen angezeigt ("DQP", nur gefüllt, wenn DQP-Meldungen im Dokument vorhanden sind).

Sie können das Assistenzfenster ein- oder ausblenden. Genaue Informationen dazu finden Sie unter [Struktur anzeigen](#page-68-0) und verändern .

Informationen zur Registerkarte **..DQP-Hilfe**" finden Sie unter [Prüfergebnisse und DQP-Hilfe.](#page-248-0)

Im Begründungsgerüstmodus kann das Dokument in der sogenannten "Synchrondarstellung" in zwei Fenstern ("Teilen") angezeigt und der Strukturbaum ebenfalls in zwei Bereiche aufgeteilt werden. Informationen zur Synchrondarstellung im Begründungsgerüstmodus finden Sie unter [Synchrondarstellung.](#page-165-0)

**Hinweis**: Sollten Sie den Navigationsbereich in MS Word aktiviert haben, so wird dieser beim Öffnen von eNorm-Dokumenten automatisch ausgeblendet. Ein anschließendes Wiedereinblenden erfolgt nicht. Wird der Navigationsbereich benötigt, so können Sie ihn nicht nur über das Menüband **Ansicht**, sondern auch über die Tastenkombination STRG+F einblenden.

### <span id="page-55-0"></span>*4.1.2. Dokumentaktualisierung*

Beim Öffnen eines Dokumentes prüft eNorm in zwei Schritten, ob es aktualisiert werden muss.

- **□** Zunächst wird geprüft, ob die zugehörige eNorm-Dokumentvorlage aktueller ist, als die eNorm-Version, mit der das Dokument zuletzt bearbeitet wurde. Ist dies der Fall, dann müssen Formatvorlagen und Nummerierungen korrigiert und bei Bedarf Revisionen neu ausgerichtet werden.
- **□** Anschließend wird geprüft, ob spezielle Aktualisierungen zwischen der eNorm-Version, mit der das Dokument zuletzt bearbeitet wurde, und der aktuellen eNorm-Version vorgenommen werden sollen.

Wenn eine der beiden Prüfungen feststellt, dass die Aktualisierung durchgeführt werden muss, erscheint der folgende Dialog:

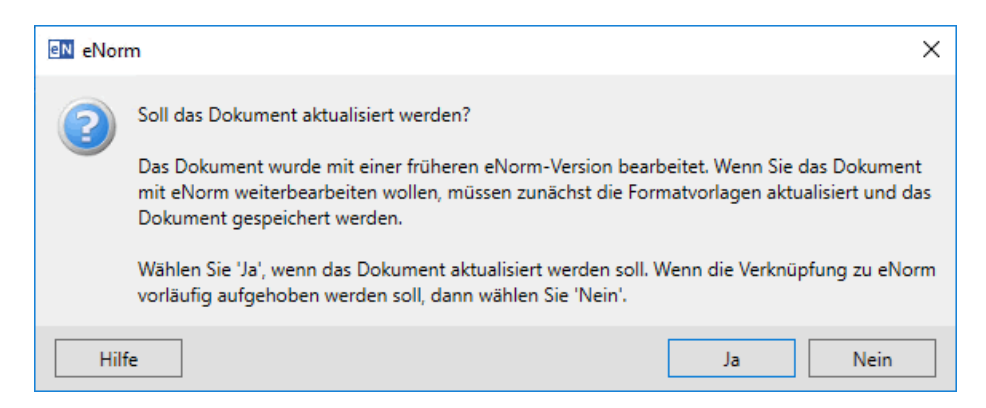

Abbildung 16: Meldung der Dokumentaktualisierung beim Öffnen eines eNorm-Dokuments

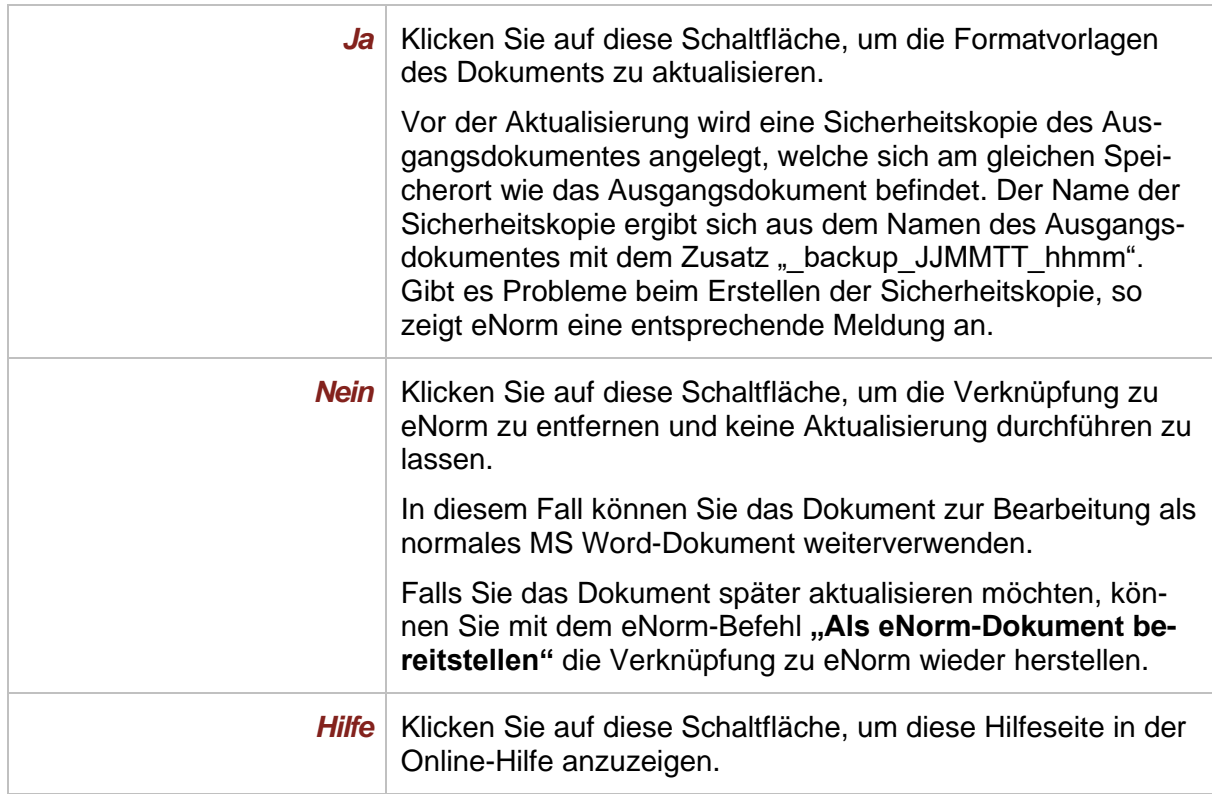

Der Fortschritt der Dokumentaktualisierung kann am Bildschirm verfolgt werden:

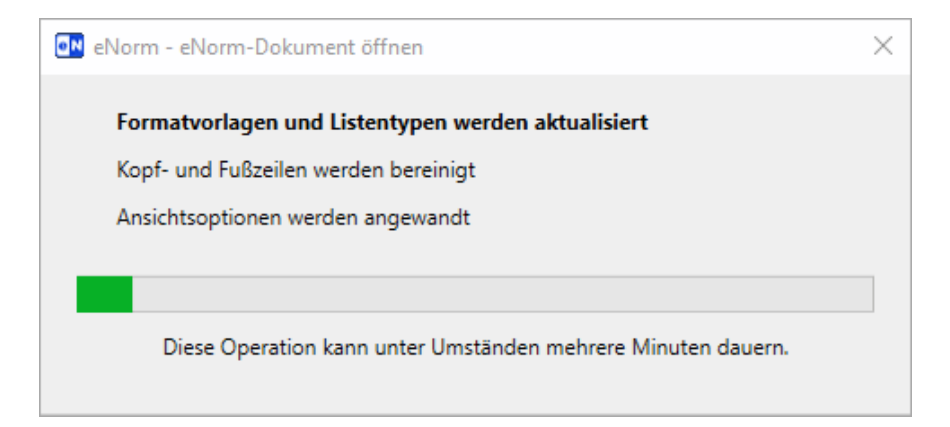

Abbildung 17: Fortschrittsanzeige bei der Dokumentaktualisierung

Folgende Layout-Anpassungen werden vorgenommen:

- **□** Formatvorlagen werden aktualisiert, d. h. geänderte Formatvorlagen werden auf ihre Standardwerte zurückgesetzt und fehlende Formatvorlagen werden ergänzt,
- **□** Änderungen von automatischen Nummerierungsformaten bzw. Listentypen werden korrigiert,
- **□** in Änderungsdokumenten werden die Revisionen ggf. neu ausgerichtet.

Im Einzelfall können bei älteren eNorm-Dokumenten zusätzlich folgende Layout-Anpassungen erforderlich sein:

- □ die Absatzformatvorlagen "Begründung (Allgemeiner Teil)" und "Begründung (Besonderer Teil)" werden eingefügt, die ab eNorm 3.7.0 für eine bessere Strukturierung des Begründungsgerüsts sorgen,
- **□** in der Inhaltsübersicht werden die Einträge für Anlagen neu ausgerichtet, so dass der hängende Einzug ab eNorm 3.9.0 korrekt hergestellt wird.

Nach erfolgreicher Aktualisierung erscheint die folgende Meldung:

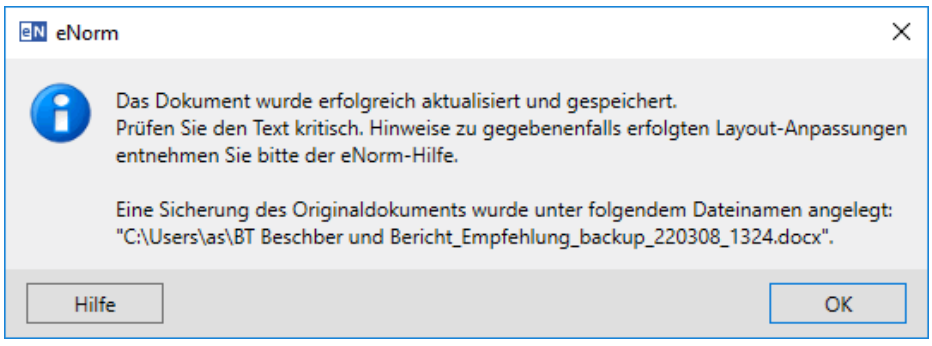

Abbildung 18: Meldung nach erfolgreicher Dokumentaktualisierung

Mit der Dokumentaktualisierung sorgt eNorm dafür, dass Sie trotz eines Wechsels der verwendeten eNorm-Version mit einem in sich konsistenten und optisch homogenen Dokument weiterarbeiten können. Im Zuge dieses Prozesses kann es unter Umständen zu Veränderungen des Layouts kommen (Schriftart, Einrückungen), insbesondere wenn der letzte Bearbeiter eNorm nicht konsequent genutzt hat. Dabei wird grundsätzlich keinerlei Text entfernt oder hinzugefügt.

Im Einzelfall werden aber die Startwerte automatisch nummerierter Word-Absätze zurückgesetzt, so dass sie von den (dann regelmäßig fehlerhaften) Werten im Ausgangsdokument abweichen. Der Startwert wird automatisch von Word ermittelt, um eine logische und konsistente Nummerierungsabfolge zu gewährleisten (z. B. beginnt der erste Absatz eines Paragraphen stets mit "(1)"). Wurden indes in der bisherigen Bearbeitung grob falsche Absatzformatvorlagen verwendet, so gelingt die Ermittlung der "richtigen" Nummerierung auch einmal nicht. Ein kritischer Blick auf das Ergebnis der Dokumentaktualisierung ist also stets angebracht.

**Hinweis:** Synopsendokumente werden nicht aktualisiert.

## <span id="page-58-0"></span>*4.1.3. Dokumentkonvertierung*

Die Dokumente der Bundesregierung und des Bundestags (BT) unterscheiden sich in einigen Formatierungen und Strukturelementen. Daher besteht die Notwendigkeit, sie zur Weiterverarbeitung in der jeweils anderen Umgebung anzupassen.

Beim Öffnen eines eNorm-Stamm- oder Änderungsdokuments stellt eNorm fest, in welcher Umgebung (Ressort oder BT) das eNorm-Dokument zuletzt bearbeitet wurde. Wird dabei vom System erkannt, dass zum Bearbeiten mit der eigenen eNorm-Umgebung eine Konvertierung nötig ist, können Sie diese starten. Oder Sie können die Verknüpfung zu eNorm entfernen, so dass Ihnen das Dokument zur weiteren Bearbeitung als normales MS Word-Dokument zur Verfügung steht. Der Standardfall ist, dass eine automatische Konvertierung erfolgt.

Bei der Konvertierung von Dokumenten des Bundestags werden:

- **□** der Dokumentkopf des Bundestags entfernt,
- **□** die Kopf- und Fußzeile angepasst,
- **□** die Dokumentaktualisierung mit den damit einhergehenden Layout-Anpassungen angestoßen (siehe auch [Dokumentaktualisierung\)](#page-55-0).
- **Hinweise:** Als Nebeneffekt der Konvertierung wird das Word-Dokument für den direkten Zugriff temporär geschlossen und wieder geöffnet.

Die Nummerierung vor und nach Ausführung der Dokumentkonvertierung wird verglichen. Abweichungen, die bei der Aktualisierung bzw. Korrektur der Formatvorlagen und Listentypen festgestellt werden, werden als DQP-Warnung **"Geänderte Nummerierung durch Aktualisierung der Formatvorlagen und Listentypen"** ausgezeichnet.

Falls die eNorm-Option "Dokumente automatisch konvertieren" nicht aktiv ist (siehe [Konvertierung\)](#page-35-0), erscheint vor der Konvertierung folgender Abfragedialog:

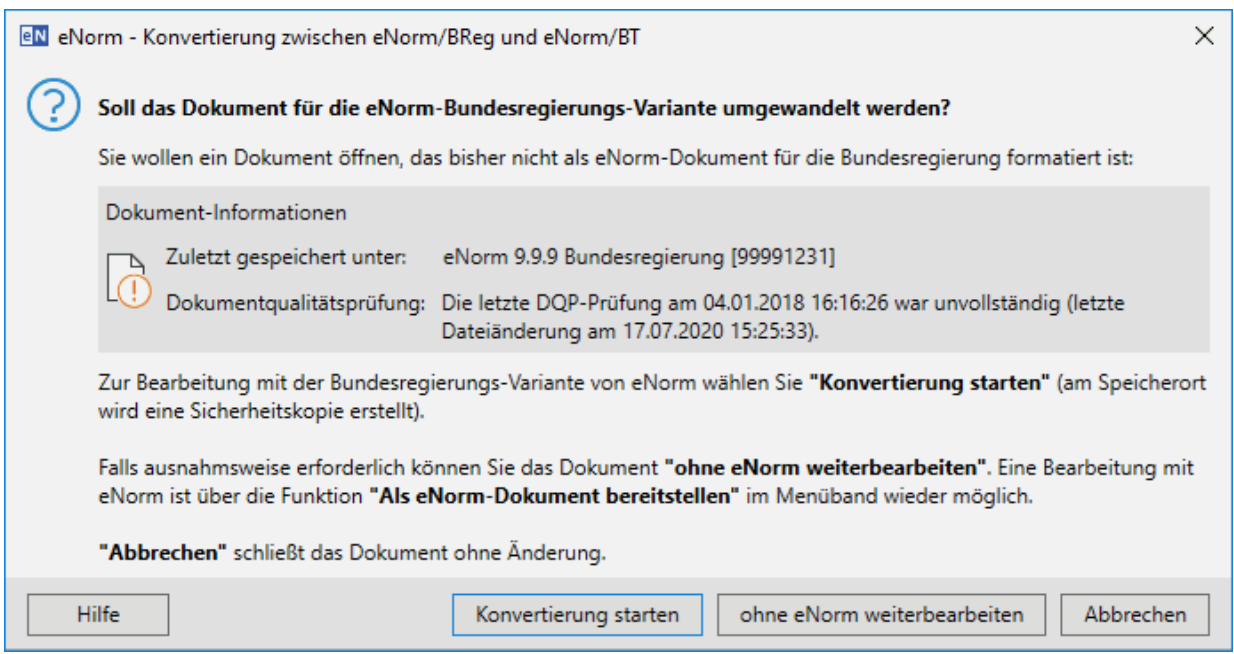

#### Abbildung 19: Meldung zur Dokumentkonvertierung

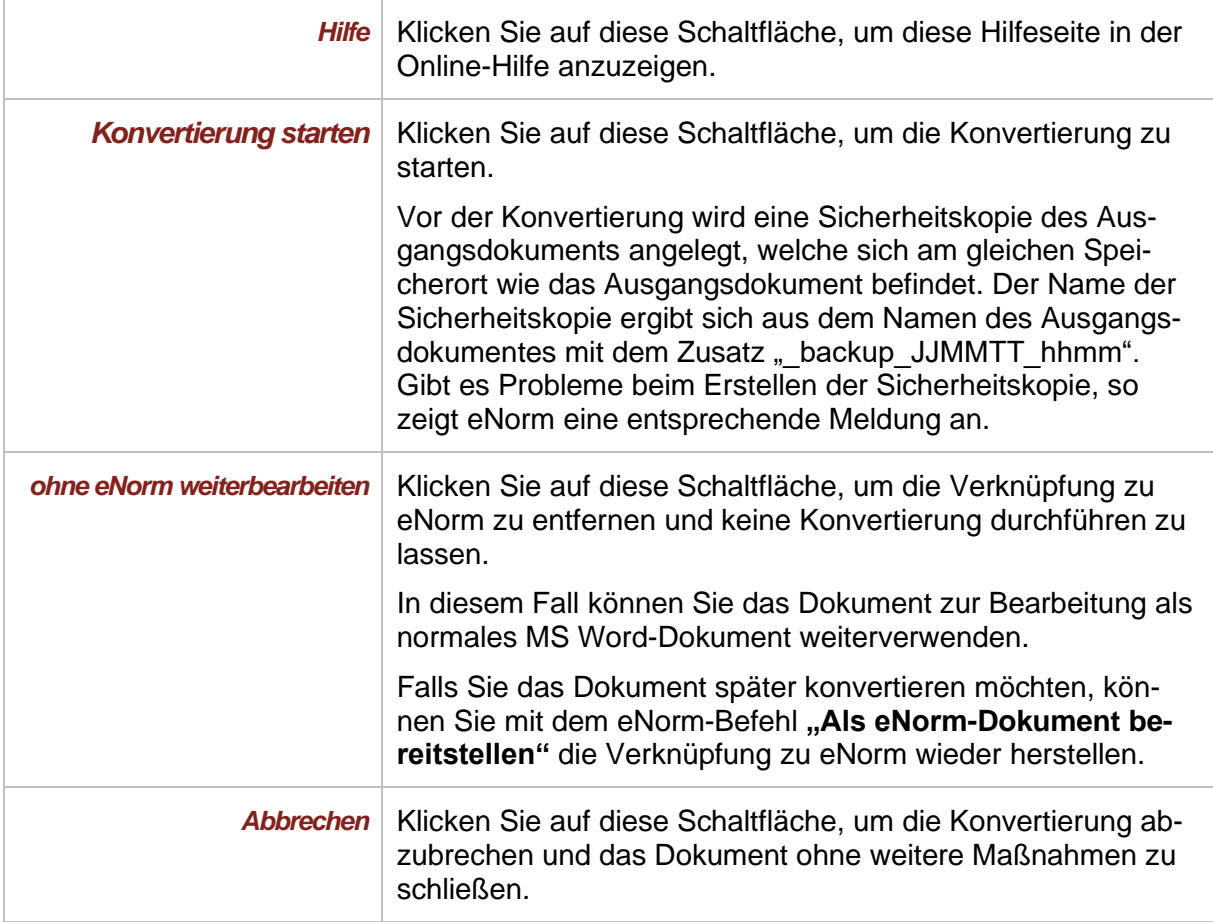

In diesem Dialog erhalten Sie die Information in welcher eNorm-Version das Dokument zuletzt gespeichert wurde. Zusätzlich erhalten Sie Informationen zu welchem Zeitpunkt die letzte Dokumentqualitätsprüfung durchgeführt wurde und mit welchem Ergebnis ("Erfolgreich durchgeführt" bzw. "Fehler vorhanden", inklusive der DQP-Zustandsanzeige, siehe auch [DQP-Fehler](#page-260-0)  [und -Warnungen \(interaktiv\)](#page-260-0) korrigieren). Wenn keine Dokumentqualitätsprüfung durchgeführt wurde, wird Ihnen das ebenfalls mitgeteilt.

Der Fortschritt der Konvertierung kann am Bildschirm abgelesen werden:

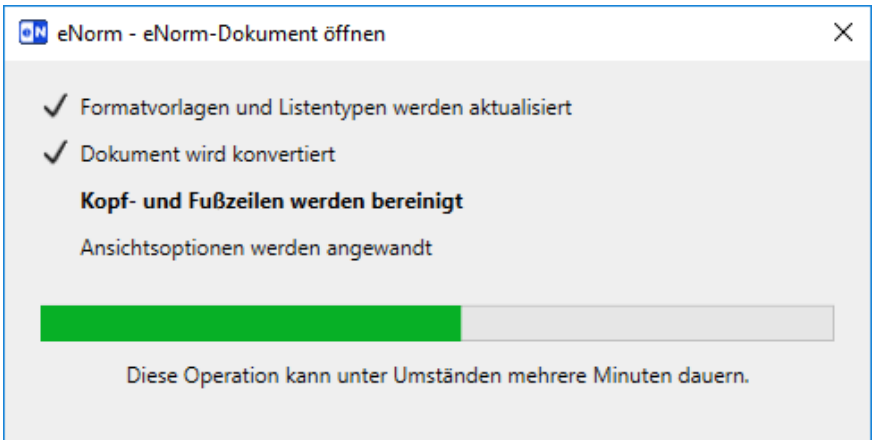

Abbildung 20: Fortschrittsanzeige bei der Konvertierung

## **Erfolgreiche Konvertierung**

Nach erfolgreicher Konvertierung erscheint die folgende Meldung:

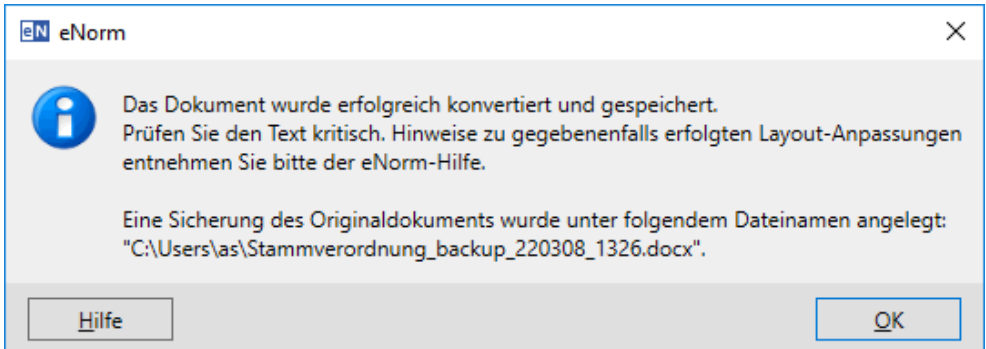

Abbildung 21: Meldung nach erfolgreicher Dokumentkonvertierung

**Hinweis:** Diese Meldung erscheint auch, wenn Strukturfehler im Dokument vorhanden sind, die den Konvertierungsprozess "nicht stören".

#### **Konvertierung mit Fehlern**

Wenn bei der Konvertierung Fehler auftreten, erhalten Sie folgende Meldung:

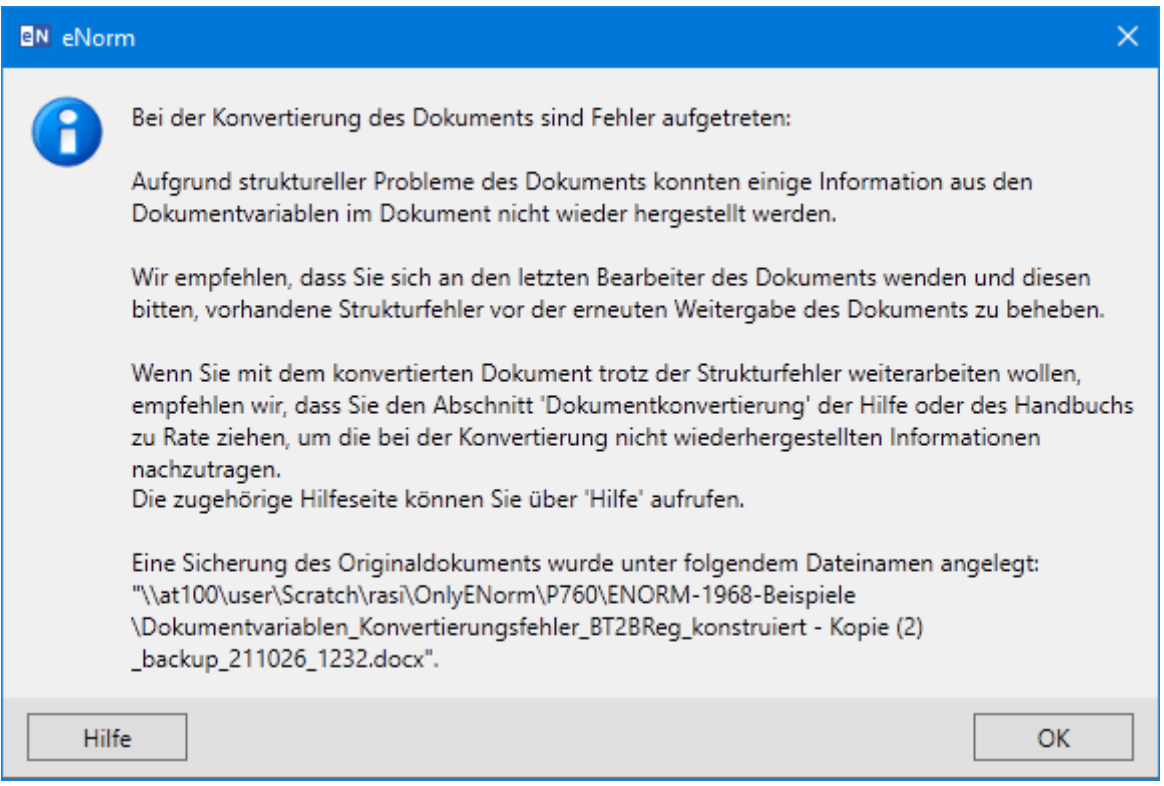

Abbildung 22: Meldung nach Dokumentkonvertierung mit Fehlern

Informationen, die im Rahmen einer Dokumentkonvertierung mit aufgetretenen Fehlern nicht restauriert werden konnten,

**□** können über den Info-Dialog von eNorm ermittelt werden

und

**□** händisch ins Dokument eingefügt werden.

Dazu gibt es im Info-Dialog von eNorm (siehe eNorm-Registerkarte, Gruppe "Unterstüt-zung", Befehl "Info") im Register "Dokumenteigenschaften" (siehe [Dokumenteigenschaften\)](#page-304-0) eine Übersicht über bestimmte Variablen mit Präfix **"eNorm\_SAVE\_BMJ"** bzw. **"eNorm\_SAVE\_BT"**, in welchen spezifische Textfragmente der Bundesregierungsversion bzw. der Bundestagsversion vor einer Konvertierung in die Bundestagsversion bzw. die Bundesregierungsversion gesichert werden, um sie bei der Konvertierung entfernen und bei der Rückkonvertierung wieder herstellen zu können.

Wenn bei der Rückkonvertierung von Dokumenten des Bundestags in die Ausprägung der Bundesregierung solche Variablen der Bundesregierungsversion erhalten bleiben, dann handelt es sich dabei um Konvertierungsreste, die im Anschluss händisch überprüft und ggf. in den Dokumenttext übertragen werden müssen:

| Variable             | Wert                                          | $\mathcal{O}_\lambda$ |
|----------------------|-----------------------------------------------|-----------------------|
| eNorm SAVE BMJ 1     | Referentenentwurf der Bundesregierung         |                       |
| eNorm_SAVE_BMJ_3_0   | Berlin, den [Datum der Ausfertigung]          |                       |
| eNorm SAVE BMJ 3 1 1 | Der Bundespräsident/Die Bundespräsidentin     |                       |
| eNorm SAVE BMJ 3 1 3 | 1.11                                          |                       |
| eNorm SAVE BMJ 3 2 1 | Der Bundeskanzler/Die Bundeskanzlerin         |                       |
| eNorm_SAVE_BMJ_3_2_3 | 181                                           |                       |
| eNorm SAVE BMJ 3 3 1 | Der Bundesminister []/Die Bundesministerin [] | $\vee$                |

Abbildung 23: Beispiele für Konvertierungsreste im Info-Dialog von eNorm/BReg

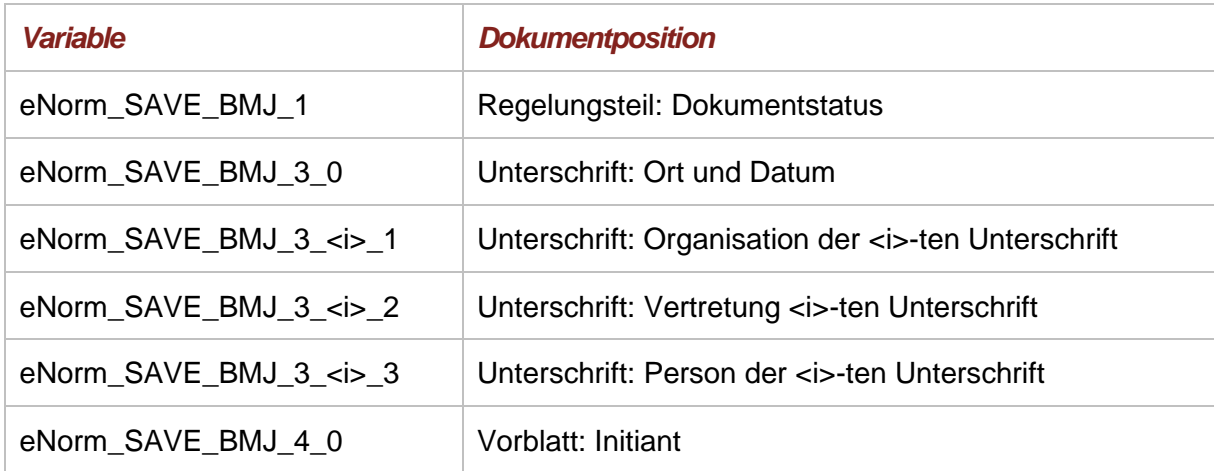

Unterstützung bei der Behebung von Konvertierungsproblemen gibt die Zentrale eNorm-Anwenderbetreuung (siehe Zentrale [Anwenderbetreuung\)](#page-301-0).

#### **Abbruch der Konvertierung bei geschützten Dokumenten**

Synopsendokumente werden nicht konvertiert. Auch andere geschützte Dokumente können nicht konvertiert werden.

Ist das Dokument via MS Word-Option (Menüband "Überprüfen", "Bearbeitung einschrän**ken"**) in der Bearbeitung bzgl. Überarbeitungen oder Kommentaren eingeschränkt, so erscheint folgende Meldung:

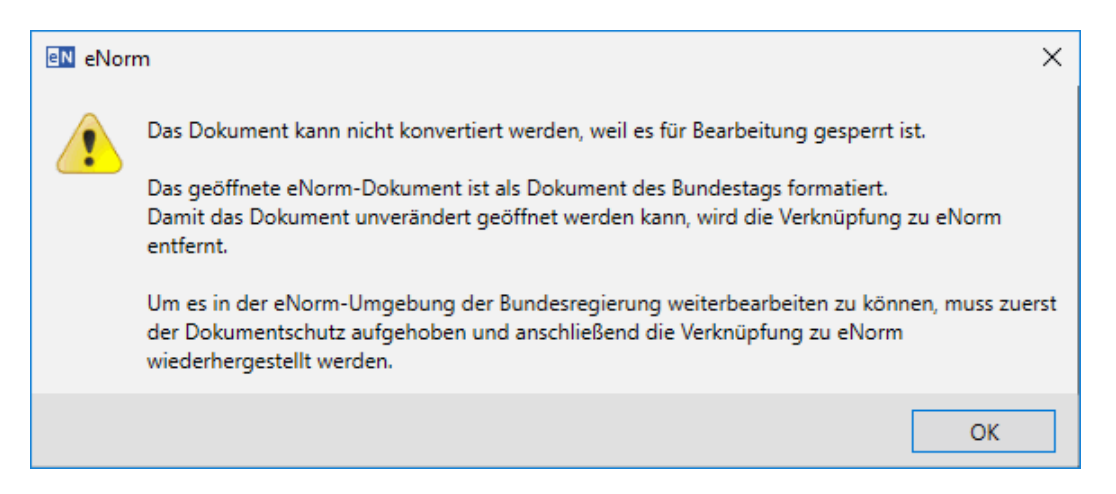

Abbildung 24: Meldung nach Start der Dokumentkonvertierung von Dokumenten mit eingeschränkter Bearbeitung

Wenn Sie auf die Schaltfläche OK klicken, wird die Verknüpfung zu eNorm temporär entfernt. Sie müssen dann zunächst die Einschränkung der Bearbeitung via MS Word-Option aufheben und in einem zweiten Schritt die Verknüpfung zu eNorm über den eNorm-Befehl "Als eNorm-**Dokument bereitstellen"** reaktivieren, um mit eNorm weiterarbeiten zu können. Ist das Dokument via MS Word-Option (Menüband "Überprüfen", "Bearbeitung einschränken") ausschließlich bzgl. des Ausfüllens von Formularen eingeschränkt, so erscheint folgende Meldung:

 $\times$ eN eNorm Das geöffnete Dokument ist mit einem Dokumentschutz versehen. Bitte beachten Sie, dass die Bearbeitung in eNorm/Word dadurch eingeschränkt ist. Beim späteren Entfernen des Dokumentschutzes findet keine Prüfung statt, ob eine Aktualisierung oder Konvertierung in eNorm notwendig ist. Bitte speichern und schließen Sie das Dokument in diesem Fall direkt nach der Entfernung des Dokumentschutzes und öffnen Sie es für die weitere Bearbeitung erneut. OK

Abbildung 25: Meldung nach Start der Dokumentkonvertierung von Dokumenten mit eingeschränkter Bearbeitung bzgl. des Ausfüllens von Formularen

Wenn Sie auf die Schaltfläche OK klicken, bleibt die Verknüpfung zu eNorm erhalten. Dennoch müssen Sie den Dokumentschutz zunächst entfernen, das Dokument schließen, und wieder öffnen, um das Dokument in eNorm bearbeiten zu können.

Ist das Dokument via Dateisystem schreibgeschützt, so erscheint folgende Meldung:

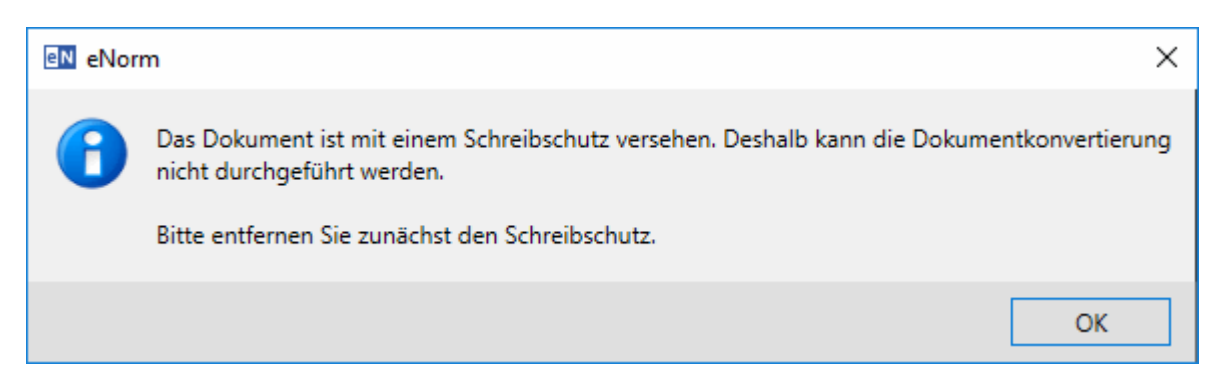

Abbildung 26: Meldung nach Start der Dokumentkonvertierung von schreibgeschützten Dokumenten

Wenn Sie auf die Schaltfläche OK klicken, wird die Verknüpfung zu eNorm temporär entfernt. Sie müssen zunächst den Schreibschutz der Datei (via Dateisystem) aufheben und das Dokument erneut öffnen, um mit eNorm weiterarbeiten zu können.

Alternativ können Sie das Dokument unter einem anderen Namen speichern und in einem zweiten Schritt über die eNorm-Funktion "Als eNorm-Dokument bereitstellen" reaktivieren, um mit eNorm weiterarbeiten zu können.

## *4.1.4. Als eNorm-Dokument bereitstellen*

Falls Sie Dokumente, in denen die Verknüpfung zu eNorm entfernt wurde, wieder in der eNorm-Umgebung verwenden möchten, können Sie mit dem eNorm-Befehl "Als eNorm-Do**kument bereitstellen"** die Verknüpfung zu eNorm wiederherstellen. Sie finden diesen Befehl in der Gruppe "eNorm" der eNorm-Registerkarte.

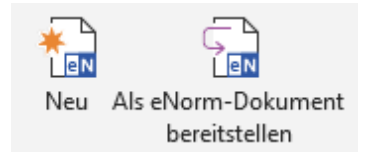

Abbildung 27: eNorm-Symbolleiste mit dem eNorm-Befehl "Als eNorm-Dokument bereitstellen"

Beim Bereitstellen werden u. a. die gleichen Prozesse wie beim Öffnen eines Dokuments (siehe [Dokumentanzeige nach dem Öffnen,](#page-54-0) [Dokumentaktualisierung,](#page-55-0) [Dokumentkonvertierung](#page-58-0) ) durchgeführt.

## *4.1.5. Öffnen eines eNorm-Dokuments in älterem Word-Dateiformat*

Beim Öffnen eines eNorm-Dokumentes, das im Dateiformat "docx" einer älteren Word-Version (MS Word 2003, 2007 oder 2010) vorliegt, unter MS Word 2013 oder neuer wird es automatisch in das Format von MS Word 2013/2016/2019 umgewandelt. Beim Abspeichern ohne separate Formatauswahl wird das Dokument danach automatisch im Format von Word 2013/2016/2019 abgespeichert.

eNorm-Dokumente im "doc"-Dateiformat bleiben in diesem Format erhalten. Dies ist erkennbar am Hinweis "Kompatibilitätsmodus" im Fenstertitel von Word. Beim Abspeichern ohne separate Formatauswahl bleibt dieses Dateiformat erhalten.

## *4.1.6. Öffnen eines eNorm-Dokuments mit Passwortschutz*

Ist ein eNorm-Dokument mit einem Passwortschutz versehen, dann können bestimmte eNorm-Befehle nicht durchgeführt werden. Es erscheint der folgende Dialog:

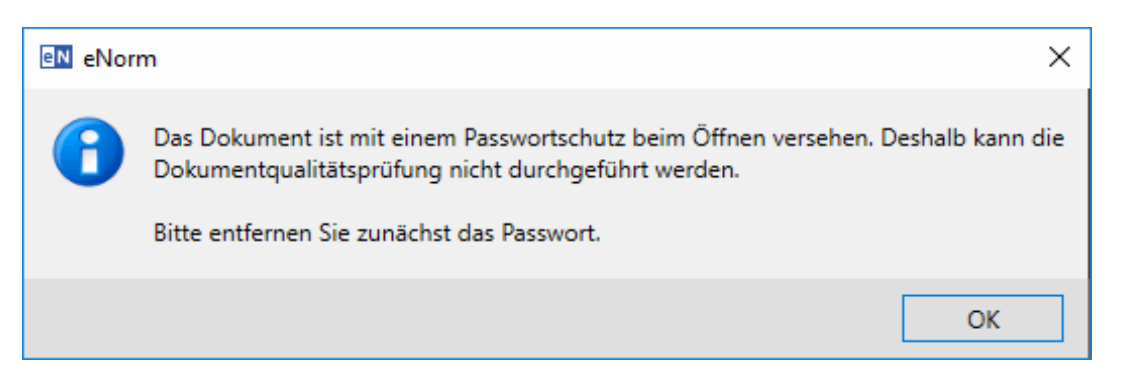

eNorm-Dialog beim Öffnen eines eNorm-Dokuments mit Passwortschutz Abbildung 28:

Folgende eNorm-Befehle können nicht durchgeführt werden:

- **□ Dokumentaktualisierung** (die Verknüpfung zu eNorm wird entfernt)
- **□ Dokumentkonvertierung** (die Verknüpfung zu eNorm wird entfernt)
- **□ Dokumentqualitätsprüfung**
- **□** eNorm-Befehle, die auf der Dokumentqualitätsprüfung aufsetzen (**"Als XML Speichern"**, "Als XML Speichern testen", "Kabinett")
- **Hinweise:** Der Passwortschutz überträgt sich auf Arbeitsdokumente und Synopsendokumente.

Bei der Einbettung eines Arbeitsdokuments in Synopsendokumente wird das Passwort abgefragt und dann bei der Einbettung entfernt.

*4.1.7. Öffnen eines eNorm-Dokuments von einem kollaborativen Speicherort wie SharePoint oder OneDrive*

Von der Bearbeitung eines eNorm-Dokuments von einem kollaborativen Speicherort wie SharePoint oder OneDrive wird dringend abgeraten, da eNorm solche kollaborativen Speicherorte bislang nicht unterstützt. Es besteht die Möglichkeit von inkonsistenten Zuständen und Datenverlust. Es wird daher dringend empfohlen, solche eNorm-Dokumente an einem herkömmlichen Speicherort abzulegen, um sie sodann mit eNorm zu bearbeiten. Als weitere Möglichkeit kann am kollaborativen Speicherort ein bereinigtes Nicht-eNorm-Dokument abgelegt werden.

Um einen sicheren Zugang für alle eNorm-Funktionalitäten zu erhalten und dabei die geschilderten Schwierigkeiten zu vermeiden, gehen Sie wie folgt vor:

- 1. Checken Sie das Dokument zunächst vom kollaborativen Speicherort aus.
- 2. Legen Sie eine Kopie des Dokuments an einem herkömmlichen Speicherort im Dateisystem ab.
- 3. Nutzen Sie den eNorm-Befehl "Als eNorm-Dokument bereitstellen" um ggf. die Verknüpfung zu eNorm wiederherzustellen.
- 4. Führen Sie die gewünschten eNorm-Funktionalitäten aus.
- 5. Um das Word-Dokument ohne Nutzung von eNorm-Funktionalitäten am kollaborativen Speicherort bearbeiten zu können, entfernen Sie vor dem Hochladen die Verknüpfung zu eNorm mit dem eNorm-Befehl "Bereinigen". Deaktivieren Sie hierbei alle Optionen für die optische Bereinigung bzw. Bereinigung von Dokumentinformationen. Wenn Sie den kollaborativen Speicherort ausschließlich als Dokumentablage bzw. zum Dateiaustausch verwenden, können Sie diesen Schritt überspringen.
- 6. Nach der Bearbeitung mit eNorm laden Sie das fertige Dokument wieder unter dem ursprünglichen Dateinamen hoch, um die bisherige Dokumentversion zu ersetzen.
- 7. Damit alle Nutzer wieder kollaborativ arbeiten können, müssen Sie das Word-Dokument anschließend wieder einchecken.

Beim Öffnen eines eNorm-Dokuments von einem kollaborativen Speicherort erscheint der nachfolgende Dialog, sofern es keinen Bedarf für eine Dokumentaktualisierung bzw. -konvertierung gibt:

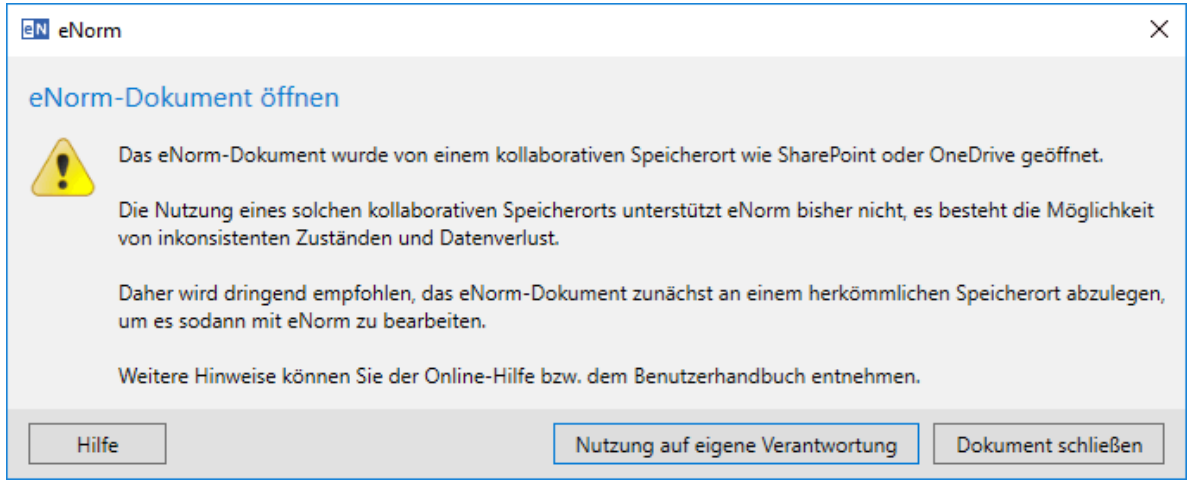

Abbildung 29: Meldung beim einfachen Öffnen ohne Bedarf für Dokumentaktualisierung bzw. -konvertierung

Wenn Sie sich dennoch auf eigene Verantwortung für die Nutzung eines kollaborativen Speicherorts entscheiden sollten, berücksichtigen Sie insbesondere folgende Hinweise:

- **□** Alle Bearbeiter des Dokuments müssen dieselbe eNorm-Version nutzen.
- **□** Führen Sie eNorm-Funktionalitäten, die sich auf das gesamte Dokument (insbesondere DQP, Begründungsgerüst, Als eNorm-Dokument bereitstellen, Bereinigen, Aktionen beim Drucken, Aktionen beim Schließen, Kabinettfassung, XML-Export) oder zumindest auf einen gewissen Bereich oder mehrere Bereiche (insbesondere Geschickt einfügen, Revisionen, Binnenverweise, Inhaltsübersichten, Platzhalter) beziehen, nicht aus, wenn Sie das Dokument von einem kollaborativen Speicherort geöffnet haben.
- **□** Führen Sie eNorm-Funktionalitäten, die sich nur auf einen sehr beschränkten Bereich im Dokument auswirken (z. B. Einfügebefehle, Format zuweisen, Weitere Vorlagen, Schnellformat) nur aus, wenn kein anderer Bearbeiter im selben Bereich arbeitet.

Die Dokumentaktualisierung und -konvertierung werden in eNorm beim Öffnen eines eNorm-Dokuments von einem kollaborativen Speicherort programmatisch verhindert:

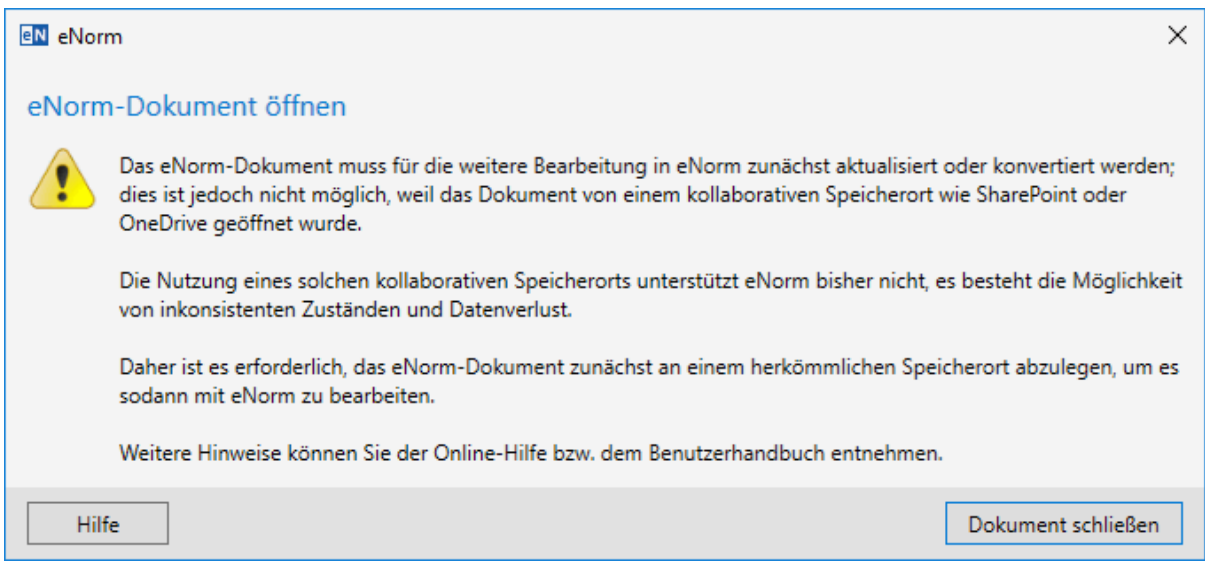

Meldung beim Öffnen mit Bedarf für Dokumentaktualisierung bzw. Abbildung 30: -konvertierung

In diesem Fall bleibt Ihnen nur die Möglichkeit, gemäß vorausgehender Anleitung eine Kopie des eNorm-Dokuments an einem herkömmlichen Speicherort exklusiv mit eNorm zu öffnen und dabei zu aktualisieren bzw. zu konvertieren.

**Hinweis***:* Es macht Sinn, eine Person in Ihrem kollaborativen Team zum eNorm-Redakteur/- Verantwortlichen zu erklären, der die eNorm-Arbeiten federführend durchführt.

## <span id="page-68-0"></span>*4.2. Struktur anzeigen und verändern*

In der Registerkarte "Struktur" des Assistenzfensters wird der Aufbau des Dokuments in Form eines Strukturbaums dargestellt. Dies ermöglicht es Ihnen, im Dokument zu navigieren und selektierte Elemente zu löschen oder zu verschieben.

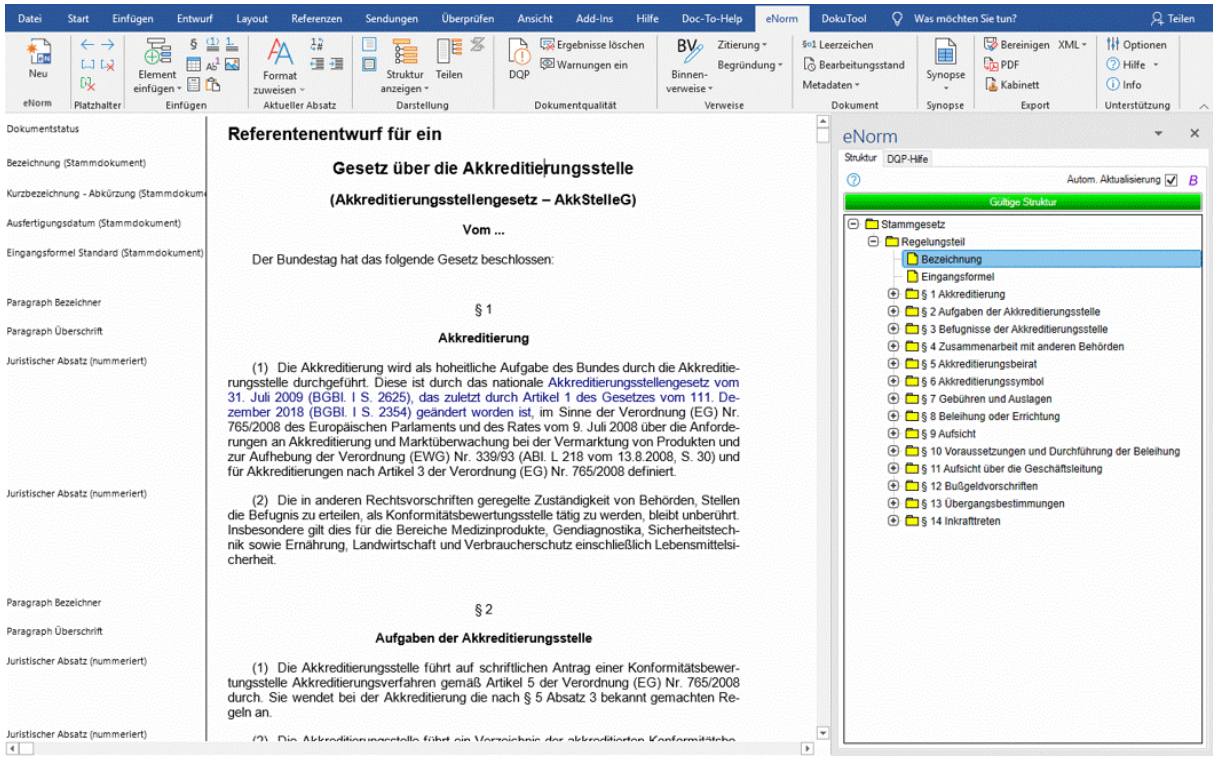

Abbildung 31:

"Nebenläufige Strukturdarstellung im eNorm-Assistenzfenster" - Standardanzeige mit Register "Struktur" bei korrektem Strukturbaum zum Start von eNorm

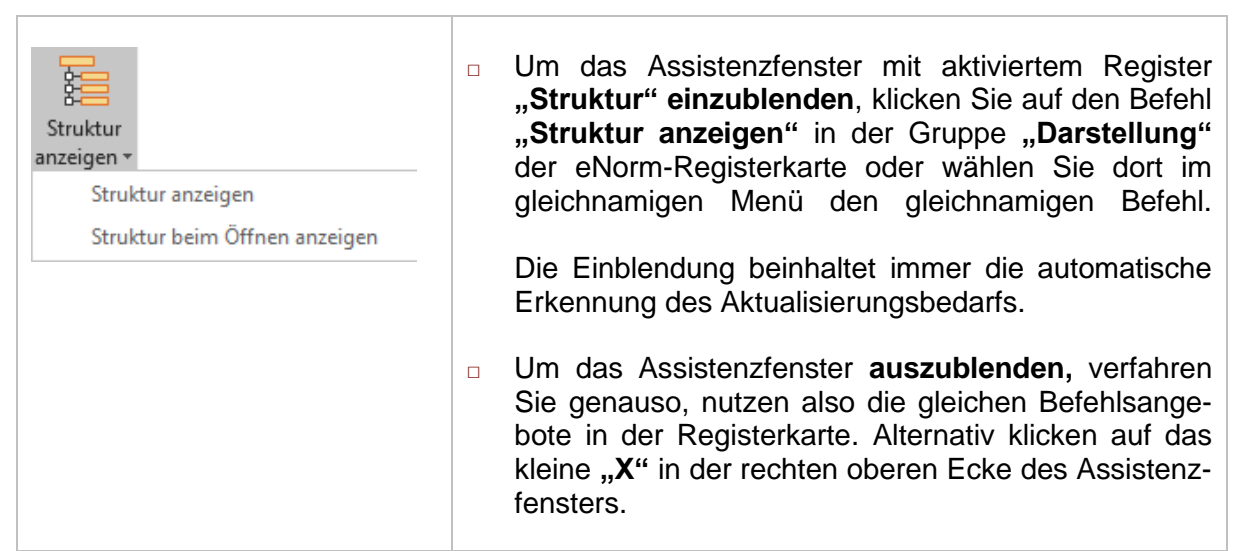

eNorm speichert jeweils die Einstellung durch die letzte Interaktion (Aus- bzw. Einblenden), so dass beim erneuten Öffnen des Dokuments wie auch beim Öffnen anderer Bestandsdokumente das Assistenzfenster in diesem Zustand angezeigt wird (aus- oder eingeblendet).

#### **Ausnahmen**: Beim Erzeugen eines **neuen** Dokuments wird das Assistenzfenster **immer** eingeblendet.

Ebenso wird das Assistenzfenster bei Bedarf während manchen Befehlen (z. B. beim Erfassen von Binnenverweisen, siehe [Verweis erfassen/ändern\)](#page-134-0) temporär eingeblendet. Dies hat jedoch keine Auswirkung auf die gespeicherte Einstellung.

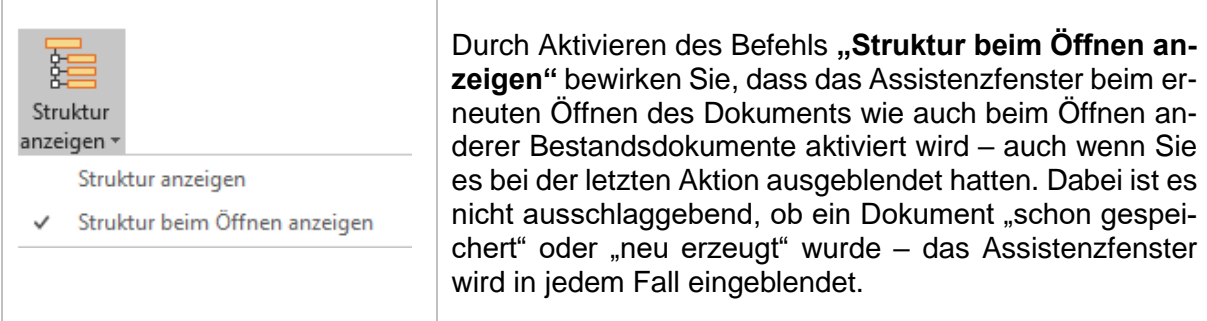

**Hinweise:** In Synopsen und Vertragsdokumenten gibt es keine Strukturdarstellung.

Im Begründungsgerüstmodus kann der Strukturbaum geteilt dargestellt werden, um die Strukturbäume von Regelungsteil und Begründungsgerüst hierarchisch präsentieren und bearbeiten zu können (siehe [Synchrondarstellung](#page-165-0) sowie [Darstel](#page-170-0)lung [des Begründungsgerüsts](#page-170-0) im Strukturbaum).

Ist das Assistenzfenster eingeblendet, so überprüft eNorm das Dokument im Hintergrund fortlaufend auf Änderungen. Sollten Sie ein Element hinzufügen, verschieben oder löschen, erkennt eNorm dies. Sie können wählen, ob die Synchronisation zwischen Text- und Strukturbereich automatisch im Hintergrund erfolgt oder von Ihnen aktiv angestoßen werden muss. Für diese Auswahl dient die Option "Automatische Aktualisierung" ("Autom. Aktualisierung") im oberen rechten Rand des Strukturregisters im Assistenzfenster:

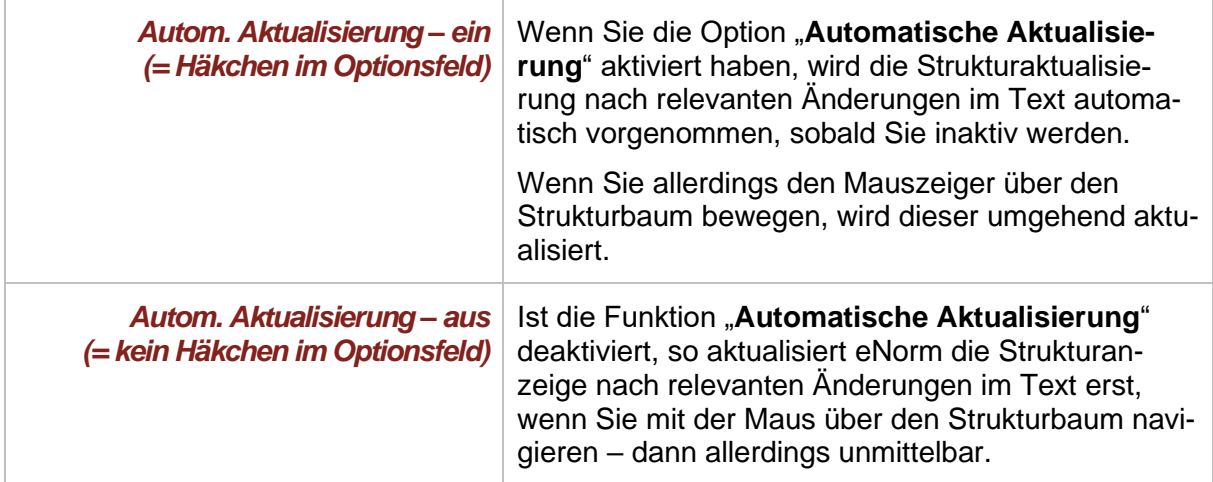

Neben der Automatischen Aktualisierung können Sie auch die Anzeige des Aktualisierungsbedarfs im Begründungsgerüst an- und ausschalten. Diese Anzeigemöglichkeit steht nur bei **Stamm- und Änderungsdokumenten (bei Entwurf oder konsolidierter Fassung)** zur Verfügung. Dazu finden Sie neben dem Optionsfeld "Autom. Aktualisierung" ein "B" in kursiver Formatierung.

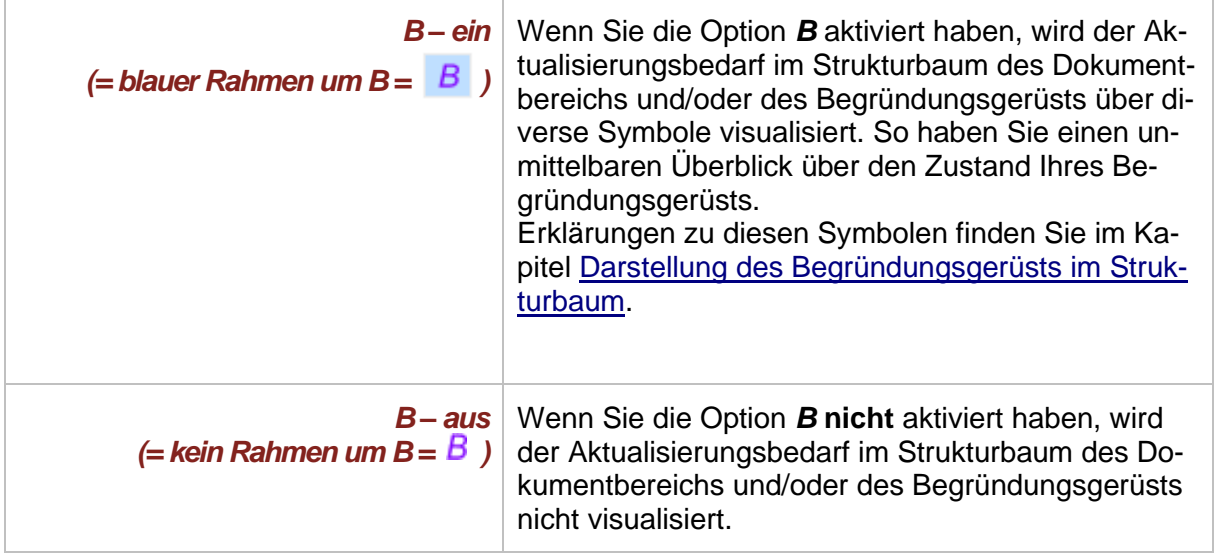

Die nachfolgende Detaildarstellung zeigt einen typischen, komplett korrekten Strukturbaum im eNorm-Assistenzfenster, Register "Struktur":

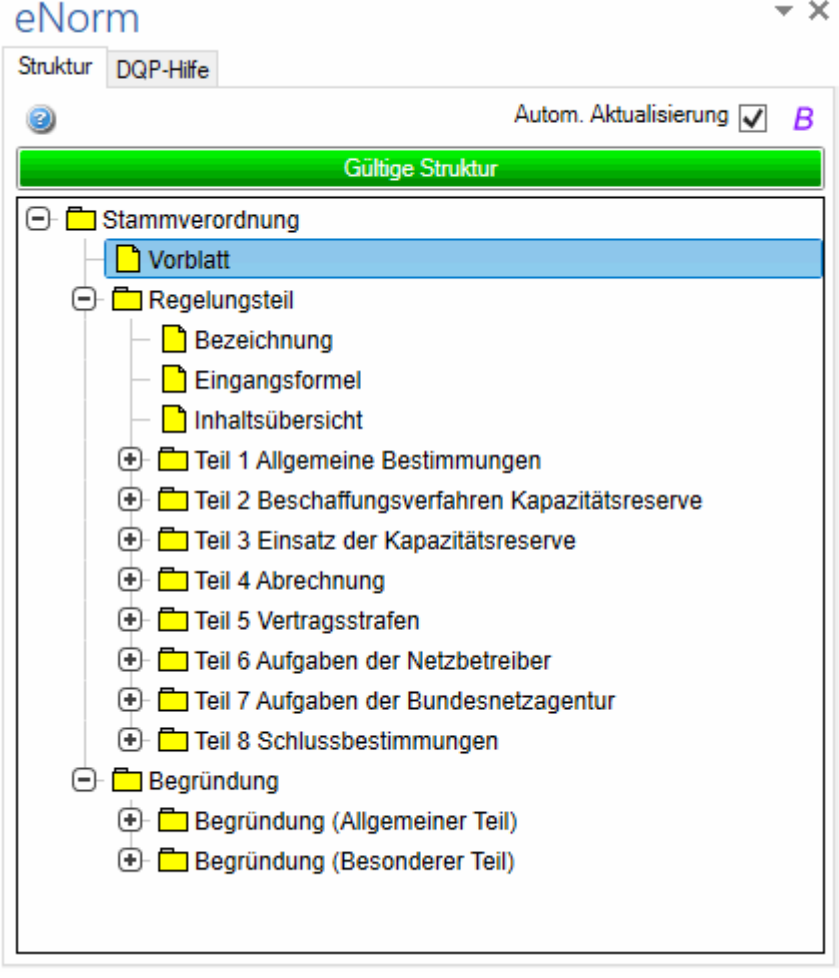

#### Abbildung 32: Assistenzfenster Register "Struktur"

Korrekte Elemente werden gelb markiert. Wenn die Struktur des Dokuments nicht korrekt ist, wird im Dialog angezeigt, welche Elemente fehlen bzw. welche Elemente nicht an ihrer gewählten Position vorkommen dürfen. Diese Elemente werden standardmäßig durch rote Symbole markiert. Ein magentafarbenes Element zeigt an, dass innerhalb der Unterstruktur zu diesem Element ein Fehler vorliegt. Eine Übersicht über die möglichen Struktursymbole finden Sie unter [Struktursymbole und ihre Bedeutung.](#page-25-0)

Während im Dokument gearbeitet wird, werden jeweils diejenigen Strukturknoten im Strukturbaum aufgeklappt, die zur aktuellen Position in der Struktur führen. Direkt nach dem Öffnen bzw. nach einer späteren Aktualisierung der Struktur werden zusätzlich alle Strukturknoten aufgeklappt, die mindestens einen Strukturfehler enthalten, sofern es insgesamt nicht mehr als 50 Strukturfehler gibt. Strukturknoten mit Strukturfehlern werden nicht automatisch aufgeklappt, wenn mehr als 50 Strukturfehler vorliegen.

Weitere Funktionalitäten im Assistenzfenster:

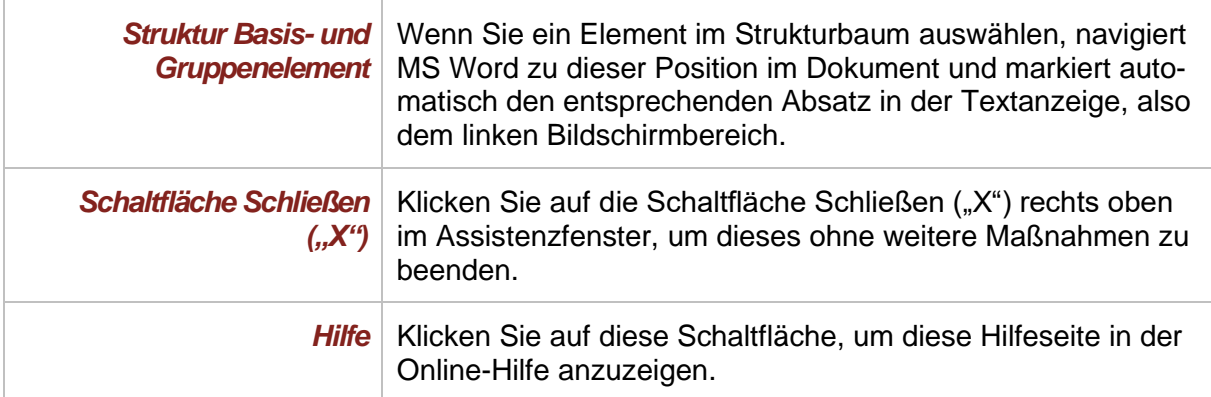

**Hinweise:** Um einen größeren Teil der Dokumentstruktur zu sehen, können Sie die Breite des Assistenzfensters verändern, indem Sie an seinem linken Rand ziehen oder es durch Klick in den Kopfbereich (Schrift "eNorm") bei gehaltenem Mauszeiger auf dem Bildschirm bewegen. Beim erneuten Aufruf von eNorm wird das Assistenzfensters wieder mit der von Ihnen zuletzt verwendeten Größe dargestellt.

## *4.2.1. Statusanzeige im Assistenzfenster "Struktur"*

Die Statusanzeige über dem Strukturbaum im Assistenzfenster zeigt den jeweiligen Zustand der Dokumentstruktur in Echtzeit an. Dabei werden die folgenden Zustände funktional unterschieden und farbdifferent dargestellt:

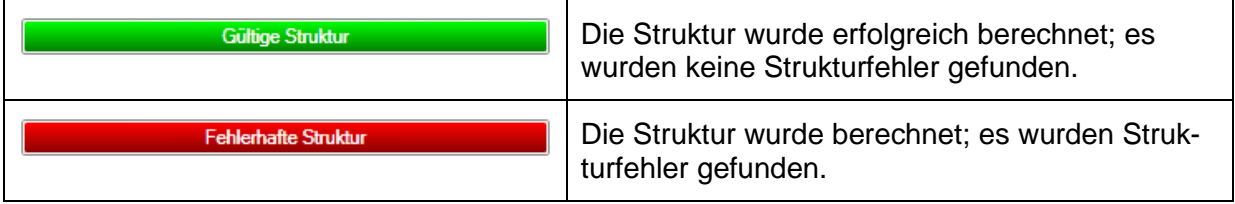
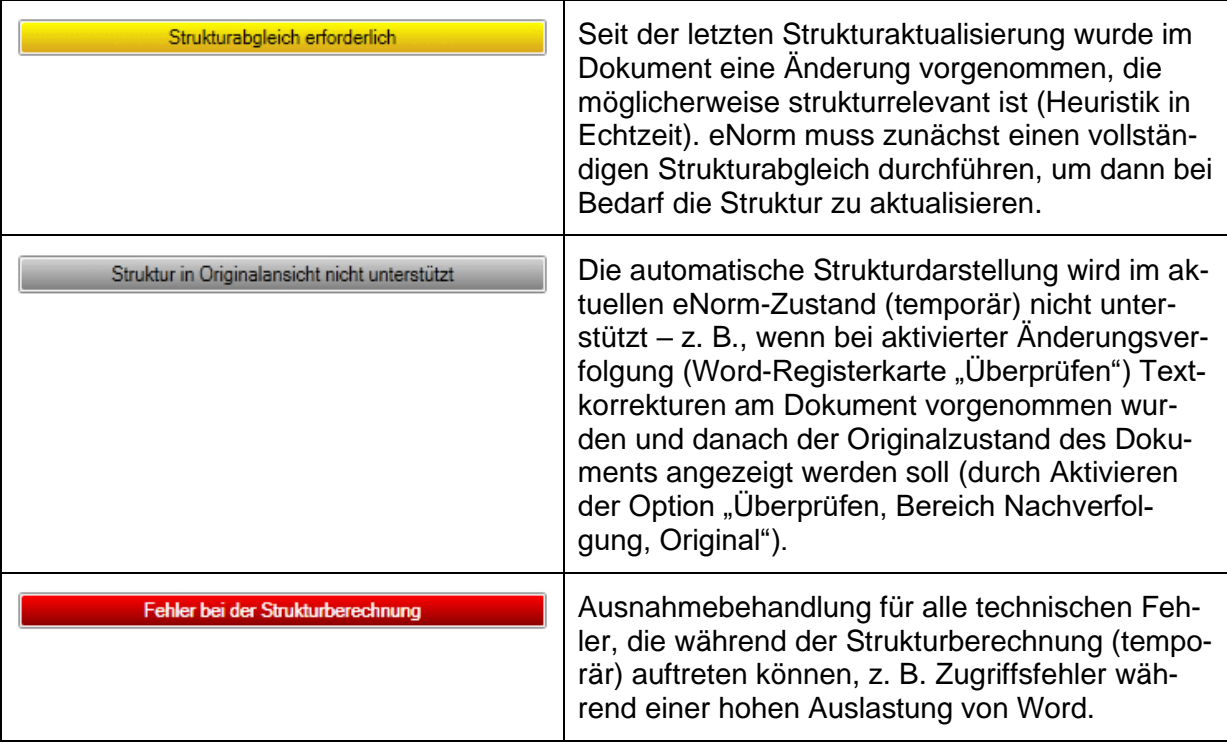

Während einer Aktualisierung wird in der Statusanzeige die Meldung "Aktualisierung der **Struktur"** auf grauem Fortschrittsbalken eingeblendet.

Strukturfehler werden im Strukturbaum an den betroffenen Stellen farblich markiert (siehe [Struktursymbole und ihre Bedeutung\)](#page-25-0). Direkt nach dem Öffnen bzw. nach einer späteren Aktualisierung der Struktur werden alle Strukturknoten aufgeklappt, die mindestens einen Strukturfehler enthalten, sofern es insgesamt nicht mehr als 50 Strukturfehler gibt. Strukturknoten mit Strukturfehlern werden nicht automatisch aufgeklappt, wenn mehr als 50 Strukturfehler vorliegen.

Zeigt die Strukturaktualisierung einen fehlerhaften Zustand an, so sollten Sie:

- **□** Den oder die angezeigten Fehler möglichst unmittelbar beheben.
- **□** Die Fehlerbehebung im Dokument von oben nach unten vornehmen, denn häufig verursacht ein Fehler Folgefehler. Korrigieren Sie den obersten Fehler im Strukturbaum, so erledigen sich Folgefehler häufig von selbst.
- **□** Neben den ausdrücklich (durch eine rote Färbung) markierten Fehlern deuten nummerierte Elemente ohne dargestellte Nummer ebenfalls darauf hin, dass Absatzformatvorlagen falsch verwendet wurden (z. B. Löschen der vorgegebenen automatischen Nummer und/oder manuelle Eingabe einer Nummer).

Die Fehlermeldung "Element in diesem Kontext nicht erlaubt" kann auf Folgendes hinweisen:

- a) Ein Element steht an der falschen Stelle. Verschieben Sie das Element an die richtige Stelle.
- b) Ein Element ist mit einer falschen Formatvorlage versehen. Weisen Sie dem Element die richtige Formatvorlage zu (z. B. aus dem Formatvorlagenkatalog, STRG+UMSCHALT+S).

c) Die Fehlermeldung ist Folge eines vorangegangenen Strukturfehlers. Beheben Sie zunächst den oder die Strukturfehler im vorangegangenen Text.

Die Fehlermeldung "Element fehlt" weist darauf hin, dass ein strukturell erforderliches Element im Dokument fehlt, z. B. eine Eingangsformel. eNorm prüft dabei nur die dem Element vergebene Formatvorlage auf Korrektheit und natürlich nicht den Inhalt. D. h., diese Fehlermeldung weist darauf hin, dass die Formatvorlage, mit der dieser Text versehen ist, nicht korrekt ist.

**Hinweis:** Schalten Sie zur besseren Orientierung an dieser Stelle in die Entwurf-Ansicht, damit Sie in der linken Spalte neben dem Text die Formatvorlagennamen sehen.

Kontextsensitive Detailhilfestellungen zu Strukturfehlern liefern Ihnen die DQP-Kommentare, die – nach durchgeführter Dokumentqualitätsprüfung – im Assistenzfenster, Registerkarte **"DQP-Hilfe"**, an den jeweiligen Fehlerstellen eingeblendet werden. Sie geben Ihnen auch Hinweise darauf, welche Elemente/Formatvorlagen an der jeweiligen Stelle erforderlich sind, so z. B. dass an der betreffenden Stelle eine Formatvorlage mit automatischer Nummerierung erforderlich wäre oder eben genau hier solch eine Formatvorlage nicht passend ist. Siehe dazu auch [Prüfergebnisse und DQP-Hilfe.](#page-248-0)

Informationen zu den verschiedenen Färbungen der Knoten im Strukturbaum finden Sie in [Struktursymbole und ihre Bedeutung.](#page-25-0)

Wenn Sie Binnenverweise erfassen, können im Strukturbaum zusätzlich Kästchen erscheinen, die Ihnen die Verweiszielauswahl erleichtern. Informationen dazu finden Sie in den Kapiteln [Kästchenmodus](#page-134-0) und [Verweis erfassen/ändern.](#page-134-1)

#### *4.2.2. Verschieben durch Ziehen und Ablegen (Drag & Drop)*

In der Strukturdarstellung im Assistenzfenster ist es möglich, einzelne oder zusammenhängende Strukturelemente durch Ziehen und Ablegen zu verschieben.

Hierfür müssen im ersten Schritt die Elemente in der Strukturdarstellung ausgewählt werden, die verschoben werden sollen. Nachdem das erste Element ausgewählt ist, können nur noch benachbarte Elemente auf gleicher Ebene unterhalb des gleichen Knotens ausgewählt werden.

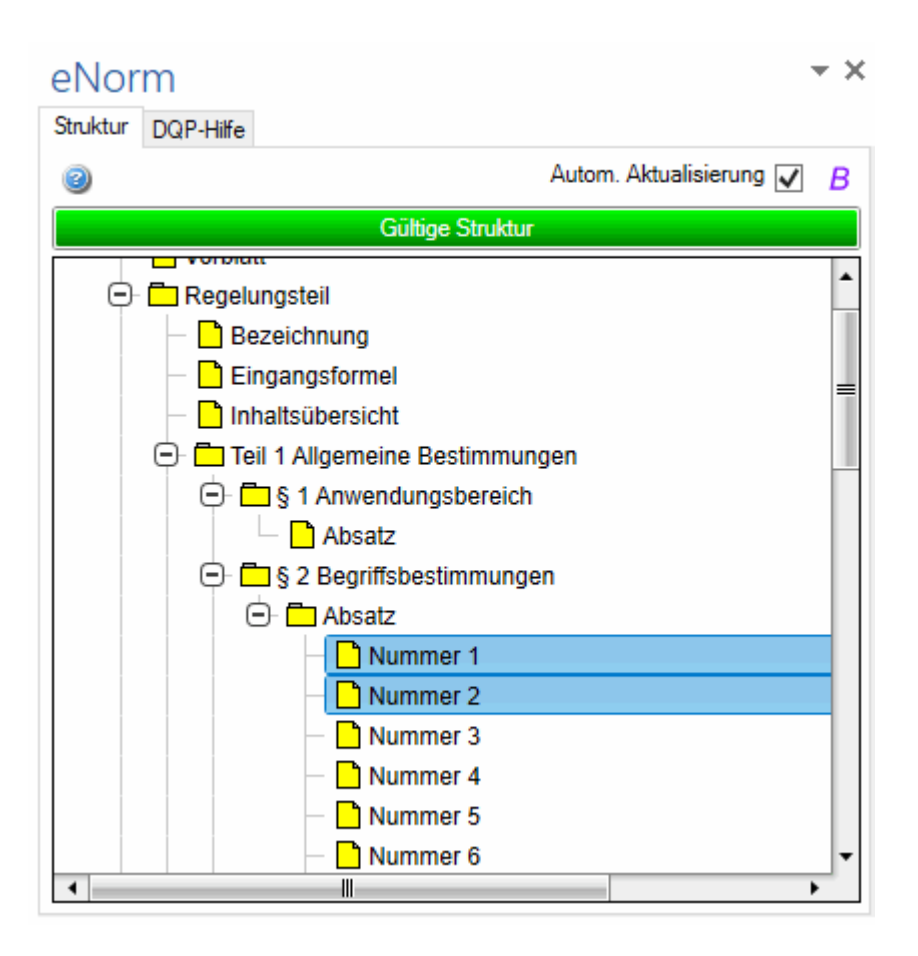

Abbildung 33: Auswahl von zwei Strukturelementen, die verschoben werden sollen

Anschließend kann die Auswahl wie gewohnt mit gedrückter linker Maustaste "gegriffen" werden und bei anhaltend gedrückter linker Maustaste geschoben werden. In der Strukturdarstellung gibt es bei der Mausbewegung mit gedrückter linker Maustaste eine Vorschau, die über die aktuelle Einfügeposition informiert:

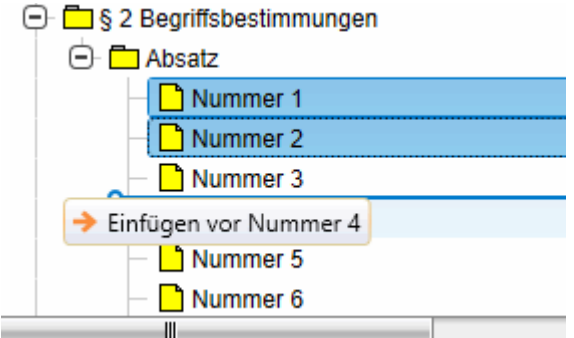

Abbildung 34: Vorschau beim Verschieben vor ein Element

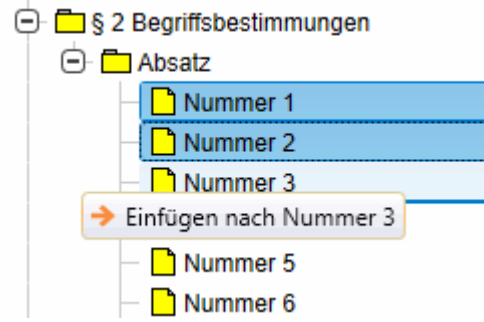

Abbildung 35: Vorschau beim Verschieben hinter ein Element

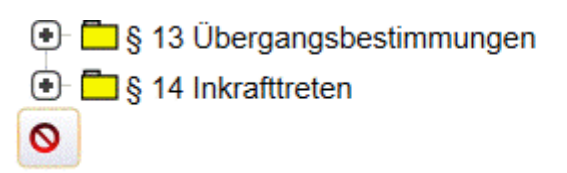

Abbildung 36: Vorschau beim Verschieben an eine ungültige Position

Nach dem Loslassen der linken Maustaste wird der Dokumentbereich, der zum ausgewählten Element bzw. zu den ausgewählten Elementen gehört, an die Stelle im Dokument verschoben, die durch die Zielposition definiert wird. Wird die linke Maustaste losgelassen, während eine ungültige Position ausgewählt ist, dann wird kein Verschiebevorgang durchgeführt.

**Hinweise:** Die Zielposition wird nicht strukturell geprüft.

Ungültige Positionen befinden sich innerhalb des Elementbereichs der zu verschiebenden Elemente und unterhalb des letzten Elements.

Soll hinter ein Element verschoben werden, welches Unterelemente besitzt, so wird hinter diese Unterelemente verschoben.

Um mehrere Elemente zu markieren, halten Sie die STRG-Taste gedrückt und klicken auf die gewünschten Elemente. Zusammenhängende Elemente können Sie auch markieren, indem Sie das erste gewünschte Element mit der linken Maustaste auswählen, die UMSCHALT-Taste gedrückt halten und dann das letzte gewünschte Element anklicken. Dadurch werden alle dazwischenliegenden Elemente auch markiert. Auch hier ist es nur möglich, Elemente, die direkte Unterelemente eines gemeinsamen Elementes sind, zusammenzufassen.

Wenn Sie den Überarbeitungsmodus von MS Word aktiviert haben, hat das Verschieben von Elementen keinen Einfluss auf die unbearbeiteten Änderungen, d. h. als entfernt bzw. als eingefügt markierte Texte sind auch nach dem Verschieben als entfernt bzw. als eingefügt markiert.

Der Verschiebe- oder Löschvorgang in der Registerkarte "Struktur" des Assistenzfensters kann über den Befehl **"Rückgängig"** wieder rückgängig gemacht werden.

## *4.2.2.1. Zusätzliche Aktionen beim Verschieben im Regelungsteil*

Sollen Elemente im Regelungsteil verschoben werden, können **vor** dem Verschieben in einem eigenen Dialog zusätzliche Aktionen ausgewählt werden, die beim Verschieben durchgeführt werden sollen:

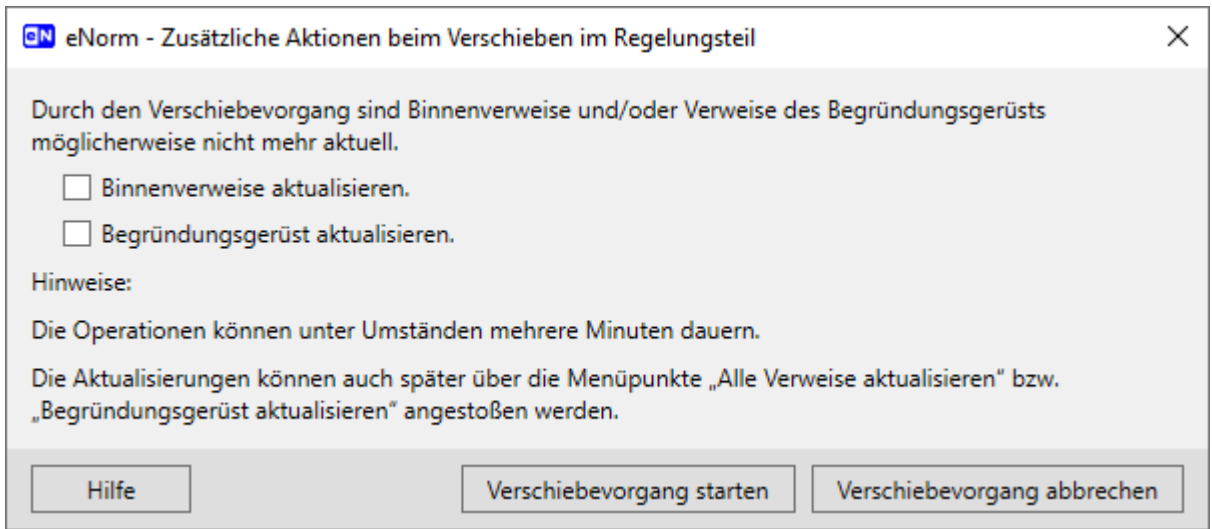

#### Dialog "Zusätzliche Aktionen beim Verschieben im Regelungsteil" Abbildung 37:

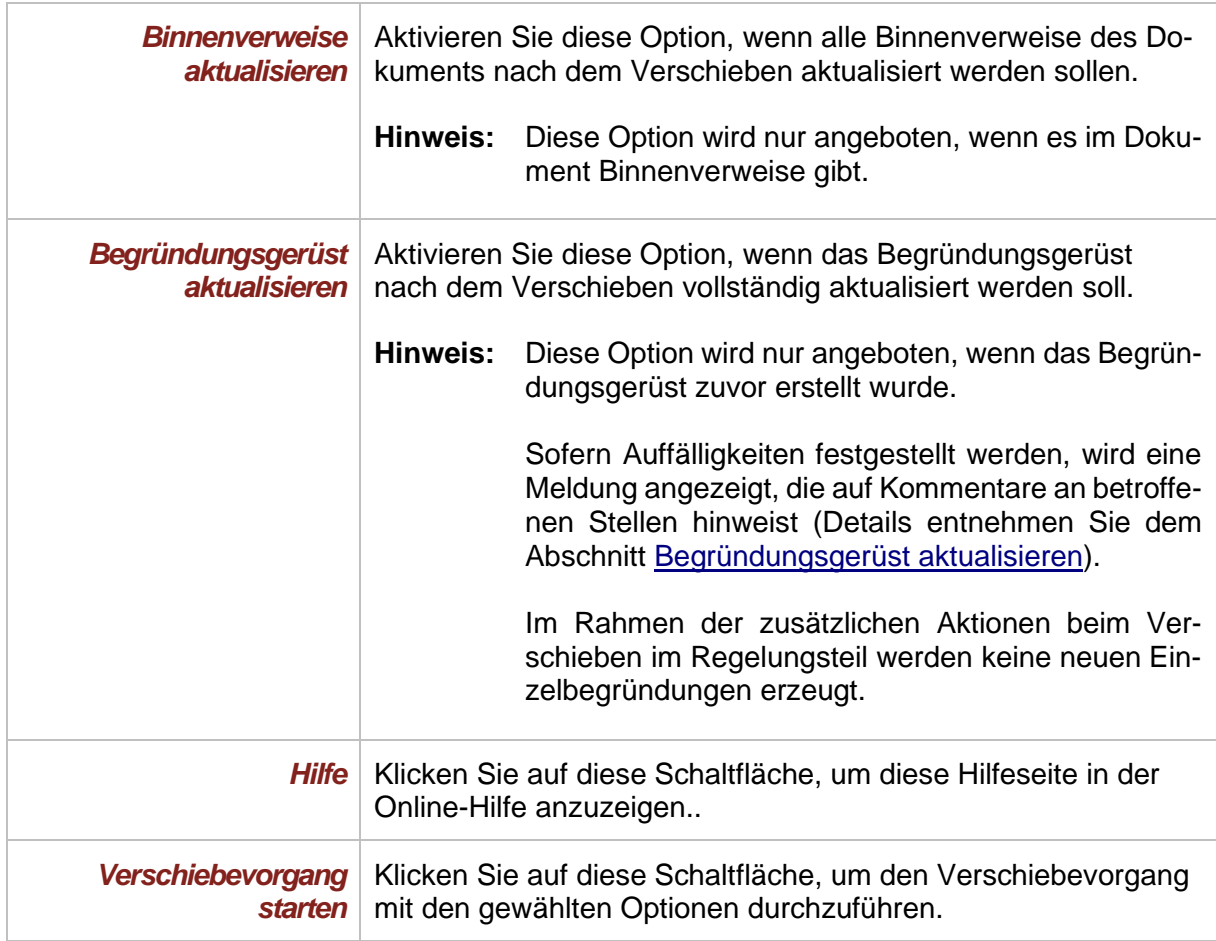

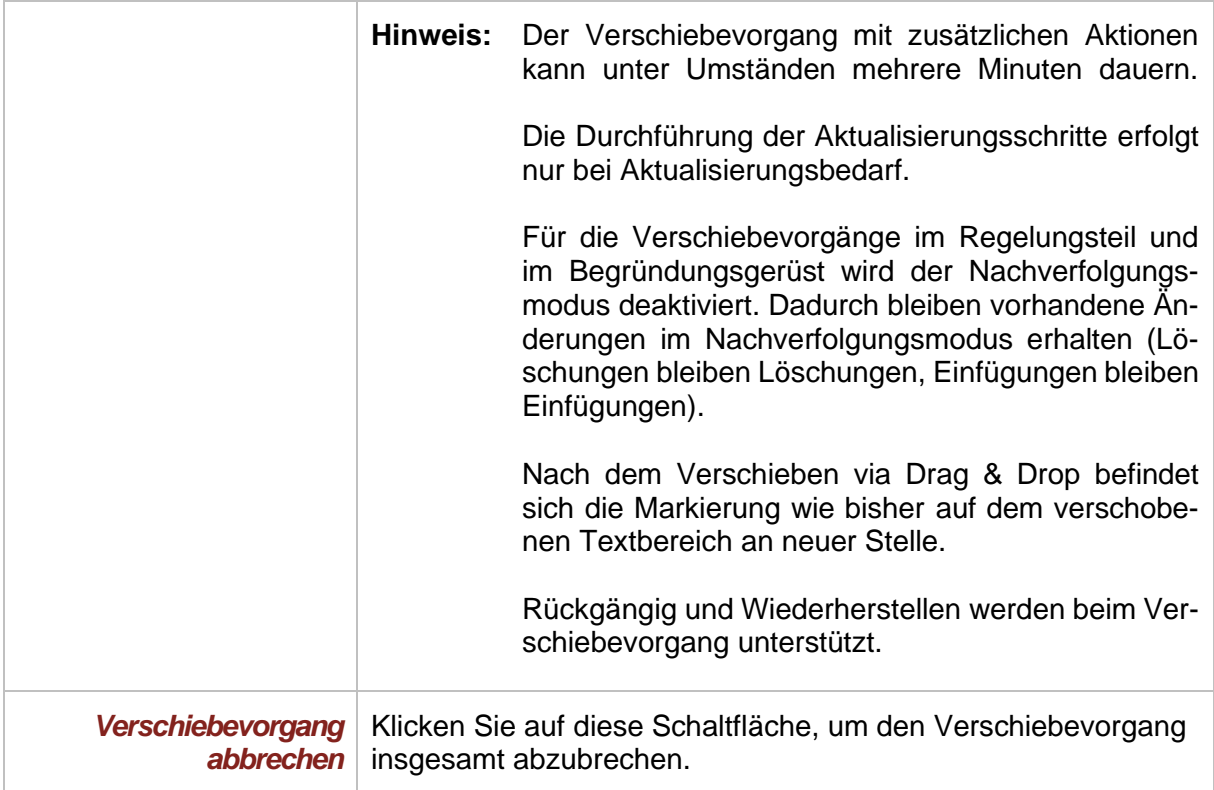

## *4.2.2.2. Strukturdarstellung nach dem Verschiebevorgang*

Nach einem Verschiebevorgang wird die Strukturdarstellung neu berechnet und die Elemente, die zum Zielbereich gehören, werden ausgewählt:

eNorm

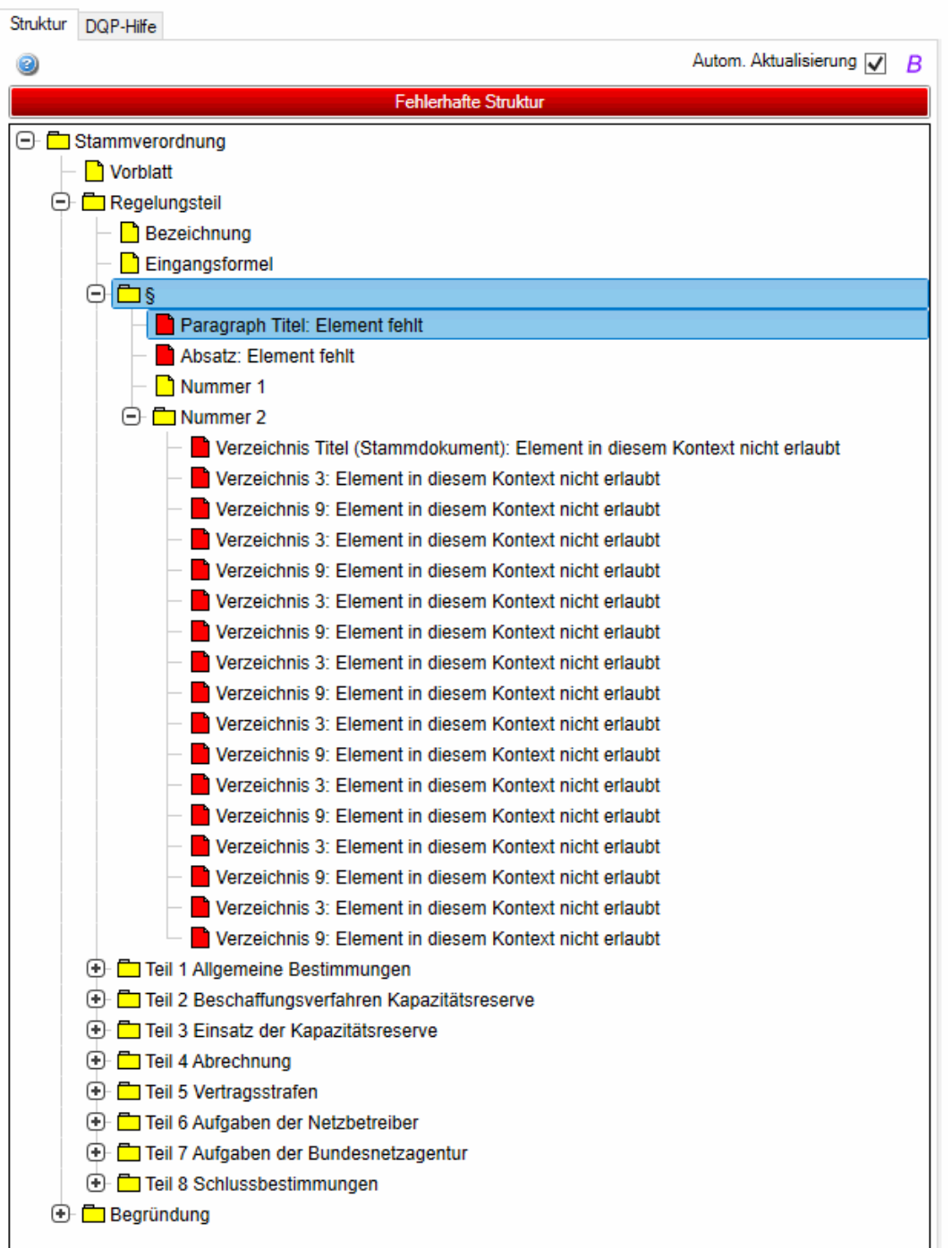

Abbildung 38: Strukturdarstellung nach einem Verschiebevorgang

Durch den Verschiebevorgang können Strukturfehler entstehen. Diese werden wie gewohnt dargestellt. Den Verschiebevorgang können Sie über die gängigen MS Word-Funktionalitäten rückgängig machen.

Hilfestellungen zur Behebung von Strukturfehlern finden Sie im Kapitel [Statusanzeige im As](#page-71-0)[sistenzfenster "Struktur".](#page-71-0)

 $\star \times$ 

### *4.2.3. Auf- und Zuklappen von Unterbäumen in der Strukturdarstellung*

In der Strukturdarstellung können Sie Unterbäume von Strukturelementen mittels der Kontextmenü-Befehle **"Vollständig aufklappen"** und **"Vollständig zuklappen"** am übergeordneten Strukturelement vollständig auf- und zuklappen.

Via Klick auf die rechte Maustaste aktivieren Sie ein Kontextmenü mit folgenden Optionen:

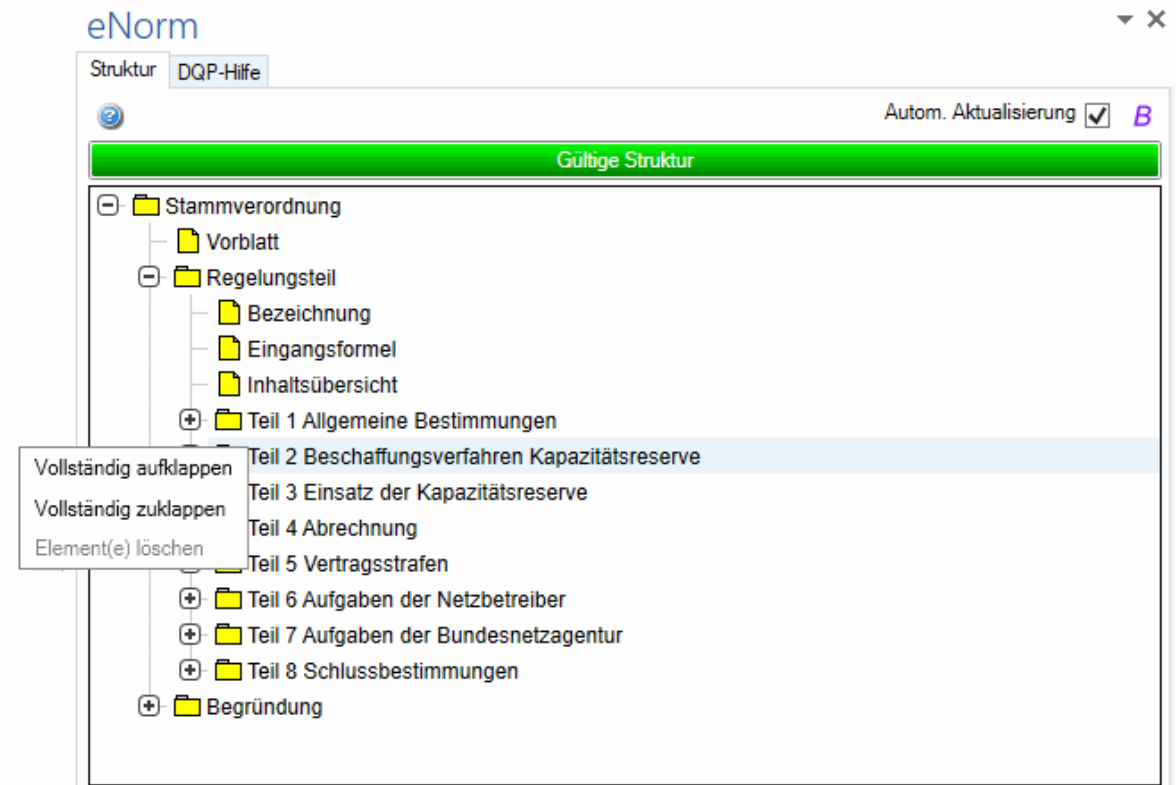

Kontextmenü für Strukturelemente "Vollständig aufklappen" und "Vollständig zuklap-Abbildung 39: pen"

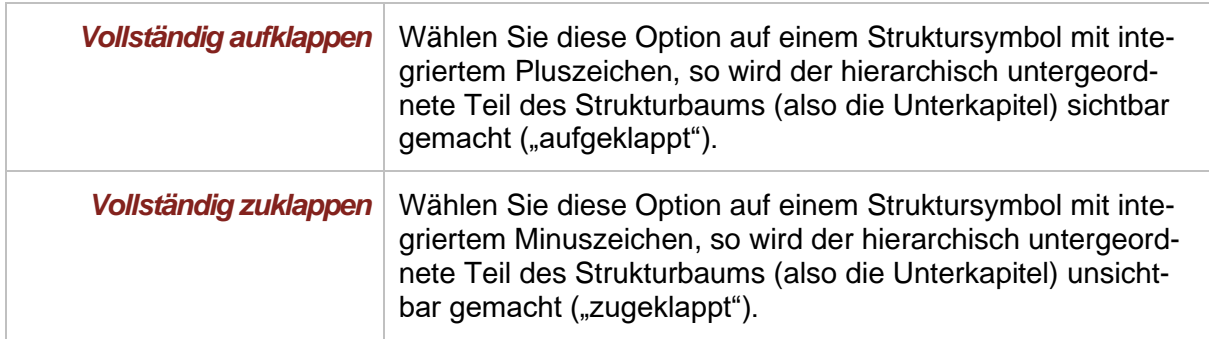

Um den vollständigen Unterbaum des ausgewählten übergeordneten Strukturelements aufzuklappen, können Sie alternativ die Taste "x" im Nummernblock Ihrer Tastatur betätigen.

## *4.2.4. Element(e) löschen*

In der Strukturdarstellung können Sie einzelne Elemente oder zusammenhängende Elementgruppen mittels des Kontextmenü-Befehls "Element(e) löschen" komplett aus dem Dokument entfernen.

Zunächst markieren Sie das oder die gewünschten Elemente. Die markierten Elemente werden blau hinterlegt. Mehrere Elemente markieren Sie, indem Sie die UMSCHALT- oder STRG-Taste während des Markierens gedrückt halten. Sie können nur zusammenhängende Elemente auf diese Art und Weise markieren. Dann aktivieren Sie via Klick auf die rechte Maustaste ein Kontextmenü mit folgenden Optionen:

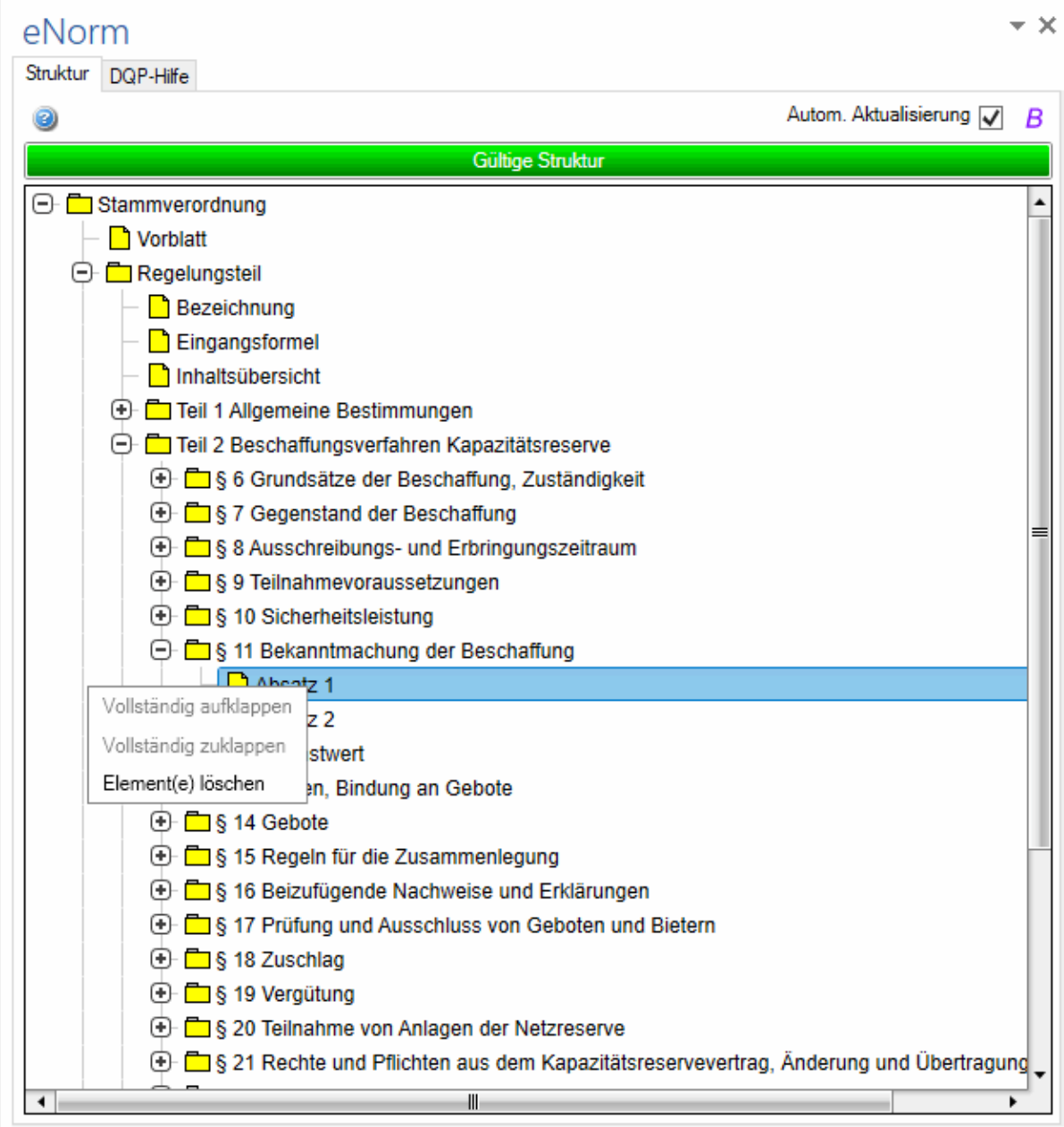

Abbildung 40: Kontextmenü für Strukturelement "Element(e) löschen" Wählen Sie "Element(e) löschen", um das ausgewählte Element oder ausgewählte zusammenliegende Elemente zu löschen.

**Hinweise:** Wenn Sie auf die rechte Maustaste klicken, ohne den Mauszeiger auf einem ausgewählten (blau markierten) Element platziert zu haben (sondern an einer beliebigen anderen Stelle im Strukturbaum), dann öffnet sich das Kontextmenü zwar, der Befehl "Element(e) löschen" ist allerdings nicht aktiv.

> Neben dem dunklen blauen Markierungsbalken nehmen Sie gegebenenfalls einen deutlich helleren blauen Balken wahr. Dieser orientiert Sie über die aktuelle Position des Mauszeigers im Strukturbaum.

In Arbeitsdokumenten kann nur das Element **"Begründung"** gelöscht werden.

## *4.3. Verwenden von Platzhaltern und Hinweistexten*

Beim Erzeugen eines neuen Dokuments oder beim Einfügen von neuen Elementen werden häufig Platzhalter ([…]) eingefügt, die Ihnen anzeigen, wo Texteingaben erforderlich sind. Diese Platzhalter füllen Sie während des Dokumenterstellungsprozesses nach und nach mit dem konkreten Text – achten Sie darauf, dass Sie beim Erfassen von Text die eckigen Klammern dabei überschreiben. Häufig bleibt die blaue Färbung erhalten – diese können Sie jedoch während der Bearbeitung bzw. am Ende der Bearbeitung restlos aus Ihrem Dokument entfernen. Beim Erzeugen eines neuen Dokuments können Sie zudem (grüne) Hinweistexte in Ihr Dokument einfügen lassen, die Ihnen rechtsförmliche und sonstige Verfahrensinformationen für den Prozess der Texterstellung liefern. Detailinformationen hierzu finden Sie unter [Farb](#page-42-0)[markierungen.](#page-42-0)

eNorm stellt Ihnen verschiedene Befehle zur Verfügung, um Ihnen das Bearbeiten der farbigen Platzhalter zu vereinfachen, also das Navigieren zwischen den Platzhaltern bzw. das Entfernen der Platzhaltermarkierungen und der Hinweistexte.

Sie finden diese Befehle in der Gruppe "Platzhalter" der eNorm-Registerkarte. Bei der Standardkonfiguration wird nur das Bearbeiten der blauen Platzhalter unterstützt.

Die **Platzhalter**-Gruppe in der eNorm-Registerkarte enthält folgende eNorm-Befehle:

### *4.3.1. Navigieren zwischen Platzhaltern*

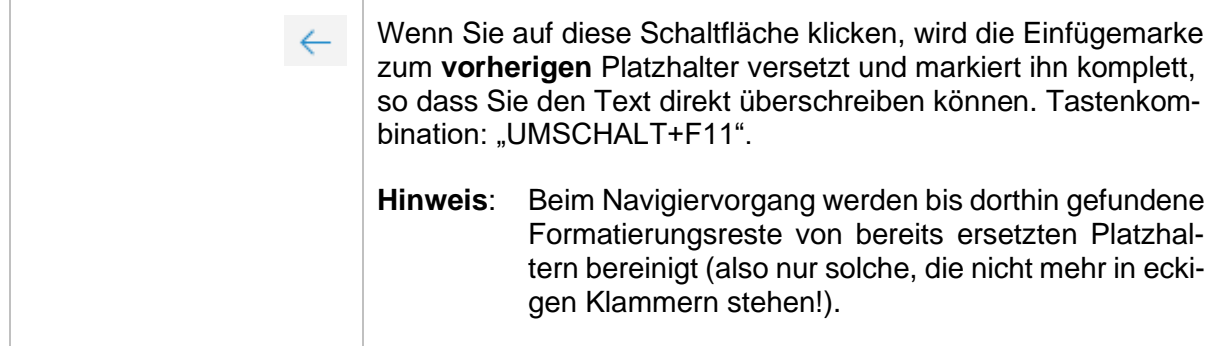

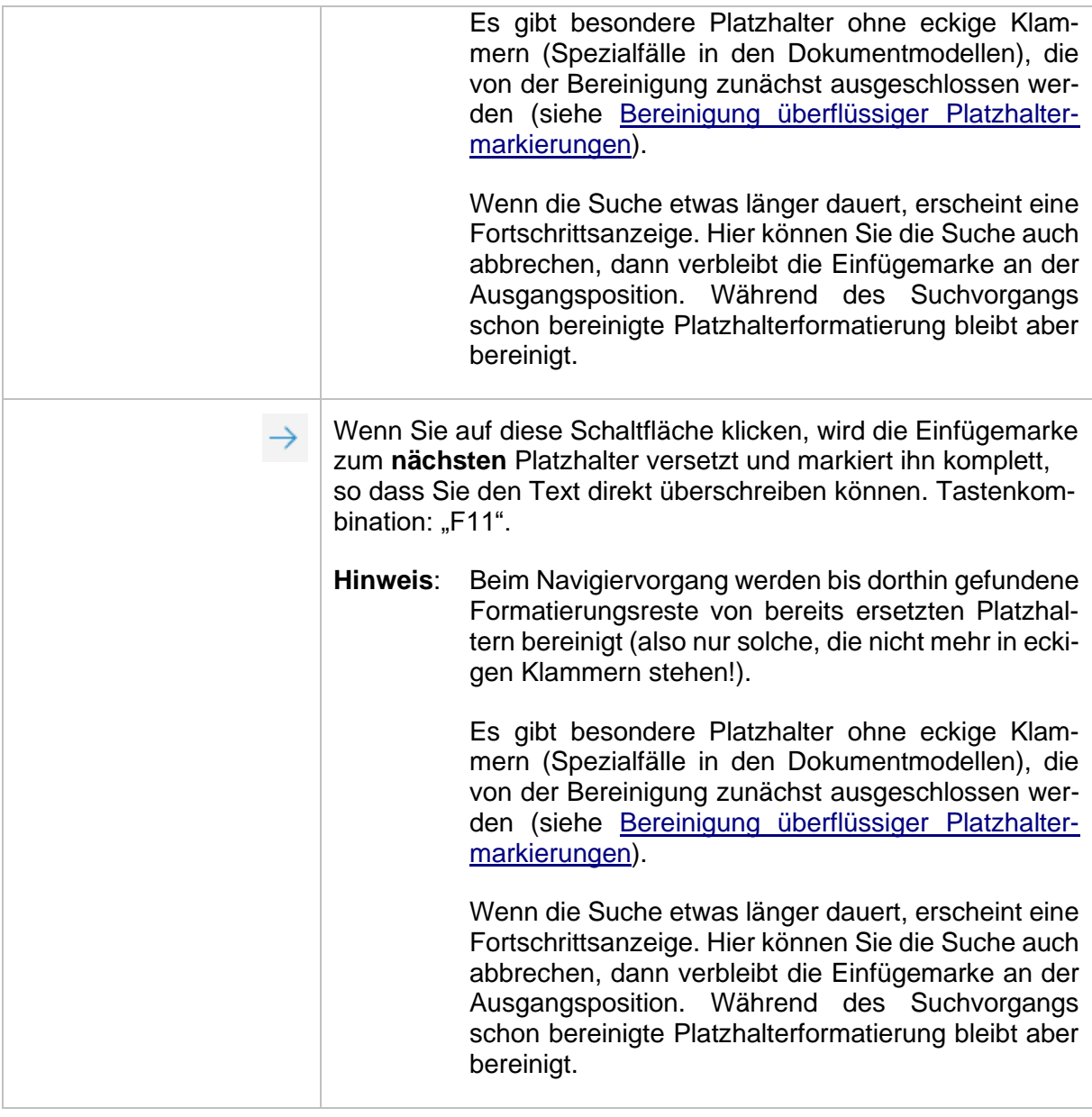

# *4.3.2. Platzhalter einfügen*

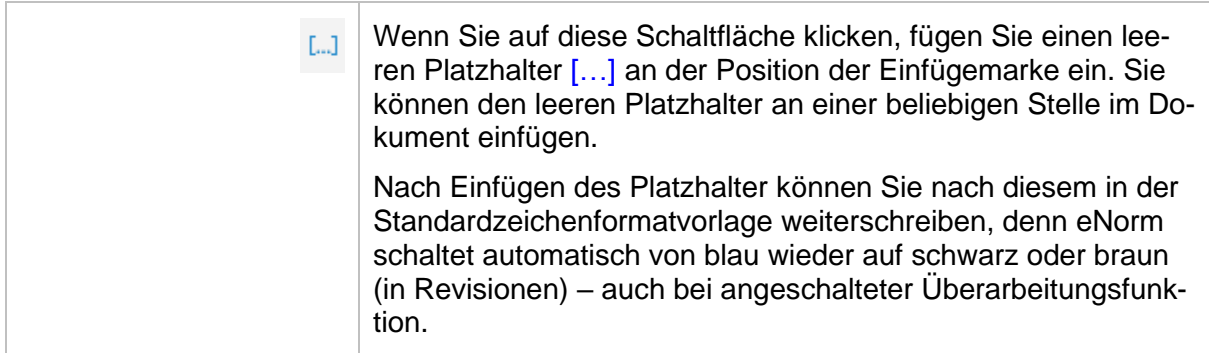

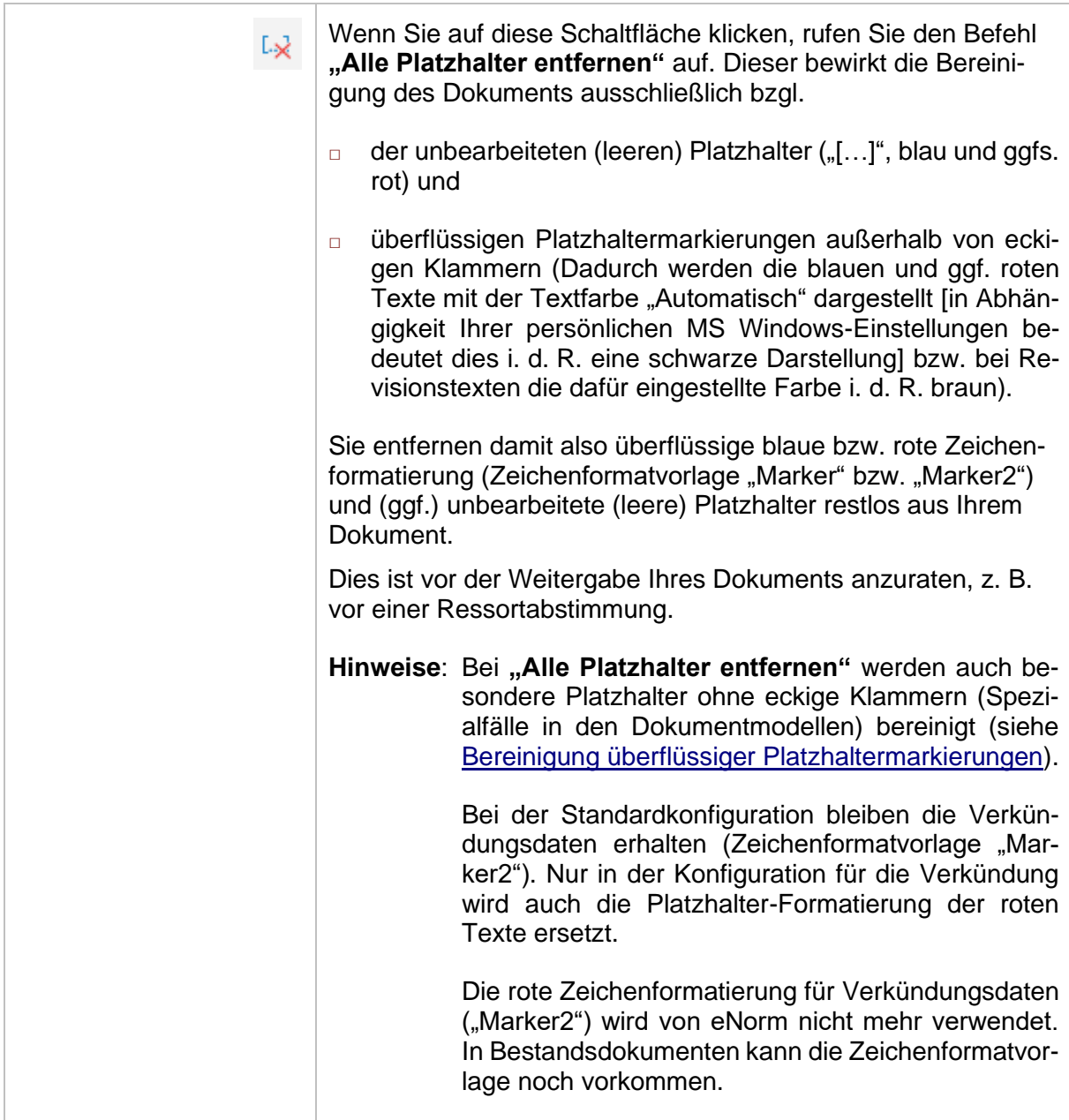

## <span id="page-83-0"></span>*4.3.4. Bereinigung überflüssiger Platzhaltermarkierungen*

Das Entfernen der blauen Platzhalterfarbe wird nicht nur beim Navigieren zwischen Platzhaltern und bei "Alle Platzhalter entfernen" angeboten, sondern auch an anderen Stellen im Programm-Workflow durch Bereinigungsschritte vor der DQP (obligatorisch) bzw. vor dem Schließen des Dokuments (optional) (siehe hierzu auch [Ausführung der DQP](#page-245-0) bzw. [Aktionen](#page-218-0)  [vor dem Schließen eines Dokuments\)](#page-218-0).

Wenn blaue Markierungen nicht gelöscht werden, kann das daran liegen, dass es sich um einen bearbeiteten Platzhalter handelt, also eine eckige Klammer mit Text z. B. ("[mit Ref. Xyz abstimmen]") oder um einen unvollständigen Platzhalter (z. B. "[Platzhalter ohne schließende

Klammer" oder "Platzhalter ohne öffnende Klammer]"). In beiden Fällen löscht eNorm die blaue Farbe nicht bzw. erst, wenn die eckigen Klammern entfernt wurden.

Es gibt allerdings auch besondere Platzhalter ohne eckige Klammern (Spezialfälle in den Dokumentmodellen von eNorm), die bei den automatischen Bereinigungsschritten vor der DQP bzw. vor dem Schließen des Dokuments nicht bereinigt werden. Diese besonderen Platzhalter werden beim Navigieren zum nächsten bzw. vorherigen Platzhalter angesprungen, statt übersprungen. Bei weiterer Navigation von einer solchen Stelle aus, wird die blaue Färbung jedoch entfernt. Diesen Spezialfällen ist gemeinsam, dass der betroffene Text i. d. R. entweder unverändert benötigt wird oder komplett entfallen kann. Bei diesen Texten handelt es sich um Formulierungen in Eingangsformeln ("mit Zustimmung des Bundesrates"), Artikelüberschriften für Inkraft- und Außerkrafttreten, sowie weiteren Formulierungen mit Hinweisen auf Zustimmende, Übersetzung oder Protokolle.

### *4.3.5. Hinweistexte entfernen*

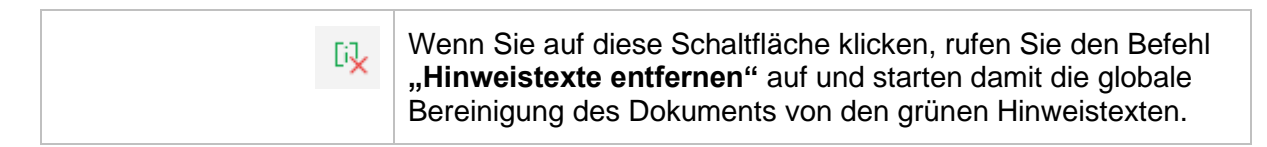

Dabei werden alle Textbereiche, die mit der Absatzformatvorlage "Hinweistext" oder der Zeichenformatvorlage "Marker1" formatiert wurden, geprüft. Diejenigen (Teil-)bereiche, die mit "[" eckigen Klammern "]" eingefasst sind, werden entfernt.

Vor der Ausführung des Befehls erscheint eine entsprechende Meldung:

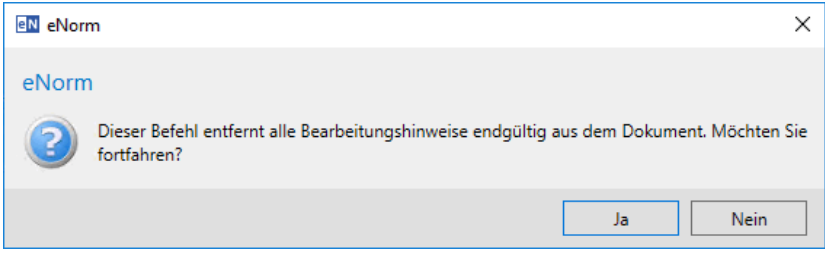

- Sicherheitsmeldung nach Aufruf des Befehls "Hinweistexte entfernen" vor dem Abbildung 41: Entfernen der Hinweistexte
- **Hinweis:** Falls Sie alle Farbmarkierungen deaktiviert haben (siehe hierzu [Markierungen im](#page-30-0)  [Dokument\)](#page-30-0), wird Ihnen eine Warnmeldung angezeigt. Diese weist Sie darauf hin, Ihr Dokument – durch Aktivierung der Farbmarkierungen in Ihrem Dokument – ggf. daraufhin zu kontrollieren, ob nicht versehentlich auch "normale" Textteile als Hinweistexte formatiert wurden.

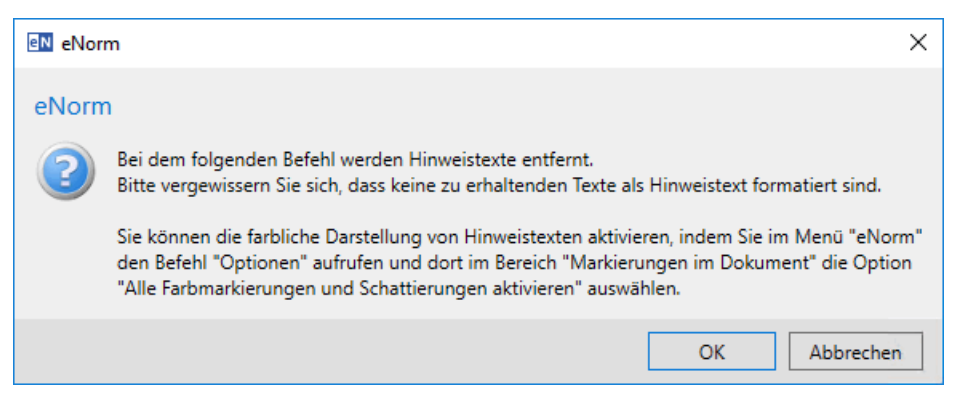

Abbildung 42: Warnmeldung nach Aufruf des Befehls "Hinweistexte entfernen" bei deaktivierten Farbmarkierungen

## *4.4. Gliederungsstufe eines Elements verändern*

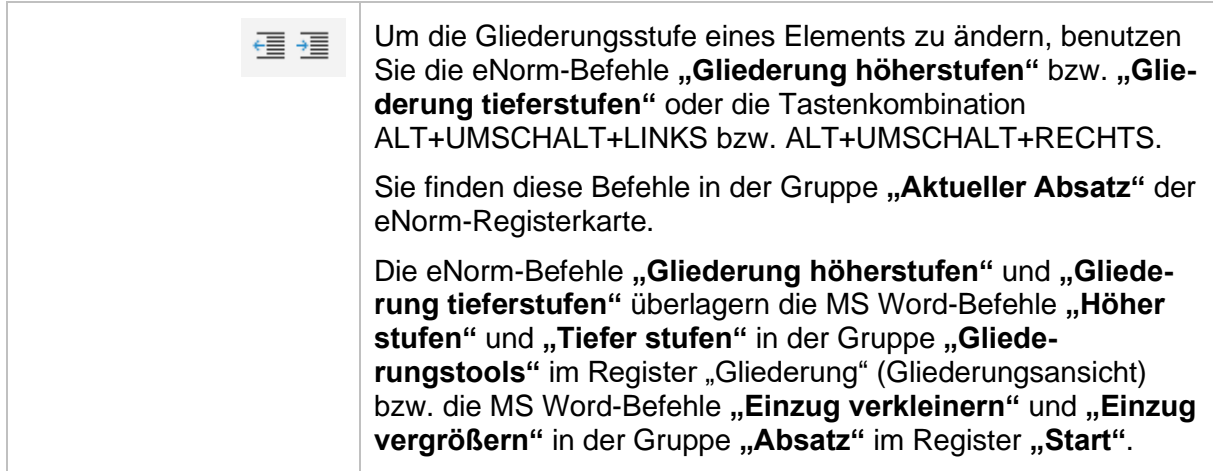

Zum Beispiel im Gesetzentwurf können Sie zwischen den verschiedenen Stufen von juristischen Absätzen mit der Tastenkombination ALT+UMSCHALT+LINKS bzw. ALT+UMSCHALT+RECHTS hin- und herschalten.

Sie können aber auch einen bereits eingefügten MS Word-Absatz, der zunächst z. B. als Gliederungsebene "Buch" eingefügt wurde, markieren und mit der Tastenkombination ALT+UMSCHALT+RECHTS zu der Gliederungsebene "Teil" umwandeln (d. h. Tieferstufen).

Hinweis: Wenn Sie den eNorm-Befehl "Gliederung höherstufen" in einer Nummerierungsstufe anwenden, wird zunächst die Absatzformatvorlage für einen Folgeabsatz angeboten. Wollen Sie keinen Folgeabsatz haben, so rufen Sie diesen Befehl ein zweites Mal auf.

## **Beispiel 1:**

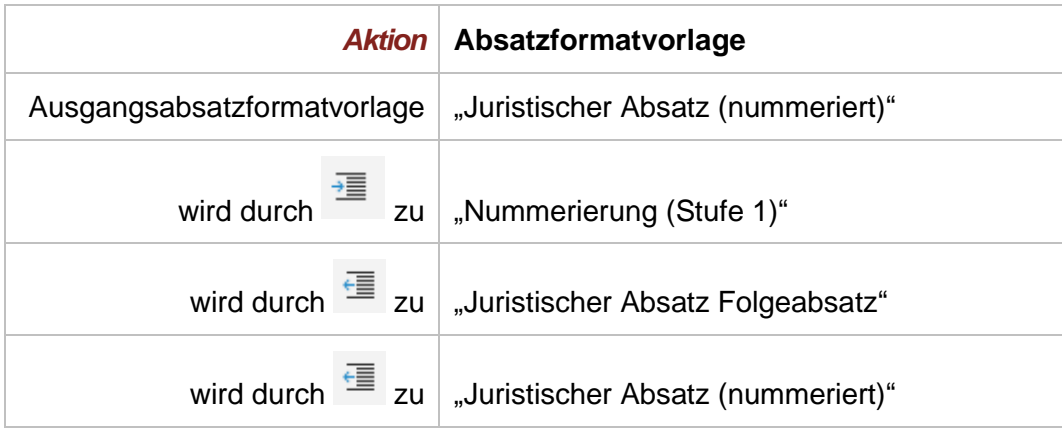

## **Beispiel 2:**

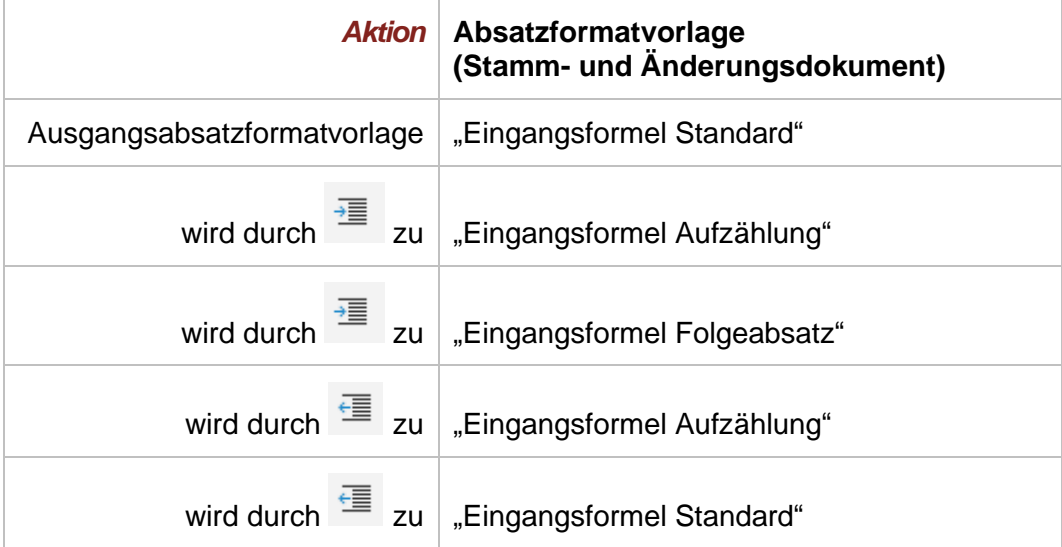

# *4.5. Einfügen von Elementen*

## <span id="page-86-0"></span>*4.5.1. Elemente*

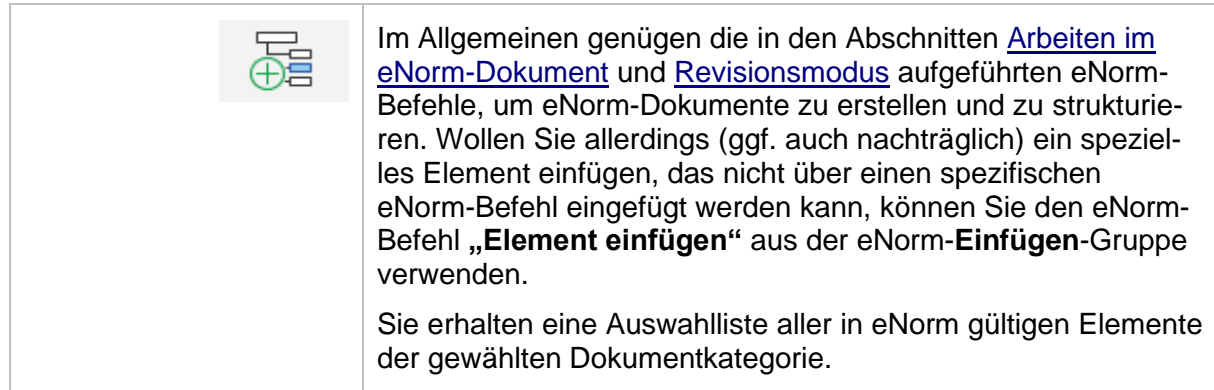

Beim Aufruf dieses Befehls wird nachfolgender Dialog für das aktuelle Dokumentfenster geöffnet bzw. der Dialog erhält den (Tastatur-)Fokus, wenn er bereits geöffnet ist.

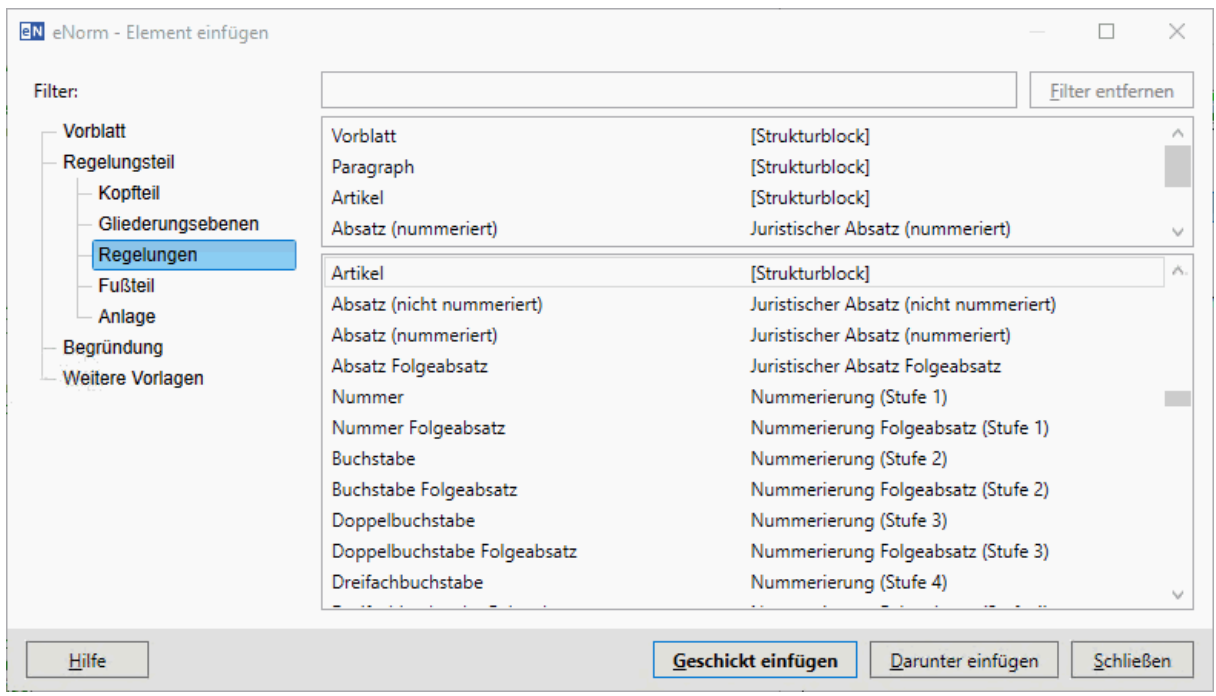

Abbildung 43: Dialog "Element Einfügen" (volle Ansicht)

Der Dialog bleibt dauerhaft geöffnet, bis er über die Schaltfläche "Schließen" oder das X geschlossen wird, oder das eNorm-Dokument selbst geschlossen wird. Wird zwischenzeitlich in ein anderes Dokumentfenster gewechselt, so wird der Dialog temporär ausgeblendet. Beim Wechsel zurück in das ursprüngliche Dokumentfenster wird der Dialog dann wieder eingeblendet. Dadurch können Sie auf alle benötigten Elemente jederzeit schnell zugreifen und diese in Ihr Dokument einfügen.

Damit der Dialog durch seine andauernde Sichtbarkeit nicht stört, ist er größenveränderlich und kann also klein gezogen werden (siehe auch [Verändern der Größe eines](#page-307-0) Dialogfensters). eNorm "merkt" sich diese Einstellungen in der Registrierungsdatenbank und stellt sie beim nächsten Aufruf wieder her. Ab einer gewissen Größe geht der Dialog in eine platzsparende Ansicht über, so dass alle wichtigen Funktionen trotz geringer Dialoggröße immer noch übersichtlich und erreichbar bleiben:

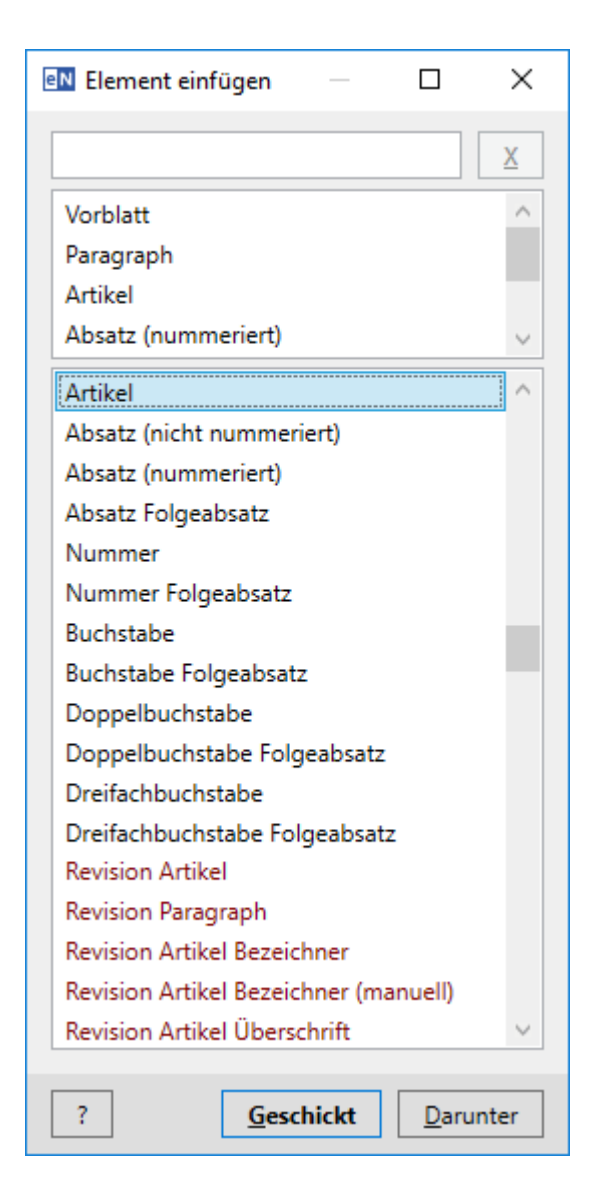

Abbildung 44: Dialog "Element Einfügen" (platzsparende Ansicht)

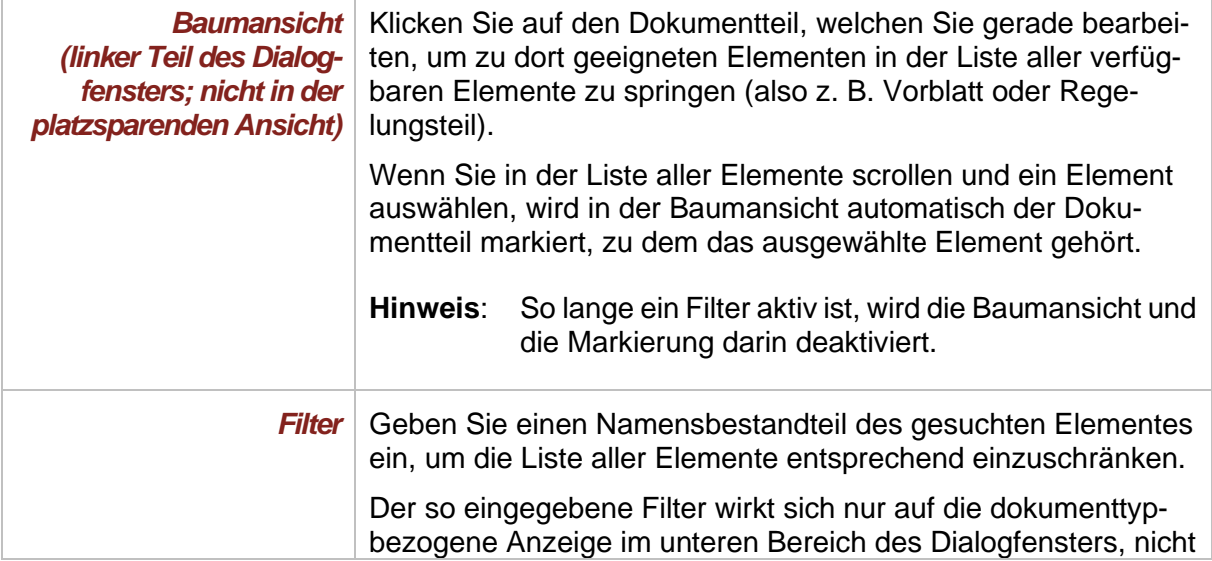

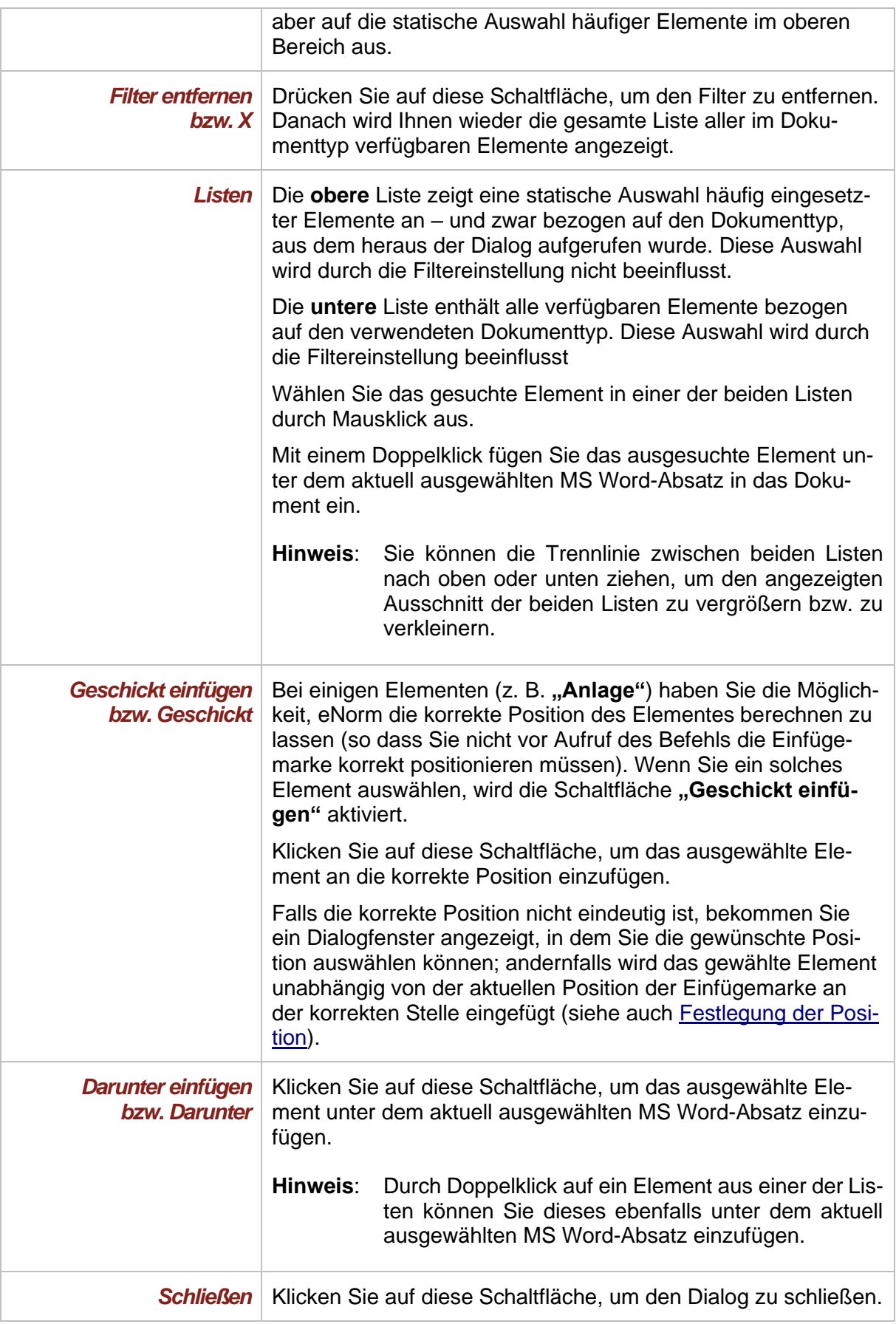

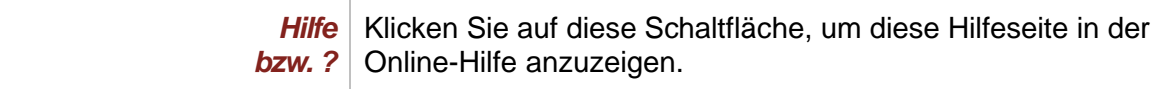

Nach dem Einfügen eines ausgewählten Elements steht der (Tastatur-)Fokus an der entsprechenden Stelle im Dokument, so dass direkt im neu eingefügten Element weitergeschrieben werden kann. Es kann sein, dass der Fokus im Dokumentbereich nach dem Einfügen hinter dem Dialogfenster liegt, in diesem Fall müssen Sie das Dialogfenster oder den Dokumentbereich ggf. geeignet veschieben. Der Dialog bleibt jedoch weiterhin geöffnet, so dass ggf. weitere Elemente eingefügt werden können.

Um den Dialog dazu wieder in den (Tastatur-)Fokus zu bekommen, klicken Sie erneut in den Dialog bzw. nutzen Sie wieder den eNorm-Befehl "Element einfügen" aus der eNorm-Einfü**gen**-Gruppe. Sie können das Dialogfenster mittels einer Abfolge von Tastendrücken öffnen bzw. wieder in den (Tastatur)-Fokus bekommen: ALT  $\rightarrow$  O  $\rightarrow$  E  $\rightarrow$  E  $\rightarrow$  E bei Gesetzen und Verordnungen bzw. ALT  $\rightarrow$  O  $\rightarrow$  E  $\rightarrow$  E bei Formulierungshilfen.

Hinweise: Verwenden Sie den eNorm-Befehl "Revision ein/aus" um Revisionsblöcke zu beginnen oder zu beenden, damit Anführungszeichen und Einrückung korrekt gesetzt werden (siehe auch [Revision ein/aus\)](#page-113-1).

> In Änderungsdokumenten verhalten sich Einfügebefehle für Einzelvorschriften und Gliederungsebenen situativ, d. h. abhängig von der ausgewählten Einfügeposition (außerhalb der Revision oder unterhalb eines Revisions-Elements) wird entweder die "normale" Variante (z. B. "Paragraph") eingefügt oder die Revisions-Variante (z. B. "Revision Paragraph"). Hier verhalten sich Einfügebefehle für die Revisions-Elemente genau so situativ wie die Einfügebefehle für die Nicht-Revisions-Elemente, d. h. "Revision Paragraph" genau so wie "Paragraph". Auch die Einfügebefehle für die Nicht-Revisions-Elemente "Anlage", "Anlage (eingebettetes Stammdokument)" und "Absatz (nummeriert)" verhalten sich in Änderungsdokumenten situativ, d. h. es wird entweder die "normale" Variante oder die Revisions-Variante eingefügt.

> Im Untermenüpunkt "Hilfe" der eNorm-Projektseite [enorm.bund.](https://www.enorm.bund.de/)de (siehe auch [Weitere Hilfeangebote\)](#page-301-0) finden Sie – neben vielen weiteren Unterstützungsangeboten – eNorm-Musterdokumente zu den unterschiedlichen in eNorm verfügbaren Dokumenttypen (z. B. Artikelgesetze, Formulierungshilfen, Vertragsgesetze). Sie repräsentieren typische Anwendungsfälle und geben Ihnen Orientierung bzgl. der korrekten Aufeinanderfolge von Strukturen (= Elementen) in eNorm-Dokumenten, so dass Sie sich beim Einfügen von Elementen daran orientieren können.

## <span id="page-91-0"></span>*4.5.1.1. Festlegung der Position*

Wenn Sie im Dialog "Element einfügen" die Schaltfläche "Geschickt einfügen" betätigt haben und es für das ausgewählte Element mehrere mögliche Positionen im Dokument gibt, erhalten Sie den folgenden Dialog. Mit ihm können Sie zur gewünschten Stelle navigieren.

Es erscheint der folgende Dialog:

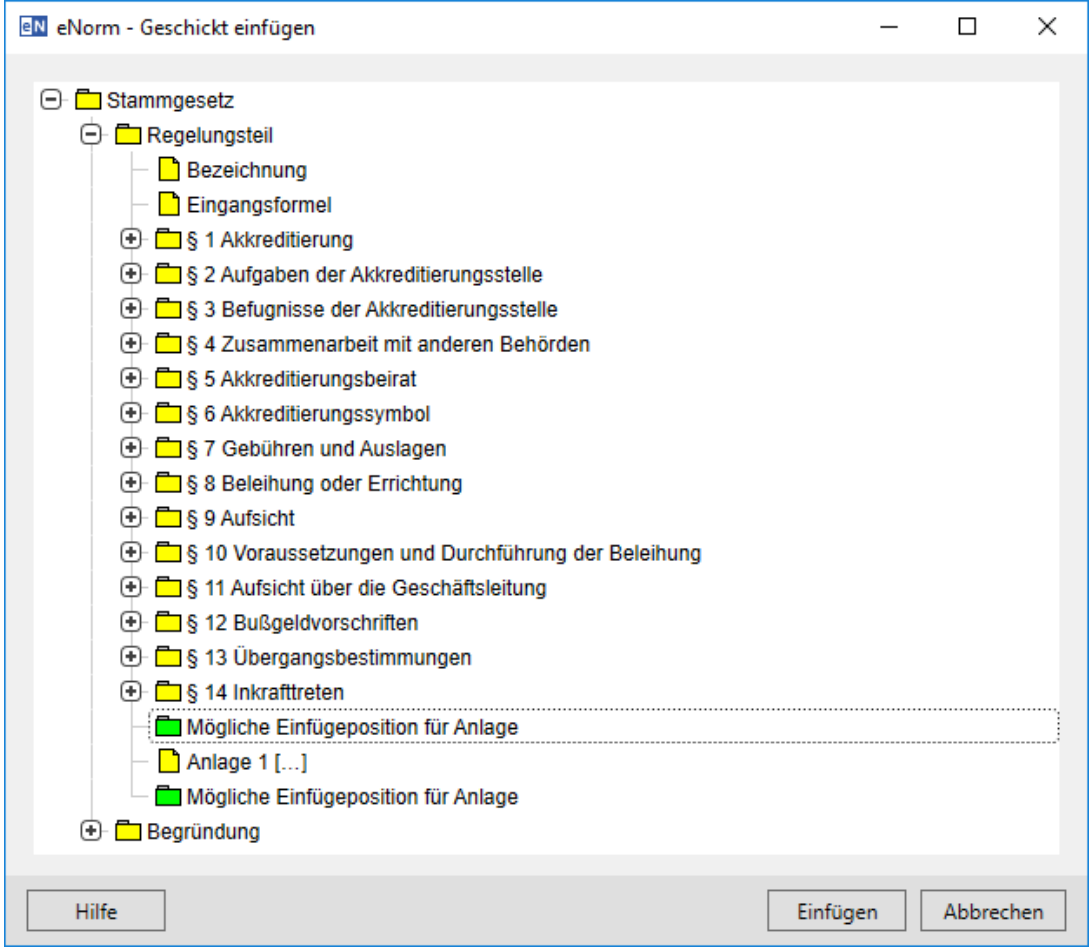

Dialog "Geschickt einfügen" Abbildung 45:

| <b>Mögliche Einfügeposi-</b><br>tion für $\dots$ | Selektieren Sie eine der möglichen Einfügepositionen. Bei Se-<br>lektion wird das eNorm-Dokument im Hintergrund an die ent-<br>sprechende Stelle positioniert und die Einfügeposition vorüber-<br>gehend mit einem grünen Balken (Standardfarbe) im Doku-<br>menttext als "Mögliche Einfügeposition" markiert. |
|--------------------------------------------------|----------------------------------------------------------------------------------------------------|
| Einfügen                                         | Klicken Sie auf diese Schaltfläche, um das Element an der ak-<br>tuell gewählten Position einzufügen.                                                                                                    |
| <b>Abbrechen</b>                                 | Klicken Sie auf diese Schaltfläche, um das Einfügen ohne wei-<br>tere Maßnahmen zu beenden.                                                                                                    |
| <i><b>Hilfe</b></i>                              | Klicken Sie auf diese Schaltfläche, um diese Hilfeseite in der<br>Online-Hilfe anzuzeigen.                                                                                                    |

74 • Arbeiten im eNorm-Dokument en en en andere andere andere andere andere andere andere andere andere andere and

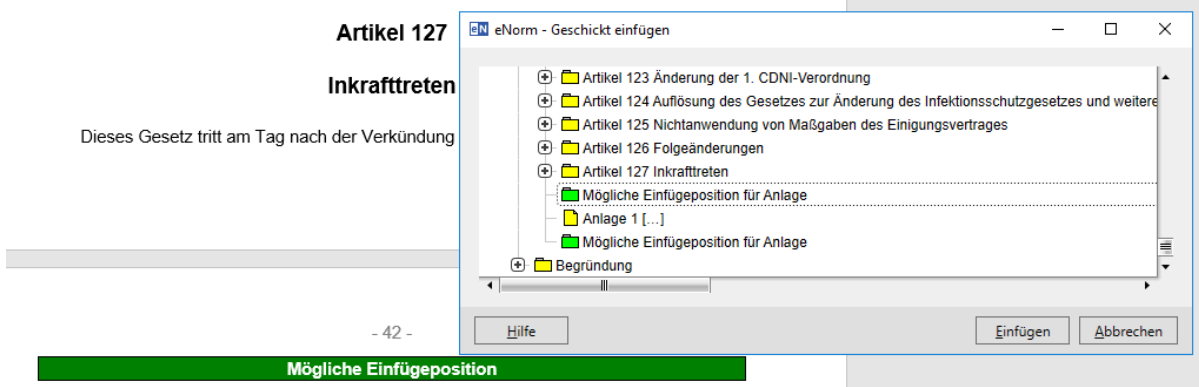

Dialog "Geschickt einfügen" mit der möglichen Einfügeposition für eine zweite An-Abbildung 46: lage im Dokument

#### *4.5.2. Vorblatt*

Sie können ein Vorblatt schon bei der Erstellung des Dokuments durch Aktivierung des Kontrollkästchens erzeugen. Sie können es aber auch zu jedem beliebigen Zeitpunkt einfügen (siehe auch [Elemente\)](#page-86-0). Mit der Schaltfläche **"Geschickt einfügen"** fügen Sie das Vorblatt an der richtigen Stelle ein, ohne Strukturfehler zu erzeugen.

**Hinweis**: Zwischen Vorblatt und Regelungsteil fügt eNorm automatisch einen Abschnittswechsel ein. Diesen Abschnittswechsel können Sie zwar löschen, er wird bei bestimmten Operationen (z. B. bei der Dokumentqualitätssicherung, beim Schließen oder in der Druckansicht) automatisch wieder ins Dokument eingefügt.

#### *4.5.3. Gliederungsebenen*

Sie können die Gliederungsebenen "Buch" (Tastenkombination STRG+UMSCHALT+1), "Teil" (Tastenkombination STRG+UMSCHALT+2), "Kapitel" (Tastenkombination STRG+UMSCHALT+3), "Abschnitt" (Tastenkombination STRG+UMSCHALT+4), "Unterabschnitt" (Tastenkombination STRG+UMSCHALT+5), "Titel" (Tastenkombination STRG+UMSCHALT+6) und "Untertitel" (Tastenkombination STRG+UMSCHALT+7) im Untermenü des eNorm-Befehls "Element einfügen" in der Gruppe "Einfügen" der eNorm-Registerkarte auswählen. Die gewählte Gliederungsebene wird unterhalb des aktuellen MS Word-Absatzes eingefügt.

Wenn Sie sich im Revisionsmodus befinden, werden die entsprechenden Revisions-Absatzformatvorlagen verwendet (siehe auch [Revisionsmodus\)](#page-113-0).

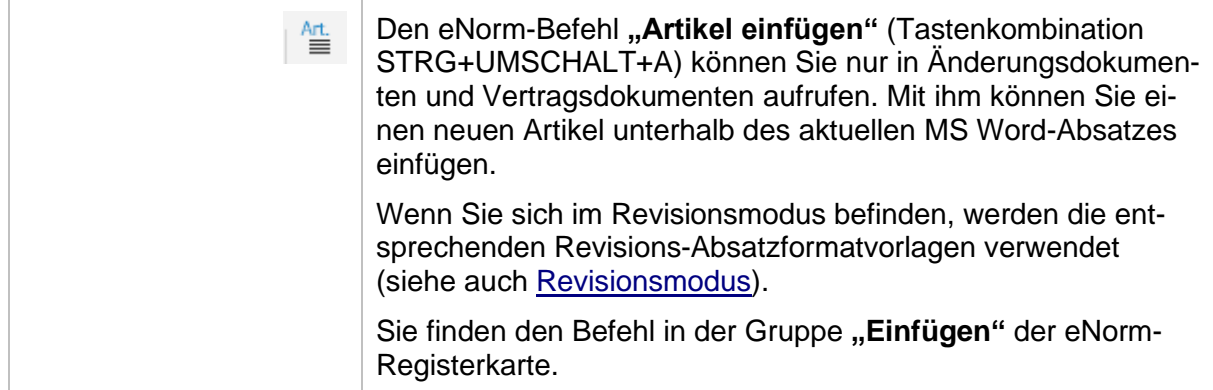

In einem Artikelgesetz und in einer Artikelverordnung kann ein Artikel neues Stammrecht oder Änderungen bestehenden Stammrechtes enthalten oder zusammengefasste Folgeänderungen anderer Rechtsvorschriften/Geltungszeitbestimmungen enthalten.

Wenn Sie innerhalb eines Artikelgesetzes oder einer Artikelverordnung den eNorm-Befehl **"Artikel einfügen"** aufrufen, können Sie über folgenden Dialog die Auswahl treffen, welche Art von Artikel Sie einfügen möchten; in den anderen Fällen wird automatisch der Artikel für Änderungen/Geltungszeitbestimmungen eingefügt.

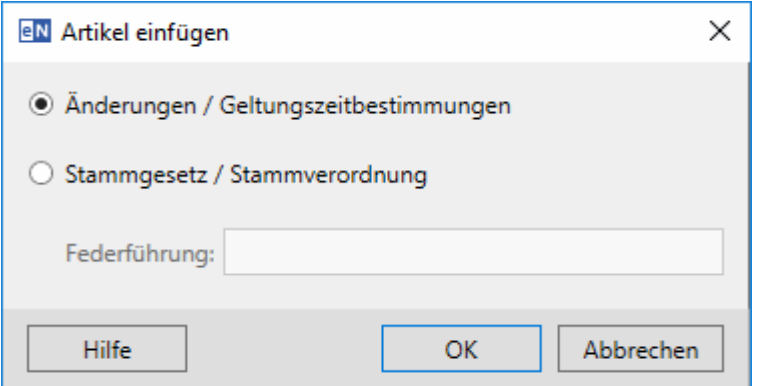

Abbildung 47: Dialog "Artikel einfügen"

| Anderungen /<br>Geltungszeitbestimmun-<br>gen | Aktivieren Sie diese Option, um die zugehörigen Absatzfor-<br>matvorlagen für einen Artikel mit einem juristischen Absatz<br>einzufügen.                                                         |
|-----------------------------------------------|----------------------------------------------------------------------------------------------------|
| Stammgesetz/<br><b>Stammverordnung</b>        | Aktivieren Sie diese Option, um nach dem Artikel Bezeichner<br>die zugehörigen Absatzformatvorlagen für einen Artikel mit<br>einem eingebetteten Stammgesetz bzw. Stammverordnung<br>einzufügen. |
| <b>Federführung</b>                           | Erfassen Sie hier die Federführung des Stammgesetzes/der<br>Stammverordnung.                                                                                                    |
| <b>Hilfe</b>                                  | Klicken Sie auf diese Schaltfläche, um diese Hilfeseite in der<br>Online-Hilfe anzuzeigen.                                                                                                    |

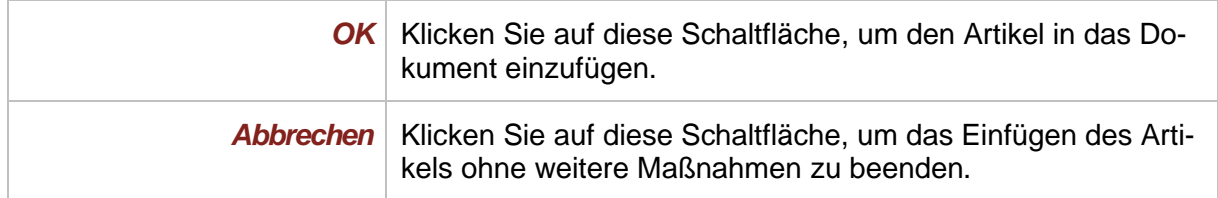

## *4.5.5. Paragraphen*

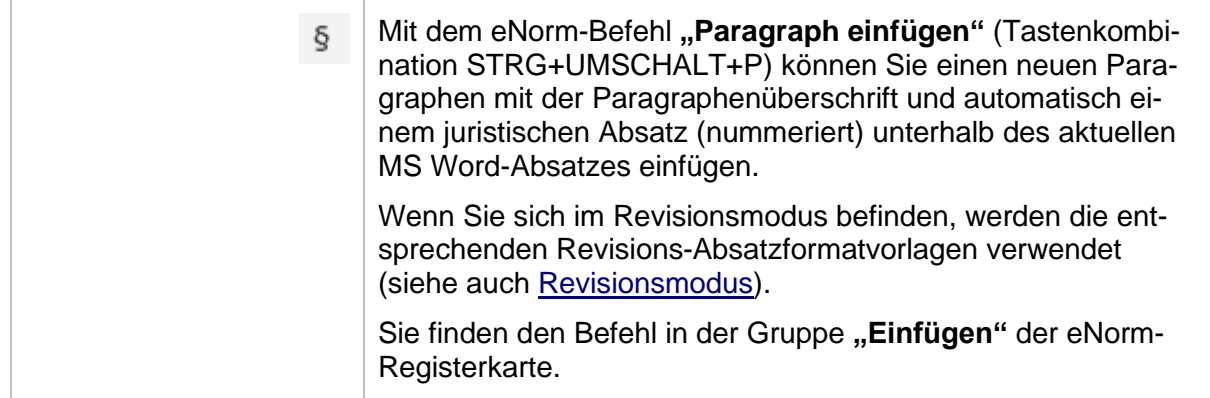

- **Hinweis:** Innerhalb von Revision werden nur manuell nummerierte Gliederungsebenen unterstützt.
- *4.5.6. Juristische Absätze*

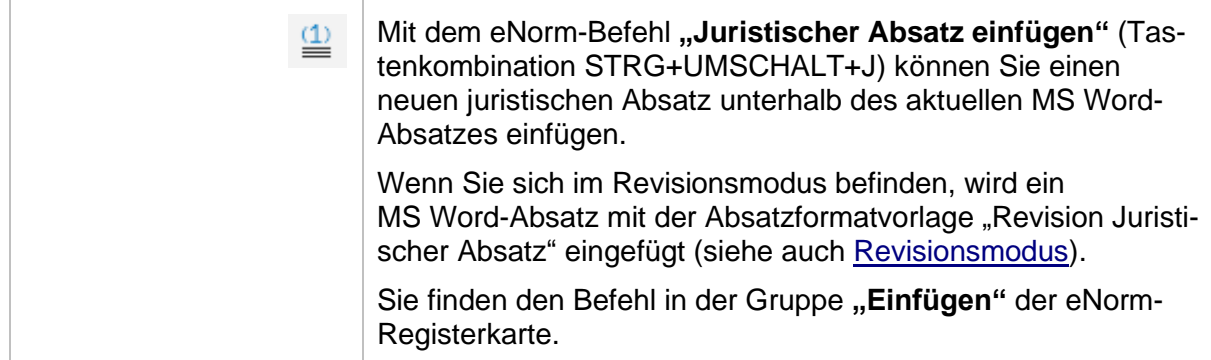

### *4.5.7. Nummern*

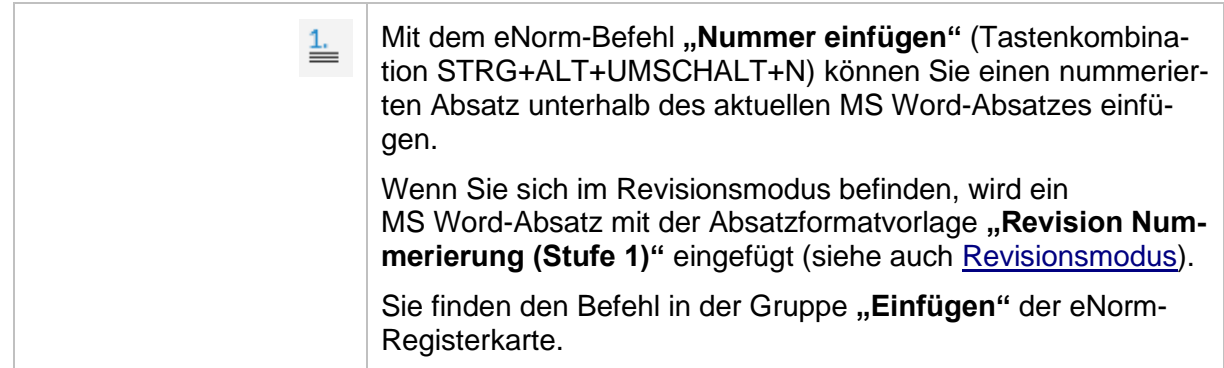

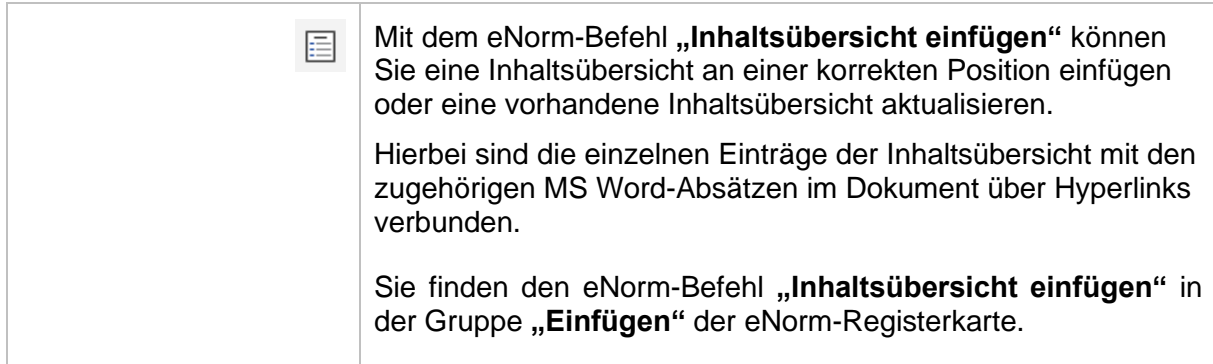

Hierbei wird die Inhaltsübersicht automatisch aus den vorhandenen Überschriftelementen gebildet. Ist im Dokument bereits eine Inhaltsübersicht vorhanden, so können Sie diese durch Aufruf des eNorm-Befehls "Inhaltsübersicht einfügen" aktualisieren.

Wenn Sie den eNorm-Befehl "Inhaltsübersicht einfügen" aufrufen, geschieht in Abhängigkeit des Dokumententyps und der Position der Einfügemarke Folgendes:

- **□** Wenn Sie sich in einem Stammdokument befinden, wird unabhängig von der Position der Einfügemarke eine Inhaltsübersicht an der Position nach der Eingangsformel eingefügt (HdR Rn [359\)](http://hdr.bmj.de/page_c.4.html#an_359).
- **□** Wenn Sie sich in einem Änderungsdokument befinden und die Einfügemarke in einem Stammgesetz bzw. einer Stammverordnung innerhalb eines Artikels positioniert ist, erhalten Sie folgende Meldung:

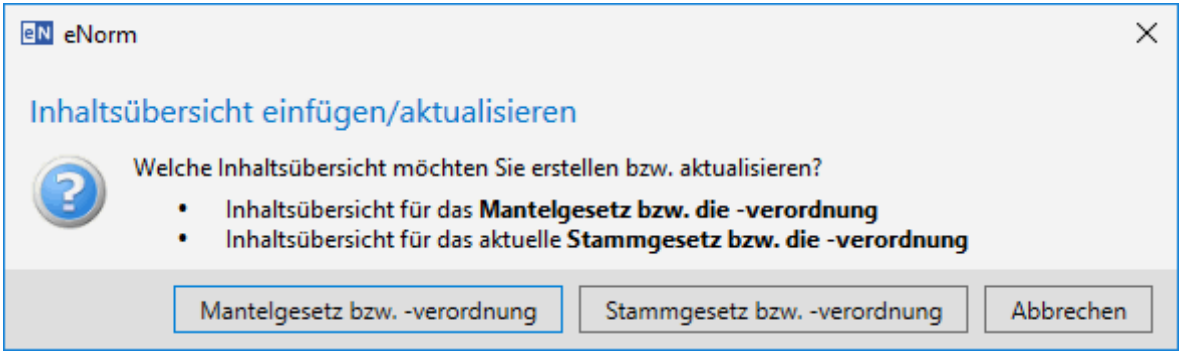

Meldung bei Aufruf des Befehls "Inhaltsübersicht einfügen" in Änderungsdoku-Abbildung 48: menten

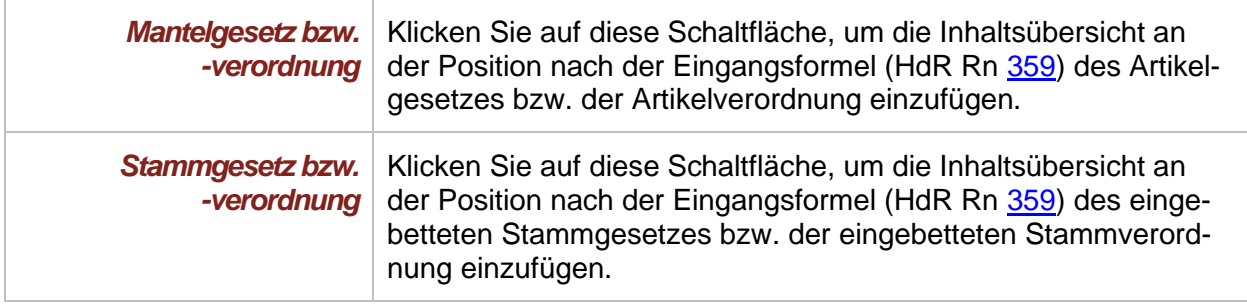

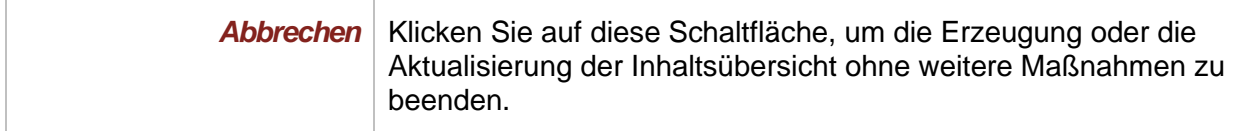

- **□** Wenn Sie sich in einem Änderungsdokument befinden und die Einfügemarke nicht in einem Stammgesetz bzw. einer Stammverordnung innerhalb eines Artikels positioniert ist, wird eine Inhaltsübersicht an der Position nach der Eingangsformel (HdR Rn [359\)](http://hdr.bmj.de/page_c.4.html#an_359) des Änderungsdokuments eingefügt.
- Hinweise: Sofern Sie das Kontrollkästchen "Inhaltsübersichten aktualisieren" in den Dialogen "Dokumentqualitätsprüfung", "Aktionen vor dem Drucken" bzw. "Akti**onen vor dem Schließen"** aktiviert haben, wird ebenfalls eine Aktualisierung der vorhandenen Inhaltsübersicht/en vor dem Drucken bzw. vor dem Schließen durch-geführt (siehe auch [Aktionen vor dem Drucken eines Dokuments](#page-224-0) ("Schnelldruck") und [Aktionen vor dem Schließen eines Dokuments\)](#page-218-0).

Wenn Sie diesen Befehl in Arbeits- oder Synopsendokumenten oder innerhalb von Formulierungshilfen aufrufen, erscheint folgende Meldung:

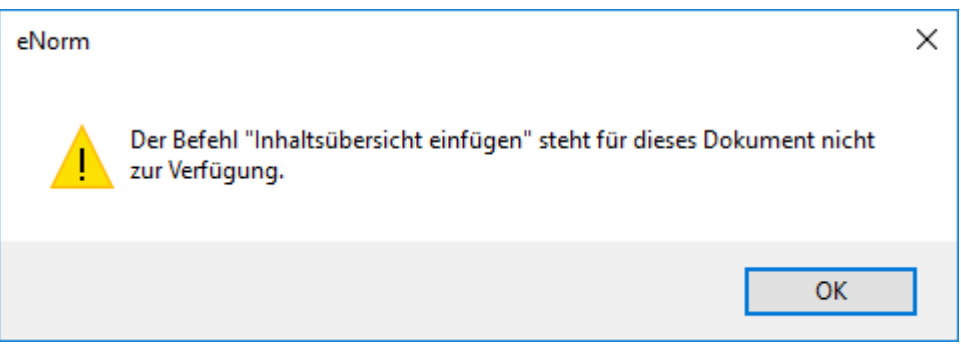

Abbildung 49: Meldung bei Aufruf des Befehls "Inhaltsübersicht einfügen" in Arbeitsoder Synopsendokumenten

### <span id="page-96-0"></span>*4.5.9. Grafiken*

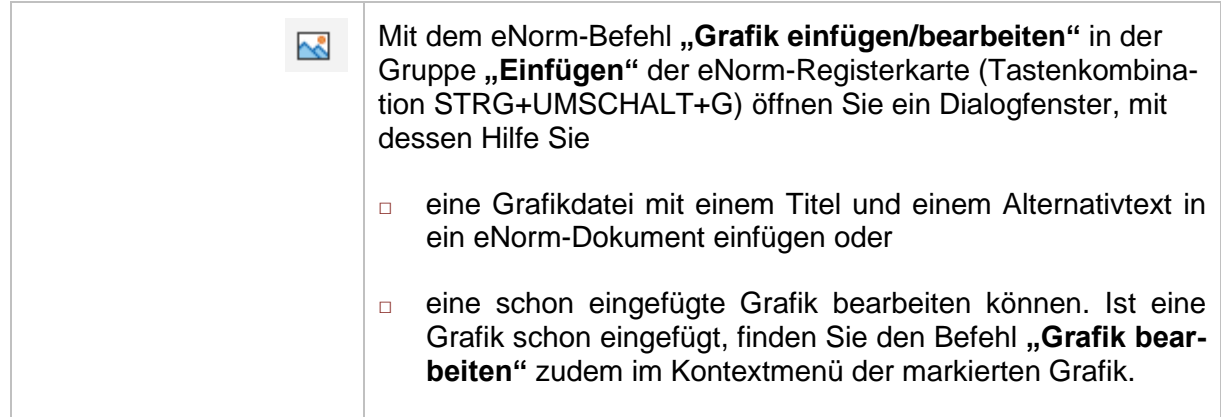

#### In beiden Fällen öffnet sich das Dialogfenster "Grafik einfügen/bearbeiten":

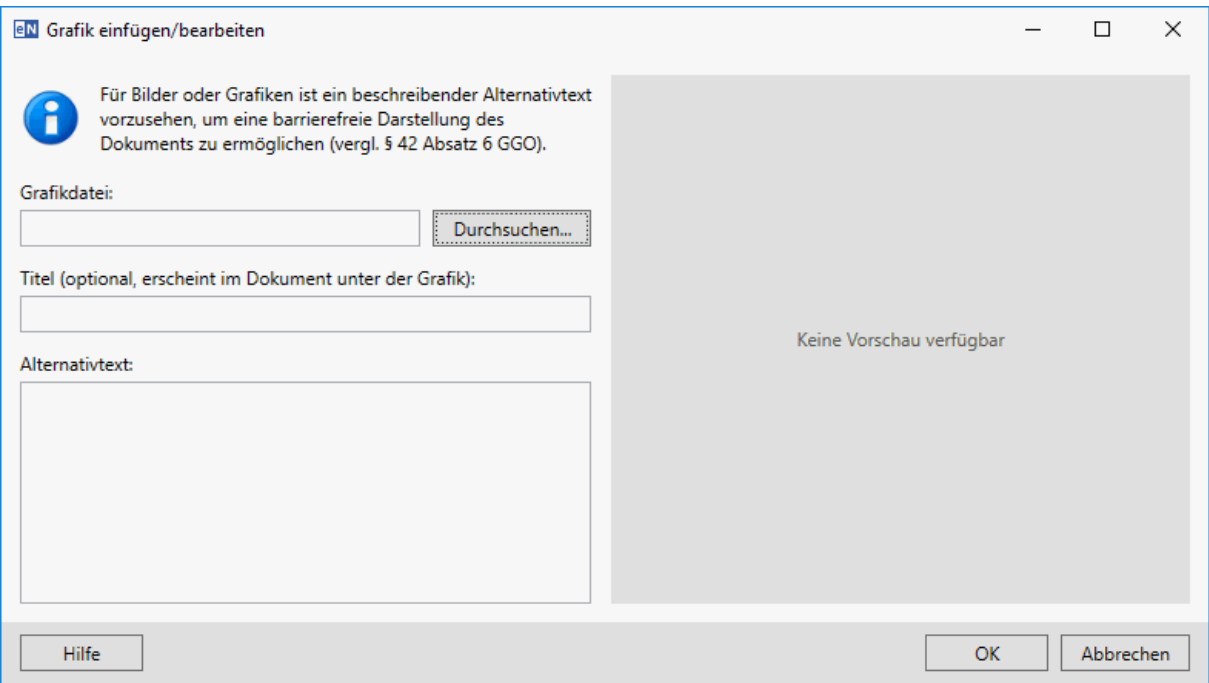

#### Abbildung 50: Dialog "Grafik einfügen/bearbeiten"

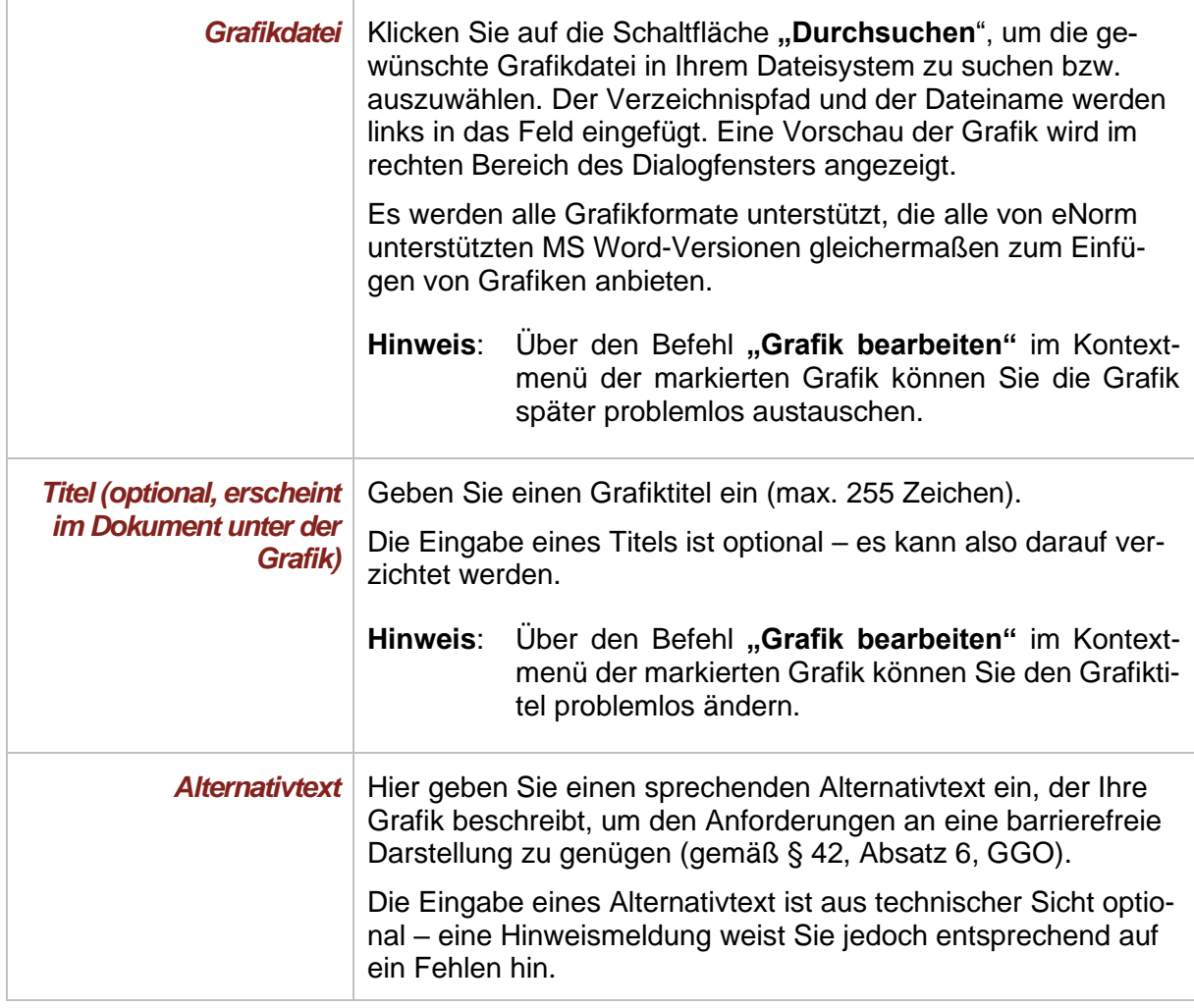

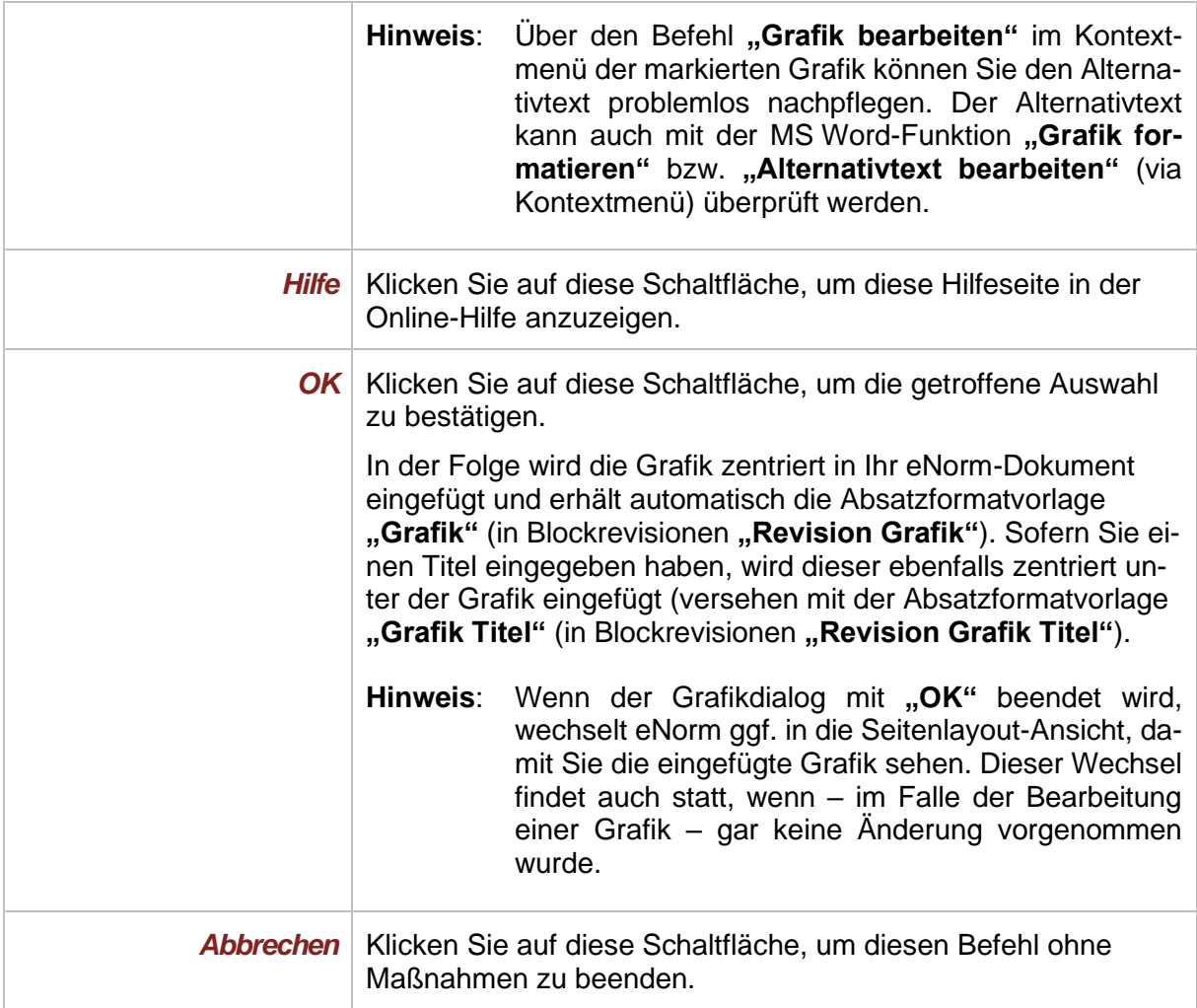

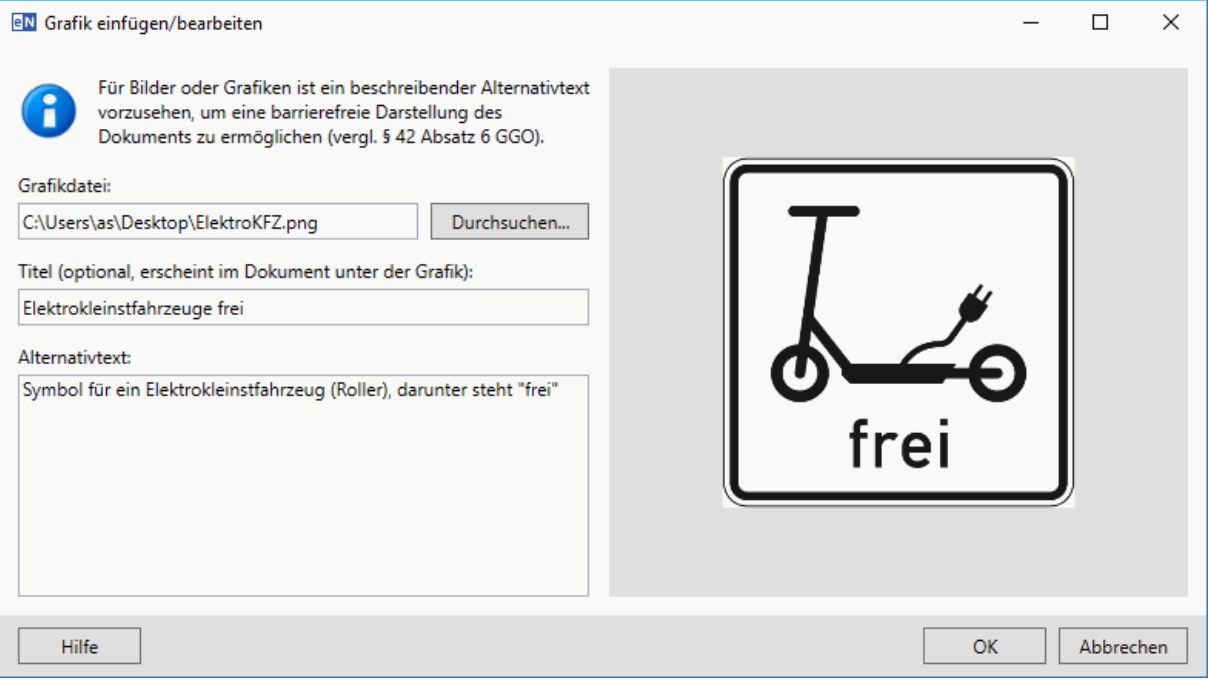

#### Abbildung 51: Beispiel für einen komplett ausgefüllten "Grafik einfügen/bearbeiten"-Dialog

Nach dem Einfügen der Grafik in den Text zeigt die Strukturdarstellung die Position der Grafik (inkl. ihres Titel) als "Sonderelement Grafik" bzw. "Revision Sonderelement Grafik" an:

#### $$10$

#### Zulässige Verkehrsflächen

(1) Innerhalb geschlossener Ortschaften dürfen Elektrokleinstfahrzeuge nur baulich<br>angelegte Radwege, darunter auch gemeinsame Geh- und Radwege (Zeichen 240 der An-<br>lage 2 zur Straßenverkehrs-Ordnung) und die dem Radverkeh det keine Anwendung

(2) Außerhalb geschlossener Ortschaften dürfen Elektrokleinstfahrzeuge nur baulich<br>angelegte Radwege, darunter auch gemeinsame Geh- und Radwege (Zeichen 240 der An-<br>lage 2 zur Straßenverkehrs-Ordnung) und die dem Radverkeh bahnen gefahren werden

(3) Für das Befahren von anderen Verkehrsflächen können die Straßenverkehrsbe-<br>hörden abweichend von Absatz 1 und 2 Ausnahmen für bestimmte Einzelfälle oder allge-<br>mein für bestimmte Antragsteller zulassen. Eine allgemeine

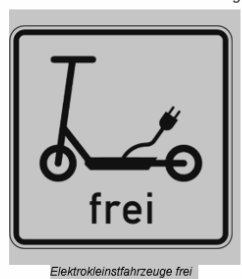

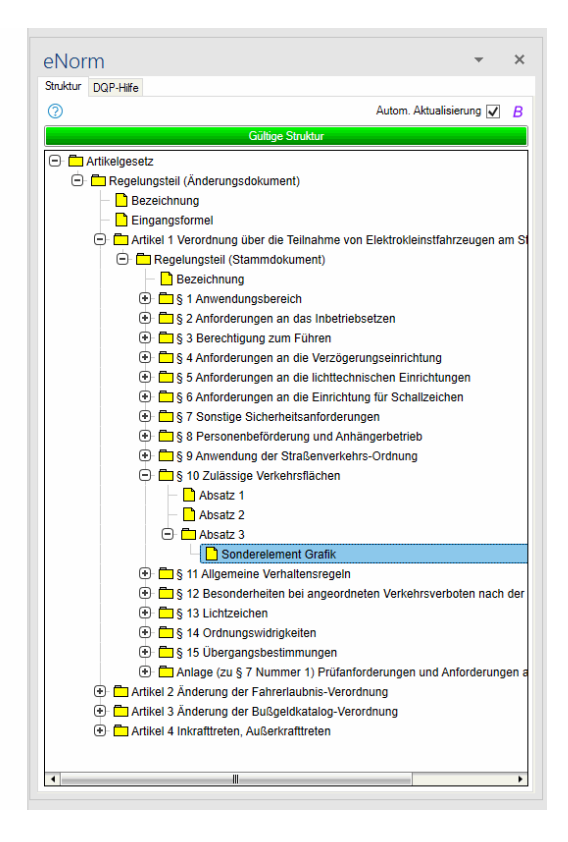

bekanntgegeben werden

Beispiel für eine in den Text eingefügte Grafik aus dem vorangehenden Beispiel mit Abbildung 52: entsprechender Darstellung im Assistenzfenster (Strukturdarstellung)

**Hinweise**: Fehlt unmittelbar über einem Titelabsatz der Grafikabsatz, wird ein Strukturfehler angezeigt (**"Sonderelement Grafik: Element fehlt"**).

> Beim Einfügen der Grafik in Ihr eNorm-Dokument werden automatisch die passenden Absatzformatvorlagen angewendet.

> Wenn der Mauszeiger innerhalb eines Absatzes positioniert ist, so wird die Grafik nicht in diesen Absatz hinein platziert, sondern immer unterhalb dieses Absatzes in einen neu angelegten Absatz eingefügt.

> Sie können die Grafik verkleinern oder vergrößern, indem Sie an den Eckmarkierungen ziehen oder über die entsprechenden MS Word-Funktionen. Die veränderte Größe bleibt auch bei Änderungen über die eNorm-Dialog **"Grafik einfügen/bearbeiten"** erhalten, außer, wenn Sie die Grafik selbst durch neue Auswahl einer Grafikdatei ersetzen. In diesem Fall werden die Standardvoreinstellungen bzgl. Grafikgröße wieder angewandt.

> Wenn Sie im Revisionsdialog (der nach Anwahl des Registerkarten-Befehls "Re**vision ein/aus"** erscheint) **"Sonderelement Grafik"** oder **"Anlage mit Sonderelement Grafik"** wählen, wird der vorangehend beschriebene eNorm-Dialog **"Grafik einfügen/bearbeiten"** geöffnet. Die Bedienung dieses Dialogfensters funktioniert identisch mit dem Einfügen bzw. Bearbeiten von Grafiken außerhalb von Revisionen, außer dass zusätzlich automatisch die Revision begonnen und beendet wird. Beim Bearbeiten einer Grafik wird das Revisionsende ggf. kontextsensitiv angepasst (ist ein Punkt am Titelende vorhanden, werden nur abschließende Anführungszeichen gesetzt, ist kein Punkt vorhanden, wird einer gesetzt). Wenn eine Grafik innerhalb einer Revision eingefügt wird, werden keine Anführungszeichen gesetzt.

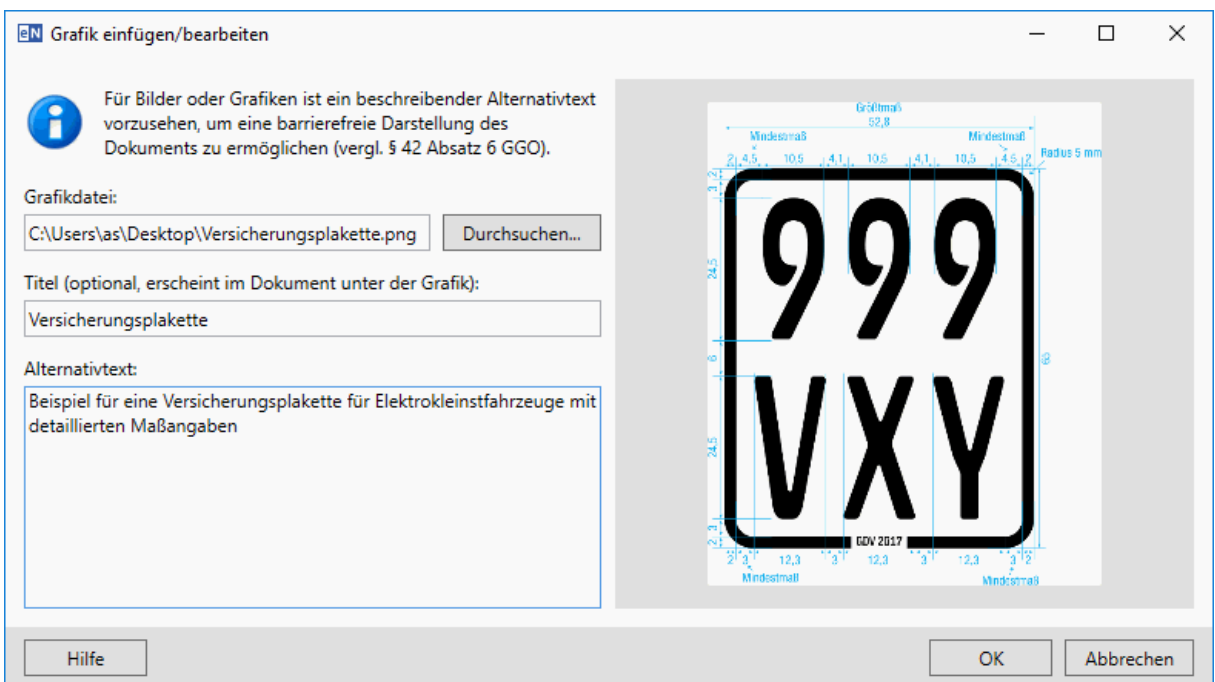

#### Abbildung 53: Beispiel für einen komplett ausgefüllten "Grafik einfügen/bearbeiten"-Dialog - in der Revision

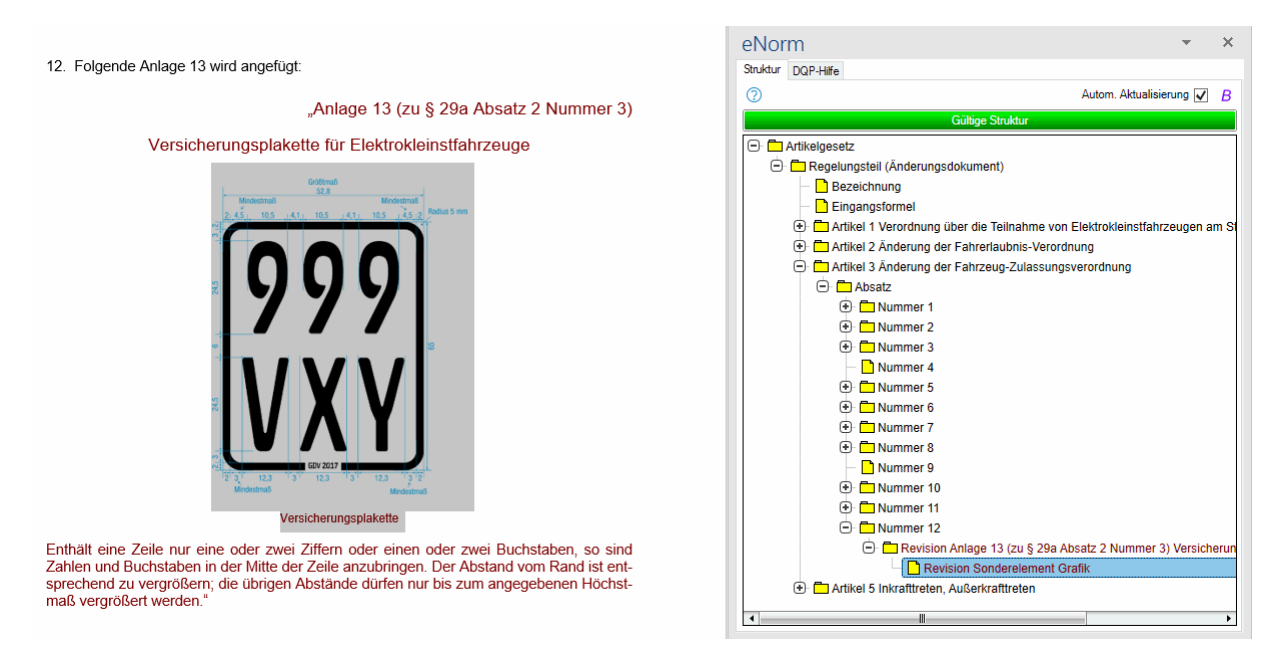

Beispiel für die eingefügte Grafik aus dem vorangehenden Beispiel in einer Blockre-Abbildung 54: vision mit entsprechender Darstellung im Assistenzfenster (Strukturdarstellung)

#### **Spezialfälle:**

#### **Grafik ist falsch formatiert**

Wurden manuelle Änderungen an der Umbruchsart der Grafik vorgenommen, so weist eNorm Sie mit folgender Fehlermeldung darauf hin:

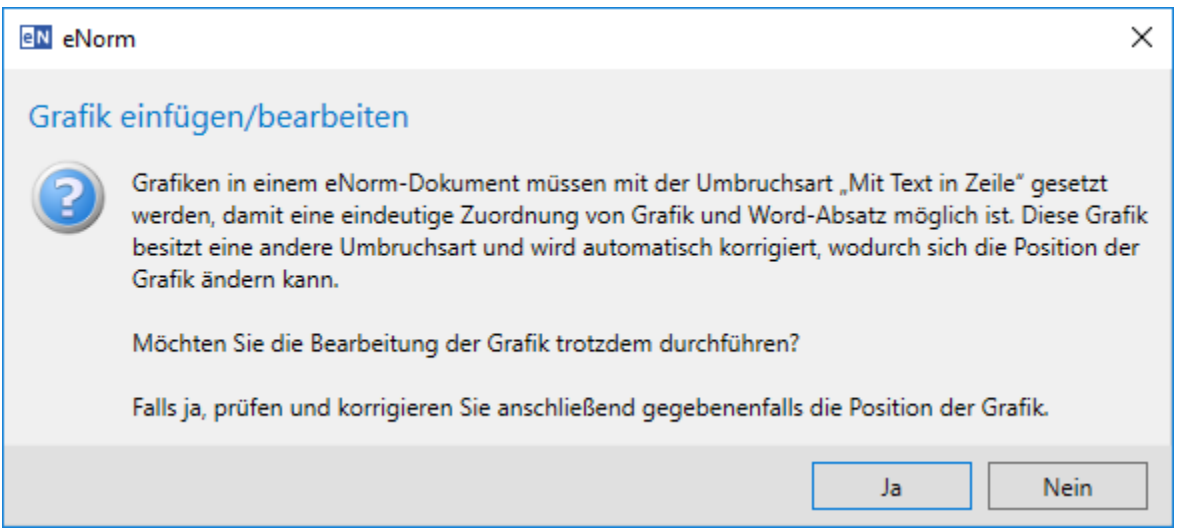

Abbildung 55: Fehlermeldung bei Änderung der Umbruchsart

- **□** Klicken Sie hier auf Ja, so wird die Standardumbruchsart der Formatvorlage "Grafik" (bzw. "Revision Grafik") wieder hergestellt.
- **□** Klicken Sie hier auf **Nein**, wird keine automatische Korrektur vorgenommen und der Vorgang abgebrochen.

#### **Grafik befindet sich in schwebender Löschung**

Wenn Sie versuchen, eine Grafik zu bearbeiten, die Sie vorher schon (mit angeschalteten Überarbeitungsfunktionen) gelöscht haben, dann weist eNorm Sie darauf hin:

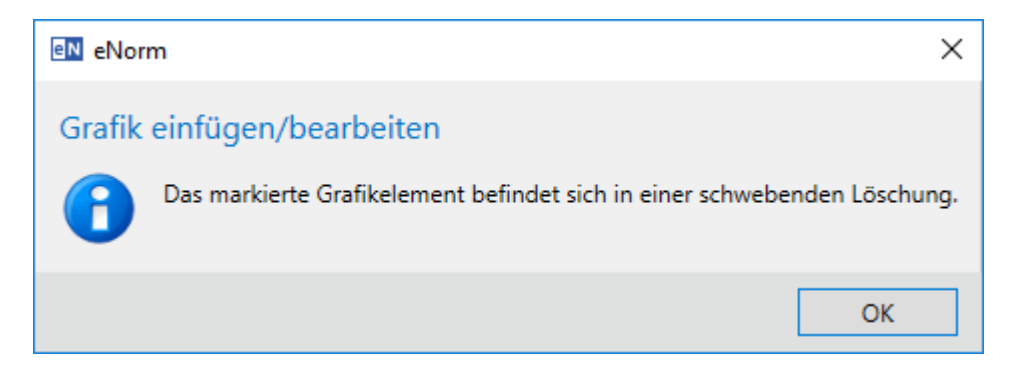

Abbildung 56: Fehlermeldung bei Grafik in schwebender Löschung

In diesem Anwendungsfall macht eine weitere Änderung an der Grafik keinen Sinn – das entsprechende Dialogfenster wird daher nicht geöffnet. Sie können die Grafik erst wieder bearbeiten, wenn Sie die schwebende Löschung ablehnen.

#### <span id="page-102-0"></span>*4.5.10. Formeln*

Formeln, die als Grafikdatei vorliegen, fügen Sie über den eNorm-Befehl "Grafik einfügen" als Grafiken ein. Sie können Sie über die dabei angebotenen Optionen auch mit einem Titel und einem Alternativtext im Sinne der Barrierefreiheit versehen (siehe hierzu [Grafiken\)](#page-96-0).

Für einfache, einzeilige Formeln (z. B. "a + b = c") stellt eNorm die Absatzformatvorlage "For**mel"** zur Verfügung. Diese können Sie über die normalen MS Word-Funktionen (z. B. STRG+SHIFT+S) oder über den eNorm-Befehl "Schnellformat" (Tastaturkürzel "F6") mit dem Schnellcode "FO" (siehe auch [Benutzen der Schnellformate\)](#page-193-0) auf den Absatz, in dem sich die Formel befindet, anwenden.

#### *4.5.11. Tabellen*

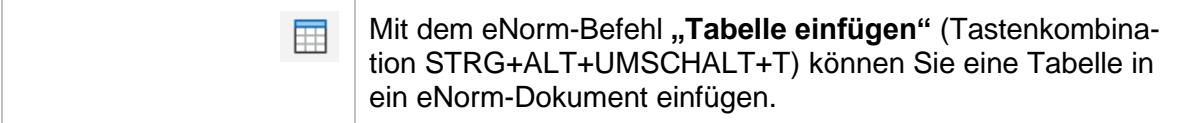

Es öffnet sich das Dialogfenster "Tabelle einfügen":

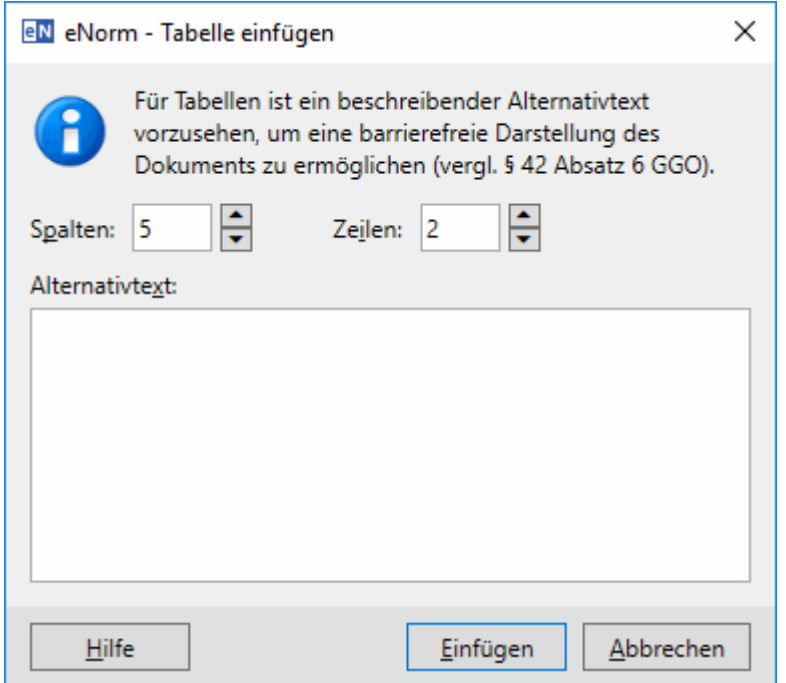

#### Abbildung 57: Dialogfenster "Tabelle einfügen"

Sie können die Anzahl der Spalten und Zeilen der einzufügenden Tabelle erhöhen oder verringern durch Klick auf die entsprechenden Pfeiltasten oder durch Eingabe des gewünschten Wertes.

Einen Alternativtext für die einzufügende Tabelle können Sie über das entsprechende Textfeld im unteren Bereich des Dialogs eingeben. Die Eingabe eines Alternativtexts ist aus technischer Sicht optional – eine Hinweismeldung weist Sie jedoch entsprechend auf ein Fehlen hin. Die Dokumentqualitätsprüfung weist ebenfalls mit einer Warnung auf ein eventuelles Fehlen hin.

Nach Klick auf die Schaltfläche "Einfügen" wird die gewünschte Tabelle in Ihr Dokument eingefügt. Es werden automatisch die passenden Absatzformatvorlagen angewendet.

Wenn Sie sich im Revisionsmodus befinden, wird die Tabelle zusätzlich mit der Zeichenformatvorlage **"Revision Text"** formatiert (siehe auch [Revisionsmodus\)](#page-113-0).

Hinweise: Der Alternativtext kann auch im Reiter "Alternativtext" des MS Word-Dialogs **"Tabelleneigenschaften"** (via Kontextmenü der Tabelle) überprüft und nachgepflegt werden.

> Wenn der Dialog aus dem Befehl "Revision beginnen" heraus geöffnet wird (siehe auch [Revision ein/aus\)](#page-113-1), so wird ein zusätzliches Kontrollkästchen "Kopfzeile nicht als Revision kennzeichnen" angezeigt. Durch Betätigung dieser Option können Sie definieren, ob die Kopfzeile der Tabelle als Revision oder nicht als Revision gekennzeichnet wird. Aktivieren Sie dieses Kontrollkästchen, um die Kopfzeile nicht als Revision zu kennzeichnen.

Innerhalb der MS Word-Tabelle können Sie folgende eNorm-Befehle benutzen, um eine geeignete Absatzformatvorlage für einen Text in der MS Word-Tabelle anzuwenden. Diese Befehle finden Sie im Aufklappmenü "Format zuweisen" (bei Gesetzen und Verordnungen sowie Formulierungshilfen) bzw. im Untermenü **"Weitere Vorlagen"** (bei Vertragsdokumenten) der Gruppe "Aktueller Absatz" der eNorm-Registerkarte.

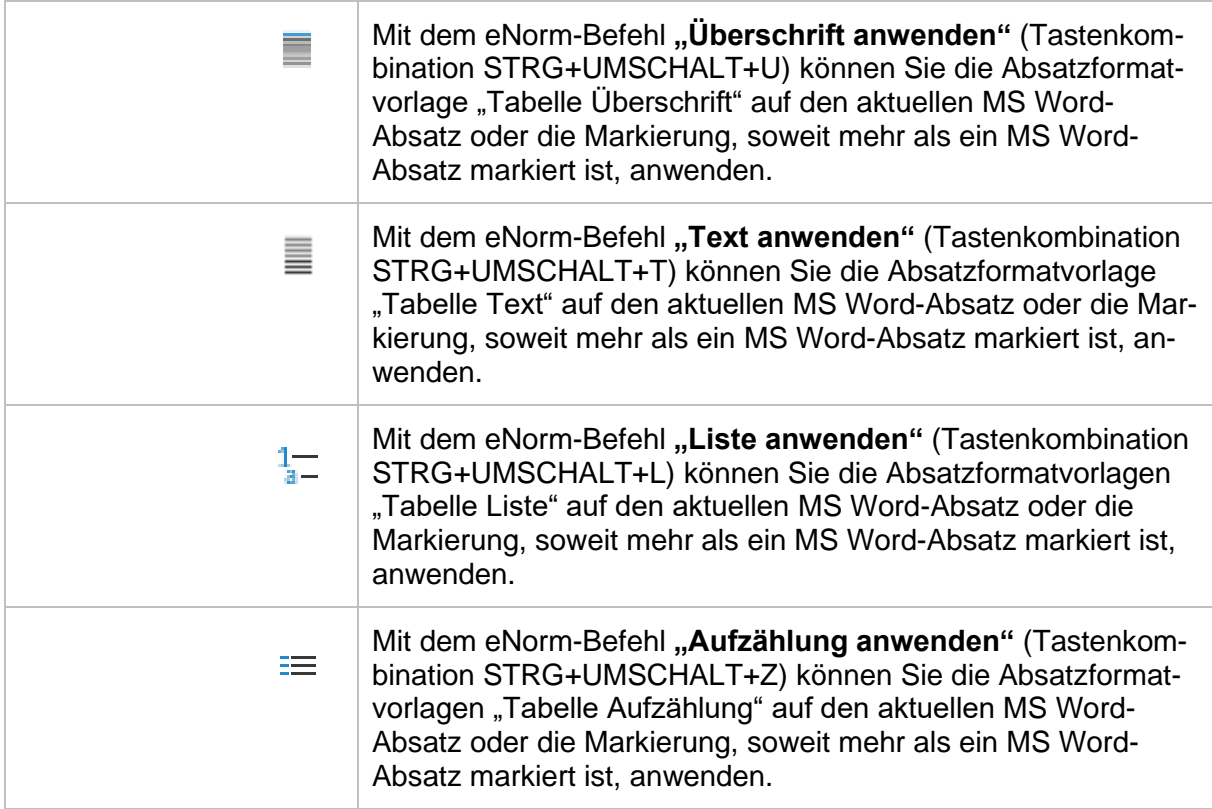

Daneben dürfen Sie in MS Word-Tabellen auch Grafiken und Formeln verwenden (siehe auch [Grafiken](#page-96-0) und [Formeln\)](#page-102-0).

## *4.5.12. Anlagen und Anhänge*

Beim Einfügen einer Anlage mit dem Befehl "Element einfügen" wird eine nummerierte Anlage erzeugt. Mit dem Befehl "Nummerierung umschalten" kann anschließend die Nummerierung entfernt werden oder zum alternativen Bezeichner "Anhang" gewechselt werden. Sollen mehrere Elemente mit dem Bezeichner "Anhang" verwendet werden, so muss die Nummer händisch ergänzt werden.

Eine Anlage oder ein Anhang benötigt nur einen Bezeichner und muss keine festgelegte mehrteilige Struktur (Bezeichner, Überschrift und Inhalt) aufweisen. Beliebige Abfolgen von Anhängen und Anlagen sind dabei erlaubt.

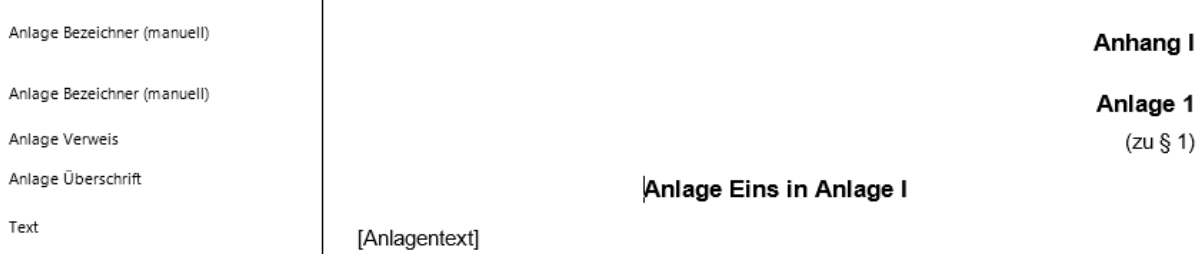

Abbildung 58: Beispiel für Anlagenstruktur mit beliebigen Abfolgen

Im Folgenden wird vereinfachend immer der Begriff "Anlage" verwendet, ohne zwischen "Anlage" und "Anhang" zu unterschieden.

Der rechtsförmliche Aufbau einer Anlage besteht aus den Teilen "Titel", "Verzeichnis" und "Inhalt". Für die Formatierung des Textes werden entsprechende Absatzformatvorlagen bereitgestellt. Darunter sind Absatzformatvorlagen für den Titel und die Überschriften (bis zu vier Ebenen), mit deren Hilfe Sie die Anlage untergliedern können (aber nicht müssen).

Des Weiteren stehen Ihnen Absatzformatvorlagen für nummerierte Listen (analog zum juristischen Absatz bis zu vier Stufen), Aufzählungen (Spiegelstrichlisten), Tabellen, Grafiken und Text bereit. Diese finden Sie im Aufklappmenü **"Format zuweisen"** (bei Gesetzen und Verordnungen sowie Formulierungshilfen) bzw. im Untermenü "Weitere Vorlagen" (bei Vertragsdokumenten) in der Gruppe **"Aktueller Absatz"** der eNorm-Registerkarte (siehe auch [Anwenden weiterer Formatvorlagen\)](#page-195-0). Davon abgesehen können Sie auch andere Absatzformatvorlagen verwenden, die nicht durch eNorm bereitgestellt werden; in der Strukturdarstellung (siehe auch [Struktur anzeigen](#page-68-0) und verändern ) werden solche Absatzformatvorlagen als "Text" dargestellt.

**Hinweis**: Beim Einfügen von Anlagen ergänzt eNorm vor dem Bezeichner automatisch einen Abschnittswechsel vor der neuen Anlage. Diese Abschnittswechsel können Sie ab eNorm-Version 4.2.0 nachhaltig und einfach löschen, wenn unerwünscht. Das bedeutet allerdings auch, dass versehentlich gelöschte Abschnittswechsel nicht wieder automatisch eingefügt werden. Nutzen Sie hingegen eine frühere eNorm-Version, so werden gelöschte Abschnittswechsel bei bestimmten Operationen (z. B. bei der Dokumentqualitätssi-

cherung, beim erneuten Öffnen oder in der Druckansicht) automatisch wieder ins Dokument eingefügt. Sofern Sie mehrere nummerierte Anlagen verwenden möchten, so dass die Anlagennummer in der Strukturdarstellung, ggf. im Inhaltsverzeichnis und ggf. im Be-

gründungsgerüst erscheinen, müssen Sie die Absatzformatvorlage "Anlage Bezeichner (nummeriert)" für automatisch nummerierte Anlagen (= Standardformatierung nach Einfügen einer Anlage über den eNorm-Befehl **"Element einfügen"**) oder "Anlage Bezeichner (manuell)" für nummerierte Anhänge bzw. für Nummern mit Buchstabenzusatz verwenden (z. B. "Anlage 1a" bzw. "Anhang 1") wählen. Bei Anlagenbezeichnern, die in der Absatzformatvorlage "Anlage Bezeichner (nicht nummeriert)" formatiert sind, erscheint in den genannten Darstellungen **keine Nummer** – auch wenn sie händisch hinter bzw. anstelle des automatischen Textes "Anlage" eingefügt wurde.

### *4.5.13. Begründung*

Bei der Erzeugung eines Dokuments können Sie auswählen, ob das Kontrollkästchen "Be**gründung"** aktiviert sein soll (siehe auch [Stammgesetz und Stammverordnung](#page-46-0) (Stammdoku[ment\)](#page-46-0) und [Artikelgesetz und Artikelverordnung](#page-48-0) (Änderungsdokument)). Wenn Sie dieses aktivieren, so wird im Zug der Dokumenterstellung auch eine Begründung gemäß dem ausgewählten Dokumentmodell eingefügt.

**Hinweis**: Zwischen Regelungsteil und Begründung fügt eNorm automatisch einen Abschnittswechsel ein. Diesen Abschnittswechsel können Sie zwar löschen, er wird bei bestimmten Operationen (z. B. bei der Dokumentqualitätssicherung, beim erneuten Öffnen oder in der Druckansicht) automatisch wieder ins Dokument eingefügt.

#### *4.5.13.1. Kontrollkästchen "Begründung" aktiviert*

Mit Erzeugung des Dokuments wird ein Begründungsmuster für den Allgemeinen Teil der Begründung und den Anfang des Besonderen Teils erzeugt.

#### 4.5.13.2. Kontrollkästchen "Begründung" deaktiviert

Die Begründung können Sie zu jedem beliebigen Zeitpunkt einfügen (siehe auch [Elemente\)](#page-86-0). Mit der Schaltfläche **"Geschickt einfügen"** fügen Sie die Begründung an der richtigen Stelle ein, ohne Strukturfehler zu erzeugen.

#### *4.5.13.3. Begründungsmuster*

Die Gemeinsame Geschäftsordnung der Bundesministerien (GGO) enthält in den §§ 43 und 44 Bestimmungen über die wesentlichen Inhalte der Begründung von Regelungsvorhaben der Bundesregierung. Das Bundesministerium der Justiz hat ein Begründungsmuster erarbeitet, das Ihnen helfen soll, alle in der GGO vorgesehenen Angaben geordnet in die Gesetzesbegründung einfließen zu lassen. Um Besonderheiten des Einzelfalles berücksichtigen zu können, hat das Begründungsmuster lediglich empfehlenden Charakter. Jedes Ressort kann an dieser Stelle sein eigenes Begründungsmuster verwenden, wenn es von dem empfohlenen Begründungsmuster abweichen möchte. Weitere Informationen für Administratoren finden sich in der Technischen Dokumentation zu eNorm in Kapitel "Installation", Abschnitt "Installationsparameter", Unterabschnitt "Begründungsmuster".

Die in den einzelnen Gliederungsabschnitten aufgeführten Kontrollfragen unterstützen Sie dabei, die jeweils erforderlichen Angaben präzise zu formulieren und darzustellen.

Wertvolle Hilfestellungen für die Erstellung von Regelungsvorhaben der Bundesregierung stehen im Intranet des Bundes zur Verfügung.

#### *4.5.13.4. Begründungsmuster bzw. einzelne Abschnitte mit Kontrollfragen wurden gelöscht und sollen wieder hergestellt werden*

Hier haben Sie verschiedene Möglichkeiten:

- □ Über den Befehl "Element einfügen" und Auswahl des Elements "Begründung" können Sie unter Verwendung der Schaltfläche **"Darunter einfügen"** eine zweite Begründung einfügen (die Schaltfläche **"Geschickt einfügen"** können Sie nicht mehr verwenden, da die Begründung als Element schon vorhanden und nur einmal zulässig ist). Bitte achten Sie darauf, überflüssige Textteile zu löschen, da sonst sehr leicht Fehler entstehen.
- **□** Sie erstellen ein zweites Dokument mit Begründung und Begründungsmuster, das Sie als Vorlage verwenden.

### *4.5.14. Fußnoten*

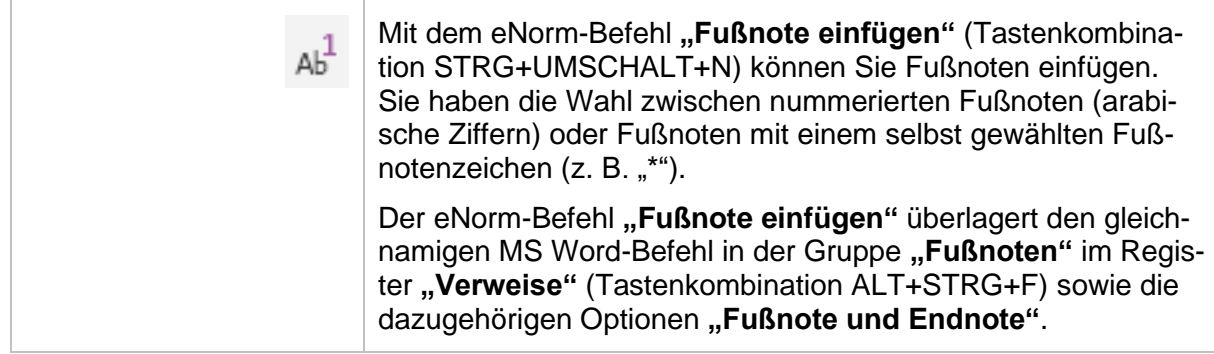

Bei Aufruf des Befehls erscheint folgender Dialog:

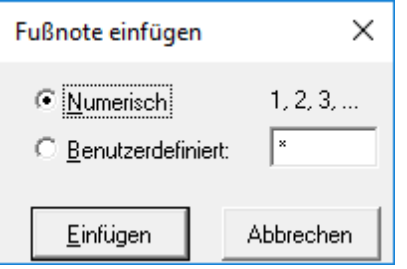

Abbildung 59: Dialog "Fußnote einfügen"

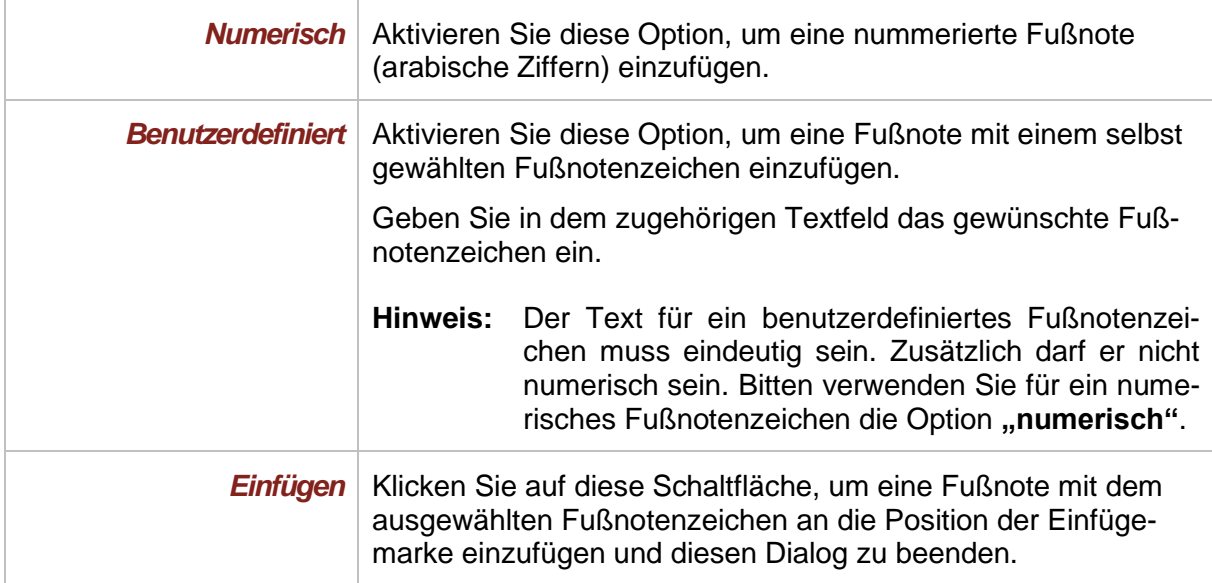
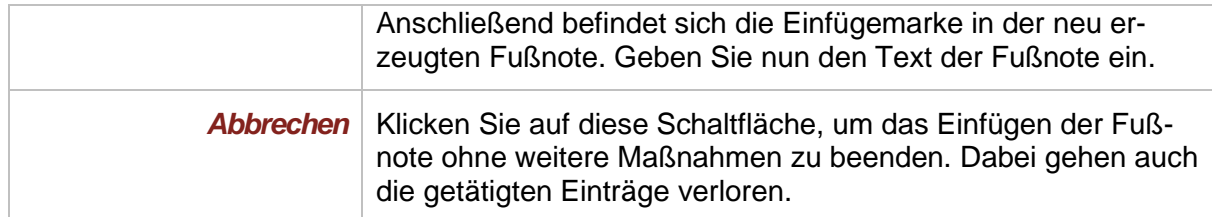

**Hinweis:** Innerhalb von Revisionsblöcken sowie innerhalb von Synopsentabellen in Arbeitsdokumenten können Sie nur benutzerdefinierte Fußnotenreferenzen eingeben (siehe [Einfügen, Bearbeiten und Entfernen von Fußnoten\)](#page-286-0). Neben der Verwendung von Sonderzeichen, z. B. "\*", "\*\*" usw. erscheint im Arbeitsdokument auch die Verwendung von Nummern mit Buchstabenzusatz sinnvoll, z. B. "3a" für eine neue Fußnote zwischen "3" und "4". Wenn eine neue Fußnote in der rechten Spalte zur ersten Fußnote des Dokuments wird, könnte als Fußnotenzeichen die Ziffer Null ("0") verwendet werden. Erzeugen Sie Fußnoten im Arbeitsdokument niemals durch Kopieren und Einfügen.

## *4.5.15. Empfehlung Abschnitte*

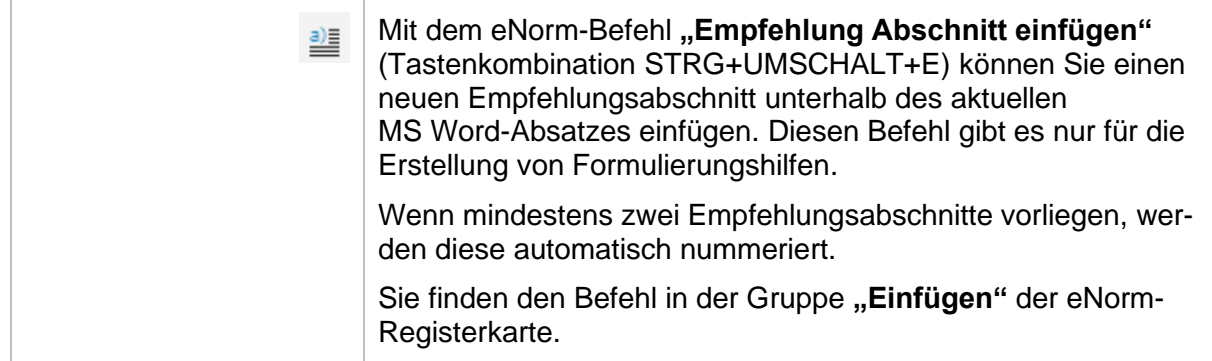

### *4.5.16. Neuer MS Word-Absatz*

Sie können unterhalb des aktuellen MS Word-Absatzes einen neuen leeren MS Word-Absatz erzeugen, indem Sie am Ende des aktuellen MS Word-Absatzes die Eingabetaste betätigen. Für den neuen MS Word-Absatz wird die Absatzformatvorlage verwendet, die an dieser Stelle meist folgt.

#### **Beispiel:**

Unterhalb eines MS Word-Absatzes mit der Absatzformatvorlage "Paragraph Überschrift" wird für den neuen MS Word-Absatz die Absatzformatvorlage "Juristischer Absatz (nummeriert)" verwendet.

#### *4.5.17. Leerzeichen*

Ein geschütztes Leerzeichen wird im Fließtext anstelle eines normalen Leerzeichens verwendet, um einen ungewollten automatischen Zeilenumbruch an der Position des Leerzeichens zu verhindern. Dieses geschützte Leerzeichen können Sie jederzeit mittels der Tastenkombination STRG+UMSCHALT+LEERTASTE einfügen.

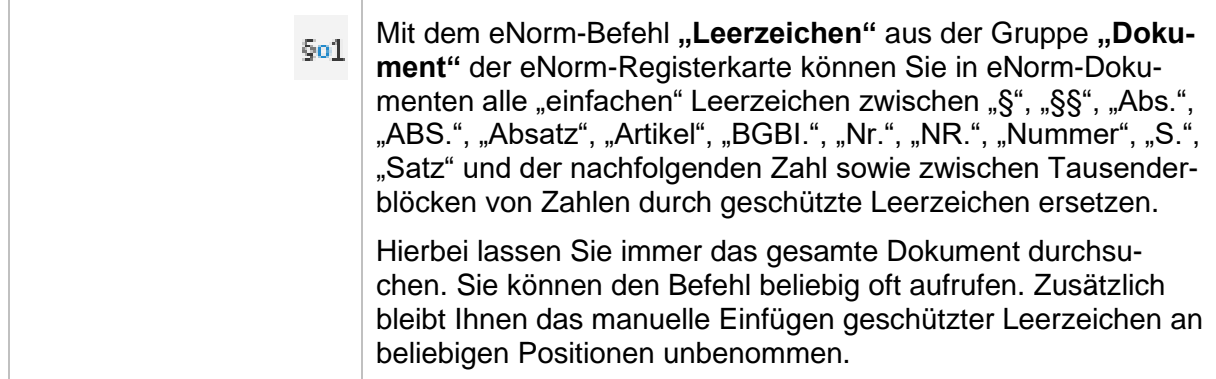

Bei Aufruf des Befehls erhalten sie folgende Meldung:

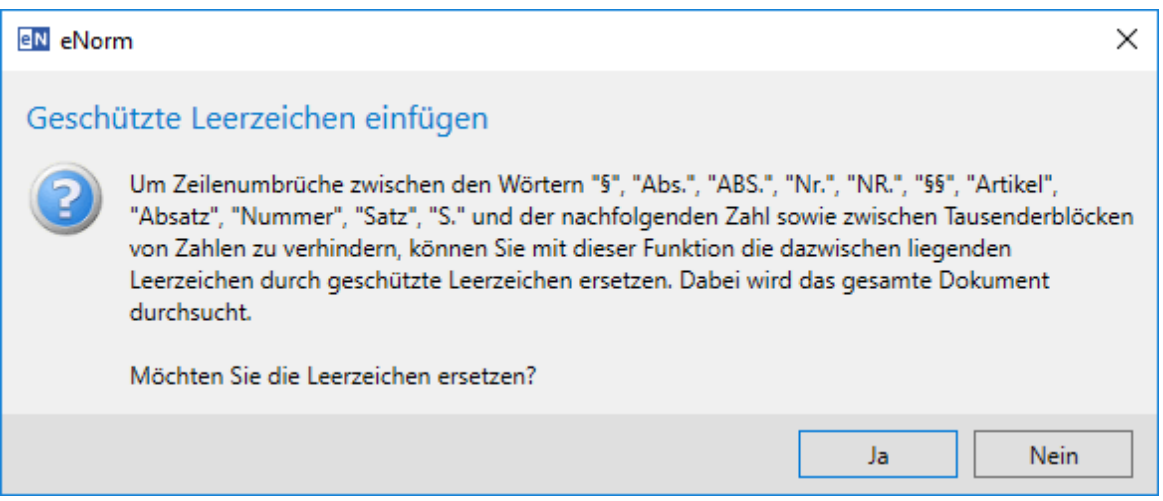

Abbildung 60: Meldung bei Aufruf des Befehls "Leerzeichen"

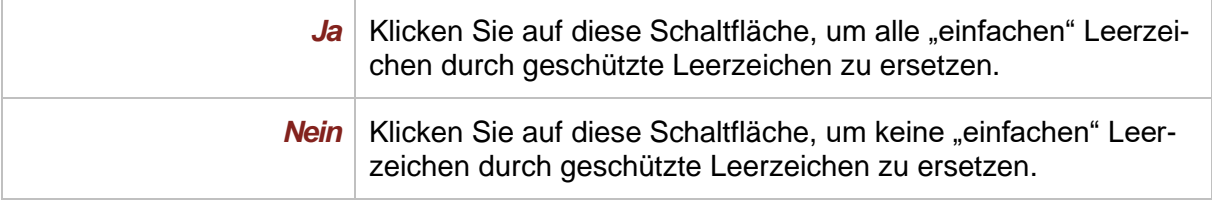

### *4.5.18. Unformatierten Text aus der Zwischenablage einfügen*

Wenn Sie Text aus der Zwischenablage über das Kontextmenü der rechten Maustaste mit dem Eintrag "Einfügen" oder über die Tastenkombination STRG+V in das Dokument einfügen, wird der Text standardmäßig mit seiner Formatierung eingefügt. Da hierbei auch Absatzformatvorlagen übernommen werden können, kann dieser Vorgang Strukturfehler nach sich ziehen.

Um dies zu verhindern, bietet eNorm Ihnen den eNorm-Befehl "Unformatierten Text aus der **Zwischenablage einfügen"** (Tastenkombination STRG+ALT+V) an, mit dem Sie den Text aus der Zwischenablage unformatiert in das Dokument einfügen können. Der eingefügte Text wird hierbei mit der aktuellen Absatzformatvorlage formatiert.

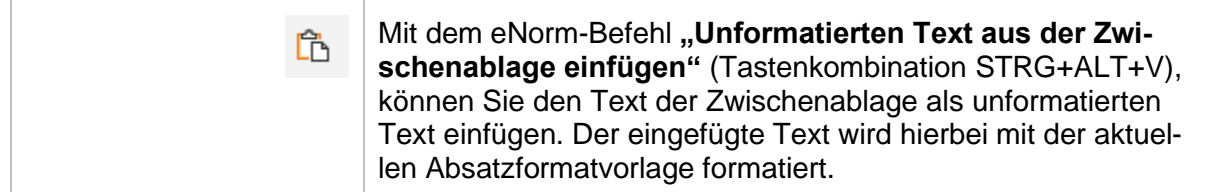

Sie finden diesen Befehl in der Gruppe "Einfügen" der eNorm-Registerkarte.

# *4.6. Format zuweisen*

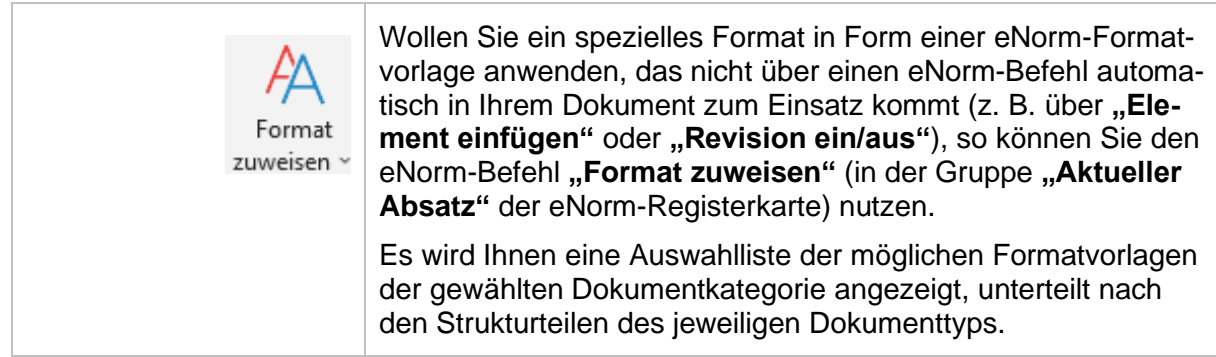

Beim Aufruf des Befehls wird nachfolgender Dialog für das aktuelle Dokumentfenster geöffnet bzw. der Dialog erhält den (Tastatur)-Fokus, wenn er bereits geöffnet ist.

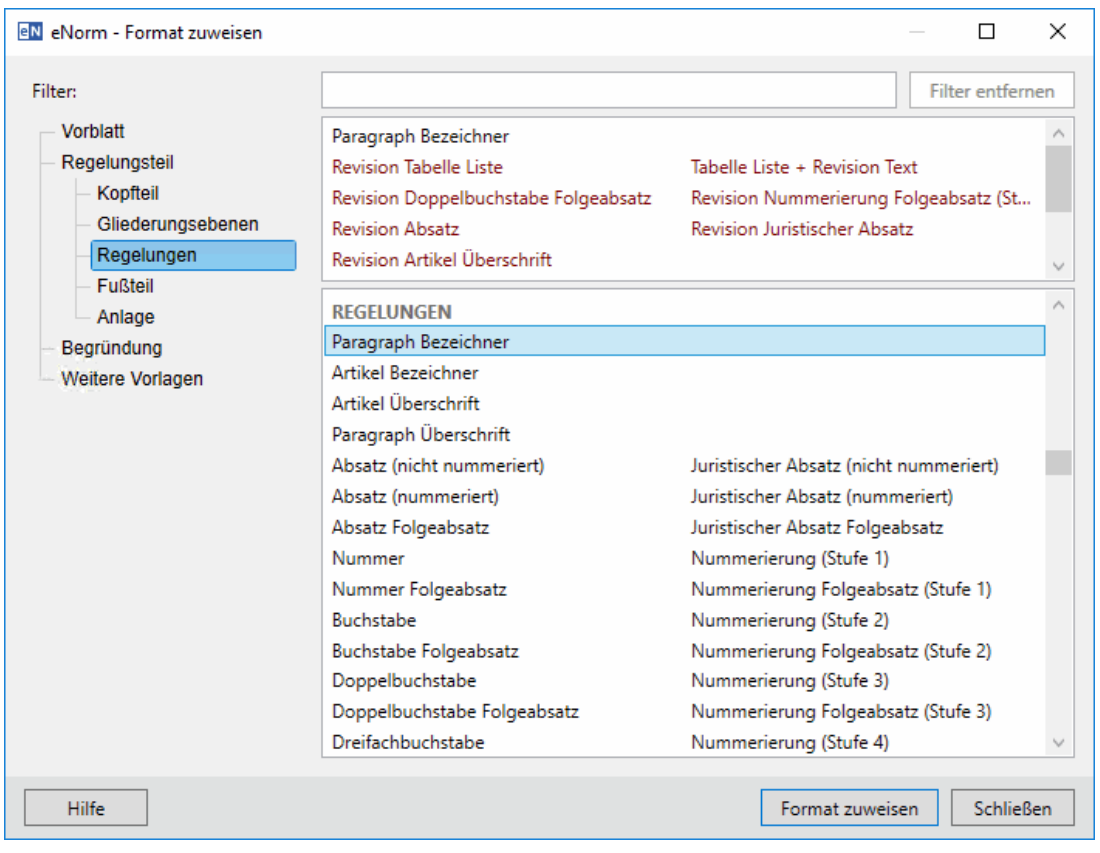

Abbildung 61: Dialog "Format zuweisen" (volle Ansicht) Der Dialog bleibt dauerhaft geöffnet, bis er über die Schaltfläche "Schließen" oder das X geschlossen wird, bzw. bis das eNorm-Dokument selbst geschlossen wird. Wechseln Sie zwischenzeitlich in ein anderes Dokumentfenster, so wird der Dialog temporär ausgeblendet. Beim Wechsel zurück in das ursprüngliche Dokumentfenster wird der Dialog wieder eingeblendet. Dadurch können Sie auf alle benötigten Formatvorlagen jederzeit schnell zugreifen und diese im Dokument einsetzen.

Damit der Dialog Sie durch seine dauerhafte Sichtbarkeit nicht bei der Arbeit stört, ist er größenveränderlich und kann klein gezogen werden (siehe auch [Verändern der Größe eines](#page-307-0) Di[alogfensters\)](#page-307-0). eNorm "merkt" sich die Einstellungen in der Registrierungsdatenbank und stellt sie beim nächsten Aufruf wieder her. Ab einer gewissen Größe geht der Dialog dann in eine platzsparende Ansicht über, so dass alle wichtigen Funktionen trotz geringer Dialoggröße immer noch übersichtlich und erreichbar bleiben:

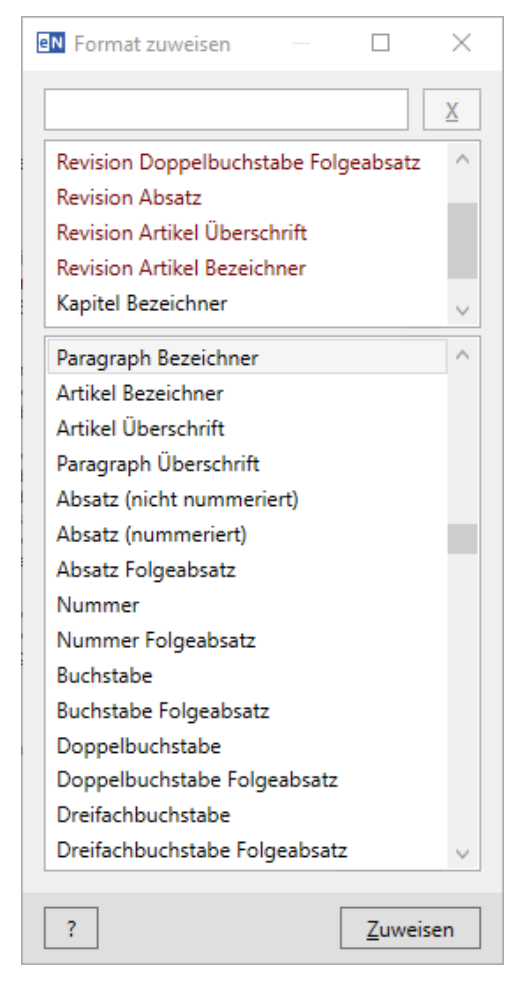

Abbildung 62: Dialog "Format zuweisen" (platzsparende Ansicht)

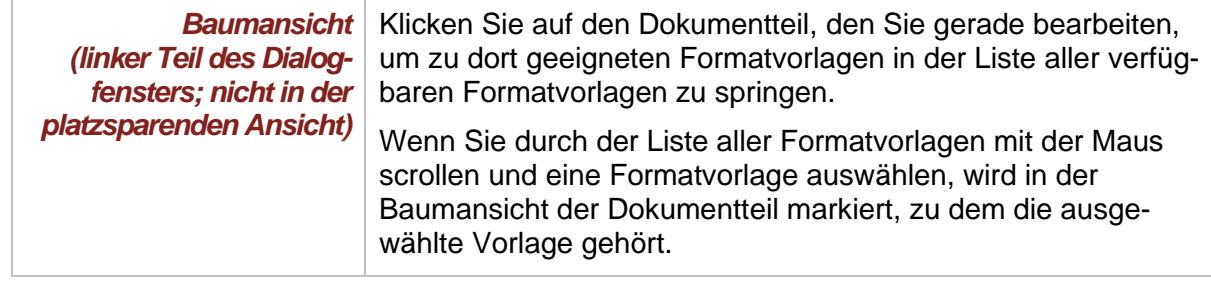

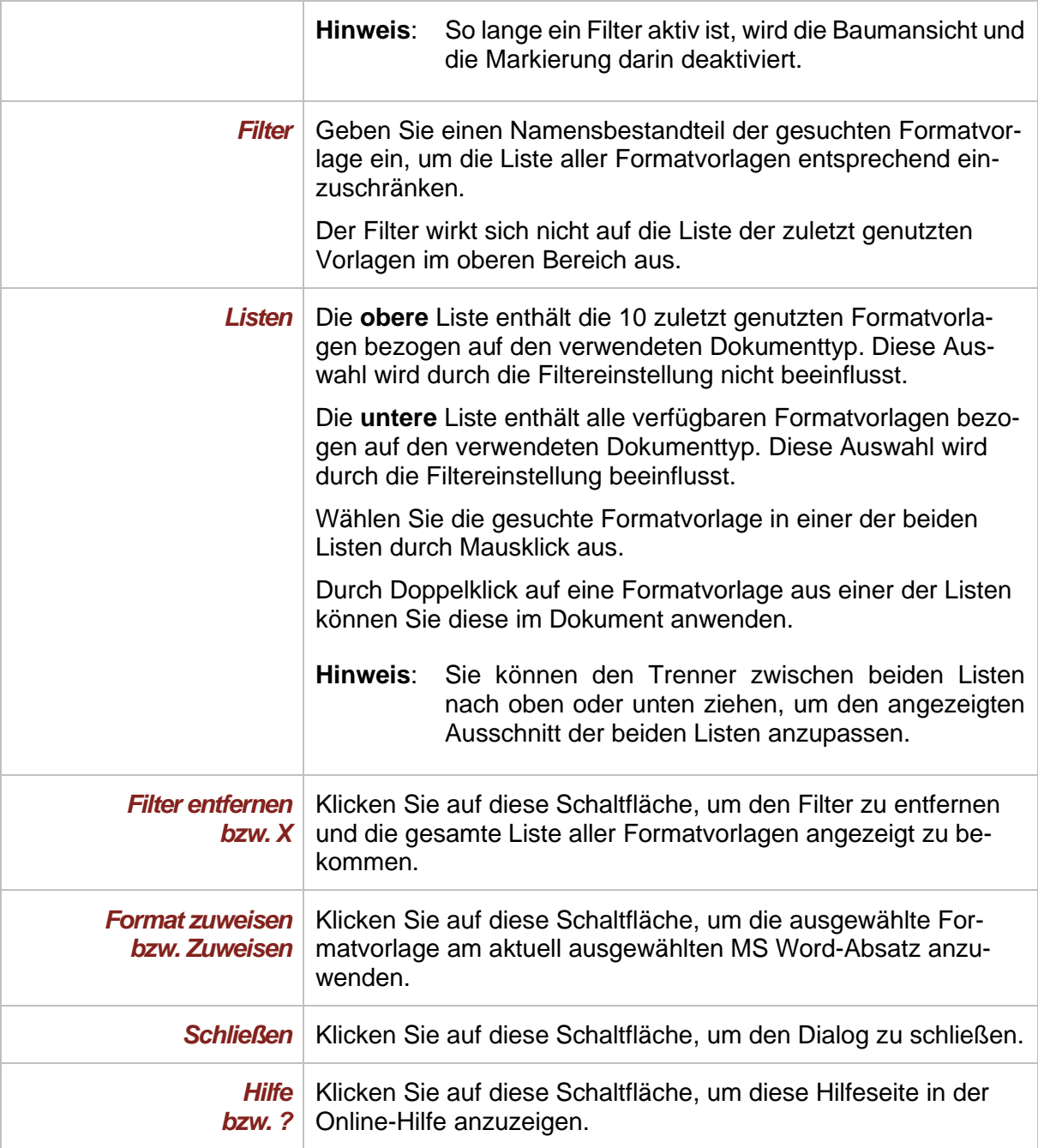

Nach dem Anwenden einer Formatvorlage steht der (Tastatur-)Fokus im Dokument im nachfolgenden Absatz, damit dort direkt weitergeschrieben werden kann. Es kann sein, dass der Fokus im Dokumentbereich nach der Zuweisung hinter dem Dialogfenster liegt, in diesem Fall müssen Sie das Dialogfenster oder den Dokumentbereich ggf. geeignet verschieben. Der Dialog bleibt jedoch weiterhin geöffnet, so dass ggf. die nachfolgenden Absätze nach und nach weiter formatiert werden können.

Um den Dialog dazu wieder in den (Tastatur-)Fokus zu bekommen, klicken Sie einfach wieder in den Dialog bzw. nutzen Sie erneut den eNorm-Befehl "Format zuweisen" aus der eNorm-**"Aktueller Absatz"**-Gruppe. Sie können das Dialogfenster mittels einer Abfolge von Tastendrücken öffnen bzw. wieder in den (Tastatur)-Fokus bekommen: ALT  $\rightarrow$  O  $\rightarrow$  A  $\rightarrow$  F  $\rightarrow$  F.

Hinweis: Im Untermenüpunkt "Hilfe" der eNorm-Projektseite [enorm.bund.](https://www.enorm.bund.de/)de (siehe auch [Weitere Hilfeangebote\)](#page-301-0) finden Sie – neben vielen weiteren Unterstützungsangeboten – eNorm-Musterdokumente zu den unterschiedlichen in eNorm verfügbaren Dokumenttypen (z. B. Artikelgesetze, Formulierungshilfen, Vertragsgesetze). Sie repräsentieren typische Anwendungsfälle und geben Ihnen Orientierung bzgl. der korrekten Aufeinanderfolge von Absatzformatvorlagen in eNorm-Dokumenten, so dass Sie sich beim Zuweisen von Formatvorlagen daran orientieren können.

## *4.7. Revisionsmodus*

Diesen eNorm-Befehl gibt es nur in Änderungsdokumenten, auch soweit sie Gegenstand einer Formulierungshilfe (sowohl beim Maßgabebeschluss/Änderungsantrag als auch bei der Synopse) sind.

**Hinweis:** Der Begriff der Revision in eNorm ist nicht identisch mit dem juristisch geläufigen Begriff der Revision.

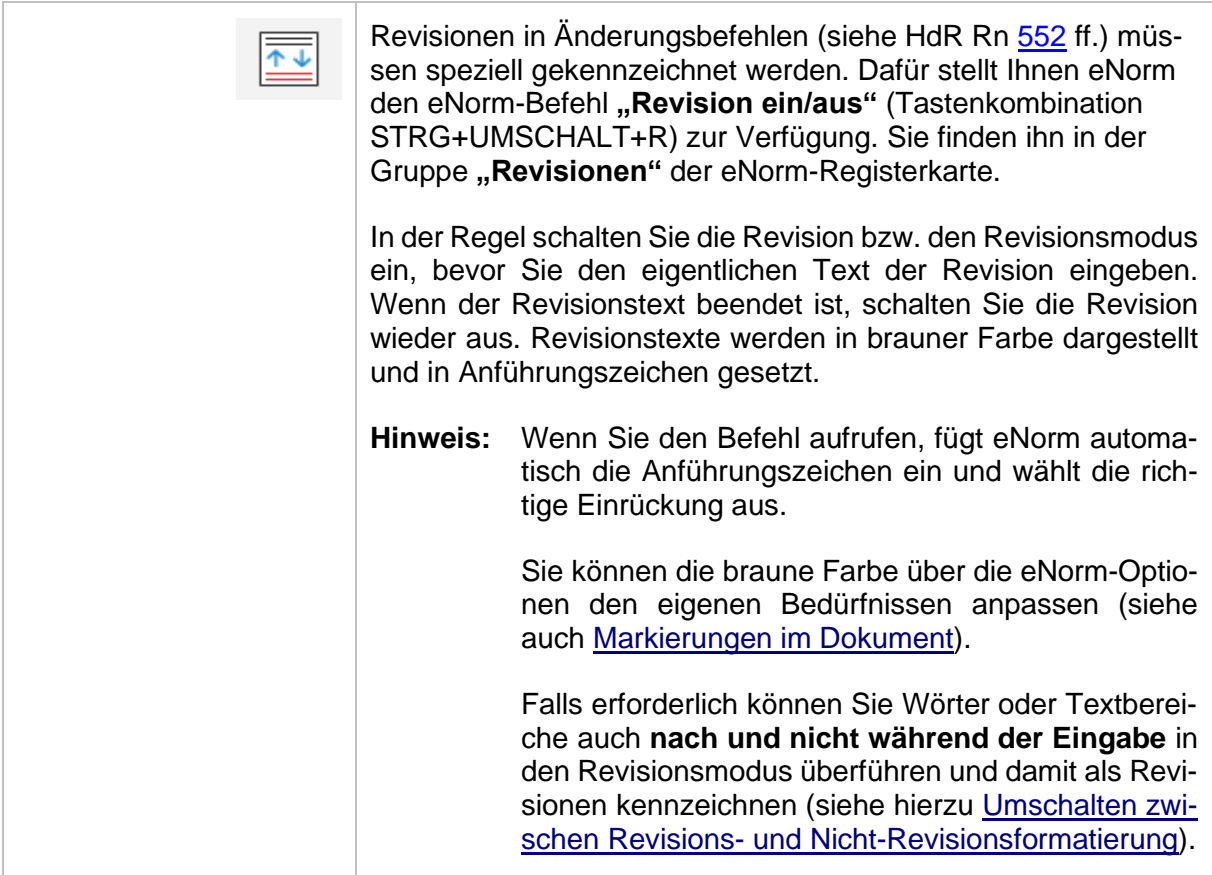

Sie finden die im Folgenden erwähnten Revisionsbefehle in der Gruppe **Revisionen** der eNorm-Registerkarte.

### <span id="page-113-0"></span>*4.7.1. Revision ein/aus*

#### eNorm unterscheidet Revisionen

□ innerhalb einer Änderungsanweisung (auch "Inline-Revisionen" genannt)

und

**□** ganze Revisionsblöcke (so genannte "Blockrevisionen"), die größere Textblöcke (also z. B. einen kompletten MS Word-Absatz oder sogar mehrere MS Word-Absätze) umfassen.

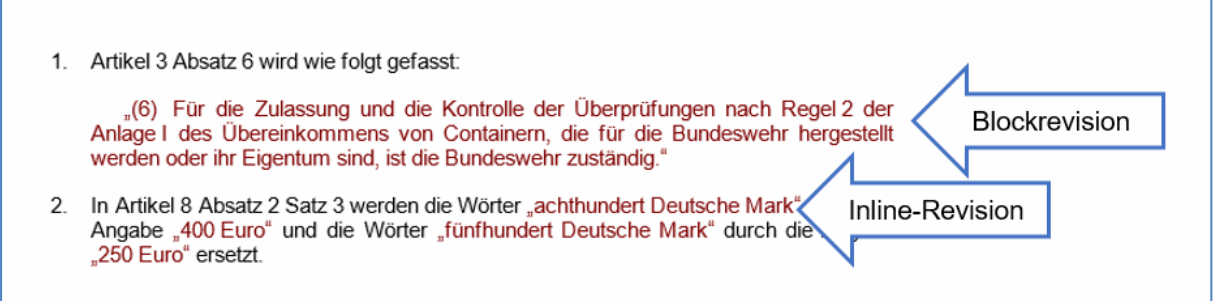

Abbildung 63: Beispiel für eine Blockrevision (oben) und vier Inline-Revisionen (unten)

Für den Beginn und die Beendigung des Revisionsmodus wird jeweils derselbe eNorm-Befehl "Revision ein/aus" (aus der Gruppe "Revisionen" der eNorm-Registerkarte) benutzt.

In Abhängigkeit von der Einfügeposition und dem umgebenden Text interpretiert eNorm den Befehl "Revision ein/aus" als Anfang oder Ende einer Inline- oder einer Blockrevision.

*4.7.1.1. Starten einer Revision innerhalb einer Änderungsanweisung ("Inline-Revisionen")*

Wenn Sie den eNorm-Befehl **"Revision ein/aus"** (Tastenkombination STRG+UMSCHALT+R) aufrufen und sich die Einfügemarke **innerhalb** einer Änderungsanweisung (bei Formulierungshilfen auch innerhalb eines Revisionsblocks) befindet, startet automatisch der Revisionsmodus. D. h., eNorm

- **□** fügt automatisch ein öffnendes Anführungszeichen ein und
- **□** formatiert den nachfolgend eingegebenen Text in der Zeichenformatvorlage "Revision Text".

Wenn Sie den Revisionsmodus durch erneuten Aufruf des eNorm-Befehls "Revision ein/aus" beenden, wird das schließende Anführungszeichen eingefügt und die Zeichenformatvorlage "Revision Text" anschließend beendet, so dass Sie mit der für den MS Word-Absatz definierten Formatierung weiterschreiben können.

Der Revisionstext wird standardmäßig braun eingefärbt (kann aber nach Belieben verändert werden, siehe auch [Markierungen im Dokument\)](#page-30-0).

In Artikel 8 Absatz 2 Satz 3 werden die Wörter "achthundert Deutsche Mark" durch die Angabe "400 Euro" und die Wörter "fünfhundert Deutsche Mark" durch die Angabe "250 Euro" ersetzt.

Abbildung 64: Beispiel für Inline-Revisionen (hier: vier Instanzen)

#### <span id="page-115-0"></span>*4.7.1.2. Starten eines Revisionsblocks ("Blockrevisionen") nach einer Änderungsanweisung*

Wenn Sie Revisionen, die aus einem kompletten oder sogar mehreren MS Word-Absätzen bestehen, erfassen möchten, positionieren Sie die Einfügemarke hinter den Doppelpunkt am Ende der dazugehörigen Änderungsanweisung oder erzeugen zuerst einen leeren MS Word-Absatz darunter.

Wenn Sie jetzt den eNorm-Befehl "Revision ein/aus" aufrufen, wird zunächst der Dialog "Re**vision beginnen"** angezeigt, über den Sie diverse Einstellungen für die Formatierung und Nummerierung des einzufügenden Revisionsblocks vornehmen können:

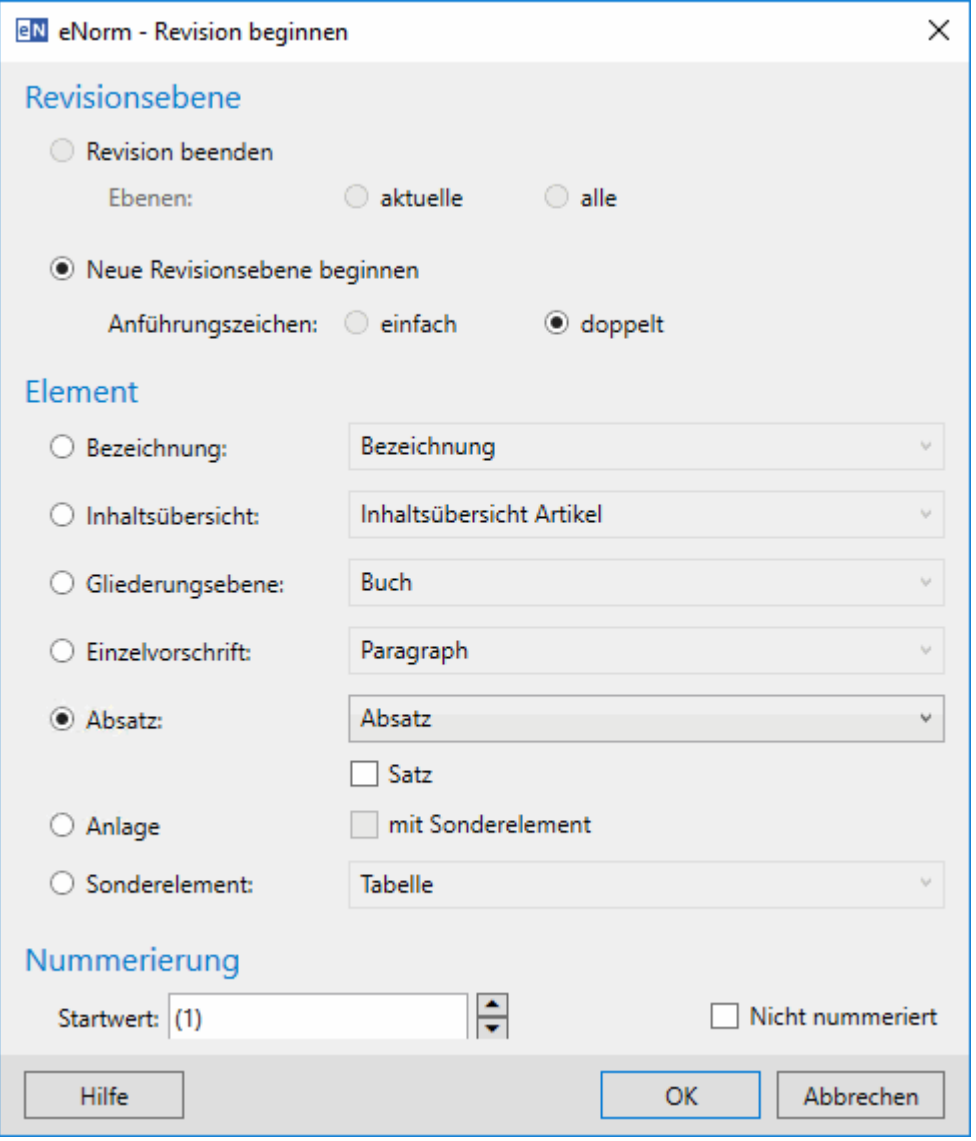

Abbildung 65: Dialog "Revision beginnen"

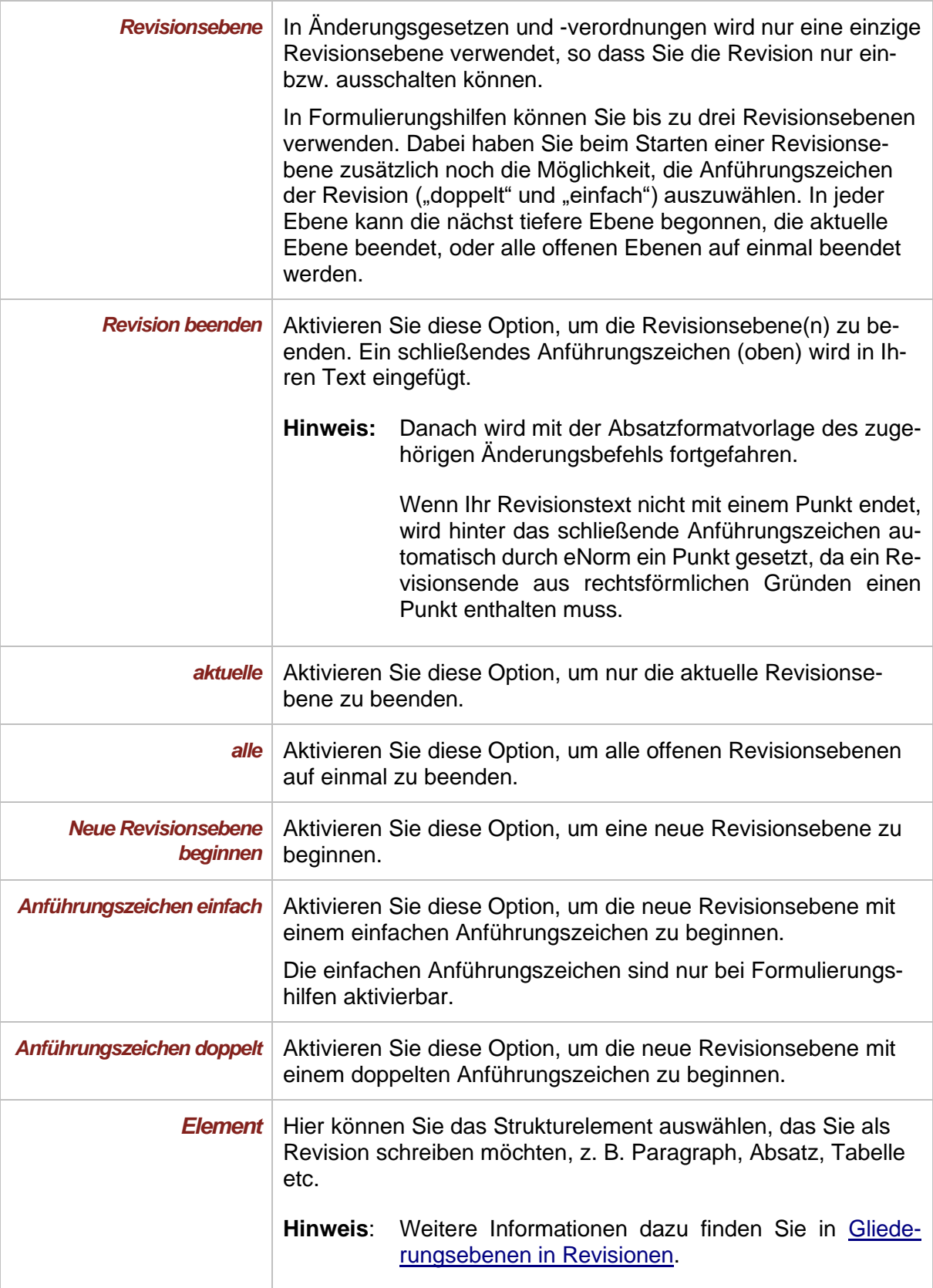

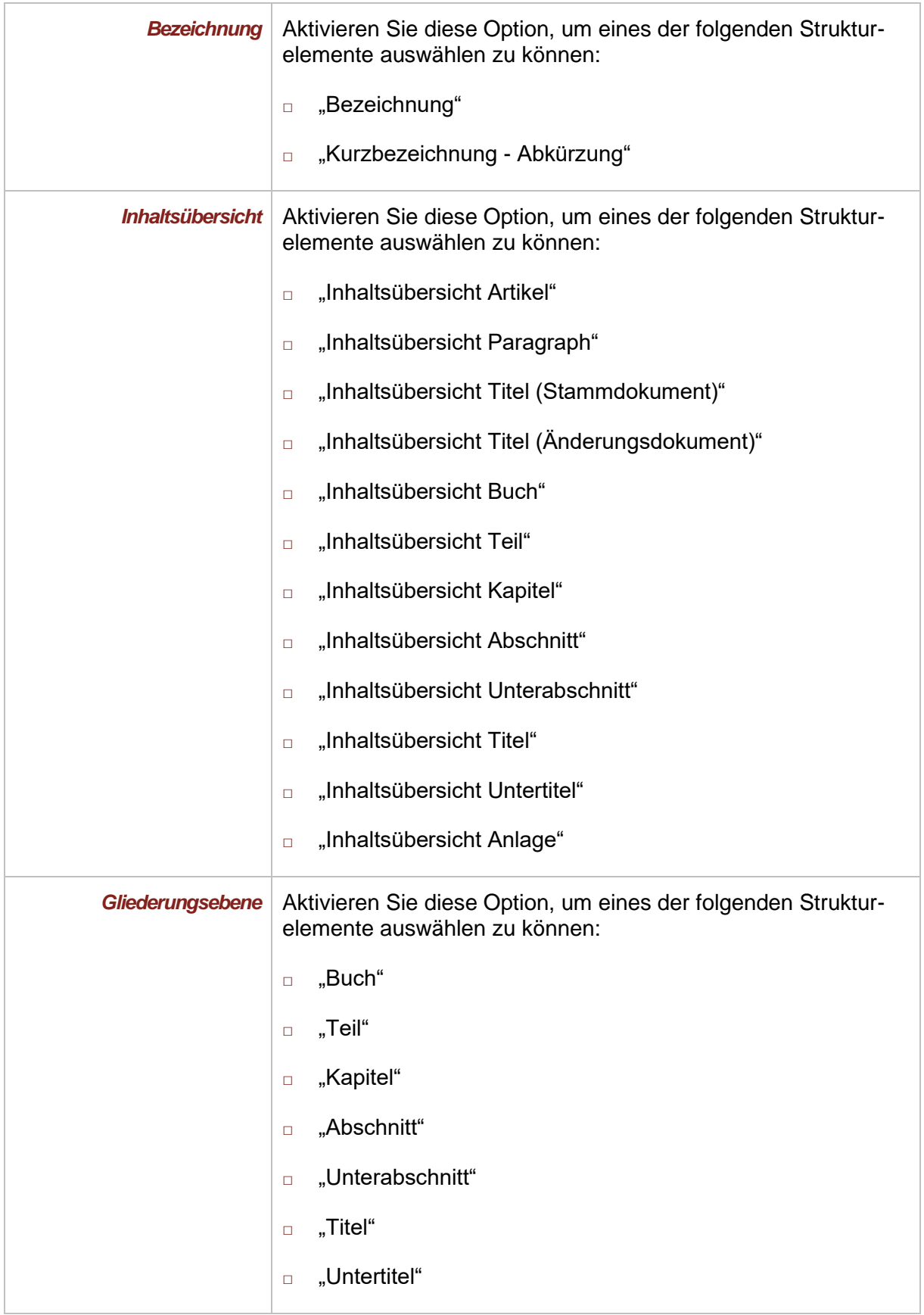

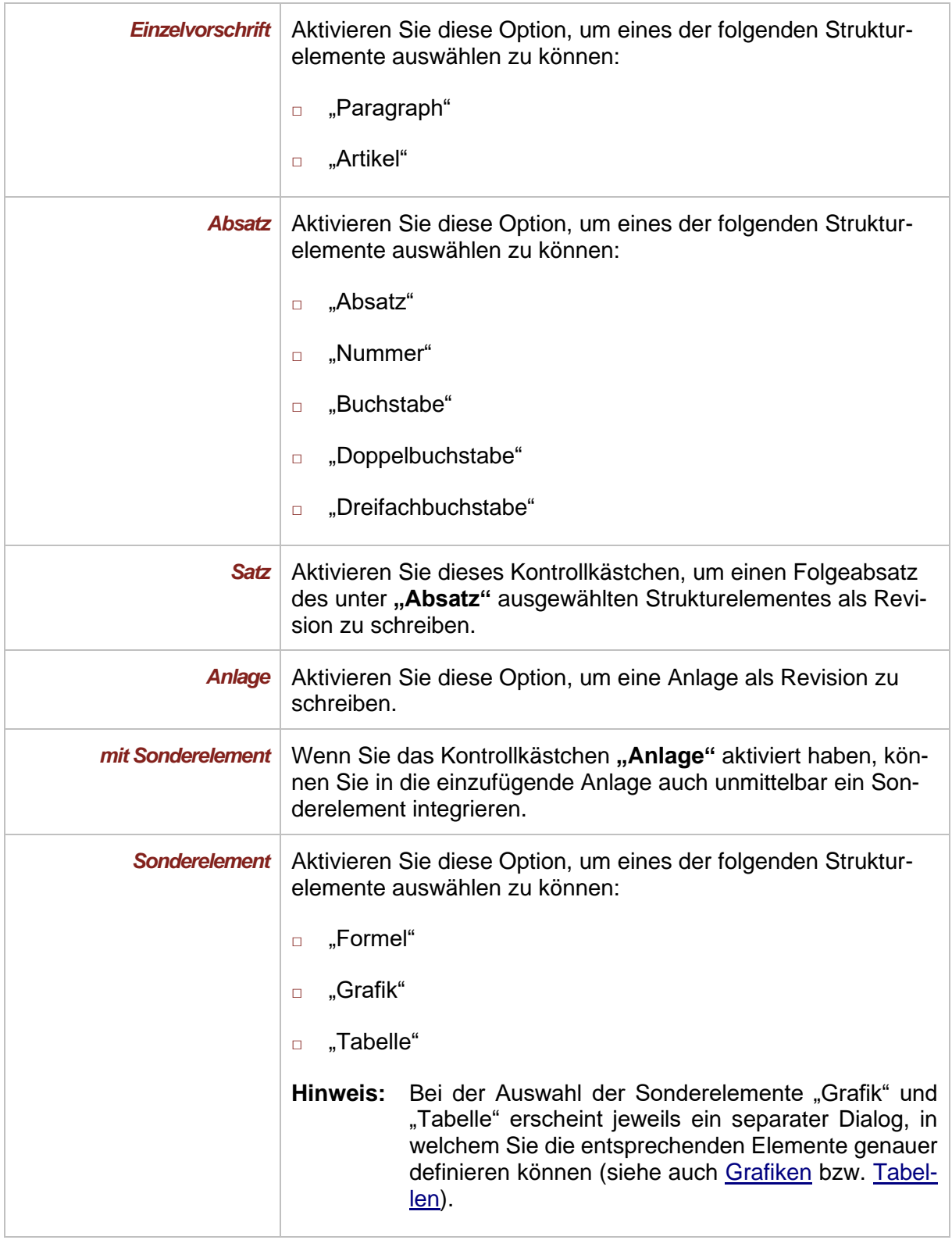

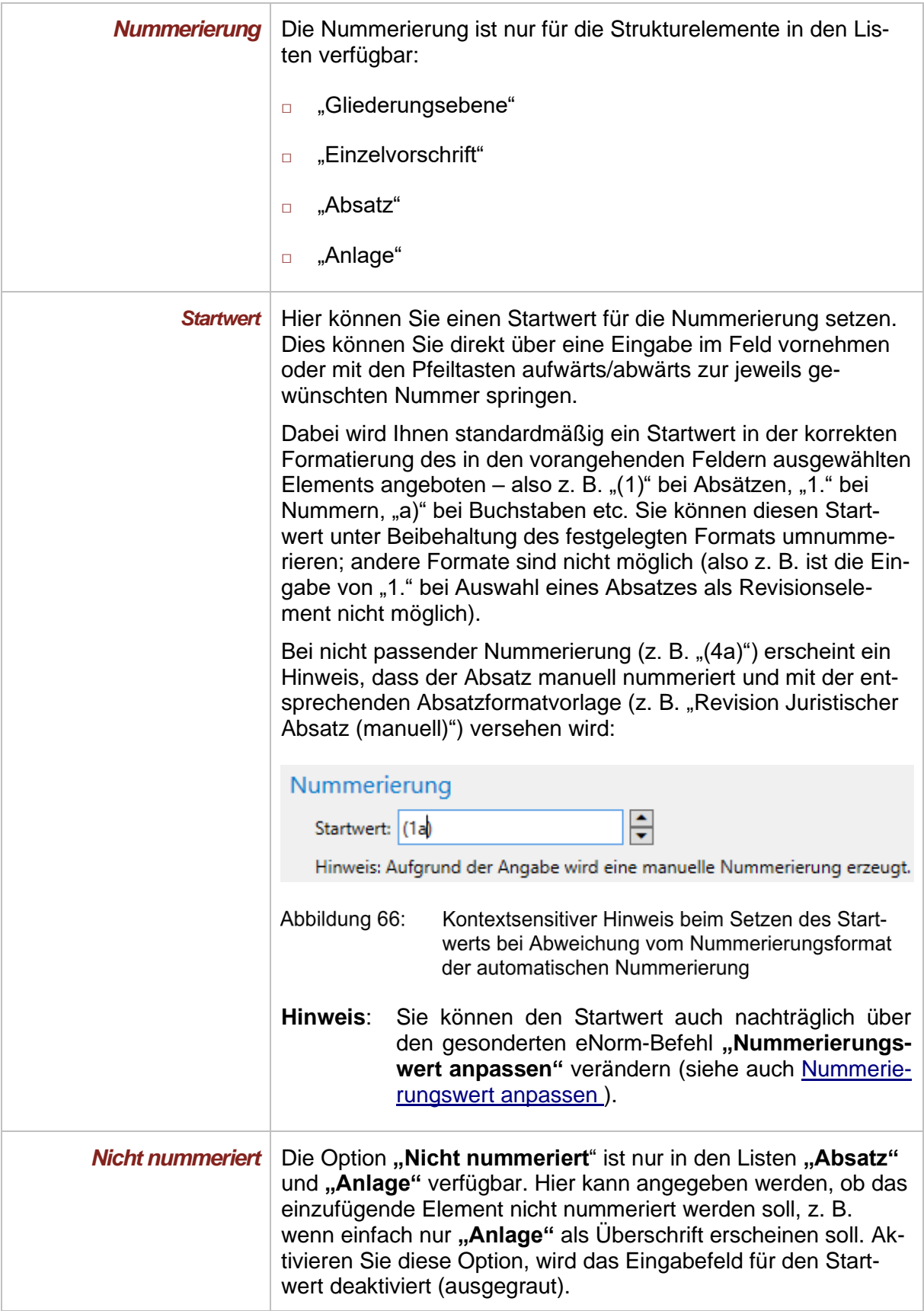

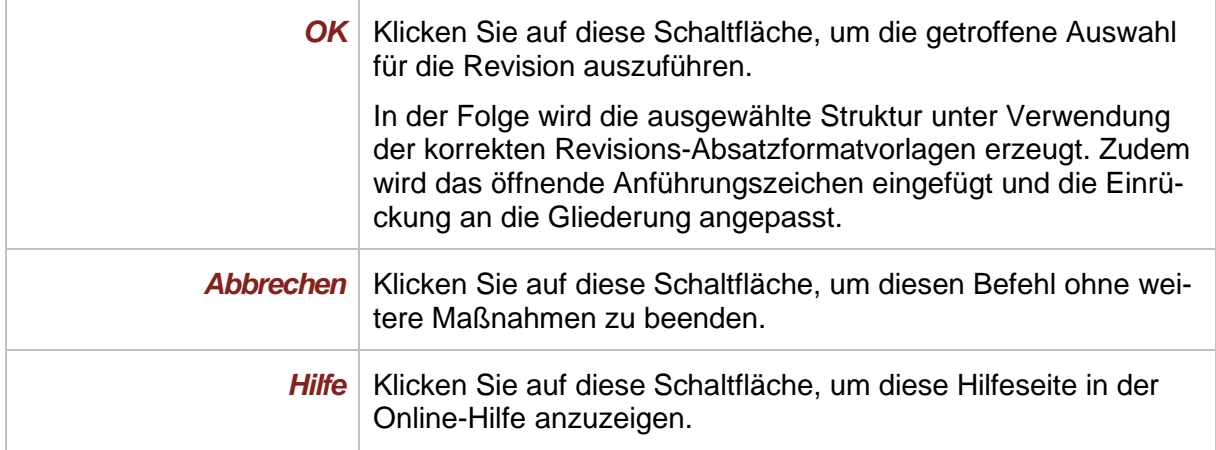

### *4.7.1.3. Beenden einer Revision*

Wenn Sie eine Inline-Revision oder eine Blockrevision vollständig erfasst haben, betätigen Sie den eNorm-Befehl **"Revision ein/aus"** zum Beenden des Revisionsmodus – also den gleichen Befehl wie beim Starten des Revisionsmodus.

**Hinweis:** Alternativ können Sie bei einer Blockrevision nach Eingabe des letzten Revisionsabsatzes die Eingabetaste drücken und dann erst den eNorm-Befehl "Revision **ein/aus"** aufrufen.

In der Folge

- **□** wird der Revisionsmodus beendet,
- **□** werden die schließenden Anführungszeichen gesetzt und
- **□** wird in die Absatzformatvorlage des Änderungsbefehls (zurück-)gewechselt.

D. h., bei Blockrevisionen geht eNorm davon aus, dass Sie einen weiteren Änderungsbefehl in der gleichen Absatzformatvorlage erfassen wollen und fügt ein entsprechendes leeres Element ein.

**Hinweis:** Innerhalb von Änderungsgesetzen und -verordnungen besteht die Revision nur aus einer Ebene. In Formulierungshilfen können Sie bis zu drei Revisionsebenen verwenden.

#### <span id="page-120-0"></span>*4.7.1.4. Umschalten zwischen Revisions- und Nicht-Revisionsformatierung*

Gelegentlich kommt es vor, dass Revisionstexte oder -blöcke nicht direkt bei der Texteingabe – wie in [Revision ein/aus](#page-113-0) beschrieben – mit eNorm-korrekter Revisionsformatierung versehen werden. Dies ist z. B. der Fall, wenn die öffnenden und schließenden Anführungszeichen inklusive des dazwischenstehenden Texts einfach über die Tastatur eingegeben werden, statt die Eingabe einer Revision via "Revision ein/aus" zu starten.

Die farblichen Revisionsmarkierungen sind indessen u. a. erforderlich und nützlich zur Orientierung im Rahmen eines Abstimmungsprozesses. Daher sollten Sie die entsprechenden Textpassagen in Ihrem Dokument unbedingt als Revisionen formatieren. Bei der Erfassung von Blockrevisionen ist die Verwendung der entsprechenden Revisions-Absatzformatvorlagen zudem meist erforderlich, um eine korrekte Dokumentstruktur zu erzielen. Dies geht auch nach Erfassung der Texte – und auch hierzu benutzen Sie den Befehl "Revision ein/aus" (aus der Gruppe "Revisionen" der eNorm-Registerkarte):

#### **4.7.1.4.1. Nachträgliche Revisionsformatierung bei Inlinerevisionen und Tabellen**

- **□** Sie markieren den als Revision zu formatierenden Bereich, also z. B. einzelne Wörter, mehrere zusammenhängende Wörter bzw. eine Tabelle.
- □ Sie klicken auf den eNorm-Befehl "Revision ein/aus".

#### Ergebnis:

- □ Der markierte Bereich wird braun eingefärbt (= Zeichenformatvorlage "Revision Text").
- **□** Der markierte Bereich wird mit einem öffnenden (am Anfang) sowie einem schließenden (am Ende) Anführungszeichen versehen. Beide Anführungszeichen werden ebenfalls braun formatiert. Waren schon Anführungszeichen vorhanden, werden diese durch braun formatierte ersetzt.
- **Hinweis**: Es werden immer doppelte typographische Anführungszeichen eingefügt. Waren fehlerhafte ("gerade") Anführungszeichen vorhanden, werden diese ersetzt. Sind einfache Anführungszeichen vorhanden, werden diese übernommen.

#### **4.7.1.4.2. Nachträgliche Revisionsformatierung bei Blockrevisionen**

- **□** Sie markieren den als Revision zu formatierenden Textblock. Sie können auch mehrere und auch mehrere unterschiedlich gegliederte MS Word-Absätze (also z. B. juristische Absätze und die dazugehörigen Nummern) in einer Markierung zusammenfassen.
- □ Sie klicken auf den eNorm-Befehl "Revision ein/aus".

#### Ergebnis:

- **□** Der markierte Bereich, der ja schon mit einer oder verschiedenen eNorm-Absatzformatvorlagen formatiert ist, wird mit der analogen Revisions-Absatzformatvorlage versehen (aus "Juristischer Absatz (nummeriert)" wird so z. B. "Revision Juristischer Absatz (nummeriert)") und somit
- **□** automatisch braun eingefärbt.
- **□** Falls der markierte Bereich noch nicht von Anführungszeichen begrenzt wurde, werden diese automatisch und in brauner Färbung eingefügt. Waren schon Anführungszeichen vorhanden, werden diese durch braun formatierte ersetzt.
- **□** Wenn der Text innerhalb der Revision nicht mit einem Punkt endet, wird hinter das Anführungszeichen durch eNorm automatisch ein Punkt gesetzt, da ein Revisionsende aus rechtsförmlichen Gründen einen Punkt enthalten muss.
- **Hinweis**: Im Umfeld vorhandene Absätze mit automatischer Nummerierung werden ggf. angepasst. Kontrollieren Sie die Absätze vor und nach einem entsprechend bearbeiteten Bereich also aufmerksam, um Fehler zu vermeiden.

Es werden immer doppelte typographische Anführungszeichen eingefügt. Waren fehlerhafte ("gerade") Anführungszeichen vorhanden, werden diese ersetzt. Sind einfache Anführungszeichen vorhanden, werden diese übernommen.

#### **4.7.1.4.3. Entfernen von Revisionsformatierungen**

Um eine vorhandene Revisionsformatierung zu entfernen bzw. den als Revision markierten Bereich wieder mit einer "normalen" Zeichen- oder Absatzformatvorlage versehen zu lassen, gehen Sie wie folgt vor:

- **□** Sie markieren den als Revision formatierten Bereich (Wörter oder Textblock). Sie können also auch mehrere und auch mehrere unterschiedliche MS Word-Absätze (also z. B. juristische Absätze und die dazugehörigen Nummern) in einer Markierung zusammenfassen.
- □ Sie klicken auf den eNorm-Befehl "Revision ein/aus".

#### Ergebnis:

- **□** Der markierte Bereich wird mit der analogen Nicht-Revisions-Absatzformatvorlage versehen (aus "Revision Juristischer Absatz (nummeriert)" wird also "Juristischer Absatz (nummeriert)") und somit
- **□** automatisch in der in dieser Absatzformatvorlage vordefinierten Standard-Zeichenfarbe (in der Regel schwarz) eingefärbt.
- **Hinweis**: Im Umfeld vorhandene Absätze mit automatischer Nummerierung werden ggf. angepasst. Kontrollieren Sie die Absätze vor und nach einem entsprechend bearbeiteten Bereich also aufmerksam, um Fehler zu vermeiden.

Vorhandene Anführungszeichen werden nicht gelöscht. Sollten diese nach dem Entfernen der Revisionsformatierung aus inhaltlichen Gründen überflüssig sein, müssen Sie sie manuell löschen.

### <span id="page-122-0"></span>*4.7.2. Revisionen einrücken*

In seltenen Fällen ist die Einrückung der Revisionen – z. B. beim Wechsel einer Gliederungsebene – nicht gleich korrekt.

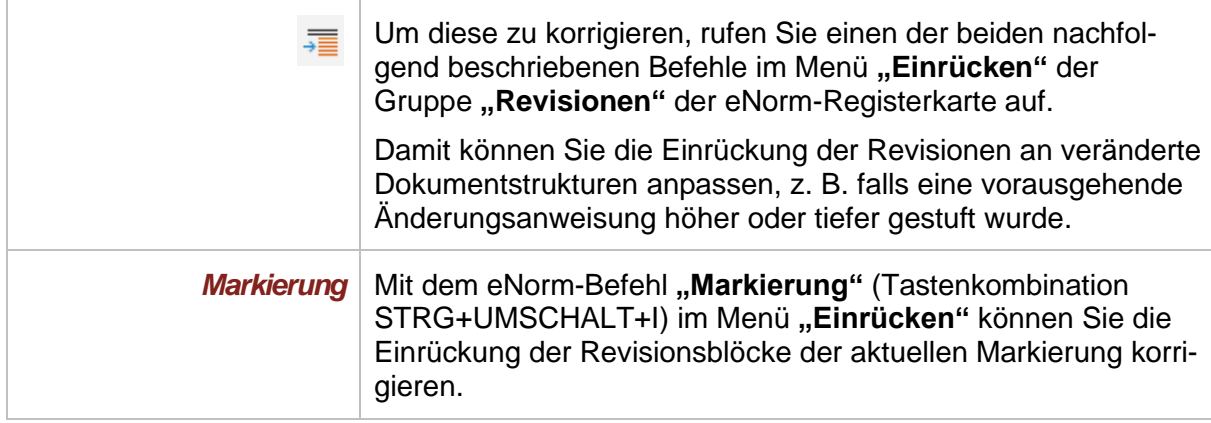

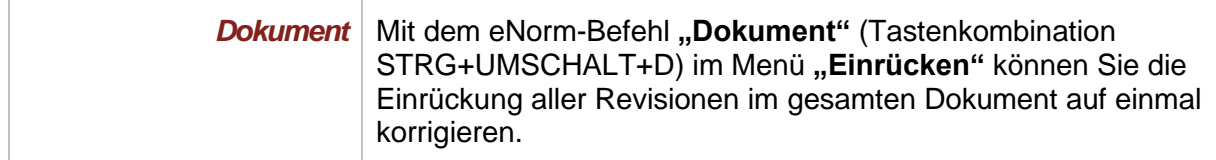

#### <span id="page-123-0"></span>*4.7.3. Gliederungsebenen in Revisionen*

Zur Erfassung von Revisionen stehen zum Regelungsteil vergleichbare Absatzformatvorlagen bereit. Die Namen sind bis auf den Zusatz "Revision" gleich. Auch die Verwendung verläuft analog zum normalen Arbeiten außerhalb des Revisionsmodus.

**Hinweis**: Die Bezeichnungen der in Ihrem Dokument verwendeten Absatzformatvorlagen sehen Sie am besten, wenn Sie in der Entwurfsansicht von MS Word arbeiten. Sie werden dann in einer linken Spalte neben dem Text angezeigt. Diese Spalte können Sie durch Ziehen an dem senkrechten Trenner (also der vertikalen Linie zwischen Spalte und Regelungstext) verbreitern. In der Seitenlayout-Ansicht oder innerhalb von Tabellen können Sie die Bezeichnungen der Absatzformatvorlagen nur über den Aufruf des entsprechenden Assistenzfensters (mit der Tastenkombination STRG+UMSCHALT+S) sichtbar machen. Informationen zum einfachen Wechsel zwischen diesen Ansichten finden Sie in [Ansicht.](#page-231-0)

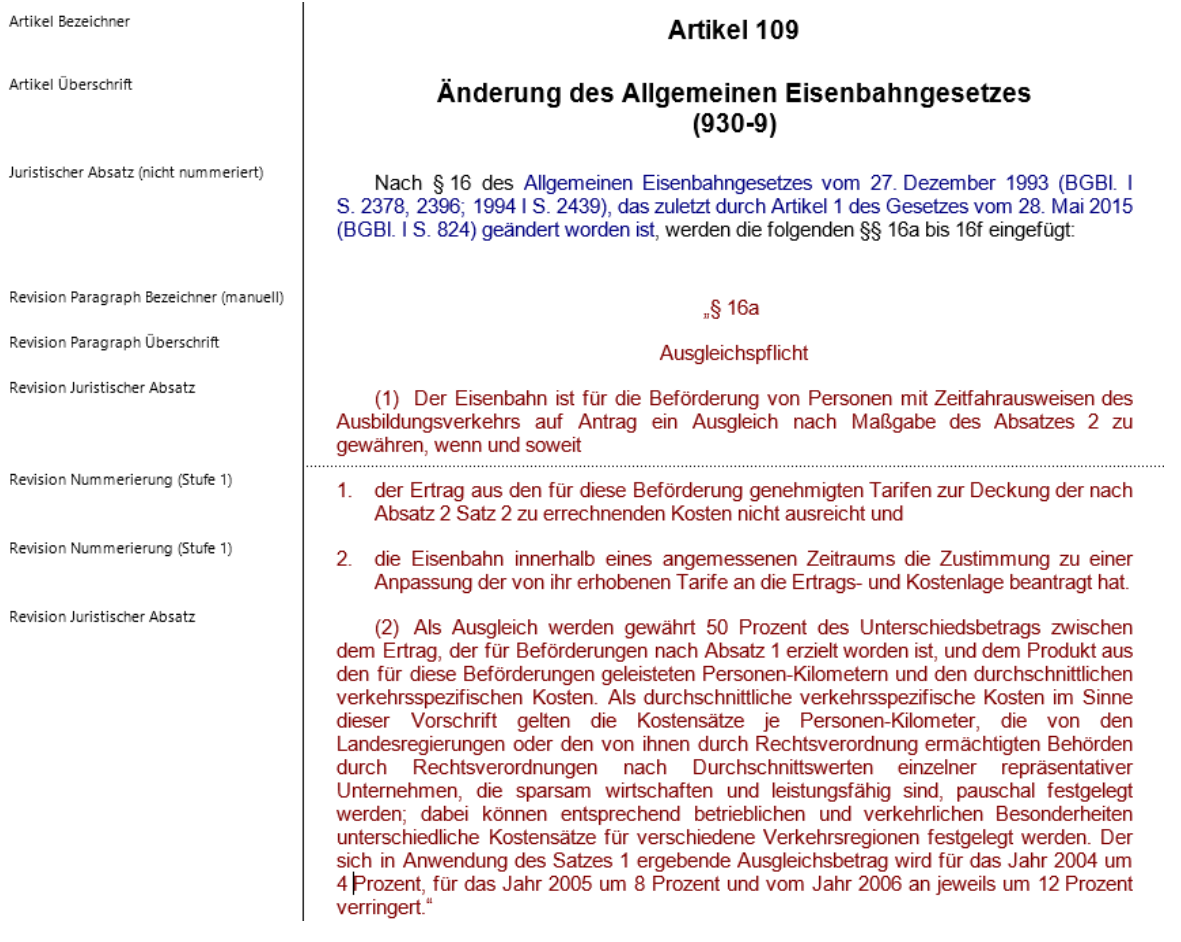

#### Abbildung 67: Beispiel für eine Blockrevision mit verschiedenen Gliederungsebenen in der Entwurfsansicht

Innerhalb einer Revision können Sie mit den eNorm-Befehlen der Gruppe "Einfügen" zusätzliche Gliederungsebenen einfügen (siehe auch [Gliederungsebenen\)](#page-92-0).

Alternativ erzeugen Sie durch Betätigen der Eingabetaste einen neuen MS Word-Absatz, der mit einer passenden Absatzformatvorlage versehen ist. Für einen Wechsel zwischen Gliederungsebenen stehen auch in der Revision die eNorm-Befehle "Gliederung höherstufen" bzw. "Gliederung tieferstufen" aus der Gruppe "Aktueller Absatz" zur Verfügung (siehe auch [Gliederungsstufe eines Elements](#page-85-0) verändern).

- **Hinweis:** In seltenen Fällen ist die Einrückung beim Wechsel einer Gliederungsebene nicht gleich korrekt. Um diese zu korrigieren, rufen Sie den eNorm-Befehl "Einrücken" aus der Gruppe **"Revisionen"** auf (siehe auch [Revisionen einrücken\)](#page-122-0).
- <span id="page-124-0"></span>*4.7.4. Nummerierungswert anpassen*

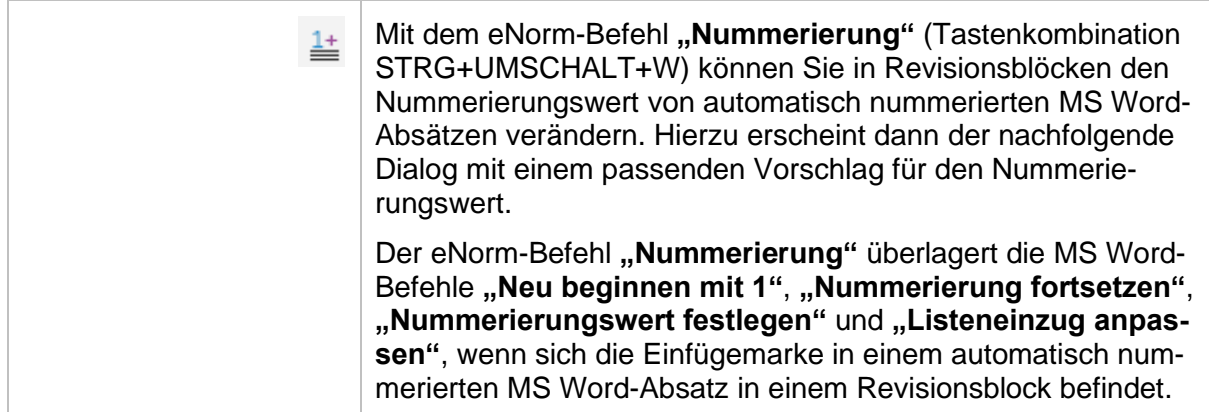

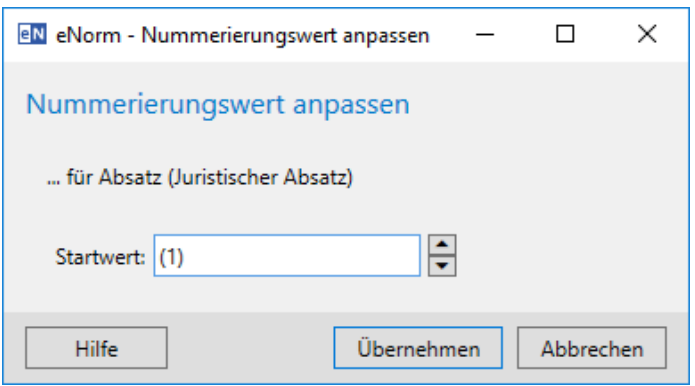

#### Dialog "Nummerierungswert anpassen" nach Aufruf des Befehls "Nummerie-Abbildung 68: rung"

Elementname und ggf. zugrundeliegende Absatzformatvorlage (im Beispiel "Juristischer Absatz") des aktiven Absatzes werden (ohne Präfix "Revision") angezeigt. Sie können den Nummerierungswert über die Pfeiltasten erhöhen oder verringern oder manuell eine Zahl bzw. einen Buchstaben eingeben. Durch Betätigen der Schaltfläche "Übernehmen" wird Ihre Änderung im Dokument aktiv und die Nummerierung des aktiven Absatzes und ggf. nachfolgender Absätze gleicher Art entsprechend angepasst.

**Hinweis**: Sie können den Nummerierungswert auch nachträglich von automatisch nummeriert auf manuell nummeriert bzgl. nicht nummeriert umschalten (siehe dazu [Num](#page-129-0)[merierung umschalten \)](#page-129-0).

> Sie fügen einen Startwert initial über die Funktion "[Revision ein/aus](#page-113-0)" mit dem entsprechenden Revisionselement ein.

Wenn der markierte MS Word-Absatz eine manuelle Nummerierung enthält, kann der Startwert nicht gesetzt werden und es erscheint folgende Meldung:

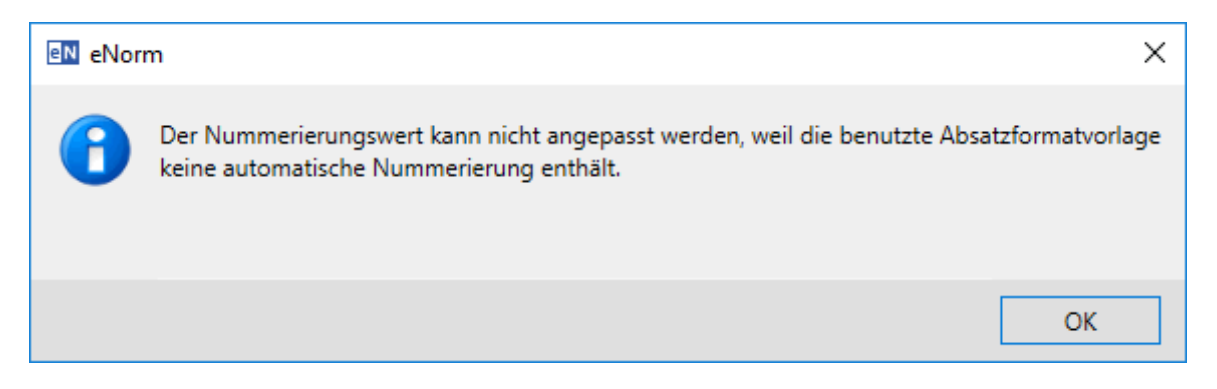

Abbildung 69: Meldung bei Aufruf des Befehls "Nummerierung" innerhalb von manuell nummerierten Absatzformatvorlagen

#### *4.7.5. Nummerierung von Revisionen*

Um Sie bei der Nummerierung innerhalb von Revisionen bestmöglich zu unterstützen, achtet eNorm beim Anwenden von Absatzformatvorlagen innerhalb des aktuellen Revisionsblocks auf die Nummerierung der vorherigen MS Word-Absätze.

Dabei wird von eNorm die automatische Nummerierung bevorzugt. Hiervon gibt es jedoch folgende Ausnahme:

Wenn das letzte Vorkommen der anzuwendenden Absatzformatvorlage im aktuellen Revisionsblock manuell nummeriert wurde, wird auch die anzuwendende Absatzformatvorlage manuell nummeriert.

#### **Beispiel:**

Die folgende Abbildung zeigt die Revision eines Paragraphen. Der erste juristische Absatz des Paragraphen ist manuell nummeriert, darunter sind zwei Nummerierungspunkte eingefügt.

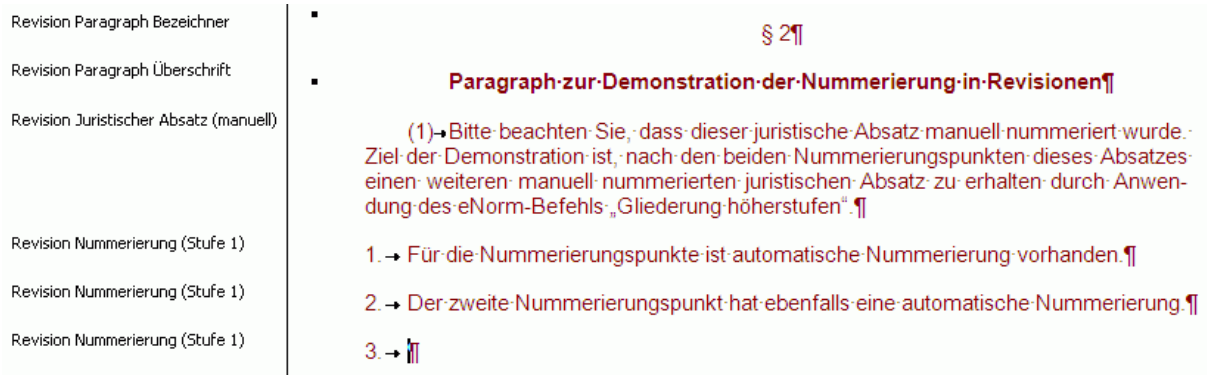

Abbildung 70: Beispiel für manuelle Nummerierung in Revisionen - Ausgangssituation

Statt eines dritten Nummerierungspunkts soll nun ein zweiter juristischer Absatz erzeugt werden. Positionieren Sie hierzu die Einfügemarke in den dritten Nummerierungspunkt und rufen Sie zweimal den eNorm-Befehl "Gliederung höherstufen" auf (siehe auch Gliederungsstufe [eines Elements](#page-85-0) verändern). Hierdurch wird unterhalb des zweiten Nummerierungspunkts die Absatzformatvorlage "Revision Juristischer Absatz (manuell)" angewendet; eNorm wählt hier die manuell nummerierte Absatzformatvorlage, da die in diesem Revisionsblock zuletzt verwendete Absatzformatvorlage für die Revision eines juristischen Absatzes manuell nummeriert ist:

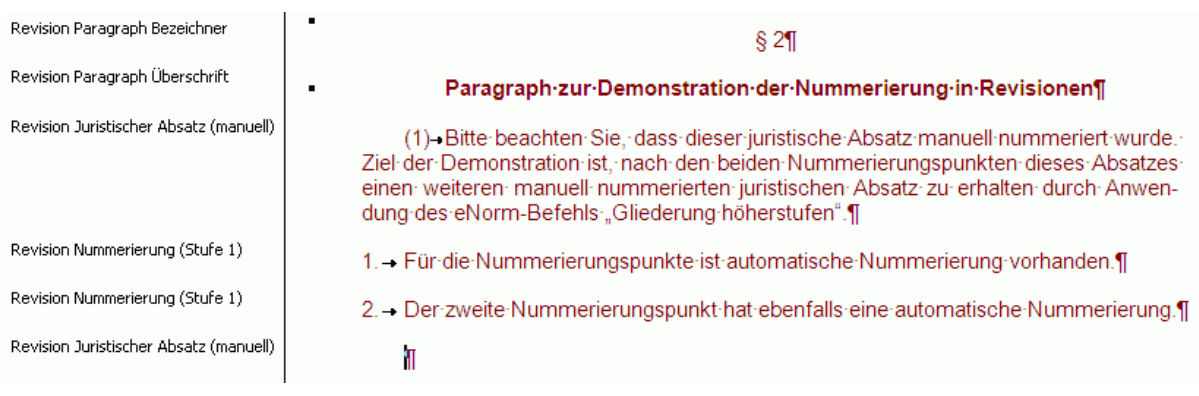

Abbildung 71: Beispiel für manuelle Nummerierung in Revisionen - Ergebnis

Bei der Anwendung der automatischen Nummerierung setzt eNorm ggfs. den Startwert der Nummerierung auf "1". Das trifft immer dann zu, sobald die anzuwendende Absatzformatvorlage eine erste untergeordnete Gliederungseinheit wie z. B. "Nummerierung (Stufe 1)" darstellt.

#### **Beispiel:**

Die folgende Abbildung zeigt die Revision eines Paragraphen. Der erste juristische Absatz des Paragraphen ist manuell nummeriert, darunter sind zwei Nummerierungspunkte eingefügt. Anstelle eines dritten Nummerierungspunkts soll nun ein zweiter juristischer Absatz erzeugt werden.

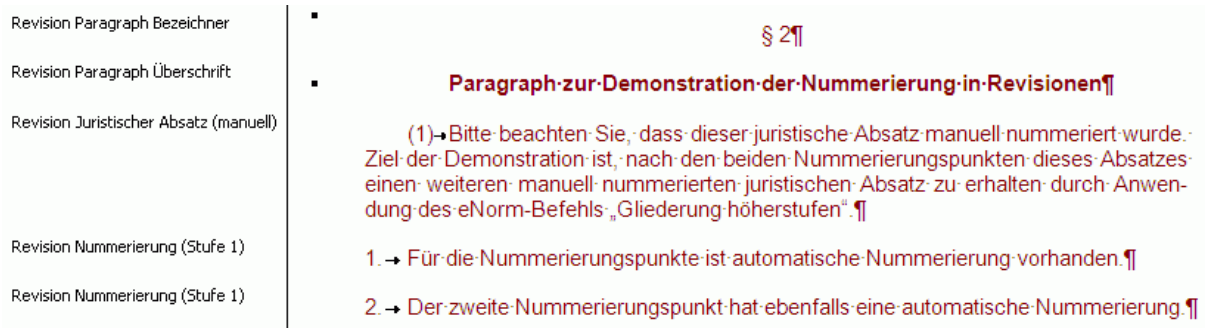

Abbildung 72: Beispiel für automatische Nummerierung in Revisionen - Ausgangssituation

Sie möchten nun unter dem zweiten Nummerierungspunkt einen weiteren juristischen Absatz mit untergeordneten Nummerierungspunkten erstellen. Positionieren Sie hierzu die Einfügemarke am Ende des zweiten Nummerierungspunkts und rufen Sie den eNorm-Befehl "Juris**tischer Absatz einfügen"** auf (siehe auch [Juristische Absätze\)](#page-94-0). Hierdurch fügt eNorm einen manuell nummerierten Absatz mit der Absatzformatvorlage "Revision Juristischer Absatz (manuell)" ein:

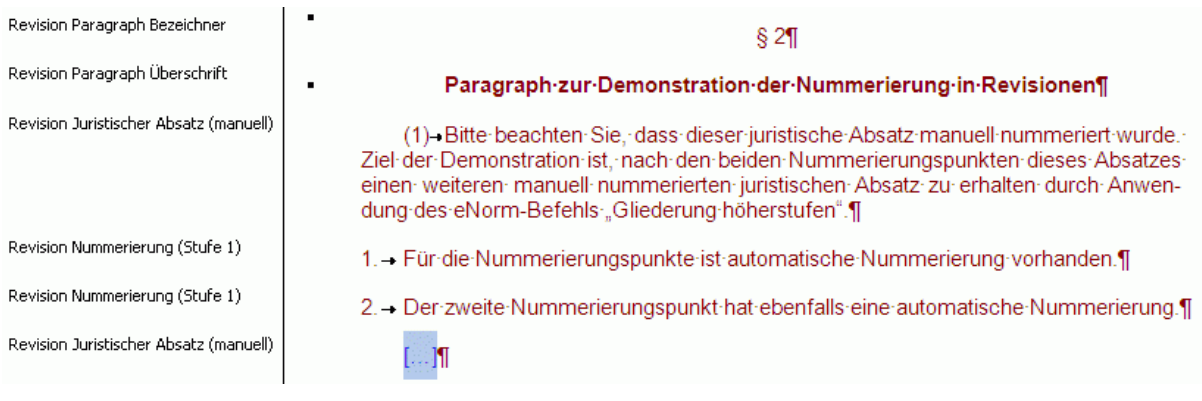

Abbildung 73: Beispiel für automatische Nummerierung in Revisionen - Zustand nach dem ersten Schritt

Bearbeiten Sie den neu eingefügten juristischen Absatz und fügen am Ende einen weiteren juristischen Absatz ein (durch Betätigen der Eingabetaste oder Aufruf des eNorm-Befehls "Ju**ristischer Absatz einfügen"**) (siehe auch [Juristische Absätze\)](#page-94-0):

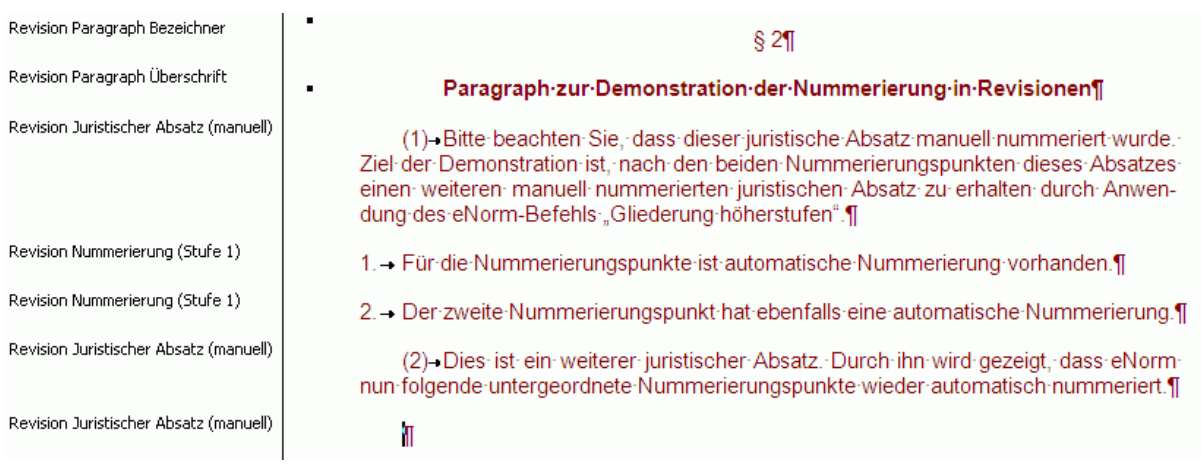

Abbildung 74: Beispiel für automatische Nummerierung in Revisionen - Zustand nach dem zweiten Schritt

Rufen Sie nun den eNorm-Befehl "Gliederung tieferstufen" auf (siehe auch [Gliederungs](#page-85-0)[stufe eines Elements](#page-85-0) verändern), um statt eines juristischen Absatzes einen Nummerierungspunkt zu erhalten:

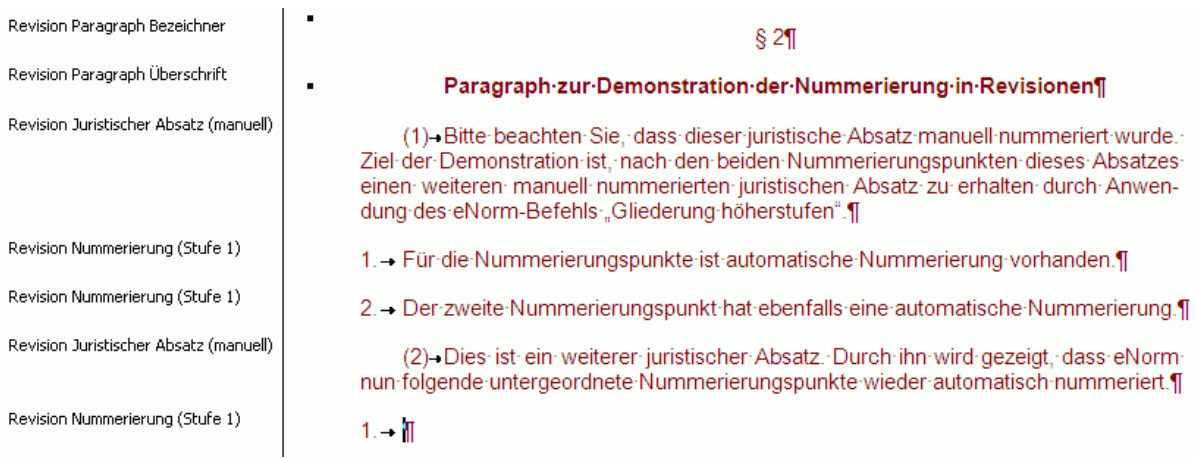

Abbildung 75: Beispiel für automatische Nummerierung in Revisionen - Ergebnis

eNorm setzt den Startwert der automatischen Nummerierung für den neu erstellten Nummerierungspunkt auf "1", da dies den ersten MS Word-Absatz der dem juristischen Absatz untergeordneten Nummerierungspunkte darstellt.

## *4.8. Nummerierungen*

#### *4.8.1. Nummerierung neu starten*

Im Allgemeinen nummeriert eNorm alle MS Word-Absätze, die Nummerierungsformate enthalten, automatisch richtig. Manchmal kann es jedoch vorkommen, dass Sie die Nummerierung von Hand neu starten müssen.

#### **Beispiel:**

Wenn Sie ein Artikelgesetz mit zwei Stammdokumenten erstellen wollen, dann muss z. B. die Nummerierung in der Absatzformatvorlage "Buch Bezeichner" im zweiten Stammdokument neu beginnen.

Sollte das nicht der Fall sein, erreichen Sie dies (außerhalb von Revisionen), indem Sie die Einfügemarke auf den MS Word-Absatz des ersten Gliederungsebenen-Bezeichners (z. B. "Buch Bezeichner" oder "Kapitel Bezeichner") positionieren und dann den MS Word-Befehl **"Neu beginnen mit 1"** aus dem Kontextmenü aufrufen.

#### <span id="page-129-0"></span>*4.8.2. Nummerierung umschalten*

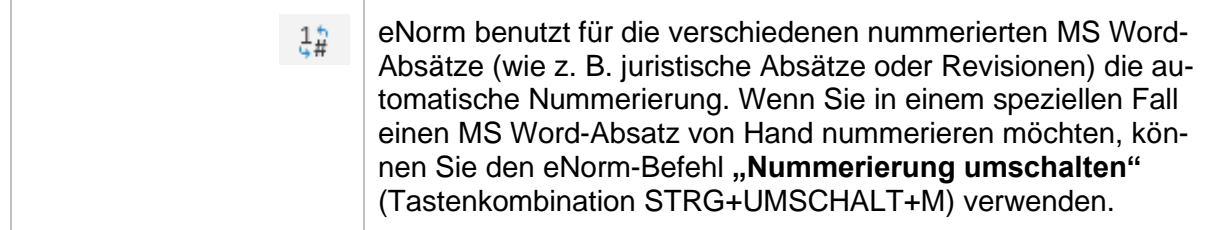

Sie finden diesen Befehl in der Gruppe "Aktueller Absatz" der eNorm-Registerkarte. Positionieren Sie vor Aufruf des Befehls die Einfügemarke in den gewünschten MS Word-Absatz. Grundlegend unterschiedliche Anwendungsfälle werden im Nachfolgenden beispielhaft beschrieben.

**Hinweis**: Verwandt mit diesem Befehl ist der Befehl "Nummerierung", den Sie in der Gruppe **"Revisionen"** der eNorm-Registerkarte finden. In manchen Benutzungssituationen öffnet sich das entsprechende Dialogfenster "Nummerierungswert **anpassen"**, wo Sie Ihren gewünschten Nummerierungswert eingeben können. Detailinformationen zur Benutzung dieses Dialogfensters finden Sie in [Nummerie](#page-124-0)[rungswert anpassen](#page-124-0) .

#### *4.8.2.1. Wechsel zwischen nummerierten und nicht nummerierten Absätzen*

Wenn Sie in das aktuelle Stammdokument einen neuen Paragraphen mit dem eNorm-Befehl **"Paragraph einfügen"** einfügen (siehe auch [Paragraphen\)](#page-94-1), wird der erste juristische Absatz dieses Paragraphen automatisch nummeriert. Wenn dieser Paragraph jedoch nur einen juristischen Absatz enthalten soll, darf dieser nicht nummeriert sein. Mit dem eNorm-Befehl "Num**merierung umschalten"** können Sie von der Absatzformatvorlage "Juristischer Absatz (nummeriert)" zur Absatzformatvorlage "Juristischer Absatz (nicht nummeriert)" wechseln.

#### *4.8.2.2. Wechsel zwischen automatischer und manueller Nummerierung in Revisionen*

In Revisionen werden automatisch und manuell nummerierte Absatzformatvorlagen angeboten. Mit dem eNorm-Befehl "Nummerierung umschalten" können Sie zwischen der automatisch nummerierten und der zugehörigen manuell nummerierten Variante hin und her wechseln.

Prinzipiell können immer manuell nummerierte Revisions-Absatzformatvorlagen verwendet werden, z. B. "Revision Juristischer Absatz (manuell)". Bei Verwendung dieser Absatzformatvorlagen muss die Nummer immer "händisch" im korrekten Nummerierungsformat, z. B. "(1)", eingegeben werden und "händisch" mit einem korrekten Trenner (Tabulator) abgeschlossen werden. Bei Verwendung manuell nummerierter Absatzformatvorlagen können auch Sonderfälle, wie Buchstabenzusätze z. B. "(1a)" und nicht nummerierte juristische Absätze (Nummernangabe wird ganz weggelassen) realisiert werden.

Sollen mehrere nummerierte Elemente in einer einfachen oder strukturierten Abfolge in der Revision erfasst werden, empfiehlt es sich, auf die automatisch nummerierten Absatzformatvorlagen, z. B. "Revision Juristischer Absatz" zurückzugreifen. Der Dialog "Revision begin**nen"** (siehe auch [Starten eines Revisionsblocks \("Blockrevisionen"\)](#page-115-0) nach einer Änderungsan[weisung\)](#page-115-0) erlaubt die Auswahl des Startelements für das erste Element. Der Startwert kann nachträglich wieder geändert werden (siehe auch [Nummerierungswert anpassen](#page-124-0) ). Je nach Benutzungssituation nimmt eNorm beim Umschaltvorgang unterschiedliche Anpassungen vor.

#### **Befehlsaufruf bei gültiger und aktueller Struktur**

Wenn die Struktur aktualisiert und der Revisionsblock, in dem die Einfügemarke steht, fehlerlos ist, werden bei einem Wechsel von **manueller** auf **automatische** Nummerierung via **"Nummerierung umschalten"** je nach Umgebung folgende Aktionen durchgeführt:

- □ Der "**Nummerierungswert anpassen"** -Dialog wird mit einer sinnvollen Vorbelegung geöffnet (siehe auch [Nummerierungswert anpassen](#page-124-0) ). Beispiel: Bei vorheriger manueller Eingabe von "(3)" wird "(3)" als Startwert der automatischen Nummerierung angeboten.
- **□** Bei übereinstimmender Nummerierung wird der manuelle Text nach Bestätigung des vorgeschlagenen Startwerts entfernt. Beispiel: Bei vorheriger manueller Eingabe von "(3)" wird "(3)" automatisch von eNorm im Dialogfenster **"Nummerierungswert anpassen"** als Startwert vorgeschlagen, der manuell eingegebene Wert "(3)" wird nach Bestätigung gelöscht**.**
- **□** Bei nicht-übereinstimmender Nummerierung wird die automatische Nummerierung zusätzlich zur manuellen eingefügt – die manuell eingegebene Nummer muss nach Bestätigung des vorgeschlagenen Startwerts manuell entfernt werden. Beispiel: Bei vorheriger manueller Eingabe von "(3)", aber Änderung auf "(2)" via Dialogfenster **"Nummerierungswert anpassen"** wird die automatische Nummerierung "(2)" zusätzlich zur manuellen "(3)" eingefügt. Die "(3)" muss noch nachträglich und händisch gelöscht werden.
- **□** Ggf. nachfolgende Startwerte werden aufgelöst bzw. von eNorm an die automatische Zählung angepasst. Beispiel: Bei Angabe des Nummerierungswerts "(1)" zu Beginn eines Nummerierungs-

blocks (mehrerer aufeinanderfolgender identisch formatierter Absätze) werden die nachfolgenden Absätze automatisch weiter hochgezählt (also, "(2)", "(3)" etc.), sofern sie mit der gleichen Absatzformatvorlage formatiert sind (hier: "Revision Juristischer Absatz").

Wenn die Struktur aktualisiert und der Revisionsblock, in dem die Einfügemarke steht, fehlerlos ist, werden bei einem Wechsel von **automatischer** auf **manuelle** Nummerierung ggf. nachfolgende Nummerierungen angepasst. Folgen z. B. auf einen automatisch nummerierten Absatz "(1)" weitere Absätze "(2)" und "(3)", so werden letztere nach einem Umschaltvorgang im Absatz "(1)" (von automatisch auf manuell) angepasst auf "(1)" bzw. "(2)". Der vorherige Absatz ("(1)") ist nun ohne Nummerierung.

#### **Befehlsaufruf bei ungültiger Struktur oder Struktur mit Aktualisierungsbedarf**

Ist die Struktur nicht aktuell (gelber Balken im Assistenzfenster) oder existieren Fehler im Revisionsblock, so wird beim Umschalten der Nummerierung der aktuelle Absatz in die jeweils andere Nummerierungsart (manuell/automatisch) umgeschaltet und ggf. eine nachfolgende Nummerierung festgesetzt. Der Dialog "Nummerierungswert anpassen" wird in diesem Fall nicht angezeigt und weitere nachgelagerte Aktionen im Revisionsblock bleiben aus.

#### *4.8.2.3. Wechsel zwischen automatischer und manueller Nummerierung und Freitext für Bezeichner von Anlagen und Anhängen*

Mit dem eNorm-Befehl "Nummerierung umschalten" können Sie bei Anlagen bzw. Anhängen zwischen den unterschiedlichen Bezeichner-Formen wechseln:

- **□ "Anlage Bezeichner (nummeriert)"**, z. B. "Anlage 1"
- **□ "Anlage Bezeichner (nicht nummeriert)"**, d. h. "Anlage"
- **□** "**Anlage Bezeichner (manuell)"**, z. B. "Anhang", "Anhang 1" oder "Anlage 1a"

## *4.9. Dynamische Verweise im Dokument*

#### *4.9.1. Binnenverweise*

Binnenverweise sind Verweise von einem Dokumenttext zu den zugehörigen Strukturelementen im Dokument (z. B. können Sie den Text "§ 2 Absatz 1" auf den ersten Absatz im zweiten Paragraphen des aktuellen Dokuments verweisen lassen).

Binnenverweise bestehen aus zwei Teilen:

- □ der Quelle das ist der Verweistext, der auf ein Element im Dokument "zeigt", z. B. "§ 1"
- **□** dem Ziel das ist das gesamte Element, auf das der Verweistext zeigt, also der komplette § 1 (von der Paragraph-Nummer über die Überschrift bis hin zum Punkt des letzten Absatzes).

Quelle und Ziel sind – nach erfolgreicher Binnenverweiserfassung – im Hintergrund miteinander verknüpft.

Mithilfe von eNorm können Sie diese Verknüpfung erfassen, ändern oder – wenn erforderlich – restlos aus Ihrem Dokument entfernen. Zusätzlich stehen Ihnen Befehle zur Verfügung, um vom Verweistext zum Verweisziel und vom Verweisziel zum Verweistext zu navigieren. Sie können auch bereits erfasste Binnenverweise aktualisieren lassen, falls sich die Bezeichnung der verknüpften Verweisziele durch Änderungen im Dokument geändert hat (z. B. aus "§ 2 Absatz 1" wurde "§ 2 Absatz 2", weil nachträglich ein Absatz vor den ehemaligen Absatz 1 eingefügt wurde).

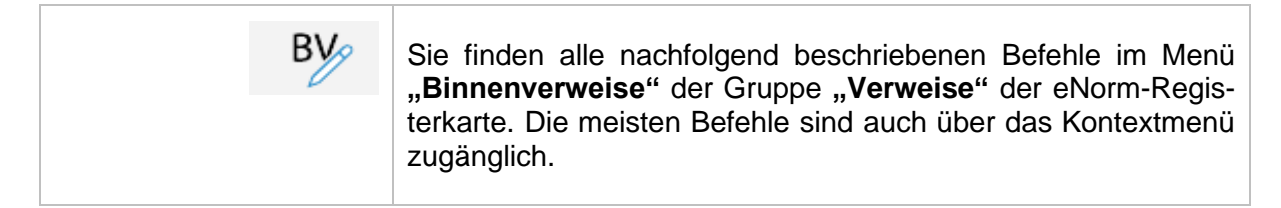

Binnenverweise können sich auf folgende Elemente beziehen:

#### **Gruppe 1: Einzelvorschriften und untergeordnete Gliederungseinheiten:**

- **□** § (oder §§), Artikel
- **□** Absatz, Nummer, Buchstabe, Doppelbuchstabe, Dreifachbuchstabe und Satz

#### **Gruppe 2: Übergeordnete Gliederungseinheiten**

**□** Buch, Abschnitt, Unterabschnitt, Titel usw.

#### Gruppe 3: Anlage und Anhang

Neben den **einfachen Verweisen** mit einem einzigen Verweisziel, z. B. "§ 1" gibt es auch **kombinierte Verweise**, die mehrere Verweisziele in einem Binnenverweis vereinigen, z. B. "§§ 1 und 2", "§ 1 Absatz 1 und 2", "Artikel 3 Nummer 2 bis 5", "Artikel 2, 3 und 7", "Anlage 1 oder 2".

Binnenverweise innerhalb eines Regelungsteils können **gekürzt** erfasst werden, wenn Verweisziel und Quelle in einem gemeinsamen Kontext stehen (z. B. Paragraph oder Artikel). Beispielsweise definiert der Verweistext "Absatz 1" in § 1 Absatz 3 das Verweisziel § 1 Absatz 1 oder der Verweistext "Satz 2" in *§ 2 Absatz 1* Satz 3 das Verweisziel *§ 2 Absatz 1* Satz 2. eNorm kürzt in solchen Fällen automatisch bei der Erfassung, Änderung oder Aktualisierung.

Binnenverweise mit Einzelverweiszielen aus unterschiedlichen Gruppen oder Dokumentteilen können grundsätzlich **nicht** in einem kombinierten Verweis zusammengefasst werden, z. B. müssen § 1, Buch 3 und Anlage 2 in Form von drei unabhängigen Binnenverweisen erfasst werden.

Prinzipiell kann von allen Dokumentteilen in Regelungsteile inkl. Anlagen/Anhänge und Revisionsblöcke verwiesen werden. Binnenverweise in andere Dokumentteile, insbesondere in das Vorblatt oder in die Begründung sind nicht möglich. In Arbeitsdokumenten können Binnenverweise nur in die rechte Spalte erstellt werden.

Die folgende Übersicht zeigt detailliert, welche Verweisziele in welchem Dokumenttyp unterstützt werden:

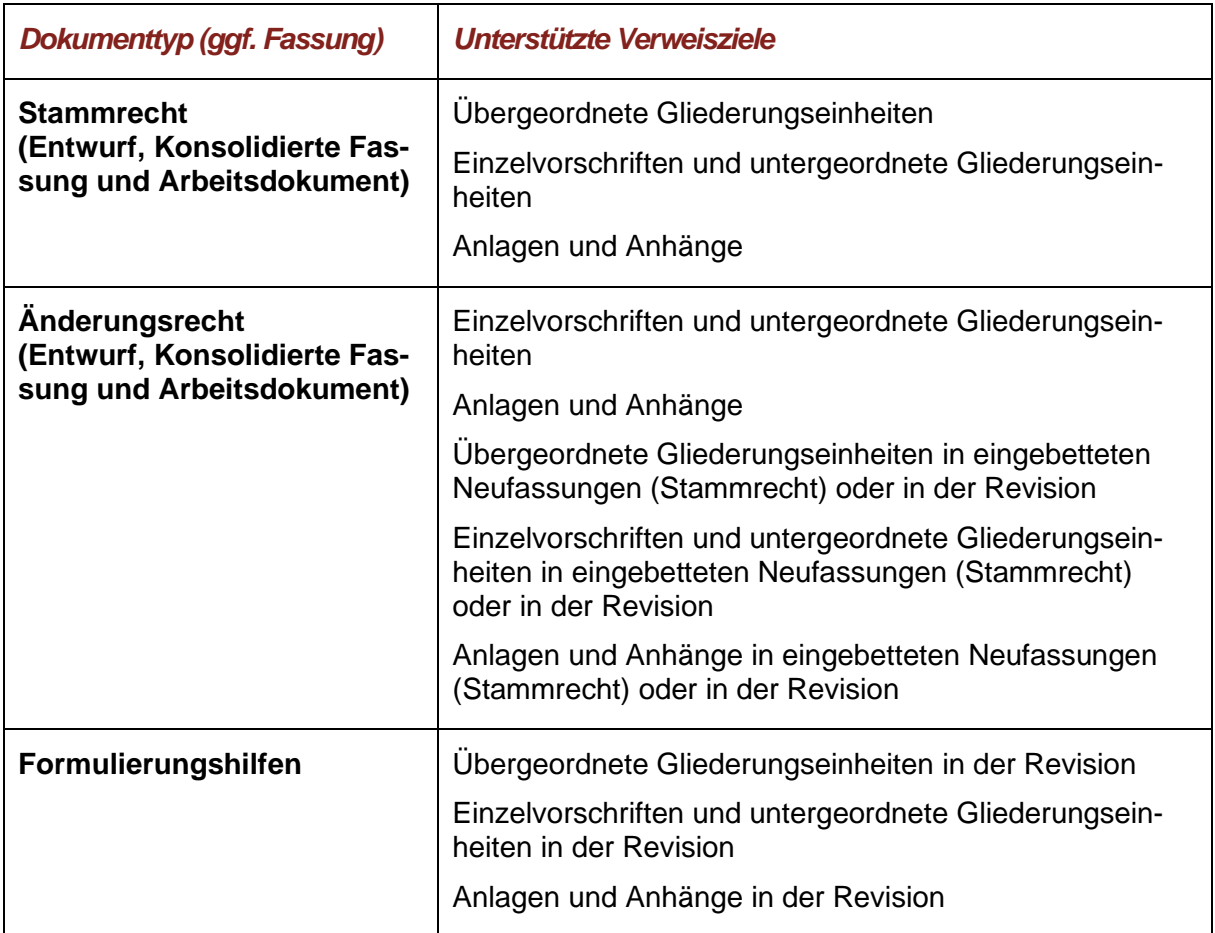

**Hinweise:** Bezeichnungen für Gliederungseinheiten müssen stets vollständig ausgeschrieben werden (HdR Rn. [196\)](http://hdr.bmj.de/page_b.3.html#an_196).

> MS Word-Absätze, die Binnenverweise enthalten, sollten Sie nicht über die Zwischenablage oder per Drag & Drop im Dokumenttext, sondern nur über Strukturdarstellung verschieben. Beim Verschieben im Regelungsteil weist eNorm Sie ggf. automatisch darauf hin, dass Binnenverweise aktualisiert werden müssen: Sie können diesen Vorgang in der sich öffnenden Meldung (siehe auch [Zusätzliche](#page-76-0)  [Aktionen beim Verschieben im Regelungsteil\)](#page-76-0) direkt anstoßen. Beim Verschieben via Zwischenablage oder per Drag & Drop im Dokumenttext bleiben existente Binnenverweise zunächst so wie sie vor dem Verschieben waren – die Aktualisierung müssen Sie in diesem Fall manuell über den Befehl "Alle Verweise aktualisie**ren"** (siehe auch [Alle Verweise aktualisieren\)](#page-161-0) initiieren.

> Damit die Binnenverweise gut sichtbar sind, können Sie in den eNorm-Optionen im Bereich "Markierungen im Dokument" (siehe auch [Markierungen im Doku](#page-30-0)[ment\)](#page-30-0) die Bildschirmhintergrundfarbe für Binnenverweise bestimmen. Damit die Hintergrundfarbe immer sichtbar ist, müssen Sie in den MS Word-Optionen auf der Registerkarte "Erweitert" im Bereich "Dokumentinhalt anzeigen" die Option **"Feldschattierung**" auf **"Nie**" oder auf **"Wenn ausgewählt**" (nicht auf "Immer") setzen.

Schreiben Sie direkt vor oder nach einem als Binnenverweis markierten Text weiter, dann wird eventuell die Zeichenformatvorlage "Einzelverweisziel" mitgezogen und damit erweitert. Um dies zu vermeiden, haben Sie zwei Möglichkeiten:

Sie positionieren die Einfügemarke nach dem auf die Zeichenformatierung folgenden Leerzeichen (sofern es ein solches gibt) oder

Sie positionieren die Einfügemarke direkt hinter den als Verweisziel markierten Text und drücken die Tastenkombination STRG+LEERTASTE.

In beiden Fällen können Sie – wunschgemäß – in der "normalen" Schriftart der aktuellen Absatzformatvorlage weiter schreiben (siehe auch [Zeichenformatvorla](#page-234-0)[gen in eNorm\)](#page-234-0).

Viele Meldungen im Binnenverweismodul verwenden in der Regel die Pluralform des Begriffs "Verweisziel".

#### *4.9.1.1. Kästchenmodus*

Bei der Erfassung von Binnenverweisen spielt der so genannte "Kästchenmodus" eine große Rolle. Er basiert auf der dynamischen Strukturdarstellung im Assistenzfenster.

Der **passive** Kästchenmodus wird automatisch im Hintergrund aktiviert, sobald Sie den eNorm-Befehl **"Verweis erfassen/ändern"** anwählen und das eNorm-Assistenzfenster bereits geöffnet ist. Der passive Kästchenmodus ermöglicht die Ansicht der zu Ihrem Verweistext ausgewählten Verweisziele im Strukturbaum.

**Hinweis**: Der passive Kästchenmodus ist ein reiner Anzeigemodus – Sie können darin keine Änderungen vornehmen. Dazu müssen Sie in den aktiven Kästchenmodus wechseln.

Der aktive Kästchenmodus wird aktiviert, wenn Sie im Dialogfenster "Verweis erfassen/ändern" (das sich nach Aufruf des Befehls "Verweis erfassen/ändern" öffnet), den Befehl oder die Schaltfläche **"Verweisziele im Strukturbaum auswählen"** anklicken. Über den aktiven Kästchenmodus können Sie passende Verweisziele zu Ihrem Verweistext auswählen.

Detailinformationen finden Sie in [Verweisziele im Strukturbaum auswählen \(aktiver Kästchen](#page-147-0)[modus\) .](#page-147-0)

#### *4.9.1.2. Verweis erfassen/ändern*

Mit dem eNorm-Befehl "Verweis erfassen/ändern" (Tastenkombination STRG+ALT+B) öffnen Sie ein Dialogfenster, mit dessen Hilfe Sie einen oder mehrere Binnenverweise im Dokument kontrollieren, erfassen oder ändern können.

eNorm bietet zwei Varianten, um den gewünschten Verweistext bei der Erfassung oder Änderung eines Binnenverweises im Dokument kenntlich zu machen:

**□** Sie positionieren die Einfügemarke direkt hinter den Verweistext.

oder

**□** Sie markieren den Verweistext komplett.

In beiden Varianten interpretiert eNorm den Verweistext auf identische Art und Weise, nämlich als "reinen" Text ohne weitere Verknüpfung.

**Hinweise:** Wenn Sie den Verweistext eines schon erfassten Binnenverweises unvollständig markieren, ergänzt eNorm ihn automatisch (Nutzungssituation: Verweis ändern).

> Wenn Sie einen neuen (potentiellen) Verweistext ohne Binnenverweisverknüpfung unvollständig markieren, kann eNorm den Verweistext nicht oder nur unvollständig identifizieren (Nutzungssituation: Verweis erfassen).

Bei der Verweistexteingabe können Sie zudem mehrere Verweistexte kombinieren. Binnenverweise können also aus einem (z. B. "§ 1" oder "§ 1 Absatz 1") oder mehreren Einzelverweisen (z. B. "§ 1 Absatz 1 und 2") bestehen. Diese dürfen ausschließlich über die Konjunktionen "und", "oder", "bis" bzw. "," (Komma) miteinander verbunden sein. Binnenverweise, die Sie über andere syntaktische Varianten (z. B. über die Konjunktion "in Verbindung mit" o. ä.) verknüpfen wollen, müssen Sie einzeln erfassen.

Danach rufen Sie den Befehl "Verweis erfassen/ändern" auf.

- **□** In der ersten Variante (Einfügemarke hinter Verweistext) identifiziert eNorm das Verweisziel oder mehrere mögliche Verweisziele durch Aufsammeln aller für eNorm als Verweistext identifizierbaren Wörter links von der Einfügemarke.
- **□** In der zweiten Variante (Verweistext markiert) identifiziert eNorm gültigen Verweistext innerhalb der Markierung. Die Markierung kann maximal ein kompletter MS Word-Absatz sein.
- **Hinweis**: eNorm übernimmt nur syntaktisch korrekte und vollständige Verweistextkombinationen in das Dialogfenster "Verweis erfassen/ändern", z. B. "§ 1 Absatz 1", jedoch nicht "§" oder "§ 1 Absatz".

Das Dialogfenster "Verweis erfassen/ändern" öffnet sich.

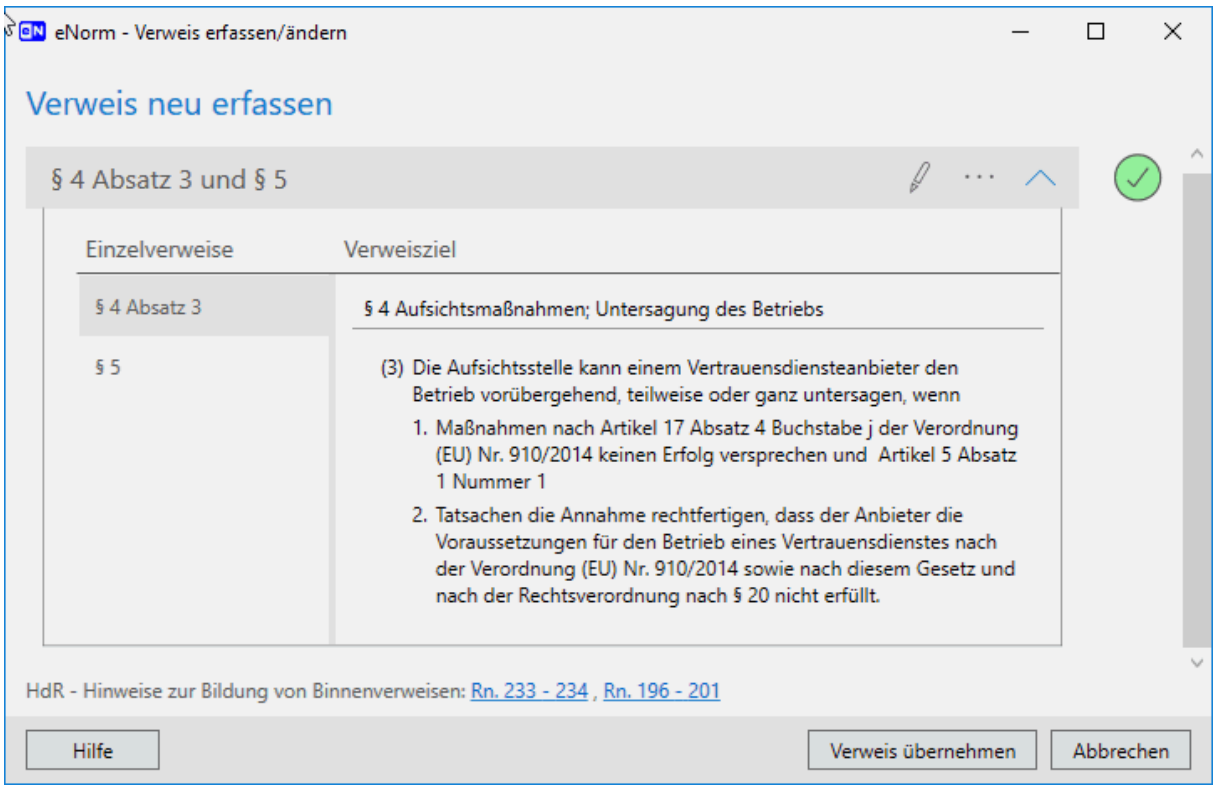

#### Dialog "Verweis erfassen/ändern", bei erfolgreicher Identifizierung der Verweis-Abbildung 76: ziele

Über dieses Dialogfenster können Sie die Verknüpfung zwischen Verweistext und Verweisziel kontrollieren, korrigieren und letztlich auch in das Dokument übernehmen.

Dazu stehen Ihnen folgende Elemente und Befehle zur Verfügung:

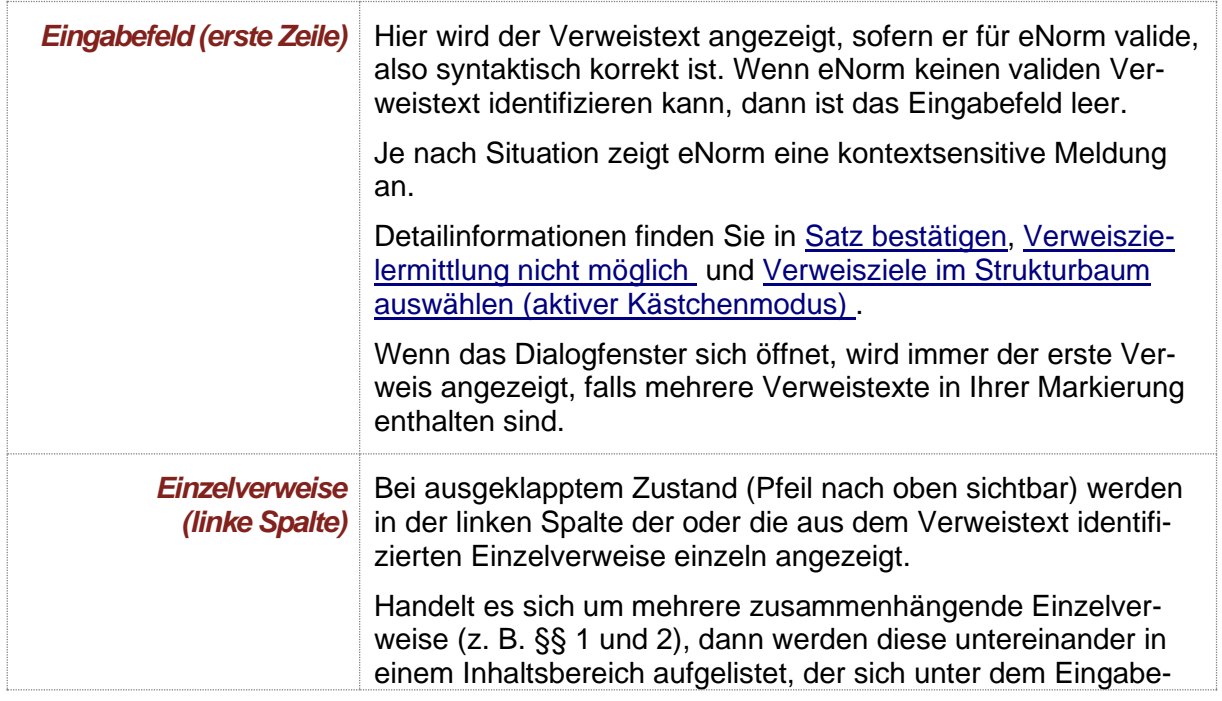

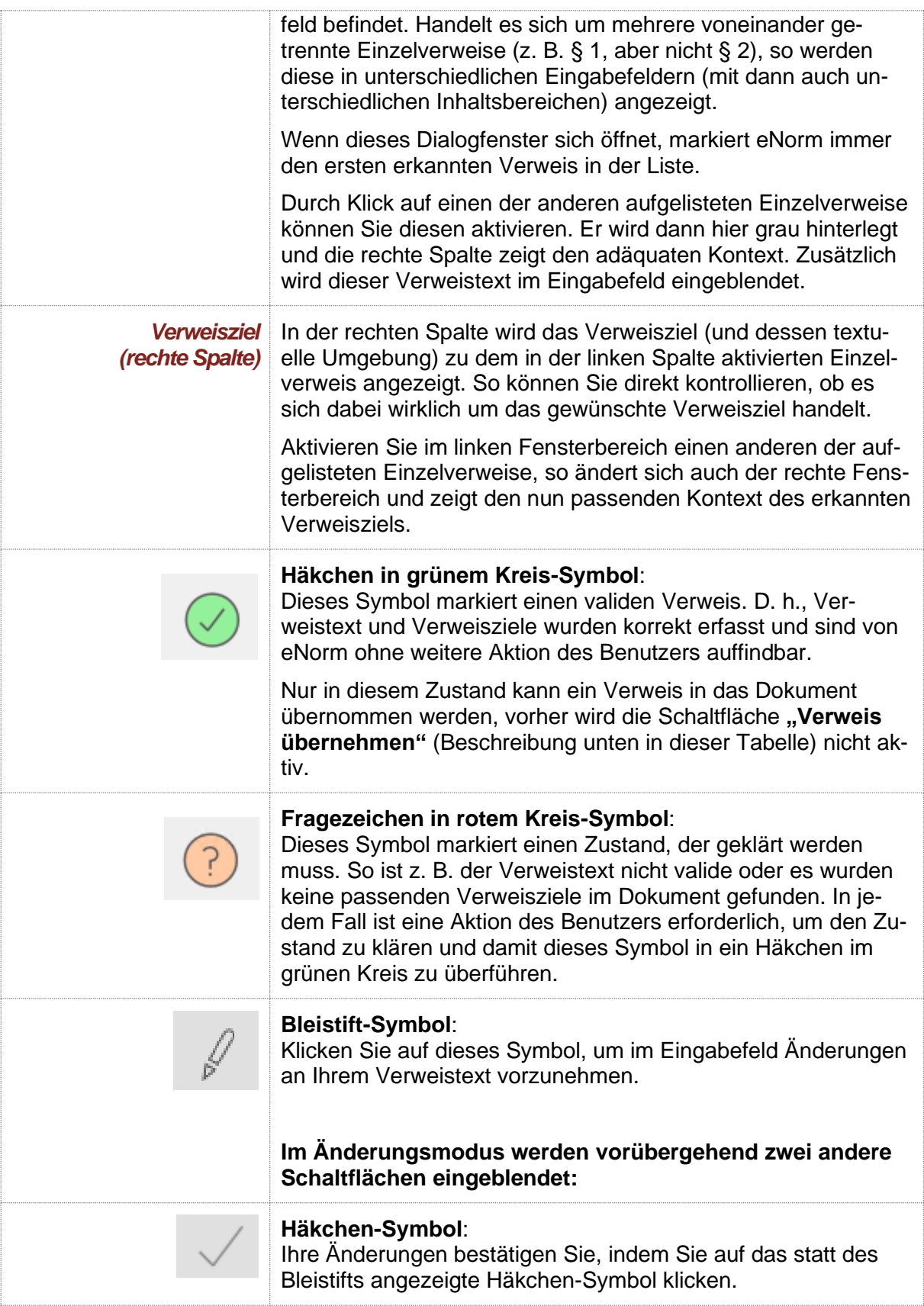

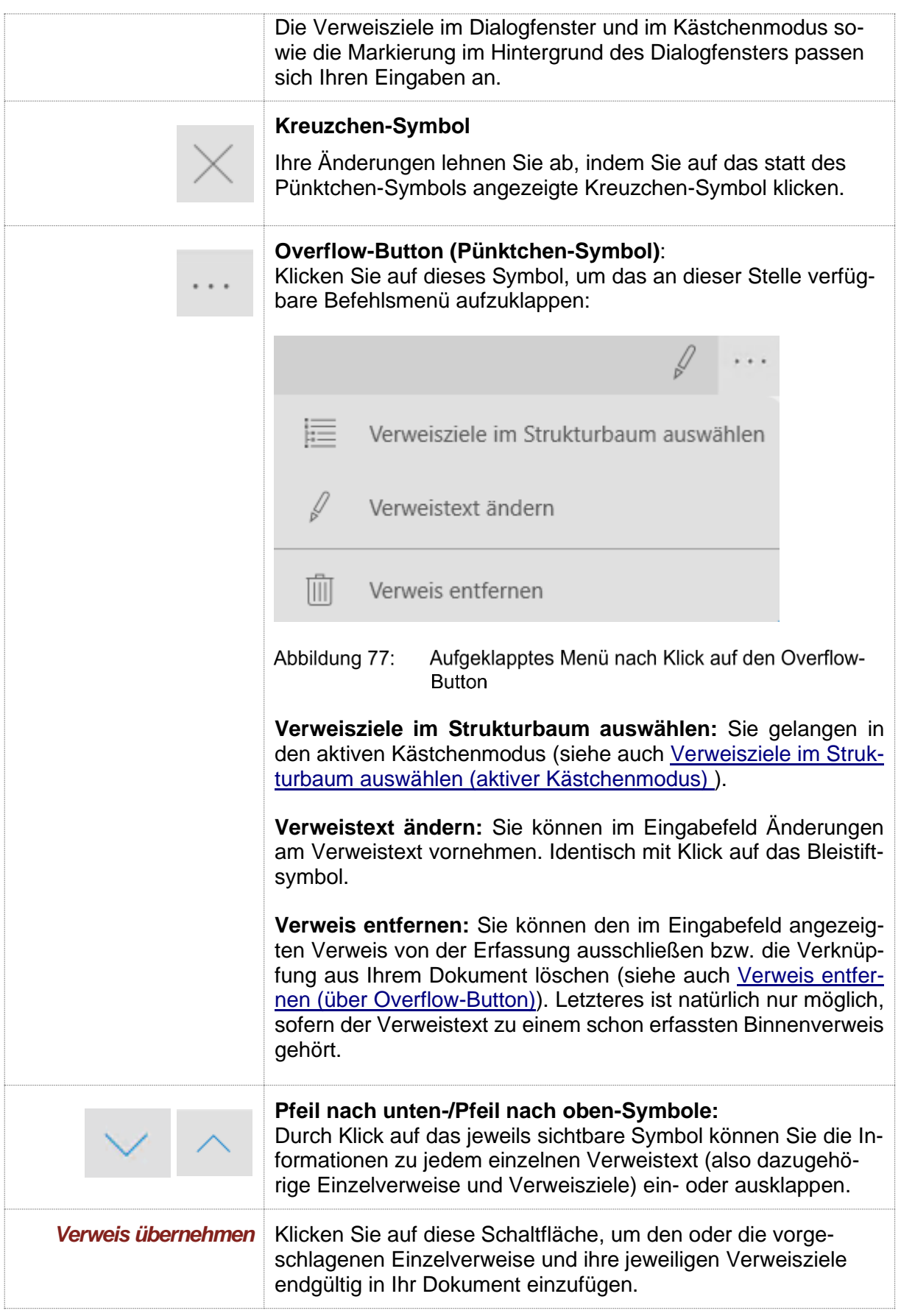

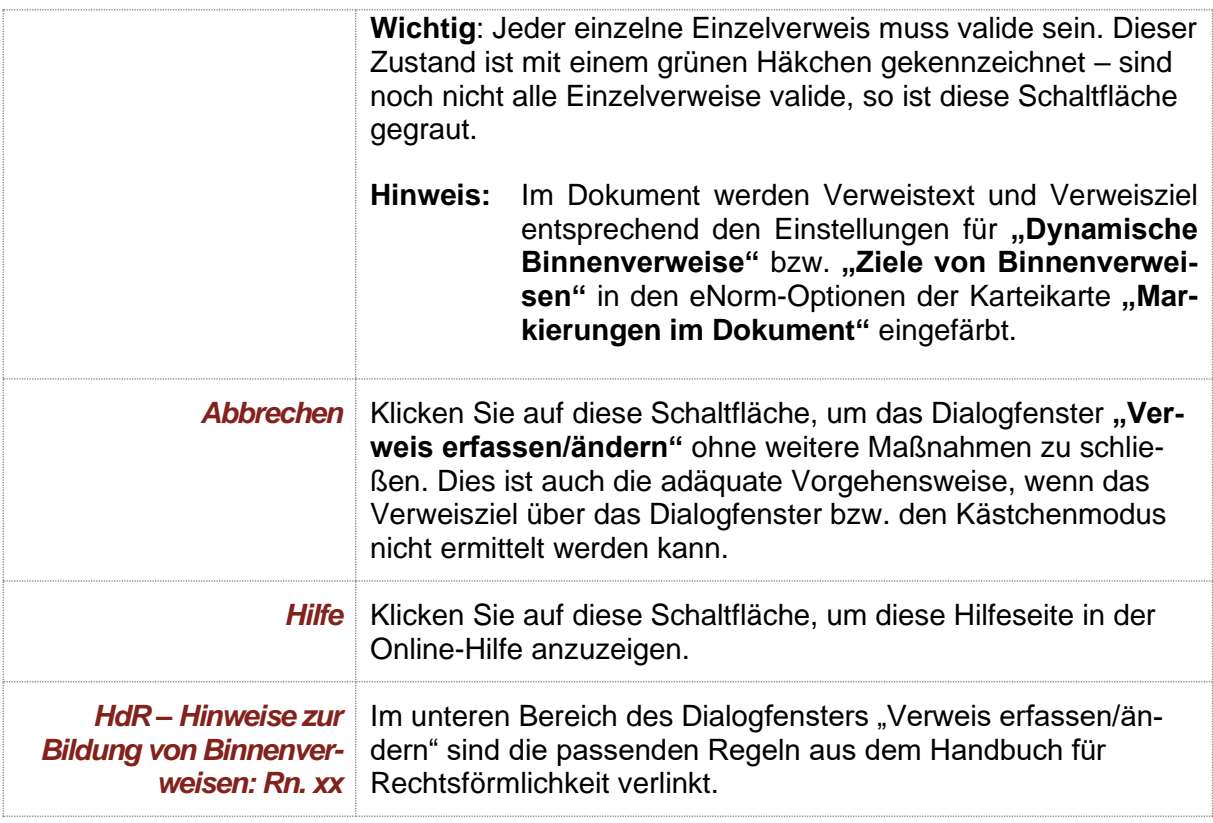

Wenn das eNorm-Assistenzfenster bereits offen ist, wird im Hintergrund parallel zum Dialogfenster "Verweis erfassen/ändern" der Strukturbaum im passiven Kästchenmodus angezeigt. Der aktuell ausgewählte Verweistext wird oberhalb des Strukturbaums angezeigt und die dazu gefundenen Verweisziele werden im Strukturbaum mit einem Häkchen vor den eingeblendeten Kästchen markiert; im Dokument wird der Bereich des aktuell ausgewählten Einzelverweisziels markiert. Sie können in diesem Modus im Strukturbaum nichts ändern.

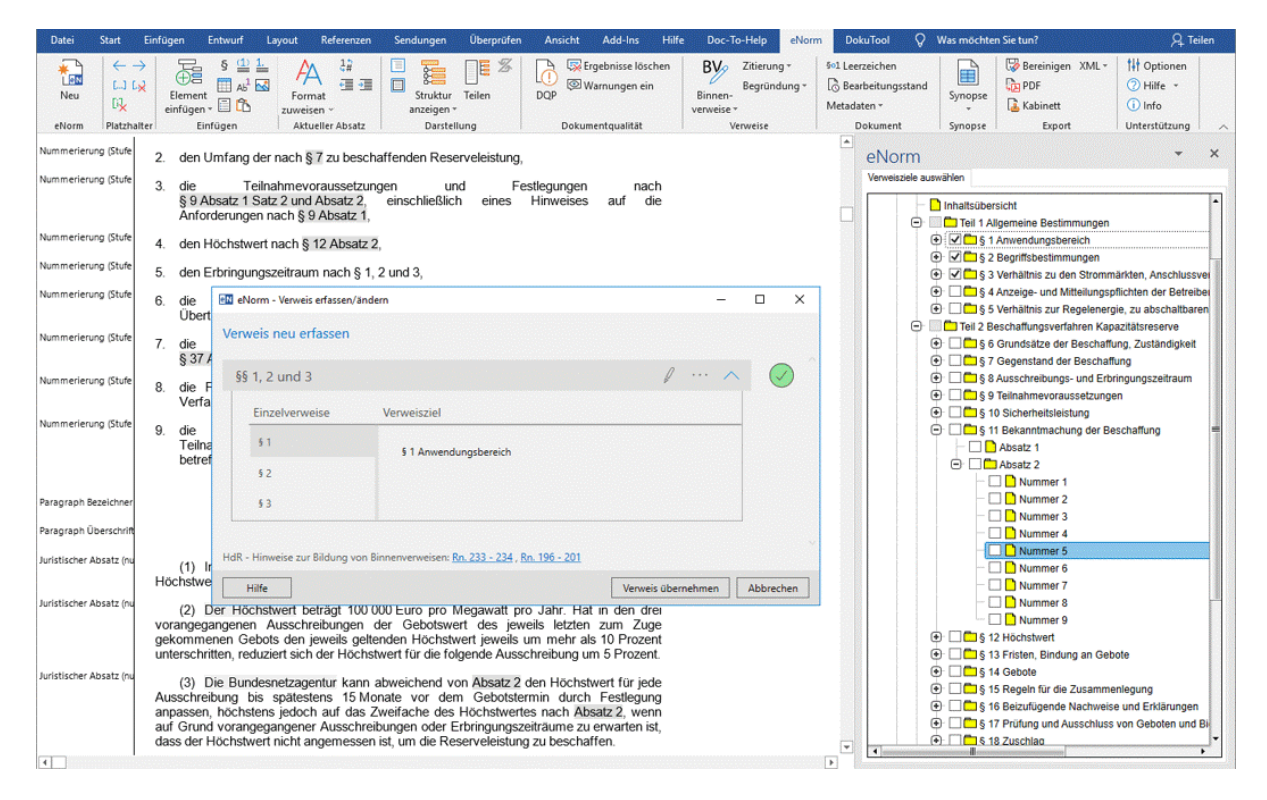

- Abbildung 78: Dialog "Verweis erfassen/ändern" und parallele Anzeige der Verweisziele im Kästchenmodus der Strukturdarstellung im Hintergrund
- **Hinweise**: Sie können mehrere Einzelverweise in einem Verweistext kombinieren, wenn diese durch die Konjunktionen "und", "oder", "bis" oder "," (Komma) miteinander verbunden sind.

Am Verweisanfang können auch deklinierte Formen in Singular und Plural verwandt werden (z. B. "Absätzen 1 und 2" oder "Artikels 1").

Sie können mit eNorm Binnenverweise bis auf Satzebene erfassen. Detailinformationen dazu finden Sie in [Satz bestätigen.](#page-141-0)

Probleme bei der Verweistexterkennung werden von eNorm – soweit möglich – durch adäquate Fehlermeldungen angezeigt und Möglichkeiten geboten, die Aktion zu einem erfolgreichen Ausgang zu bringen (siehe auc[h Verweiszielermittlung](#page-143-0)  [nicht möglich](#page-143-0) ).

Mit Hilfe der Befehle "Zum Verweisziel springen" bzw. "Zum Verweis sprin**gen"** können Sie nach der Übernahme einer Verweiszielauswahl zwischen Verweistext und Verweisziel hin und her navigieren (siehe auch [Zum Verweisziel](#page-154-0)  [springen](#page-154-0) und [Zum Verweis springen\)](#page-155-0).

Im Begründungsgerüstmodus wird die Auswahl von Verweiszielen in beiden Strukturbäumen unterstützt, d. h., der aktive und der passive Kästchenmodus bei der Erfassung von Binnenverweisen wird auch im geteilten Modus mit/ohne Synchronisation unterstützt (siehe [Synchrondarstellung\)](#page-165-0).

### <span id="page-141-0"></span>**4.9.1.2.1. Satz bestätigen**

Ein Einzelverweis kann sich auch auf einen Satz beziehen. In diesem Fall ermittelt eNorm das Verweisziel halb-automatisch und markiert den vermeintlich erkannten Satz in der rechten Spalte "Verweisziel" des Dialogfensters "Verweis erfassen/ändern". Diese Satzmarkierung wird von eNorm immer "angezweifelt", Sie müssen Sie also immer durch Klick auf die Schaltfläche "Satzmarkierung bestätigen" validieren. Erst dann können Sie den kompletten Binnenverweis durch Klick auf die Schaltfläche "Verweis übernehmen" in Ihr Dokument einfügen.

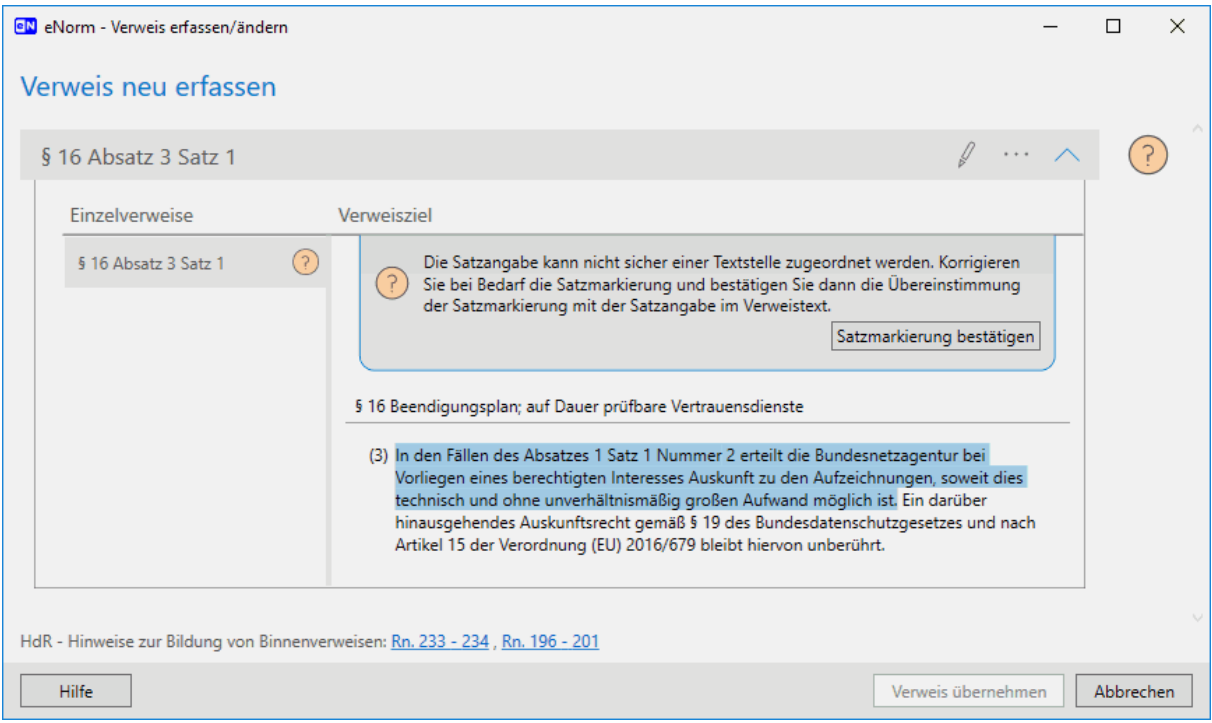

#### Dialogfenster "Verweis erfassen/ändern" bei Verweis auf einen Satz Abbildung 79:

Sollte dies nicht der gewünschte Satz sein, können Sie die Satzmarkierung in dieser Kontextanzeige durch Mausklick ändern – anders als an anderen Stellen in diesem Dialogfenster. eNorm zeigt die neue Satzmarkierung an:

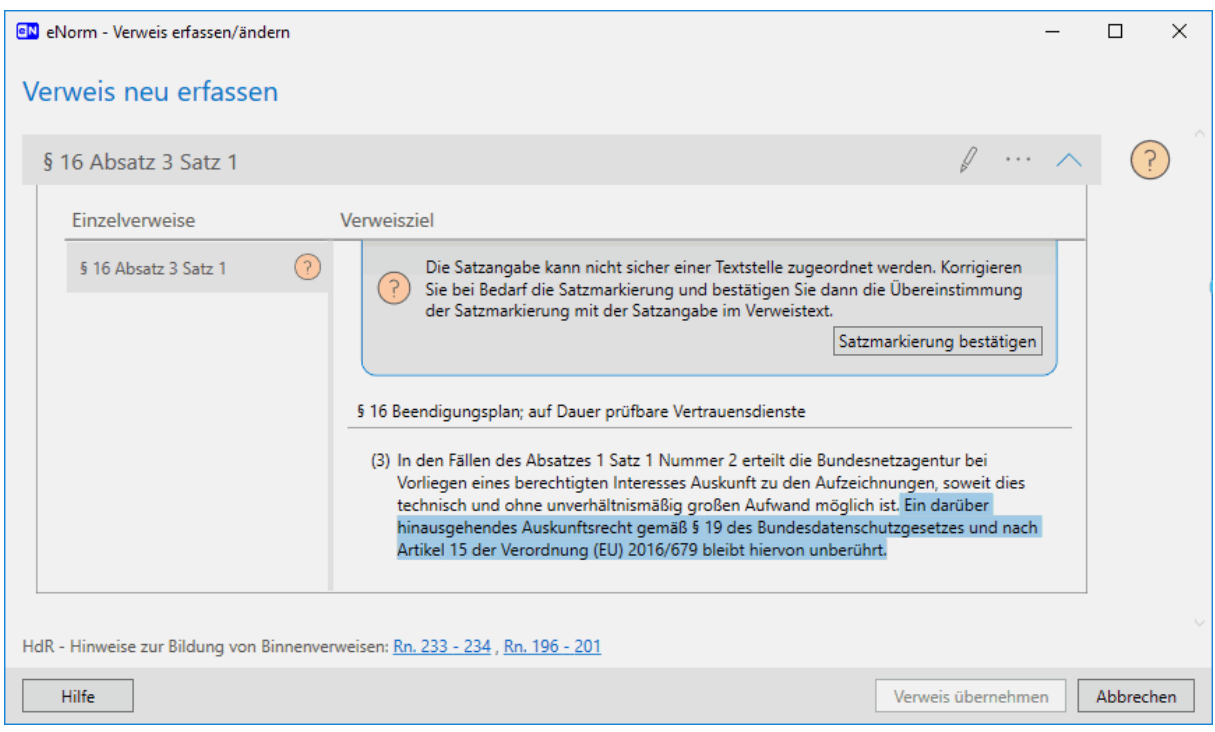

Abbildung 80: Dialogfenster "Verweis erfassen/ändern" bei Verweis auf einen anderen Satz

**Hinweis:** Wenn eingangs bei Einzelverweisen auf Sätze die automatische Satzerkennung fehlgeschlagen ist, dann wird im rechten Fensterbereich kein Text markiert.

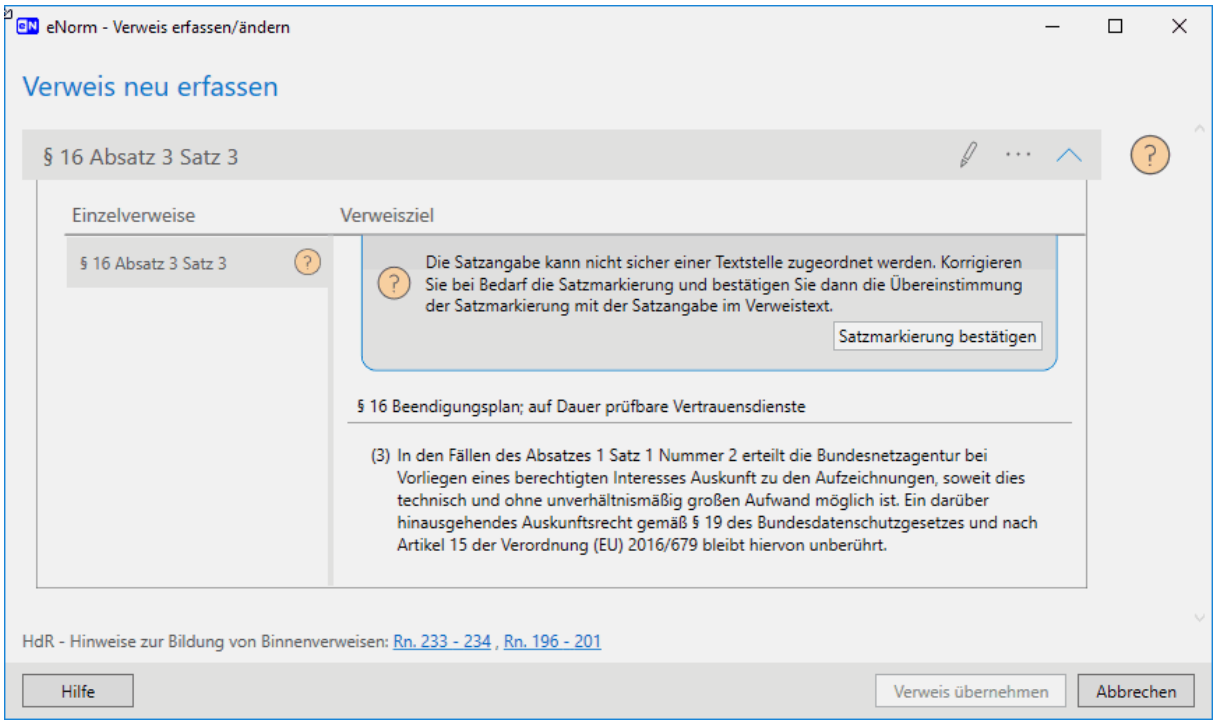

Dialogfenster "Verweis erfassen/ändern", wenn kein Satz zugeordnet werden Abbildung 81: konnte

Hier müssen Sie zuerst den gewünschten Satz durch Auswahl per Mausklick festlegen. Danach verfahren Sie wie vorangehend beschrieben.

#### <span id="page-143-0"></span>**4.9.1.2.2. Verweiszielermittlung nicht möglich**

Wenn das Verweisziel nicht ermittelt werden kann, weil kein Verweisziel zum Verweistext von eNorm gefunden wird oder weil gar kein Verweistext markiert oder eingegeben wurde, erhalten Sie nach Aufruf des Befehls "Verweis erfassen/ändern" eine der nachfolgenden Meldungen:

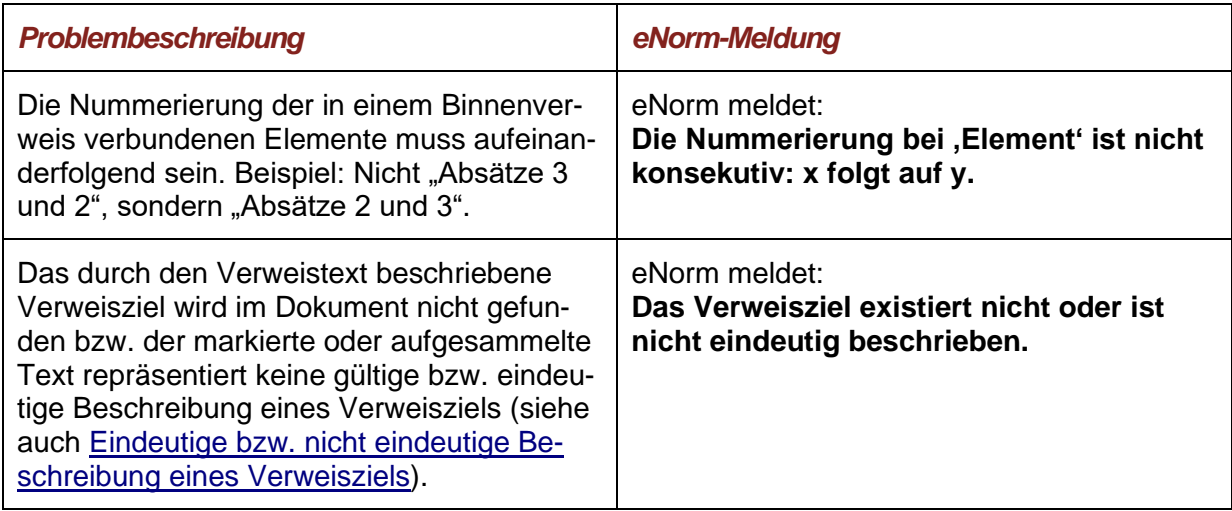

Um den Verweistext jeweils über das Dialogfenster zu korrigieren, haben Sie, je nachdem, wo das Problem liegt, zwei Möglichkeiten:

**□** Sie passen den **Verweistext** über das **Eingabefeld** an:

Sie ändern den Verweistext manuell nach Klick auf das Bleistift-Symbol oder (im unteren Beispiel) die Schaltfläche "Verweistext ändern". Das Eingabefeld wird aktiv und sie können den Verweistext anpassen. Ein Klick auf das Häkchen-Symbol zeigt im Dialogfenster **"Verweis erfassen/ändern"** die zum angepassten Verweistext gefundenen Verweisziele an.

**□** Sie passen das **Verweisziel** über den **Strukturbaum** an: Sie wählen das korrekte (zu Ihrem Verweistext passende) Verweisziel über den Strukturbaum bzw. den aktiven Kästchenmodus aus – dazu klicken Sie auf die Schaltfläche "Ver**weisziele im Strukturbaum auswählen"** oder wählen den entsprechenden Befehl über den Overflow-Button aus. Detailinformationen finden Sie in [Verweisziele im Strukturbaum](#page-147-0)  [auswählen \(aktiver Kästchenmodus\) .](#page-147-0)

Die jeweils naheliegendste Möglichkeit zur Problembehebung wird Ihnen direkt via Schaltfläche unter der eNorm-Meldung anzeigt.

Sobald Sie einen validen Verweistext generiert haben, zu dem es in Ihrem Dokument auch ein Verweisziel gibt, wird die Schaltfläche "Verweis übernehmen" im Dialogfenster "Verweis **erfassen/ändern"** aktiv. Ein Klick auf diese Schaltfläche fügt den nun korrekten Binnenverweis über Ihren ursprünglichen Verweistext ins Dokument ein.
Die folgenden Beispiele illustrieren einige Nutzungsszenarien und die jeweiligen Meldungen und Aktionsangebote, die eNorm jeweils im Dialogfenster "Verweis erfassen/ändern" anbietet:

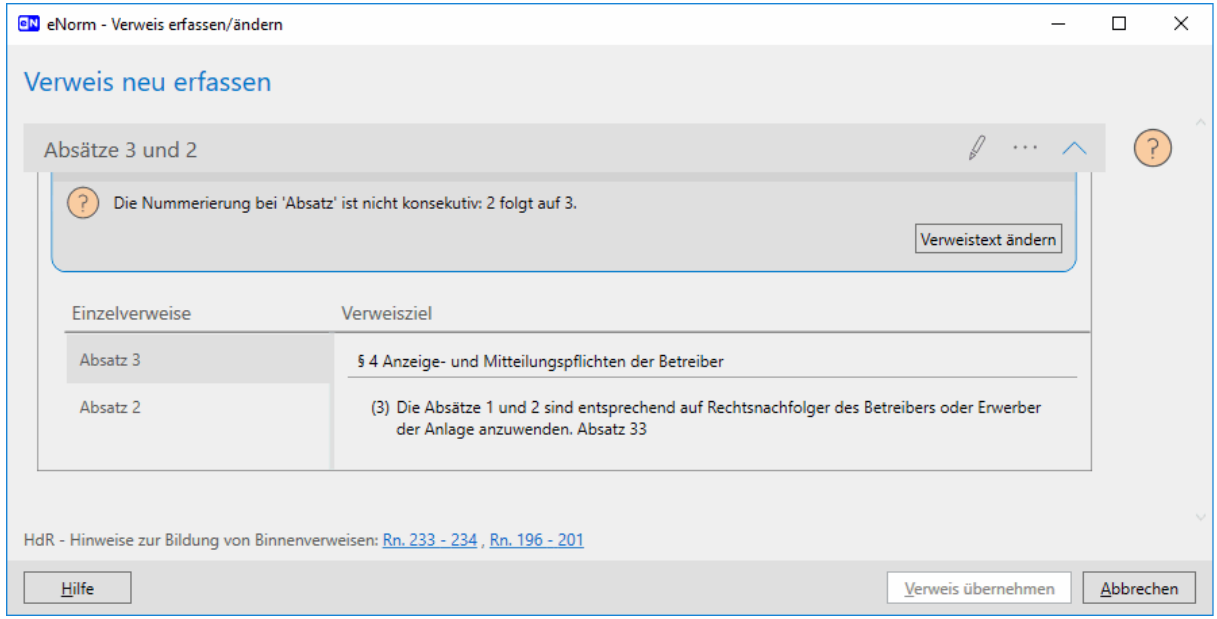

#### Abbildung 82: Dialog "Verweis erfassen/ändern", bei nicht korrektem Verweistext und dem Aktionsangebot, via Schaltfläche ins Eingabefeld zu wechseln

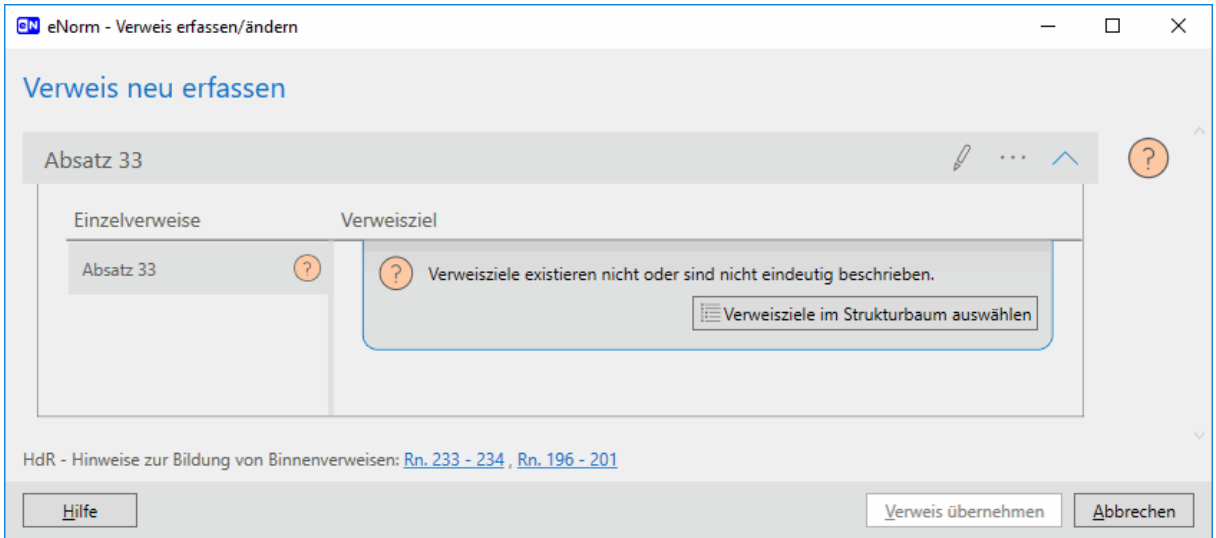

Abbildung 83: Dialog "Verweis erfassen/ändern", bei nicht erfolgreicher Identifizierung eines Verweisziels und dem Aktionsangebot, direkt in den aktiven Kästchenmodus zu wechseln

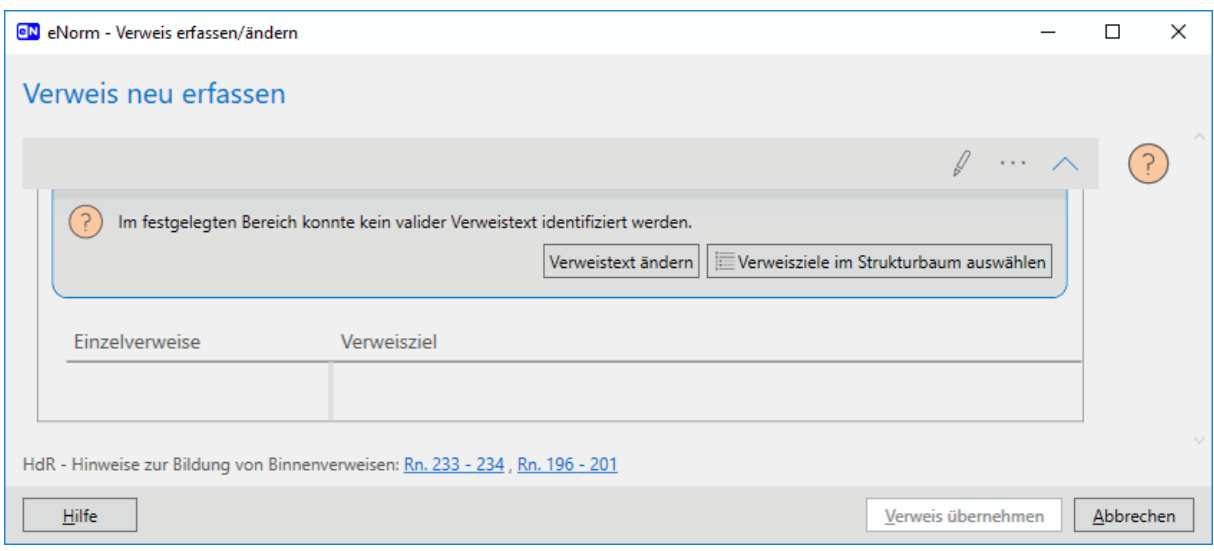

Dialog "Verweis erfassen/ändern", bei nicht erfolgreicher Identifizierung eines Ver-Abbildung 84: weisziels und mit zwei direkten Aktionsangeboten: Wechsel ins Eingabefeld (Verweistext ändern) oder in den aktiven Kästchenmodus (Verweisziele im Strukturbaum auswählen)

# **4.9.1.2.3. Eindeutige bzw. nicht eindeutige Beschreibung eines Verweisziels**

Ob die Beschreibung eines Verweisziels von eNorm als eindeutig bewertet werden kann, hängt davon ab, ob die Art des Verweiszieles (z. B. Paragraph) an einer bestimmten Position (z. B. im Regelungsteil eines eingebetteten Stammgesetzes) per se eindeutig einem bestimmten Bereich zugeordnet werden kann (z. B. gleicher Regelungsteil).

Für die Beschreibung von Verweisen auf Paragraphen und übergeordnete Gliederungseinheiten sowie auf Anlagen und Anhänge werden nachfolgend unterschiedliche Konstellationen beschrieben. Die Beschreibung von Artikeln in Änderungsgesetzen oder -verordnungen ist immer eindeutig, da Artikel nur im Mantel vorkommen können. Die Beschreibung von untergeordneten Elementen (Absatz, Satz, Nummer, Buchstabe, Doppelbuchstabe, Dreifachbuchstabe) ist innerhalb des Regelungsteils eindeutig, wenn sie vollständig ist (z. B. "§ 2 Absatz 5") oder ausreichend qualifiziert ist (z. B. "Nummer 2 Buchstabe b" in "Nummer 3"). Unvollständige Beschreibungen von untergeordneten Elementen außerhalb des Regelungsteils sind nie eindeutig (z. B. "Nummer 3"). Überschriften von Begründungselementen ("Zu Absatz 5") werden für die Beurteilung einer eindeutigen Verweisziel-Beschreibung ausdrücklich **nicht** ausgewertet.

#### **Paragraphen und übergeordnete Gliederungseinheiten als Verweisziel**

**□** Stammgesetz oder -verordnung:

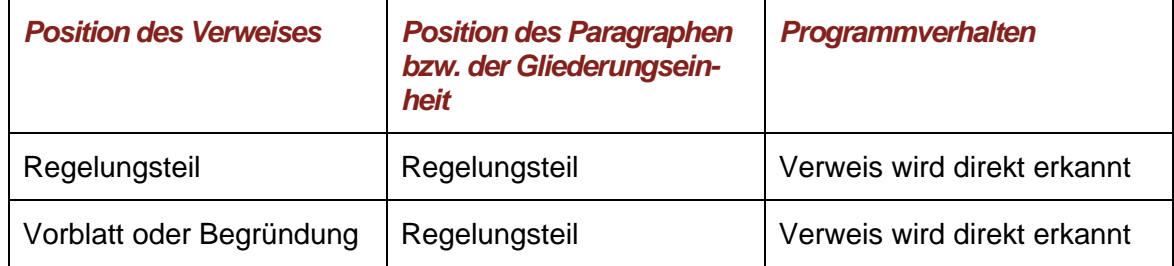

**□** Änderungsgesetz oder -verordnung:

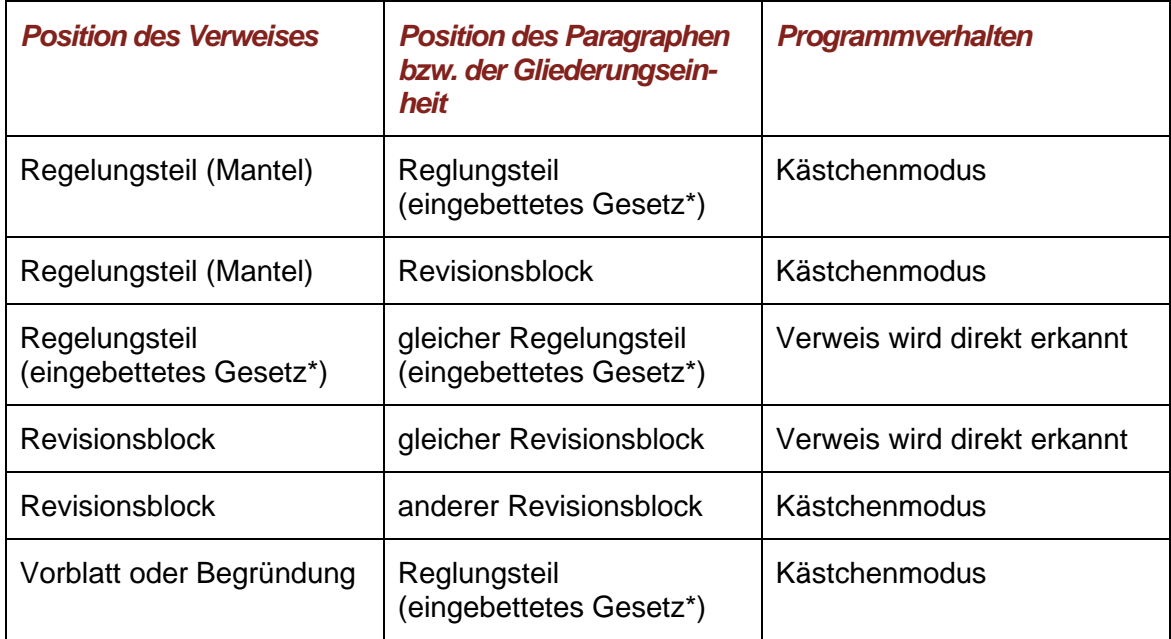

\* gemeint ist Gesetz im materiellen Sinne (also formales Gesetz oder Verordnung)

# **Anlagen und Anhänge als Verweisziel**

**□** Stammgesetz oder -verordnung:

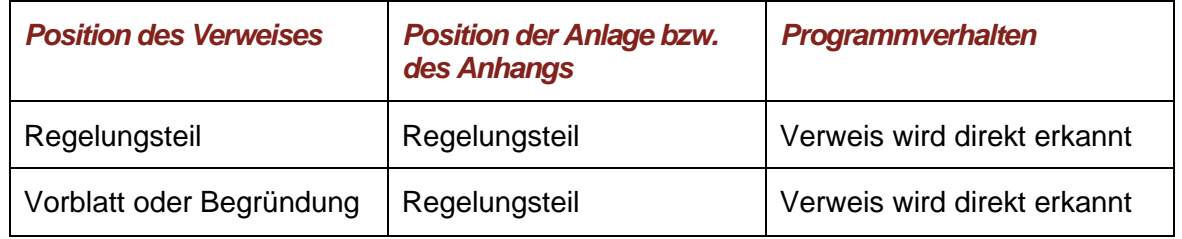

# **□** Änderungsgesetz oder -verordnung:

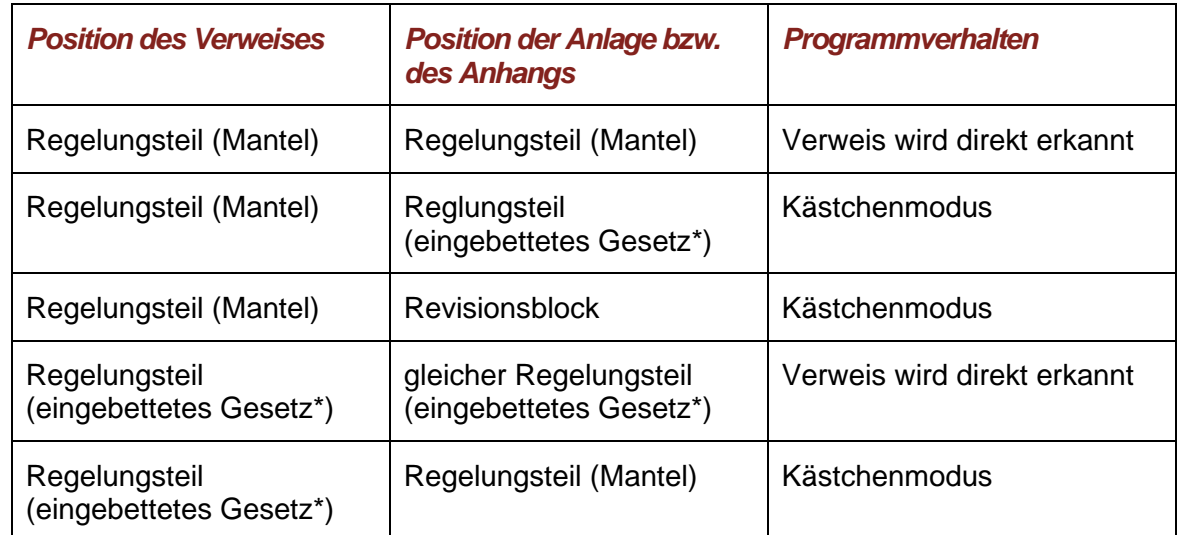

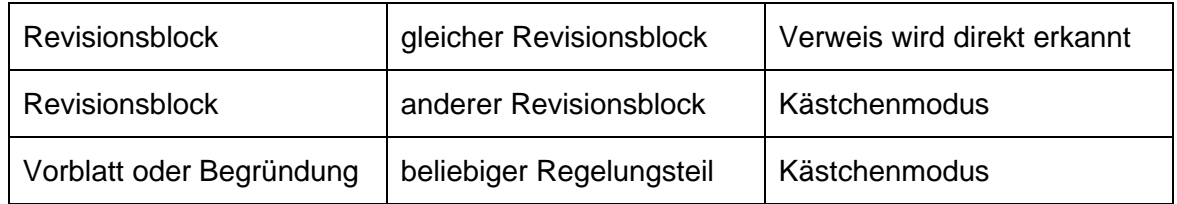

\* gemeint ist Gesetz im materiellen Sinne (also formales Gesetz oder Verordnung)

# **4.9.1.2.4. Verweisziele im Strukturbaum auswählen (aktiver Kästchenmodus)**

In nahezu jeder Nutzungssituation können Sie Binnenverweise über den Strukturbaum im Assistenzfenster erfassen, indem Sie dort passende Verweisziele auswählen. Dazu müssen Sie zunächst in den aktiven Kästchenmodus wechseln.

Im Dialogfenster "Verweis erfassen/ändern" klicken Sie dazu auf den Overflow-Button (Pünktchen-Symbol) neben dem Eingabefeld.

| <b>EN</b> eNorm - Verweis erfassen/ändern |                                                                                | ×                                                                                           | eNorm<br>Verweisziele auswählen         |
|-------------------------------------------|--------------------------------------------------------------------------------|---------------------------------------------------------------------------------------------|-----------------------------------------|
|                                           |                                                                                |                                                                                             | <b>□ Artikelgesetz</b>                  |
| Verweis neu erfassen                      |                                                                                |                                                                                             | Vorblatt                                |
|                                           |                                                                                |                                                                                             | Regelungsteil (Änderungsdokument)<br>⊝  |
| §§ 2, 3 und 4                             |                                                                                |                                                                                             | Bezeichnung                             |
|                                           |                                                                                |                                                                                             | Eingangsformel                          |
| <b>Einzelverweise</b><br>Verweisziel      |                                                                                | $\Box$ Artikel 1 Vertrauensdienstegesetz - V<br>Verweisziele im Strukturbaum auswählen<br>這 |                                         |
|                                           |                                                                                |                                                                                             | Regelungsteil (Stammdokument)           |
| \$2                                       |                                                                                | Verweistext ändern                                                                          | <b>Bezeichnung</b>                      |
|                                           | § 2 Aufsichtsstelle; zuständige Stelle für die<br>Informationssicherheit       |                                                                                             | Inhaltsübersicht (Stammdokume           |
| 63                                        |                                                                                | Verweis entfernen<br>Ш                                                                      | Teil 1 Allgemeine Bestimmun<br>⊟        |
|                                           |                                                                                |                                                                                             | S 1 Anwendungsbereich                   |
| 64                                        |                                                                                |                                                                                             | <b>D</b> V D § 2 Aufsichtsstelle; zustä |
|                                           |                                                                                | $\vee$                                                                                      | <b>+ √ co</b> § 3 Verfahren über eine   |
|                                           | HdR - Hinweise zur Bildung von Binnenverweisen: Rn. 233 - 234, Rn. 196 - 201   |                                                                                             | <b>+ √ ns</b> 4 Aufsichtsmaßnahme       |
| Hilfe                                     | Verweis übernehmen                                                             | Abbrechen                                                                                   | S 5 Mitwirkungspflichten<br>⊕           |
|                                           |                                                                                |                                                                                             | $\Box$ § 6 Haftung<br>$(+)$             |
| b)                                        | Bewahrung von diese Dienste betreffenden elektronischen Signaturen, Siegeln o- |                                                                                             | S 7 Barrierefreie Dienste               |

Valider Verweistext, geöffnetes Overflow-Menü, im Hintergrund (noch) passiver Abbildung 85: Kästchenmodus

Von den dann angebotenen Befehlen aktivieren Sie den ersten: "Verweisziele im Struktur**baum auswählen"**.

Falls Sie gar keinen Verweistext oder zumindest keinen Verweistext angegeben haben, zu dem eNorm automatisch ein Verweisziel findet, erscheint im Dialogfenster "Verweis erfas**sen/ändern"** eine Fehlermeldung (gekennzeichnet durch Fragezeichen in rotem Kreis). Der passive Kästchenmodus mit eingeklapptem Strukturbaum wird im Hintergrund angezeigt. Die Schaltfläche "Verweisziele im Strukturbaum auswählen" wird direkt im Dialogfenster angeboten (ist aber zusätzlich über den Overflow-Button erreichbar).

**BOOT** 

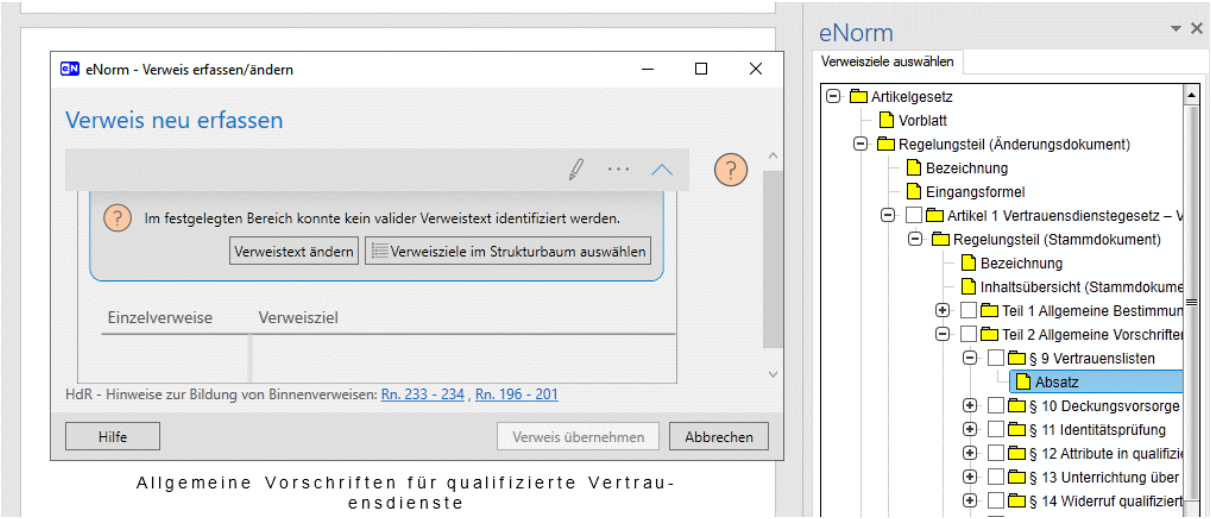

Abbildung 86: Nicht valider Verweistext, Problemmeldung, im Hintergrund passiver Kästchenmodus im Basiszustand

Nach Aufruf des Befehls bzw. Klick auf die Schaltfläche "Verweisziele im Strukturbaum aus**wählen"** wechselt eNorm in den aktiven Kästchenmodus:

- **□** Das Dialogfenster **"Verweis erfassen/ändern"** schließt sich (temporär).
- **□** Das eNorm-Assistenzfenster wird ggf. eingeblendet und der Strukturbaum im Register **"Verweisziele auswählen"** aktiv. Vor die als Verweisziele grundsätzlich verfügbaren Elemente im Strukturbaum werden leere bzw. gegraute Kästchen eingefügt – nun befinden Sie sich im aktiven Kästchenmodus.

Über dem Strukturbaum erscheint links ein kontextsensitives Hilfe-Symbol, mit dem Sie diese Hilfe-Seite aufrufen können. Rechts werden die Schaltflächen "Verweisziele übernehmen" und "Abbrechen" eingeblendet.

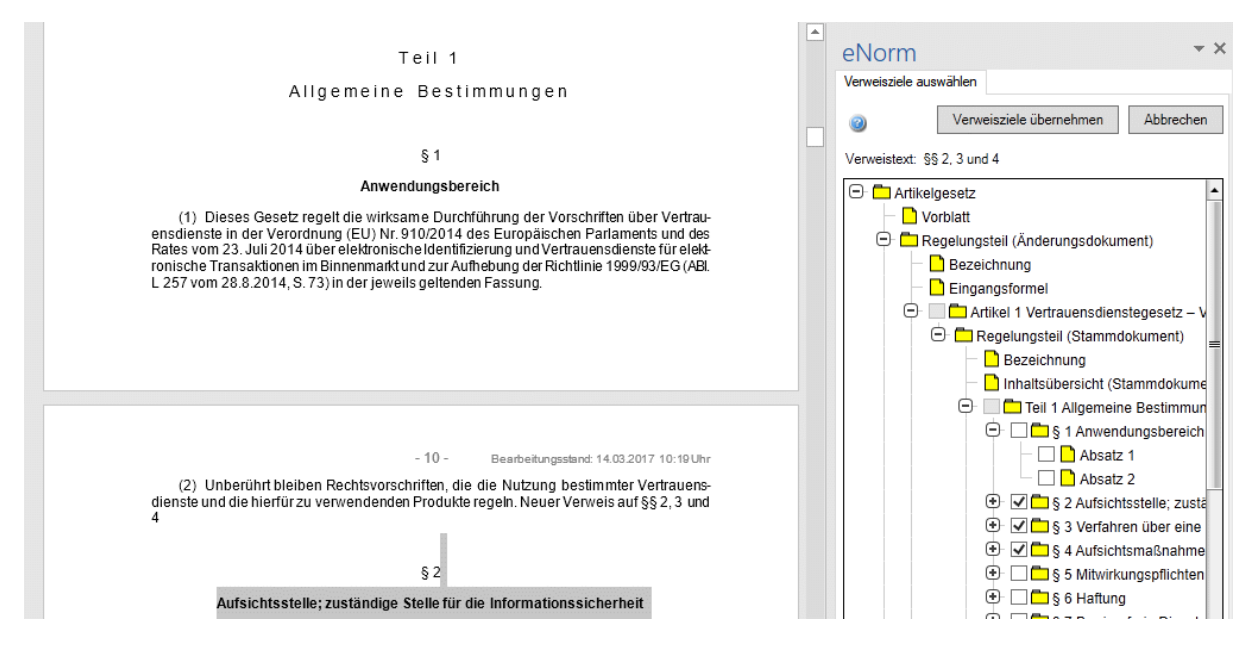

Abbildung 87: Der aktive Kästchenmodus

**□** Kontrollieren Sie die Verweiszielmarkierung, ändern Sie sie wenn erforderlich und bestätigen Sie Ihre Auswahl mit Klick auf die Schaltfläche "Verweisziel übernehmen".

Haben Sie ein ausgewähltes Verweisziel durch Klick auf die Schaltfläche "Verweisziele **übernehmen"** bestätigt, so bemerkt eNorm, ob Ihre Auswahl zu den zuvor anhand des eingegebenen Verweistexts identifizierten Verweiszielen passt und informiert Sie bei Abweichungen durch Anzeige einer entsprechenden Meldung. Detailinformationen dazu finden Sie unter [Konfliktsituationen bei Übernahme von Verweiszielen.](#page-150-0)

- □ Wollen Sie zurück in das Dialogfenster "**Verweis erfassen/ändern"** ohne Definition oder Änderung eines Verweisziels, so klicken Sie auf **"Abbrechen".**
- **Hinweise:** Die Auswahl der selektierbaren Kästchen im aktiven Kästchenmodus wird eingeschränkt, sobald ein erstes Verweisziel ausgewählt wird. Diese Einschränkung basiert allgemein auf der Verweisart, so dass nur prinzipiell mögliche Kombinationen erreichbar sind (Elemente in Einzelvorschriften und untergeordneten Gliederungseinheiten, Übergeordnete Gliederungseinheiten, Anlagen und Anhänge, Elemente in einem zusammengehörigen Revisionsblock).

Knoten, die ein ausgewähltes Ziel enthalten, werden von eNorm nicht automatisch zugeklappt, wenn im Dokument navigiert wird.

Einzelne Sätze lassen sich im Kästchenmodus nicht auswählen. Bestehende Verweise auf Sätze werden im Kästchenmodus erhalten und werden folgendermaßen dargestellt:

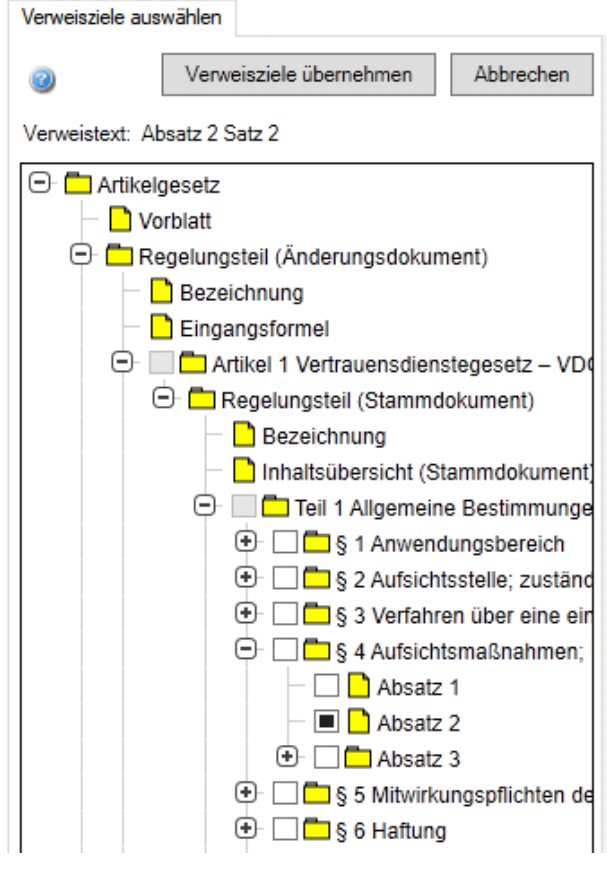

Abbildung 88: Darstellung eines Satzverweises im Kästchenmodus

<sup>132</sup> • Arbeiten im eNorm-Dokument eNorm

Bestimmte Einzelverweisziele lassen sich nicht kombinieren. So kann ein Einzelverweisziel nicht einem anderen Einzelverweisziel übergeordnet sein. eNorm zeigt dieses Problem falls erforderlich mit folgender Meldung an:

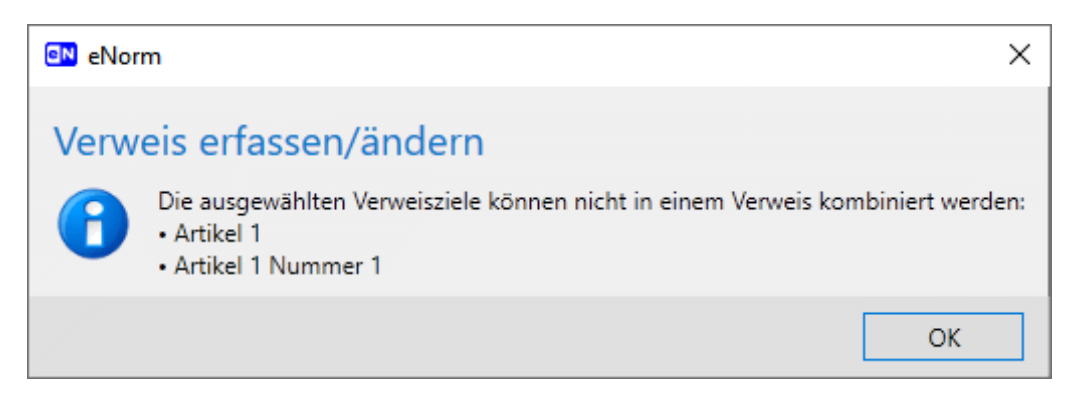

Abbildung 89: Konflikt bei der Kombination von Einzelverweiszielen im Kästchenmodus

# <span id="page-150-0"></span>**4.9.1.2.5. Konfliktsituationen bei Übernahme von Verweiszielen**

Haben Sie im aktiven Kästchenmodus ein dort ausgewähltes und zum ursprünglichen Verweistext im Dialogfenster "Verweis erfassen/ändern" unterschiedliches Verweisziel durch Klick auf die Schaltfläche **"Verweisziele übernehmen"** bestätigt, so bemerkt eNorm, dass Ihre Auswahl vom ursprünglich im Dokument eingegebenen Verweistext abweicht und informiert Sie darüber durch Anzeige einer entsprechenden Meldung.

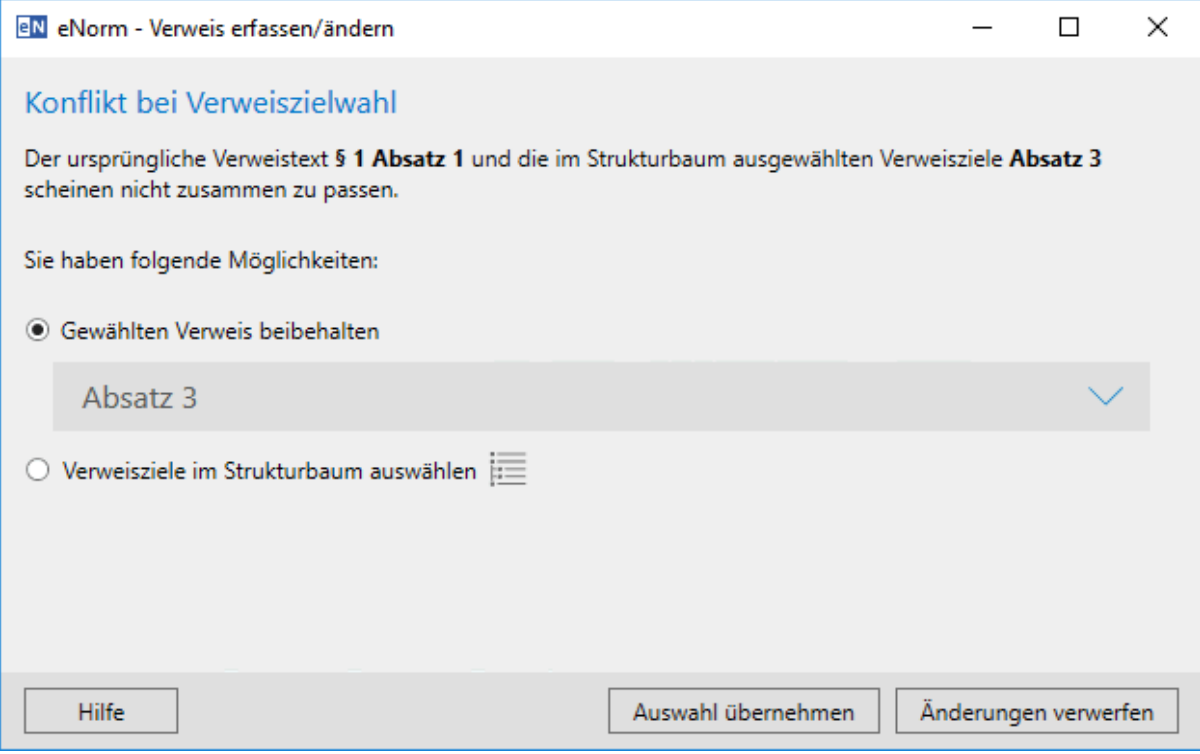

Abbildung 90: Meldung "Konflikt bei Verweiszielwahl"

Hier können Sie wählen, ob Sie den gewählten Verweis beibehalten wollen oder Ihre Auswahl der Verweisziele im Strukturbaum ändern wollen.

Die Aktivierung der gewünschten Option (nur alternativ wählbar) bestätigen Sie durch Klick auf die Schaltfläche "Auswahl übernehmen".

Der Binnenverweis wird in das Dialogfenster "Verweis erfassen/ändern" übernommen (Option 1) bzw. der aktive Kästchenmodus erneut geöffnet (Option 2).

Ein Klick auf die Schaltfläche "Änderungen verwerfen" bewirkt, dass Sie wieder in die Ausgangssituation zurückkehren, das Dialogfenster "Verweis erfassen/ändern" vor dem Sprung in den aktiven Kästchenmodus.

#### **Spezialfall**:

Werden bei einem Verweistext mit Satzangabe(n) oder Verwendung von anderen Konjunktionen als "und" und "," (Komma) die Verweisziele nicht gefunden und müssen diese daher im aktiven Kästchenmodus eingegeben werden, meldet eNorm ggf. eine besondere Konfliktsituation, denn Satzangaben und beliebige Konjunktionen können nicht mit dem Kästchenmodus erfasst werden.

Sofern die im Strukturbaum gewählten Verweisziele bis auf Satzangaben und Konjunktionen zum bisherigen Verweistext passen, werden drei Lösungsmöglichkeiten und Abbruch angeboten:

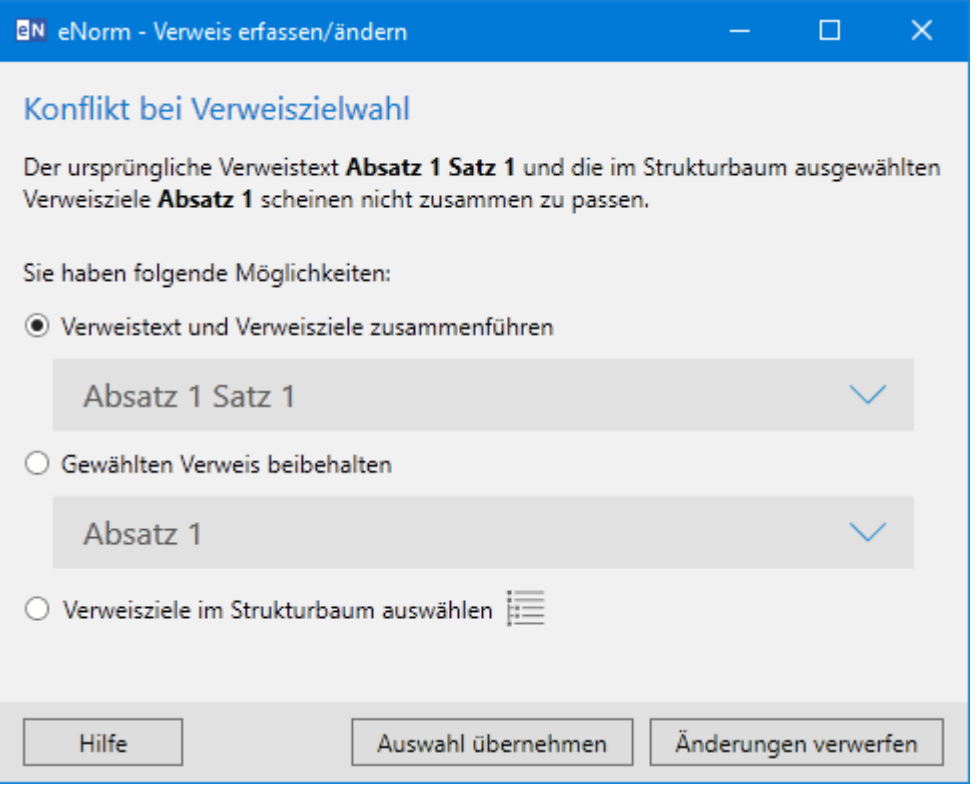

Abbildung 91: Konflikt bei der Verweiszielwahl (Ergänzung von Kontextinformationen bei bestehenden Satzangaben bzw. Konjunktionen außer "und" und Komma)

Wählen Sie die gewünschte Option und klicken Sie dann auf die Schaltfläche "Auswahl über**nehmen".**

Der gewünschte Binnenverweis wird in das Dialogfenster **"Verweis erfassen/ändern"** übernommen (Option 1 und 2) bzw. der aktive Kästchenmodus erneut geöffnet (Option 3).

Ein Klick auf die Schaltfläche "Änderungen verwerfen" bewirkt, dass Sie wieder in die Ausgangssituation zurückkehren, das Dialogfenster **"Verweis erfassen/ändern"** vor dem Sprung in den aktiven Kästchenmodus.

# **4.9.1.2.6. Mehrere Binnenverweise gleichzeitig erfassen/ändern**

Sie können mehrere voneinander unabhängige Binnenverweise, die jedoch in einem zusammenhängenden Text formuliert sind (z. B. "§ 1 in Verbindung mit § 2 Absatz 1") oder in einer gemeinsamen Markierung erfasst wurden (z. B. "... § 1 ... § 2 Absatz 1 ...") auf einmal erfassen.

Sie gehen dabei genauso vor wie bei der Erfassung eines einzelnen Binnenverweises (siehe [Verweis erfassen/ändern\)](#page-134-0).

Markieren Sie den zusammenhängenden Bereich mit den einzelnen Verweistexten im Dokument oder positionieren Sie die Einfügemarke direkt rechts hinter den letzten Verweistext.

- **□** Rufen Sie den eNorm-Befehl **"Verweis erfassen/ändern"** auf.
- **□** Es erscheint das Dialogfenster **"Verweis erfassen/ändern"**, in dem die automatisch erkannten Verweistexte untereinander aufgelistet werden. Zu jedem Verweistext gibt es wieder einen aufklappbaren Inhaltsbereich mit den jeweiligen Einzelverweisen auf der linken Seite und dem Kontext zum via Klick aktivierten Einzelverweis.

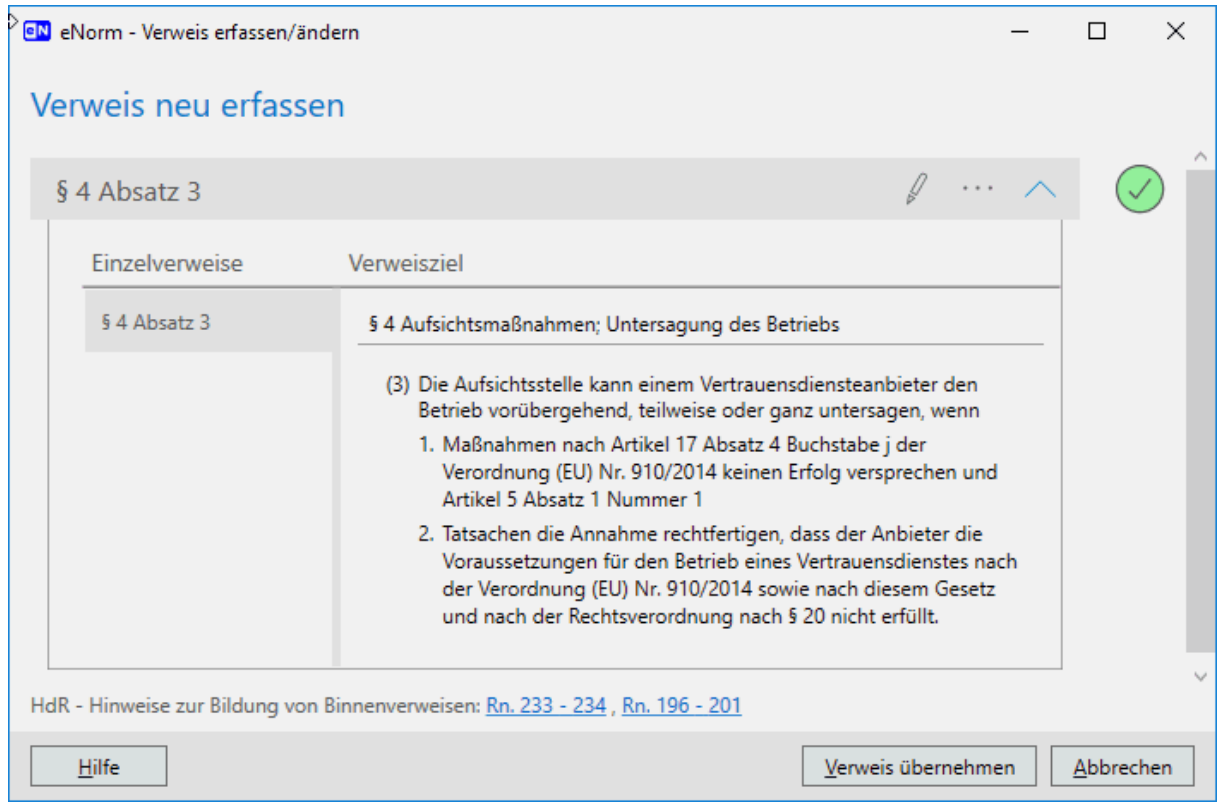

Dialog "Verweis erfassen/ändern", wenn mehrere Verweistexte zusammen ange-Abbildung 92: geben wurden

- **□** Validieren Sie die Verweise nacheinander, so dass überall ein grünes Häkchen eingeblendet ist.
- **□** Nur wenn alle Verweise das grüne Häkchen tragen, können Sie alle im Dialogfenster aufgelisteten Verweise als Binnenverweise durch Klick auf die Schaltfläche **"Verweis übernehmen"** in Ihr Dokument einfügen.
- **Hinweis:** Sie können bei jedem Verweis mehrere Einzelverweise in einem Verweistext kombinieren, wenn diese durch die Konjunktionen "und", "oder", "bis" oder "," (Komma) miteinander verbunden sind.

### **4.9.1.2.7. Besonderheiten beim Ändern von Binnenverweisen**

Das Verfahren beim **Ändern** eines Binnenverweises ist identisch zum Erfassen eines neuen Binnenverweises. Die Änderung eines Binnenverweises muss also immer über den Befehl **"Verweis erfassen/ändern"** vorgenommen werden.

Allerdings ist beim Ändern im Gegensatz zum Neuerfassen eine Verweistextmarkierung nicht erforderlich: Da beim Ändern bereits eine Verweisverknüpfung im Dokument vorhanden ist, genügt es, die Eingabemarke vor dem Befehlsaufruf "Verweis erfassen/ändern", irgendwo im Binnenverweis zu platzieren um den kompletten Verweistext im Dialogfenster "Verweis **erfassen/ändern"** anzuzeigen.

**Hinweis**: eNorm unterscheidet im Dialogfenster "Verweis erfassen/ändern" nicht, ob der Verweistext vorher schon ein Binnenverweis war oder nur "einfacher Text". Im Dialog wird nur der Text verwendet. Bei Übernahme der Verweise aus dem Dialog werden vorhandene Verknüpfungen zunächst entfernt und alle im Dialogfenster **"Verweis erfassen/ändern"** definierten Verweise als Verknüpfung neu erfasst.

### **Beispiel**:

Platzieren Sie den Mauszeiger an der Stelle im Verweistext, an der Sie eine Änderung einfügen wollen. Beispiel: Verweistext ist "§ 1 Absatz 1 und 2" – Sie wollen zudem Absatz 3 mit einbeziehen.

Markieren Sie den Verweistext und rufen Sie den eNorm-Befehl "Verweis erfas**sen/ändern"** auf.

Ändern Sie nun den Verweistext im Dialogfenster zu "§ 1 Absatz 1, 2 und 3" oder "§ 1 Absatz 1 bis 3".

**Achtung**: Anpassungen der verknüpften Verweisziele sollen immer über den eNorm-Befehl "Verweis erfassen/ändern" vorgenommen werden. Sobald ein Verweis erfasst ist, soll der Verweistext nicht händisch im Dokument geändert werden.

### <span id="page-153-0"></span>**4.9.1.2.8. Verweis entfernen (über Overflow-Button)**

Über das Menü neben dem Eingabefeld im Dialogfenster "Verweis erfassen/ändern" (zu erreichen via Overflow-Button) können Sie einzelne Verweise aus Ihrer Markierung vor der Übernahme ins Dokument gezielt entfernen.

Dieser Befehl ermöglicht Ihnen also die differenzierte Löschung von Binnenverweisen aus einer Liste der Verweise im Dialogfenster "Verweis erfassen/ändern", ohne in das Dokument zurückwechseln zu müssen.

Wenn Sie die Einfügemarke in einem Binnenverweis in Ihrem Dokument platziert haben, so verwenden Sie effizienter den Befehl **"Verweis entfernen"** (erreichbar über den eNorm-Binnenverweise-Bereich oder via Kontextmenü (siehe auch [Verweis entfernen\)](#page-160-0).

# *4.9.1.3. Zum Verweisziel springen*

Mit dem eNorm-Befehl "Zum Verweisziel springen" (Tastenkombination STRG+ALT+RECHTS) können Sie im Dokument vom Verweistext zum zugehörigen Verweisziel navigieren. Hierzu müssen Sie die Einfügemarke vor Aufruf des Befehls in einen Binnenverweis positionieren (Markierung nicht erforderlich). Dieser Befehl ist auch über das Kontextmenü verfügbar, wenn sich die Einfügemarke an geeigneter Position befindet.

Wenn der Binnenverweis mehrere Einzelverweise enthält, öffnet sich das folgende Dialogfenster "Sprung zum Verweisziel", in dem Sie das gewünschte Verweisziel auswählen können.

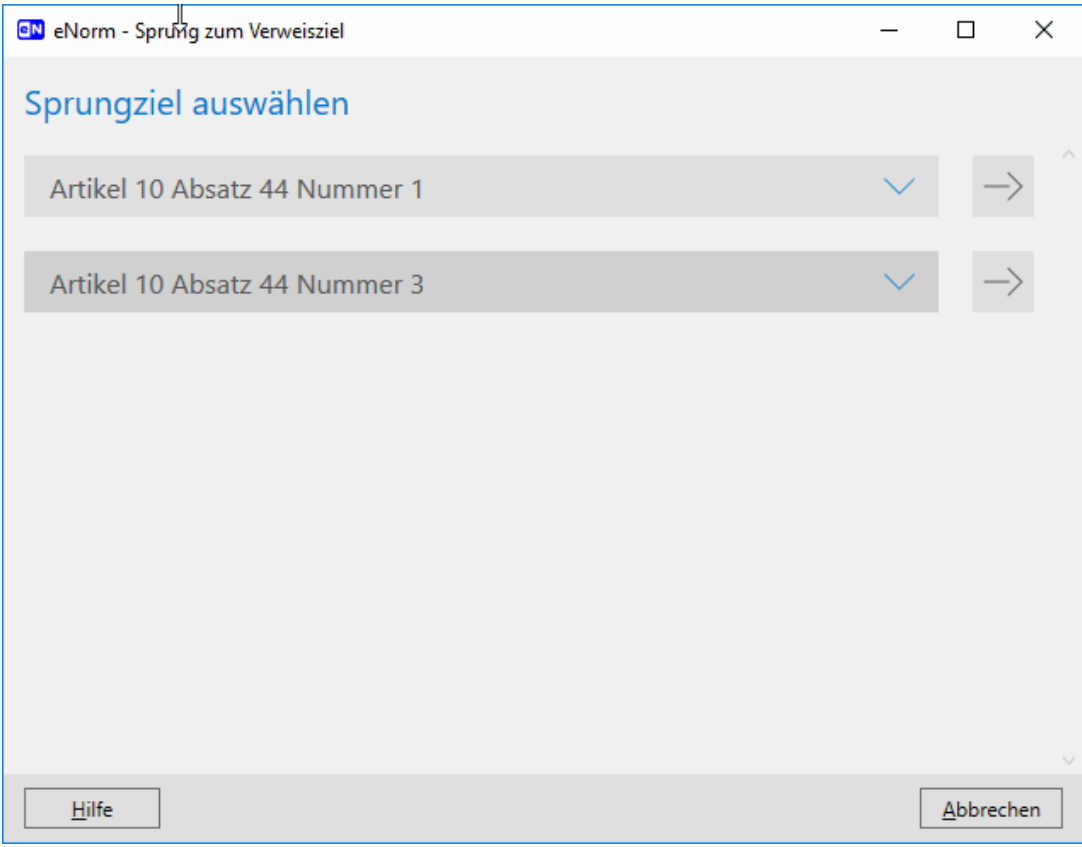

Abbildung 93: Dialog "Sprung zum Verweisziel"

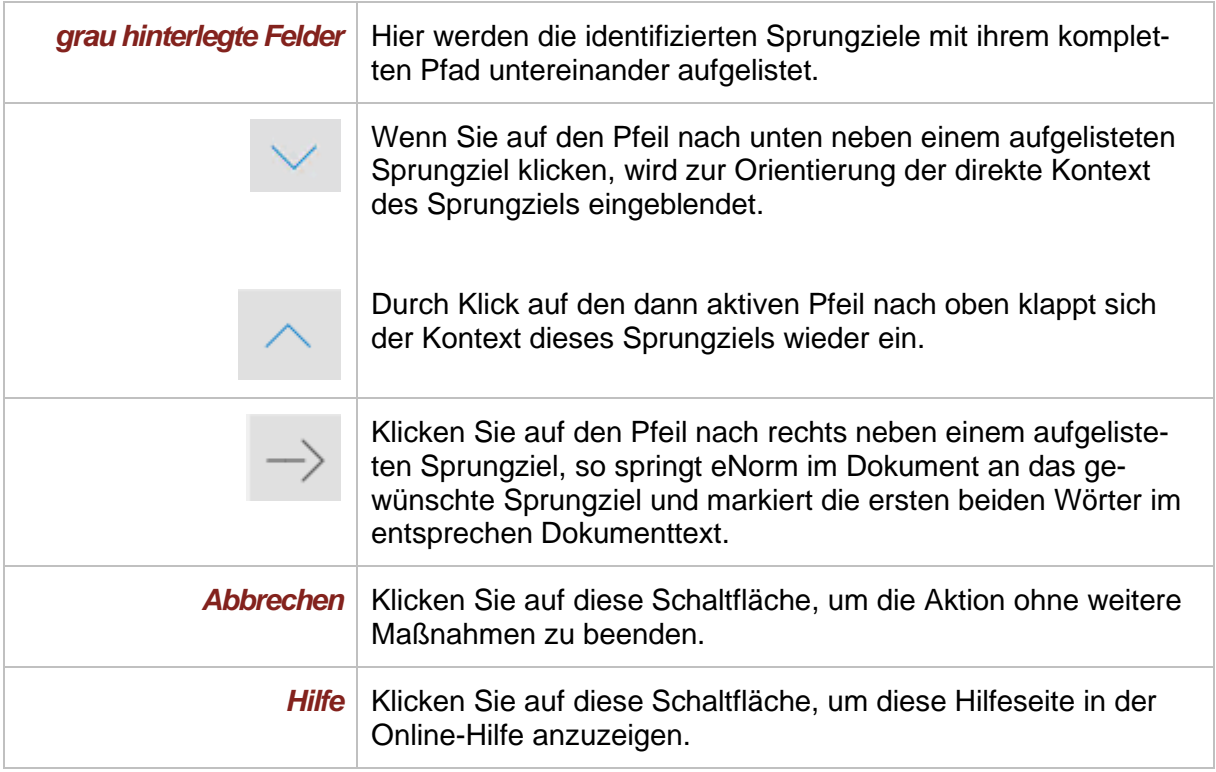

Befindet sich beim Aufruf des eNorm-Befehls "Zum Verweisziel springen" die Einfügemarke nicht innerhalb eines definierten Binnenverweises, erhalten Sie die folgende Meldung:

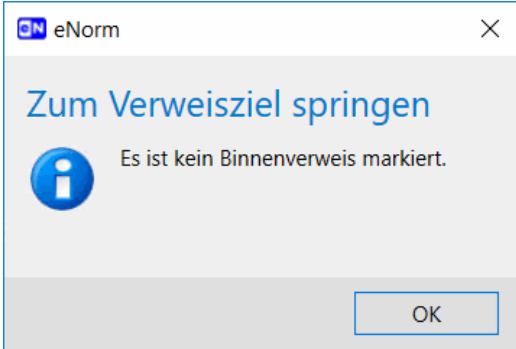

Meldung bei Aufruf des eNorm-Befehls "Zum Verweisziel springen" außerhalb ei-Abbildung 94: nes Binnenverweises

### *4.9.1.4. Zum Verweis springen*

Mit dem eNorm-Befehl "Zum Verweis springen" (Tastenkombination STRG+ALT+LINKS) können Sie vom Verweisziel zum zugehörigen Binnenverweis (bzw. zum Verweistext/zur Verweisquelle) navigieren. Hierzu müssen Sie die Einfügemarke vor Aufruf des Befehls in ein Verweisziel positionieren. Dieser Befehl ist auch über das Kontextmenü verfügbar, wenn sich die Einfügemarke an geeigneter Position befindet.

Wenn zu dem Verweisziel mehrere Binnenverweise existieren, erscheint das folgende Dialogfenster **"Sprung zum Verweis"**, in dem Sie den gewünschten Binnenverweis auswählen können.

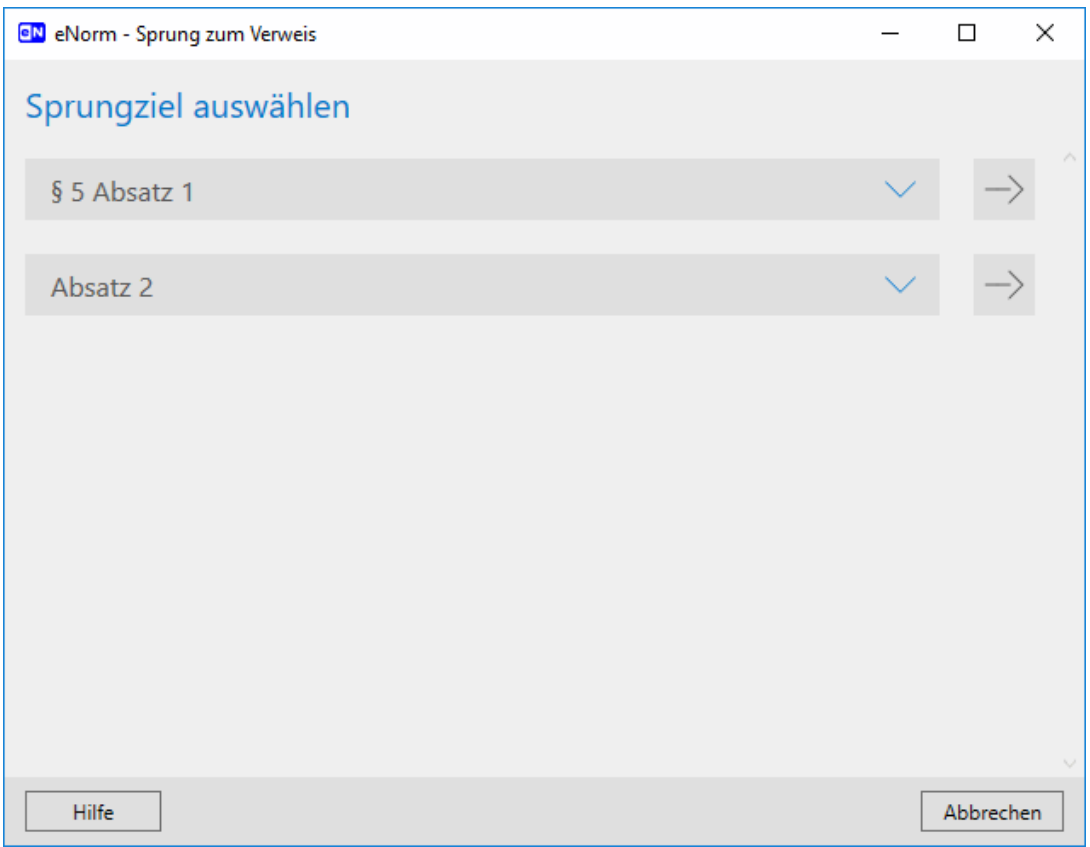

#### Abbildung 95: Dialog "Sprung zum Verweis"

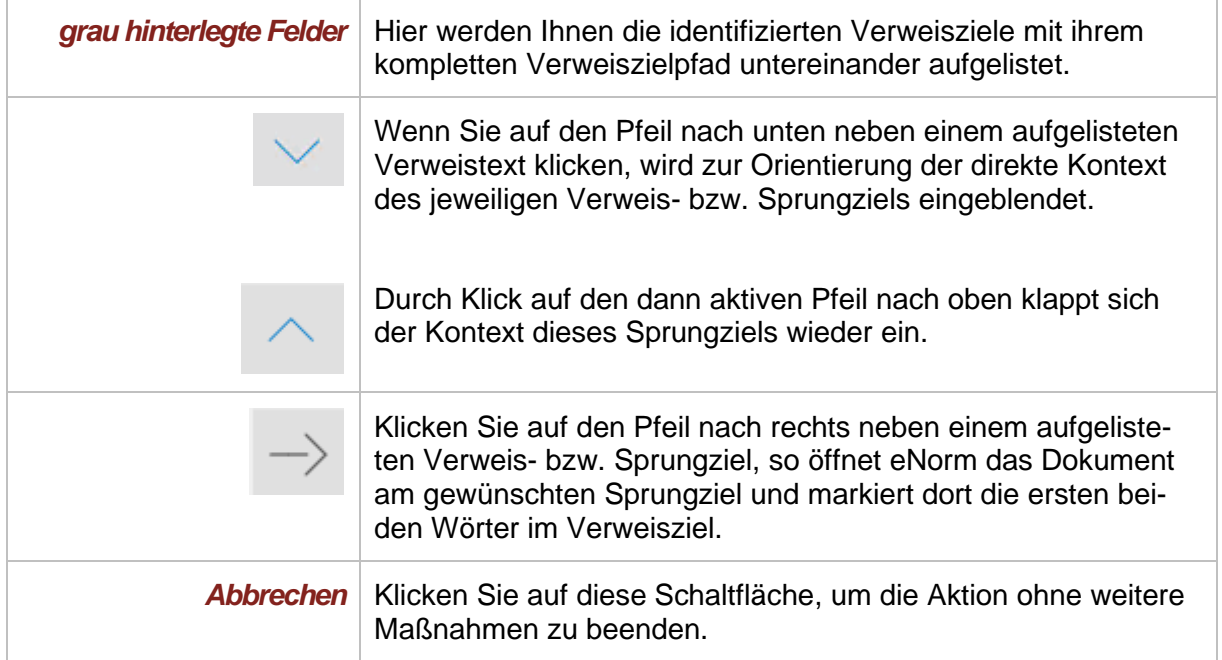

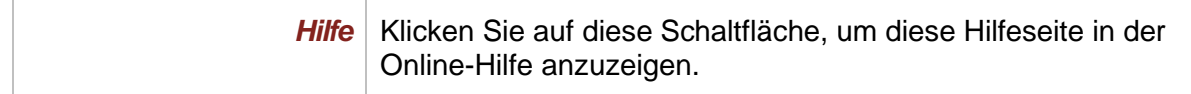

Befindet sich beim Aufruf des eNorm-Befehls "Zum Verweis springen" die Einfügemarke nicht in einem Verweisziel, erhalten Sie folgende Meldung:

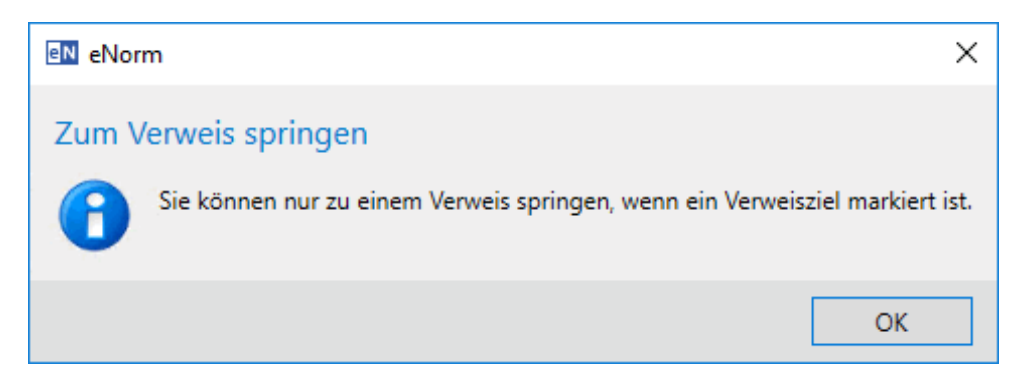

Abbildung 96: Meldung bei Aufruf des eNorm-Befehls "Zum Verweis springen" außerhalb eines Binnenverweises.

#### <span id="page-157-0"></span>*4.9.1.5. Verweis aktualisieren*

Wenn Sie während der Bearbeitung des eNorm-Dokuments die Position von Verweiszielen geändert haben, kann es z. B. sein,

**□** dass sich die Nummerierung dieser Verweisziele geändert hat (durch Verschiebung von Verweiszielen oder Einfügung von neuen MS Word-Absätzen vor den Verweiszielen, z. B. aus "Absatz 1" wurde "Absatz 2")

oder

**□** dass sich die Verweiswörter zu diesen Verweiszielen geändert haben (durch Verschiebung von Verweiszielen, z. B. aus "Absatz 1" wurde "Nummer 1").

Mit dem eNorm-Befehl **"Verweis aktualisieren"** (Tastenkombination STRG+UMSCHALT+V) können Sie die Nummerierung und die Verweiswörter in dem Verweistext via eNorm-Unterstützung aktualisieren (lassen), so dass der gesamte Binnenverweis wieder korrekt ist.

Positionieren Sie hierzu vor Aufruf des Befehls die Einfügemarke in dem zu aktualisierenden Binnenverweis (nicht im Verweisziel) oder markieren Sie ihn.

Den Befehl "Verweis aktualisieren" können Sie unabhängig davon verwenden, ob der zu aktualisierende Binnenverweis nur einen Einzelverweis oder mehrere Einzelverweise enthält. Dieser Befehl ist auch über das Kontextmenü verfügbar, wenn sich die Einfügemarke an geeigneter Position befindet.

Je nach Situation aktualisiert eNorm den Binnenverweis automatisch oder informiert Sie, was zu tun ist. In jedem Fall wird eine Meldung ausgegeben, ggf. auch mit weiteren Handlungsanweisungen für Sie:

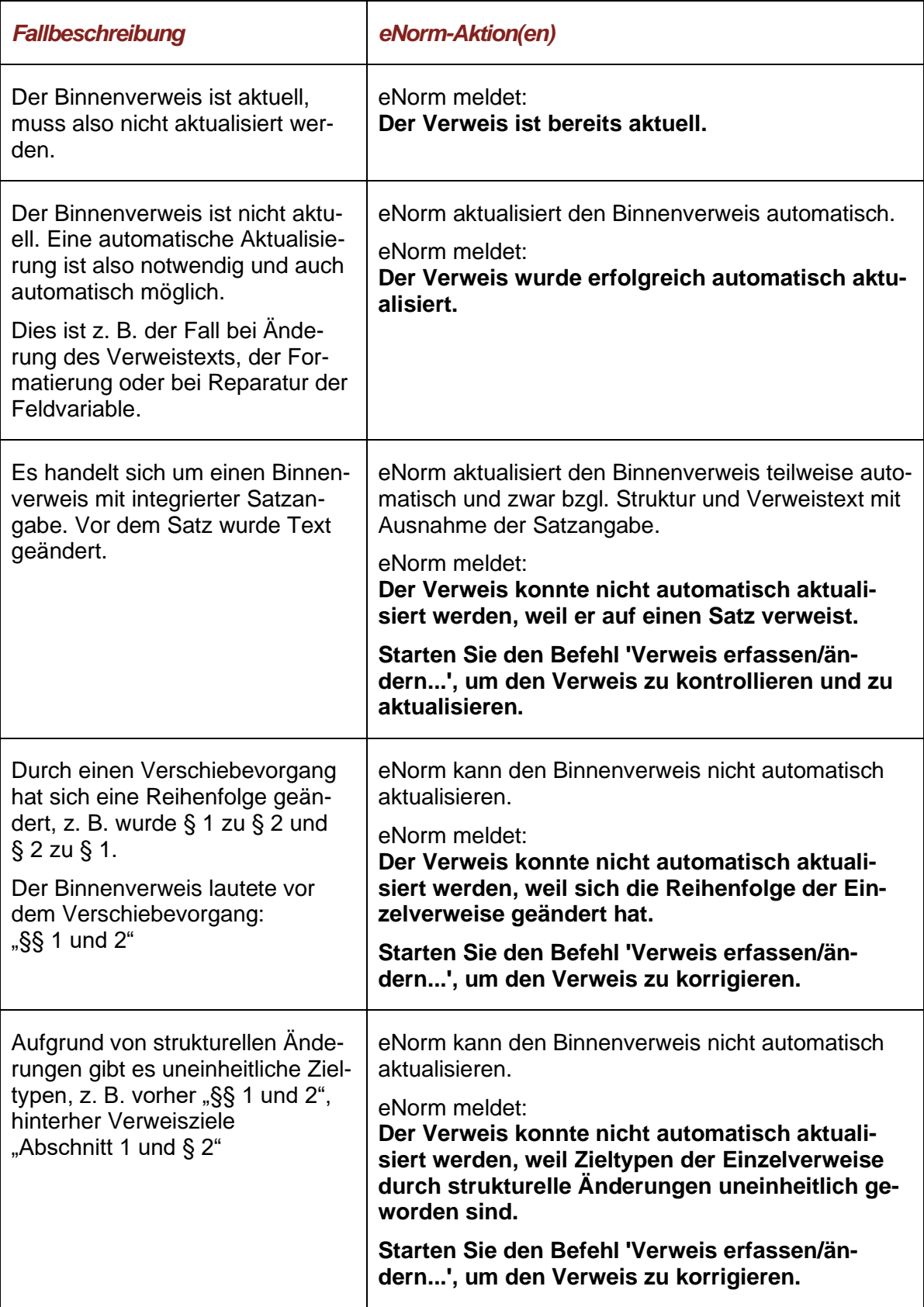

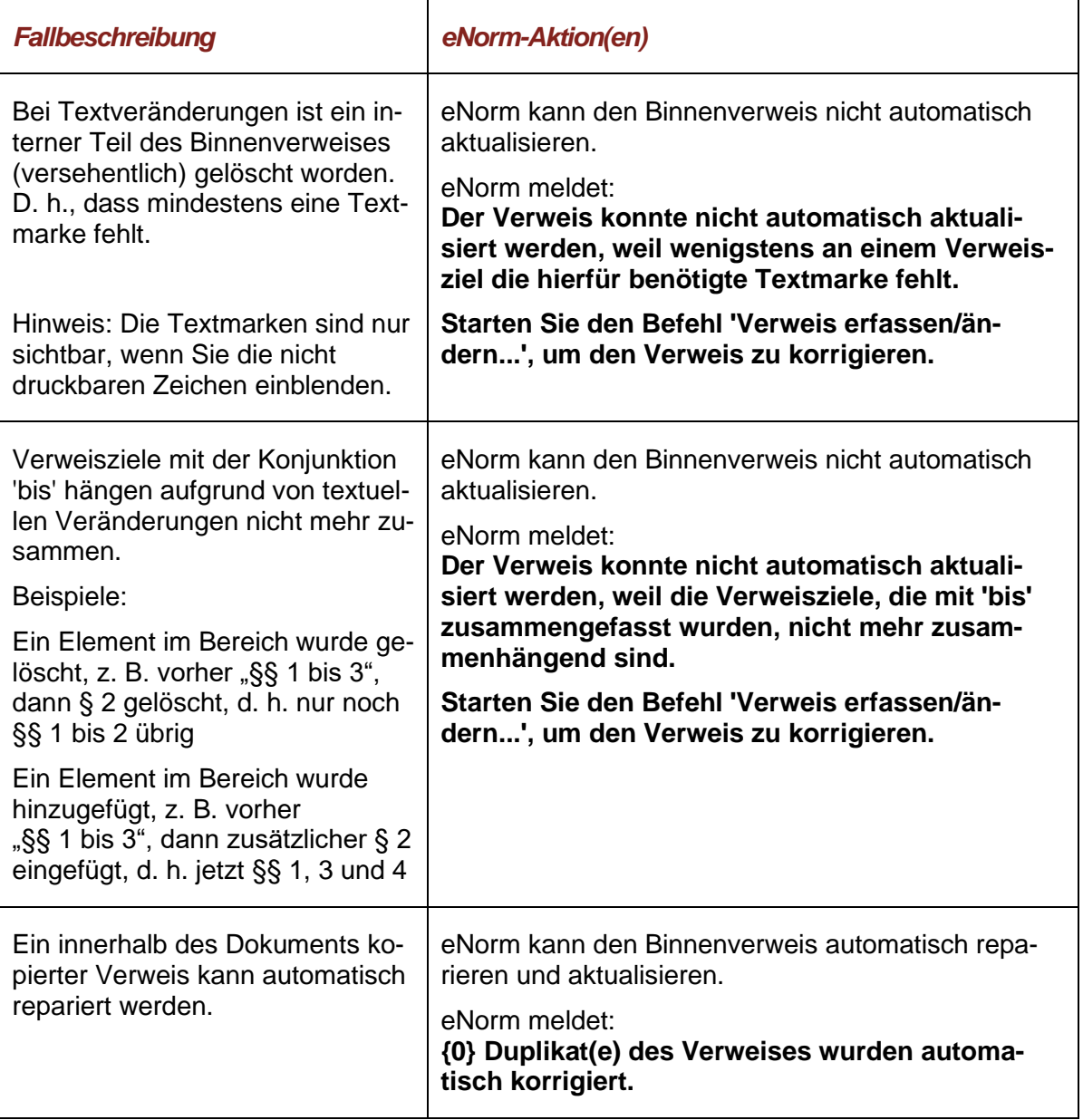

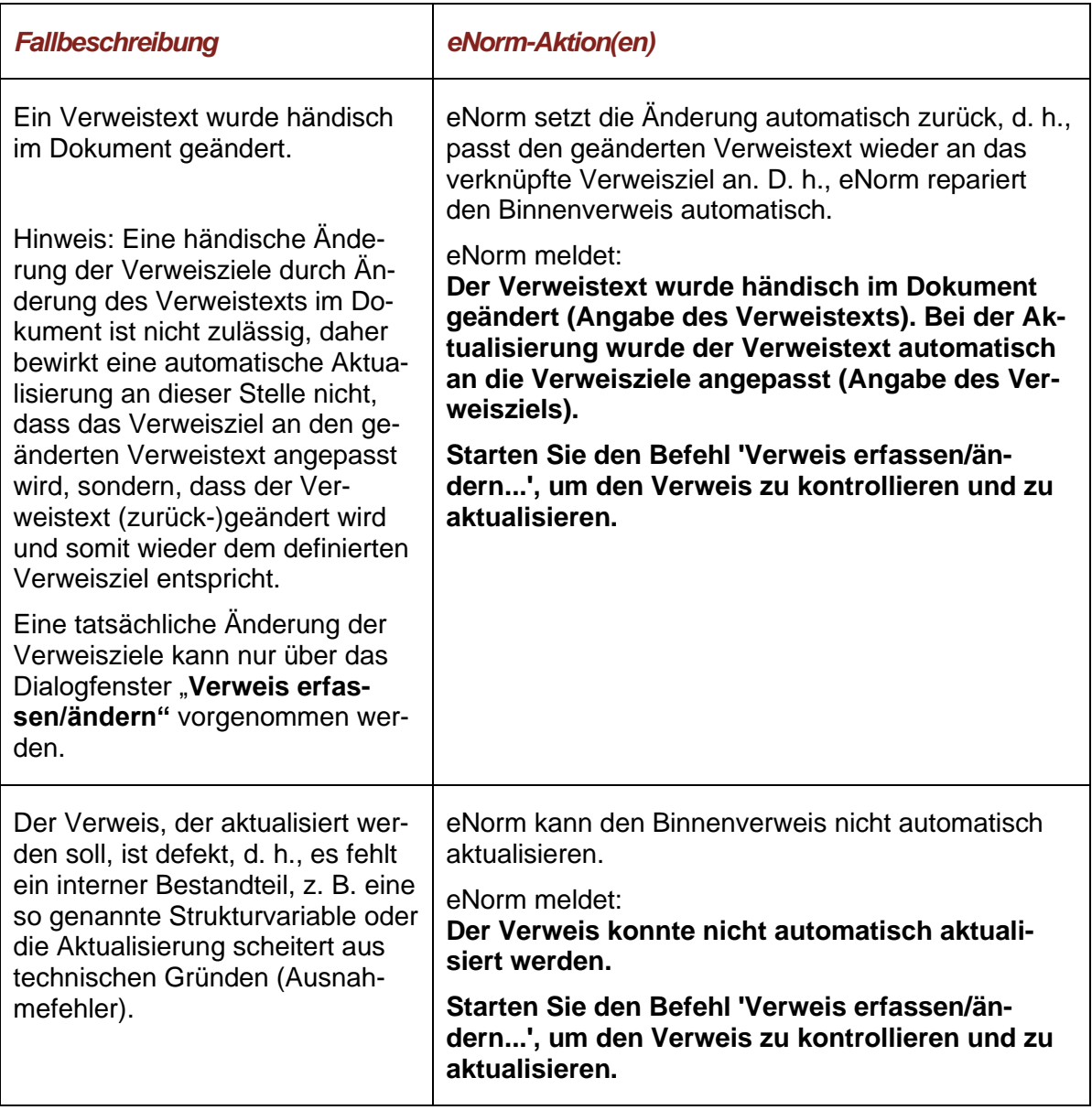

# <span id="page-160-0"></span>*4.9.1.6. Verweis entfernen*

Mit dem eNorm-Befehl "Verweis entfernen" können Sie die Verweisfunktionalität entfernen.

D. h. bei der Ausführung dieses Befehls werden die Verknüpfung zum Verweisziel und die Markierung als Binnenverweis entfernt, wobei der Verweistext im Dokument erhalten bleibt.

Um einen Binnenverweis zu entfernen, positionieren Sie die Einfügemarke in den Binnenverweis und rufen Sie den eNorm-Befehl "Verweis entfernen" auf. Dieser Befehl ist auch über das Kontextmenü verfügbar, wenn sich die Einfügemarke an geeigneter Position befindet.

Der Befehl "Verweis entfernen" ist auch über das Dialogfenster "Verweis erfassen/ändern" erreichbar, wenn Sie den Overflow-Button (Pünktchen-Symbol) anklicken (siehe [Verweis ent](#page-153-0)[fernen \(über Overflow-Button\)\)](#page-153-0).

### *4.9.1.7. Alle Verweise aktualisieren*

Mit dem eNorm-Befehl "Alle Verweise aktualisieren" können Sie alle im Dokument enthaltenen Binnenverweise automatisch prüfen und aktualisieren lassen.

**Achtung**: Hierbei kann es u. U. zu einer Änderung des Textes kommen.

Die Position der Einfügemarke vor Start des Befehls ist unerheblich.

eNorm zeigt während der Aktualisierung ggf. Zustandsmeldungen an.

Ist die Aktualisierung aller Verweise problemlos möglich, so nimmt eNorm diese vor. Die erfolgreiche Aktualisierung wird mit folgender Meldung abgeschlossen:

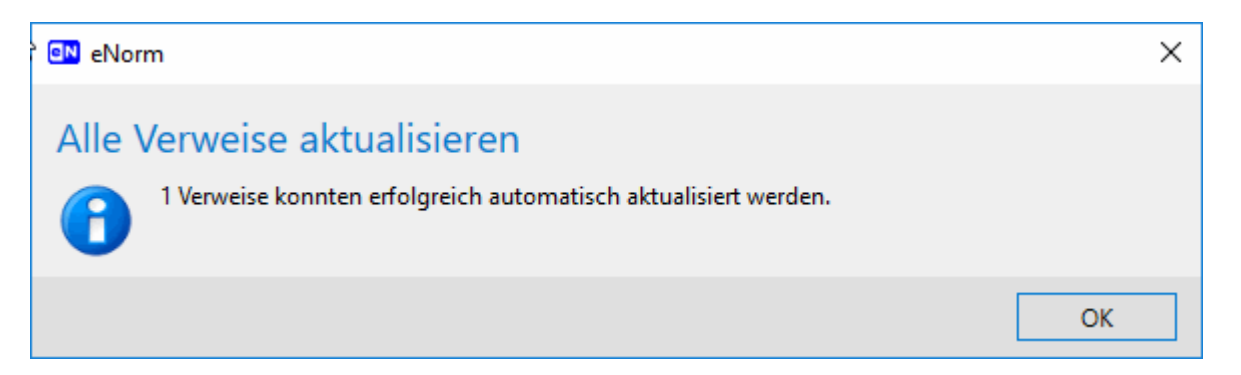

Abbildung 97: Erfolgsmeldung nach "Alle Verweise aktualisieren"

Auch wenn keine zu aktualisierenden oder gar keine Binnenverweise gefunden werden, gibt eNorm eine entsprechende Meldung aus.

Sollte eNorm Auffälligkeiten finden, dann werden diese nach Typen sortiert und gesammelt angezeigt:

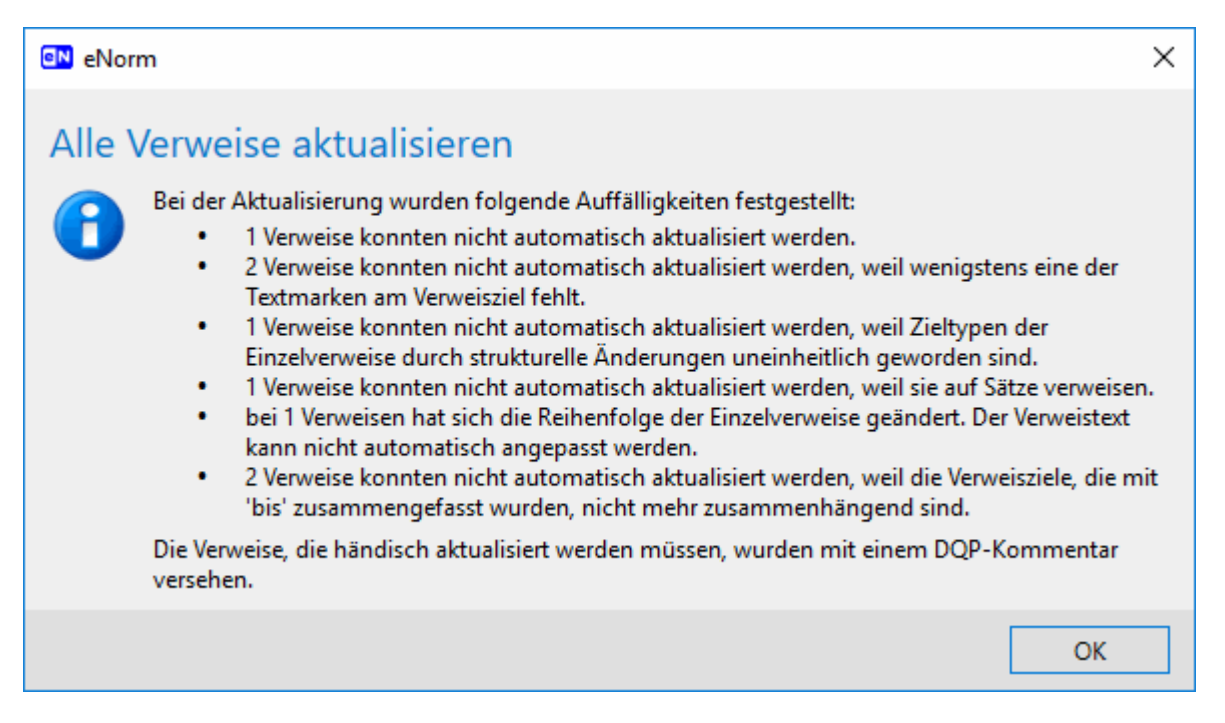

Gesammelte Fehlermeldung nach "Alle Verweise aktualisieren", sortiert nach Abbildung 98: Fehlertypen

Die Binnenverweise, bei denen Probleme festgestellt wurden, werden am Ende des Durchlaufs mit entsprechenden DQP-Kommentaren versehen. Außerdem stehen im Assistenzfenster jeweils eine Erläuterung und Hinweise zur Behebung zur Verfügung. Diese Binnenverweise müssen Sie einzeln aktualisieren. Hilfestellung dazu gibt die differenzierte Falltabelle in [Ver](#page-157-0)[weis aktualisieren\)](#page-157-0)

**Hinweis:** MS Word-Absätze, die Binnenverweise enthalten, sollten Sie nicht über die Zwischenablage oder per Drag & Drop im Dokumenttext, sondern nur über Strukturdarstellung verschieben. Beim Verschieben im Regelungsteil weist eNorm Sie ggf. automatisch darauf hin, dass Binnenverweise aktualisiert werden müssen: Sie können diesen Vorgang in der sich öffnenden Meldung (siehe auch [beim Verschie](#page-76-0)[ben im Regelungsteil\)](#page-76-0) direkt anstoßen. Beim Verschieben via Zwischenablage oder per Drag & Drop im Dokumenttext bleiben existente Binnenverweise zunächst so wie sie vor dem Verschieben waren – die Aktualisierung müssen Sie in diesem Fall manuell über den Befehl "Alle Verweise aktualisieren" initiieren.

### *4.9.1.8. Alle Verweise entfernen*

Mit dem eNorm-Befehl "Alle Verweise entfernen" entfernen Sie global und in einem Schritt alle Binnenverweise im Dokument. Dabei werden jeweils die Verknüpfungen zum Verweisziel entfernt und die Markierung als Binnenverweis eliminiert, wobei der Verweistext unverändert erhalten bleibt.

Platzieren Sie dazu die Einfügemarke irgendwo in Ihrem Dokument und rufen Sie den eNorm-**Befehl "Alle Verweise entfernen" auf.** 

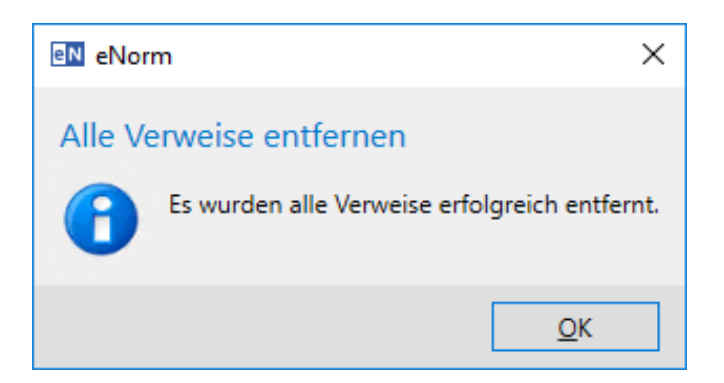

Meldung nach Anwahl des Befehls "Alle Verweise entfernen" Abbildung 99:

**Hinweis:** Diesen Befehl können Sie rückgängig machen.

### <span id="page-163-0"></span>*4.9.2. Begründungsgerüst*

Ein Begründungsgerüst enthält die Begründungen zu einzelnen oder allen Regelungsteilen des aktuellen Dokuments. So können Sie z. B. eine Begründung zum Inhalt des ersten Absatzes des zweiten Paragraphen des aktuellen Stammgesetzes in diesem Begründungsgerüst textuell erfassen.

Mit den in diesem Kapitel beschriebenen eNorm-Befehlen können Sie in **Stamm- und Änderungsdokumenten (bei Entwurf oder konsolidierter Fassung)** ein solches Begründungsgerüst automatisiert erstellen, aktualisieren und bereinigen und erhalten zudem Hilfestellungen, um zwischen Regelungsteil und Begründungsgerüst zu navigieren.

Sie finden die meisten dieser Befehle im Menü "Begründungsgerüst" der Gruppe "Ver**weise"** der eNorm-Registerkarte. Einige Befehle sind zusätzlich oder ausschließlich über das Kontextmenü verfügbar – teilweise situativ, also je nachdem, ob der Mauszeiger sich im Regelungsteil oder im Begründungsgerüst befindet. In jedem Unterkapitel wird erläutert, welche Befehle wie erreichbar sind.

Ein **Begründungsgerüst** besteht grundsätzlich aus einer oder mehreren Einzelbegründungen.

#### Eine **Einzelbegründung** besteht

**□** aus einem Strukturelement im Regelungsteil (ggf. mit einer Überschrift), dem so genannten Regelungselement

#### und

□ dem dazu passenden Begründungselement, optisch ein "Zu-Element" im Begründungsgerüst (ggf. mit Überschrift aus dem Regelungselement) plus dem dazugehörenden Begründungstext.

Regelungselement und dazu korrespondierendes Begründungselement sind technisch miteinander über den Begründungsverweis verbunden.

Beim Erstellen eines Begründungsgerüsts (sieh[e Begründungsgerüst erstellen\)](#page-174-0) werden im Besonderen Teil der Begründung automatisch alle Regelungselemente untereinander als ZuElemente (ggf. mit der entsprechenden Überschrift) aufgelistet. Zwischen den Zu-Elementen fügt eNorm jeweils einen Platzhalter ein.

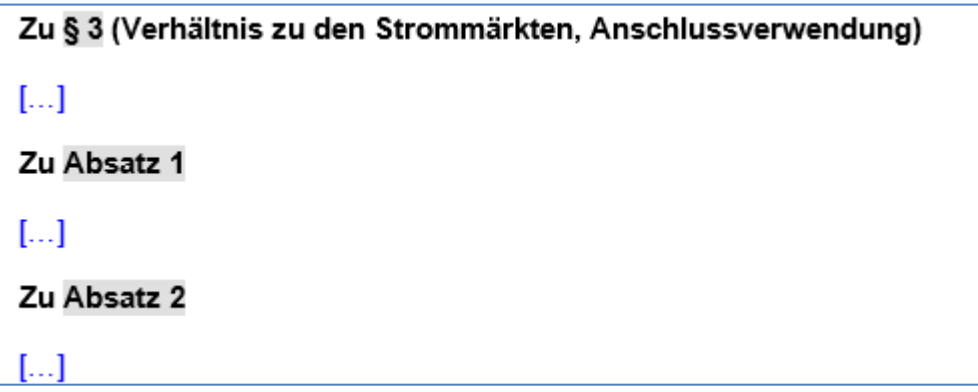

Automatisch erstelltes Begründungsgerüst - noch leer, Zu-Elemente-Struktur mit Abbildung 100: Platzhaltern für Begründungstext

Diese Platzhalter können Sie mit dem konkreten Begründungstext füllen oder leer lassen, falls keine Begründung erforderlich oder sinnvoll ist.

# Zu § 3 (Verhältnis zu den Strommärkten, Anschlussverwendung)

# Zu Absatz 1

Absatz 1 regelt, dass Erzeugungsanlagen und Speicher nur auf Anforderung des Übertragungsnetzbetreibers einspeisen. Äguivalent dazu dürfen regelbare Lasten ihren Wirkleistungsbezug nur auf Anforderung der Übertragungsnetzbetreiber auf einen Wert unter die angebotene Reserveleistung reduzieren. Diese Vorgabe stellt sicher, dass die Anlagen den Übertragungsnetzbetreibern im Bedarfsfall sicher zur Verfügung stehen...

### Zu Absatz 2

Absatz 2 regelt das Vermarktungsverbot. Dieses sieht vor, dass Betreiber von Kapazitätsreserveanlagen Arbeit und Leistung der gesamten in der Kapazitätsreserve gebundenen Anlage nicht an den Strommärkten veräußern dürfen. Es ist auch nicht zulässig, die Anlage teilweise für die Kapazitätsreserve anzubieten und im Übrigen an den Strommärkten zu vermarkten...

Abbildung 101: Automatisch erstelltes Begründungsgerüst - gefüllt, keine Platzhalter mehr erforderlich

Natürlich können auch Mischformen existieren (einige Begründungselemente enthalten Text, andere nicht). Leere Begründungselemente können Sie via eNorm aus dem Dokument entfernen lassen (siehe [Begründungsgerüst bereinigen\)](#page-186-0).

Das Begründungsgerüst wird im Strukturbaum angezeigt – dort gibt es dann spezielle Symbole, die anzeigen, ob eine Begründung mit Text, ohne Text, etc. existiert. Detailinformationen hierzu finden Sie in Darstellung [des Begründungsgerüsts](#page-170-0) im Strukturbaum.

Dass zu einer Überschrift im Regelungsteil ein Zu-Element existiert, ist an der Textmarke in der Überschrift zu erkennen.

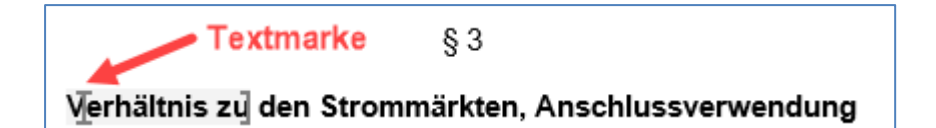

- Abbildung 102: Textmarke, die im Regelungselement die Verbindung zum Begründungselement im Begründungsgerüst kennzeichnet
- **Hinweise**: Um diese Textmarken sichtbar zu machen, müssen Sie sie die entsprechende MS Word-Option aktivieren (variabel je nach eingesetzter MS Word-Version).

Wird diese Textmarke gelöscht, geht die Verbindung zwischen Regelungselement und Begründungselement verloren.

Am Ende der Bearbeitung Ihres Dokuments können Sie alle leer gebliebenen, also vermutlich nicht benötigten, Platzhalter automatisch und auf einmal aus dem Begründungsgerüst entfernen, damit dieses um die überflüssigen Zu-Elemente (und die zugehörigen Platzhalter) bereinigt wird (siehe [Begründungsgerüst bereinigen\)](#page-186-0).

Um nach einer Bereinigung Einzelbegründungen doch noch nachträglich einfügen oder aktualisieren zu können, stehen Ihnen die Befehle rund um das Thema **"Begründungsbereich"** zur Verfügung (siehe [Begründungsbereich erzeugen](#page-182-0) bzw. [Begründungsbereich aktualisieren\)](#page-185-0).

**Hinweis:** Wenn das Begründungsgerüst Begründungen für Revisionselemente oder Begründungen mit händisch angepasster Überschrift ("Zu-Absatz") enthält, dann können diese Informationen verloren gehen, wenn das Dokument unter einer früheren eNorm-Version (eNorm 4.0.x oder älter) bearbeitet und in dieser Umgebung eine Aktualisierung des Begründungsgerüsts durchgeführt wird.

### *4.9.2.1. Synchrondarstellung*

Der Regelungsteil und das Begründungsgerüst können via Fensterteilung auf **einem** Bildschirm sicht- und bearbeitbar gemacht werden - auf Basis der MS Word-Funktionalität "**Fenster teilen"**. Diese Funktionalität wird durch diverse eNorm-Funktionalitäten erweitert und bietet damit fortgeschrittene Möglichkeiten, um in Regelungsteil und Begründungsgerüst gleichzeitig zu arbeiten und zu navigieren.

Dabei werden Sie durch die verschiedenen Ansichts- und Aktivierungsvarianten der so genannten **"Synchrondarstellung"** unterstützt. Der Umfang und die Art der Anzeige des aktiven Dokuments variiert je nach ausgewählter Ansichts- bzw. Aktivierungsvariante.

Die Fensterteilung in der Synchrondarstellung erstreckt sich dabei sowohl auf den Textbearbeitungsbereich wie auch auf die Strukturdarstellung im Assistenzfenster.

Sie aktivieren die Synchrondarstellung über die eNorm-Registerkarte, Befehlsgruppe "Dar**stellung"**. Dort finden Sie folgende Symbole, mit denen Sie zwischen den verschiedenen Synchronvarianten wechseln können (sichtbar nur für Stamm- und Änderungsdokumente; nur aktiviert bei Entwurf und konsolidierter Fassung):

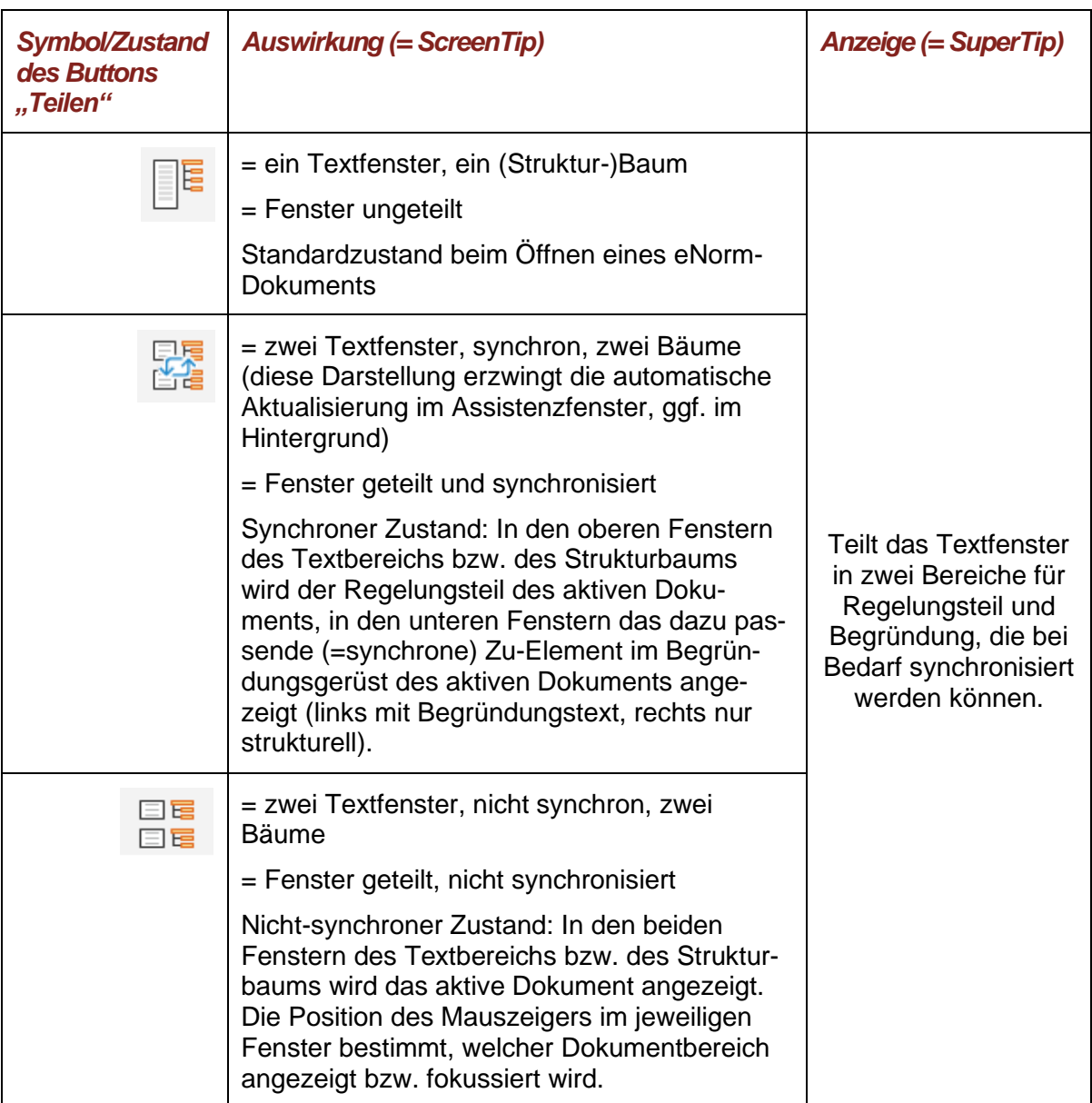

# **Symbole zur Teilung der Ansicht bzw. Aufhebung der Teilung:**

Rechts neben den Teilungssymbolen finden Sie ein weiteres Symbol, das die verschiedenen Zustände der Synchronisation kennzeichnet:

# **Symbole zur Aktivierung bzw. Deaktivierung der Synchronisation:**

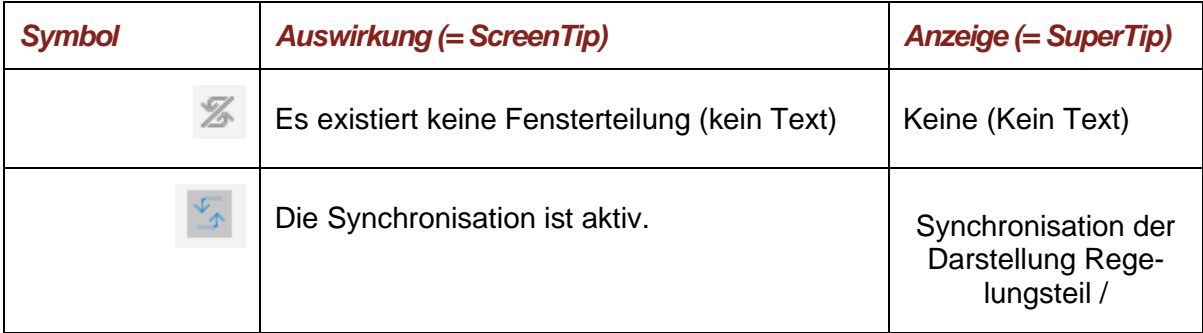

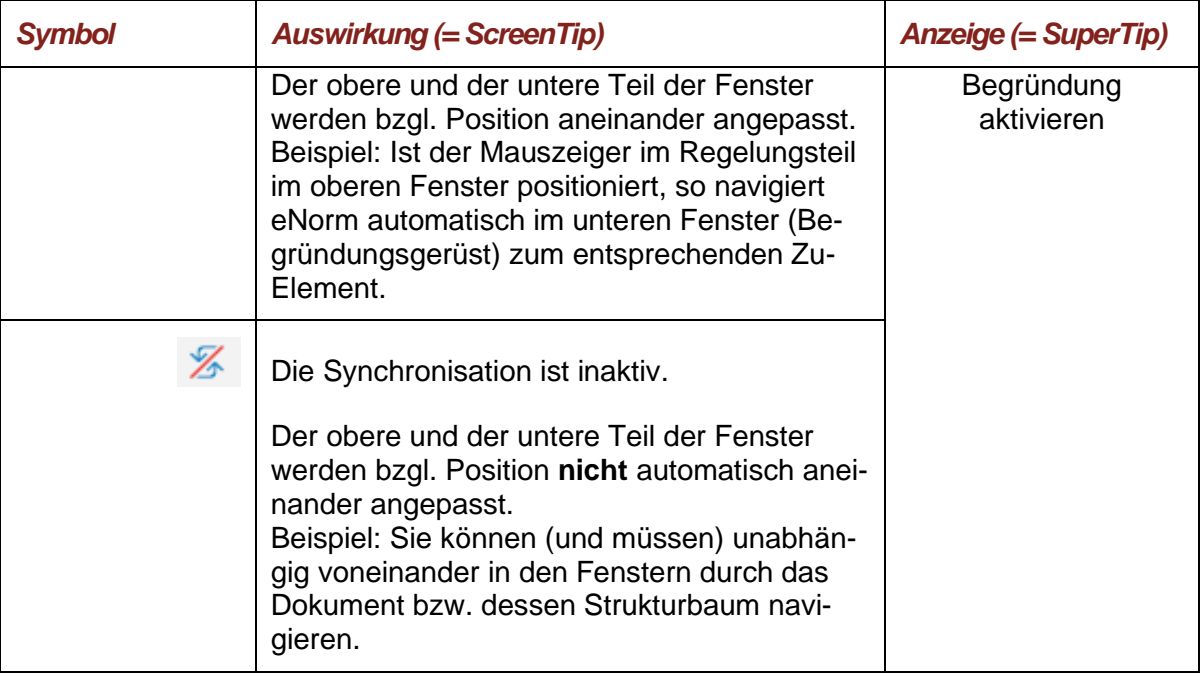

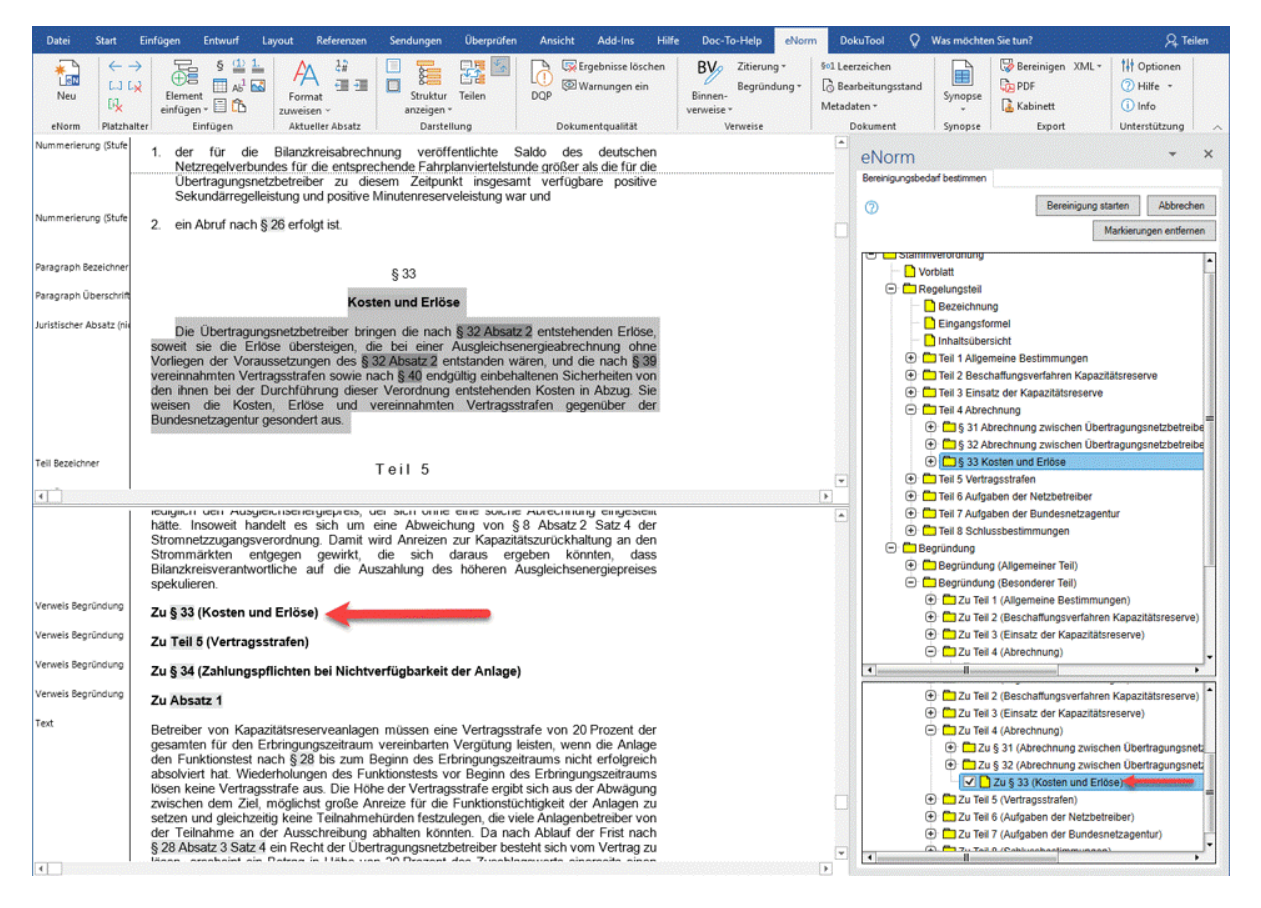

Abbildung 103: Beispiel für die Bildschirmaufteilung bei synchroner Darstellung von Regelungs- und Begründungsbereich = Fensterteilung und Synchronisation aktiv

Um die Größe der verschiedenen Fenster zu beeinflussen, ziehen Sie mit dem Mauszeiger die Trennlinien zwischen den Fenstern an die gewünschte Position (= normale MS Word-Funktionalität).

### **Allgemeine Hinweise zum eNorm-Verhalten bei aktivierter Fensterteilung**

- □ Wird die Fensterteilung über den eNorm-Button "Teilen" in der Befehlsgruppe "Darstel**lung"** des eNorm-Registers herbeigeführt, startet eNorm diese mit aktiver Synchrondarstellung. Wird die Teilung über die MS Word-Funktion "Teilen" in der Registerkarte "An**sicht"** initiiert, so öffnet eNorm das aktive Dokument ebenfalls in beiden Fensterteilen, aber ohne Synchronisation.
- **□** Der Regelungsteil und das Begründungsgerüst sind via Fensterteilung auf einem Bildschirm sichtbar.
- **□** Im eNorm-Assistenzfenster werden zwei Strukturbäume übereinander mit getrennten Bildlaufleisten (Scroll-Balken) dargestellt.
- **□** Im Strukturbaum gibt es zwei identische Bäume untereinander, wobei im oberen Baum der Fokus auf dem Regelungselement und im unteren Baum der Fokus auf dem korrespondierenden Begründungselement liegt.
- **□** Die initiale Aufteilung im Textbereich beträgt 50% zu 50%, im Strukturbaum 70% zu 30%. Diese Anteile sind mit MS Word-Mitteln veränderbar durch Bewegen des Trennbalkens mit Hilfe des Mauszeigers.
- **□** Im oberen Textbereich fokussiert eNorm die bisherige Markierung in Regelungsteil bzw. Vorblatt, wenn sich die Einfügemarke vor Beginn der Teilung oberhalb des Titels der Begründung befand.
- **□** Im unteren Textbereich fokussiert eNorm die bisherige Markierung, wenn die Einfügemarke vor Teilung auf dem Titel der Begründung oder darunter platziert war.
- **□** Die Fokussierung im jeweils anderen Textbereich ergibt sich aus der Synchronisierungsauswahl.
- **□** Wenn keine Zuordnung existiert (z. B. im Vorblatt oder im Allgemeinen Teil der Begründung), wird im unteren Fenster der Beginn des Begründungsgerüsts (sofern es ein Begründungsgerüst gibt) bzw. oben der Beginn des Regelungsteils fokussiert.
- **□** Bei Beginn der Teilung wird der MS Word-Kommentarbereich (wenn geöffnet) im gleichen Fenster geschlossen.

### **Beendigung der Fensterteilung**

Die Aktivierung des "Ungeteilt"-Buttons **bewirkt die Beendigung der Teilung.** 

**□** Auch ein Doppelklick auf den Trennbalken in der geteilten Ansicht bewirkt die unmittelbare Aufhebung der Teilung. Ebenso bewirkt die Verschiebung des Trennbalkens in den oberen oder unteren Rand das Ende der Fensterteilung.

**□** Der Zustand des aktiven Teilfensters, also des Fensters, in dem sich die Eingabemarke befindet, wird in den nun angezeigten Gesamtbereich übernommen – sowohl im Textbereich wie in der Strukturdarstellung. Die Position der Eingabemarke bleibt unverändert.

### **Allgemeine Hinweise zum eNorm-Verhalten bei aktivierter Synchrondarstellung**

- **□** Es findet eine Synchronisierung der Teilfenster untereinander sowie mit den Strukturbäumen bzw. eine Synchronisierung des aktiven Strukturbaums mit dem Text und mit dem jeweils anderen Strukturbaum statt.
- **□** Wechselt der Mauszeiger in einem Teilfenster in ein anderes Strukturelement, wird das andere Teilfenster auf das korrespondierende Strukturelement bewegt.
	- **□** Gibt es kein direkt korrespondierendes Element (z. B. "Zu Absatz 3" fehlt), wird das nächstpassende Element in der Hierarchie darüber "angesprungen" (z. B. "Zu § 2").
	- **□** Liegt der Fokus im **oberen** Fenster im Vorblatt oder der Begründung, erfolgt im unteren Fenster keine Synchronisation.
	- **□** Liegt der Fokus im **unteren** Fenster im Vorblatt oder im Regelungsteil, erfolgt im oberen Fenster keine Synchronisation.
- **□** Wird der Bildausschnitt in den Teilfenstern über die Bildlaufleiste verändert, so kann die Synchronisation verloren gehen. Sie wird wiederhergestellt, wenn der Fokus des Mauszeigers durch Klicken in ein Textelement oder Bewegen des Mauszeigers in ein anderes Textelement neu gesetzt wird.
- **□** Wird der Strukturbaum nicht angezeigt, weil beispielsweise im Assistenzfenster gerade andere Informationen angezeigt werden (z. B. DQP-Kommentare), berührt dies die aktive Synchronisationsdarstellung nicht. Die Synchronisation zwischen den beiden Teilfenstern bleibt erhalten.

#### **Zusammenspiel der Synchronisation mit anderen eNorm-Funktionalitäten**

Die Synchronisation kann Auswirkungen auf andere eNorm-Funktionalitäten haben:

- **□ Dokumentqualitätsprüfung** (siehe [Prüfen der Dokumentqualität](#page-236-0) (DQP) ):
	- **□** Auch in der Synchrondarstellung wird immer zur DQP-Hilfe gewechselt, wenn ein DQP-Kommentar ausgewählt wird.
	- **□** Die Fensterteilung wird automatisch beendet, wenn der Kommentarbereich im eNorm-Assistenzfensters geöffnet wird (z. B. zur Anzeige von DQP-Kommentaren, falls vorhanden).
	- Wenn im Rahmen eines eNorm-Befehls (z. B. DQP, "Alle Verweise aktualisieren" oder "Begründungsgerüst aktualisieren") (DQP-)Kommentare erzeugt werden und der Kommentarbereich geöffnet wird, wird die Fensterteilung verlassen. Wenn diese eNorm-Befehle keine (DQP-)Kommentare erzeugen, kann im geteilten Modus weitergearbeitet werden.
- **□ Binnenverweis erfassen/ändern** (siehe [Verweis erfassen/ändern\)](#page-134-0):
- **□** Die Auswahl von Verweiszielen in beiden Strukturbäumen wird unterstützt. Der aktive und der passive Kästchenmodus bei der Erfassung von Binnenverweisen werden auch im geteilten Modus mit/ohne Synchronisation unterstützt.
- **□ Begründungsgerüst bereinigen** (siehe [Begründungsgerüst bereinigen\)](#page-186-0):
	- **□** Die Auswahl von zu bereinigenden Elemente in beiden Strukturbäumen wird unterstützt.

# <span id="page-170-0"></span>*4.9.2.2. Darstellung des Begründungsgerüsts im Strukturbaum*

Alle Elemente des automatisch erstellten Begründungsgerüstes werden entsprechend der hierarchischen Struktur des Regelungsteils auch in einer hierarchischen Baumstruktur dargestellt.

Die Einordnung bzw. Gruppierung in den Strukturbaum nimmt eNorm gemäß der Artbezeichnung des Elements vor:

### **Beispiele**:

- **□** §§ unter Gliederungsebenen
- **□** Absatz unter Artikel
- **□** Buchstabe unter Nummer
- **□** Anlage im eingebetteten Stammgesetz unter dem Artikel

Revisionselemente werden unterhalb von Änderungsbefehlen eingeordnet bzw. gruppiert

**Hinweis:** Es werden auch solche Begründungen berücksichtigt, die nicht mit der vorgesehenen Absatzformatvorlage gekennzeichnet sind, jedoch einen oder mehrere Begründungsverweise enthalten.

Der Aktualisierungsbedarf im Begründungsgerüst wird (optional) ermittelt und visualisiert. Zum An- und Ausschalten dieser Funktionalität dient das *B***-Symbol** im Register **"Struktur"** des eNorm-Assistenzfensters. Bei angeschalteter Funktionalität und geteilter Fensteransicht plus angeschalteter Synchronisation sieht der Strukturbaum z. B. wie folgt aus:

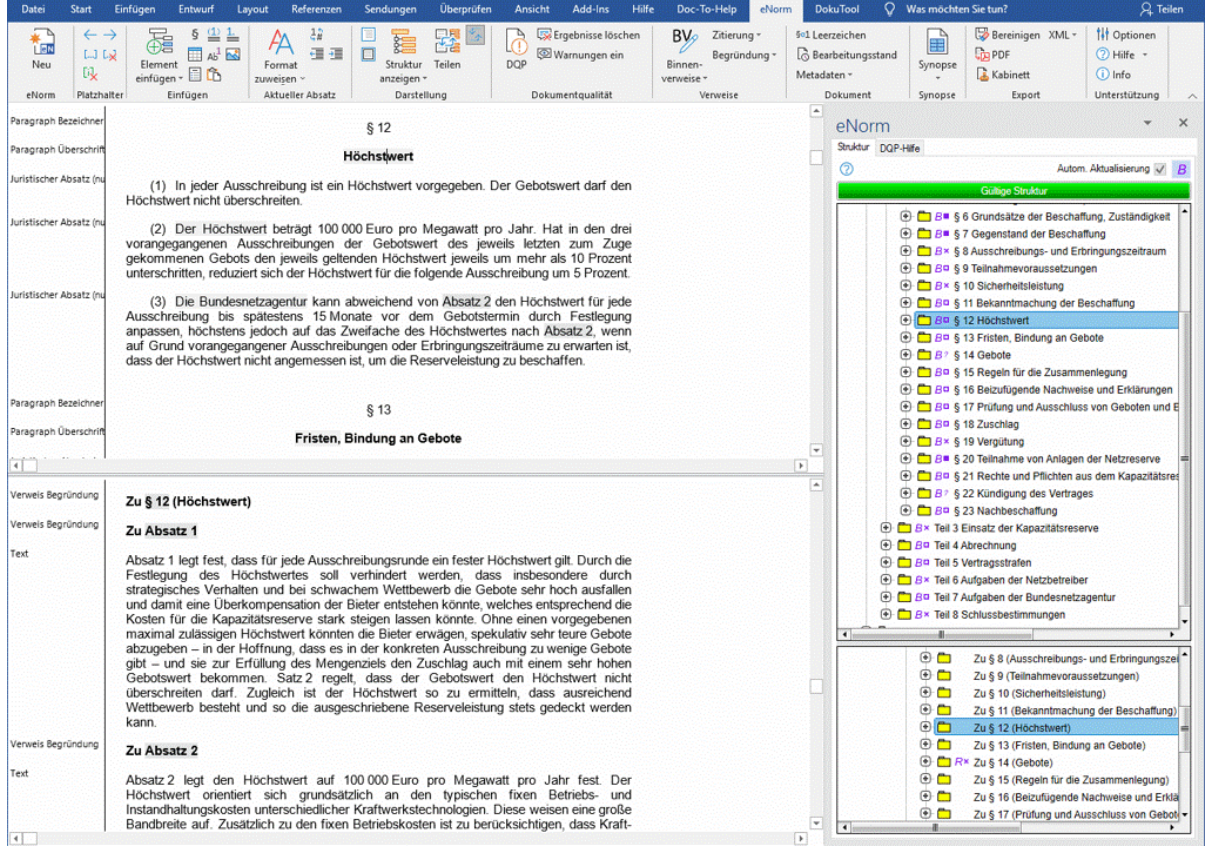

Abbildung 104: Aktualisierungsbedarfsanzeige im Assistenzfenster (Strukturbaum)

Der Zustand des Begründungsgerüsts wird im **Regelungsteil** durch folgende Symbole visualisiert:

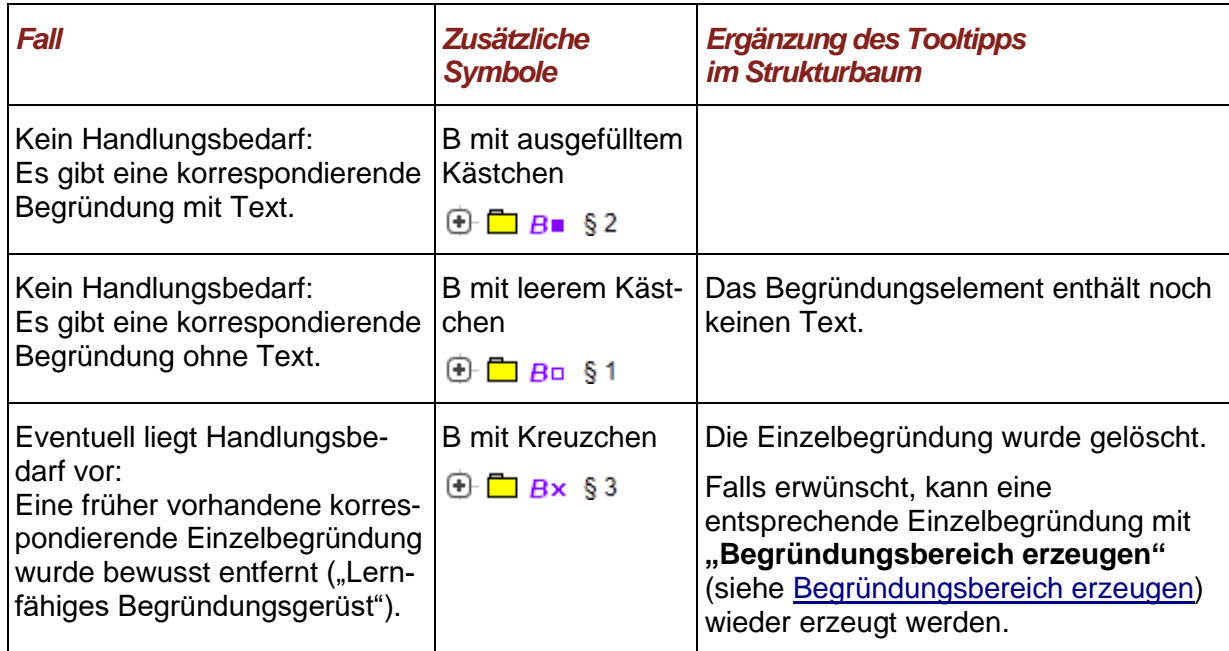

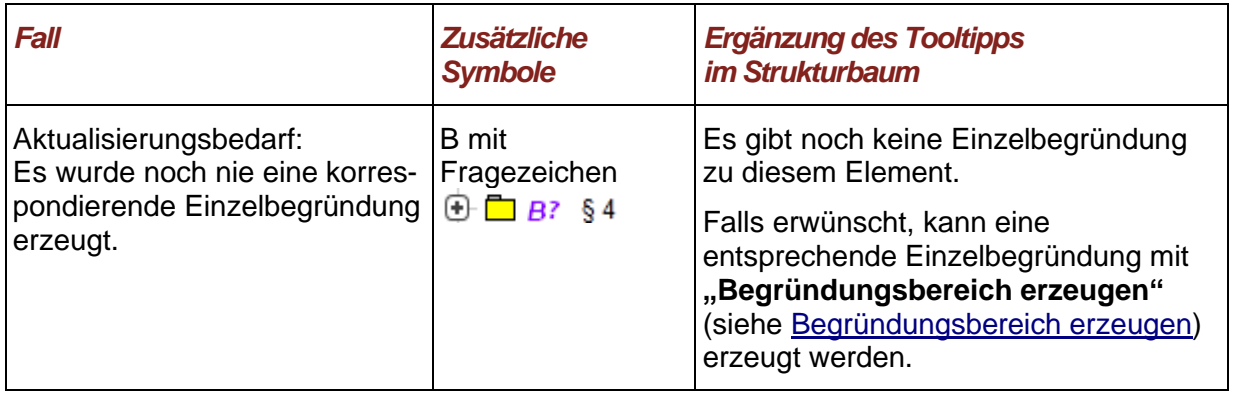

Für die Visualisierung von Elementen im **Begründungsgerüst** sind folgende Möglichkeiten zu unterscheiden:

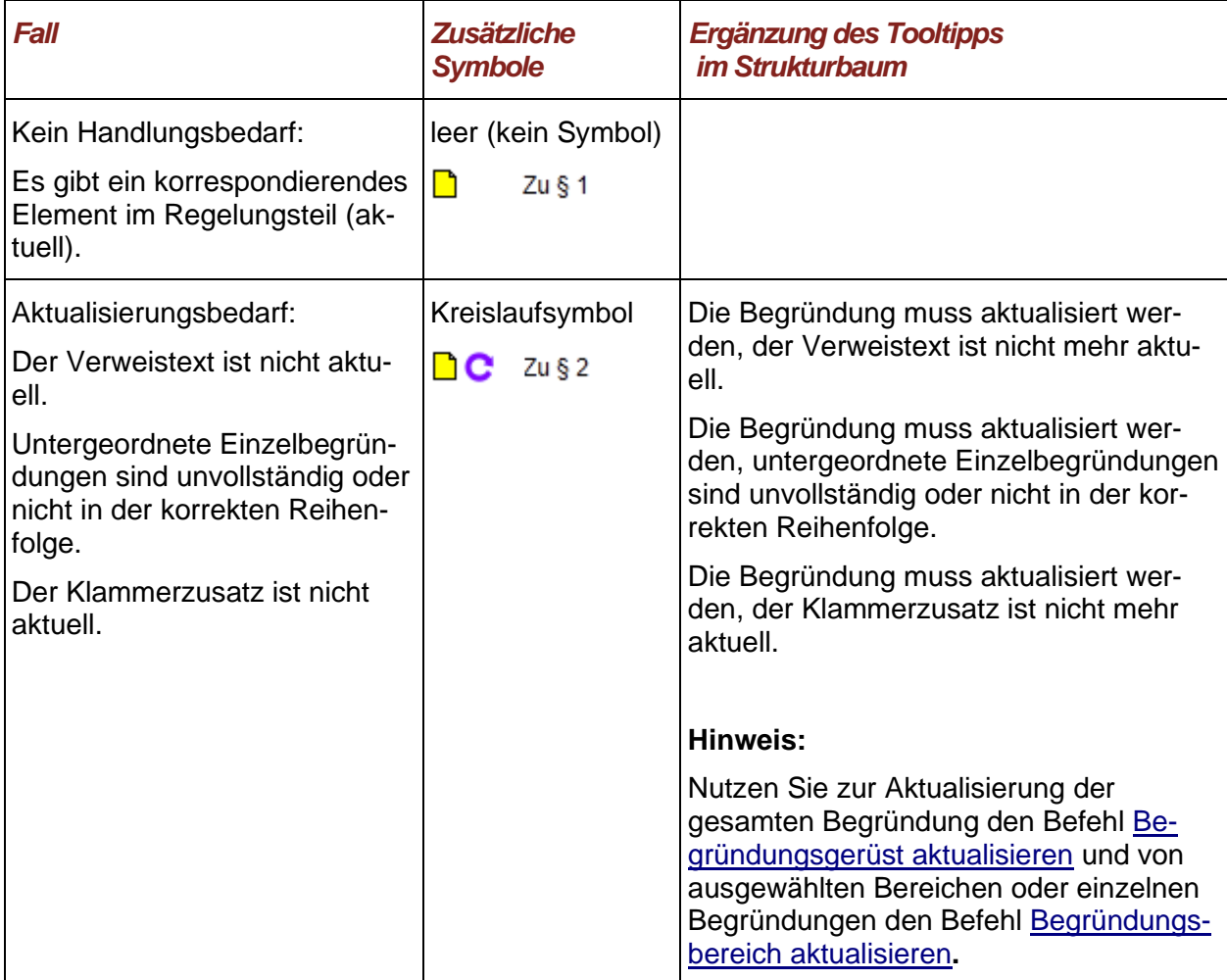

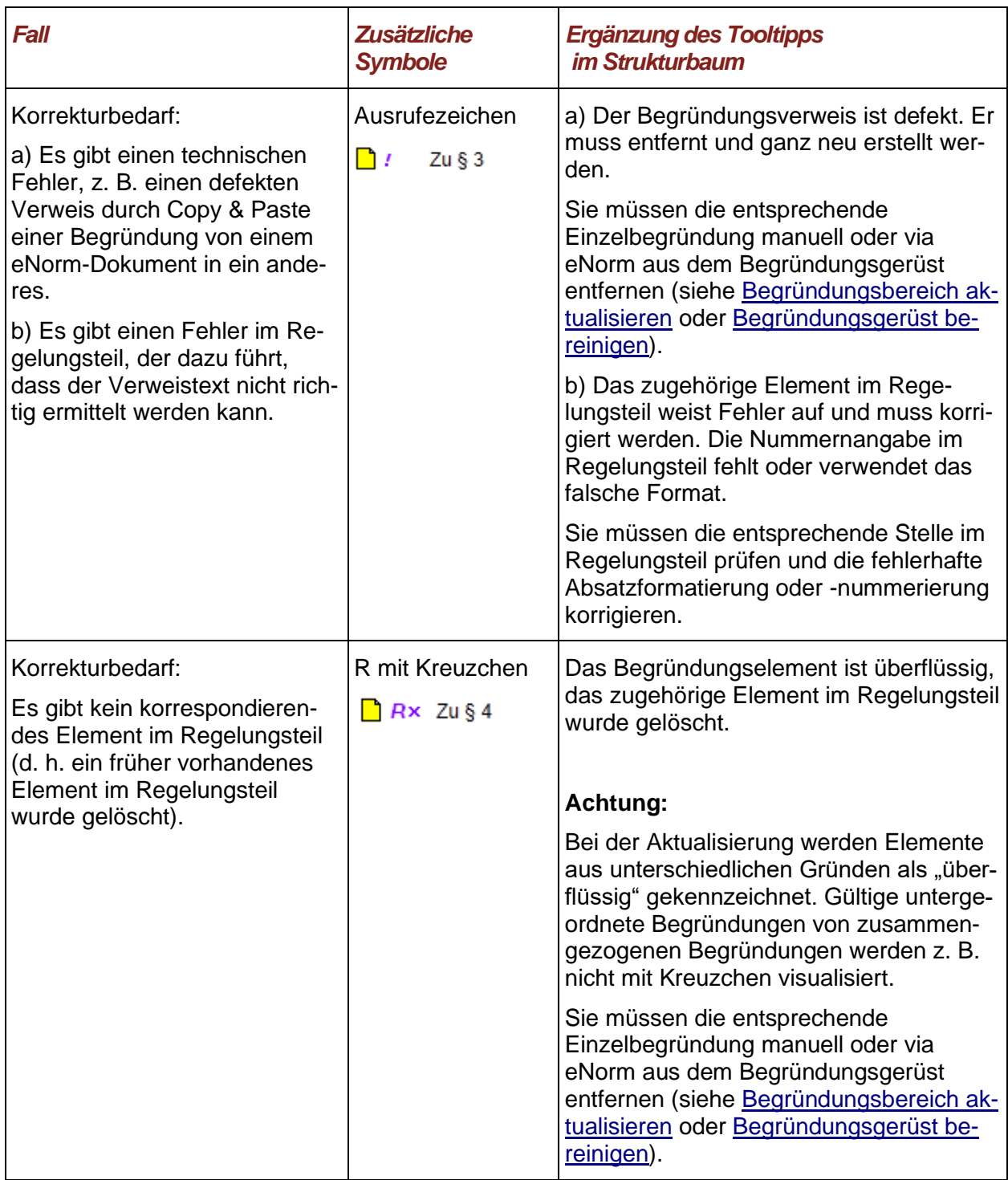

### **Hinweise**: Bei zusammengezogenen Begründungen wird der Aktualisierungsbedarf kombiniert.

Bei geschlossenen Knoten erfolgt eine Propagierung von Einzelzuständen zu übergeordneten Knoten, da anderenfalls bei geschlossenen Knoten keine Information über den Begründungsstatus direkt sichtbar ist.

**□** Es wird stets der schlechteste in den Einzelelementen gegebene Zustand propagiert (der in den Tabellen weiter unten stehende).

- **□** Die Propagierung im Strukturbaum endet beim Element "Regelungsteil".
- **□** Die Propagierung in der Begründung endet beim Element für den Besonderen Teil der Begründung.

# <span id="page-174-0"></span>*4.9.2.3. Begründungsgerüst erstellen*

**Durch Aufruf des eNorm-Befehls "Begründungsgerüst erstellen" (zu finden im Menü "Begründung"** der Befehlsgruppe **"Verweise"** im eNorm-Register) erzeugen Sie automatisch ein Begründungsgerüst für das aktuelle Dokument.

Sofern der Begründungsteil noch gar nicht existiert, wird die Erzeugung des Begründungsgerüsts auf der Basis des passenden Dokumentmodells für Gesetz oder Verordnung realisiert.

Als Ergebnis wird das Begründungsgerüst im Besonderen Teil der Begründung eingefügt, konkret werden Einzelbegründungen zu **allen** Elementen im Regelungsteil (mit Ausnahme von Revisionen) erstellt.

Hierbei werden alle Elemente aus dem Regelungsteil (mit Ausnahme von Revisionen) dynamisch mit den parallel erstellten Zu-Elementen des Begründungsteils über Verweise verknüpft. Zur detaillierten Begriffsklärung siehe [Begründungsgerüst.](#page-163-0)

Bei Regelungselementen, die eine Überschrift haben (Artikel, Paragrafen, Gliederungen) wird die jeweils aktuelle Überschrift in Klammern hinter die Elementnummer gesetzt (Klammerzusatz).

Die Begründungsverweise zu den Regelungsteilen im Begründungsgerüst erkennen Sie an der farbigen Markierung. Die Farbe lässt sich im Optionen-Dialog (siehe Befehlsgruppe "Unterstützung" im eNorm-Register) unter dem Register "Markierungen im Dokument" im Bereich **"Dynamische Binnenverweise"** anpassen (siehe [Markierungen im Dokument\)](#page-30-0).

**Hinweis:** Die Art der Markierung von Begründungsverweisen hängt von Ihren Einstellungen in den eNorm-Farbmarkierungsoptionen ab (siehe auch [Markierungen im Doku](#page-30-0)[ment\)](#page-30-0).

### **Abschluss**

- **□** Nach abgeschlossener und erfolgreicher Erstellung eines Begründungsgerüsts steht die Einfügemarke am Anfang des MS Word-Absatzes mit der ersten Einzelbegründungsüberschrift.
- □ Die [Befehle](#page-43-0) "Rückgängig" und "Wiederherstellen" werden unterstützt (siehe Befehle ["Rückgängig" und "Wiederherstellen"\)](#page-43-0).

# **Ausnahme**

**□** Für Regelungselemente in Revisionsblöcken werden bei der Erstellung keine Einzelbegründungen erzeugt.

### **Nachverfolgungsmodus**

**□** Für im Nachverfolgungsmodus gelöschte Dokumentbereiche im Regelungsteil werden keine Einzelbegründungen erstellt.

**□** Bei aktiviertem Nachverfolgungsmodus wird das Begründungsgerüst als Einfügung erzeugt.

#### **Sonderfälle**

**□** Gibt es schon ein Begründungsgerüst, so wird das Begründungsgerüst erst nach expliziter Bestätigung aktualisiert:

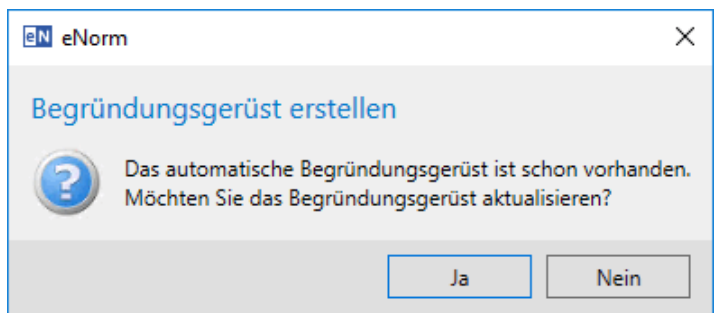

Abbildung 105: Meldung bei vorhandenem automatischem Begründungsgerüst

**□** Der Befehl bricht vollständig ab, wenn der Regelungsteil keine gültige Struktur aufweist:

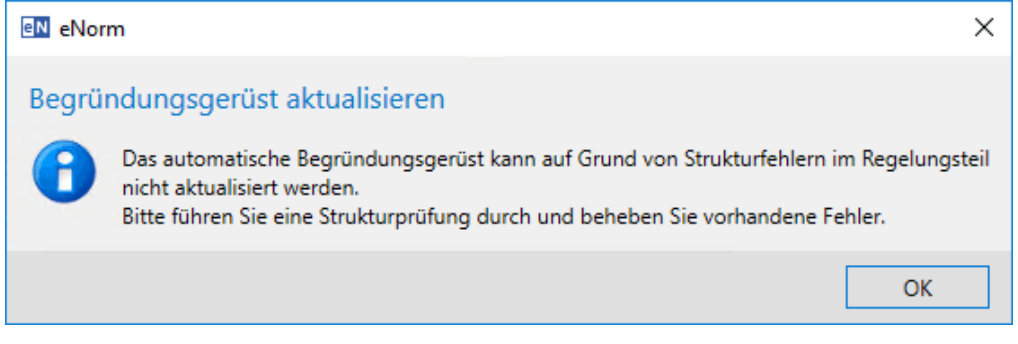

Abbildung 106: Meldung bei Feststellung von Strukturfehlern nach Start der Erstellung des Begründungsgerüsts

# **Kombination von Begründungselementen/Einzelbegründungen**

Wenn Sie möchten, dass ein Teil der Begründung sich gleichzeitig auf mehrere Elemente im Regelungsteil beziehen soll, müssen Sie die entsprechenden Elemente im automatisch erzeugten Begründungsgerüst manuell zusammenziehen.

**Beispiel**: Das Begründungsgerüst wurde mit den folgenden beiden Elementen erzeugt:

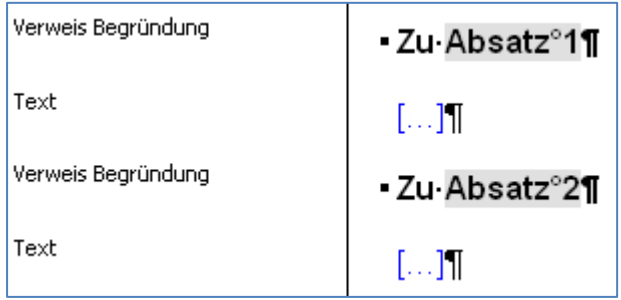

Abbildung 107: Zwei Elemente im Begründungsgerüst zusammenführen - Ausgangssituation

Sie möchten jedoch eine gemeinsame Begründung zu dem ersten und zweiten Absatz schreiben. Dazu löschen Sie zuerst den Text zwischen "Zu Absatz 1" und "Absatz 2", um die beiden Binnenverweise zusammenzuführen.

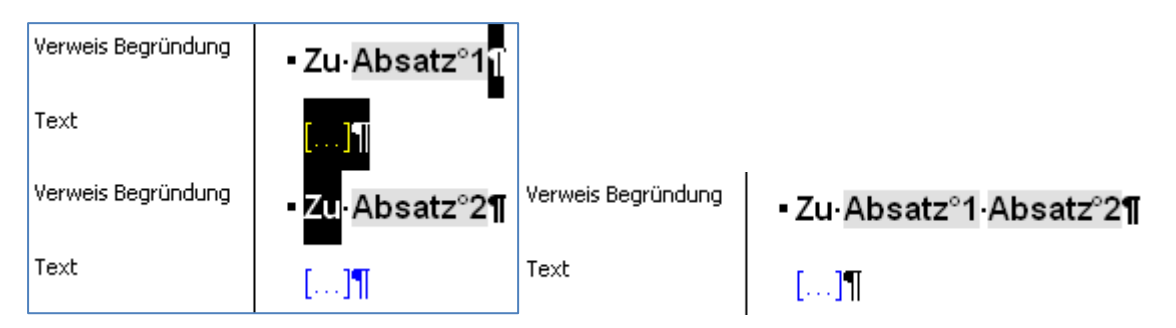

Abbildung 108: Zwei Elemente im Begründungsgerüst zusammenführen - Schritt 1

Anschließend fügen Sie das Bindewort "und" zwischen den beiden Binnenverweisen ein.

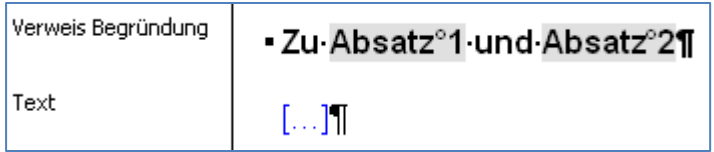

Abbildung 109: Zwei Elemente im Begründungsgerüst zusammenführen - Schritt 2

Hinweise: Achten Sie darauf, dass der eingefügte Text " und " nicht die graue Farbmarkierung des Verweises besitzt. Falls der Text bereits die Farbmarkierung des Verweises besitzt, setzen Sie die Farbe des Textes zurück (siehe [Farbe zurücksetzen\)](#page-307-0).

> Verweistexte von Begründungsverweisen, die nach dem Zusammenziehen manuell gekürzt wurden (z. B. "Zu Nummer 1 und 2"), werden bei einer notwendigen Aktualisierung wieder vollständig ausgeschrieben (z. B. "Zu Nummer 1 und Nummer 2"), gehen also verloren und sind daher nicht zu empfehlen.

## <span id="page-177-0"></span>*4.9.2.4. Begründungsgerüst aktualisieren*

Nach Änderungen an der Struktur des Regelungsteils können Sie durch Aufruf des eNorm-Befehls "Begründungsgerüst aktualisieren" (zu finden im Menü "Begründung" der Befehlsgruppe "Verweise" im eNorm-Register) automatisch das bestehende Begründungsgerüst im Besonderen Teil der Begründung auf den neuesten Stand bringen. Änderungen gegenüber dem letzten Erstellen oder Aktualisieren werden dann automatisch im Begründungsgerüst nachgezogen. Im Begründungsgerüst manuell zusammengefasste Elemente werden hierbei erkannt und bleiben unverändert.

Neu benötigte Begründungselemente sollten immer durch entsprechende Ergänzungen im Regelungsteil und eine sich daran anschließende Aktualisierung des Begründungsgerüstes oder -bereichs erzeugt werden (siehe [Begründungsbereich erzeugen\)](#page-182-0); das Kopieren von oder händische Anpassungen an Elemente(n) führt zu unbrauchbaren, falsch verknüpften Elementen.

**Achtung**: Begründungselemente, die zuvor bereinigt wurden, entweder durch händisches Löschen oder durch den eNorm-Befehl "Begründungsgerüst bereinigen" (siehe [Begründungsgerüst bereinigen\)](#page-186-0), werden nicht automatisch wieder hergestellt. Sollen bereinigte Begründungselemente neu erzeugt werden, müssen Sie dies mittels des Befehls "Begründungsbereich erzeugen" initiieren (siehe [Begründungsbe](#page-182-0)[reich erzeugen\)](#page-182-0).

> Bei der Aktualisierung des Begründungsgerüsts werden fehlende (Zwischen-) ebenen **immer** ergänzt, auch wenn sie zuvor bereinigt wurden. Beispiel: Zwischen "Zu § 21" und "Zu Nummer 1" wird dann "Zu Absatz 1" eingefügt.

> Die "Zu-Element"-Absätze/Begründungselemente des Begründungsgerüstes enthalten versteckte Verknüpfungen (repräsentiert durch Felder) zum zugehörigen Element im Regelungsteil (siehe zu den Grundlageninformationen auch [Begrün](#page-163-0)[dungsgerüst\)](#page-163-0). Wenn ein solcher Absatz kopiert und dann die Zugehörigkeit textuell geändert wird (Beispiel: Aus "Zu Absatz 1" wird "Zu Absatz 2"), dann bleibt doch die kopierte eNorm-interne Zugehörigkeit (im Beispiel immer noch "Zu Absatz 1") unverändert erhalten oder sie wird sogar komplett entfernt, so dass eine nachfolgende Aktualisierung des Begründungsgerüstes die Verbindung nicht korrekt erkennen kann.

Die Aktualisierung eines Begründungsgerüsts bewirkt eine Vielzahl von eNorm-Aktionen:

- **□** Neue Begründungselemente (bzw. Einzelbegründungen) für Regelungselemente werden ergänzt, es sei denn, es gab zuvor schon eine Einzelbegründung, die bewusst gelöscht wurde ("Lernfähiges Begründungsgerüst").
- **□** Alle Begründungselemente im Begründungsgerüst werden gemäß der Reihenfolge der zugehörigen Regelungen sortiert.
- **□** Begründungselemente, die keinen Bezug mehr im Regelungsteil haben, werden bei der Sortierung der Reihenfolge zur vorausgehenden Einzelbegründung dazu gerechnet.
- **□** Die Verweistexte und Klammerzusätze (automatisch übernommene Überschriften) werden aktualisiert.
- **□** Bei zusammengezogenen Begründungen werden die Klammerzusätze jeweils hinter die Begründungsverweise gesetzt. Beispiel: "Zu Artikel 1 (Überschrift 1) und Artikel 2 (Überschrift 2)"
- **□** Manuelle Textergänzungen werden bei der Aktualisierung erhalten, wenn sie **nicht** in den Bereich des Begründungsverweises bzw. eines nachfolgenden Klammerzusatzes (automatisch übernommene Überschrift) fallen, z. B. "Zu Nummer 1 (§ 1)".
- **□** Manuelle Ergänzungen nach der schließenden Klammer bleiben textuell und in ihrer Formatierung (z. B. Unterstreichung) erhalten.
- **□** Auch manuelle Textergänzungen bei zusammengezogenen Begründungen bleiben erhalten: Beispiel: Zu Nummer 1 (§ 1) und Nummer 2 (§ 3)
- **□** Verweistexte von Begründungsverweisen, die nach dem Zusammenziehen manuell gekürzt wurden (z. B. "Zu Nummer 1 und 2"), werden bei einer notwendigen Aktualisierung wieder vollständig ausgeschrieben (z. B. "Zu Nummer 1 und Nummer 2") (siehe [Begrün](#page-174-0)[dungsgerüst erstellen\)](#page-174-0). Einkürzungen gehen also bei der Aktualisierung verloren.
- **□** Die Absatzformatierung der Begründungsüberschriften bzw. die Zeichenformatierung der Begründungsverweise werden ggf. korrigiert.
- **□** Bereits vorhandene Einzelbegründungen zu Regelungselementen innerhalb von Revisionsblöcken werden berücksichtigt.

#### **Nachverfolgungsmodus**

- **□** Im Nachverfolgungsmodus gelöschte Dokumentbereiche des Regelungsteils werden bei der Aktualisierung des Begründungsgerüsts nicht berücksichtigt.
- **□** Im Nachverfolgungsmodus gelöschte Einzelbegründungen werden bei der Aktualisierung des Begründungsgerüsts nicht berücksichtigt.
- **□** Einzelne im Nachverfolgungsmodus gelöschte MS Word-Absätze behalten bei Verschiebevorgängen im Rahmen der Aktualisierung ihren Vorgänger.
- **□** Bei aktiviertem Nachverfolgungsmodus werden neue Einzelbegründungen als Einfügungen erzeugt.
- **□** Für die Verschiebevorgänge im Begründungsgerüst wird der Nachverfolgungsmodus deaktiviert. Vorhandene Änderungen im Nachverfolgungsmodus bleiben erhalten.

#### **Ausnahmen**

**□** Es werden keine neuen Einzelbegründungen für Regelungselemente erzeugt, wenn übergeordnete Regelungselemente mit einer kombinierten Begründung verknüpft sind. Wenn z. B. im Regelungsteil folgende Struktur vorliegt:

Absatz 1 Nummer 1 Nummer 2 Absatz 2 Nummer 1 Nummer 2

#### Nummer 3

und im Begründungsgerüst eine Begründung Zu Absatz 1 und Absatz 2 vorhanden ist, werden für die Nummern 1 und 2 bzw. 1 bis 3 keine Einzelbegründungen erzeugt (obwohl für diese Elemente keine Einzelbegründungen im Begründungsgerüst existieren).

#### **Abschließende Meldungen**

**□** Bei erfolgreicher Aktualisierung wird eine Erfolgsmeldung angezeigt:

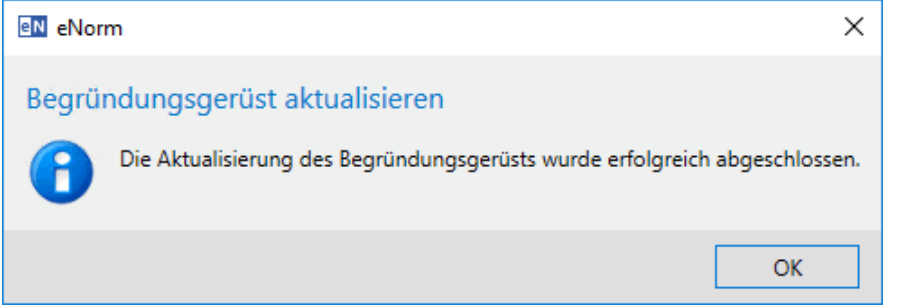

Abbildung 110: Meldung nach erfolgreicher Aktualisierung des Begründungsgerüsts

**□** Sofern Auffälligkeiten festgestellt werden, wird eine Meldung angezeigt, die auf Kommentare an betroffenen Stellen hinweist:

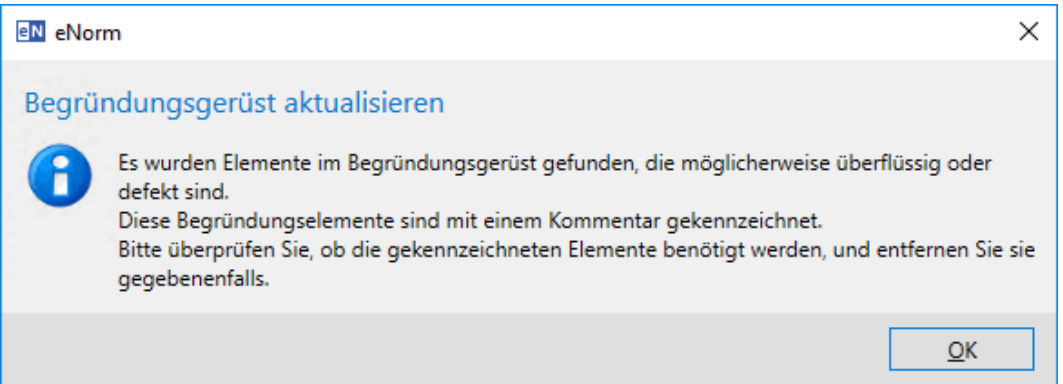

Abbildung 111: Meldung über möglicherweise überflüssige Elemente nach Aktualisierung des Begründungsgerüsts

- **□** Falls es zu einigen Begründungselementen keine zugehörigen Elemente im Regelungsteil mehr gibt, werden diese nach der Aktualisierung mit einem entsprechenden Kommentar versehen. Wenn Sie diese Elemente nicht mehr benötigen, sollten Sie diese händisch oder via Strukturdarstellung (Kontextmenübefehl "Element löschen") im Begründungsgerüst entfernen.
- **□** Bei der Aktualisierung weist eNorm auf falsche Verknüpfungen in Kommentaren hin. In diesem Fall sollten Sie den Begründungstext aller so markierten Stellen direkt im Anschluss an die Aktualisierung zu dem neu entstandenen zugehörigen "Zu-Element" verschieben und die falsch verknüpften Absätze löschen.
- **□** Nach erfolgter Aktualisierung steht die Einfügemarke an derselben Textstelle wie vor der Aktualisierung.
- □ Die [Befehle](#page-43-0) "Rückgängig" und "Wiederherstellen" werden unterstützt (siehe Befehle ["Rückgängig" und "Wiederherstellen"\)](#page-43-0).

# **Kennzeichnung mit Kommentaren**

Bestimmte Situationen können dazu führen, dass ein Begründungselement des Begründungsgerüsts nicht aktualisiert werden kann. Ist dies der Fall, so wird die entsprechende Textstelle im Begründungsgerüst Ihres Dokuments mit einem sogenannten eNormBG-Kommentar versehen. Zusätzlich zeigt eNorm Ihnen im DQP-Hilfe-Assistenzfenster pro Problemstelle adäquate Behebungsvorschläge an:

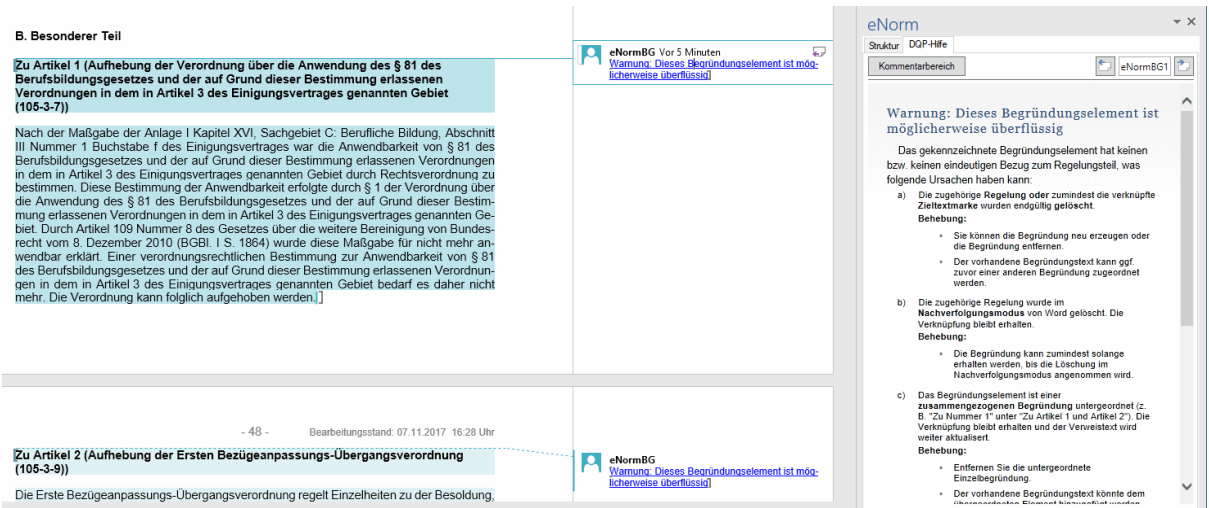

Abbildung 112: Nach Aktualisierung des Begründungsgerüsts: Anzeige unterschiedlicher Probleme in Form von eNormBG-Kommentaren im Dokument sowie Informationen im Assistenzfenster, Registerkarte "DQP-Hilfe"

Es gibt drei Problemtypen, die auftreten können und im DQP-Hilfe-Assistenzfenster angezeigt werden:

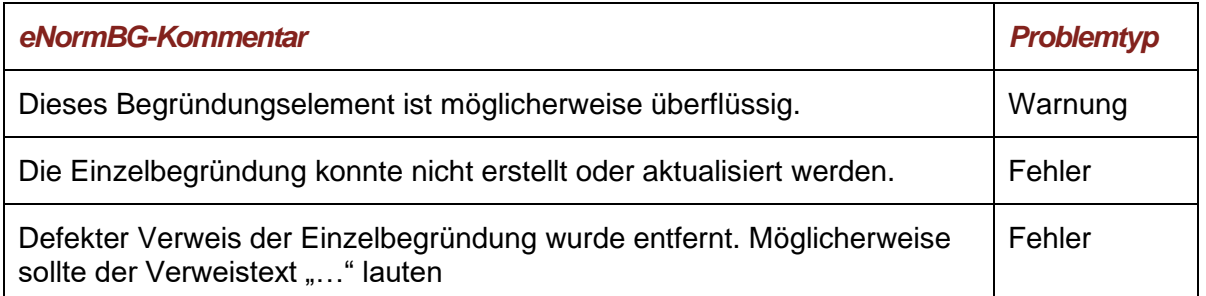

Zu jeder Problemstelle gibt eNorm ausführliche Informationen im Assistenzfenster, Registerkarte "DQP-Hilfe": Es werden nicht nur die Gründe des Problems beschrieben, sondern auch unterschiedliche Behebungsmöglichkeiten und weitere Hinweise aufgelistet, die bei der Lösung des Problems hilfreich sind.

In fast allen Problemsituationen ist es erforderlich, die defekte Verbindung zwischen Regelungselement und Begründungselement einzeln (wieder)herzustellen - nutzen Sie den Befehl **"Begründungsbereich erzeugen"** (siehe [Begründungsbereich erzeugen\)](#page-182-0), um eine neue Einzelbegründung für das zugehörige Element im Regelungsteil zu erzeugen.

Sie können die eNormBG-Kommentare durchblättern wie DQP-Kommentare: Durch Klick auf die Pfeiltasten im DQP-Hilfe-Register gelangen Sie an die nächste oder vorhergehende Problemstelle. Diese kann auch eine DQP-Meldung sein.

**Hinweis**: Eventuell an dieser Stelle schon vorhandene eNormBG-Kommentare werden zuerst entfernt und dann ggf. neue eNormBG-Kommentare hinzugefügt.

> Wenn Sie die DQP- oder die eNormBG-Kommentare komplett aus Ihrem Dokument löschen (siehe [Alle DQP-Ergebnisse auf einmal löschen\)](#page-272-0), wird die Nummerierun gder übrig gebliebenen Kommentare bei der nächsten Aktion im Assistenzfenster automatisch angepasst. Wenn Sie nur einzelne Kommentare löschen, wird die Nummerierung erst im Rahmen der nächsten Begründungsgerüstaktualisierung bzw. DQP-Prüfung verändert.

#### **Sonderfälle**

**□** Gibt es noch kein Begründungsgerüst, so wird das Begründungsgerüst nach Bestätigung des Anwenders erstellt.

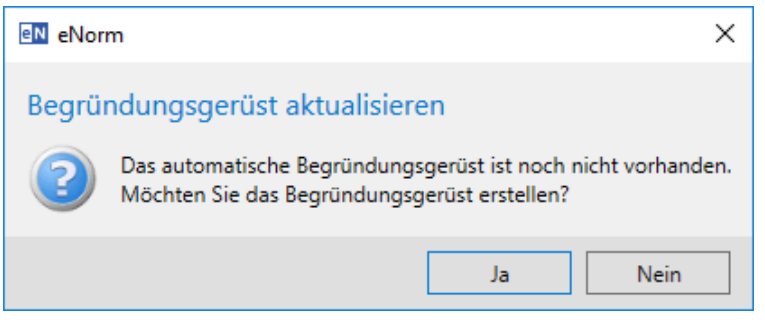

Meldung nach Start der Aktualisierung des Begründungsgerüsts, wenn noch kein Abbildung 113: automatisch erzeugtes Begründungsgerüst vorhanden ist

**□** Der Befehl bricht vollständig ab, wenn der Regelungsteil keine gültige Struktur aufweist.

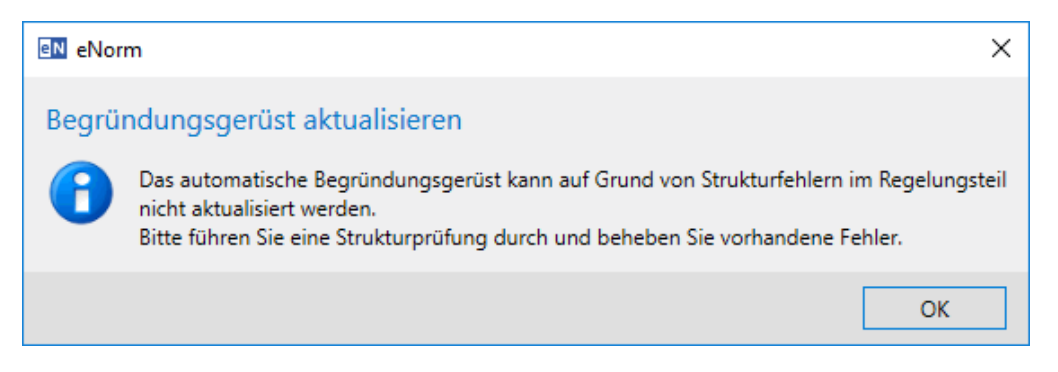

Abbildung 114: Meldung bei Feststellung von Strukturfehlern nach Start der Aktualisierung des Begründungsgerüsts

# <span id="page-182-0"></span>*4.9.2.5. Begründungsbereich erzeugen*

Hinweis: Dieser Befehl ersetzt den früheren eNorm-Befehl "Einzelbegründung erzeu**gen"**.

Mit dem eNorm-Befehl "Begründungsbereich erzeugen" können Sie ein neues Begründungselement zu einem konkreten Regelungselement (technisch gesehen zu dem Strukturelement, das zum aktuellen MS Word-Absatz gehört) und ggf. zu vorhandenen Unterelementen einfügen.

Positionieren Sie hierzu die Einfügemarke vor Aufruf des Befehls in den MS Word-Absatz der gewünschten Regelung im Dokumentbereich oder im Strukturbaum und wählen Sie den Befehl **"Begründungsbereich erzeugen"** via Kontextmenü.

**Hinweise**: Der Kontextmenü-Befehl ist nur dann sichtbar, wenn es **kein** Begründungselement zu dieser Regelung gibt.

> Mit diesem eNorm-Befehl können auch Begründungselemente reaktiviert werden, die entweder durch händisches Löschen des Begründungselements oder durch den eNorm-Befehl "Begründungsgerüst bereinigen" entfernt wurden.

> Wenn das Begründungsgerüst Begründungen für Revisionselemente oder Begründungen mit händisch angepasster Überschrift ("Zu-Absatz") enthält, dann können diese Informationen verloren gehen, wenn das Dokument unter einer früheren eNorm-Version (eNorm 4.0.x oder älter) bearbeitet und in dieser Umgebung eine Aktualisierung des Begründungsgerüsts durchgeführt wird.

eNorm fügt ein neues Begründungselement in das Begründungsgerüst ein. Dabei gelten die folgenden Regeln:

- **□** Es werden auch dann Einzelbegründungen erzeugt, wenn eine Einzelbegründung zu demselben Regelungselement zuvor bewusst gelöscht wurde.
- **□** Existieren noch keine Einzelbegründungen für übergeordnete Regelungselemente, werden diese ebenfalls erzeugt.
- **□** Ist das markierte Regelungselement in der Revision, wird auch dafür eine Einzelbegründung angelegt.

### **Abschluss**

- **□** Nach erfolgter Erzeugung steht die Einfügemarke am Anfang des MS Word-Absatzes mit der ersten neuen Einzelbegründungsüberschrift.
- □ Die Befehle "Rückgängig" und "Wiederherstellen" werden unterstützt [\(Befehle "Rück](#page-43-0)[gängig" und "Wiederherstellen"\)](#page-43-0).

Der Befehl unterstützt die geteilte Ansicht:

- □ Nach Ausführung des Befehls "Begründungsbereich erzeugen" wird der Fokus im unteren Teilfenster auf den neuen Eintrag gesetzt.
- **□** Wird zuvor die Begründung oben oder die Regelung unten angezeigt, wird danach der "Normalzustand" hergestellt: Regelung oben, Begründung unten.

# **Nachverfolgungsmodus**

- **□** Im Nachverfolgungsmodus gelöschte Dokumentbereiche des Regelungsteils werden bei der Erzeugung neuer Einzelbegründungen nicht berücksichtigt. Der Befehl bricht ggf. ohne Änderungen im Dokument ab.
- **□** Bei aktiviertem Nachverfolgungsmodus werden neue Einzelbegründungen als Einfügungen erzeugt.

#### **Erweiterter Fall**

Wenn das zugehörige Strukturelement Unterelemente hat, die auch Einzelbegründungen haben können, fragt eNorm mit einer Meldung nach, ob auch dafür Einzelbegründungen erzeugt werden sollen:

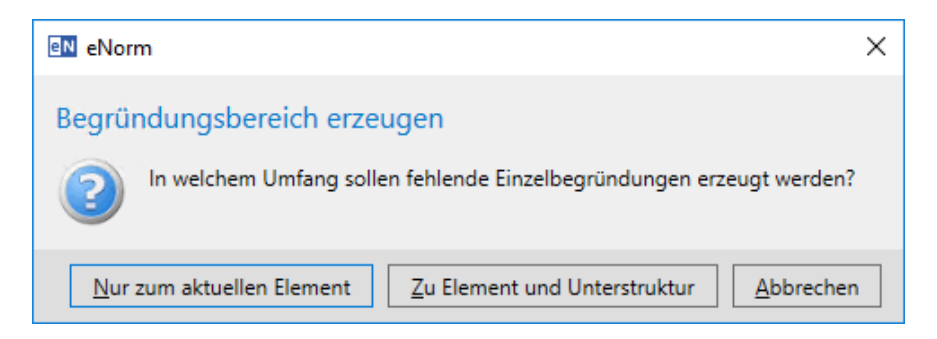

Abbildung 115: Meldung nach Start der Erzeugung eines Begründungsbereichs, wenn das entsprechendes Regelungselement eine Unterstruktur aufweist

Wenn das markierte Regelungselement Teil einer Revision ist oder das markierte Regelungselement den einleitenden Änderungsbefehl für eine Revision repräsentiert, werden ggf. auch Einzelbegründungen zu Unterelementen in der Revision angelegt.

Wenn das markierte Regelungselement **nicht** Teil einer Revision ist bzw. **nicht selbst** eine Revision einleitet, werden keine Einzelbegründungen zu Unterelementen in der Revision angelegt.

#### **Sonderfälle**

**□** Gibt es noch kein Begründungsgerüst, wird folgende Meldung ausgegeben:

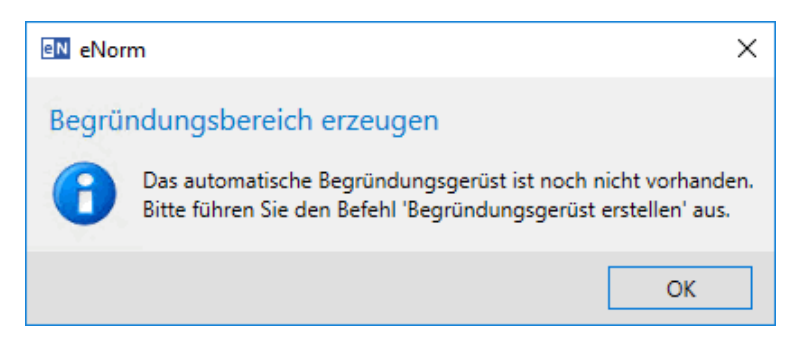

Meldung nach Start der Erzeugung eines Begründungsbereichs, wenn noch kein Abbildung 116: automatisches Begründungsgerüst vorhanden ist

**□** Gehört das zugehörige Regelungselement zu einem übergeordneten Regelungselement, das mit einer zusammengezogenen Begründung (Zu Absatz 1 und Absatz 2) verknüpft ist, so wird die folgende Meldung ausgegeben.

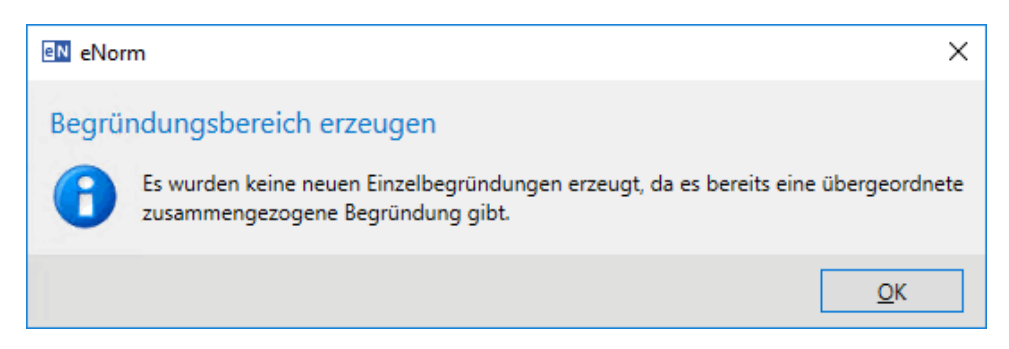

- Meldung nach Start der Erzeugung eines Begründungsbereichs, wenn an dieser Abbildung 117: Stelle eine übergeordnete zusammengezogene Begründung existiert
- **□** Einzelbegründungen können nicht erzeugt werden, wenn es eine fehlerhafte bzw. gelöschte automatische Nummerierung im Regelungsteil gibt:

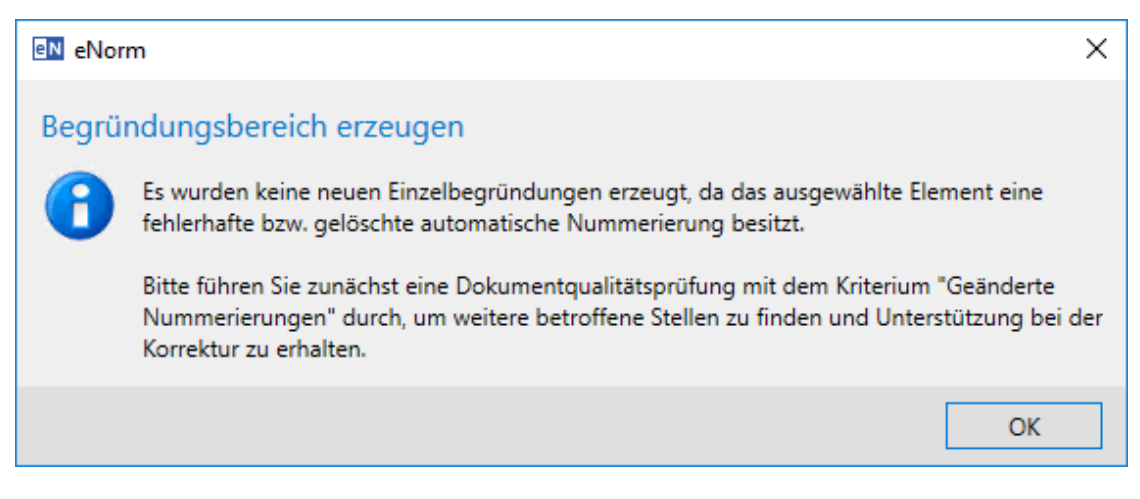

Meldung nach Start der Erzeugung eines Begründungsbereichs, wenn die Numme-Abbildung 118: rierung am Regelungselement fehlerhaft ist

**□** Der Befehl bricht vollständig ab, wenn der Regelungsteil keine gültige Struktur aufweist:

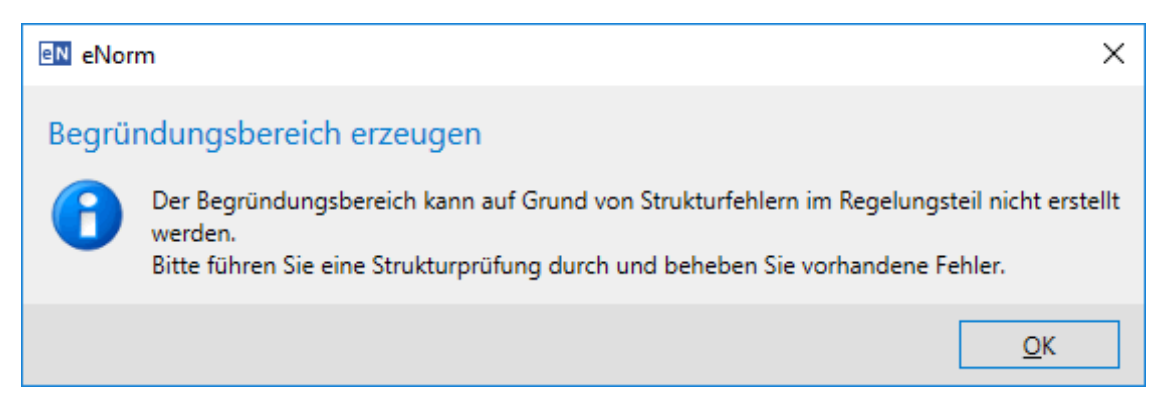

#### Abbildung 119: Meldung bei Feststellung von Strukturfehlern nach Start der Erzeugung eines Begründungsbereichs

# *4.9.2.6. Begründungsbereich aktualisieren*

Mit dem eNorm-Befehl **"Begründungsbereich aktualisieren"** (erreichbar via Kontextmenü im Dokumentbereich oder im Strukturbaum) können Sie punktgenau den Teilbereich des Begründungsgerüsts einer Aktualisierung unterziehen, der zur ausgewählten Überschrift in der Begründung bzw. zum ausgewählten Strukturelement in der Begründung gehört.

Im Allgemeinen werden dabei die gleichen Schritte ausgeführt wie bei der Aktualisierung des gesamten Begründungsgerüsts, siehe [Begründungsgerüst aktualisieren.](#page-177-0) Die Ausführung beschränkt sich allerdings auf ein ausgewähltes Begründungselement mit den untergeordneten Begründungselementen, d. h.:

- **□** Es werden keine Einzelbegründungen für übergeordnete Elemente erzeugt (sofern sie fehlen) und
- **□** die Position der Einzelbegründung zum Wurzelelement des Teilbaums bleibt unverändert.

Untergeordnete Begründungen werden ggf. nach der Aktualisierung zu anderen übergeordneten Begründungen geschoben.

- **□** Die untergeordnete Einzelbegründung wird in solchen Fällen an die richtige Position verschoben werden, also zur richtigen übergeordneten Einzelbegründung und dort an die passende Stelle in der untergeordneten Reihenfolge (hinter dem richtigen Vorgänger).
- **□** Falls die so definierte richtige Position gar nicht existiert (z. B. Begründung zu § 3 Absatz 6, es gibt aber nur Einzelbegründungen bis § 3 Absatz 3), dann erfolgt eine Verschiebung an die letzte Stelle in diesem Teilbereich.
- **□** Andere übergeordnete Begründungen bzw. deren bisherigen untergeordneten Begründungen werden nicht aktualisiert.

# **Abschluss**

- **□** Nach erfolgter Aktualisierung steht die Einfügemarke an derselben Textstelle wie vor der Aktualisierung.
- **□** Gibt es bei der Aktualisierung Probleme, so wird die entsprechende Textstelle im Begründungsgerüst Ihres Dokuments mit einem sogenannten eNormBG-Kommentar versehen. Zusätzlich zeigt eNorm Ihnen im DQP-Hilfe-Assistenzfenster pro Problemstelle adäquate Behebungsvorschläge an (siehe [Begründungsgerüst aktualisieren\)](#page-177-0). Eventuell im Dokument schon vorhandene eNormBG-Kommentare werden zuerst entfernt und dann ggf. neue eNormBG-Kommentare im aktuellen Bereich hinzugefügt.
- □ Die [Befehle](#page-43-0) "Rückgängig" und "Wiederherstellen" werden unterstützt (siehe Befehle ["Rückgängig" und "Wiederherstellen"\)](#page-43-0).

# **Sonderfall**

**□** Der Befehl bricht vollständig ab, wenn der Regelungsteil keine gültige Struktur aufweist.

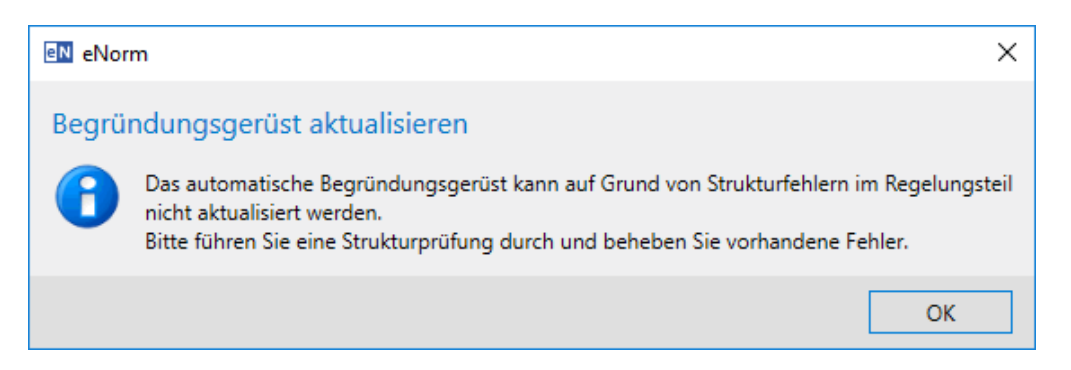

Abbildung 120: Meldung bei Feststellung von Strukturfehlern nach Start der Aktualisierung eines Begründungsbereichs

# *4.9.2.7. Begründungsgerüst bereinigen*

Mit dem eNorm-Befehl "Begründungsgerüst bereinigen" (zu finden im Menü "Begrün**dung"** der Befehlsgruppe **"Verweise"** im eNorm-Register) können Sie unbearbeitete Elemente dauerhaft aus dem Begründungsgerüst entfernen. Die entfernten Begründungselemente werden beim nächsten Aufruf des eNorm-Befehls "Begründungsgerüst aktualisie**ren"** (siehe [Begründungsgerüst aktualisieren\)](#page-177-0) nicht wieder hinzugefügt.

**Hinweis**: Um bereinigte Begründungselemente dennoch neu zu erzeugen, steht Ihnen der Kontextmenü-Befehl "Begründungsbereich erzeugen" (siehe [Begründungsbe](#page-182-0)[reich erzeugen\)](#page-182-0) zur Verfügung, nachdem Sie die Einfügemarke im entsprechenden Regelungselement positioniert haben.

Folgende Begründungelemente können bereinigt werden:

- □ Uberschriften ohne Textelemente
- **□** Textelemente ohne sichtbare Zeichen oder nur leere Platzhalter
- **Achtung**: Im Nachverfolgungsmodus von MS Word aufgezeichnete, schwebende Löschungen unter der Überschrift verhindern die Bereinigung.

Nach Aufruf des Befehls **"Begründungsgerüst bereinigen"** prüft eNorm zunächst, ob es überhaupt Begründungselemente gibt, die bereinigt werden können:

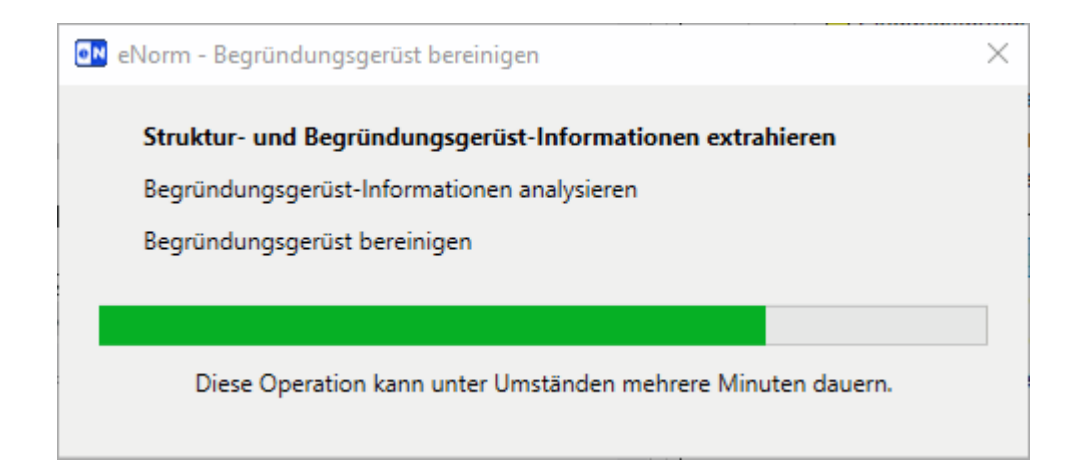

Abbildung 121: Zustandsmeldung nach Start der Bereinigung eines automatisch erzeugten Begründungsgerüsts

Falls es Elemente gibt, die bereinigt werden können, erscheint die folgende Meldung:

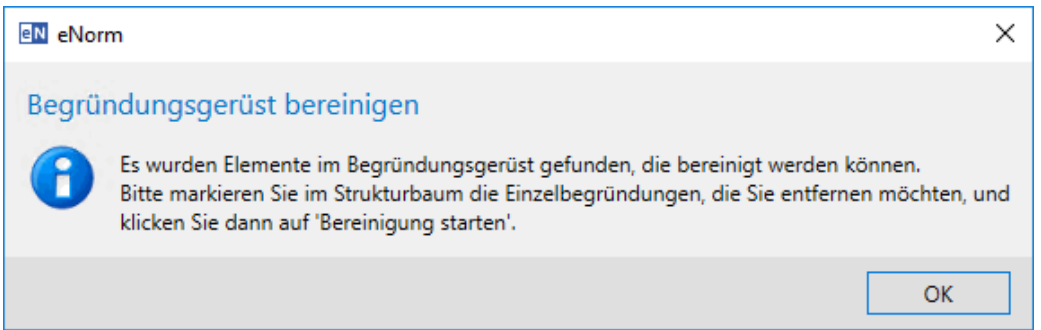

Abbildung 122: Meldung, dass zu bereinigende Begründungsgerüstelemente gefunden wurden

Mit dieser Meldung informiert eNorm Sie zunächst, dass der Strukturbaum automatisch in den Bereinigungsmodus gewechselt ist, wo Sie weitere Aktionen vornehmen können. Nach Bestätigung dieser Meldung wechselt der Strukturbaum in den Bereinigungsmodus. Dieser zeigt Ihnen

- **□** im Strukturbaum im Kästchenmodus, welche Begründungselemente bereinigt werden könnten,
- **□** die kontextsensitiv verfügbaren Aktionsmöglichkeiten des Bereinigungsmodus (Schaltflächen "Bereinigung starten" und "Markierungen entfernen").

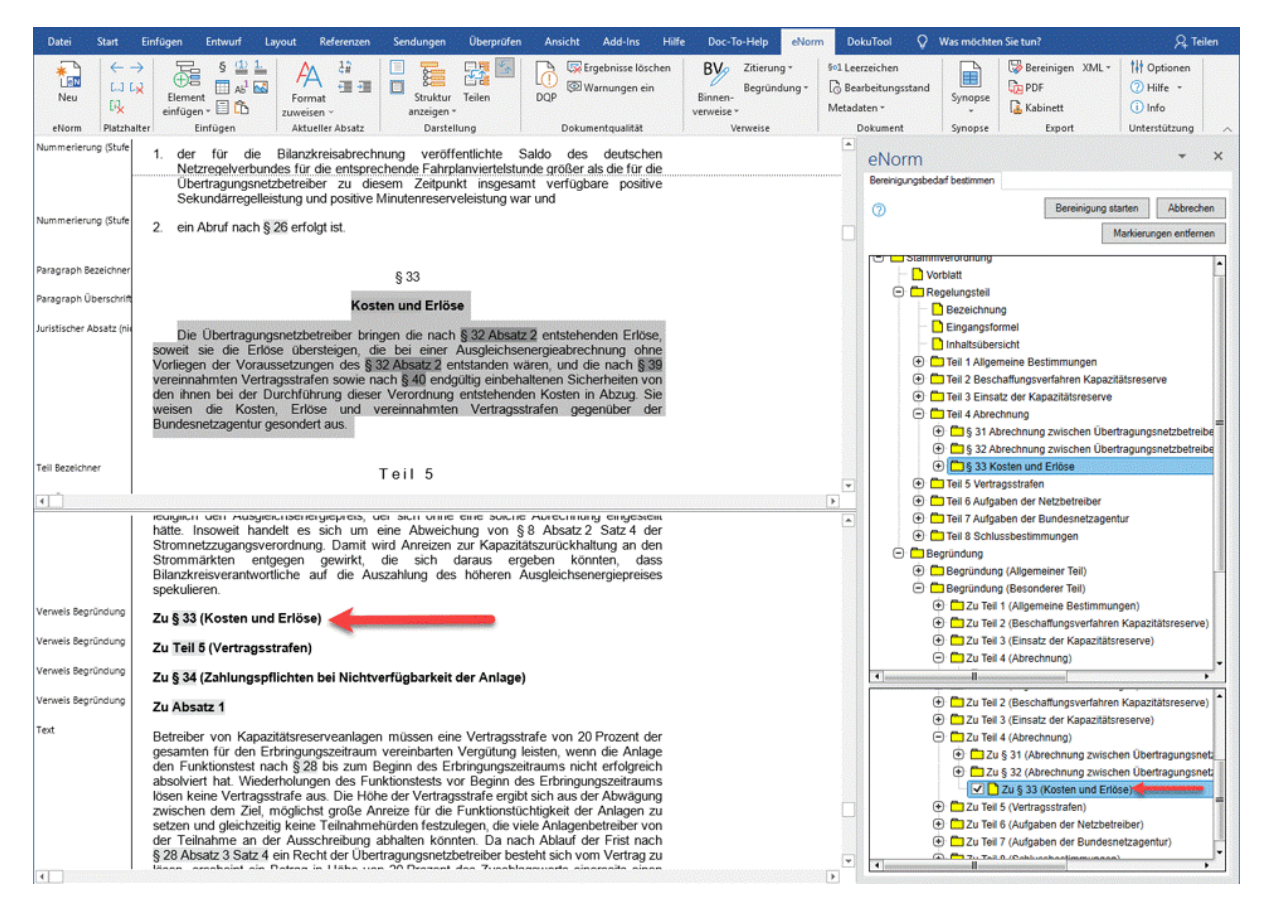

Im linken Bereich ein leeres Begründungselement (§ 33), im rechten Bildschirmbe-Abbildung 123: reich der Strukturbaum im Bereinigungsmodus mit Anzeige des Bereinigungsbedarfs (am leeren Begründungselement) und den kontextsensitiven Schaltflächen im Bereinigungsmodus

Für die Bereinigung zulässige Elemente können Sie nun im Strukturbaum per Kontrollkästchen auswählen. Diese sind:

- **□** Elemente, die keinen Begründungstext enthalten (d. h. fehlende oder optisch leere Textabsätze) oder nur leere Platzhalter enthalten (d. h. Absätze, die nur einen leeren Platzhalter enthalten).
- **□** Übergeordnete Elemente, deren direkte und indirekte Unterelemente alle das vorhergehende Kriterium erfüllen.

Beim Wechsel in den Bereinigungsmodus werden alle Kästchen angehakt und es wird bis zu allen Elementen mit Kästchen aufgeklappt. Die Elemente mit Kästchen werden bei der Navigation nicht automatisch zugeklappt (manuell ist dies möglich).

Die Bereinigung kann auch in der geteilten Fensteransicht ausgeführt werden:

**□** Beide Strukturbäume bleiben in der Darstellung erhalten.

Im Bereinigungsmodus sind folgende Aktionen möglich bzw. gelten folgende Regeln:

- **□** Die Auswahl am übergeordneten Element wird von eNorm entfernt, sobald Sie eines der Unterelemente abwählen.
- **□** Alle Unterelemente werden ausgewählt, wenn Sie auf ein übergeordnetes Element klicken und dieses keinerlei ausgefüllten Unterelemente enthält.
- **□** Wenn Sie keines der vormarkierten Begründungselemente löschen wollen, dann wählen Sie die Schaltfläche "Markierungen entfernen". Damit heben Sie die Auswahl für alle Kästchen auf. Diese Schaltfläche ist nur aktiv, solange es Markierungen gibt.
- □ Bei Auswahl von "Bereinigung starten" wird die Bereinigung durchgeführt. D. h.
	- **□** Alle (noch) markierten Einzelbegründungen werden gelöscht.
	- **□** Gelöschte Textteile "zwischen" zwei Einzelbegründungen werden nicht bereinigt.
- **□** Wählen Sie die Schaltfläche **"Abbrechen"** an, so wird der Befehl ohne Änderungen im Dokument abgebrochen.
- **□** Der Bereinigungsmodus wird ebenfalls ohne Änderungen beendet, wenn Sie im Dokumentbereich Aktionen vornehmen. Folgende Meldung erscheint:

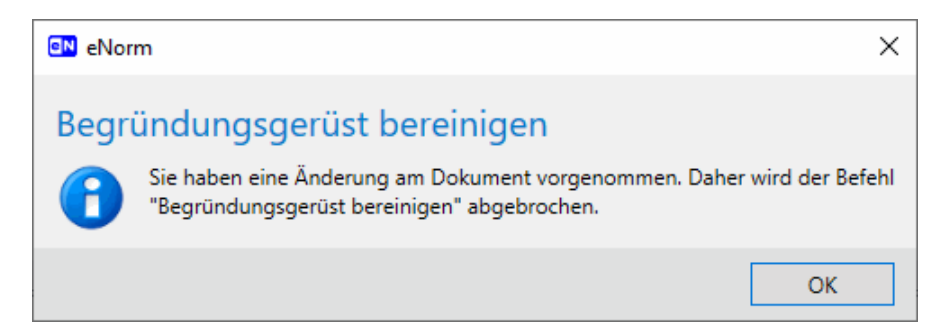

Abbildung 124: Hinweismeldung beim Abbruch der Bereinigung des Begründungsgerüsts aufgrund von manuellen Änderungen im Dokument nach Aufruf des Befehls "Begründungsgerüst bereinigen"

# **Abschließende Meldungen**

**□** Nach erfolgreicher Bereinigung gibt eNorm eine Erfolgsmeldung aus:

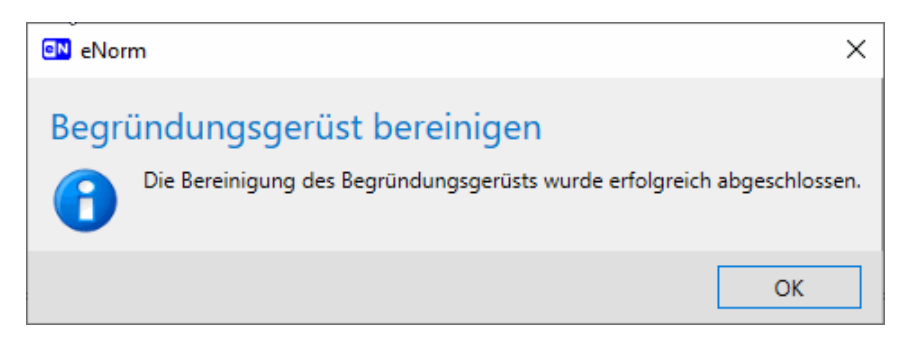

Meldung nach erfolgreicher Bereinigung des automatischen Begründungsgerüsts Abbildung 125:

**□** Nach erfolgter Bereinigung steht die Einfügemarke – soweit möglich – an derselben Textstelle wie vor der Bereinigung.

**□** Falls es keine Elemente gibt, die bereinigt werden können, erfolgt eine entsprechende Information und der Befehl wird ohne Änderungen im Dokument beendet:

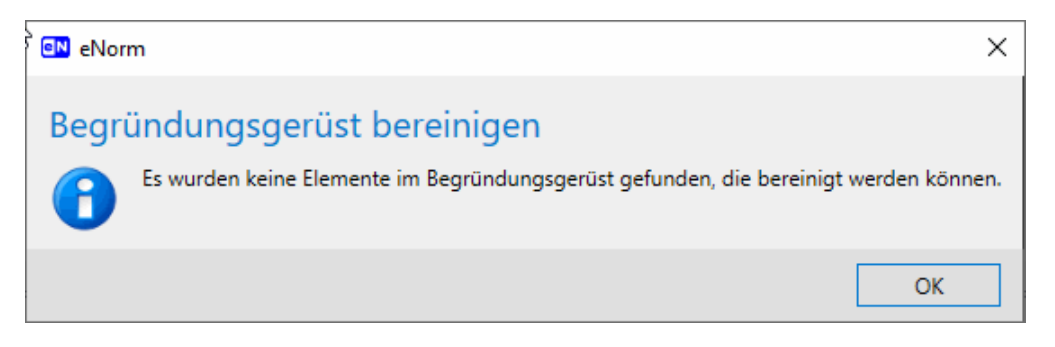

Meldung, wenn keine zu bereinigenden Elemente im automatischen Begründungs-Abbildung 126: gerüst gefunden wurden

□ Die [Befehle](#page-43-0) "Rückgängig" und "Wiederherstellen" werden unterstützt (siehe Befehle ["Rückgängig" und "Wiederherstellen"\)](#page-43-0).

# **Nachverfolgungsmodus**

- **□** Auch bei aktiviertem Nachverfolgungsmodus werden Einzelbegründungen im Rahmen der Bereinigung endgültig gelöscht (ohne Änderungsverfolgung).
- **□** Im Nachverfolgungsmodus gelöschte Einzelbegründungen werden bei der Bereinigung nicht berücksichtigt.
- **□** Einzelbegründungen mit gelöschten Textteilen werden nicht bereinigt.

# **Sonderfälle**

**□** Gibt es noch gar kein Begründungsgerüst im Dokument, so weist eNorm Sie darauf hin und ermöglicht Ihnen, dies unmittelbar über das Meldungsfenster nachzuholen:

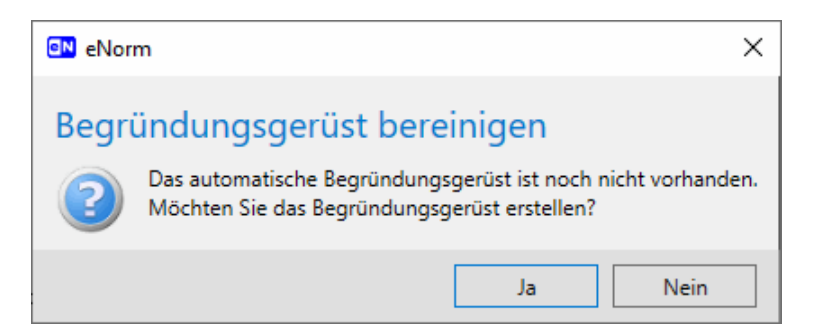

Abbildung 127: Meldung beim Start der Bereinigung des Begründungsgerüsts, wenn noch kein automatisch erzeugtes Begründungsgerüst im Dokument vorhanden ist

# *4.9.2.8. Zwischen Regelung/Begründung wechseln*

Mit dem eNorm-Befehl "Zwischen Regelung/Begründung wechseln" im Menü "Begründung" der Befehlsgruppe "Verweise" in der eNorm-Registerkarte können Sie zwischen Regelungsteil und den zugehörigen Begründungselementen hin und her wechseln. Die Befehlsfunktion wie das Kontextmenü passen sich der Position Ihrer Einfügemarke an.

# **4.9.2.8.1. Zur Regelung springen**

Die Einfügemarke ist vor Befehlsaufruf im MS Word-Absatz eines Begründungselements positioniert.

Mit dem eNorm-Befehl

**□** "Zwischen Regelung/Begründung wechseln" im Menü "Begründung" der Befehlsgruppe "Verweise" in der eNorm-Registerkarte

oder

# **□ "Zur Regelung springen"** aus dem Kontextmenü

können Sie in diesem Fall von dem betreffenden Begründungselement zur zugehörigen Stelle im Regelungsteil navigieren.

- **□** Der Sprung aus dem Begründungsgerüst in den Regelungsteil gelingt, wenn ein Begründungselement korrekt und vollständig eingefügt ist, d. h. das Begründungsverweisfeld und Begründungsverweiszieltextmarke beide (noch) existieren.
- **□** Der Sprung gelingt auch, wenn die Begründungsverweiszieltextmarke in einem schwebend gelöschten Bereich liegt (wenn also der Nachverfolgungsmodus aktiv ist oder war).
- **□** Regelungselemente innerhalb von Revisionsblöcken werden berücksichtigt.
- **□** Der Befehl bricht ab, wenn es keine Zieltextmarke gibt:

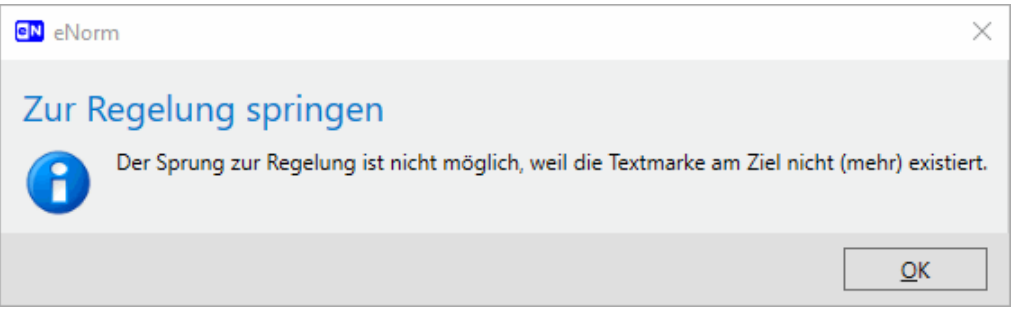

Abbildung 128: Meldung, wenn der Sprung zur Regelung nicht möglich ist, weil die Textmarke am Ziel fehlt

Der Befehl unterstützt die geteilte Ansicht:

- **□** Der Befehl (egal ob aus dem Kontextmenü oder via Registerkarte aktiviert) wirkt im jeweils anderen Teilfenster, de facto setzt er damit eine Funktion **"Synchronisation wiederherstellen"** um.
- **□** Wird zuvor Begründung oben oder Regelung unten angezeigt, wird danach der "Normalzustand" hergestellt werden, d. h. Regelung im oberen, Begründung im unteren Fenster.

# **4.9.2.8.2. Zur Begründung wechseln**

Die Einfügemarke ist vor Befehlsaufruf im MS Word-Absatz **der gewünschten Regelung** positioniert.

Mit dem eNorm-Befehl

**□** "Zwischen Regelung/Begründung wechseln" im Menü "Begründung" der Befehlsgruppe **"Verweise"** in der eNorm-Registerkarte

oder

# **□ "Zur Begründung wechseln"** im Kontextmenü

können Sie von einem Regelungselement zum zugehörigen Element des Begründungsgerüsts navigieren.

Dieser eNorm-Befehl steht nur dann im Kontextmenü zur Verfügung bzw. kann bei der Befehlsauswahl via eNorm-Registerkarte nur dann kontextsensitiv korrekt erkannt werden, wenn die Einfügemarke auf einem Regelungselement steht, zu dem es auch ein automatisch erzeugtes Begründungselement gibt. Wenn diese Voraussetzung bei Aufruf des Befehles via eNorm-Registerkarte nicht erfüllt ist, erhalten Sie die folgende Meldung:

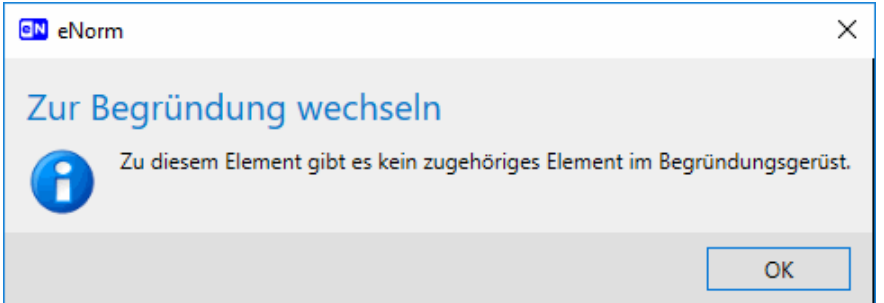

- Meldung bei Aufruf des Befehls "Zur Begründung wechseln" bzw. "Zwischen Re-Abbildung 129: gelung/Begründung wechseln", wenn zu dem markierten Element im Regelungsteil kein entsprechendes Element im Begründungsgerüst vorhanden ist
- **□** Der Sprung von Regelungsteil ins Begründungsgerüst gelingt, wenn ein Begründungsgerüst korrekt und vollständig eingefügt ist, d. h. das Begründungsverweisfeld und Begründungsverweiszieltextmarke beide (noch) existieren.
- **□** Der Sprung gelingt auch, wenn die Begründungsverweiszieltextmarke in einem schwebend gelöschten Bereich liegt (wenn also der Nachverfolgungsmodus aktiv ist oder war).
- **□** Gibt es wider Erwarten mehrere Begründungsverweise zu einem Element im Regelungsteil (z. B. durch Zusammenführen mehrerer MS Word-Absätze im Regelungsteil oder durch Kopieren und Einfügen von Einzelbegründungen mit MS Word-Standard-Funktionalität), dann springt der Befehl zur ersten relevanten Einzelbegründung im Dokument (von oben nach unten betrachtet).
- **□** Regelungselemente innerhalb von Revisionsblöcken werden berücksichtigt.

Der Befehl unterstützt die geteilte Ansicht:

**□** Der Befehl (egal ob aus Kontextmenü oder via Registerkarte aktiviert) wirkt im jeweils anderen Teilfenster, de facto setzt er damit eine Funktion "Synchronisation wieder herstellen" um.

- **□** Wird zuvor die Begründung oben oder die Regelung unten angezeigt, wird danach der "Normalzustand" hergestellt, d. h. die Regelung wird im oberen, die Begründung im unteren Fenster angezeigt.
- **Hinweis:** Befindet sich die Einfügemarke bzw. die Dokumentmarkierung auf einer schwebenden Löschung (Nachverfolgungsmodus), wird der Befehl nicht via Kontextmenü im Dokumentbereich angeboten. In der eNorm-Registerkarte wird der Befehl **"Zwischen Regelung/Begründung wechseln"** zwar angeboten, findet beim Aufruf allerdings kein Begründungsverweisfeld und gibt die vorangehende Meldung aus.

# *4.10. Benutzen der Schnellformate*

Mit dem eNorm-Befehl **"Schnellformat"** (Tastaturkürzel "F6") können Sie ausgewählte eNorm-Absatzformatvorlagen schnell anwenden. Die wichtigsten eNorm-Absatzformatvorlagen haben dafür einen Zweibuchstabencode, genannt Schnellcode. Eine Auflistung aller Schnellcodes befindet sich hier: [Codes für Schnellformat.](#page-312-0)

Dabei wird zwischen der direkten und der Dialogfenster-Methode unterschieden. Welche Methode Sie verwenden möchten, können Sie in den eNorm-Optionen im Bereich "Schnellfor**mat"** einstellen (siehe auch [Schnellformat\)](#page-36-0).

**Hinweis:** Dieser eNorm-Befehl kann auch deaktiviert sein (siehe auch [Schnellformat\)](#page-36-0).

# *4.10.1. Direkte Methode*

Bei der direkten Methode geben Sie nach der Texteingabe den Schnellcode direkt in das Dokument ein und betätigen dann die Taste "F6".

Handelt es sich bei dem Schnellcode um eine Absatzformatvorlage (z. B. "A1" für "Aufzählung (Stufe 1)"), wird der MS Word-Absatz, in dem die Einfügemarke positioniert ist, mit der entsprechenden Absatzformatvorlage formatiert.

Handelt es sich bei dem Schnellcode um eine Zeichenformatvorlage (z. B. "VE" für "Verweis"), so wird die Einfügemarke mit der Zeichenformatvorlage formatiert, so dass Sie ab der aktuellen Einfügeposition mit dieser Formatierung weiter schreiben können. Zum schnellen Zurücksetzen der Zeichenformatvorlage können Sie die Tastenkombination STRG+LEERTASTE verwenden (siehe auch [Zeichenformatvorlagen in eNorm\)](#page-234-0).

Nach Anwendung der Formatierung wird der eingegebene Schnellcode aus dem Dokument gelöscht.

Haben Sie gar keinen oder keinen gültigen Schnellcode eingegeben, öffnet sich – wie bei der Dialogfenster-Methode – das Dialogfenster "Schnellformat" mit einer Auswahlliste (siehe auch [Dialogfenster-Methode\)](#page-194-0).

**Hinweis:** Mit der direkten Methode können Sie keine Markierung formatieren, weil durch die Eingabe des Schnellcodes der markierte Text gelöscht würde. Dafür müssen Sie die Dialogfenster-Methode wählen.

# <span id="page-194-0"></span>*4.10.2. Dialogfenster-Methode*

Wenn Sie die Dialogfenster-Methode aktiviert haben, öffnet sich bei Betätigen der Taste "F6" folgendes Dialogfenster:

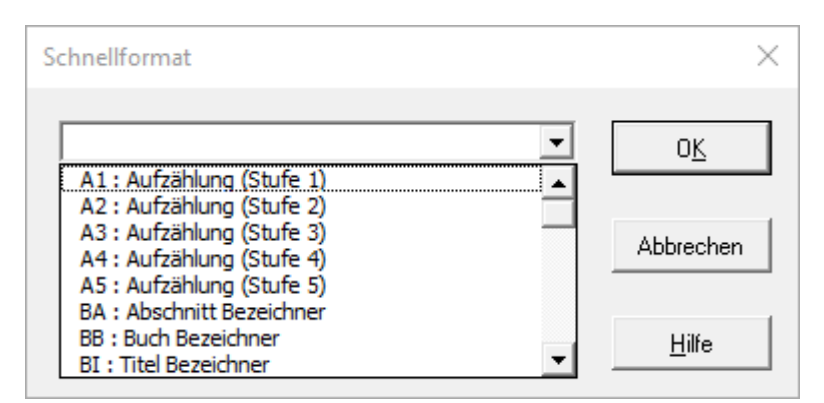

Abbildung 130: Dialog "Schnellformat"

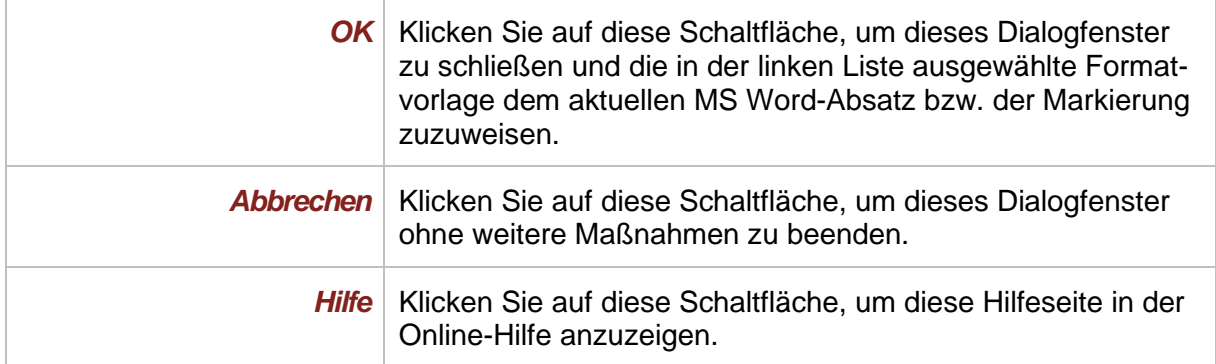

Bei der Dialogfenster-Methode gehen Sie wie folgt vor:

- 1. Betätigen Sie die Taste "F6", um das Dialogfenster "Schnellformat" anzuzeigen.
- 2. Wählen Sie den gewünschten Schnellcode aus der angezeigten Liste aus. Sie können schneller zum gewünschten Schnellcode navigieren, indem Sie den ersten Buchstaben des Schnellcodes (z. B. "B" für "BA : Abschnitt Bezeichner") in das obere Feld des Dialogfensters eingeben.

In der Liste erscheinen ausgewählte eNorm-Formatvorlagen in alphabetischer Reihenfolge. Jede Zeile hat das Format "XX : Formatvorlage", wobei "XX" der Schnellcode ist. Diese Liste kann Absatz- und Zeichenformatvorlagen enthalten.

3. Klicken Sie auf die Schaltfläche "OK", um diesen Dialog zu verlassen und die ausgewählte Formatvorlage zuzuweisen. Anschließend ist der aktuelle MS Word-Absatz bzw. die Markierung mit der entsprechenden Formatvorlage formatiert. Handelt es sich bei der ausgewählten Formatvorlage um eine Zeichenformatvorlage und haben Sie keinen Text markiert, so wird - wie bei der direkten Methode - die Einfügemarke mit der Zeichenformatvorlage formatiert, so dass Sie ab der aktuellen Einfügeposition mit dieser Formatierung weiter schreiben können.

# *4.11. Anwenden weiterer Formatvorlagen*

Sie können die folgenden Absatzformatvorlagen innerhalb von einem Vorblatt, einer Begründung und einer Anlage verwenden. Im Regelungsteil (außer in Tabellen und Anlagen) dürfen diese nicht verwendet werden.

Zur Anwendung der Absatzvorlagen stehen Ihnen eNorm-Befehle im Aufklappmenü "Format **zuweisen"** (bei Gesetzen und Verordnungen sowie Formulierungshilfen) bzw. im Untermenü **"Weitere Vorlagen"** (bei Vertragsdokumenten) in der Gruppe "Aktueller Absatz" der eNorm-Registerkarte zur Verfügung.

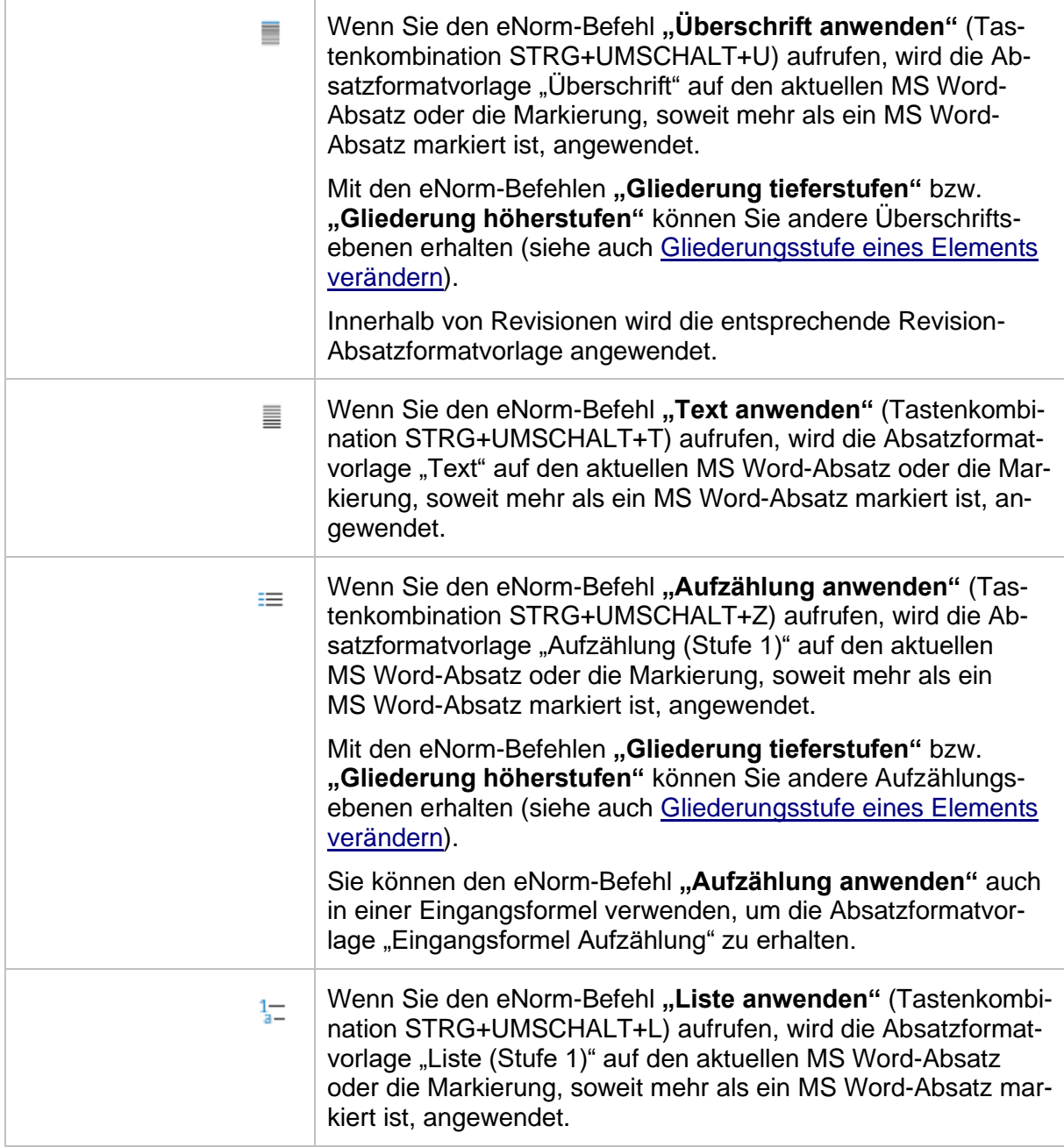

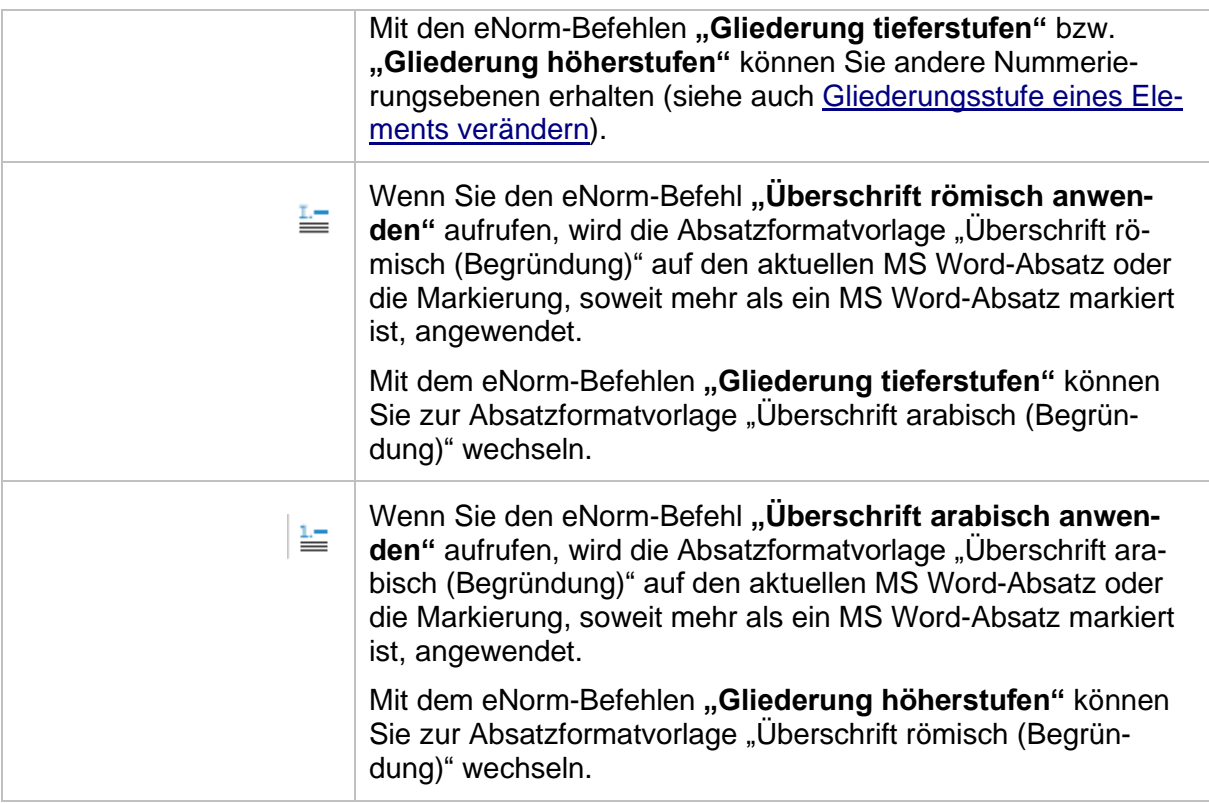

**Hinweis:** Die ersten vier Befehle können Sie auch zur Bearbeitung von Tabellen verwenden (siehe auch [Tabellen\)](#page-102-0).

# *4.12. Nutzung der Bundesrechtsdatenbank*

Mithilfe von eNorm-Befehlen können Sie Zitate aus der Bundesrechtsdatenbank über die Zwischenablage in das Dokument einfügen und zuvor erfasste Zitate validieren. Darüber hinaus können Sie den Volltext einer zitierten Norm abrufen und einen entsprechenden Volltextverweis anlegen bzw. wieder entfernen.

Sie finden die unter diesem Punkt beschriebenen Befehle im Menü "Zitierung" der Gruppe **"Verweise"** auf der eNorm-Registerkarte.

- **Hinweis:** Sie müssen die aus der Bundesrechtsdatenbank entnommenen Zitate ggf. den rechtsförmlichen Vorgaben anpassen.
- *4.12.1. Vollzitate*

Um ein Vollzitat korrekt zu erfassen, haben Sie zwei Möglichkeiten:

□ Verwendung des eNorm-Befehls "[Vollzitat](#page-197-0) erfassen/prüfen" (siehe Vollzitat erfas[sen/prüfen\)](#page-197-0)

oder

**□** Start und Recherche in der Bundesrechtsdatenbank, Kopieren des Vollzitats aus der Bundesrechtsdatenbank in die Zwischenablage und Einfügen des Vollzitats in das Dokument mithilfe des Befehls **"Vollzitat aus Zwischenablage einfügen"** (siehe [Vollzitat aus Zwi](#page-200-0)[schenablage einfügen\)](#page-200-0).

Eingefügte Vollzitate können Sie darüber hinaus jederzeit mit den Befehlen "Vollzitat über**prüfen"** im Kontextmenü oder über **"Vollzitat erfassen/prüfen**" auf Korrektheit überprüfen bzw. mit dem Befehl "Verweis entfernen" (siehe [Verweis entfernen\)](#page-210-0) wieder aus Ihrem eNorm-Dokument entfernen.

# <span id="page-197-0"></span>*4.12.1.1. Vollzitat erfassen/prüfen*

Um ein Vollzitat zu erfassen, gehen Sie wie folgt vor:

**□** Starten Sie den Befehl **"Vollzitat erfassen/prüfen"** (Tastenkombination STRG+UMSCHALT+X oder über den entsprechenden Befehl im Menü **"Zitierung"** in der Gruppe "Verweise" auf der eNorm-Registerkarte)., um im Eingabefeld des sich öffnenden Dialogfensters das Zitat einzugeben

oder

- **□** erfassen Sie das Zitat im Text und markieren Sie es. Starten Sie dann den eNorm-Befehl **"Vollzitat erfassen/prüfen"**.
- **Hinweis:** Zitate sollen eindeutig auf einen anderen Gesetzestext bzw. Teile hiervon verweisen.

In beiden Fällen öffnet sich folgendes Dialogfenster, in dem Sie zudem die Prüfung des Vollzitats in der Bundesrechtsdatenbank anstoßen können:

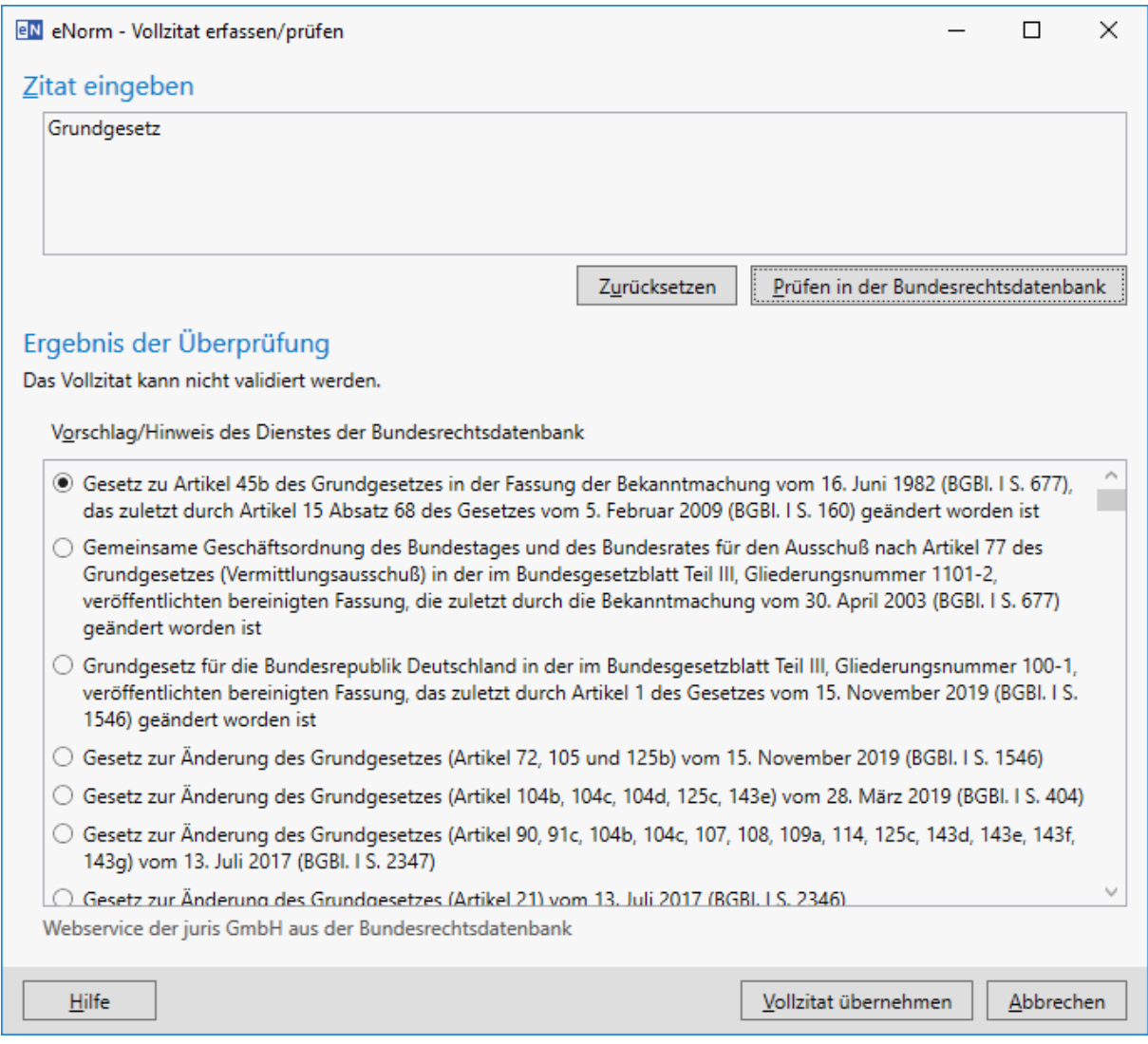

# Abbildung 131: Dialog "Vollzitat erfassen/prüfen"

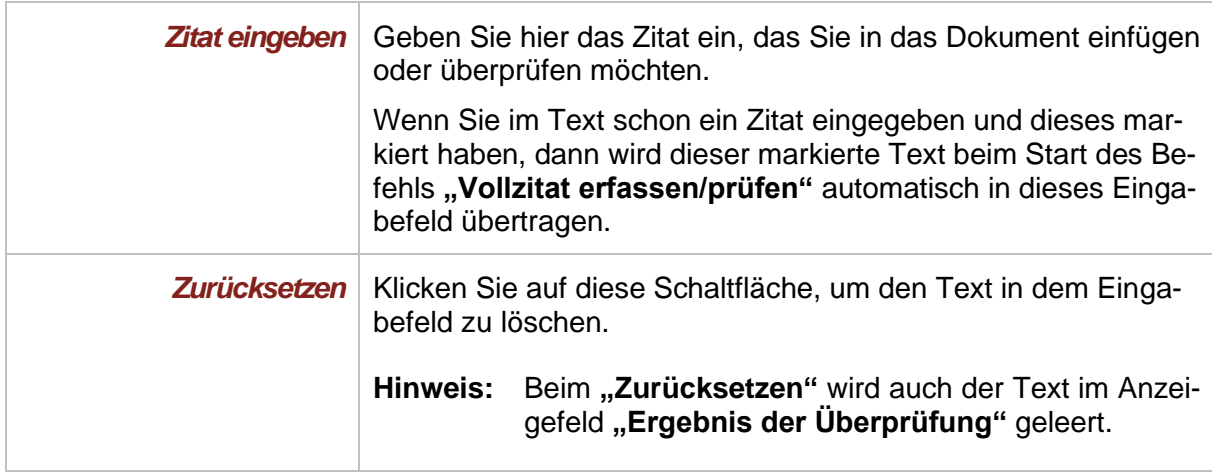

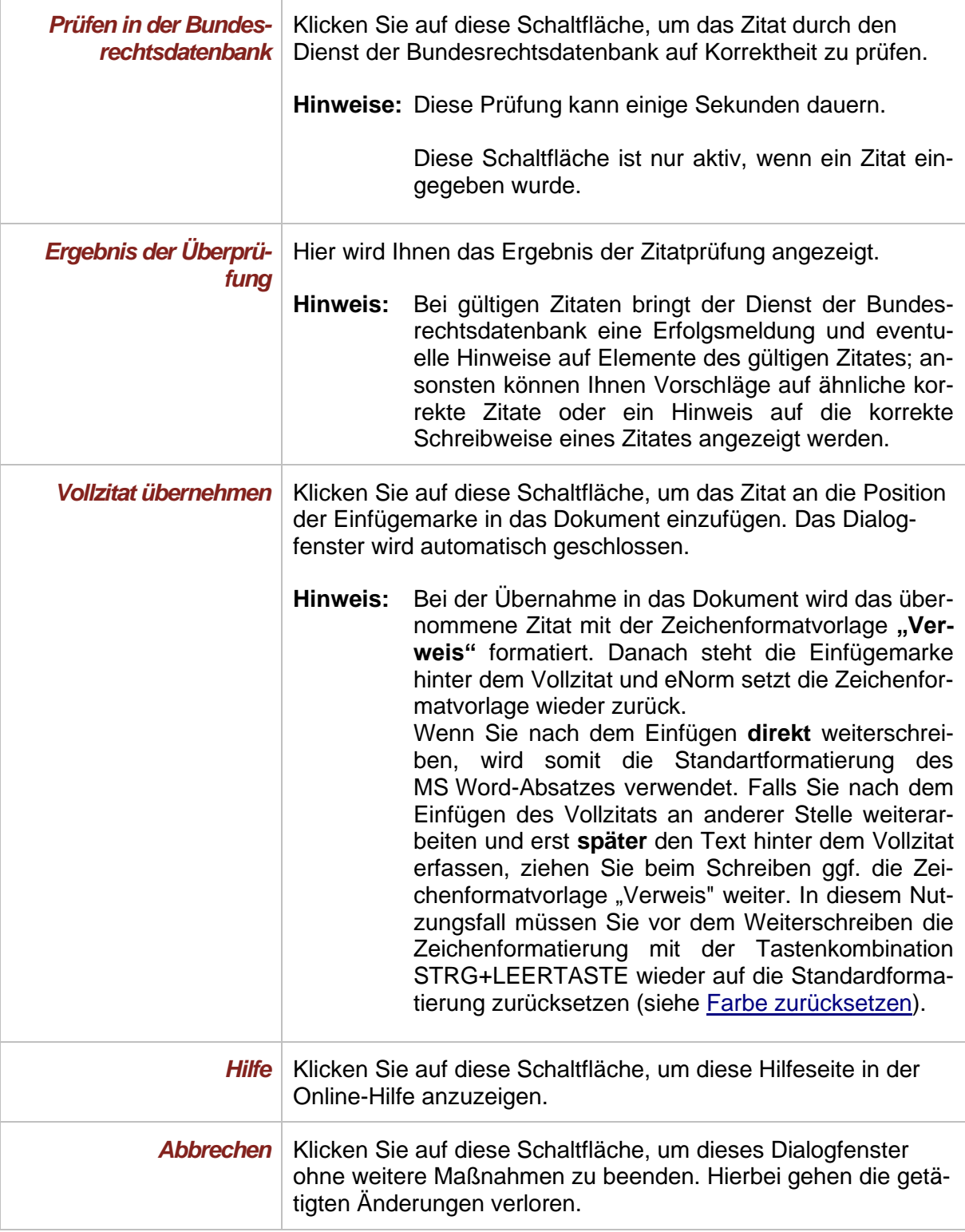

# *4.12.1.2. Vollzitat erfassen mithilfe der Bundesrechtsdatenbank*

# **4.12.1.2.1. Bundesrechtsdatenbank starten**

Mit dem eNorm-Befehl "Bundesrechtsdatenbank starten" wird Ihr ausgewähltes Standard-Programm zur Anzeige von Internetseiten (z. B. MS Internet Explorer, MS Edge, Mozilla Firefox, Google Chrome) gestartet und die Internet-Seite der Bundesrechtsdatenbank aufgerufen.

Sie können nun in der Bundesrechtsdatenbank recherchieren, ein benötigtes Zitat markieren und in die Zwischenablage kopieren (siehe auch [Text in die Zwischenablage einfügen\)](#page-307-1).

# <span id="page-200-0"></span>**4.12.1.2.2. Vollzitat aus Zwischenablage einfügen**

Mit dem eNorm-Befehl **"Vollzitat aus Zwischenablage einfügen"** können Sie den Text der Zwischenablage als Vollzitat in Ihr Dokument an der aktuellen Position der Einfügemarke eintragen. Der eingefügte Text wird hierbei mit der Zeichenformatvorlage **"Verweis"** formatiert.

Falls die Zwischenablage keinen Text oder ein anderes Element als Text (z. B. eine Grafik) enthält, erscheint folgende Meldung:

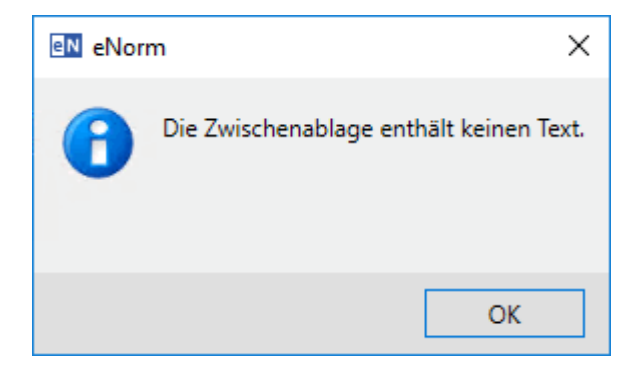

Abbildung 132: Meldung nach Aufruf des eNorm-Befehls "Vollzitat aus Zwischenablage einfügen", wenn sich kein Text in der Zwischenablage befindet.

Falls die Zwischenablage sehr viel Text enthält, erscheint folgende Meldung:

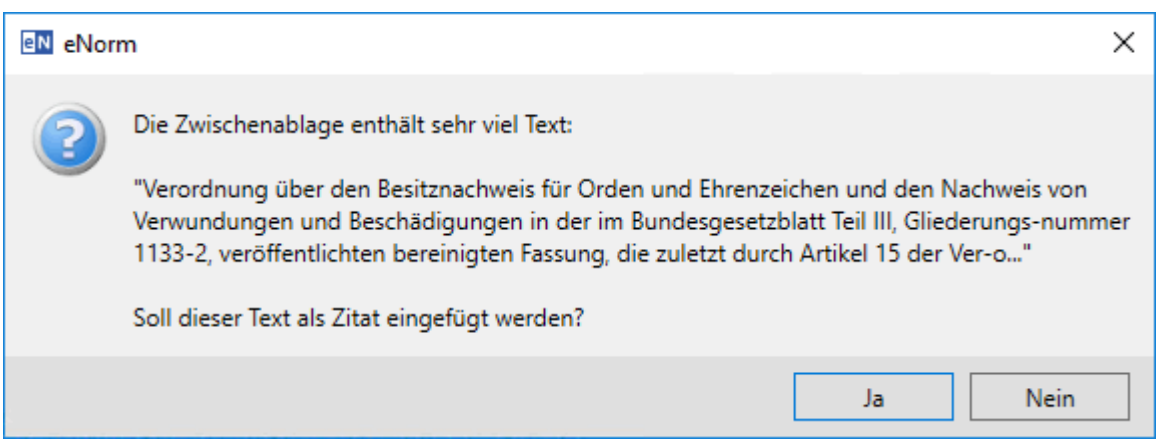

Meldung nach Aufruf des eNorm-Befehls "Vollzitat aus Zwischenablage einfü-Abbildung 133: gen", wenn sich sehr viel Text in der Zwischenablage befindet.

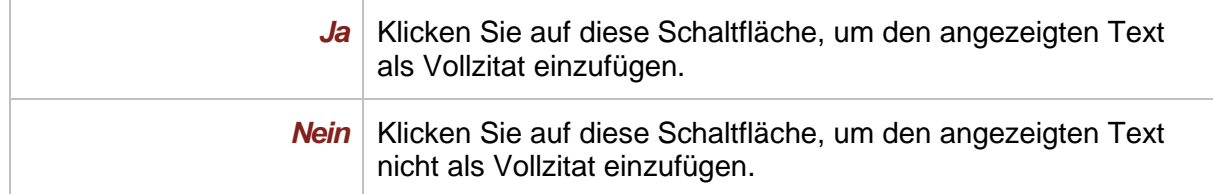

**Hinweis**: Alternativ können Sie Gesetze auch bei [gesetze-im-internet.de](https://www.gesetze-im-internet.de/) recherchieren und gefundene Vollzitate dann in die Zwischenablage kopieren. In eNorm verfahren Sie dann wie vorangehend beschrieben und nutzen zum Einfügen dieser Vollzitate den Befehl **"Vollzitat aus Zwischenablage einfügen"**, um die Vollzitate im korrekten Format in Ihr Dokument einzuarbeiten.

# *4.12.1.3. Vollzitat überprüfen*

Sie können im Dokument vorhandene Vollzitate durch den Dienst der Bundesrechtsdatenbank auf Korrektheit prüfen lassen. Hierfür verwenden Sie den eNorm-Befehl **"Vollzitat überprü**fen" im Kontextmenü oder den eNorm-Befehl "Vollzitat erfassen/prüfen" aus dem Menü "Zi**tierung"** in der Gruppe **"Verweise"** auf der eNorm-Registerkarte (siehe Vollzitat [erfassen/prü](#page-197-0)[fen\)](#page-197-0).

Der eNorm-Befehl "Vollzitat überprüfen" ist nur im Kontextmenü verfügbar, wenn sich die Einfügemarke an geeigneter Position im Text eines Zitates befindet (also in einem Text, der mit der Zeichenformatvorlage "Verweis" formatiert ist).

Um ein Vollzitat zu überprüfen, gehen Sie wie folgt vor:

**□** Positionieren Sie die Einfügemarke in den Text eines Zitates, ohne einen Teil des Zitates zu markieren. **Hinweis:** Auch hier muss der Text des Zitates mit der Zeichenformatvorlage **"Verweis"** formatiert sein.

oder

- **□** Markieren Sie das gesamte zu validierende Zitat markieren. In diesem Fall muss das Zitat nicht mit der Zeichenformatvorlage "Verweis" formatiert sein.
- □ Wählen Sie dann den Befehl "Vollzitat erfassen/prüfen".

In der Folge wird das gleiche Dialogfenster wie bei der Vollzitaterfassung angezeigt. Zusätzlich wird das obere Eingabefeld (**"Zitat eingeben"**) mit dem zu validierenden Vollzitat gefüllt. Der weitere Ablauf ist identisch mit dem der Vollzitaterfassung (siehe auch Vollzitat [erfassen/prü](#page-197-0)[fen\)](#page-197-0).

# <span id="page-201-0"></span>*4.12.2. Volltext der zitierten Norm*

Mit dem eNorm-Befehl "Volltext der zitierten Norm" (Tastenkombination STRG+ALT+X, zu finden im Menü "Zitierung" in der Gruppe "Verweise" auf der eNorm-Registerkarte) können Sie direkt den Volltext einer zitierten Norm aus der Bundesrechtsdatenbank aufrufen und gegebenenfalls einen Verweis vom Dokumenttext zum Volltext erzeugen (Volltextverweis). eNorm bzw. der Webservice der Bundesrechtsdatenbank unterstützen Volltextverweise ausschließlich auf Einzelvorschriftenebene (Angabe eines Paragraphen oder eines Artikels).

Solche Normzitate können sowohl als fortlaufender Bereich (z. B. "§ 123 des Strafgesetzbuchs"), als auch als einzelne Textteile (z. B. "Im Ölschadengesetz vom 30. September 1988 (BGBl. I S. 1770), das zuletzt durch … geändert worden ist, wird § 1 wie folgt geändert") auftreten, wobei zwar die Reihenfolge der Benennung des Gesetzes oder der Verordnung und der Benennung des konkreten Paragraphen oder Artikels unerheblich ist, jedoch beide Teile vorhanden sein müssen. Die Benennung des Gesetzes oder der Verordnung kann als rechtsförmliches Vollzitat (z. B. "Im Ölschadengesetz vom 30. September 1988 (BGBI. I S. 1770), das zuletzt durch ... geändert worden ist, ..."), als Kurzbezeichnung (z. B. "Ölschadengesetz") oder als Abkürzung (z. B. "ÖlSG") erfolgen. Hierbei werden auch deklinierte Formen unterstützt.

Bei den Verweisen werden zwei Formen unterschieden:

- **□** dynamische Verweise auf die jeweils aktuellste Fassung der Norm (Regelfall), d. h., beim Aufruf des Verweises wird Ihnen die zu diesem Zeitpunkt geltende Fassung angezeigt;
- **□** statische Verweise auf die zu einem konkreten Zeitpunkt gültige Fassung der Norm, d. h., es wird die Rechtslage zum Zeitpunkt der Erstellung des Verweises (d. h. Bearbeitung des Dokuments) zugrunde gelegt.

Sie können im Zusammenhang mit der Volltextsuche wählen, ob ein Verweis erzeugt werden soll und ob dieser statisch oder dynamisch sein soll (siehe auch [Volltext der zitierten Norm\)](#page-201-0).

Der Volltextverweis wird immer an den Paragraphen oder Artikel angefügt.

- **Hinweis:** In Sonderfällen ist es erforderlich, im Gesetzentwurf auf noch weiter zurückliegende Fassungen einer Norm Bezug zu nehmen. Dieser Fall wird von dem eNorm-Befehl "Volltext der zitierten Norm" nicht unterstützt.
- *4.12.2.1. Volltext der zitierten Norm ermitteln*

# **4.12.2.1.1. Markierung**

Der Aufruf des eNorm-Befehls "Volltext der zitierten Norm" setzt eine vollständige Markierung der Benennung des Paragraphen oder des Artikels zu einer zitierten Norm und gegebenenfalls eine (teilweise) Markierung der Benennung des Gesetzes bzw. der Verordnung im Dokumenttext voraus.

**Mehrfachmarkierung:** Besteht das Normzitat aus zwei einzelnen (d. h. räumlich voneinander getrennten) Teilen, können Sie diese mittels Mehrfachmarkierung auswählen (weitere Markierung mit der linken Maustaste in Verbindung mit der STRG-Taste). Gehen Sie wie folgt vor:

- 1. Markieren Sie die Benennung des Gesetzes bzw. der Verordnung und kopieren Sie den Text in die Zwischenablage (siehe auch [Text in die Zwischenablage einfügen\)](#page-307-1).
- 2. Markieren Sie anschließend die Benennung des Paragraphen oder des Artikels.
- 3. Rufen Sie den eNorm-Befehl "Volltext der zitierten Norm" auf.
- 4. Es erscheint das Dialogfenster "Normzitat suchen" (siehe auch [Normzitat suchen\)](#page-203-0), in das die markierte Benennung des Paragraphen oder des Artikels übernommen wird. Dabei wird die Benennung des Gesetzes bzw. der Verordnung automatisch aus der Zwischenablage übernommen.

Unabhängig von der Art der Markierung erkennt eNorm automatisch, ob es sich bei dem markierten Textteil bzw. den markierten Textteilen um

- **□** die Benennung eines Gesetzes bzw. einer Verordnung,
- **□** die Benennung eines Paragraphen bzw. eines Artikels,
- **□** die Kombination aus beidem

handelt und ordnet die Textteile für die weitere Verarbeitung entsprechend zu.

# **4.12.2.1.2. Funktionsaufruf**

Sie finden den eNorm-Befehl "Volltext der zitierten Norm" im Menü "Zitierung" in der Gruppe "Verweise" der eNorm-Registerkarte.

Wenn der markierte Textteil bzw. die markierten Textteile eine vollständige und eindeutige Beschreibung einer Norm darstellen, erscheint das Dialogfenster "Volltext der zitierten **Norm"**, in dem das Normzitat und der Volltext der zitierten Norm angezeigt werden. Sollten die Angaben unvollständig oder nicht eindeutig sein, wird das Dialogfenster "Normzitat su**chen"** angezeigt.

# <span id="page-203-0"></span>**4.12.2.1.3. Normzitat suchen**

Das Dialogfenster "Normzitat suchen" ermöglicht es Ihnen, die Angaben zur gesuchten Norm zu korrigieren. Dieses Fenster wird automatisch geöffnet, falls das im Text markierte **Zitat unvollständig oder nicht eindeutig ist. Ansonsten wird sofort das Dialogfenster "Volltext der zitierten Norm"** angezeigt.

Sie können die Angaben zur gesuchten Norm so lange bearbeiten, bis Sie eine eindeutige Norm gefunden haben.

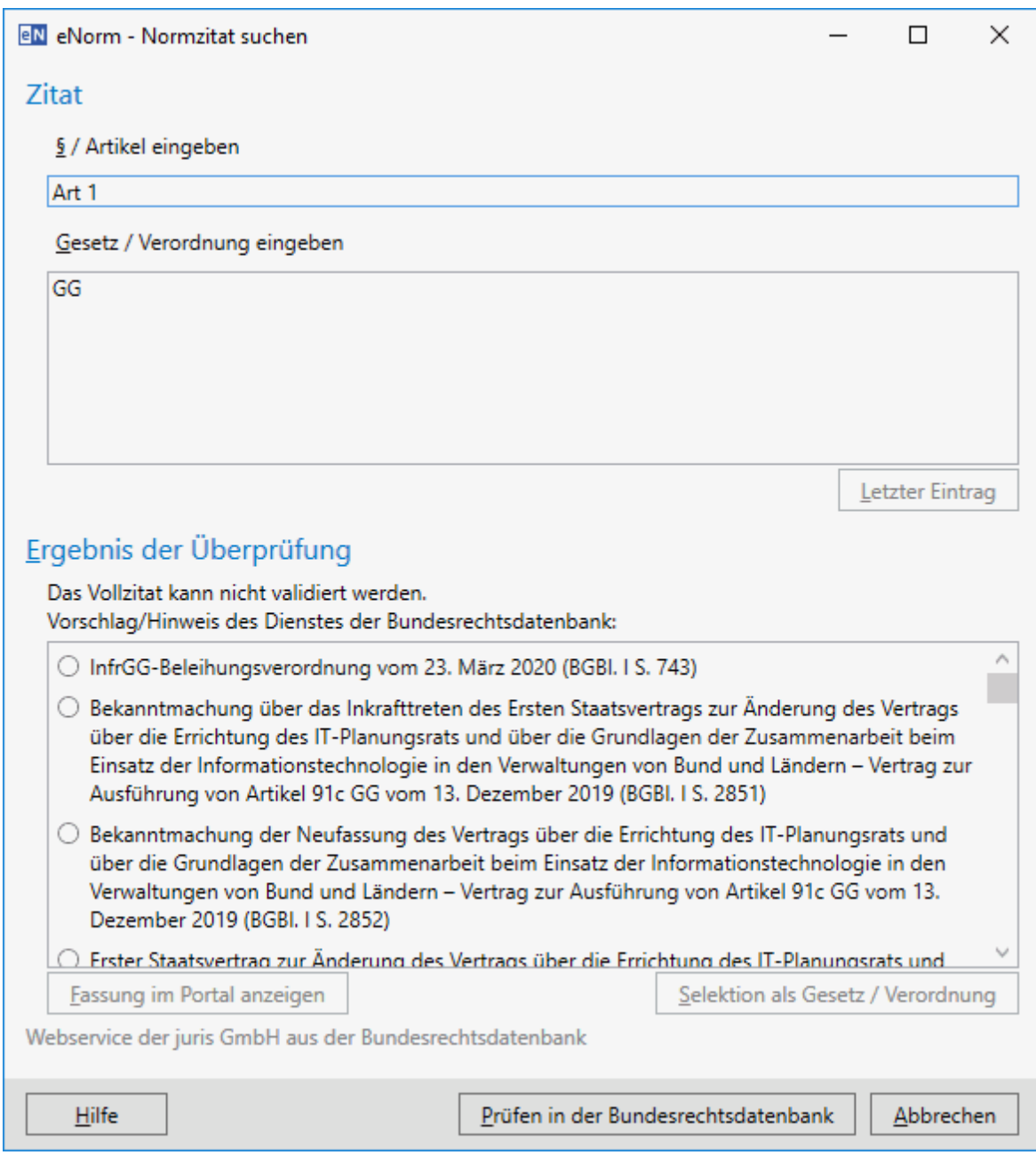

# **Dialog "Normzitat suchen"**

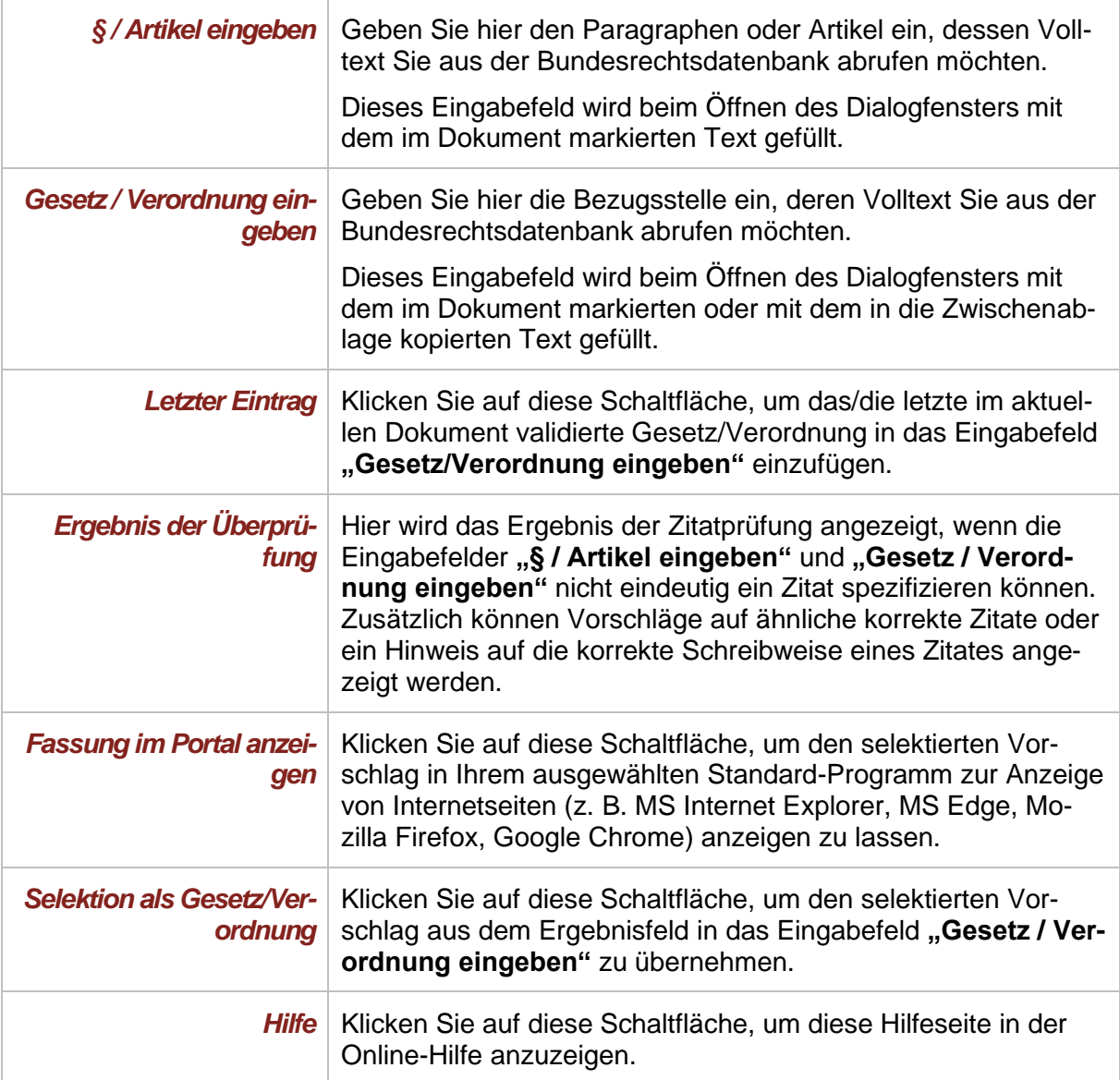

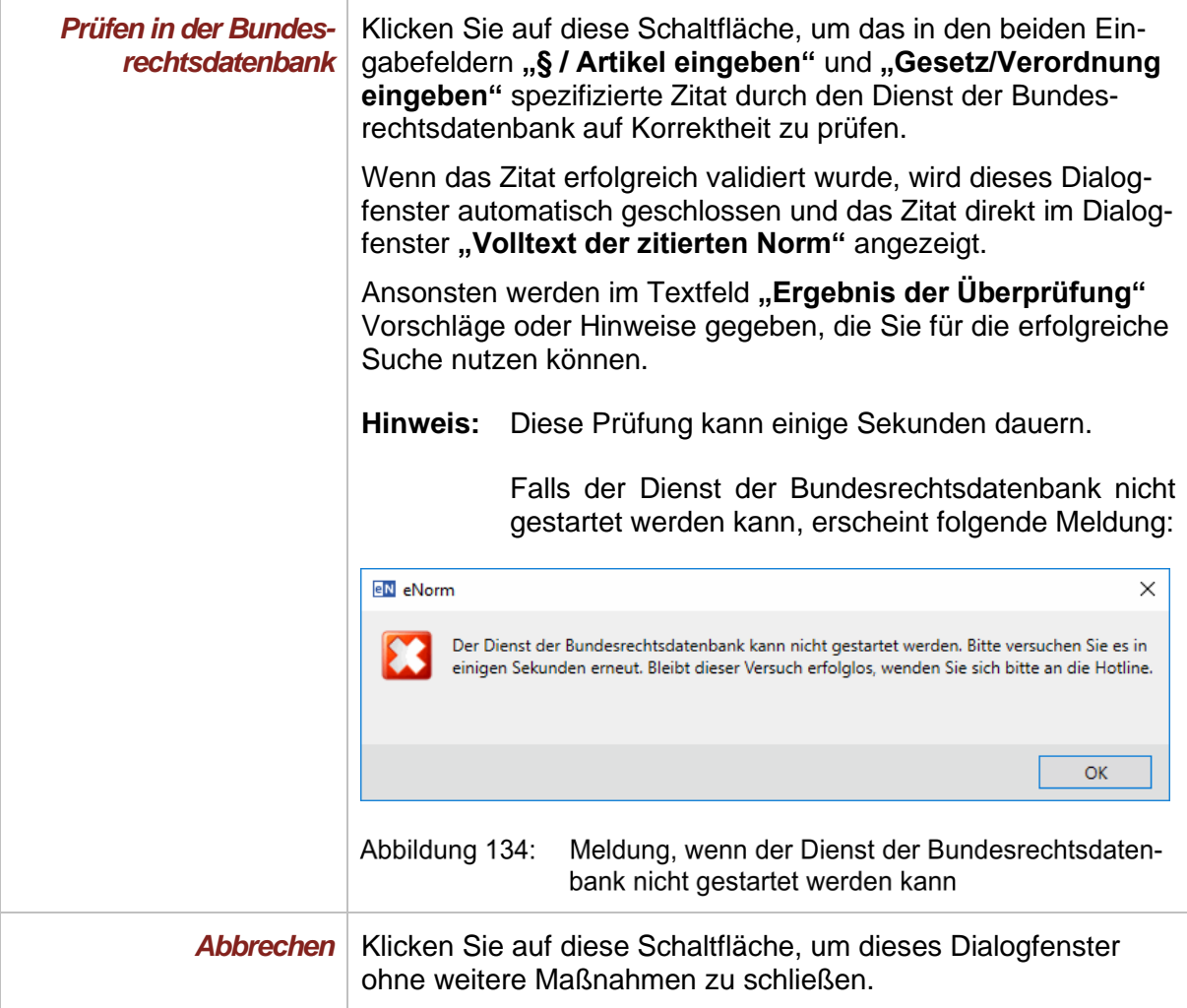

# **4.12.2.1.4. Volltext der zitierten Norm**

Dieser Dialog zeigt die normierte Form des Zitats sowie den Volltext der zitierten Norm und ermöglicht Ihnen außerdem, die Bezugsstellenangabe mit dem angezeigten Text technisch zu verknüpfen (Volltextverweis), so dass ein erneuter Aufruf des Befehls Ihnen wieder den Volltext anzeigt.

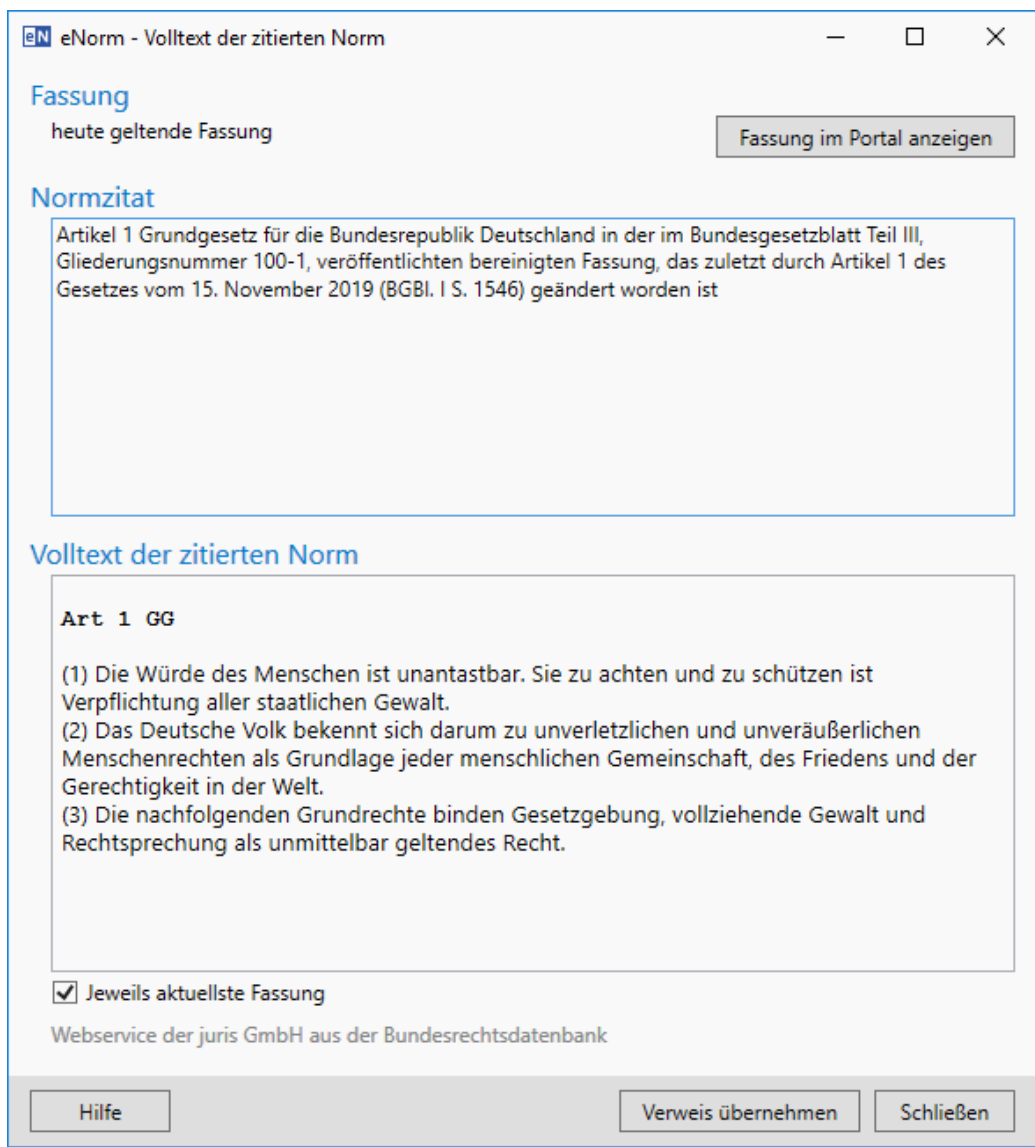

# Abbildung 135: Dialog "Volltext der zitierten Norm" bei Neuerfassung

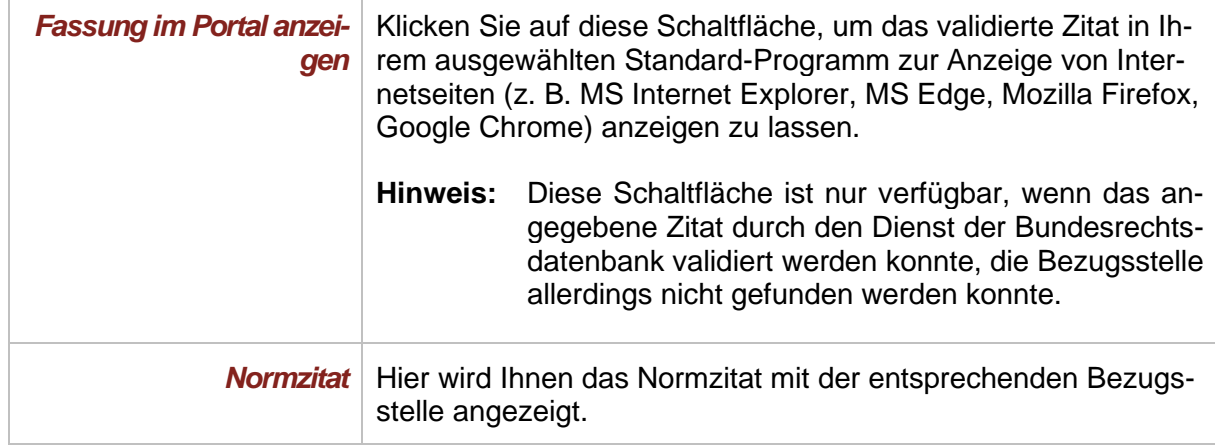

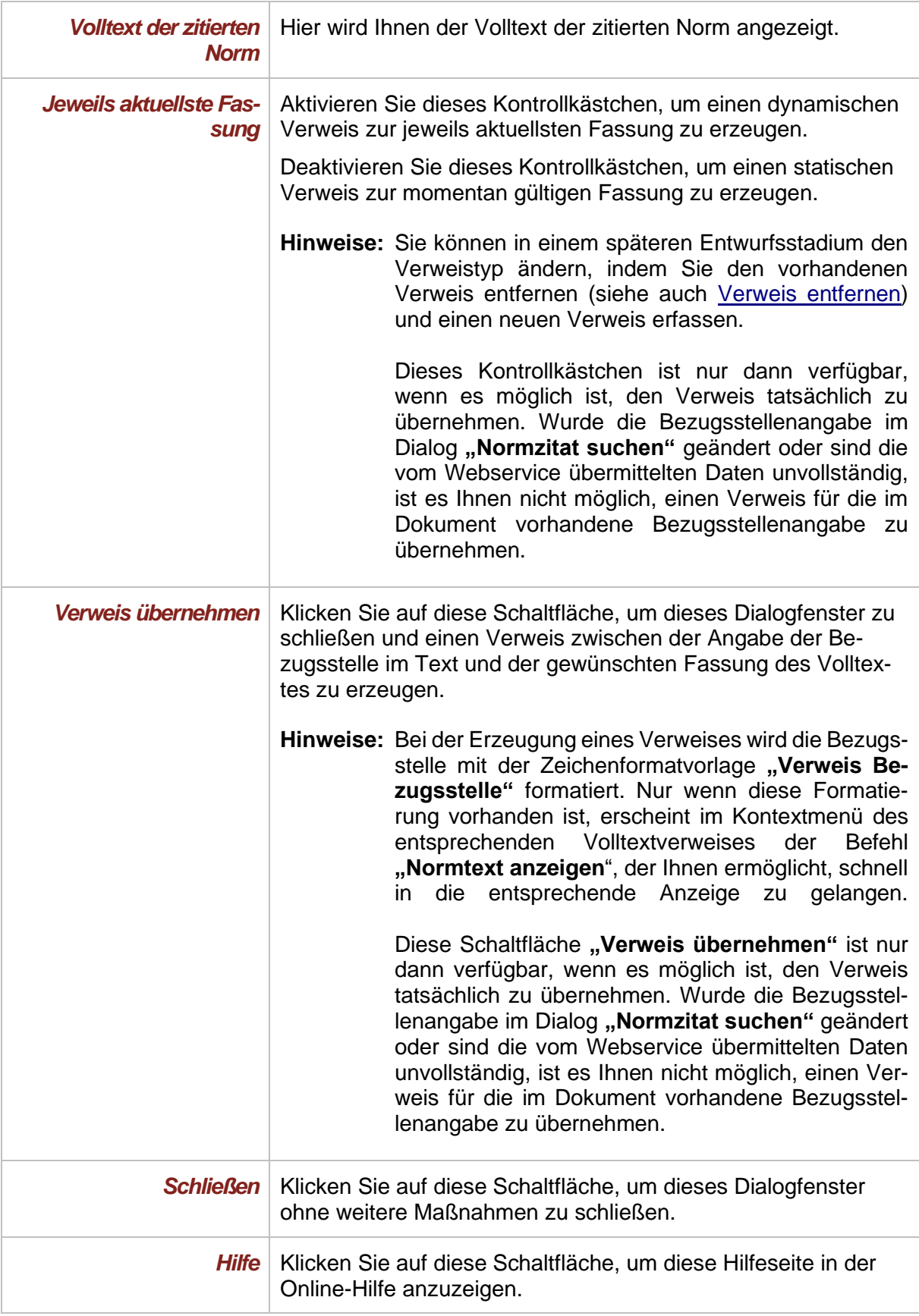

# *4.12.2.2. Volltextanzeige für einen bestehenden Verweis*

Möchten Sie den Volltext einer im Dokumenttext zitierten Norm anzeigen, die Sie bereits über den eNorm-Befehl "Volltext der zitierten Norm" verknüpft haben, so genügt es, wenn Sie die Einfügemarke innerhalb des als **"Verweis Bezugsstelle"** markierten Bereichs des zitierten Paragraphen bzw. Artikels stellen und den eNorm-Befehl "**Volltext der zitierten Norm**" erneut aufrufen.

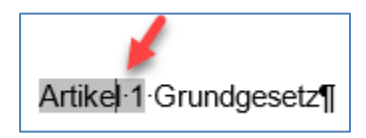

Abbildung 136: Einfügemarke innerhalb des als "Verweis Bezugsstelle" markierten Bereichs

Das Dialogfenster "Volltext der zitierten Norm" (siehe auch [Normzitat suchen\)](#page-203-0) wird geöffnet und zeigt Ihnen die entsprechende Norm sowie den entsprechenden Volltext an.

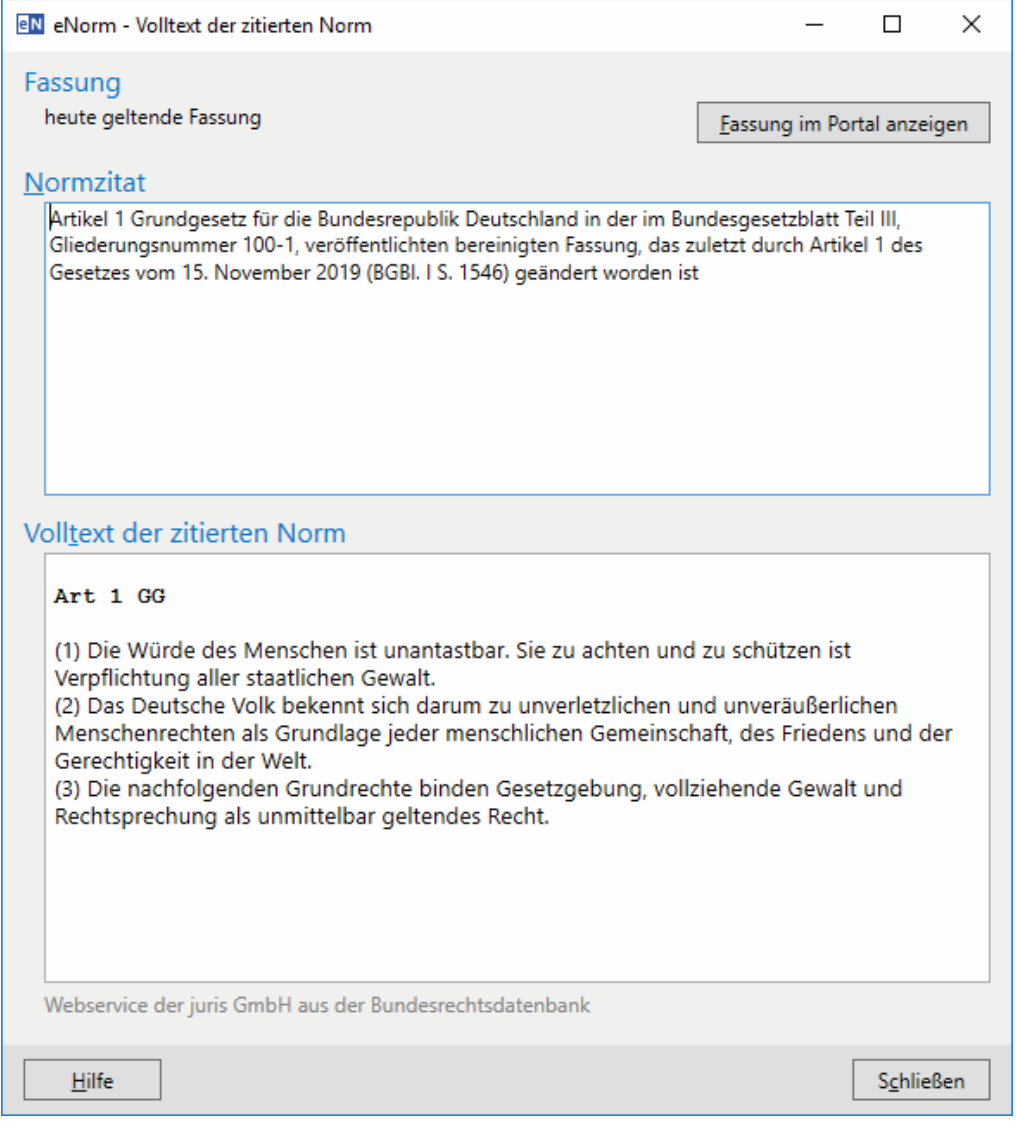

#### Abbildung 137: Dialog "Volltext der zitierten Norm" für bereits erfasste Normzitate

Wenn Sie in den eNorm-Optionen im Bereich "Volltext der Norm" das Kontrollkästchen **"Volltext der Norm im Portal anzeigen"** aktiviert haben, gelangen Sie beim Aufruf des eNorm-Befehls "Volltext der zitierten Norm" direkt in das JURIS-Portal und das Dialogfens-ter "Volltext der zitierten Norm" wird nicht geöffnet (siehe auch [Volltext der Norm\)](#page-39-0).

# **Fehlersituationen:**

**□** Wenn die Anzeige des Volltextes einer im Dokumenttext zitierten Norm aufgrund von unvollständig vorhandener Information, nicht angezeigt werden kann, erhalten Sie folgende Meldung:

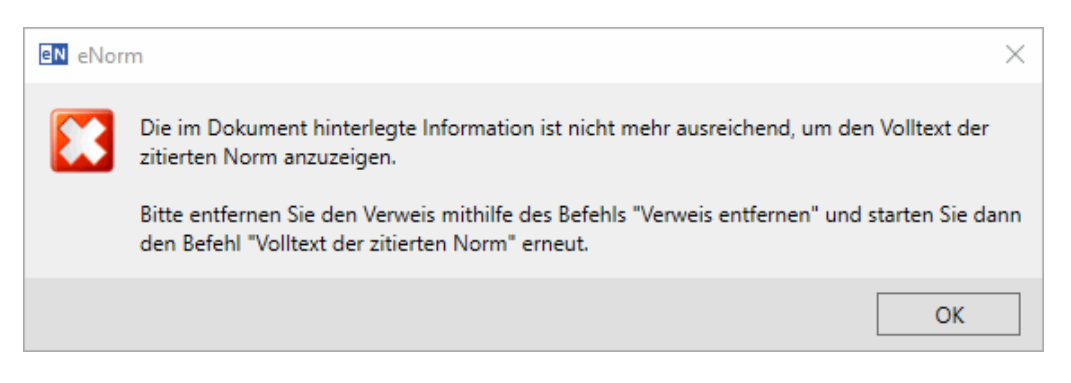

Abbildung 138: Meldung bei erfolgloser Anzeige des Volltextes einer im Dokumenttext zitierten **Norm** 

**□** Falls der Dienst der Bundesrechtsdatenbank nicht gestartet werden kann, erscheint folgende Meldung:

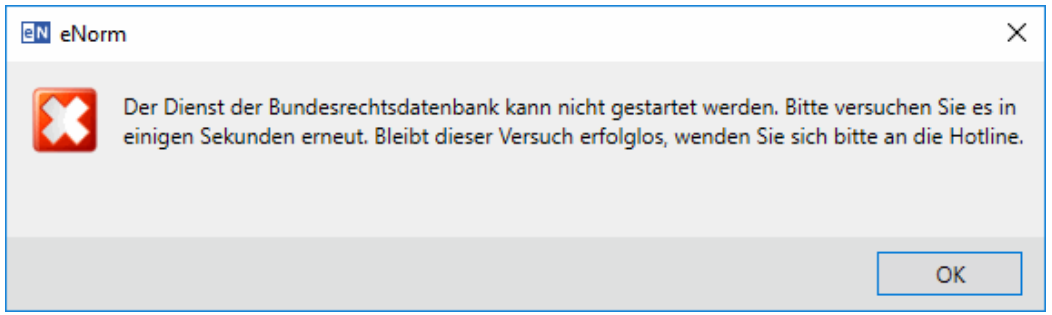

Meldung bei Nichtverfügbarkeit des Dienstes der Bundesrechtsdatenbank Abbildung 139:

**Hinweis:** Gelegentlich tritt dieser Fehler wegen einer Antwortzeitüberschreitung beim ersten Aufruf des eNorm-Befehls "Volltext der zitierten Norm" (siehe auch Volltext der [zitierten Norm\)](#page-201-0) nach Programmstart auf. In diesem Fall hilft es, wenn Sie den eNorm-Befehl **"Volltext der zitierten Norm"** erneut aufrufen.

# <span id="page-210-0"></span>*4.12.2.3. Verweis entfernen*

Mit dem eNorm-Befehl "Verweis entfernen" können Sie die Verknüpfung zur gewünschten Fassung des Volltextes und die Formatierung "Verweis Bezugsstelle" entfernen. Dabei bleibt der Verweistext im Dokument erhalten.

# *4.13. Speichern, Schließen und Drucken*

# *4.13.1. Bearbeitungsstand*

In der Kopfzeile (die in der Seitenlayout-Ansicht sichtbar ist) von eNorm-Dokumenten können Sie mit dem ersten Schließen des Dokuments den Bearbeitungsstand vermerken. Dazu müssen Sie in dem Dialog **"Aktionen vor dem Schließen des Dokumentes"** das Kontrollkästchen "Bearbeitungsstand in der Kopfzeile aktualisieren" aktivieren). Dabei wird der Text "Bearbeitungsstand:" gefolgt von einer Datum- und Zeitangabe (z. B. "01.03.2006 17:30"), in die Kopfzeile eingefügt.

Sie können im Bearbeitungsstand – je nach Wunsch – anzeigen lassen, wann das Dokument zuletzt geschlossen (nach Änderungen) oder gedruckt wurde. Dazu werden Sie vor dem Drucken und dem Schließen des Dokuments gefragt, ob der Zeitstempel aktualisiert werden soll (siehe auch [Aktionen vor dem Schließen eines Dokuments](#page-218-0) sowie [Aktionen vor dem Dru](#page-224-0)[cken eines Dokuments](#page-224-0) ("Schnelldruck")).

# *4.13.1.1. Bearbeitungsstand ein- und ausblenden*

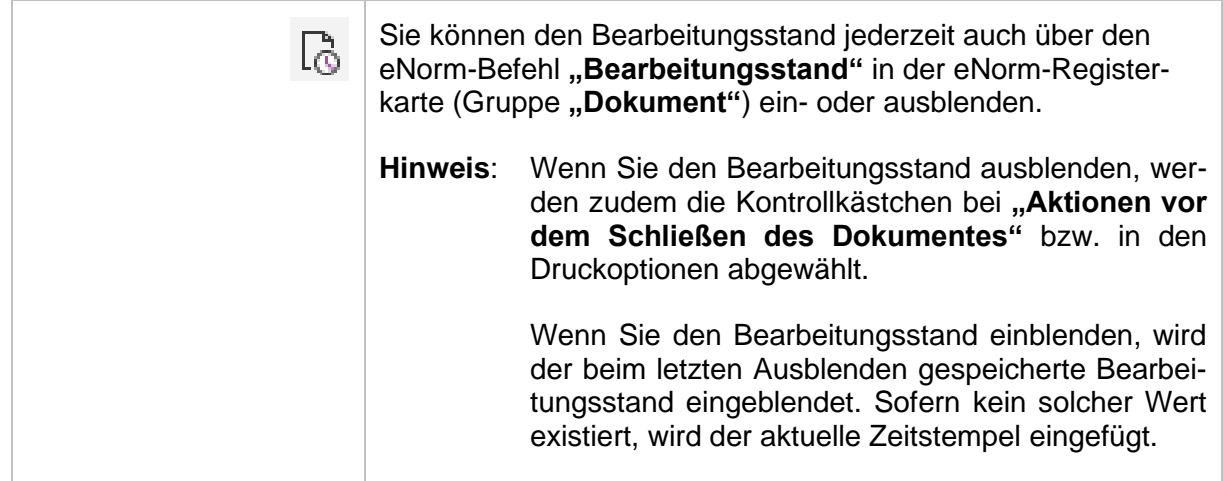

# *4.13.1.2. Bearbeitungsstand anpassen*

Um den Bearbeitungsstand anzupassen, wählen Sie in der Registerkarte **"Informationen"** der Backstage-Ansicht den Listeneintrag "Eigenschaften/Erweiterte Eigenschaften".

Im dann erscheinenden Dialog wählen Sie die Karteikarte "Anpassen" aus. Wählen Sie jetzt im unteren Fenster die Eigenschaft **"Bearbeitungsstand"** aus.

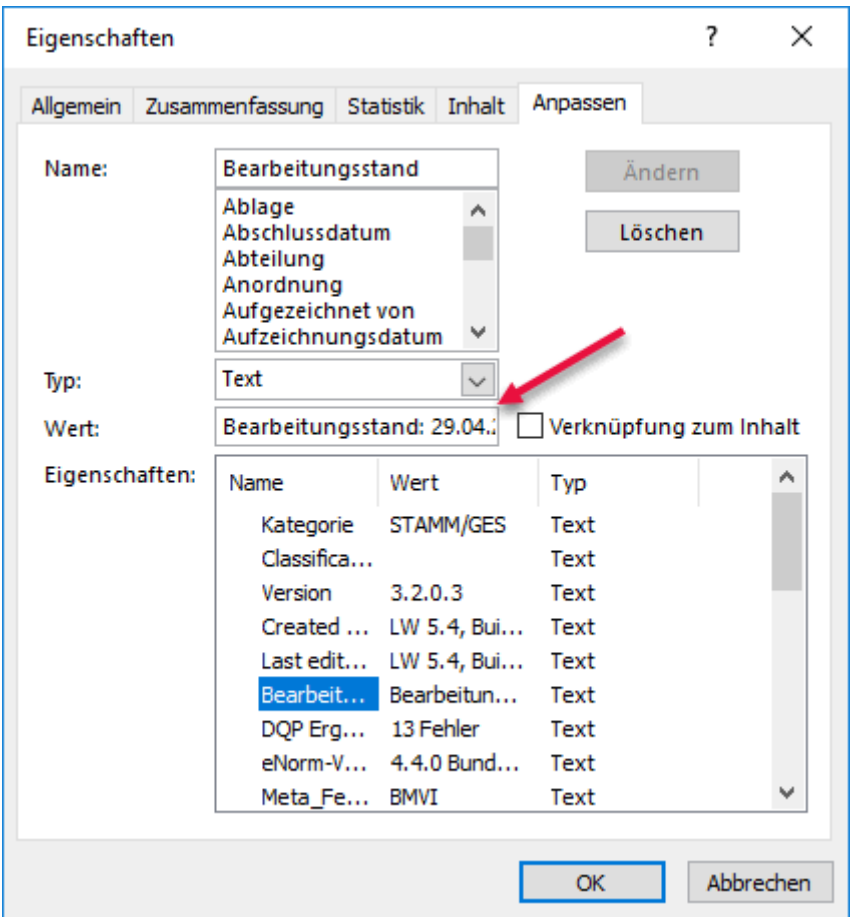

Die Karteikarte "Anpassen" des MS Word-Dialogs "Dokument Eigenschaften" zum Ändern/Löschen des Bearbeitungsstandes. Abbildung 140:

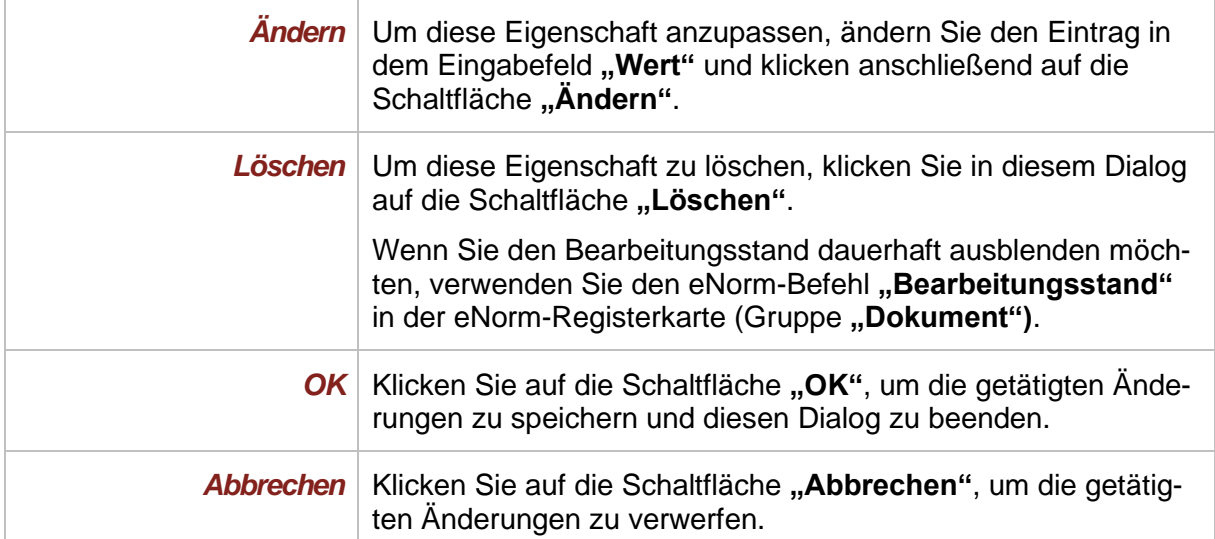

# *4.13.2. Kabinettfassung abschließen*

Mit dem eNorm-Befehl "Kabinett" (in der Gruppe "Export" auf der eNorm-Registerkarte-Registerkarte) können Sie das aktuelle Dokument in der Kabinettfassung abspeichern bzw. einen begleitenden PDF-Druck vorbereiten.

Beim Ausführen des Befehls erhalten Sie den folgenden Dialog mit Maßnahmen, die Sie für die Kabinettfassung ausführen können. Falls im eNorm-Dokument keine Kommentare, Überarbeitungsinformationen oder Bearbeiterdaten enthalten sind, sind dabei die entsprechenden Elemente im Dialog nicht verfügbar:

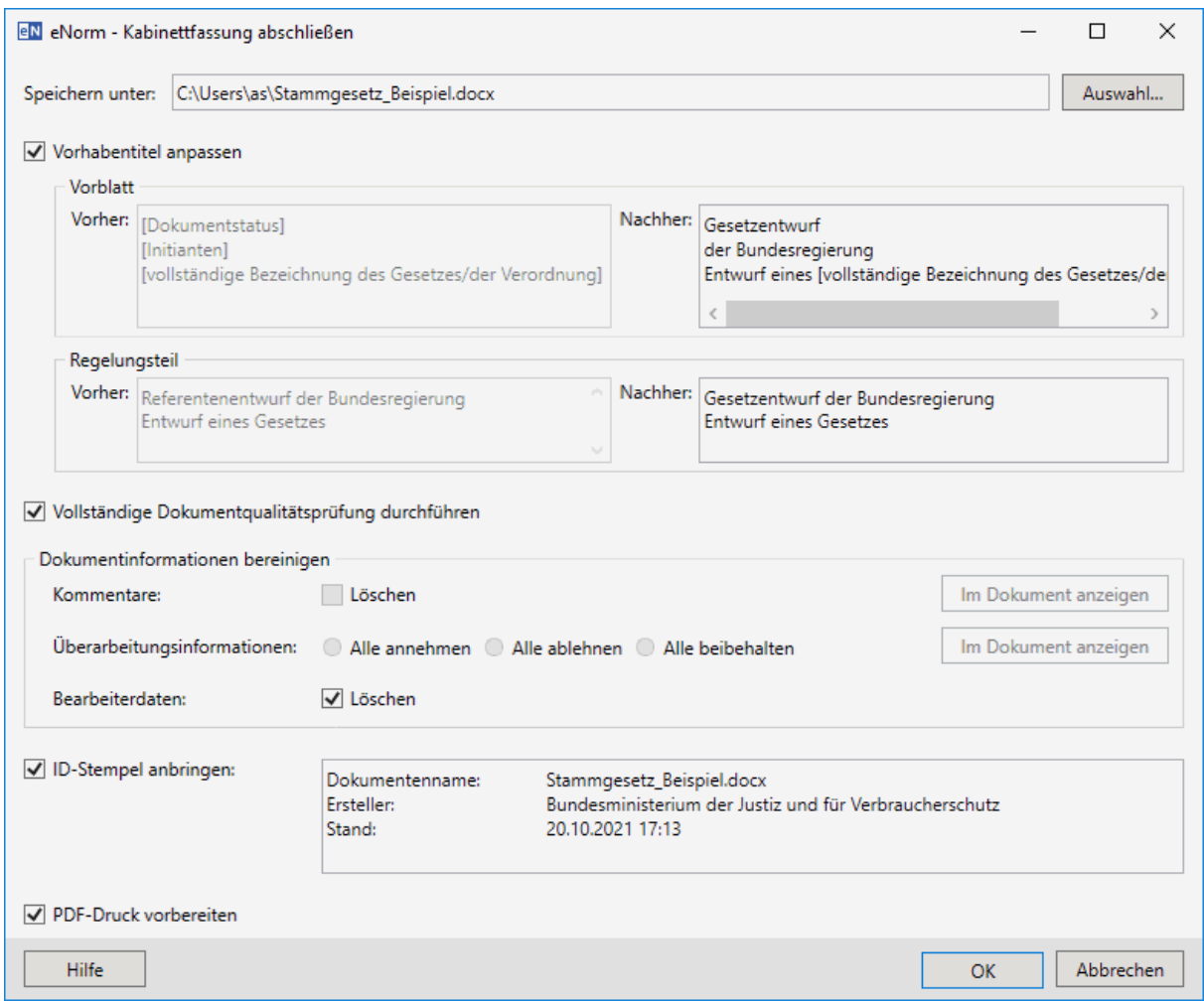

#### Abbildung 141: Dialog "Kabinettfassung abschließen" nach Anwahl des eNorm-Befehls "Kabinett" für Gesetze und -Verordnungen

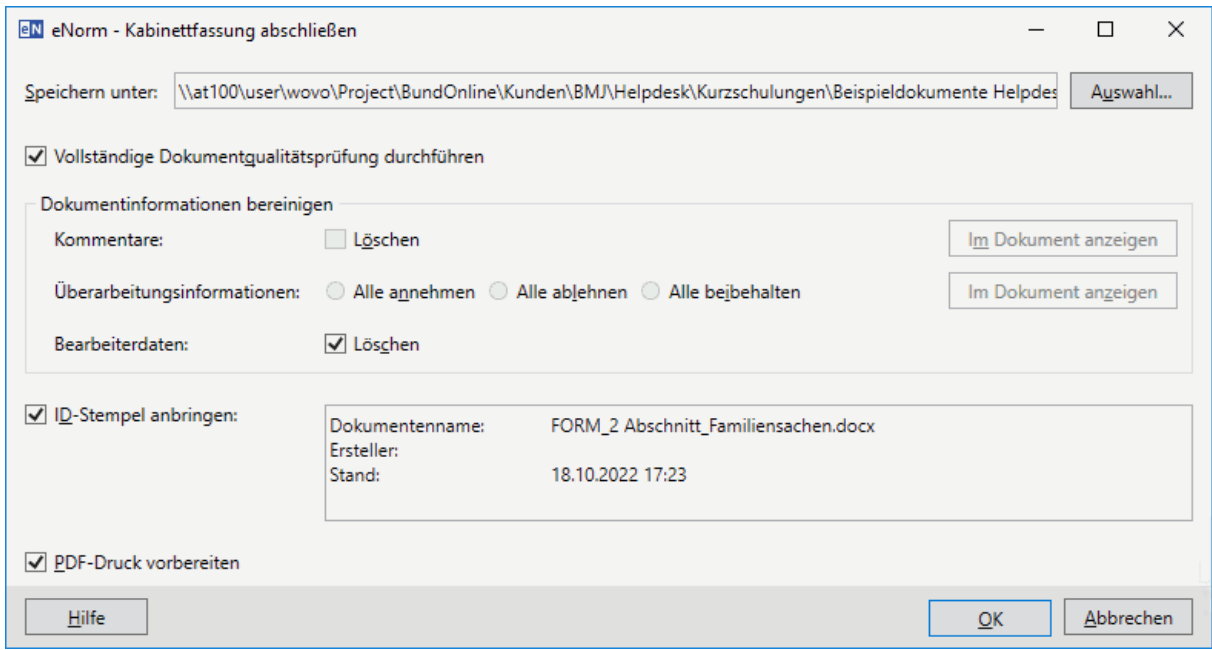

# Abbildung 142: Dialog "Kabinettfassung abschließen" nach Anwahl des eNorm-Befehls "Kabi-<br>nett" für Formulierungshilfen

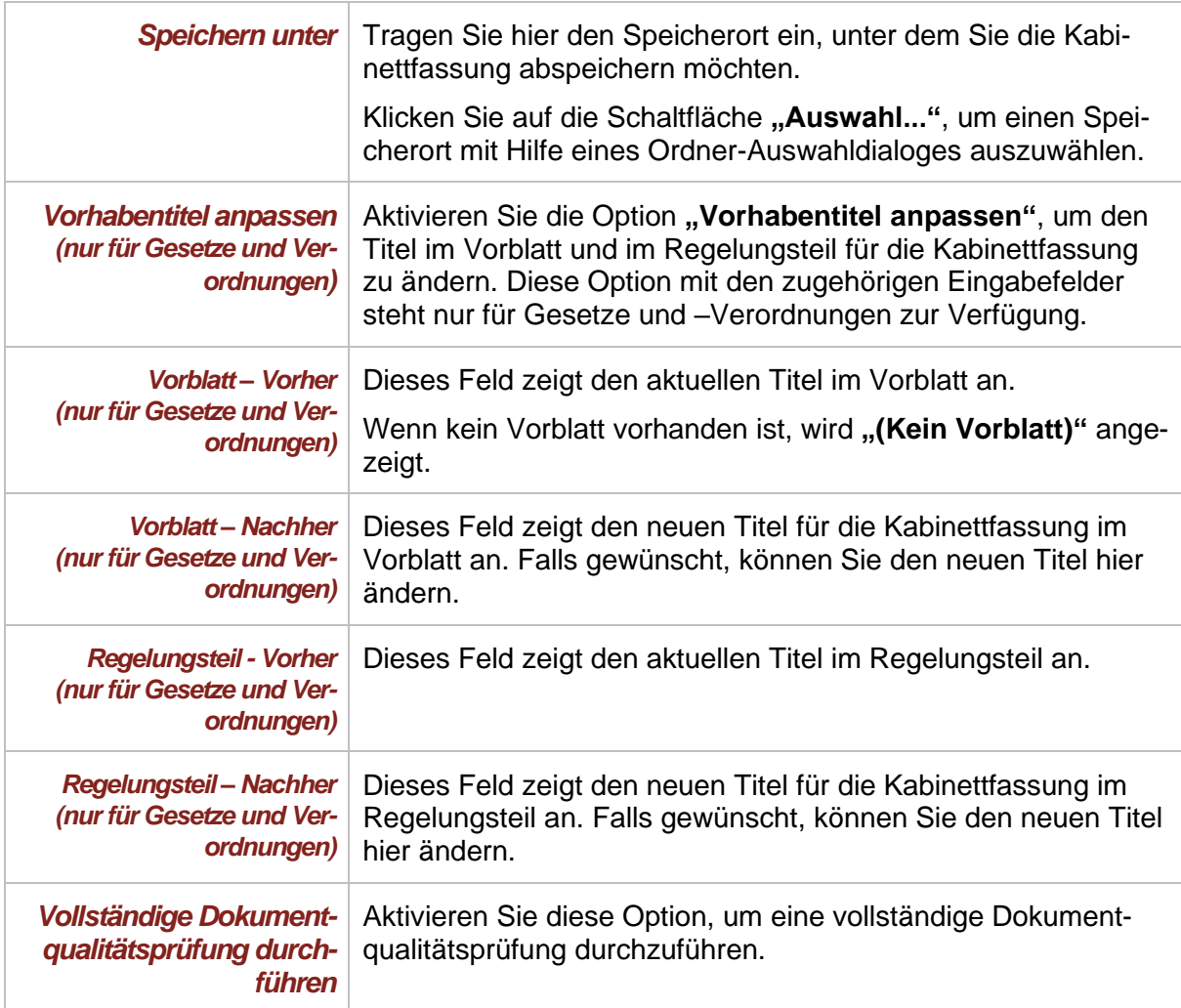

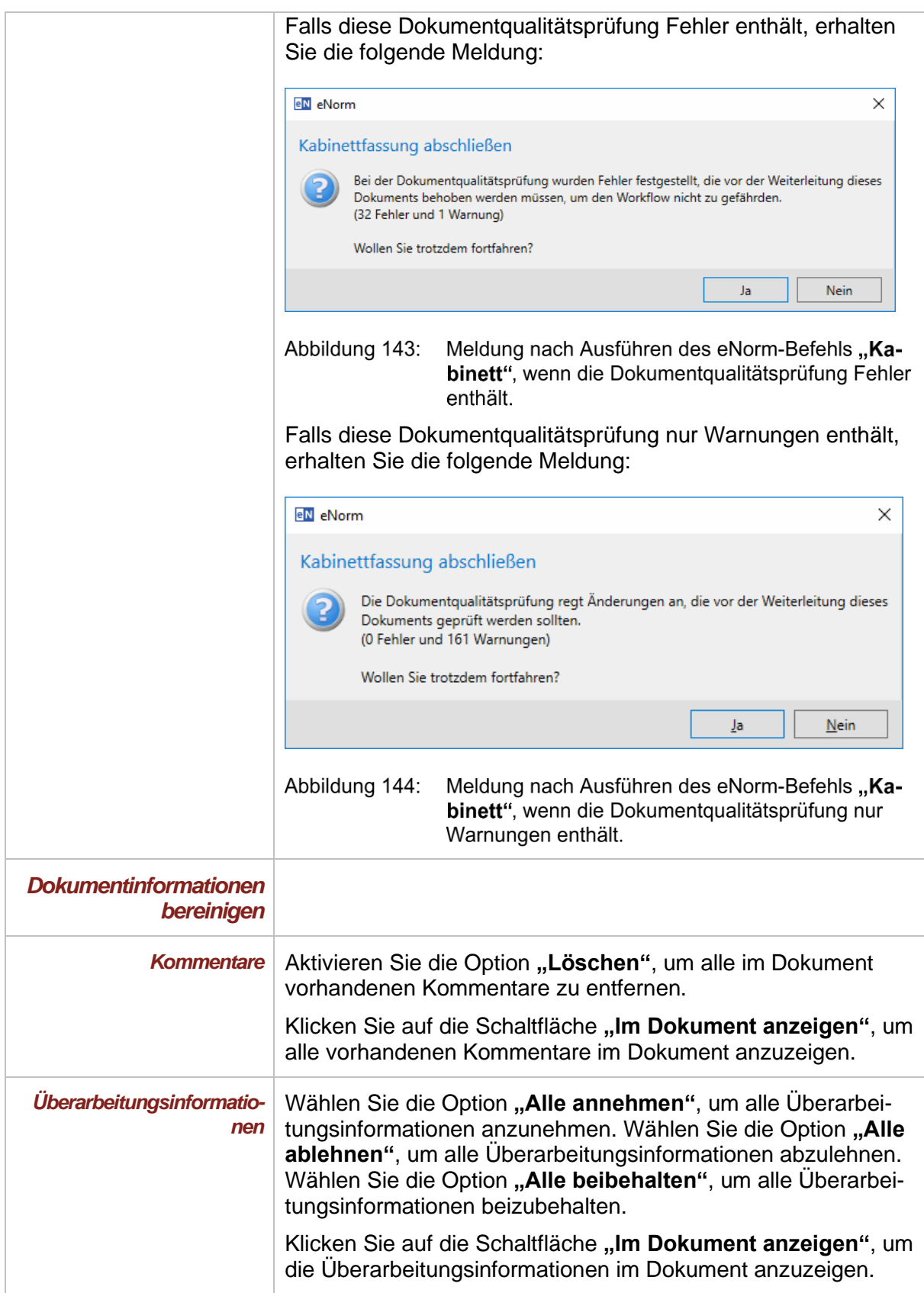
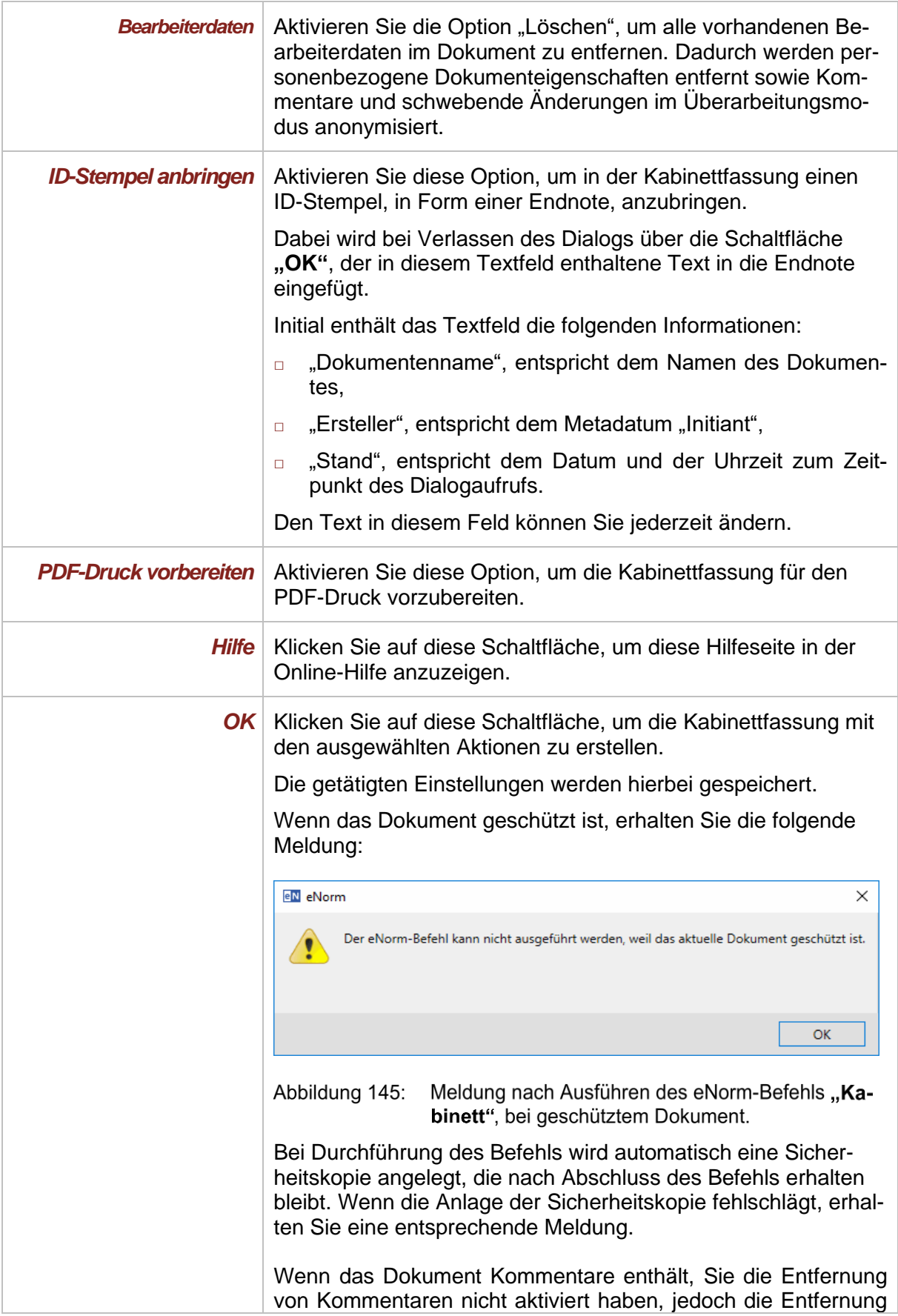

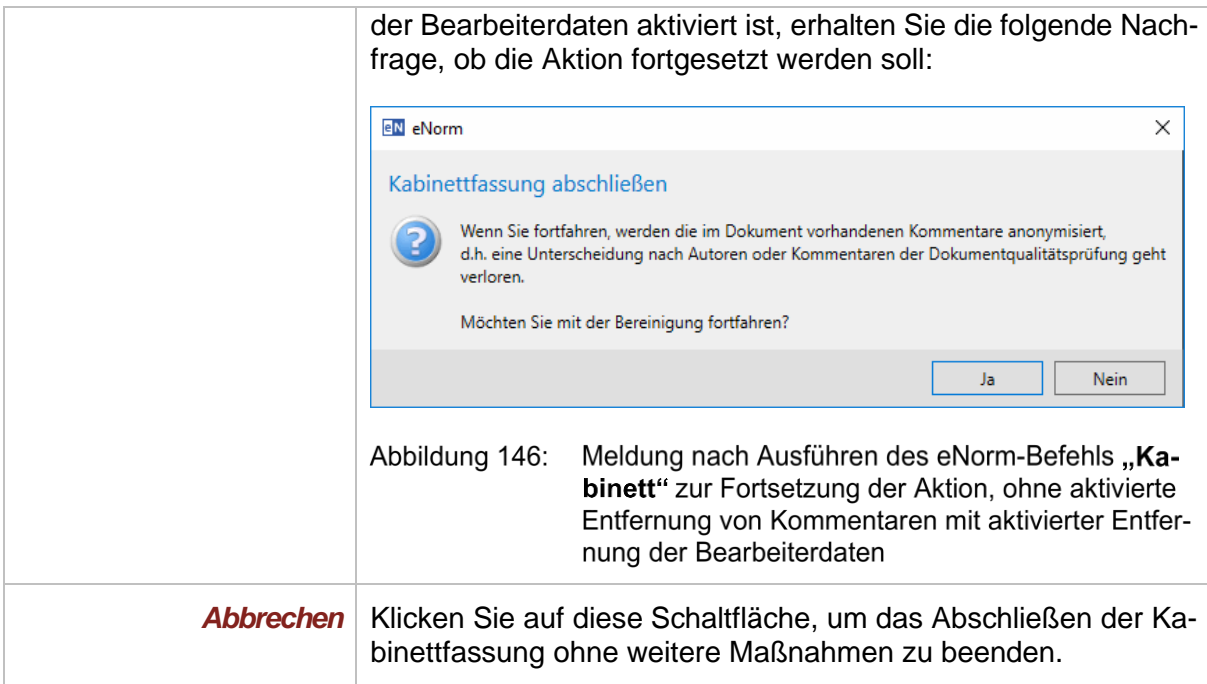

Zusätzlich zu den im Dialog ausgewählten Maßnahmen, werden folgende Änderungen im Word-Dokument bzw. für den begleitenden PDF-Druck immer vorgenommen:

- **□** der Bearbeitungsstand wird entfernt,
- **□** alle Farben und Schattierungen werden ausgeblendet und
- **□** Inhaltsübersichten werden aktualisiert.

Wenn der eNorm-Befehl erfolgreich abgeschlossen ist, erhalten Sie die folgende Meldung:

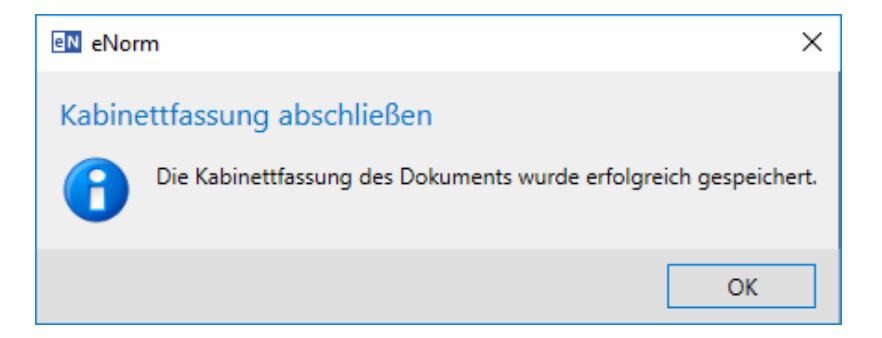

Erfolgsmeldung nach Ausführung des eNorm-Befehls "Kabinett" Abbildung 147:

**Hinweise:** Das abgespeicherte Dokument ist weiterhin ein eNorm-Dokument. Beim erneuten Öffnen in einer eNorm-Umgebung werden Farben und Schattierungen wieder eingeblendet. Der Bearbeitungsstand wird beim erneuten Öffnen in einer eNorm-Umgebung beim Drucken bzw. Schließen ggf. wieder aktualisiert.

> Der Befehl ist nur für Gesetze- und Veordnungen sowie für Formulierungshilfen verfügbar.

> Der Befehl ist nur auf bestimmten Rechnern sichtbar. Weitere Informationen für Administratoren finden sich in der Technischen Dokumentation zu eNorm bei der Beschreibung der Installationsparameter.

#### *4.13.3. Aktionen vor dem Schließen eines Dokuments*

Vor dem Schließen eines eNorm-Dokuments erscheint jeweils ein Dialog mit Maßnahmen, die Sie vor der Aktion ausführen können.

**Achtung**: Die Aktionen vor dem Schließen werden nur bei einem geänderten Dokument angeboten, und auch nur dann, wenn die Änderungen auch gespeichert werden.

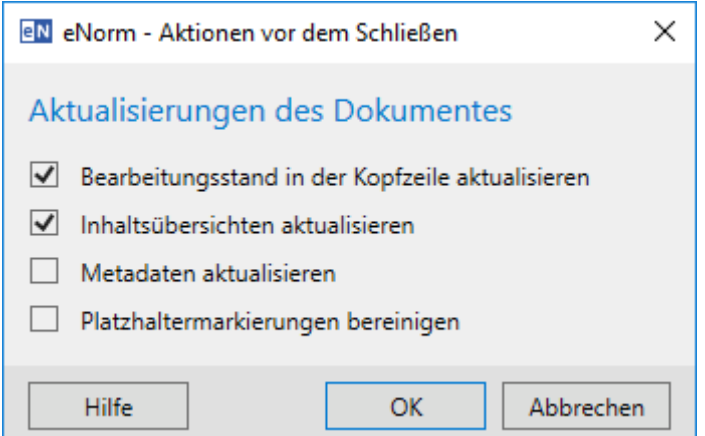

Abbildung 148: Dialog "Aktionen vor dem Schließen"

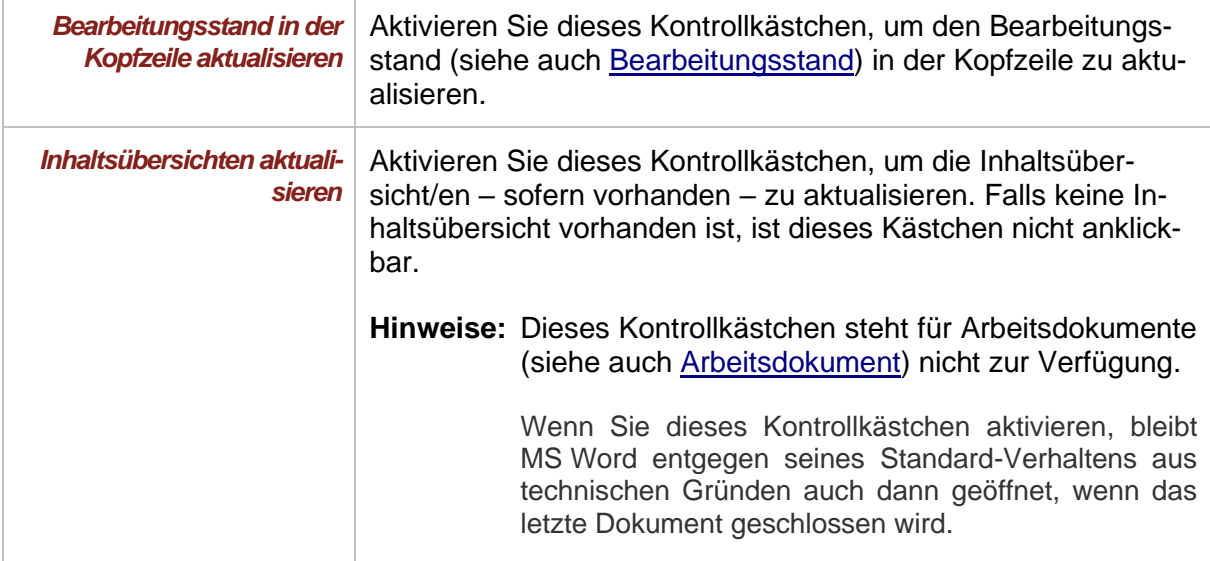

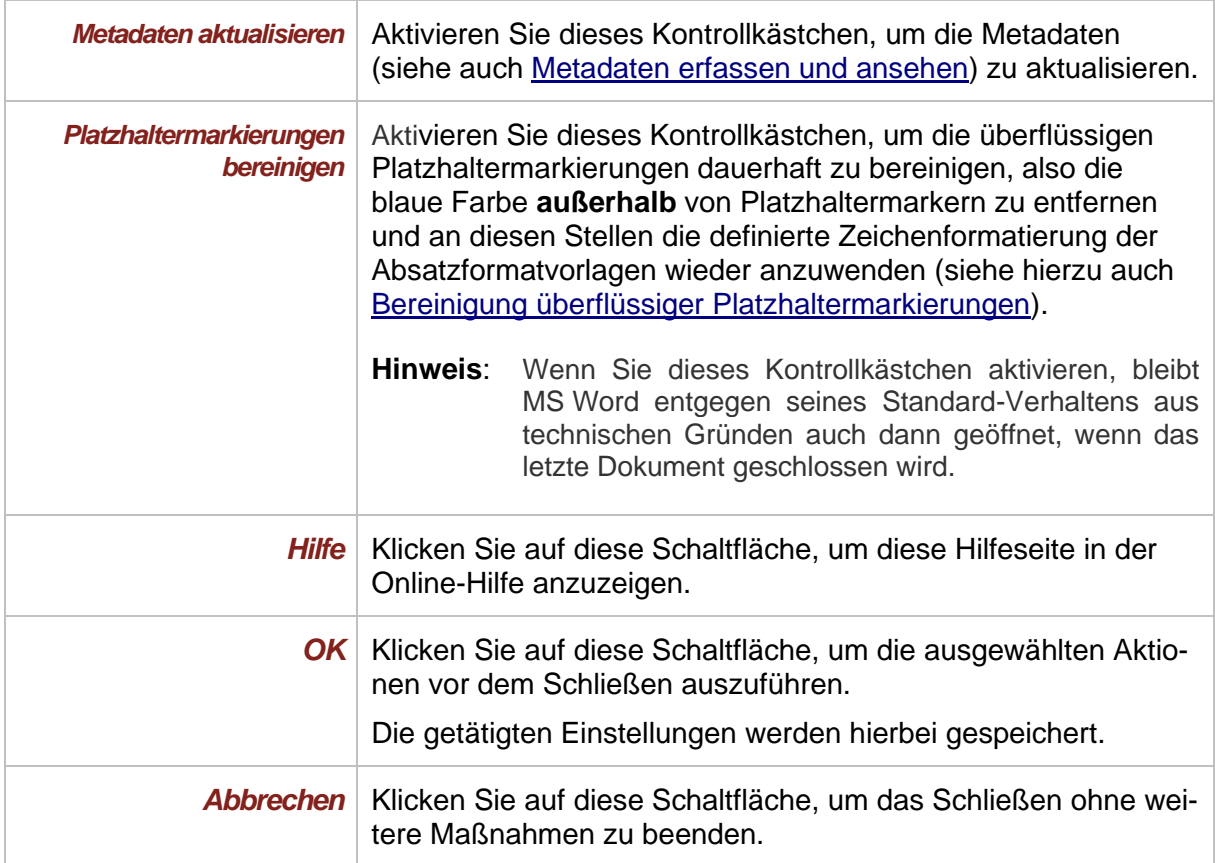

**Hinweise:** Die hier ausgeführten Aktionen können Sie nicht rückgängig machen.

Die Dokumentvariablen für eventuell vorhandene Binnenverweise und Begründungsgerüstelemente werden beim Schließen im Hintergrund mitgeprüft. Falls dabei Dokumentvariablen gefunden werden, die nicht mehr benötigt werden oder unvollständig sind, dann entfernt eNorm automatisch.

## *4.13.4. Drucken unter eNorm*

eNorm bietet die Möglichkeit, verschiedene Aktionen vor dem Drucken auszuführen. Alle möglichen Aktionen sind in der eNorm-Registerkarte "Drucken" in der Backstage-Ansicht integriert.

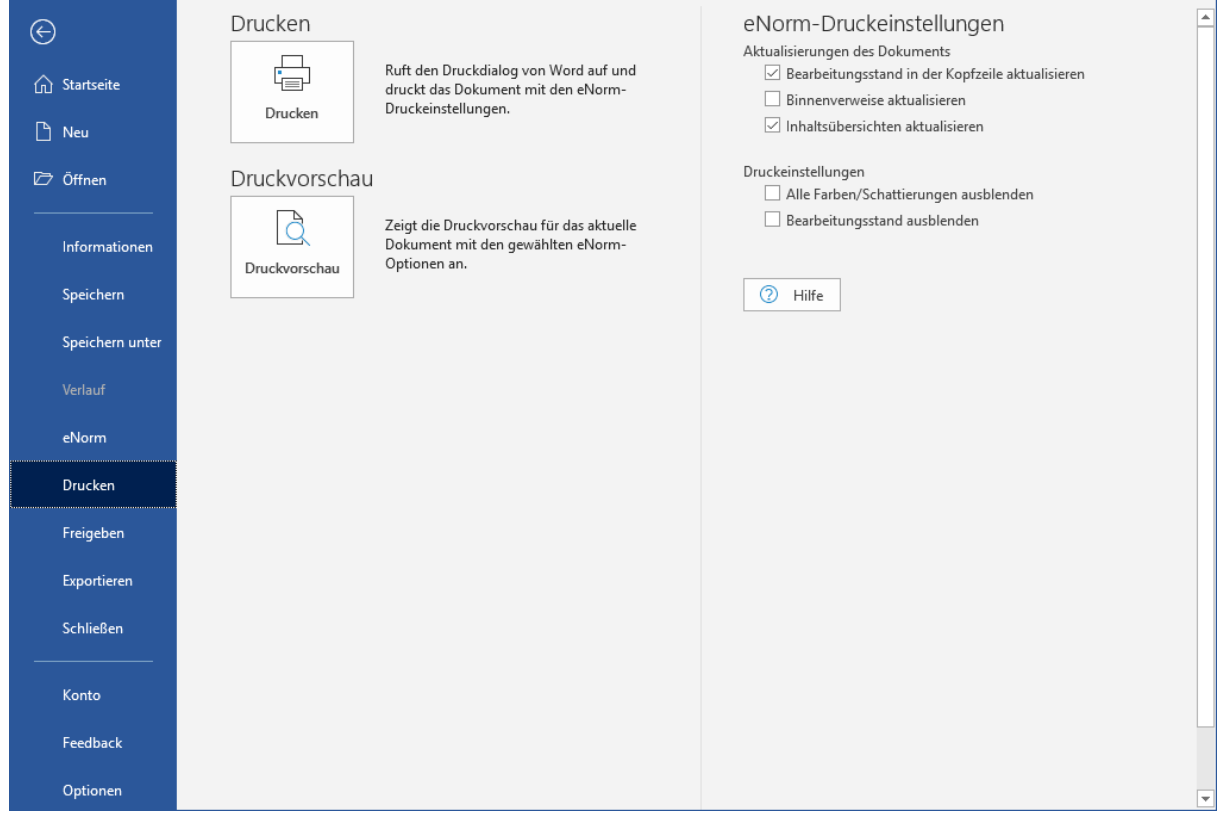

Abbildung 149: eNorm-Registerkarte "Drucken" in der Backstage-Ansicht

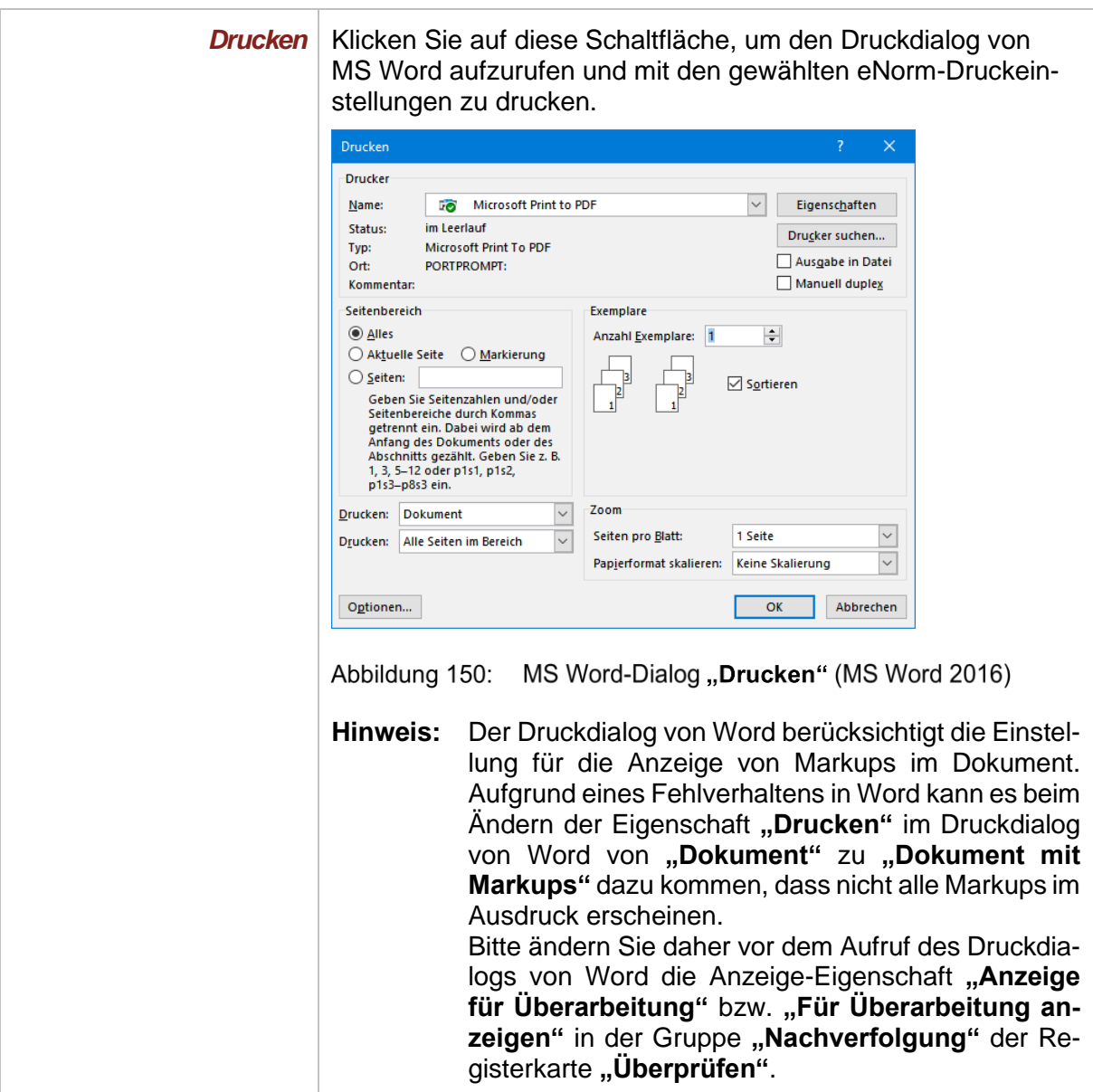

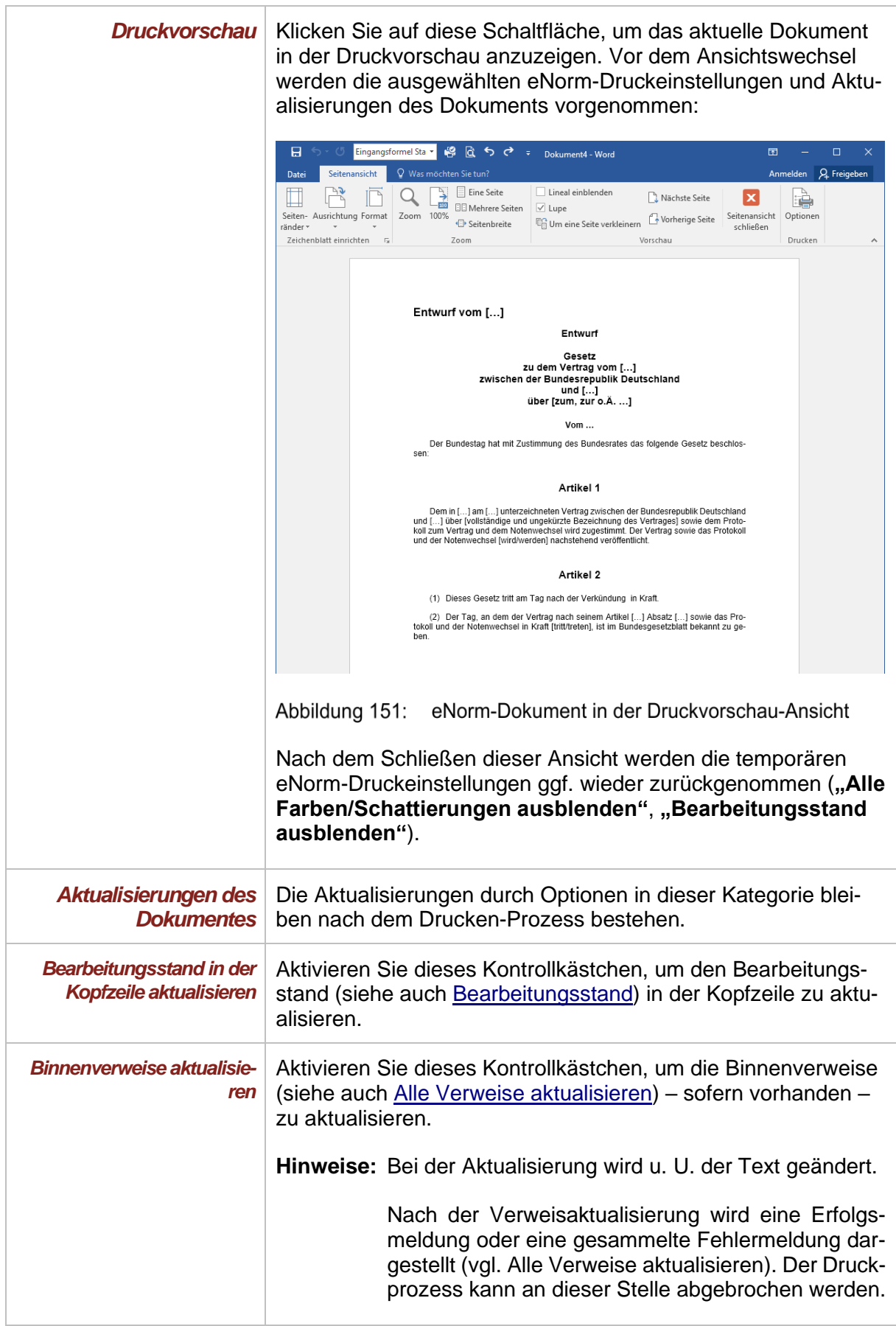

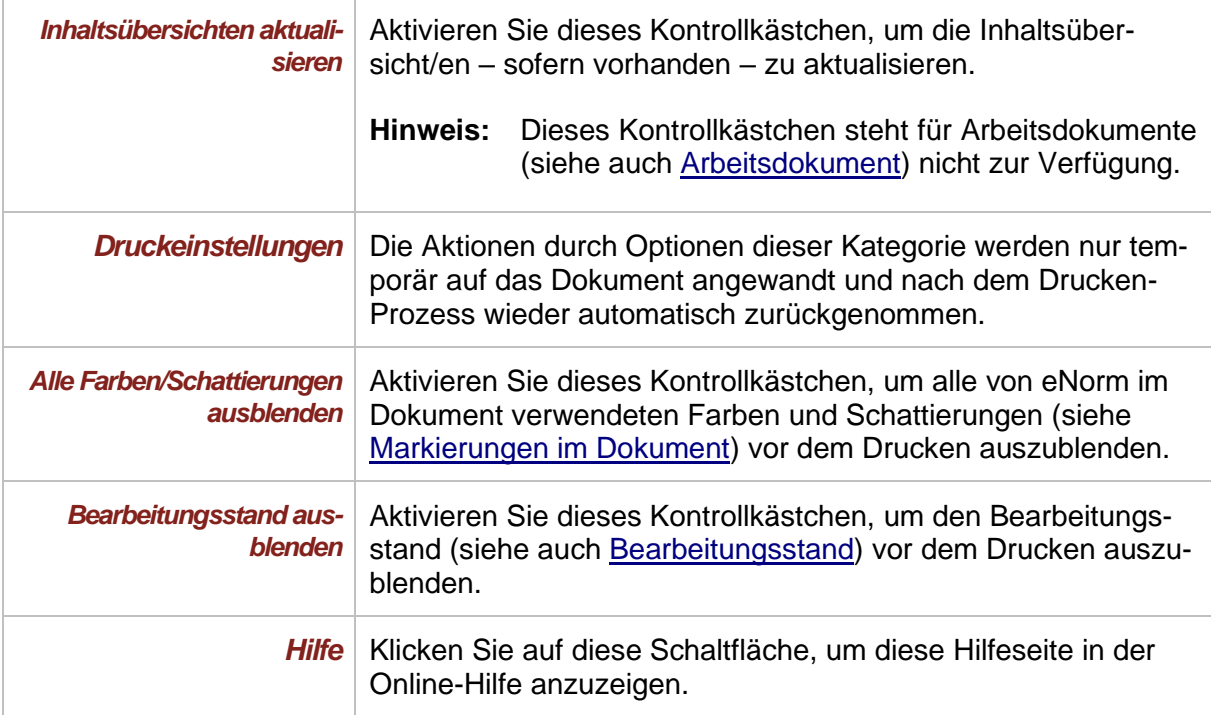

**Hinweise:** In jedem Fall werden die Kopf- und Fußzeilen in den eNorm-Standardzustand bzgl. Bearbeitungsstand und Formatierung zurückversetzt – auch wenn Sie keine der verfügbaren Aktionen in diesem Dialogfenster aktiviert haben.

> Die Aktion "Alle Farben/Schattierungen ausblenden" gilt nur für die Farben im Dokument und für den Druck; die Einstellung für Farben in der Strukturanzeige bleibt erhalten.

> Auch wenn der Nachverfolgungsmodus während des Drucken-Prozesses aktiv ist, so werden die vorgenommenen Aktualisierungen durch die gewählten Druckoptionen nicht als Überarbeitungen gekennzeichnet.

Alle aktivierten Aktionen können rückgängig gemacht werden.

## *4.13.5. Aktionen vor dem Drucken eines Dokuments ("Schnelldruck")*

Vor jedem Drucken eines eNorm-Dokuments mit dem MS Word-Befehl "Schnelldruck" erscheint ein eNorm-Dialog zur Auswahl von Maßnahmen, die Sie vor der Aktion ausführen können.

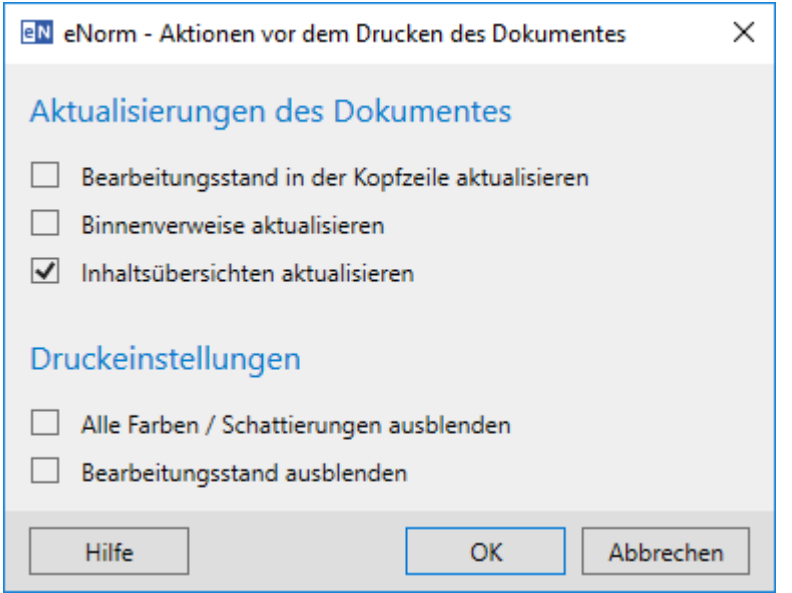

#### Abbildung 152: Dialog "Aktionen vor dem Drucken des Dokumentes"

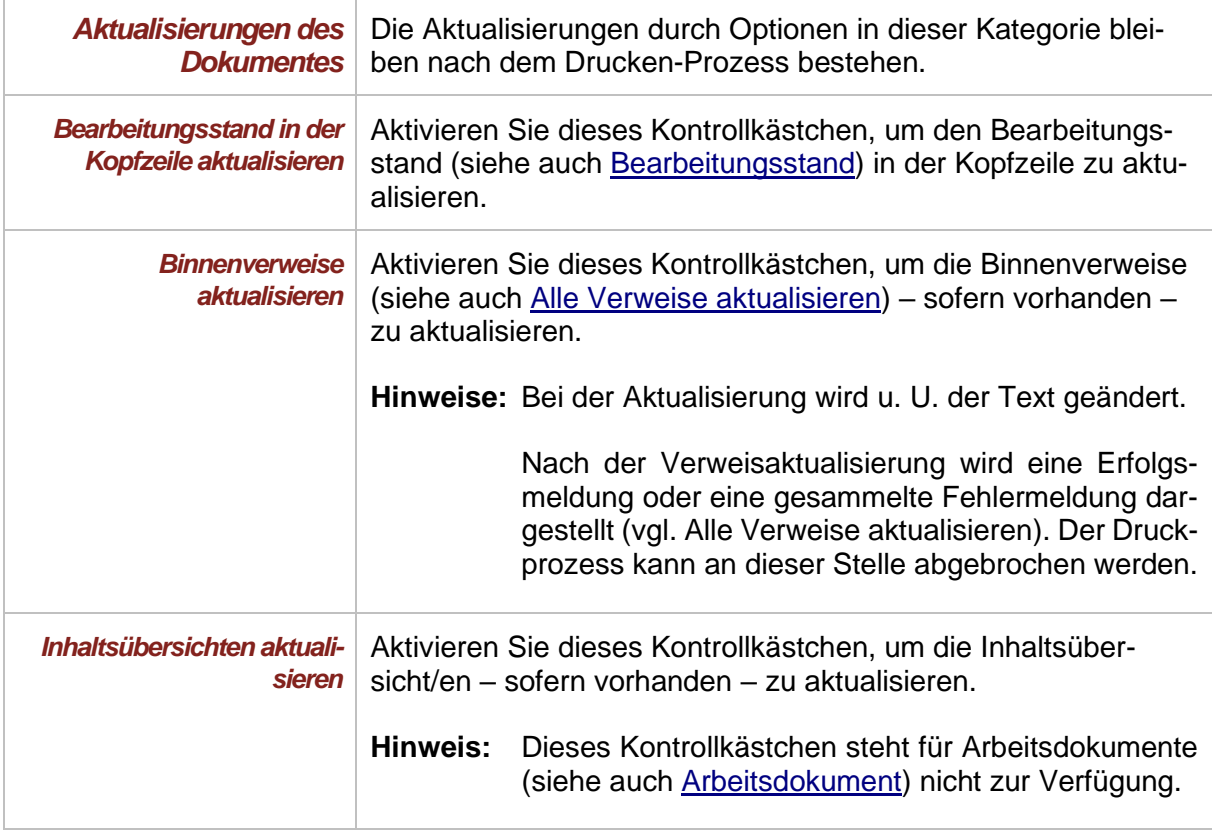

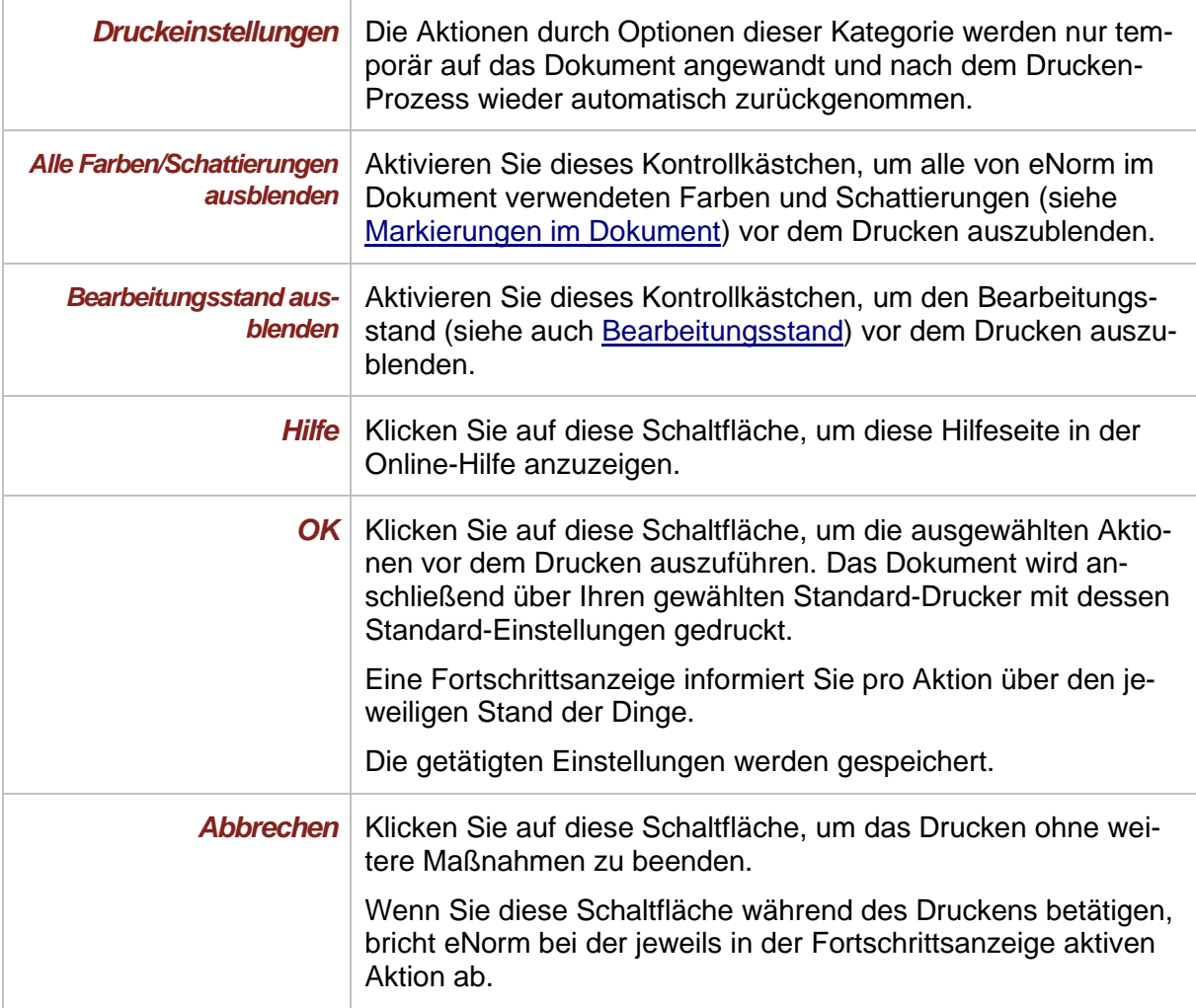

**Hinweise:** In jedem Fall werden die Kopf- und Fußzeilen in den eNorm-Standardzustand bzgl. Bearbeitungsstand und Formatierung zurückversetzt – auch wenn Sie keine der verfügbaren Aktionen in diesem Dialogfenster aktiviert haben.

> Die Aktion "Alle Farben/Schattierungen ausblenden" gilt nur für die Farben im Dokument und für den Druck; die Einstellung für Farben in der Strukturanzeige bleibt erhalten.

> Auch wenn der Nachverfolgungsmodus während des Drucken-Prozesses aktiv ist, so werden die vorgenommenen Aktualisierungen durch die gewählten Druckoptionen nicht als Überarbeitungen gekennzeichnet.

<span id="page-225-0"></span>Alle aktivierten Aktionen können rückgängig gemacht werden.

## *4.13.6. Bereinigen (Bereinigtes Speichern)*

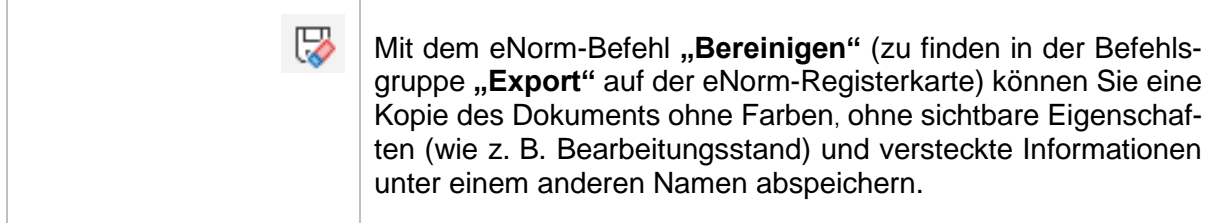

Beim bereinigten Speichern wird automatisch die Verknüpfung zu eNorm entfernt. Das Dokument bleibt also bereinigt, auch wenn es erneut in eNorm geöffnet wird. Es verliert damit vorläufig auch alle eNorm-Eigenschaften und kann demnach nicht unmittelbar als eNorm-Dokument weiterbearbeitet werden. Falls das Dokument später wieder als eNorm-Dokument verwendet werden soll, können Sie mit dem eNorm-Befehl "Als eNorm-Dokument bereitstel**len"** die Verknüpfung zu eNorm wiederherstellen.

**"Bereinigen"** ermöglicht Ihnen, eNorm-Dokumente an Dritte weiterzugeben, die selbst nicht über eNorm verfügen und den Text auch nicht bearbeiten sollen. Beim Aufruf des Befehls erscheint folgender Dialog:

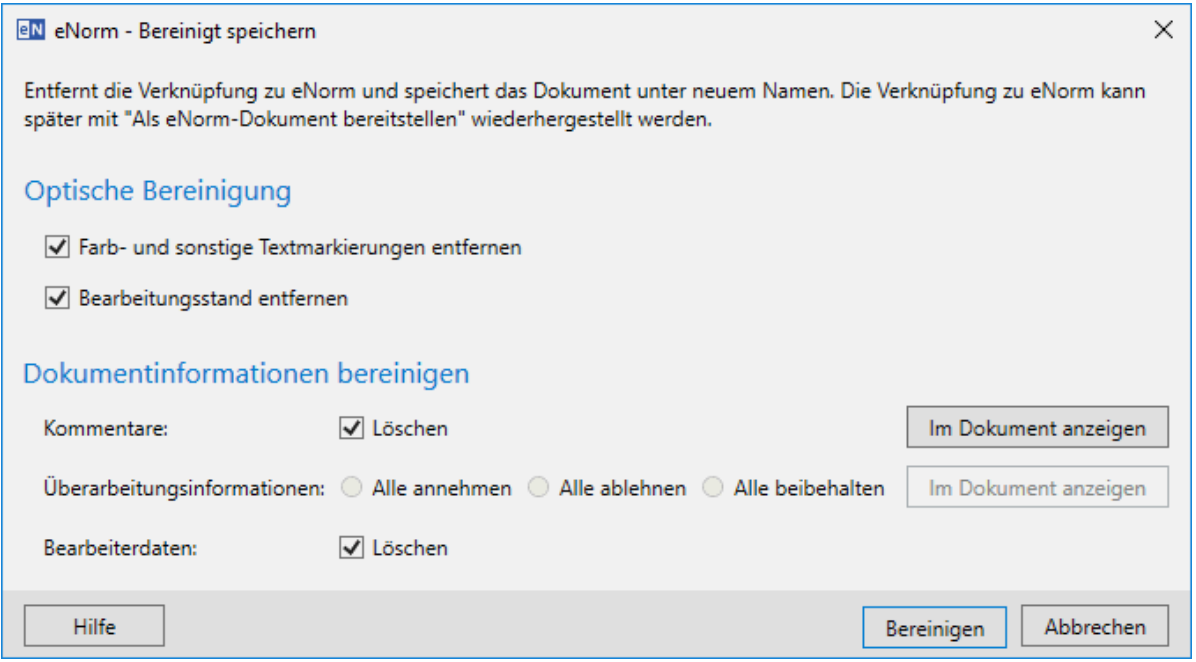

Abbildung 153: Dialog "Bereinigt speichern" nach Anwahl des eNorm-Befehls "Bereinigen"

Die folgenden Optionen stehen Ihnen zur Bereinigung zur Verfügung:

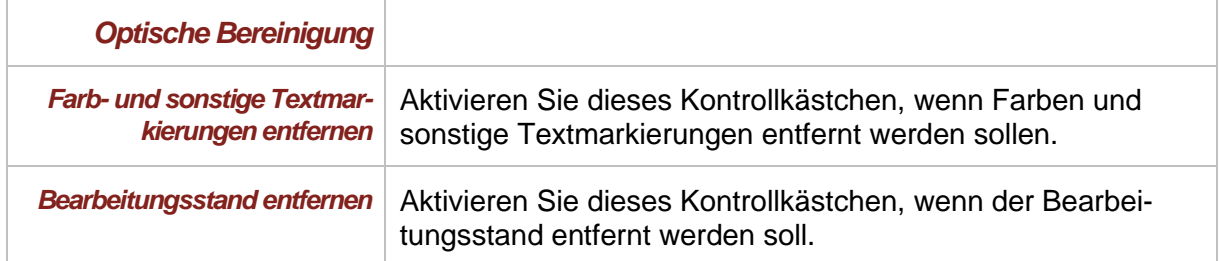

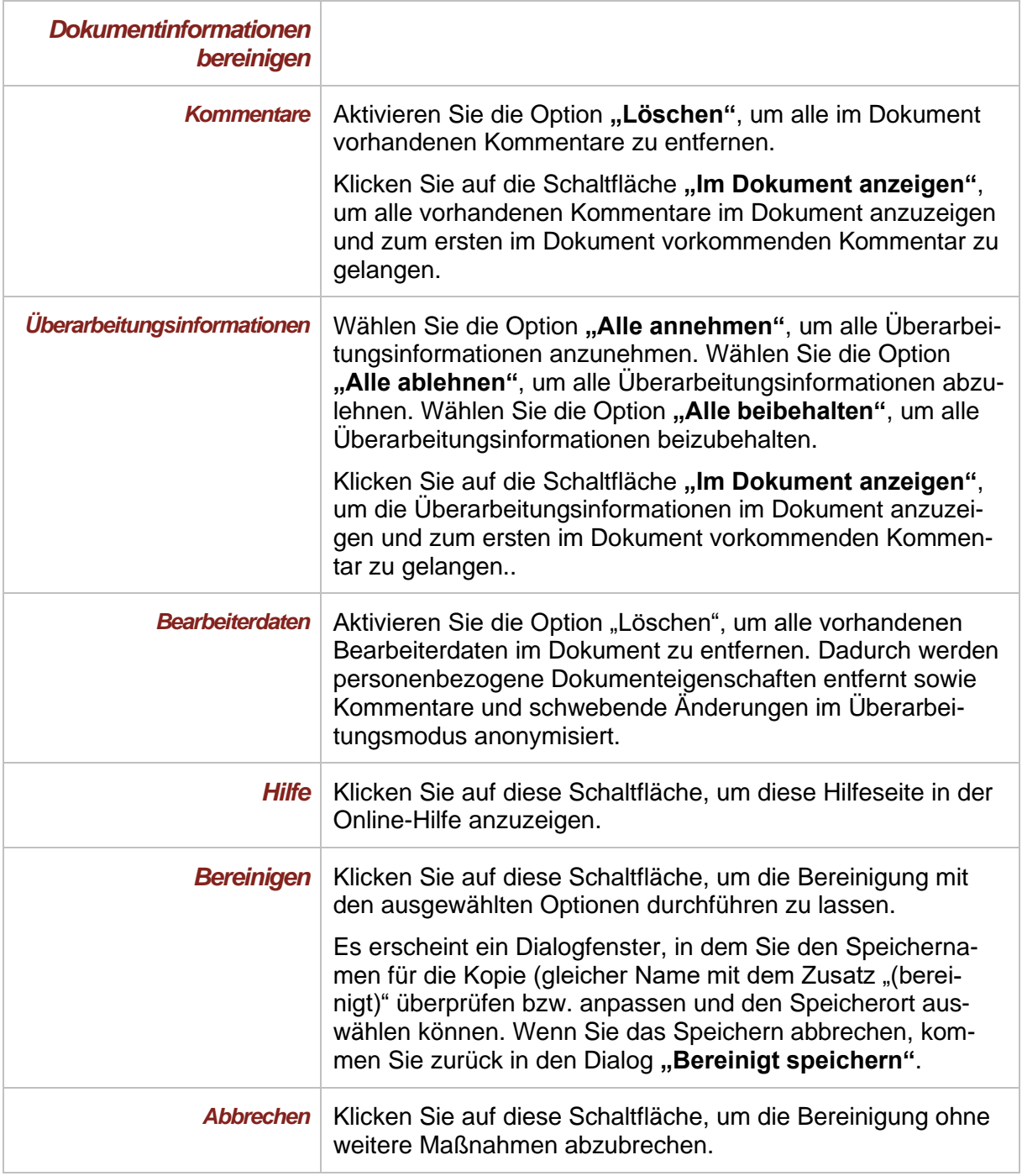

**Hinweise:** Die Einstellungen werden für den nächsten Aufruf des Befehls in der Registrierungsdatenbank gespeichert.

> Falls im eNorm-Dokument keine Kommentare, Überarbeitungsinformationen oder Bearbeiterdaten enthalten sind, sind die entsprechenden Elemente im Dialog nicht verfügbar.

Bei Deaktivierung aller Optionen und Auswahl der Option "Alle beibehalten" bei "Überarbeitungsinformationen" wird nur die Verknüpfung zu eNorm entfernt.

Bei der bereinigten Speicherung werden im Dokument enthaltene Hyperlinks nicht entfernt.

Das Dokument wird nach Durchführung des Befehls geschlossen.

#### *4.13.7. PDF*

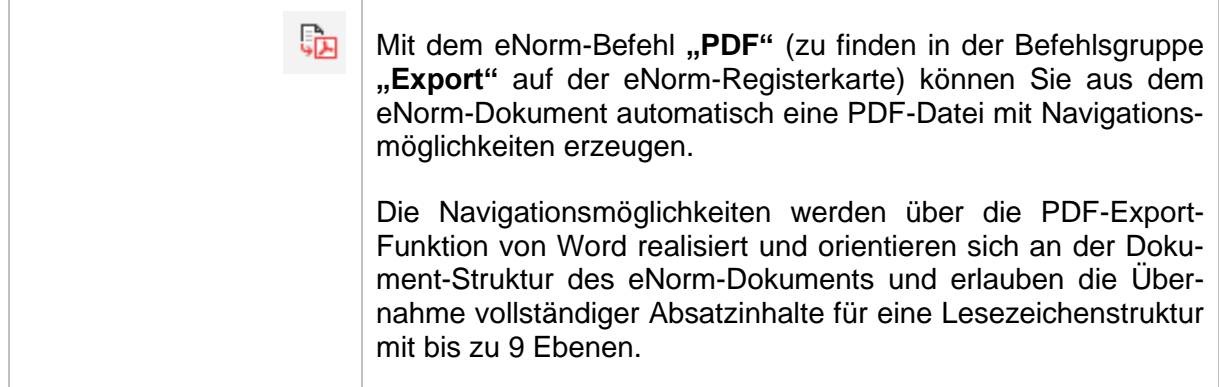

Die Lesezeichen werden nur für das PDF-Ausgabedokument erzeugt. Das OriginaleNorm/Word-Dokument bleibt unverändert.

Die Auswahl des PDF-Dateinamens erfolgt in einem Standard-Speichern-Dialog. Die Erzeugung findet daher nur nach Bestätigung dieses Dialogs statt.

Lesezeichen in Tabellen und für Tabellen werden beim PDF-Export aus Word nicht unterstützt.

**Hinweis:** Der Befehl ist für Arbeitsdokumente, Synopsendokumente und Vertragsdokumente nicht verfügbar.

Las Dokument wird mit den aktuellen Ansichtseinstellungen aus der Registerkarte "Überprü**fen"** im MS Word-Menüband in die PDF gespeichert – immer in Bezugnahme auf die Seitenlayout-Ansicht. Sie können z. B. also Kommentare oder Änderungen (Löschungen, Ergänzungen) ebenfalls in der PDF dokumentieren, indem Sie im Nachverfolgungsbereich des Reiters "Überprüfen" die Funktion "Markup: alle" aktivieren. Wenn Sie "Markup: keine" aktivieren, wird das Dokument ohne Kommentare und Hervorhebung von Änderung in seiner konsolidierten Form exportiert.

## <span id="page-228-0"></span>*4.14. Metadaten erfassen und ansehen*

Mit dem eNorm-Befehl "Metadaten erfassen/ansehen..." dokumentiert eNorm die im aktuellen Dokument festgelegten Daten. Sie finden den Befehl im Menü "Metadaten" in der Gruppe

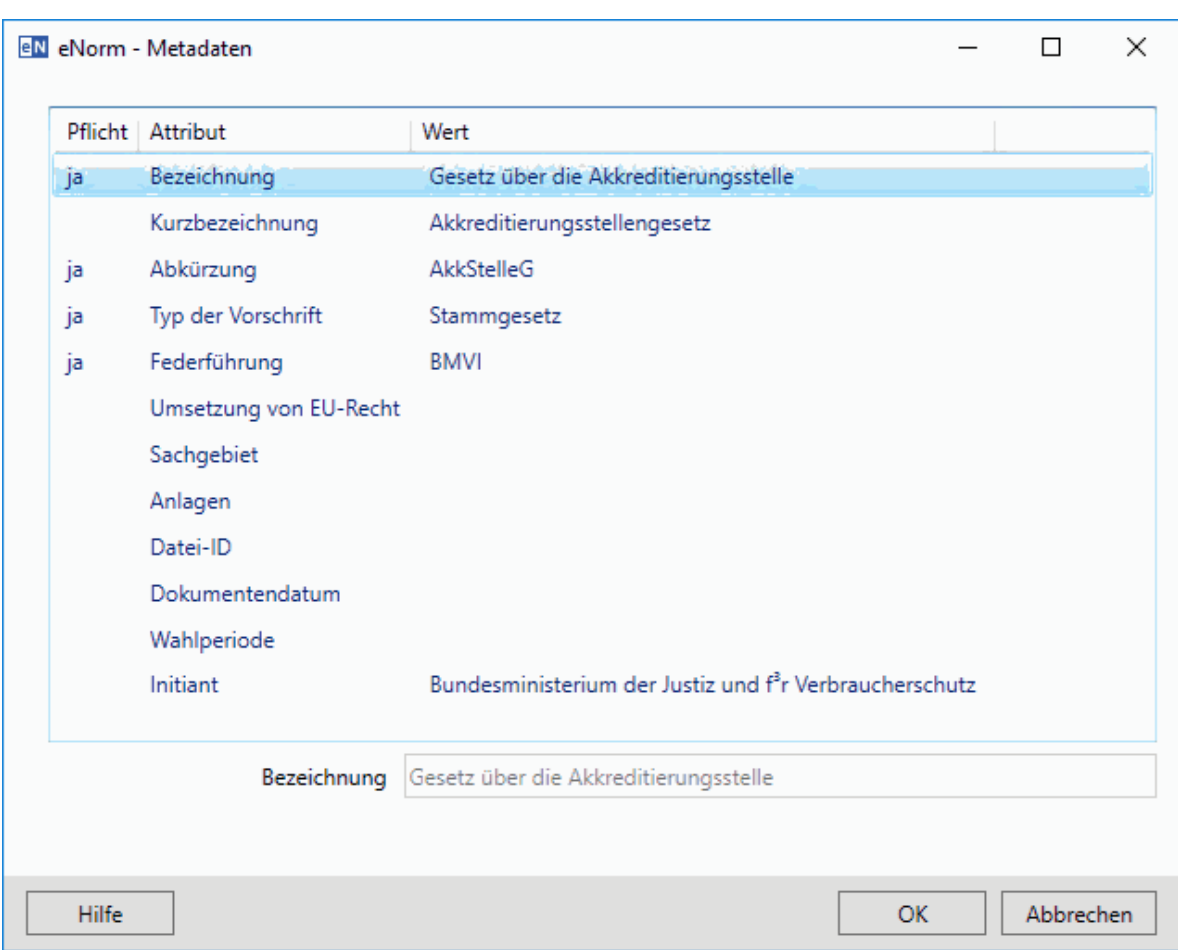

**"Dokument"** der eNorm-Registerkarte. Es erscheint das folgende Dialogfenster, in dem Sie die jeweiligen Merkmale auswählen und u. U. deren Werte ändern können:

## Abbildung 154: Dialog "Metadaten" in Stamm- bzw. Änderungsdokumenten

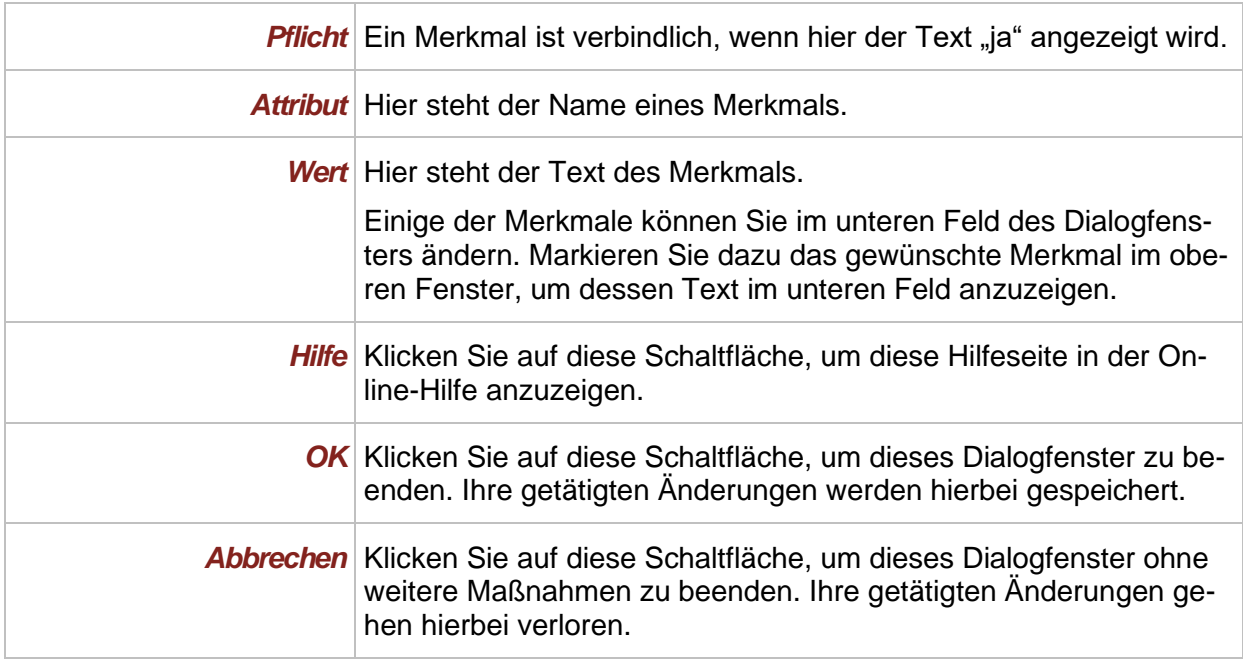

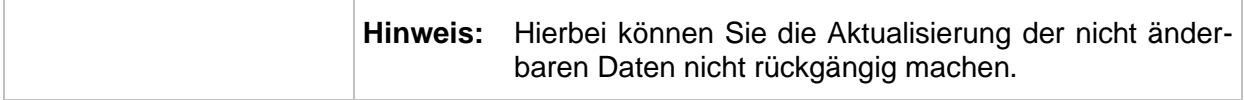

In der folgenden Tabelle finden Sie die Metadaten aufgelistet.

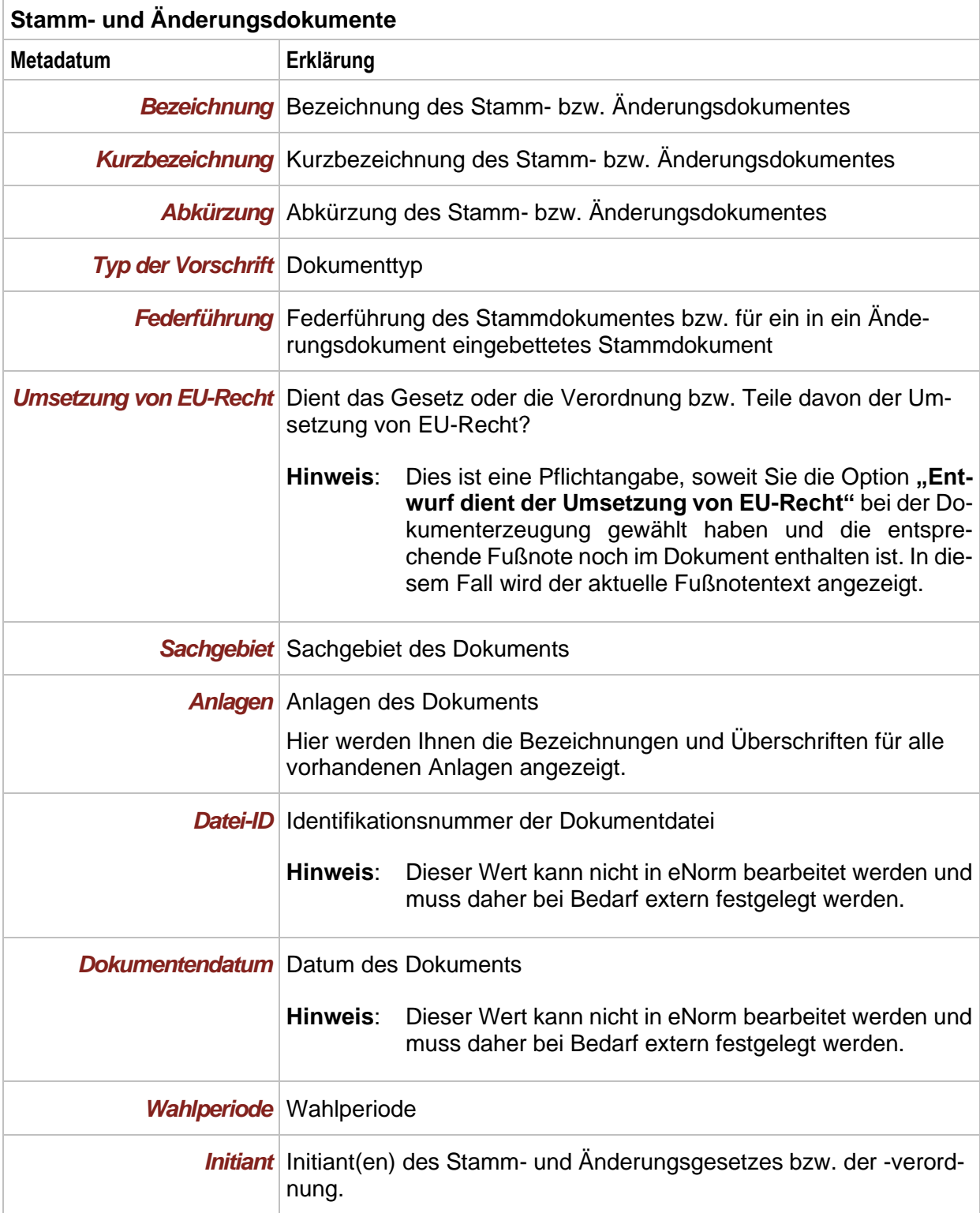

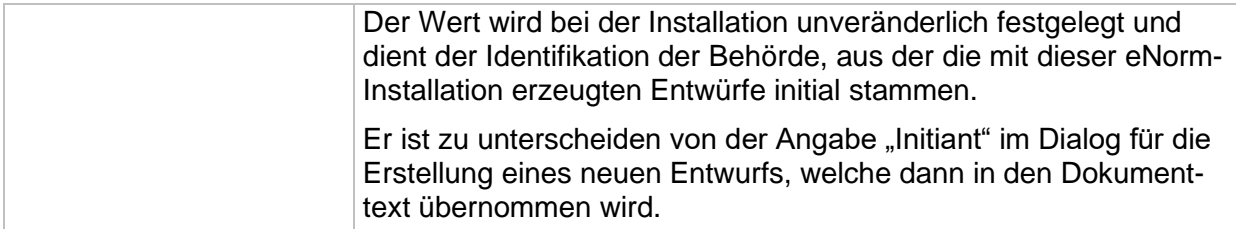

Sie können die Werte für Federführung, Umsetzung von EU-Recht (wenn die entsprechende Fußnote im Dokument nicht vorhanden ist) und Sachgebiet jederzeit in dem Dialogfenster **"Metadaten"** ändern. Alle anderen Werte können Sie nicht in diesem Dialogfenster ändern. Der Wert für das Metadatum "Initiant" wird bei der Installation festgelegt.

**Hinweise:** Verbindlich auszufüllende Felder erkennen Sie dadurch, dass in der Spalte "Pflicht" des Dialogfensters "Metadaten" "ja" steht. Diese Informationen können Sie jedoch nicht in dem Dialogfenster "Metadaten" dokumentieren. Falls Sie diese Felder nicht ausfüllen, erhalten Sie bei der Durchführung einer Dokumentqualitätsprüfung für das Kriterium **"Metadaten"** für jedes nicht ausgefüllte Pflichtfeld einen Fehler (siehe auch [Prüfen der Dokumentqualität](#page-236-0) (DQP) ).

> Die Angabe über die Umsetzung von EU-Recht ist nur dann Pflicht, wenn die entsprechende Fußnote im Dokument vorhanden ist (siehe auch [Stammgesetz und](#page-46-0)  [Stammverordnung](#page-46-0) (Stammdokument) und [Artikelgesetz und Artikelverordnung](#page-48-0) [\(Änderungsdokument\)\)](#page-48-0). In diesem Fall können Sie die Angabe auch nicht bearbeiten.

> Die Angaben zur Federführung müssen Sie bei Stammdokumenten immer erfassen. Sind in einem Änderungsdokument Stammgesetze bzw. Stammverordnungen enthalten, so gilt die Angabe auch für diese enthaltenen Stammgesetze bzw. Stammverordnungen und wird somit für das Änderungsdokument angezeigt.

#### *4.14.1. Metadaten drucken*

Mit dem eNorm-Befehl "Metadaten drucken..." können Sie die Metadaten des aktuellen Dokuments drucken. Sie finden den Befehl im Menü "Metadaten" in der Gruppe "Dokument" der eNorm-Registerkarte.

## *4.15. Verwendung des Überarbeitungsmodus von MS Word*

Wenn Sie mit eNorm arbeiten, wird die Verwendung des Überarbeitungsmodus von MS Word unterstützt. Aus eNorm-Sicht verwenden Sie den Überarbeitungsmodus, wenn Sie diesen aktiviert haben oder wenn im Dokument "schwebende" (d. h. "unbearbeitete") Änderungen vorhanden sind.

## <span id="page-231-0"></span>*4.15.1. Ansicht*

Wenn Sie, nach der Definition von eNorm, den Überarbeitungsmodus verwenden, können Sie eNorm-Befehle nur in der **Entwurf**-Ansicht und in der **Seitenlayout**-Ansicht ausführen. Wenn Sie sich bei Aufruf eines eNorm-Befehls in einer anderen Ansicht befinden, wechselt eNorm automatisch in die **Entwurf**-Ansicht und behält diese nach Durchführung des Befehls auch bei.

Den Wechsel zwischen diesen beiden Ansichten können Sie über die entsprechenden Symbole in der Gruppe "Darstellung" auf der eNorm-Registerkarte vornehmen:

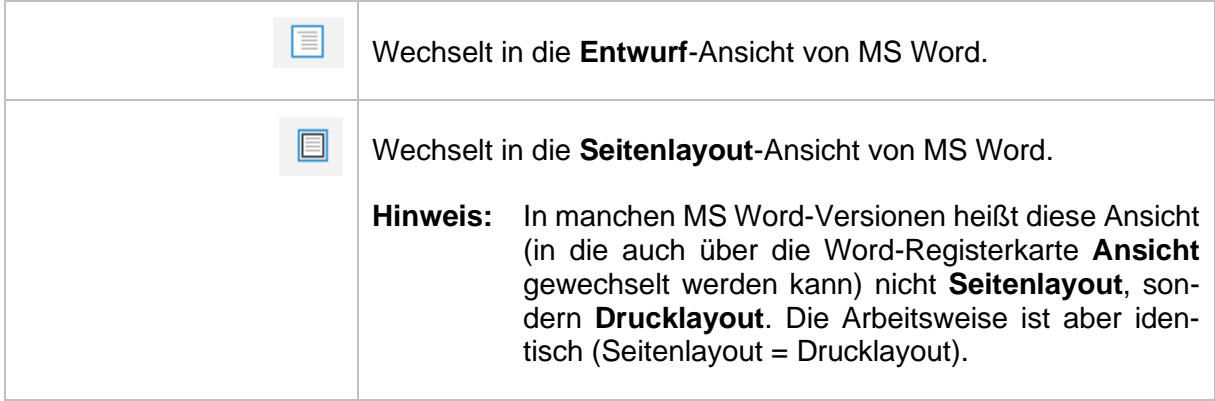

**Hinweis**: Falls Sie den Bildschirm in mehrere Fenster geteilt haben (z. B. durch über den Befehl "Teilen" bei der Arbeit im Begründungsgerüst, sieh[e Synchrondarstellung\)](#page-165-0), so wirkt die Auswahl der Ansicht nur auf das Fenster, in dem sich der Mauszeiger befindet.

## *4.15.2. Änderung der Anzeige des Überarbeitungsmodus*

In Word können Sie sich neben dem aktuellen Stand des Dokumentes auch die Originalversion des Dokumentes vor Ausführung der Änderungen im Überarbeitungsmodus anzeigen lassen. Darüber hinaus können Sie festlegen, ob Änderungen im Überarbeitungsmodus und Kommentare als sogenannte Markups angezeigt werden sollen oder nicht. Die entsprechende Einstellung finden Sie in der Gruppe "Nachverfolgung" der MS Word-Registerkarte "Überprüfen".

Vor Ausführung von eNorm-Befehlen muss die Anzeige für Überarbeitung den aktuellen Stand des Dokumentes anzeigen, damit sie erfolgreich durchgeführt werden können. Wenn Sie beim Aufruf von eNorm-Befehlen die Einstellung "Original" oder "Original: Markups anzeigen" aktiviert haben, erhalten Sie die folgende Meldung:

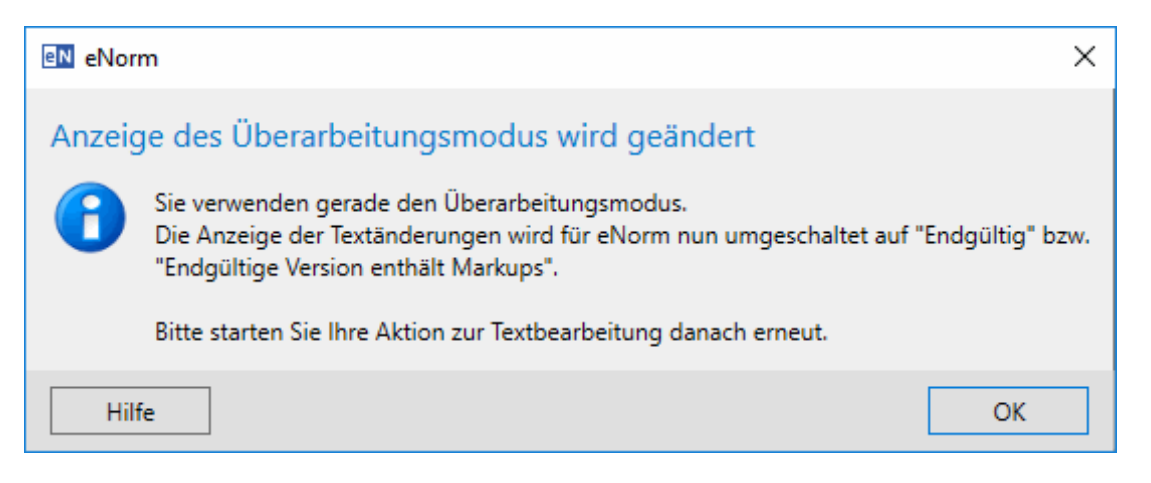

Meldung bei Aufruf eines eNorm-Befehls bei Anzeige der Originalversion des Doku-Abbildung 155: mentes nach Überarbeitung.

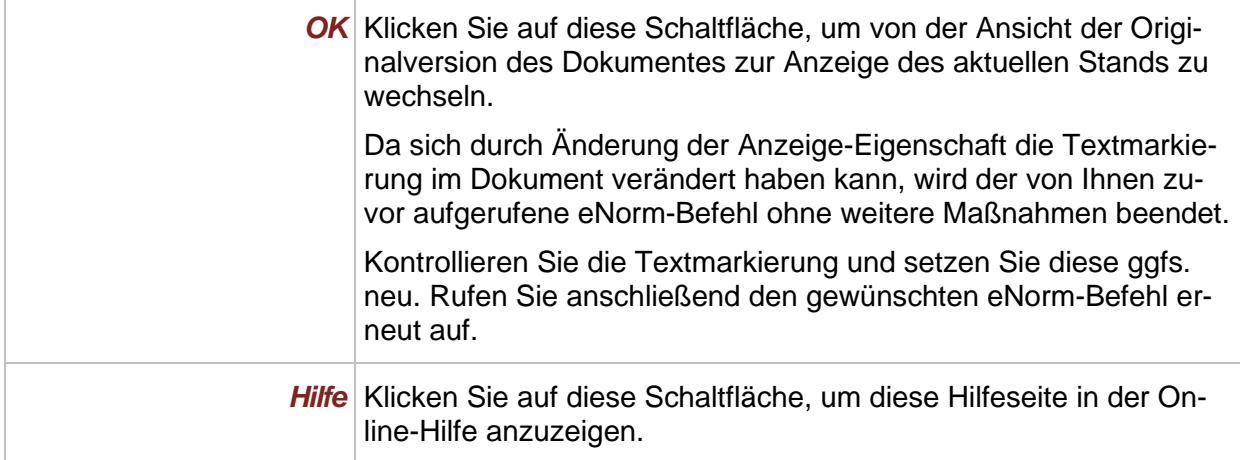

## *4.15.3. Unbearbeitete Änderungen bearbeiten*

Die folgenden eNorm-Befehle erfordern, dass Sie alle "schwebenden" (d. h. unbearbeiteten) Änderungen vor Durchführung des Befehls bearbeiten:

- □ **"Speichern als XML"** (siehe auch [Speichern als XML\)](#page-273-0)
- □ **"Speichern als XML testen"** (siehe auch [Speichern als XML testen\)](#page-276-0)
- □ **"Arbeitsdokument erstellen"** (siehe auch [Arbeitsdokument erstellen\)](#page-280-1)
- □ **"Synopsendokument erstellen"** (siehe auch **Synopse)**
- □ **"Konsolidierte Fassung erstellen"** (siehe auch [Konsolidierte Fassung\)](#page-297-0)
- □"Bereinigen" (siehe auch

#### **□** Bereinigen [\(Bereinigtes Speichern\)\)](#page-225-0)

Wenn Sie einen dieser Befehle aufrufen und im aktuellen Dokument noch "schwebende" Änderungen vorhanden sind, erhalten Sie die folgende Meldung:

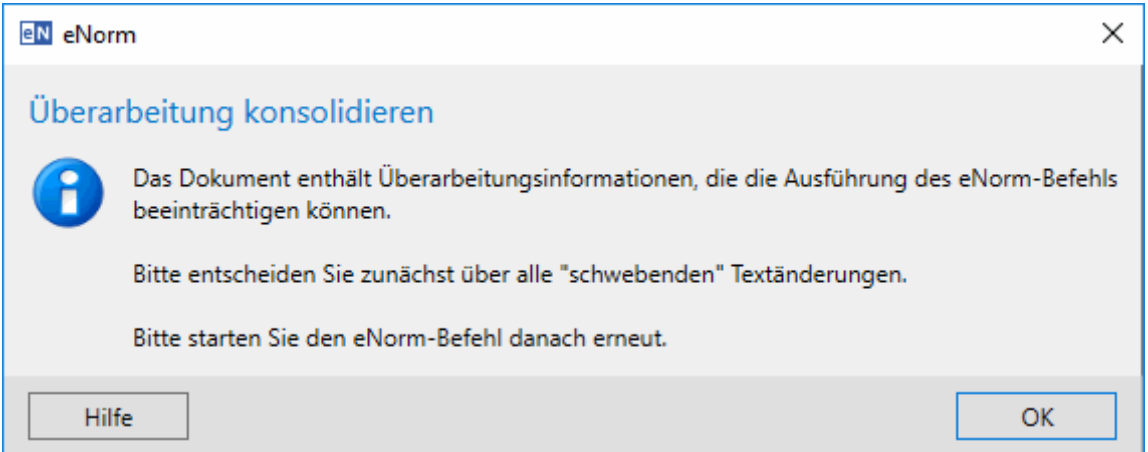

Abbildung 156: Meldung bei Aufruf eines eNorm-Befehls bei Vorhandensein unbearbeiteter Änderungen

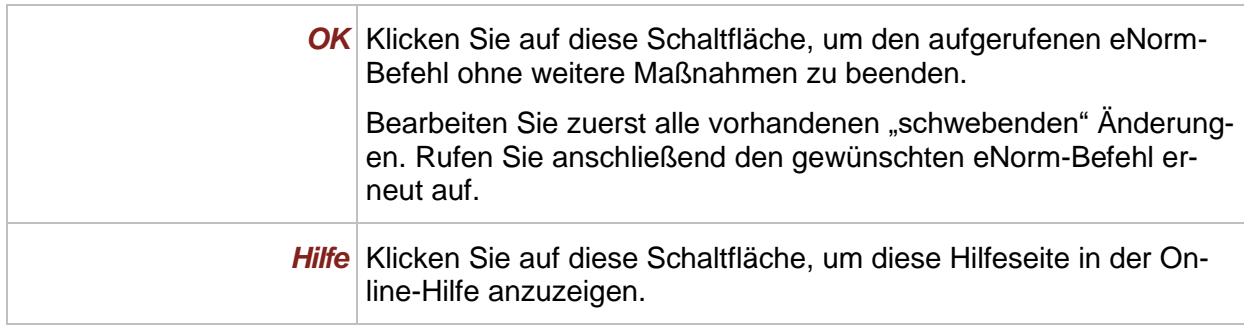

## *4.16. Zeichenformatvorlagen in eNorm*

MS Word unterscheidet Absatz- und Zeichenformate. Während Absatzformate auf einen ganzen Absatz wirken, können Zeichenformate auf frei festlegbaren Textbereichen angewandt werden.

## *4.16.1. Problematik von Zeichenformatvorlagen*

eNorm verwendet an einigen Stellen Zeichenformatvorlagen, etwa um eine vom normalen Text abweichende Textfarbe (z. B. "Revision Text" bei Revisionstext innerhalb von Änderungsanweisungen) zu erreichen oder um eine bestimmte Funktionalität zu unterstützen (z. B. "Verweis" bei Vollzitat). eNorm wendet Zeichenformatvorlagen nach Möglichkeit kontrolliert an, setzt die Einfügemarke hinter den markierten Bereich und setzt die Zeichenformatierung zurück.

Wird **direkt** im Anschluss nach einem eNorm-Befehl ab der Einfügemarke hinter dem Zeichenformat weitergeschrieben, dann gilt ab dem ersten Anschlusszeichen das aktuelle Absatzformat. Wird jedoch die Einfügeposition zunächst an eine andere Stelle bewegt, und dann wieder zurückgeführt, so wird beim **späteren** Weiterschreiben das zuvor benutzte Zeichenformat angewandt, was oft nicht gewollt ist. Dieser Effekt tritt unabhängig von eNorm allgemein mit Zeichenformatvorlagen in Word auf.

Sie können diesen Effekt vermeiden, indem sie nach der Rückpositionierung der Einfügemarke hinter einen mit Zeichenformat formatierten Bereich die Tastenkombination STRG+LEERTASTE drücken, womit die Zeichenformatierung für die Einfügemarke und nachfolgend eingegebenen Text aufgehoben wird.

### *4.16.2. Verwendete Zeichenformatvorlagen*

eNorm verwendet folgende Zeichenformatvorlagen:

- **□** Binnenverweis
- **□** Einzelverweis
- **□** Fußnotenzeichen
- **□** Marker
- **□** Marker1
- **□** Revision Text
- **□** Verweis
- **□** Verweis Bezugsstelle
- Hinweis: Die Zeichenformatierung für Verkündungsdaten ("Marker2") wird von eNorm nicht mehr verwendet. In Bestandsdokumenten kann die Zeichenformatvorlage noch vorkommen.

## <span id="page-236-0"></span>*5. Prüfen der Dokumentqualität (DQP)*

Mit dem eNorm-Befehl **"DQP"** können Sie prüfen, ob Ihr Dokument den Vorgaben der durch eNorm vorgegebenen technischen und rechtsförmlichen Kriterien entspricht. Die betroffenen Stellen im Dokument werden hierbei als sogenannte "DQP-Kommentare" markiert, d. h., eNorm fügt einen Kommentar mit Bearbeiterkennung "DQP" ein und informiert in diesem Kommentar über die Art des Problems Dabei wird zwischen Fehlern (wie z. B. "Strukturprüfung: Element … fehlt") und Warnungen (wie z. B. "Satz ist zu lang") unterschieden. Im eNorm-Assistenzfenster wird für jede DQP-Meldung eine entsprechende Hilfeseite angezeigt.

Strukturfehler in einem eNorm-Dokument sind kritische Fehler, die entscheidende Arbeitsschritte blockieren (z. B. Erstellung von Arbeitsdokumenten oder Aktualisierung des Begründungsgerüsts) und die es in der Endfassung eines eNorm-Dokuments nicht geben darf. Deshalb müssen diese Fehler zeitnah geklärt werden. Weitere DQP-Fehler sollten ebenfalls in der Endfassung eines eNorm-Dokuments geklärt sein (z. B. "Leerer Absatz" oder "Unbearbeiteter Platzhalter"). DQP-Warnungen, wie z. B. "Satz ist zu lang" sollten nach den rechtsförmlichen Kriterien vermieden werden, können jedoch in Ausnahmefällen toleriert werden. Bei den meisten Warnungstypen können Warnungen nach einer ersten Prüfung für nachfolgende Prüfungen ausgeblendet werden (siehe [DQP-Warnungen ausblenden und einblenden\)](#page-252-0). Um sicher zu sein, dass die Endfassung Ihres eNorm-Dokuments allen Kriterien entspricht, sollten Sie alle gefundenen Stellen, die mit DQP-Kommentaren versehen sind, im Dokument prüfen und wenn möglich korrigieren oder ggf. gezielt ausblenden.

**Hinweise**: Im Folgenden wird statt "Dokumentqualitätsprüfung" häufig auch die Abkürzung "DQP" benutzt.

> Die DQP prüft das Dokument weitestgehend so, als wären alle Überarbeitungsinformationen bzw. unbearbeitete Änderungen im Überarbeitungsmodus von Word vorübergehend angenommen. Unbearbeitete Löschungen können aufgrund von Word-internen Fehlern zu Abweichungen im Ergebnis führen. Im Rahmen der Finalisierung eines eNorm-Dokuments sollte nach Annahme aller unbearbeiteten Änderungen noch einmal eine vollständige DQP aufgerufen werden, um ein abschließendes DQP-Ergebnis zu erhalten.

> Die Dokumentqualität eines Dokuments kann nur dann geprüft werden, wenn das Dokument nicht mit einem Dokumentschutz belegt oder ein Schreibschutz anderweitig (z. B. durch Öffnen aus einem Verzeichnis, in dem kein Schreibrecht besteht) entstanden ist.

> Bei jeder Dokumentqualitätsprüfung werden diverse vorbereitende Schritte durchgeführt, wie z. B. geänderte Absatzformatvorlagen automatisch aktualisiert, Revisionen ausgerichtet, Inhaltsübersichten aktualisiert (siehe [Einstellungen\]](#page-244-0). Als Nebeneffekt dieser Funktionalität wird das Word-Dokument für den direkten Zugriff temporär geschlossen und wieder geöffnet.

> Bitte speichern Sie vor Aufruf dieses Befehls das Dokument, ansonsten erhalten Sie folgende Meldung:

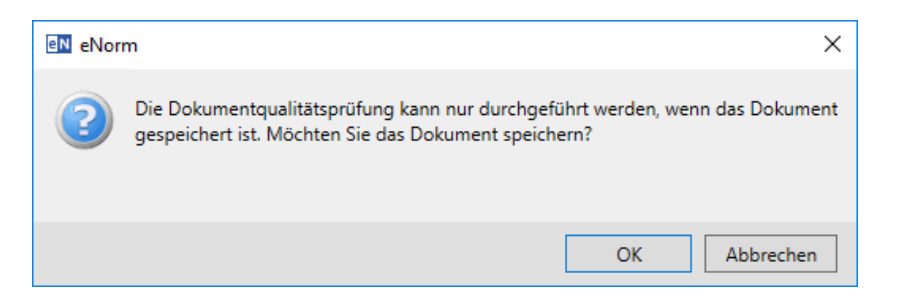

Meldung zur Speicheraufforderung nach Aufruf des Befehls "DQP" Abbildung 157:

Klicken Sie auf die Schaltfläche "OK", um das aktuelle Dokument zu speichern und mit der Dokumentqualitätsprüfung fortzufahren.

Klicken Sie auf die Schaltfläche "Abbrechen", um das aktuelle Dokument nicht zu speichern. Hierbei wird der Befehl "DQP" ohne weitere Maßnahmen beendet.

Sie finden die in diesem Kapitel erwähnten Befehle in der Gruppe "Dokumentqualität" der eNorm-Registerkarte.

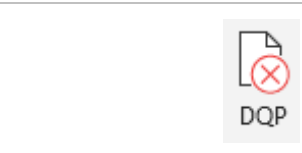

Um die Dokumentqualität des aktuellen Dokuments zu prüfen, rufen Sie den eNorm-Befehl "DQP" auf oder klicken Sie direkt auf das Menüsymbol.

Es öffnet sich das zentrale Dialogfenster der Dokumentqualitätsprüfung, in dem Sie die Prüfung des Dokuments entsprechend Ihren Wünschen vorbereiten können:

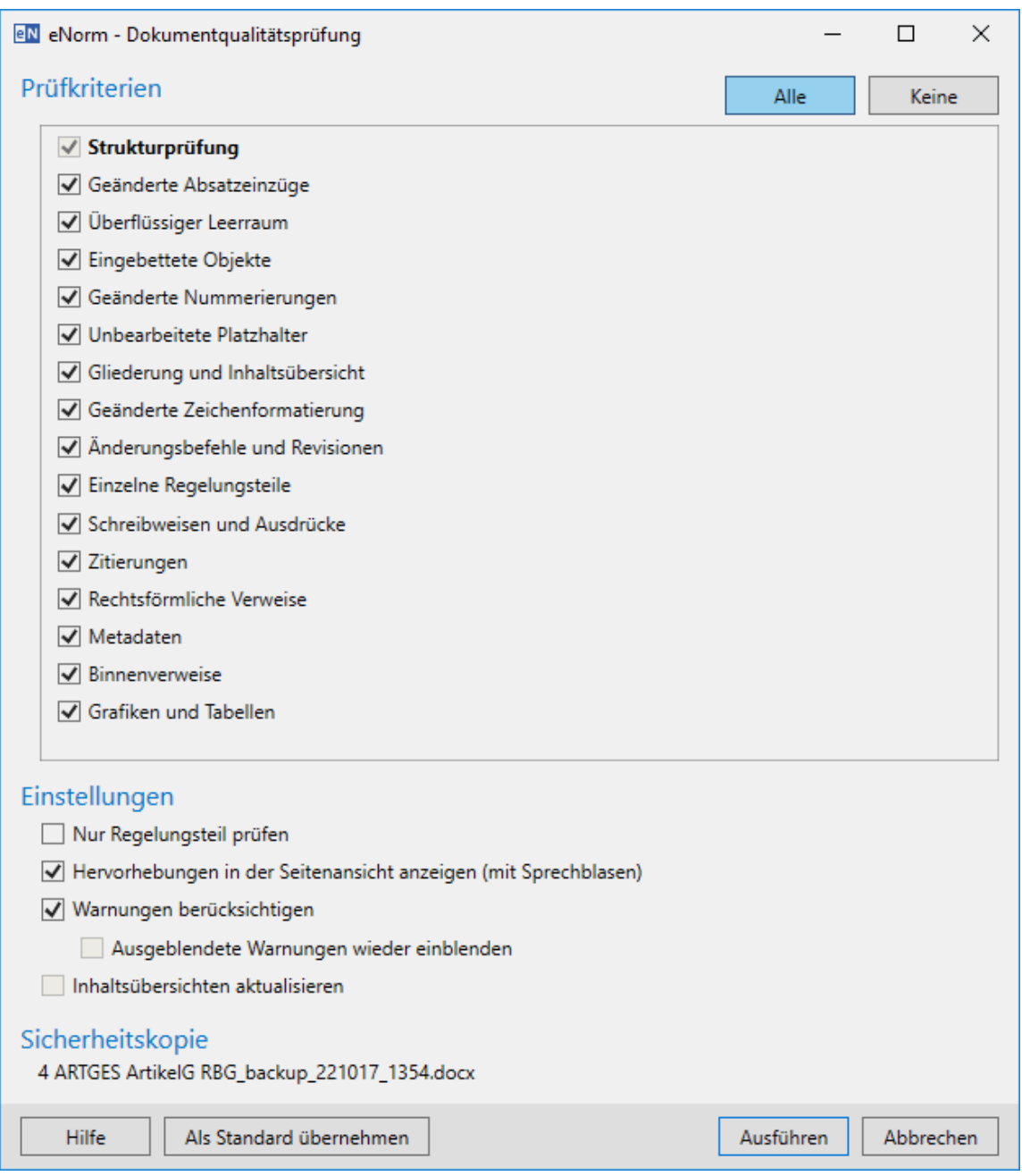

## Abbildung 158: Dialog "Dokumentqualitätsprüfung"

Im oberen Teil des Dialogfensters können Sie die gewünschten [Prüfkriterien](#page-239-0) auswählen, im mittleren differenzierte [Einstellungen](#page-244-0) zu diversen Aspekten vornehmen.

Im unteren Teil des Dialogfensters finden Sie Hinweise zur Sicherheitskopie sowie Schaltflächen, die für die gesamte Dokumentqualitätsprüfung bzw. für Prüfkriterien wie Einstellungen gelten.

#### **Sicherheitskopie**:

Der automatisch generierte Name der Sicherheitskopie wird im unteren Dialogfensterbereich angezeigt. Den vollständigen Speicherpfad sehen Sie, wenn Sie den Mauszeiger über den Namen der Sicherheitskopie positionieren.

Vor der Durchführung der Dokumentqualitätsprüfung werden die Metadaten und im Dokument vorhandene Inhaltsübersichten aktualisiert und eine Sicherheitskopie des Ausgangsdokuments angelegt, die sich am gleichen Speicherort wie das Ausgangsdokument befindet. Der Name ergibt sich aus dem Namen des Ausgangsdokumentes ergänzt um den Zusatz "backup\_JJMMTT\_hhmm".

Es bleiben jeweils die letzten drei Sicherheitskopien eines Dokuments erhalten, wobei ältere automatisch überschrieben werden. Damit Sicherungskopien, die Sie sich von Hand angelegt haben, nicht von eNorm überschrieben werden, dürfen diese den o. a. Zusatz nicht enthalten.

Gibt es Probleme beim Erstellen der Sicherheitskopie, so zeigt eNorm eine entsprechende Meldung an.

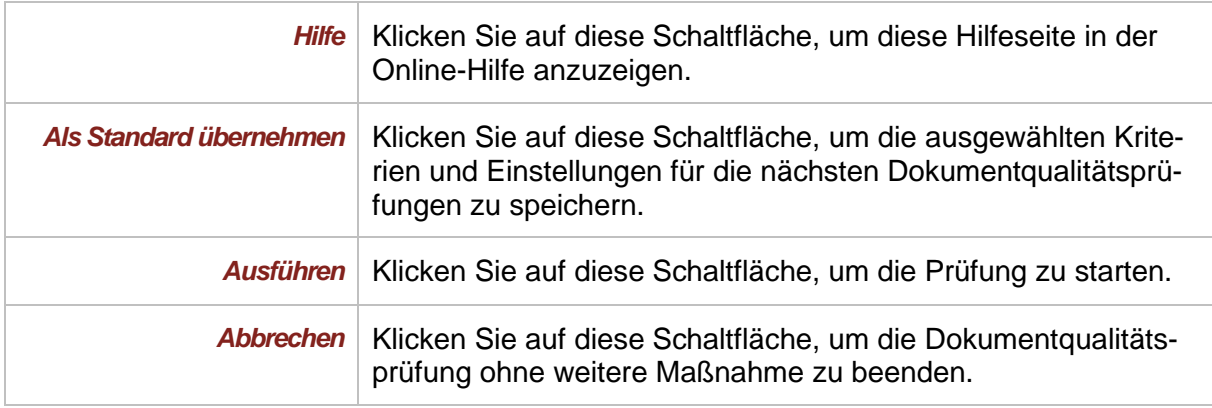

#### **Schaltflächen:**

## <span id="page-239-0"></span>*5.1. Prüfkriterien*

Im oberen Teil des Dialogfensters "Dokumentqualitätsprüfung" können Sie auswählen, welche Kriterien von eNorm geprüft werden sollen. Die im **Fettdruck** dargestellten Prüfkriterien sind verbindlich zu prüfen, Sie können sie daher nicht deaktivieren. In den Dokumentbereichen für Anlagen und Anlagen in der Revision gelten weniger strenge Vorgaben, so dass dort einige Einzelprüfungen entfallen. Auch in Vorblatt und Begründung von Gesetzen und Verordnungen gelten weniger strenge Vorgaben. Hier kann die Prüfung mit der Einstellung **"Nur Regelungsteil prüfen"** vollständig übersprungen werden.

Die folgende Tabelle listet alle in eNorm verfügbaren Kriterien auf:

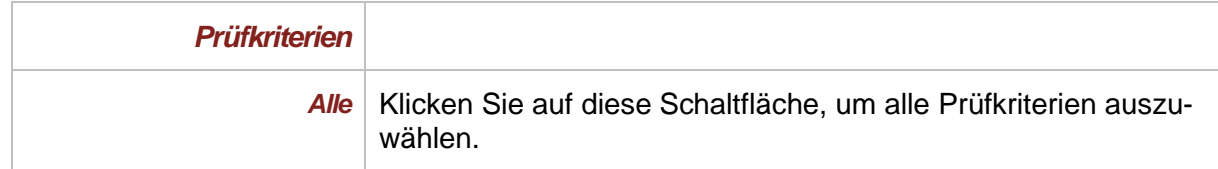

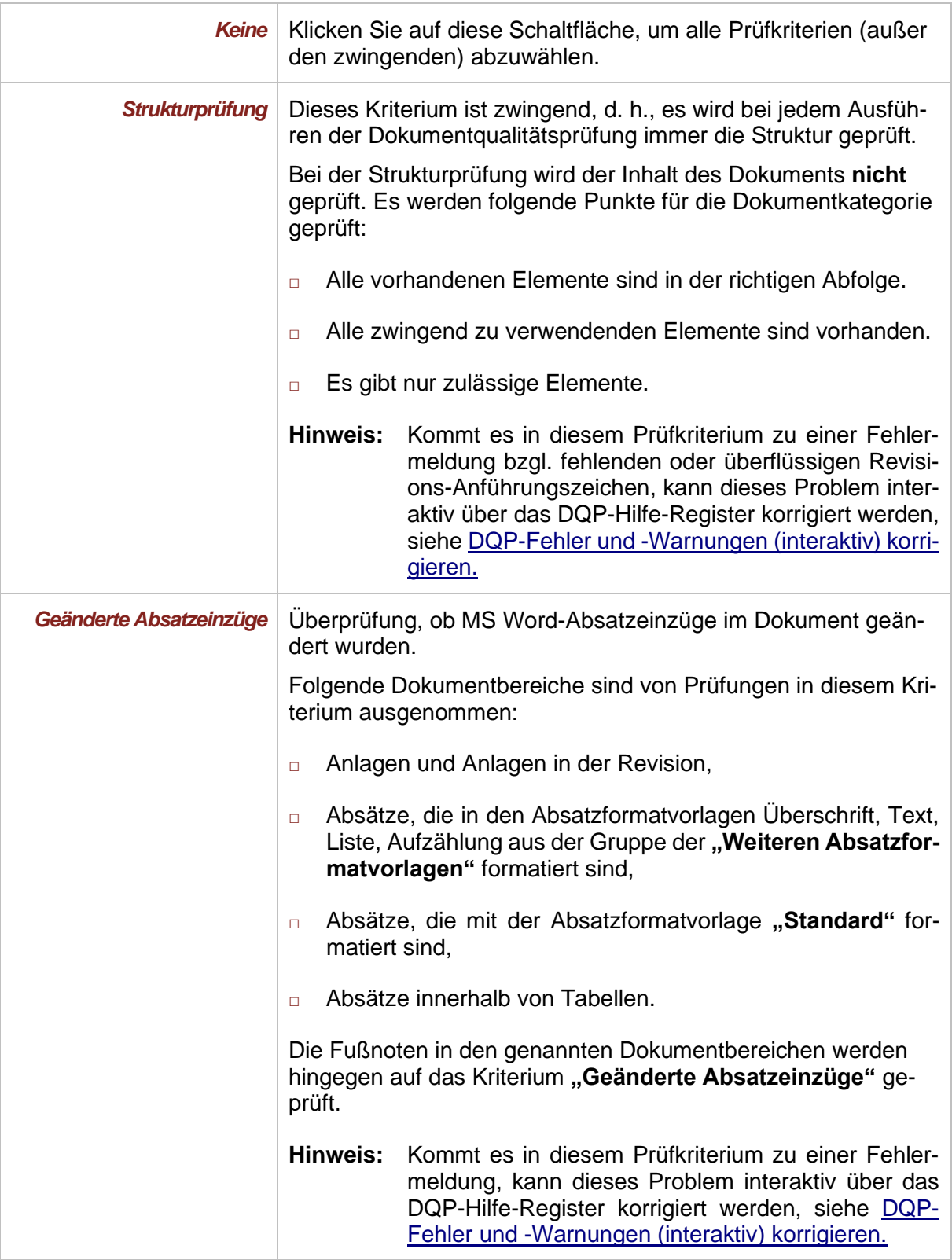

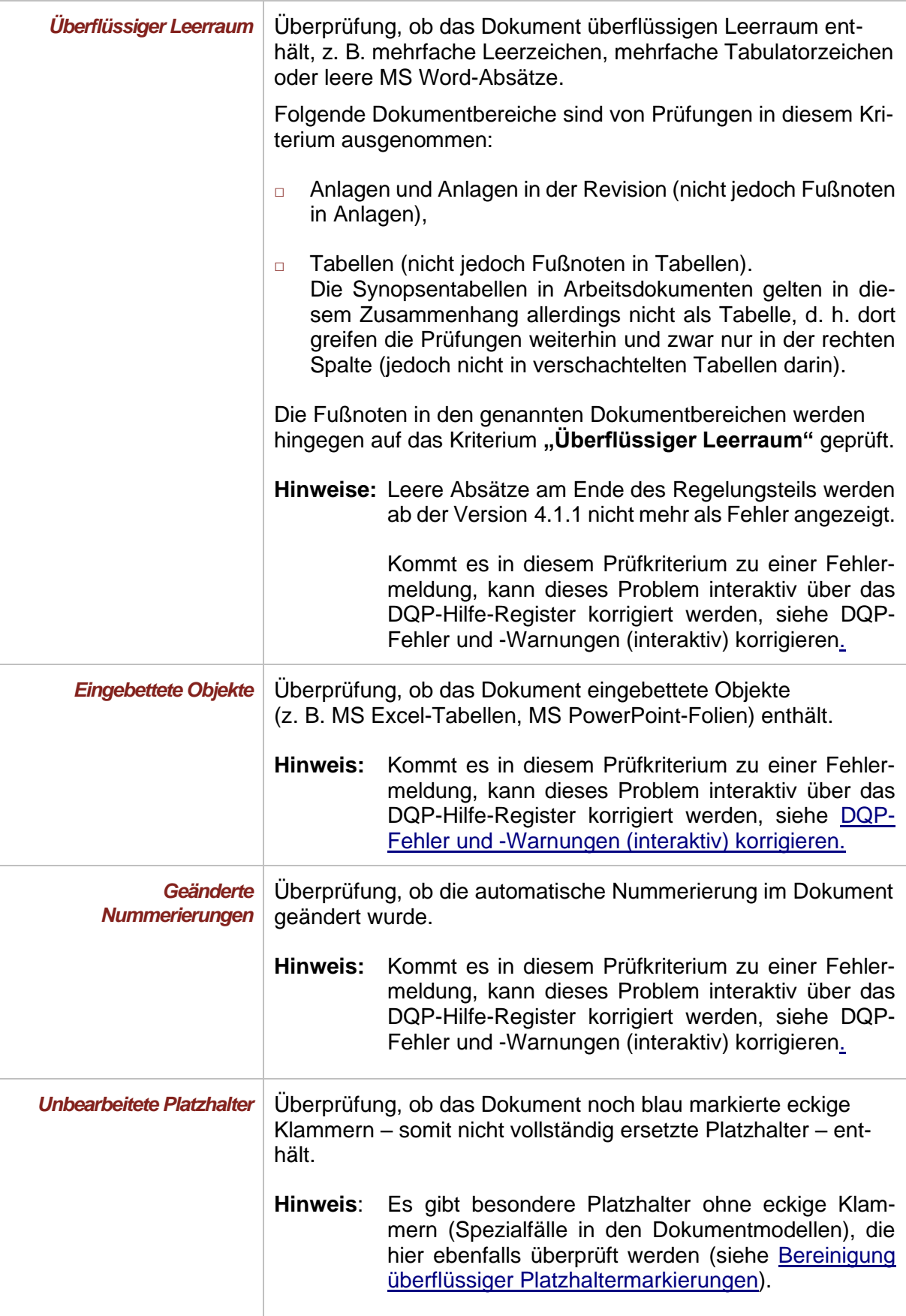

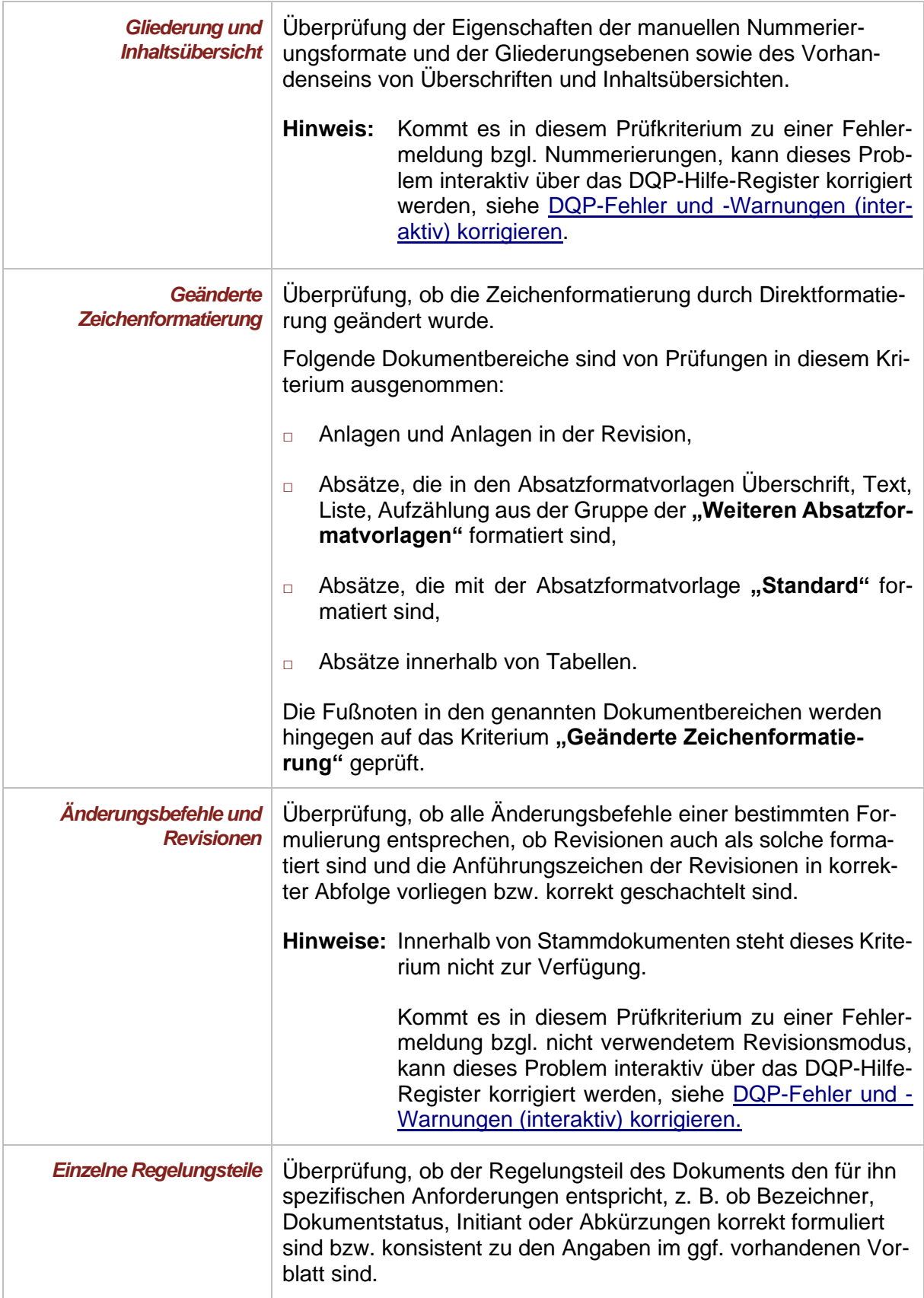

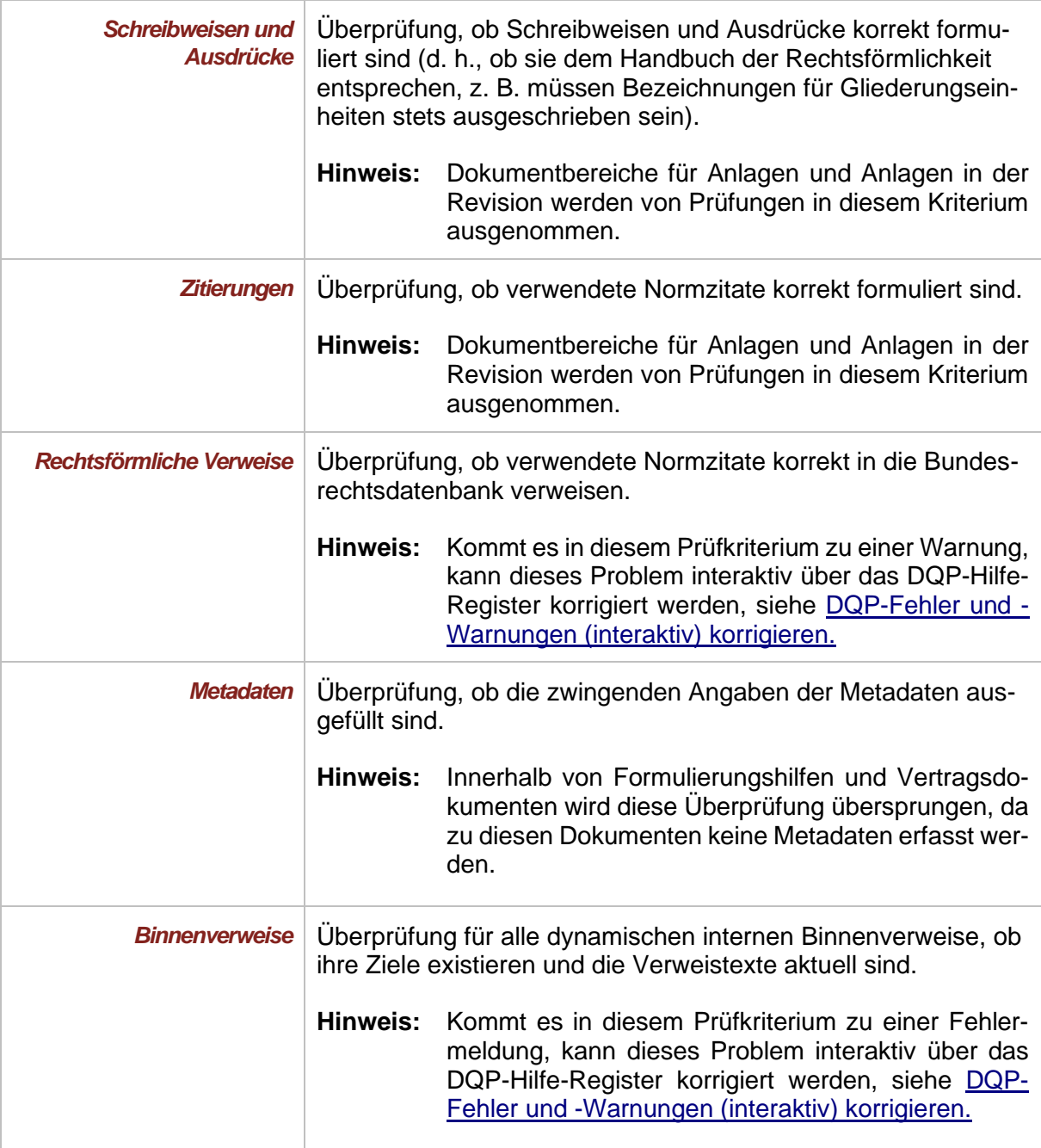

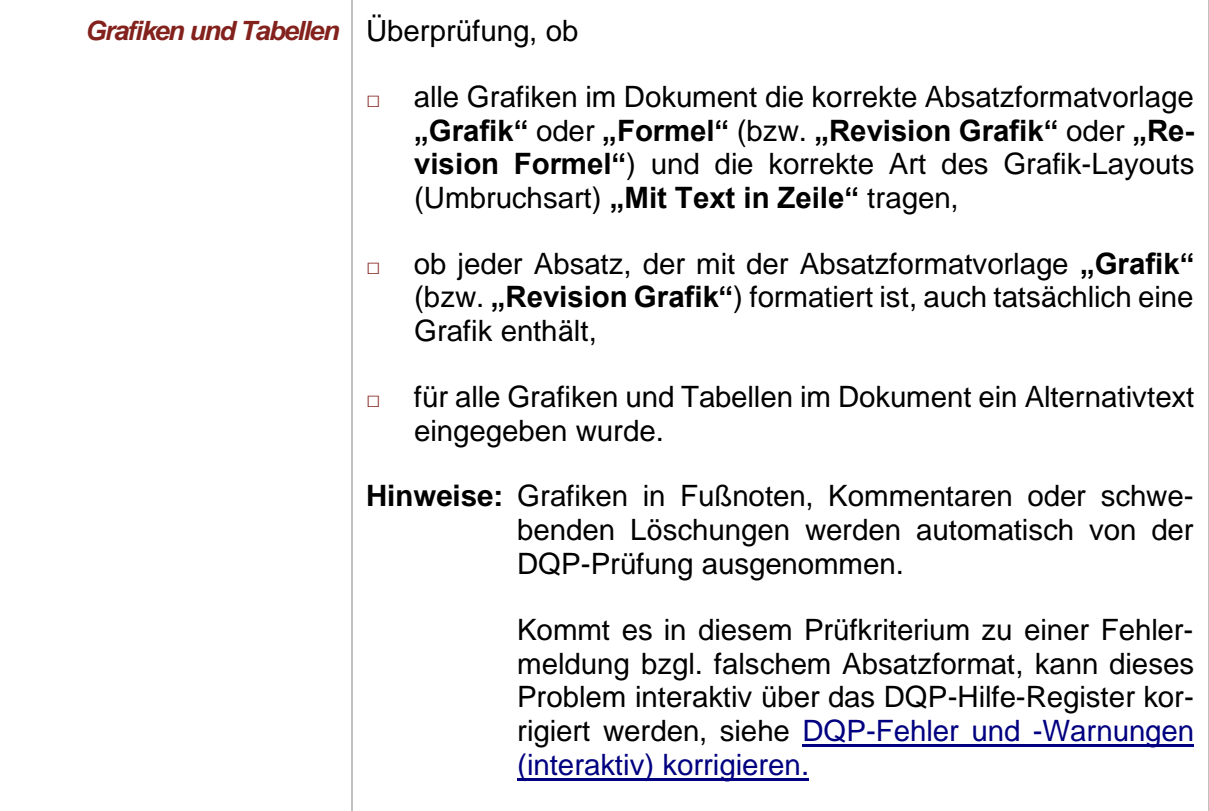

**Hinweis:** Wenn ein Prüfkriterium auf das aktuelle Dokument nicht anwendbar ist, wird es in dieser Liste nicht aufgeführt (z. B. ist das Kriterium "Änderungsanweisungen **und Revisionen"** innerhalb von Stammdokumenten nicht anwendbar und wird daher für Stammdokumente nicht angeboten).

# <span id="page-244-0"></span>*5.2. Einstellungen*

Im unteren Teil des Dialogfensters "Dokumentqualitätsprüfung" können Sie die Einstellungen für die Dokumentqualitätsprüfung festlegen.

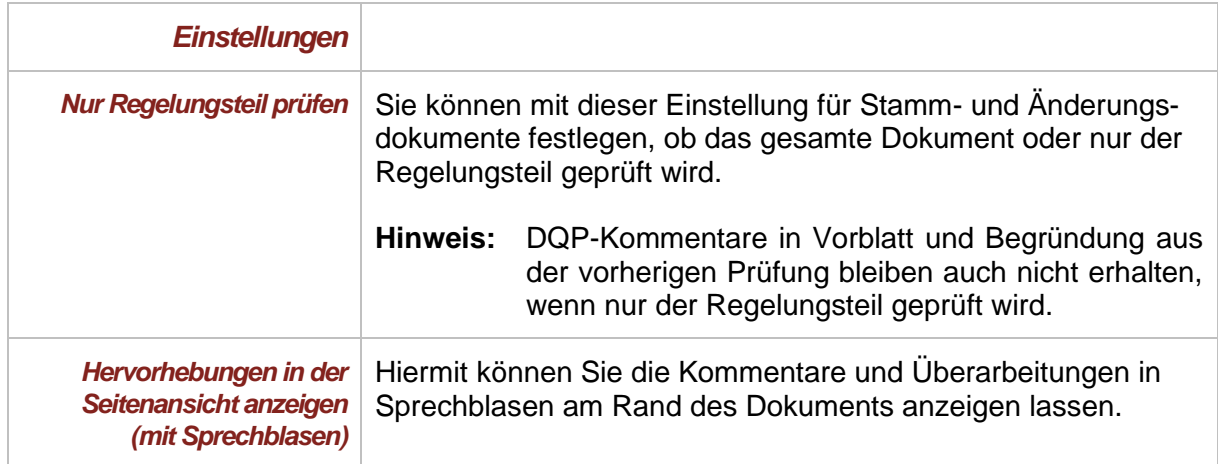

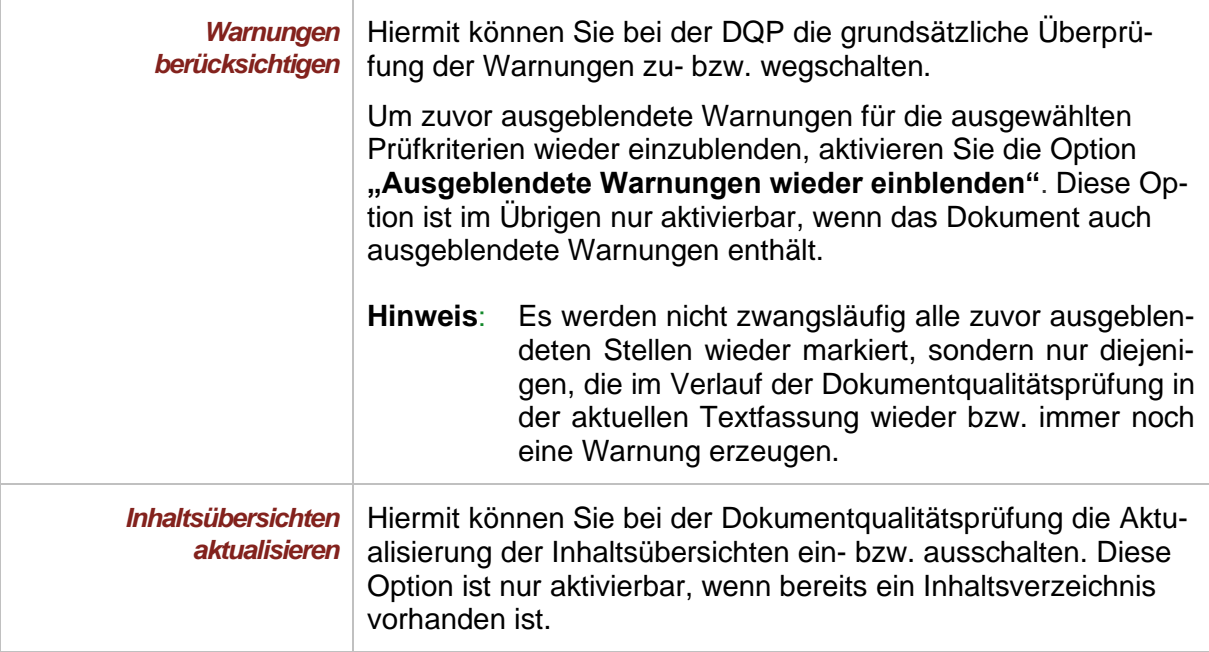

# *5.3. Ausführung der DQP*

Während der Prüfung der unter [Prüfkriterien](#page-239-0) und [Einstellungen](#page-244-0) vorgenommenen Angaben wechselt der "**Dokumentqualitätsprüfung"**-Dialog in die Fortschrittsansicht. In dieser werden Ihnen die Ergebnisse der Prüfung der einzelnen Kriterien aufgelistet. Sie können das Dialogfenster und damit die Dokumentqualitätsprüfung jederzeit abbrechen (und am Ende schließen):

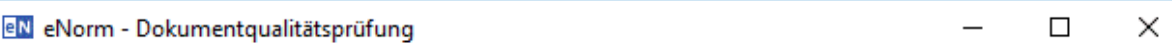

- Formatvorlagen und Listentypen werden aktualisiert ✓
- Platzhalter werden bereinigt ✓
- Revisionen werden ausgerichtet
- Nach Dokumentqualitätsfehlern wird gesucht

Hervorhebungen werden eingefügt

Der Vorgang dauert ggf. mehrere Minuten. Das Dokument wird dabei geschlossen und wieder geöffnet.

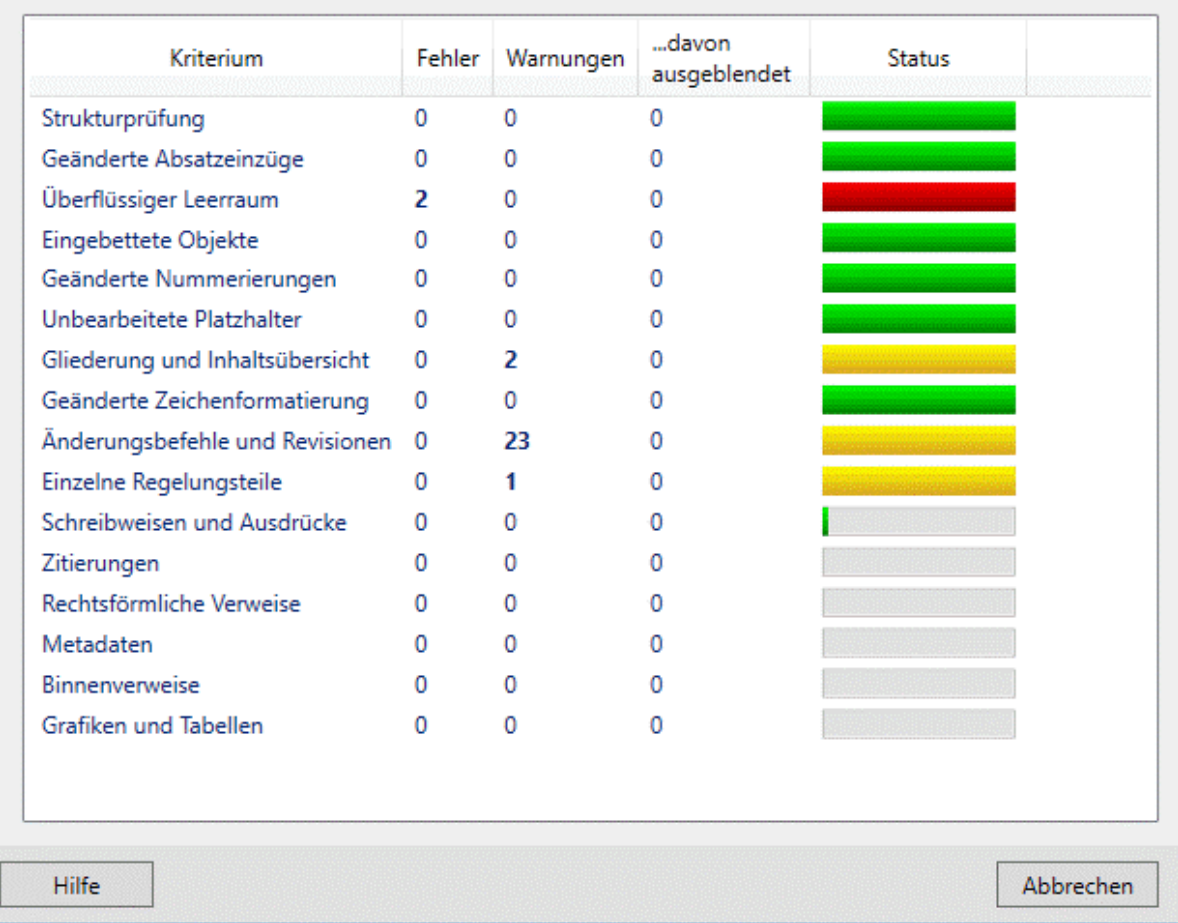

#### Fortschrittsanzeige während der Dokumentqualitätsprüfung Abbildung 159:

Bei der Ausführung der DQP werden die nachfolgend beschriebenen Aktionen ausgeführt:

*Formatvorlagen und Listentypen werden aktualisiert* Es werden zuerst alle vorhandenen Absatz- und Zeichenformatvorlagen sowie die zugehörigen Listentypen aktualisiert.

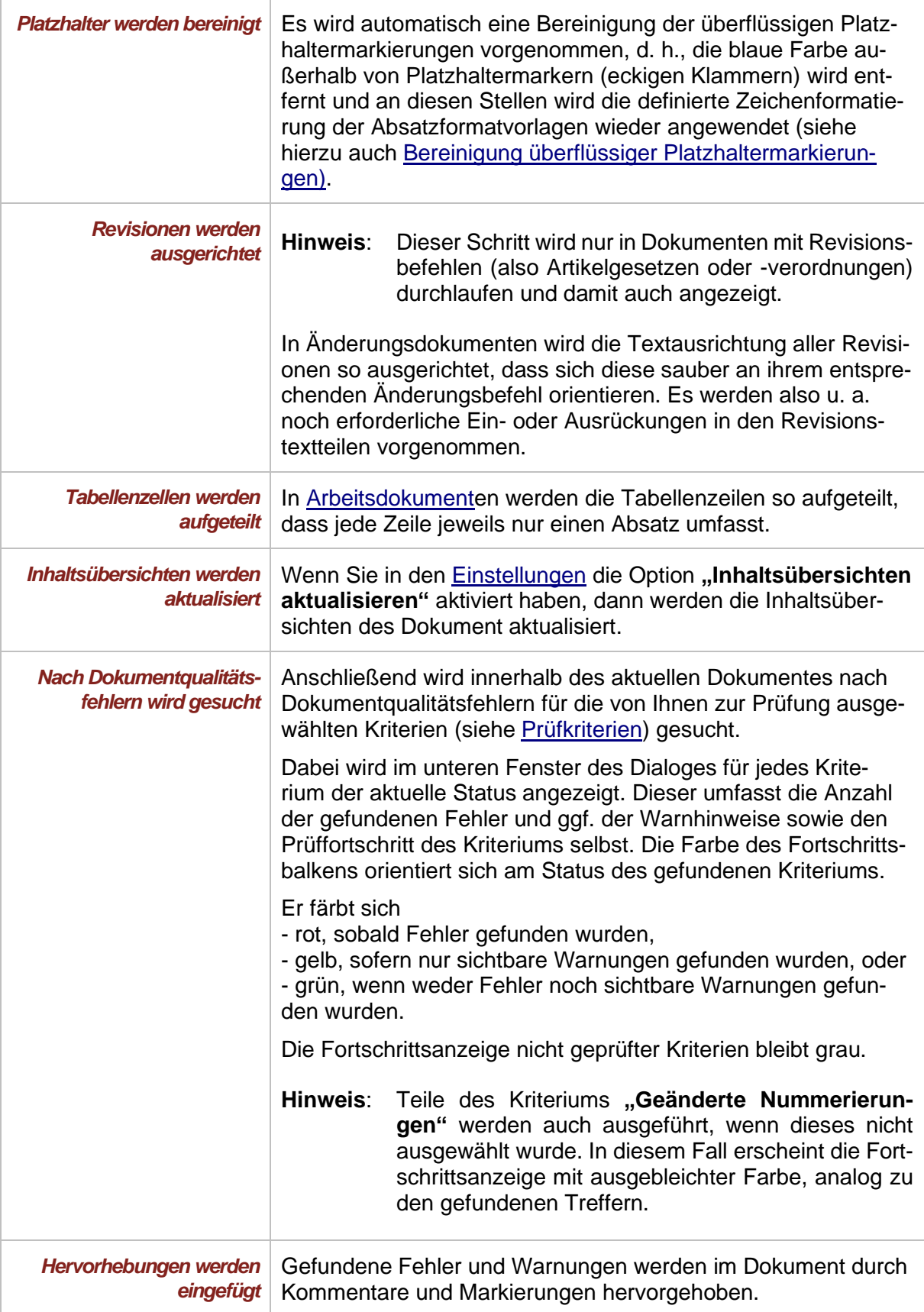

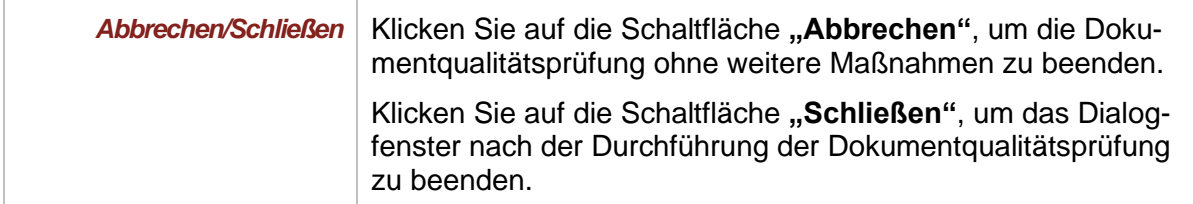

Wenn keine Fehler und keine Warnungen bei der Prüfung gefunden wurden, wird nach vollendeter Dokumentqualitätsprüfung folgende Meldung angezeigt.

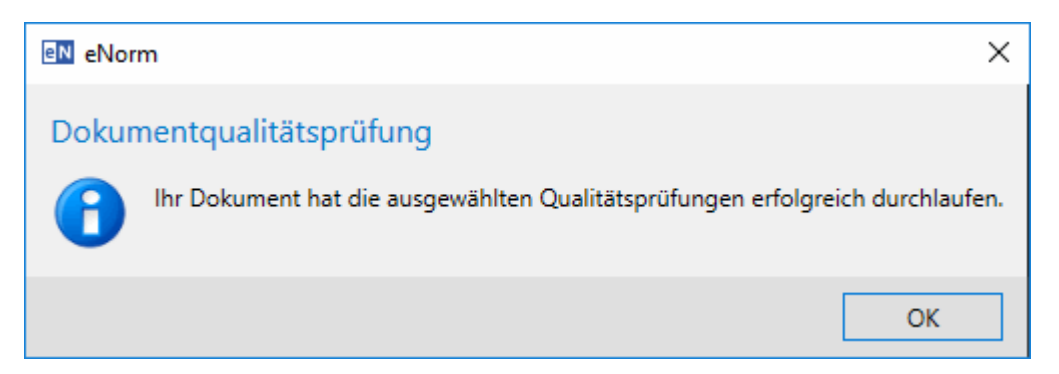

Abbildung 160: Meldung nach erfolgreicher Dokumentqualitätsprüfung

Wenn bei der Prüfung Fehler oder Warnungen gefunden wurden, können Sie sich bei der Behebung dieser Fehler von eNorm unterstützen lassen (siehe [DQP-Fehler und -Warnungen](#page-260-0)  (interaktiv) [korrigieren\)](#page-260-0).

## *5.4. Prüfergebnisse und DQP-Hilfe*

Im Rahmen einer Dokumentqualitätsprüfung werden alle gefundenen Fehler und Warnungen mit der Kommentarfunktion von MS Word markiert. Dabei ersetzt "DQP" den Namen des Bearbeiters. D. h., die Kommentare sind gekennzeichnet mit "DQP1", "DQP2" usw. Die Kommentare befinden sich somit an den jeweiligen Problemstellen im Dokument und erscheinen als Quickinfo, wenn Sie den Mauszeiger über einen kommentierten Bereich halten.

**Hinweis**: Die genaue Anzeige der DQP-Kommentare in Ihrem Dokument unterscheidet sich, wie bei allen Word-Kommentaren, je nachdem, ob Sie sich in der Entwurfs- oder der Seiten- bzw. Drucklayout-Ansicht von MS Word befinden. In der Entwurfsansicht werden die DQP-Kommentare an der jeweiligen Textstelle lediglich mit dem DQP-Kennung (z. B. "DQP1") gekennzeichnet, in der Seitenlayout-Ansicht sehen Sie den kompletten Kommentartext in einer zusätzlichen eingefügten Spalte rechts neben dem Textbereich (Informationen zum einfachen Wechsel zwischen diesen Ansichten finden Sie in [Ansicht\)](#page-231-0).

Wenn Sie in den Kommentartext klicken, wird zusätzlich eine Hilfeseite mit einer genauen Beschreibung und Hinweisen zur Behebung des Fehlers bzw. der Warnung im eNorm-Assistenzfenster, Register "DQP-Hilfe", angezeigt.

eNorm öffnet dieses Assistenzfenster neben dem Dokumentbereich mit geöffnetem Register **"DQP-Hilfe"** automatisch, wenn bei der Dokumentqualitätsprüfung Fehler oder Warnungen gefunden werden. Der erste Fehler wird selektiert und kontextsensitiv ein passender Hilfetext im Assistenzfenster angezeigt.

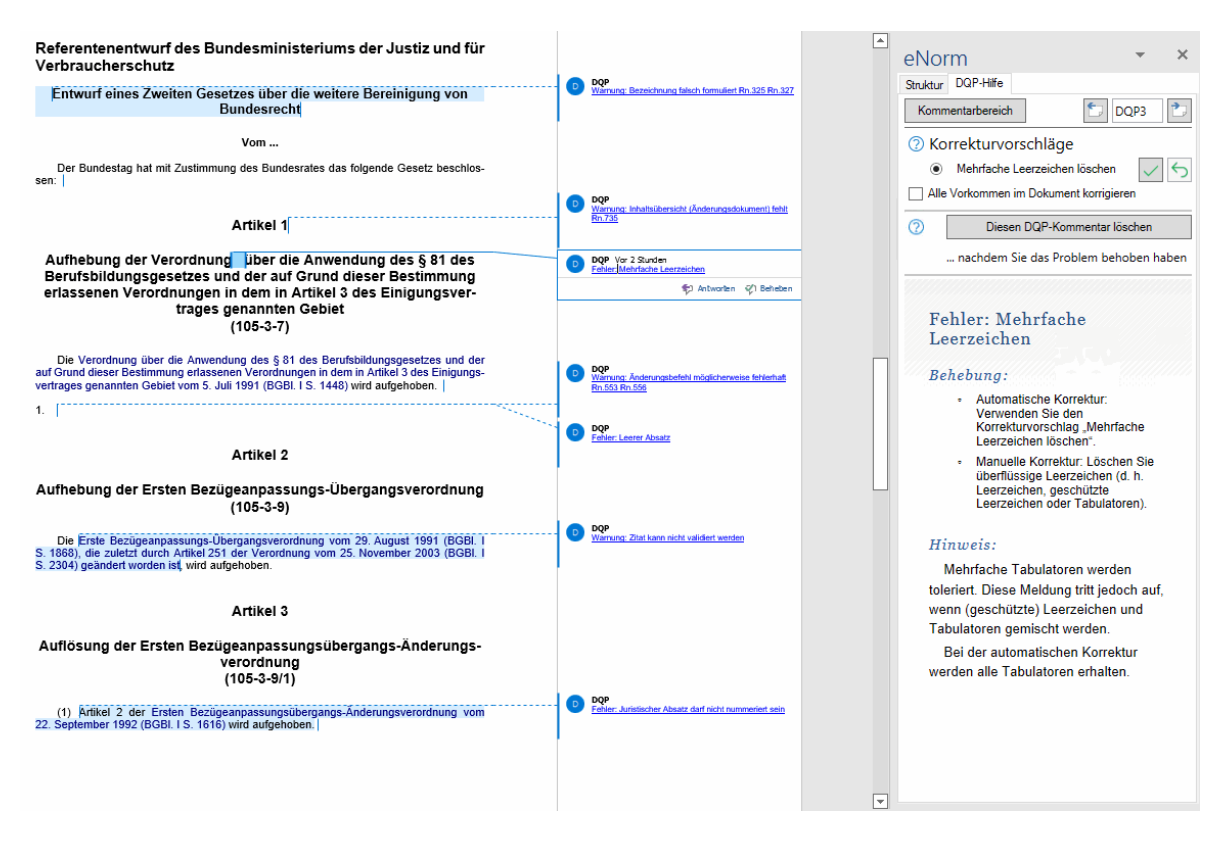

Abbildung 161: Beispielansicht eines eNorm-Dokuments mit DQP-Kommentaren und kontextsensitivem Hilfetext in der Registerkarte "DQP-Hilfe" des Assistenzfensters

Das eNorm-Assistenzfenster kann durch Klick auf seine Ränder bzgl. Breite bzw. Größe verändert und durch Klick in den Kopfbereich (Schrift "eNorm") bei gehaltenem Mauszeiger bewegt werden. Nach der Änderung von Assistenzfensterposition (z. B. links/rechts) und/oder größe, stellt eNorm das Assistenzfenster beim nächsten Dokumentstart so dar, wie es im letzten Zustand ausgesehen hat.

**Hinweise:** Findet die Dokumentqualitätsprüfung keine DQP-Probleme, dann ändert sich der Ausgangszustand des Assistenzfensters nicht.

> Falls Sie im geöffneten Dokument bei deaktiviertem Struktur-Register des Assistenzfensters auf einen DQP-Kommentar klicken, so wird automatisch das DQP-Hilfe-Register aktiviert und die kontextsensitive Hilfe zu dem angeklickten DQP-Kommentar geöffnet.

> Nach diversen Aktionen (Dokument öffnen, DQP, Ergebnisse löschen) prüft eNorm, ob schon DQP-Kommentare im Dokument vorhanden sind. Wenn es keine DQP-Kommentare im Dokument gibt, wird in der Registerkarte **"DQP-Hilfe"** eine leere Seite angezeigt und die Navigationsschaltflächen sind inaktiv. Der gleiche Zustand einer leeren DQP-Hilfe-Registerkarte wird hergestellt, wenn Sie beim Navigieren durch die DQP-Kommentare bei der letzten DQP-Meldung angekommen sind oder unmittelbar nach der Erzeugung eines Dokuments, wenn es natürlich noch keine DQP-Kommentare im Dokument gibt.

> Sie können im Assistenzfenster zwischen Register **"Struktur"** und **"DQP-Hilfe"** durch Klick auf den Registerkartentitel wechseln.

Ist eine der Teilungsvarianten in der Synchrondarstellung im Begründungsgerüstmodul aktiv, so wird diese mit Einfügen von DQP-Kommentaren automatisch beendet. D. h., der Standardzustand beim Öffnen eines Dokuments wird wieder hergestellt ( = ein Textfenster, keine Teilung, ein Strukturbaum). Details hierzu finden Sie in [Synchrondarstellung.](#page-165-0)

Folgende Elemente stehen Ihnen im Assistenzfenster der DQP-Hilfe **immer** zur Verfügung:

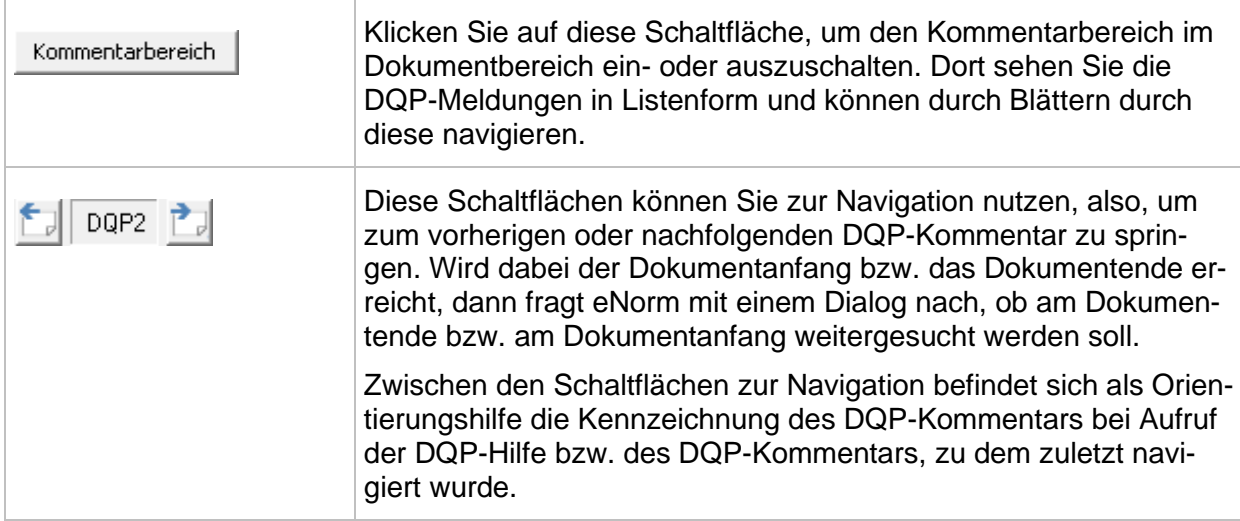

Je nachdem, ob es sich bei dem DQP-Kommentar um eine Warnung oder ein interaktiv korrigierbares Problem handelt, werden weitere Elemente im Assistenzfenster eingeblendet:

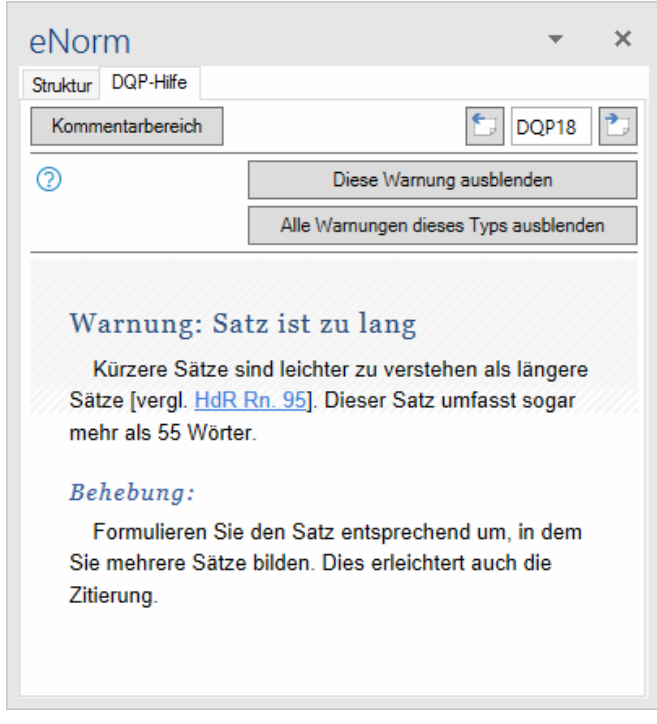

**Beispiel für DQP-Hilfe-Assistenzfenster bei Warnungen:**

eNorm-Assistenzfenster mit aktivem Register "DQP-Hilfe" mit einer Warnungsmel-Abbildung 162: dung

Werden Warnungen gefunden, so blendet eNorm im Assistenzfenster der DQP-Hilfe zwei zusätzliche Schaltflächen ein:

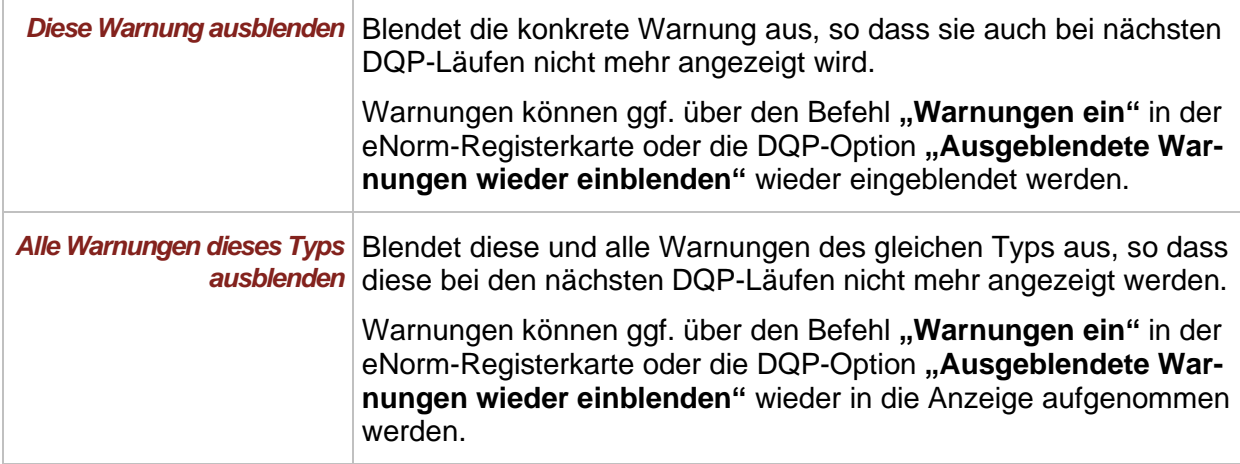

Hinweis: Nicht alle Warnungen können ausgeblendet werden. Die Warnung "Geänderte **Nummerierung durch Aktualisierung der Formatvorlagen und Listentypen"** lässt sich nicht ausblenden. Auch Warnungen, die bei der Aktualisierung oder Prüfung von Binnenverweisen entstehen, können nicht ausgeblendet werden.

Detailinformationen zum Aus- und Einblenden von Warnungen finden Sie unter [DQP-](#page-252-0)[Warnungen ausblenden und einblenden.](#page-252-0)
**Beispiel für DQP-Hilfe-Assistenzfenster bei interaktiv korrigierbaren Problemen:**

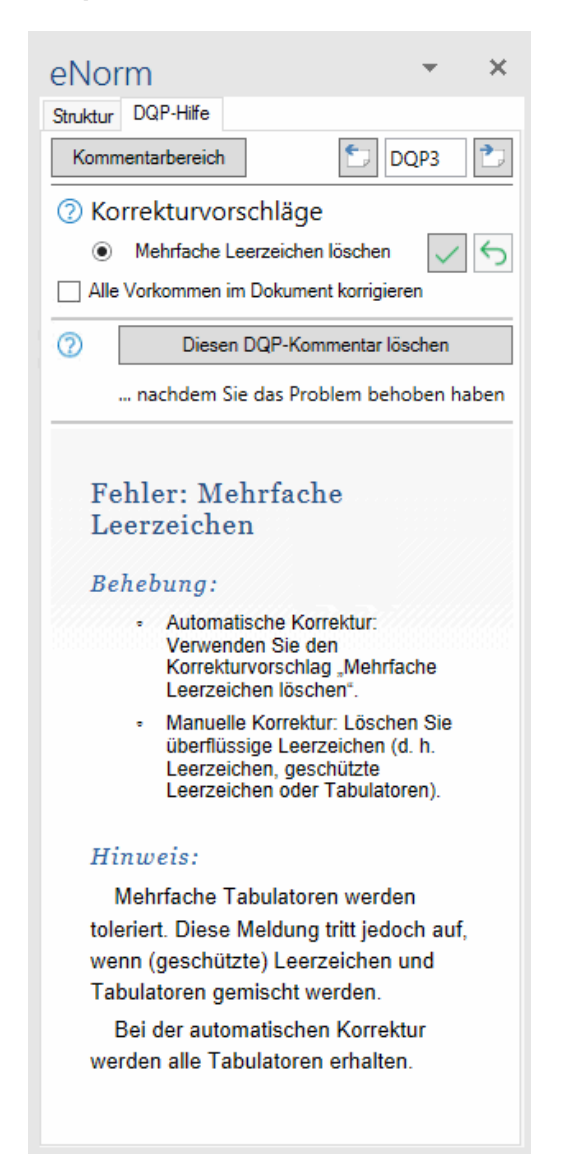

Abbildung 163: eNorm-Assistenzfenster mit aktivem Register "DQP-Hilfe" mit einer interaktiv zu korrigierenden Problemmeldung

Einige Fehler- und Warnungstypen können interaktiv korrigiert werden – in diesen Fällen blendet eNorm im Assistenzfenster der DQP-Hilfe problembezogene Korrekturvorschläge ein. Durch interaktive Annahme dieser Korrekturvorschläge können Sie Ihr Dokument Schritt für Schritt durchkorrigieren.

Je nach Problemtyp werden einer oder mehrere Korrekturvorschläge angeboten. Für manche Problemtypen können alle Vorkommen im Dokument in einem Lauf korrigiert werden. Detailinformationen finden Sie unter [DQP-Fehler und -Warnungen \(interaktiv\)](#page-260-0) korrigieren.

## <span id="page-252-0"></span>*5.5. DQP-Warnungen ausblenden und einblenden*

Im Verlauf einer Dokumentqualitätsprüfung werden Problemstellen im Dokument markiert und DQP-Kommentare für Fehler und Warnungen eingefügt.

Fehler müssen behoben werden, um die weitere Bearbeitung mit eNorm nicht zu behindern (Hinweise zur Korrektur siehe [DQP-Fehler und -Warnungen \(interaktiv\)](#page-260-0) korrigieren.).

Warnungen hingegen weisen Sie auf rechtsförmliche Schwächen hin, müssen aber nicht bzw. nicht sofort behoben werden. So können z. B. zu lange Sätze oder mehr als fünf Absätze in einem Paragraphen aus juristischer Sicht durchaus sinnvoll sein. Auf all diese Auffälligkeiten weist eNorm Sie mit DQP-Warnungen hin.

Damit Sie im Verlauf der Bearbeitung Ihres Dokuments nicht immer wieder über diese Warnungen "stolpern", können Sie sie aus- und auch wieder einblenden. Dabei können Sie differenzieren zwischen einer einzigen Warnung und allen Warnungen des gleichen Typs (also z. B. allen Warnungen, die melden "Satz ist zu lang").

Haben Sie z. B. eine Warnung im Prüfkriterium "Einzelne Regelungsteile" ausgeblendet, so zeigt eNorm dies in der Fortschritts- und Ergebnisanzeige der DQP in der Spalte **"… davon ausgeblendet"** an, endet aber mit einer Statusanzeige, die die entsprechende Warnung nicht miteinbezieht (grün):

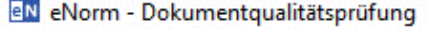

- ↓ Formatvorlagen und Listentypen werden aktualisiert
- Platzhalter werden bereinigt
- Revisionen werden ausgerichtet  $\checkmark$
- √ Nach Dokumentqualitätsfehlern wird gesucht
- ↓ Hervorhebungen werden eingefügt

Der Vorgang dauert ggf. mehrere Minuten. Das Dokument wird dabei geschlossen und wieder geöffnet.

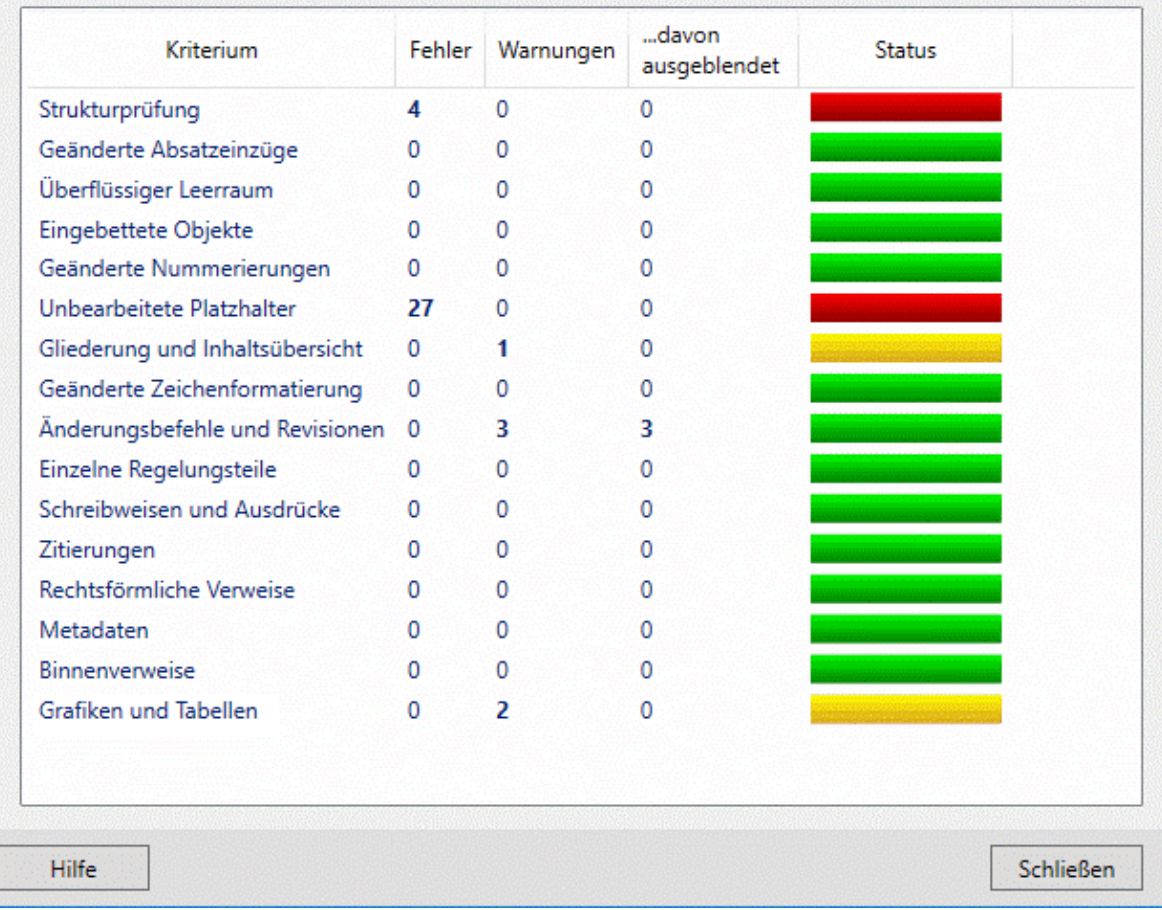

DQP-Ergebnisanzeige bei ausgeblendeter Warnung im Prüfkriterium "Änderungs-Abbildung 164: befehle und Revisionen"

 $\Box$ 

X

Haben Sie eine Warnung eingeblendet (also nicht "ausgeblendet"), so meldet eNorm für das gleiche Dokument einen Status, der auf die Problematik der Warnung hinweist (gelb):

eN eNorm - Dokumentqualitätsprüfung

- ✔ Formatvorlagen und Listentypen werden aktualisiert
- Platzhalter werden bereinigt  $\checkmark$
- $\checkmark$ Revisionen werden ausgerichtet
- √ Nach Dokumentqualitätsfehlern wird gesucht
- Hervorhebungen werden eingefügt  $\checkmark$

Der Vorgang dauert ggf. mehrere Minuten. Das Dokument wird dabei geschlossen und wieder geöffnet.

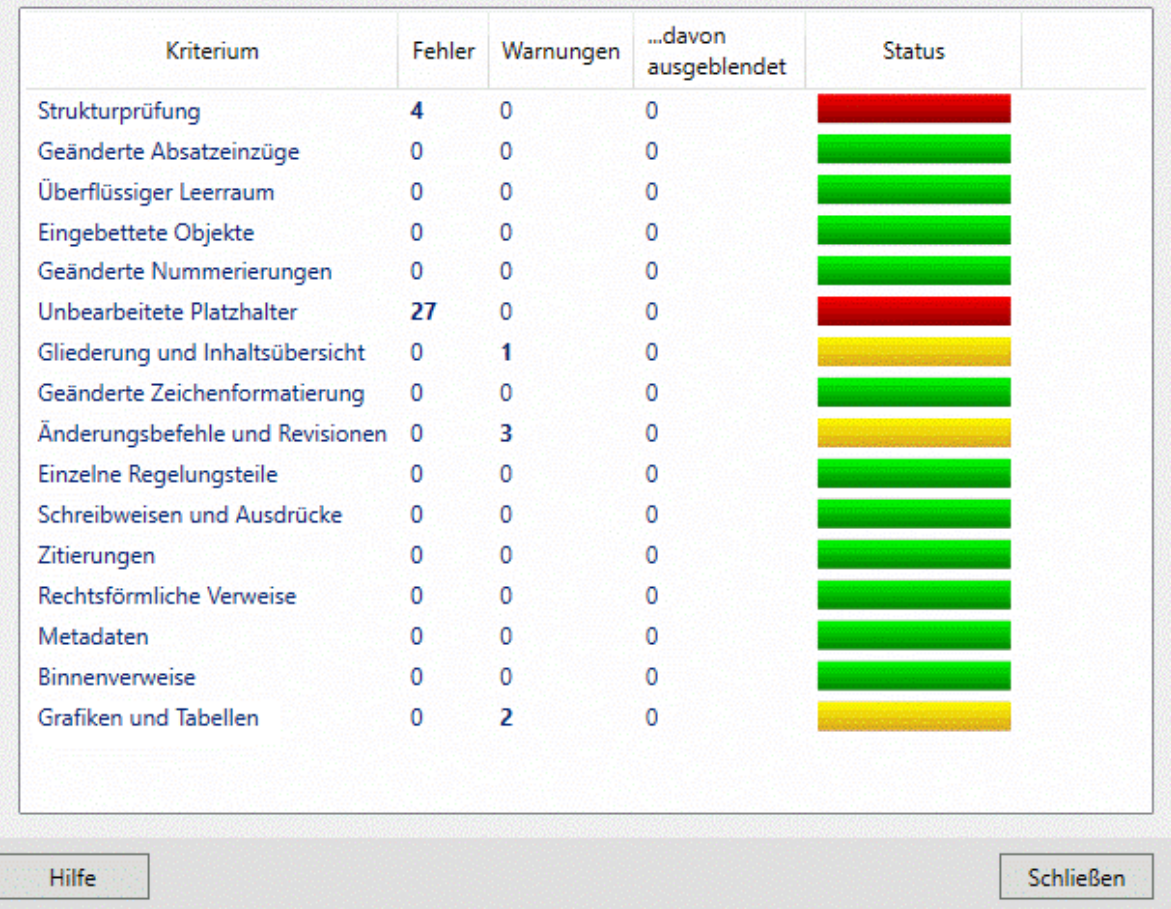

Abbildung 165: DQP-Ergebnisanzeige bei eingeblendeter Warnung im Prüfkriterium "Änderungs-<br>befehle und Revisionen"

Ò

쁘

 $\times$ 

#### <span id="page-256-0"></span>*5.5.1. Ausblenden von Warnungen*

Wenn Sie Warnungen ausblenden, nimmt eNorm automatisch folgende Aktionen vor:

- **□** Die betreffenden DQP-Kommentare werden nicht mehr im Dokument angezeigt.
- **□** An den konkreten Dokumentstellen wird nichts mehr ausgezeichnet.
- **□** Bei einer neuerlichen DQP wird im DQP-Fortschritt für alle ausgeblendeten Dokumentstellen (soweit nicht zwischenzeitlich korrigiert) in der Ergebnisanzeige des DQP-Dialogfensters eine Warnung angezeigt. Diese wird aber nicht wieder als DQP-Kommentar ins Dokument eingefügt. Die Anzahl der gefundenen ausgeblendeten Warnungen wird in der Spalte "...davon ausgeblendet" aufgeführt.
- **Hinweise**: Nicht alle Warnungen können ausgeblendet werden. Die Warnung **"Geänderte Nummerierung durch Aktualisierung der Formatvorlagen und Listentypen"** lässt sich nicht ausblenden. Auch Warnungen, die bei der Aktualisierung oder Prüfung von Binnenverweisen entstehen, können nicht ausgeblendet werden.

Sie können den Befehl **"Diese Warnung ausblenden"** ähnlich wie **"Diesen DQP-Kommentar löschen"** auch nutzen, um den DQP-Kommentar zu entfernen, nachdem die auslösende Textsituation behoben wurde.

Zum Ausblenden von Warnungen haben Sie zwei Möglichkeiten:

#### **Warnungen ausblenden über Schaltflächen im Assistenzfenster**

Nach Doppelklick auf den DQP-Kommentar einer Warnung springen Sie direkt auf die dazu gehörige DQP-Hilfe-Seite in der Registerkarte "DQP-Hilfe" des Assistenzfensters. Dort finden Sie oberhalb der Hilfestellungen zur konkreten Warnung zwei Schaltflächen, mittels derer Sie diese eine oder alle Warnungen des gleichen Typs ausblenden können.

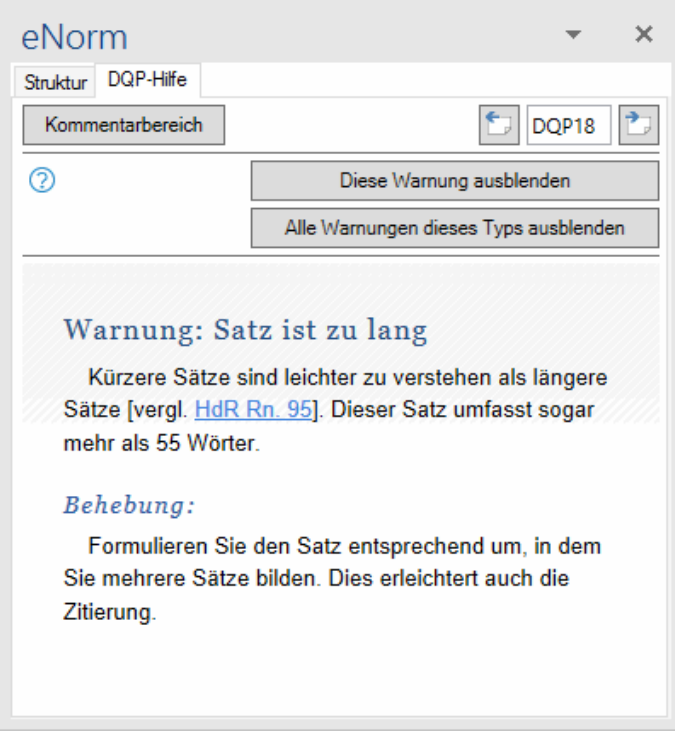

Abbildung 166: Schaltflächen zum Ausblenden von Warnungen im Assistenzfenster

**Hinweis**: Ausgeblendete Warnungen werden nicht komplett aus Ihrem Dokument entfernt. Sie werden nach wie vor bei der DQP von eNorm protokolliert, damit sie schnell wieder eingeblendet werden können.

#### **Warnungen ausblenden übers Kontextmenü**

Klicken Sie in einem DQP-Kommentar mit einer Warnung auf die rechte Maustaste. Es öffnet sich ein Kontextmenü, das Ihnen die beiden verfügbaren Optionen ((nur) Diese Warnung/Alle Warnungen gleichen Typs ausblenden) anbietet:

|                                                                       | $10 \times$<br>$A^{\bullet} A^{\bullet}$<br>Arial                                                                                                    |
|-----------------------------------------------------------------------|----------------------------------------------------------------------------------------------------|
|                                                                       | $\underline{\mathsf{u}} \stackrel{\mathsf{a} \mathsf{b} \mathsf{v}}{\longrightarrow} \underline{\mathsf{A}} \times \underline{\mathsf{I}} = \star \vdots \stackrel{\mathsf{i} \mathsf{b}}{\longrightarrow} \mathsf{Formatvorlagen}$<br>F<br>K |
| DQP Vor 1 Stunde<br>D.<br>Warnung: Zitat kann nicht validiert werden! |                                                                                                    |
| Antworten                                                             | Ausschneiden<br>Ж<br>Ëè<br>Kopieren                                                                                                    |
|                                                                       | ĥ<br>Einfügeoptionen:                                                                                                    |
| <b>DQP</b><br>Fehler: Mehrfache Leerzeichen                           | BCGC                                                                                                    |
|                                                                       | Auf Kommentar antworten                                                                                                    |
|                                                                       | Ю<br>Kommentar löschen                                                                                                    |
|                                                                       | Ю<br>Kommentar auflösen                                                                                                    |
|                                                                       | eN<br>Diese Warnung ausblenden                                                                                                    |
|                                                                       | Alle Warnungen dieses Typs ausblenden<br>eN                                                                                                    |
|                                                                       | nı<br>Felder aktualisieren                                                                                                    |
|                                                                       | Feld bearbeiten                                                                                                    |
|                                                                       | Feldfunktionen ein/aus                                                                                                    |
|                                                                       | Schriftart<br>A                                                                                                    |
|                                                                       | $\overline{\overline{\P} \overline{\P}}$<br>Absatz                                                                                                    |
|                                                                       | Þ<br>Neuer Kommentar                                                                                                    |
|                                                                       | Bilder nach Kommentaren ausblenden                                                                                                    |
|                                                                       | Visitenkarte öffnen                                                                                                    |
|                                                                       |                                                                                                    |

Abbildung 167: Kontextmenü an einer DQP-Warnung

## *5.5.2. Einblenden von Warnungen*

Ausgeblendete Warnungen können Sie jederzeit wieder in Ihrem Dokument anzeigen lassen. Nach erfolgtem Einblenden werden Sie durch eine eNorm-Meldung darüber informiert, wie viele Warnungen in Ihrem Dokument erneut angezeigt werden:

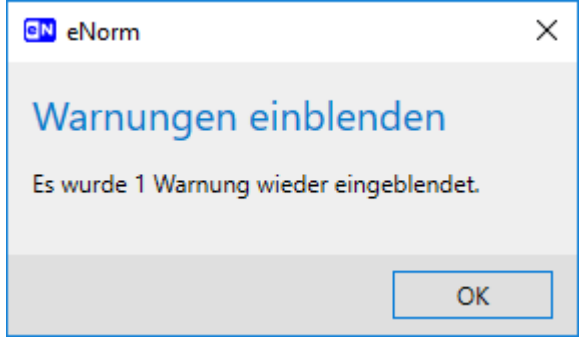

Abbildung 168: Meldung über die Anzahl der eingeblendeten Warnungen Zum Einblenden von Warnungen haben Sie folgende Möglichkeiten:

#### **Warnungen einblenden über die eNorm-Registerkarte**

Exe Ergebnisse löschen Warnungen ein **DOP** 

Dokumentqualität

Abbildung 169: Befehl in der eNorm-Registerkarte zum Einblenden von Warnungen

Wenn Sie Warnungen über den Befehl "Warnungen ein" (zu finden in der eNorm-Registerkarte in der Gruppe "Dokumentqualität") wieder einblenden, fügt eNorm alle im Dokument bei der letzten DQP gefundenen, bislang ausgeblendeten Warnungen ohne weitere Prüfung wieder in Ihr Dokument ein. Eventuelle Änderungen, die Sie zwischenzeitlich durchgeführt haben, finden keinen Niederschlag.

**Hinweis**: Es kann also vorkommen, dass ausgeblendete Warnungen, an denen sich die Textstelle so geändert hat, dass eigentlich keine Warnung mehr nötig wäre, trotzdem wieder ausgezeichnet werden. Für ein punktgenaues Ergebnis müssen Sie daher die alternative Einblendvariante im Dialogfenster "Dokumentqualitätsprü**fung"** verwenden (nachfolgend beschrieben oder siehe [Einstellungen\)](#page-244-0).

#### **Warnungen einblenden über das Dialogfenster "Dokumentqualitätsprüfung"**

Vor dem Start einer neuen Dokumentqualitätsprüfung (Befehl "DQP" in der eNorm-Registerkarte), können Sie im sich öffnenden Dialogfenster **"Dokumentqualitätsprüfung"** die gewünschten DQP-Prüfkriterien auswählen. Zudem treffen Sie hier grundsätzlich durch Aktivierung der entsprechenden Option die Entscheidung, ob Warnungen bei der Prüfung überhaupt berücksichtigt und damit später im Dokument als DQP-Kommentar angezeigt werden sollen. Hier können Sie ebenso durch Aktivieren der Option "Ausgeblendete Warnungen wieder **einblenden"** dafür sorgen, dass nach der nächsten DQP alle bislang nicht angezeigten Warnungen wieder eingeblendet werden – sollten sie durch die DQP weiterhin im Dokument gefunden werden. D. h., es werden natürlich nur Warnungen angezeigt, die durch den aktuellen DQP-Lauf immer noch angemerkt werden. Ausgeblendete Warnungen, an denen sich die Textstelle mittlerweile so geändert hat, dass keine Warnung mehr nötig ist, werden nicht mehr ausgezeichnet.

**Hinweis**: Die Option **"Ausgeblendete Warnungen wieder einblenden"** ist nur aktivierbar, wenn vorher im Dokument vorhandene Warnungen auch ausgeblendet worden sind.

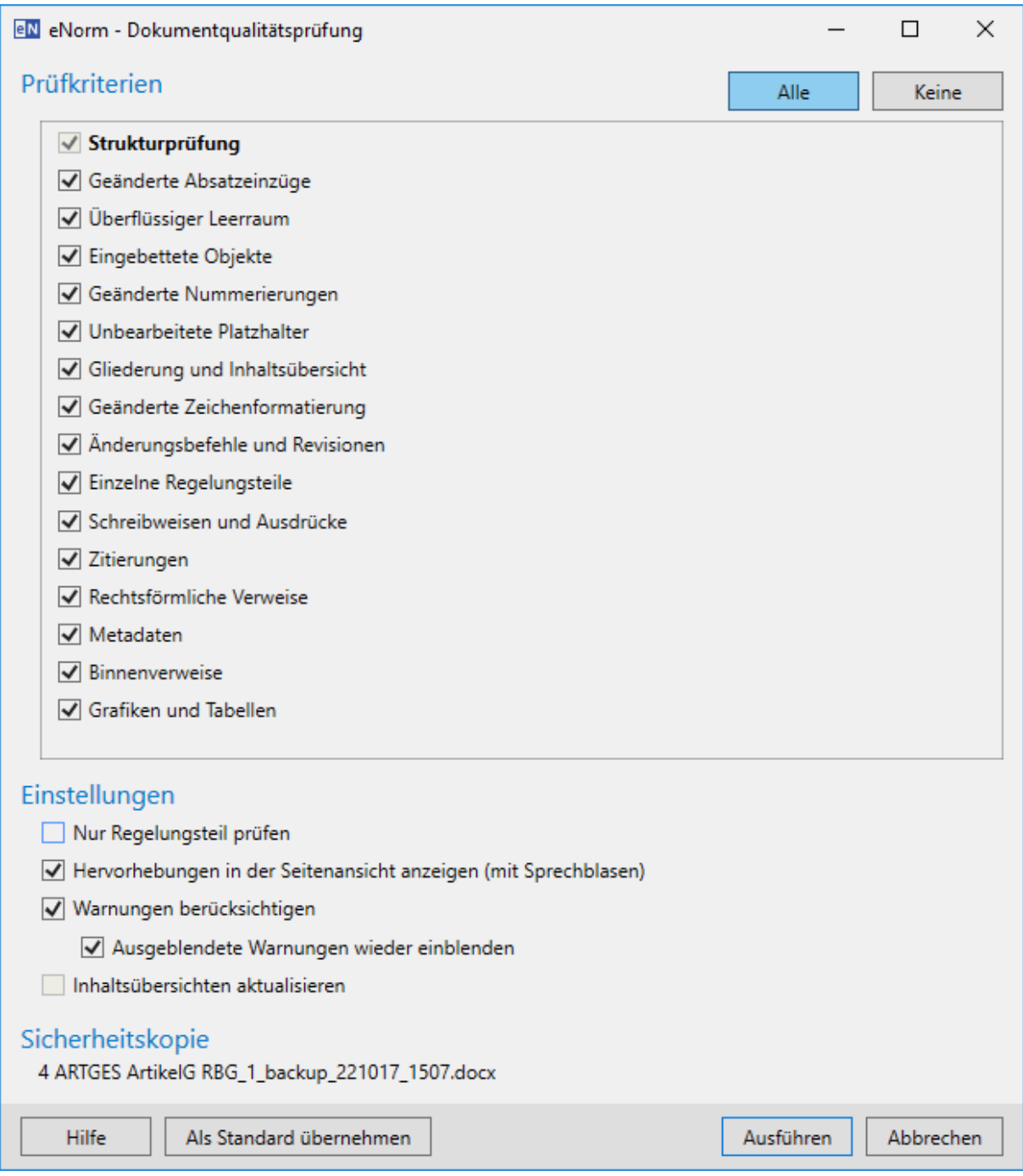

Option "Ausgeblendete Warnungen wieder einblenden" im Dialogfenster "Doku-Abbildung 170: mentqualitätsprüfung"

# <span id="page-260-0"></span>*5.6. DQP-Fehler und -Warnungen (interaktiv) korrigieren*

Im Verlauf einer Dokumentqualitätsprüfung werden Problemstellen im Dokument markiert und DQP-Kommentare für Fehler und Warnungen eingefügt.

Warnungen enthalten in der Regel Hinweise auf Rechtsförmlichkeitsschwächen, die behoben werden können, jedoch nicht müssen, da sie die weitere Bearbeitung mit eNorm nicht behindern – sie können diese allerdings ausblenden (siehe hierzu [DQP-Warnungen ausblenden](#page-252-0)  [und einblenden\)](#page-252-0).

Fehler hingegen müssen Sie korrigieren, damit eNorm in allen Folgefunktionen problemfrei arbeiten kann. Fehler werden – wie eingeblendete Warnungen – nach erfolgter DQP mit der Kommentarfunktion von MS Word in Ihr Dokument eingefügt und können via DQP-Hilfe-Register im Assistenzfenster einfach annavigiert werden (siehe dazu Prüfergebnisse und [DQP-Hilfe\)](#page-248-0).

eNorm unterstützt Sie beim Korrigieren einiger DQP-Problemtypen interaktiv, für andere Fehler- und Warnungsarten steht dieser Service nicht zur Verfügung:

- **□** Alle Fehler, die einer individuellen Problembehebung bedürfen, müssen Sie intellektuell und manuell korrigieren. Dazu gehören z. B. negative Ergebnisse der Prüfkriterien "Unbearbeitete Platzhalter" oder "Schreibweisen und Ausdrücke". Dazu gehen Sie die entsprechenden DQP-Kommentare in Ihrem Dokument Schritt für Schritt durch und nehmen gemäß den Hilfestellungen der DQP-Hilfetexte Korrekturmaßnahmen vor (siehe auch [Prüfer](#page-248-0)[gebnisse und DQP-Hilfe\)](#page-248-0).
- □ Probleme, die z. B. bei den DQP-Prüfkriterien "Binnenverweise", "Eingebettete Objekte", "Geänderte Absatzeinzüge", "Geänderte Nummerierungen", "Rechtsförmliche Verweise" oder "Überflüssiger Leerraum", gefunden werden, können interaktiv behoben werden, da diese Auffälligkeiten automatisiert zu begradigen sind. Dazu werden Ihnen im DQP-Hilfe-Assistenzfenster pro Problemstelle adäquate Korrekturvorschläge angezeigt. Je nach Problem gibt es hier eine oder auch mehrere Korrekturarten, die als Optionsfelder aufgeführt werden. Bei manchen Problemen und Korrekturarten gibt es zusätzlich die Möglichkeit, alle gefundenen Vorkommen im gesamten Dokument in einem einzigen Durchlauf zu korrigieren. In diesen Fällen wird eine entsprechende Option unter den möglichen Korrekturarten aufgeführt. Eine Übersicht über alle angebotenen Korrekturvorschläge können Sie der Tabelle weiter unten entnehmen.

Im nachfolgenden Beispiel werden Ihnen für die Fehlerart "Leerer Absatz" zwei Möglichkeiten der Fehlerkorrektur angeboten. Sie können den leeren Absatz löschen oder Sie können einen Platzhalter in den leeren Absatz einfügen, der danach mit Inhalt zu versehen ist. Die Entscheidung, welche Fehlerkorrektur bei einem Fehler vorgenommen wird, liegt bei Ihnen. Sie können zudem festlegen, ob die gewählte Fehlerkorrektur auch auf alle anderen Vorkommen dieses Problems im Dokument angewandt werden soll.

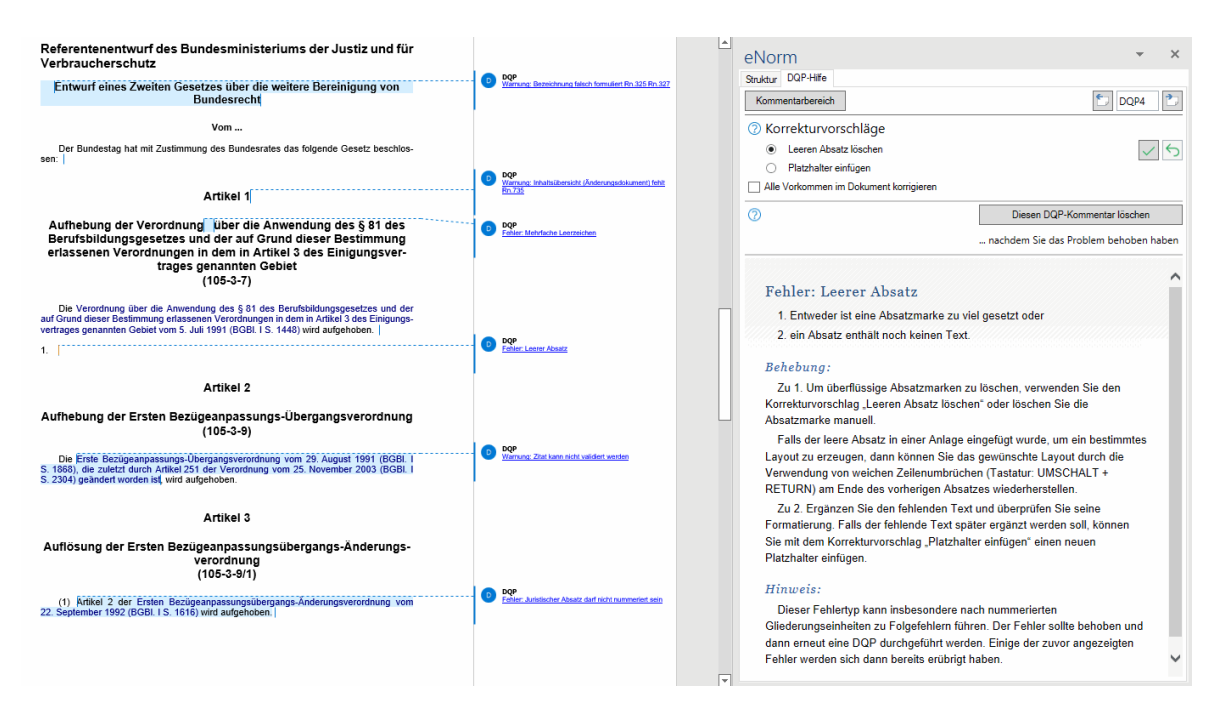

Abbildung 171: Nach Ausführung der Dokumentqualitätsprüfung (Prüfkriterium "Überflüssiger Leerraum"): Anzeige eines Fehlers ("Leerer Absatz") mit Korrekturvorschlägen im Assistenzfenster, Registerkarte "DQP-Hilfe"

Wenn Sie sich entschieden und die entsprechende Option angewählt haben, müssen Sie Ihre Auswahl bestätigen:

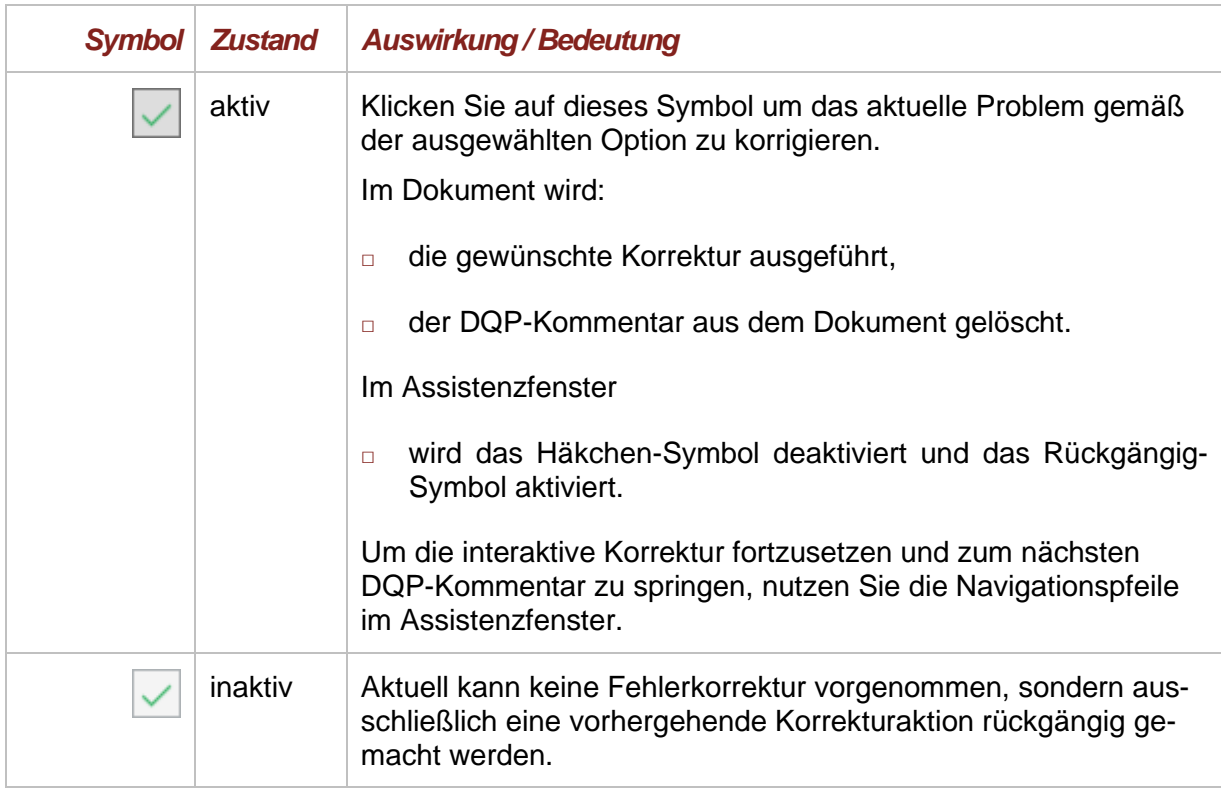

Die Auswahl bzw. Durchführung eines Korrekturvorschlags kann rückgängig gemacht werden:

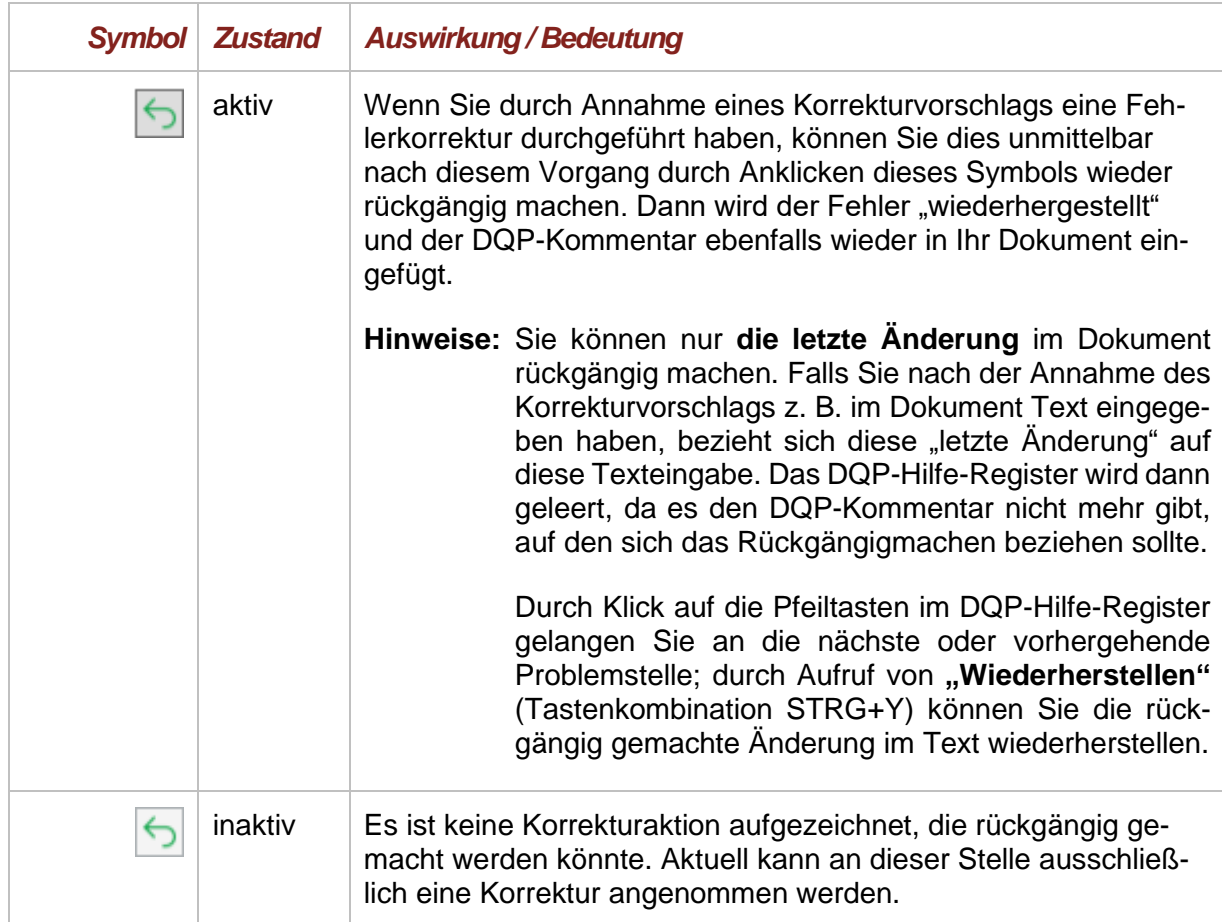

- **Tipp**: Korrigieren Sie Ihr Dokument in einem ersten Schritt interaktiv entlang der Korrekturvorschläge, die Ihnen im Assistenzfenster angezeigt werden. Danach gehen Sie – in einem zweiten Schritt – Ihr Dokument erneut von Anfang an durch, um die übrig gebliebenen Fehler manuell zu beheben.
- **Hinweise:** Bitte beachten Sie, dass nach der Korrektur die Dokumentstruktur fehlerhaft sein kann, z. B. durch Löschen leerer Absätze. Konkretes Beispiel: wenn der einzige (und damit strukturell erforderliche) juristische Absatz eines Paragraphen leer ist und Sie den Korrekturvorschlag "Absatz löschen" annehmen.

Wenn Sie im Nachverfolgungsmodus arbeiten, dann werden angenommene Korrekturvorschläge im Dokument entsprechend gekennzeichnet (z. B. als Löschung). Nachdem alle Korrekturen fortlaufend bearbeitet wurden, erscheint folgender Dialog, den Sie entsprechend dem Stand Ihrer individuellen Bearbeitung beantworten können:

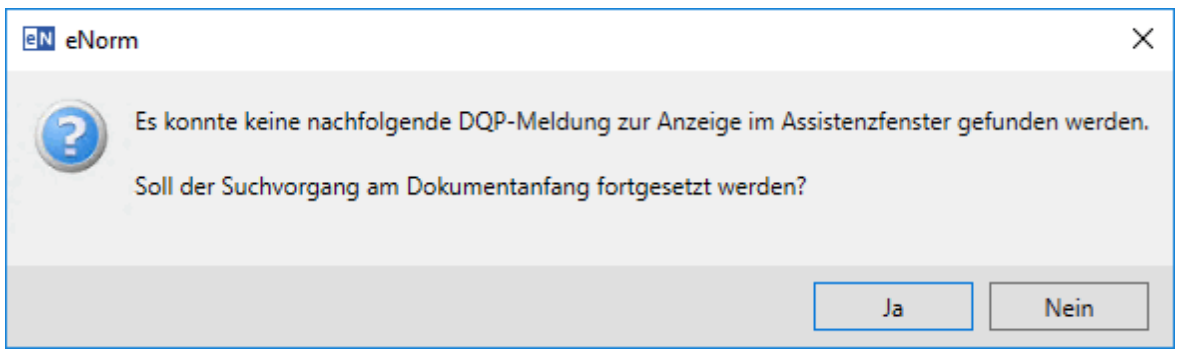

Abbildung 172: Meldung am Endes eines Dokuments nach Durchsuchung der gefundenen DQP-Meldungen von vorne nach hinten

Wenn Sie alle Vorkommen eines Problems im gesamten Dokument mit der entsprechenden Option korrigieren, so erscheint während dieses Prozesses eine Fortschrittsanzeige, mit der Sie den Prozess auch wieder abbrechen können. Im Anschluss wird eine Zusammenfassung über die Anzahl der korrigierten Probleme ausgegeben.

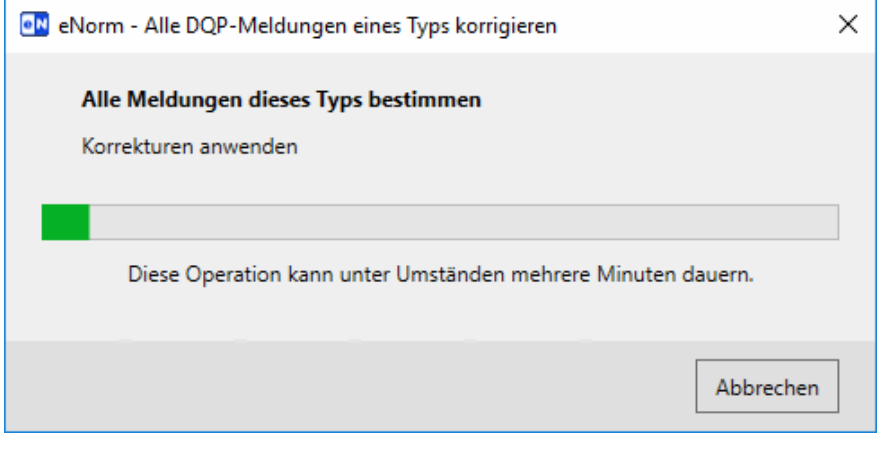

Abbildung 173: Fortschrittsanzeige während der Korrektur aller Vorkommen eines Typs von DQP-Meldung im gesamten Dokument.

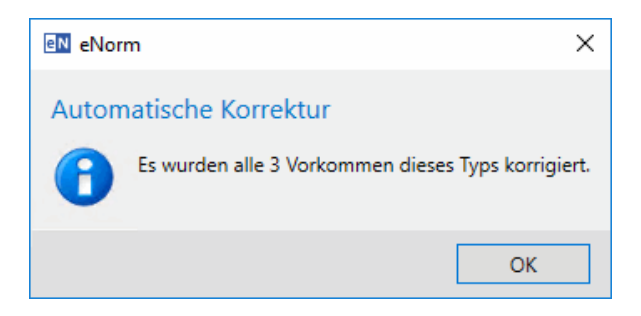

Abbildung 174: Ergebnismeldung bzgl. der Korrektur aller Vorkommen eines Typs von DQP-Meldung im gesamten Dokument.

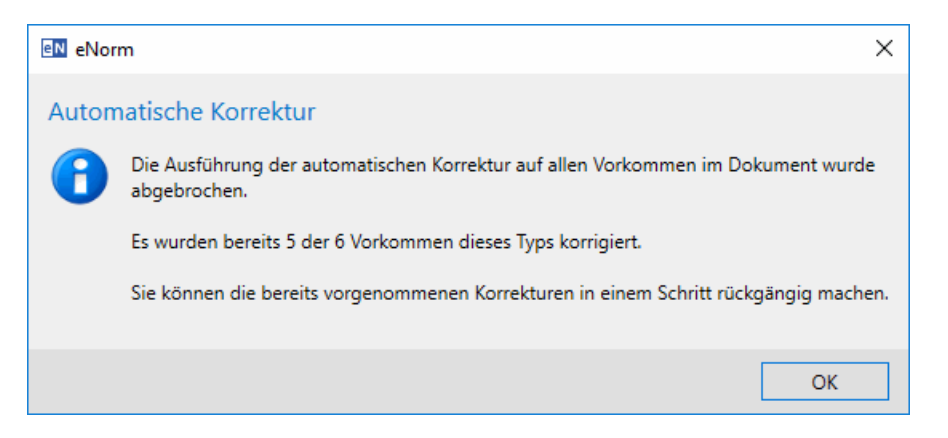

Abbildung 175: Ergebnismeldung bzgl. der Korrektur aller Vorkommen eines Typs von DQP-Meldung im gesamten Dokument nach einem Abbruch.

Bei der Korrektur "Gegen Bundesrechtsdatenbank abgleichen" zur Warnung "Zitat kann **nicht validiert werden"** wird der Fortschritt zudem im Fenstertitel des sich öffnenden Dialogs **"Vollzitat erfassen/prüfen"** in Form eines Zusatzes angegeben, z. B. "(1 von 6 Vorkommen)". Ein Abbruch des Dialogs führt zum Abbruch des weiteren Korrekturprozesses.

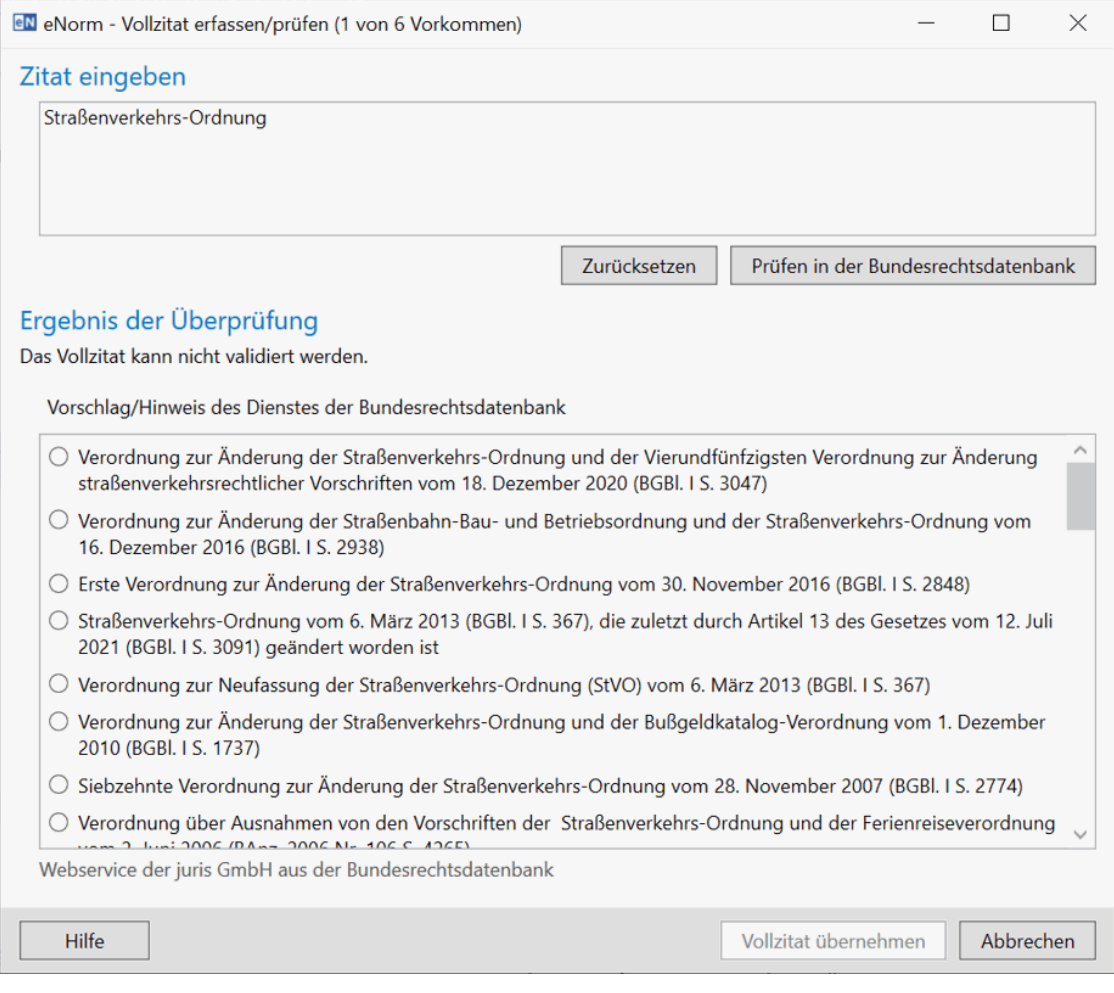

Dialog "Vollzitat erfassen/prüfen" im Rahmen der Korrektur aller Vorkommen Abbildung 176: der DQP-Warnung "Zitat kann nicht validiert werden".

Befinden sich noch Problemstellen in Ihrem Text, die mit DQP-Kommentaren gekennzeichnet sind, die Sie allerdings nicht beheben wollen (z. B. Rechtsförmlichkeitswarnungen), dann können Sie Warnungen gezielt ausblenden (siehe dazu [Ausblenden von Warnungen\)](#page-256-0) bzw. DQP-Kommentare gezielt (einzeln) löschen (siehe dazu [DQP-Kommentare gezielt \(einzeln\) lö](#page-271-0)[schen\)](#page-271-0). Alle noch im Dokument befindlichen DQP-Kommentare können Sie mit dem Befehl "Ergebnisse löschen" aus Ihrem Dokument löschen (siehe dazu [Alle DQP-Ergebnisse auf ein](#page-272-0)[mal löschen\)](#page-272-0).

Die nachfolgende Tabelle gibt einen Überblick über die interaktiv korrigierbaren DQP-Fehler und -Warnungen.

Hinweis: Die zusätzliche Angabe "(J)" für Ja bzw. "(N)" für Nein in der Spalte "Korrekturvorschlag/-vorschläge" gibt an, ob für den entsprechenden Korrekturvorschlag eine automatisierte Korrektur **aller** Vorkommen im gesamten Dokument verfügbar ist.

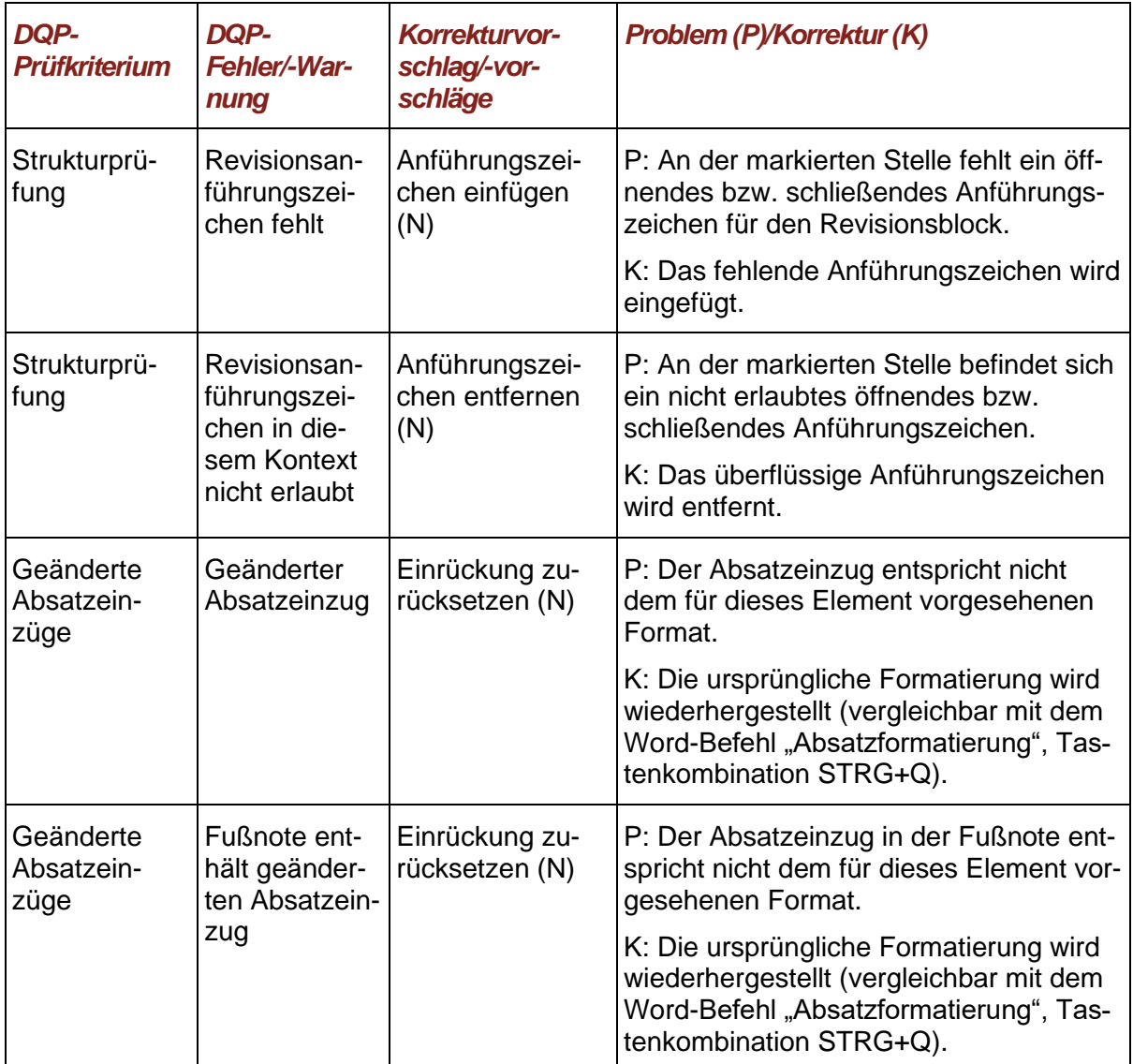

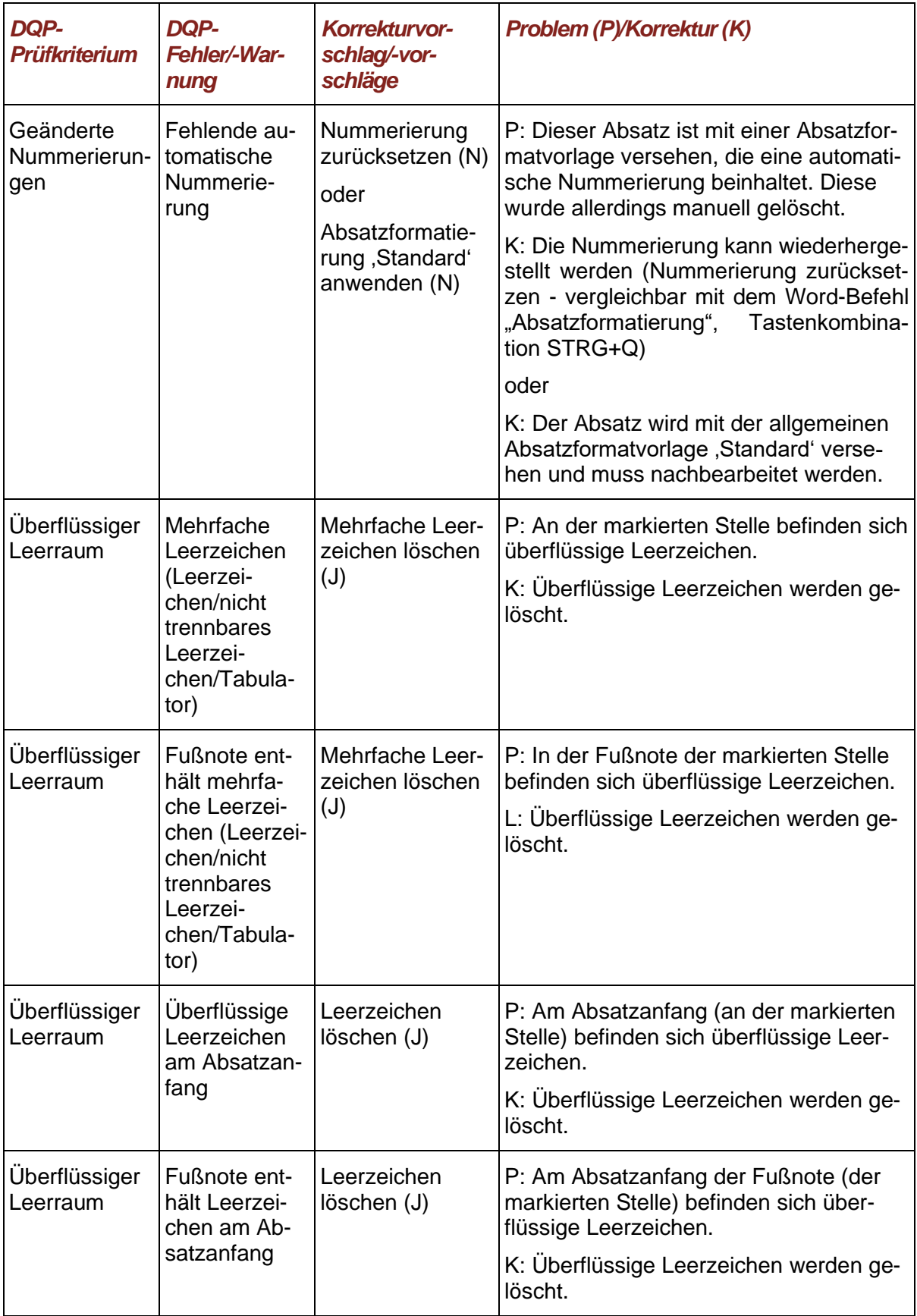

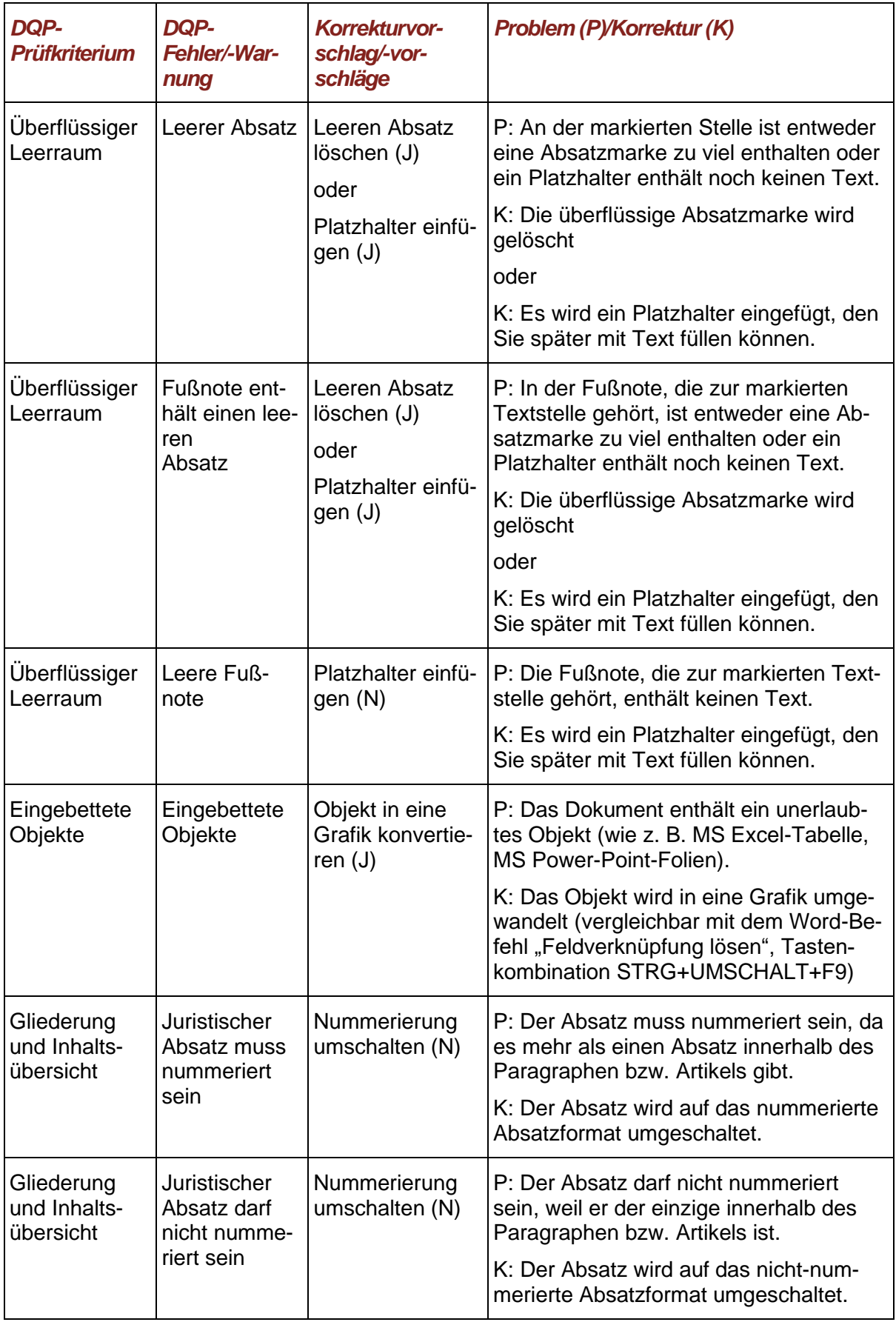

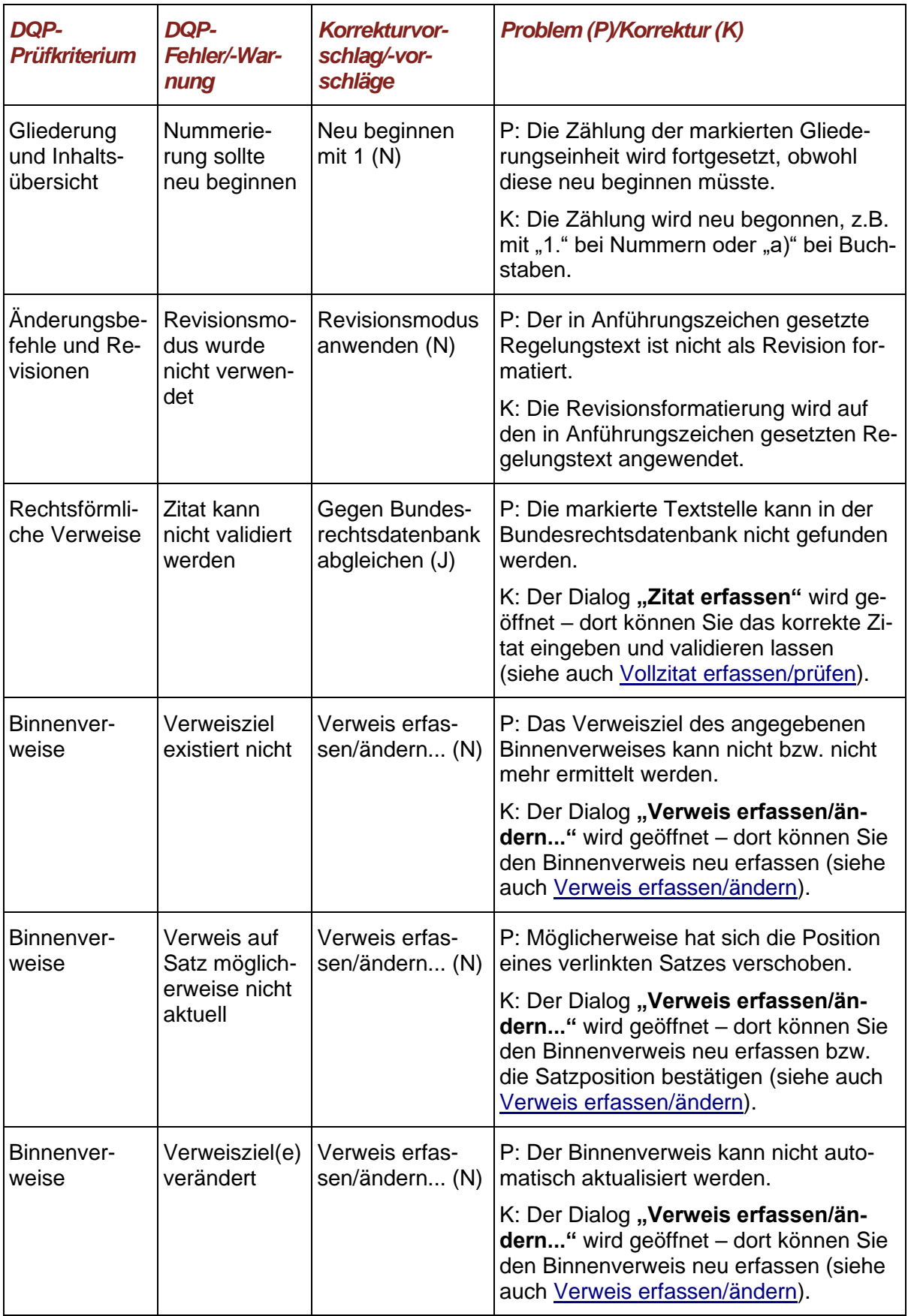

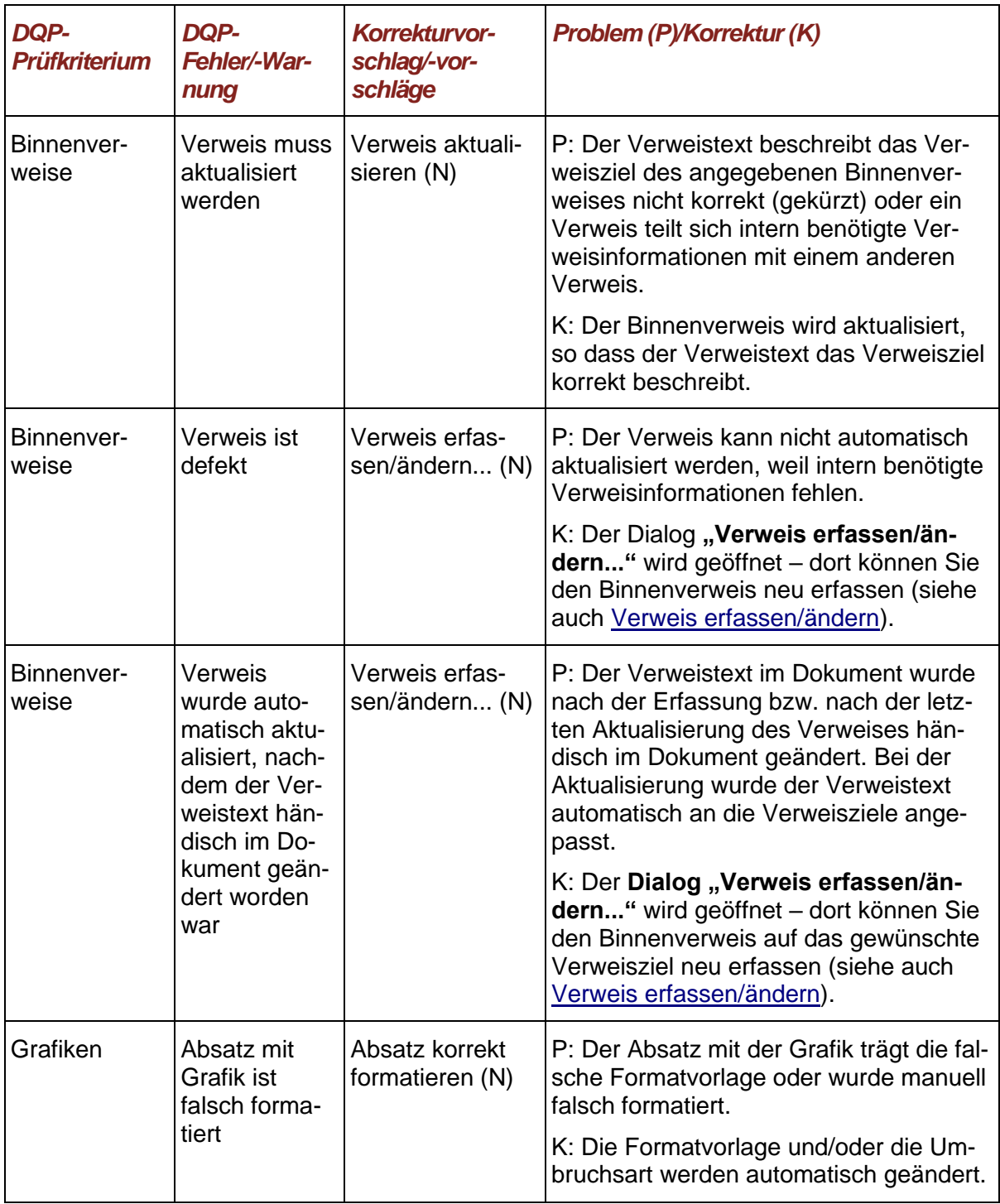

## *5.6.1. Folgefehler bei der Strukturberechnung*

Ein spezieller Fehlertyp sind die "Strukturfehler", die Ihnen auch im Assistenzfenster, Register **"Struktur"**, angezeigt werden (Detailinformationen zur Strukturdarstellung finden Sie unter [Statusanzeige im Assistenzfenster "Struktur"\)](#page-71-0). Strukturfehler können Folgefehler nach sich ziehen. Wenn es also mehrere Strukturfehler in Ihrem Dokument gibt, sollten Sie zunächst den ersten Fehler beheben und dann eine Aktualisierung der Strukturdarstellung bzw. erneute Strukturprüfung anstoßen. Die nachfolgenden Fehler könnten sich dann erledigt haben.

#### <span id="page-271-0"></span>*5.6.2. DQP-Kommentare gezielt (einzeln) löschen*

Im Verlauf einer Dokumentqualitätsprüfung werden Problemstellen im Dokument markiert und DQP-Kommentare für Fehler und Warnungen eingefügt.

Fehler müssen behoben werden, um die weitere Bearbeitung mit eNorm nicht zu behindern (Hinweise zur Korrektur siehe [DQP-Fehler und -Warnungen \(interaktiv\)](#page-260-0) korrigieren). Warnungen hingegen müssen nicht bzw. nicht sofort behoben werden. Die meisten Warnungen können daher ausgeblendet werden (siehe auch [DQP-Warnungen ausblenden und einblenden\)](#page-252-0).

Bei einigen DQP-Meldungstypen stehen Ihnen interaktive Korrekturhilfen zur Verfügung (siehe [DQP-Fehler und -Warnungen \(interaktiv\)](#page-260-0) korrigieren). Wenn Sie eine dieser Korrekturmöglichkeiten nutzen, wird der entsprechende DQP-Kommentar direkt aus dem Dokument entfernt.

Bei anderen DQP-Meldungstypen stehen Ihnen jedoch keine interaktiven Korrekturhilfen zur Verfügung, da hier ggf. intellektuell entschieden und agiert werden muss. Nachdem Sie das Dokument entsprechend einer solchen Meldung korrigiert haben, können Sie im Assistenzfenster die Schaltfläche "Diesen DQP-Kommentar löschen" nutzen, um den Kommentar direkt aus dem Dokument zu entfernen.

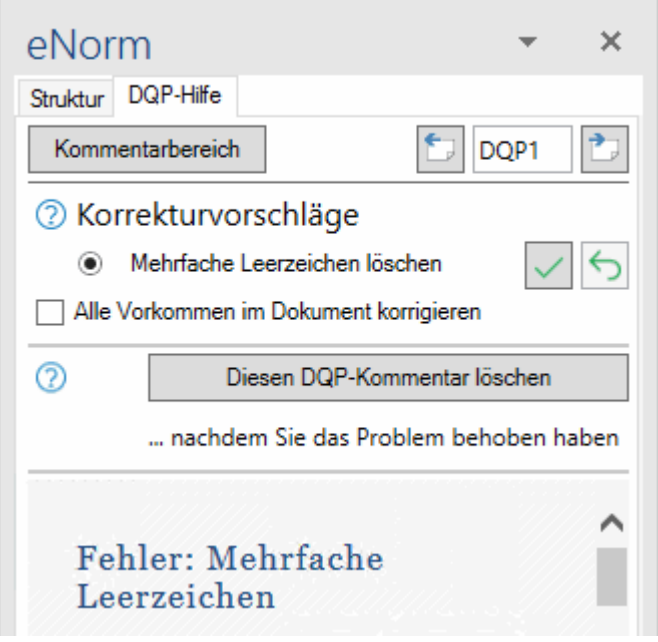

Abbildung 177: Schaltfläche zum Löschen von DQP-Kommentaren

**Hinweis:** Die Schaltfläche ist auch dann aktiv, wenn Sie noch keine Korrekturen im Dokument vorgenommen haben. Sie werden also nicht daran gehindert, den Kommentar ohne Korrektur zu löschen. Anders als bei ausgeblendeten Warnungen werden nicht behobene DQP-Fehler jedoch bei der nächsten Dokumentqualitätsprüfung wieder ausgezeichnet, so dass ein ohne entsprechende Korrektur gelöschter DQP-Kommentar wieder im Dokument erscheint.

<span id="page-272-0"></span>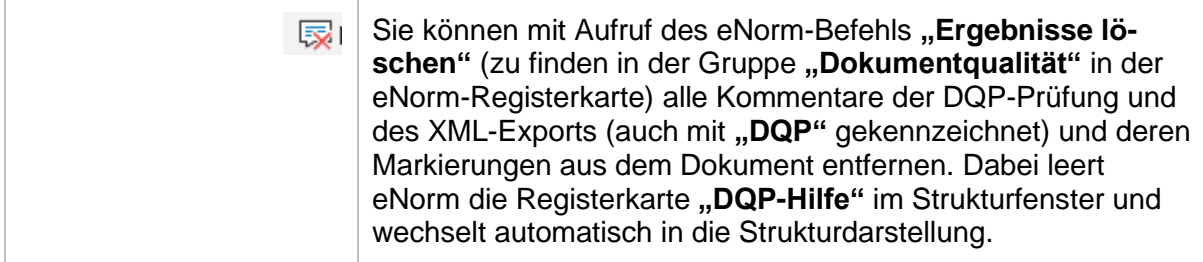

# *5.7. Symboldarstellung des letzten DQP-Ergebnisses*

Um jederzeit eine schnelle Übersicht über die Qualität des Dokumentes zu haben, zeigt eNorm das Ergebnis der letzten Dokumentqualitätsprüfung mit Hilfe von Zustandsänderungen in einem Blatt-Symbol an. Dieses Blatt-Symbol signalisiert auch das Menü "Dokumentqualität" in der Gruppe "Dokument" der eNorm-Registerkarte.

Nach jeder Dokumentqualitätsprüfung wird das Symbol entsprechend des DQP-Ergebnisses aktualisiert. Die verschiedenen Symbolzustände haben die folgenden Bedeutungen:

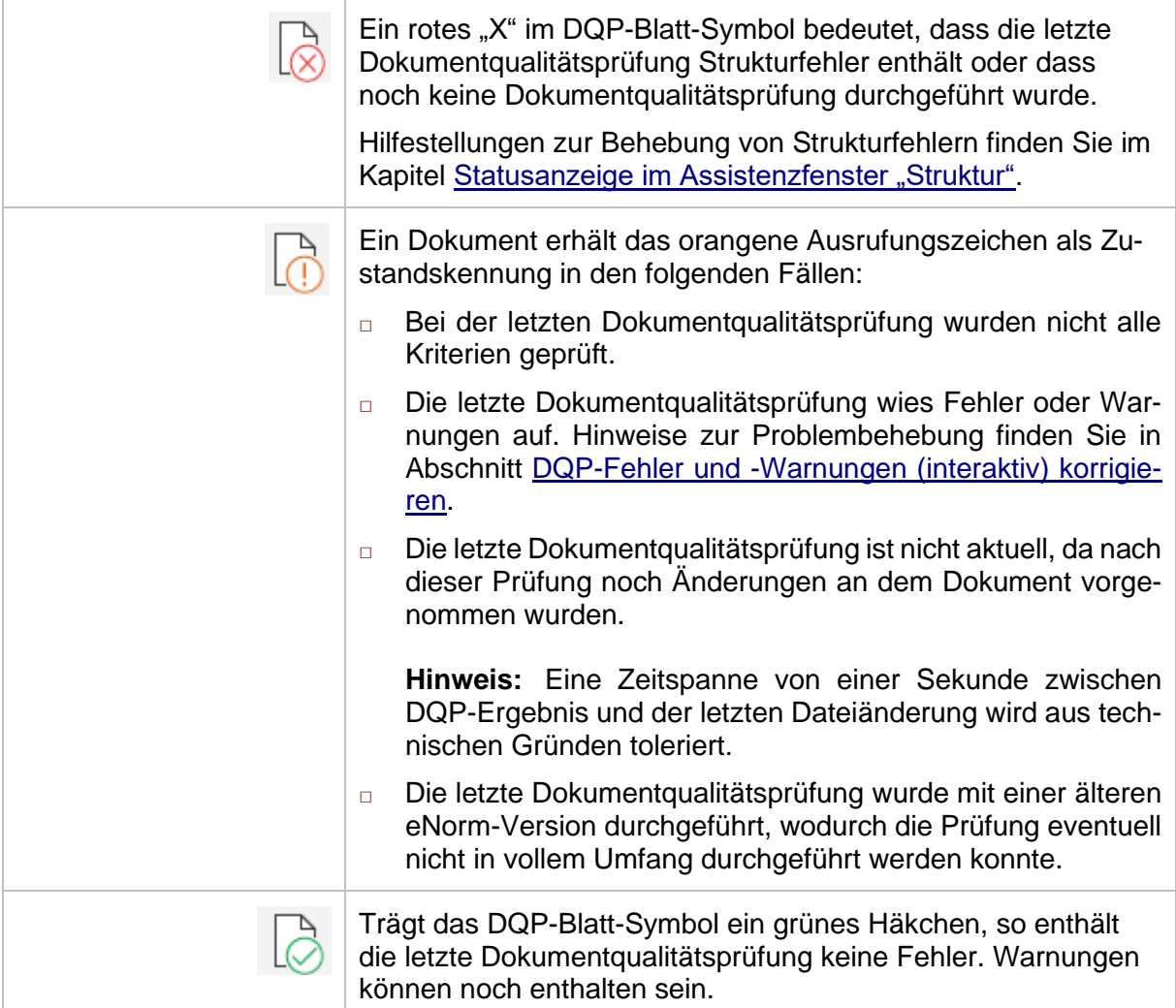

## *6. Dateiaustausch im XML-Format*

In eNorm können Sie Dokumente als XML-Dateien im Format BundOL speichern.

Die XML-Funktionen werden nur in der Schriftleitung BGBl und bei der Erstellung des BGBl benötigt und werden deshalb bei der Installation nur noch für solche Arbeitsplätze freigeschaltet.

Alle Fehlermeldungen werden im Dokument als Kommentar hinterlegt, damit Sie die problematischen Stellen einfach finden und korrigieren können. Dies erfolgt mit Autor XML beim BundOL-Format und DQP bei den DQP-Prüfungen.

## *6.1. Export im BundOL-Format (Nur 32-Bit-Version)*

Der Export im BundOL-Format wurde erstellt, damit Sie die eNorm-Dokumente in einem für den späteren Druck im Bundesgesetzblatt sowie die elektronische Verkündung und die Veröffentlichung in der Bundesrechtsdatenbank konformen Dateiformat ausgeben können.

Für vorhandene Dateien im XML-Format können Sie prüfen, ob sie dem eNorm-Standard (der DTD) entsprechen.

Zu Beginn des Exports wird der Regelungsteil DQP geprüft.

Bei jeder Dokumentqualitätsprüfung werden geänderte Absatzformatvorlagen automatisch aktualisiert. Als Nebeneffekt dieser Funktionalität wird das Word-Dokument für den direkten Zugriff temporär geschlossen und wieder geöffnet.

Sie finden die in diesem Kapitel erwähnten Befehle im Menü **"XML"** (Abschnitt "BundOL.dtd") der Gruppe "Export" der eNorm-Registerkarte.

**Hinweis:** Diese Funktionalität ist nicht für Arbeits- oder Synopsendokumente verfügbar und ist nur in der 32-Bit-Version von eNorm verfügbar.

#### <span id="page-273-0"></span>*6.1.1. Speichern als XML*

Mit dem eNorm-Befehl "Speichern als XML" können Sie das Dokument als XML-Datei speichern. Dabei öffnet sich der Standard Datei-Auswahl-Dialog von Windows, in dem Sie den gewünschten Namen sowie den Speicherort angeben können. Standardmäßig wird Ihnen der Dokumentname mit der Datei-Endung "xml" als Name für die XML-Datei vorgeschlagen. Hier haben Sie folgende Möglichkeiten:

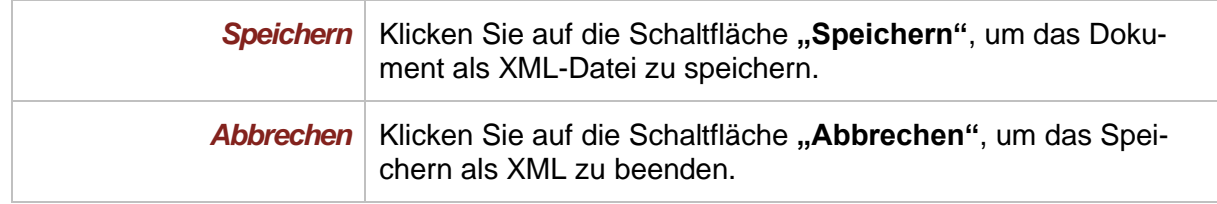

**Hinweis:** Wegen der im Rahmen des XML-Exports durchgeführten DQP-Teilprüfung auf dem Regelungsteil mit den Kriterien "Strukturprüfung" und "Eingebettete Ob**jekte"** kann sich die Zustandsanzeige der DQP ändern: Sie ist wegen der Teilprü-fung wenigstens gelb, bei Fehlern rot (siehe auch [Fehler bei der Dokumentquali](#page-274-0)[tätsprüfung\)](#page-274-0).

#### *6.1.1.1. Konvertierung erfolgreich*

Bei einer erfolgreichen Konvertierung erhalten Sie nach Abschluss eine Erfolgsmeldung.

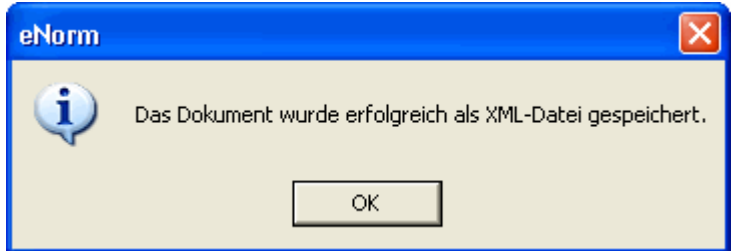

Abbildung 178: Meldung nach erfolgreichem Speichern als XML-Datei.

#### *6.1.1.2. Konvertierung mit Fehlern*

Der XML-Export kann auch bei Fehlern fortgeführt werden. Der jeweils erste auftretende Fehler wird gemeldet und Sie können entscheiden, ob der XML-Export fortgeführt oder abgebrochen werden soll. Wenn Sie mit dem Export fortfahren, dann werden keine weiteren Fehler gemeldet. Alle Fehler werden im Dokument als Kommentar hinterlegt (Autor "DQP" für DQP-Fehler und Warnungen, sonst Autor "XML").

#### <span id="page-274-0"></span>**6.1.1.2.1. Fehler bei der Dokumentqualitätsprüfung**

Wenn ein Fehler bei der Dokumentqualitätsprüfung auftritt, dann erscheint folgende Meldung:

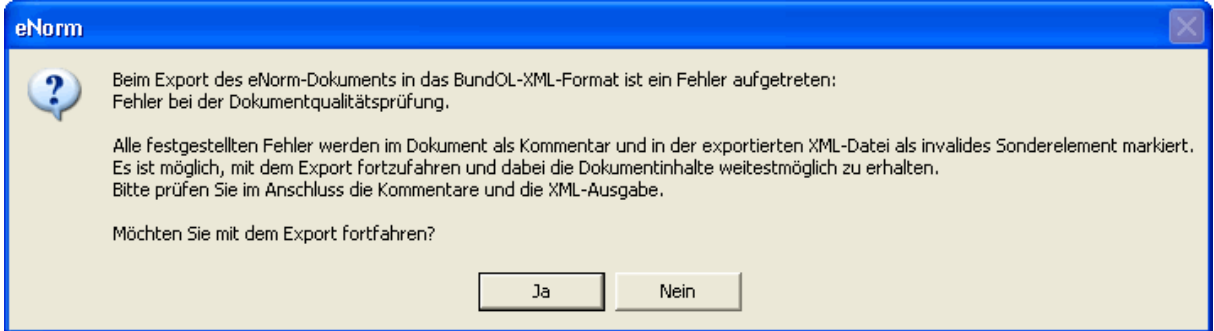

Abbildung 179: Meldung nach Auftreten eines Fehlers bei der Dokumentqualitätsprüfung

Zur Korrektur der DQP-Fehler gehen Sie bitte so vor wie es bei den verlinkten Hilfeseiten zu den einzelnen Fehlern angegeben ist.

### **6.1.1.2.2. Fehler beim Grafik-Layout (Umbruchsart)**

Wenn ein Fehler beim Grafik-Layout (Umbruchsart) auftritt, dann erscheint folgende Meldung:

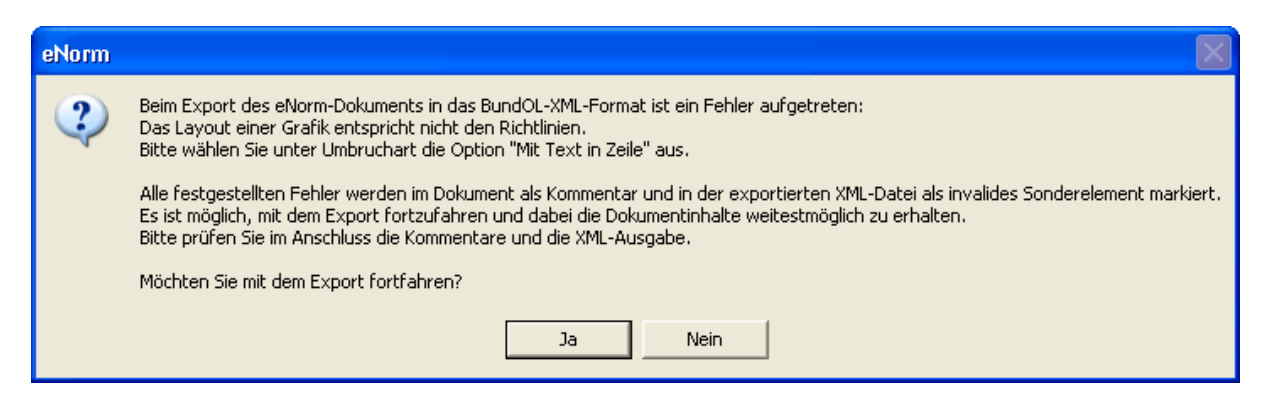

Meldung nach Auftreten eines Fehlers beim Grafik-Layout (Umbruchsart) Abbildung 180:

#### **6.1.1.2.3. Zusammenfassung der Fehler**

Nach dem XML-Export werden alle festgestellten Fehler zusammengefasst gemeldet:

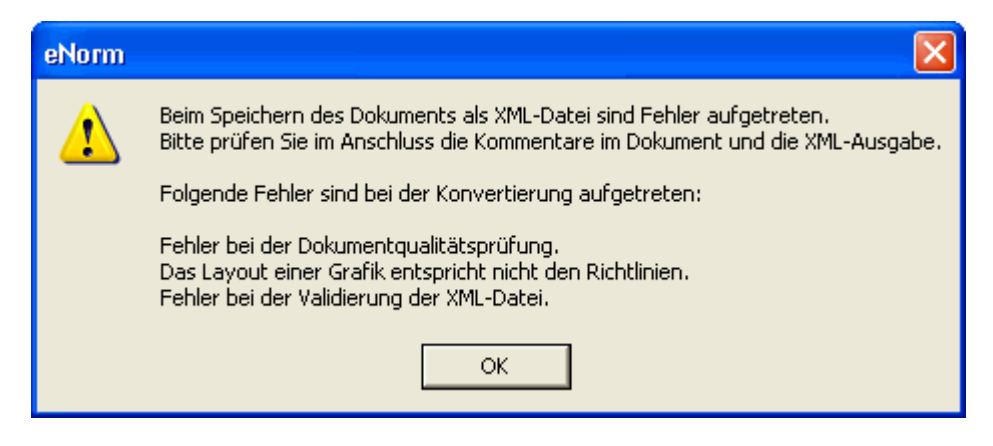

Abbildung 181: Zusammenfassende Fehlermeldung

#### *6.1.1.3. Abbruch der Konvertierung*

Sie können die Konvertierung während der Aufbereitung der XML-Datei durch Klicken der Schaltfläche "Abbruch" abbrechen. Es erscheint folgende Meldung:

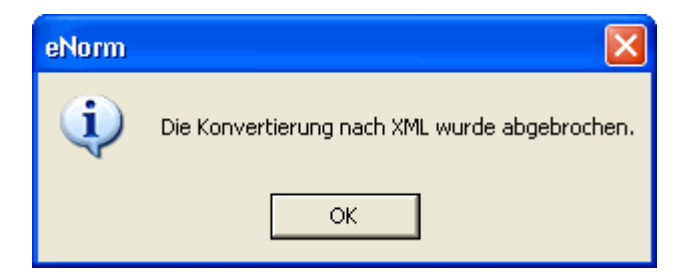

Abbildung 182: Abbruch der XML-Konvertierung

Sie erhalten dieselbe Meldung, wenn Sie den XML-Export in einer Fehlermeldung durch Klicken der Schaltfläche "Nein" abbrechen.

#### *6.1.1.4. Behandlung von Grafiken*

Enthält das Dokument Grafiken, so bleiben diese beim XML-Export im Dokument erhalten. Zusätzlich extrahiert der XML-Export sie und speichert sie im PNG-Format in dem gleichen Verzeichnis ab, in dem auch die XML-Datei liegt (die Grafiken werden dabei durchnummeriert beginnend bei "image1.png").

**Hinweis:** Wenn Sie ein Dokument mit Grafiken erneut in das gleiche Verzeichnis exportieren möchten oder ein Dokument in ein Verzeichnis mit bereits vorhandenen Grafikdateien exportieren möchten, so bietet eNorm einen Auswahldialog mit der Möglichkeit, die bestehenden Grafikdateien zu überschreiben (**"Ja"**) oder für die Dateinamen der Grafikdateien höhere Nummern zu verwenden (z. B. "image23.png"), d. h. an den Bestand anschließend fortlaufend hochzuzählen ("Nein" = nicht überschreiben).

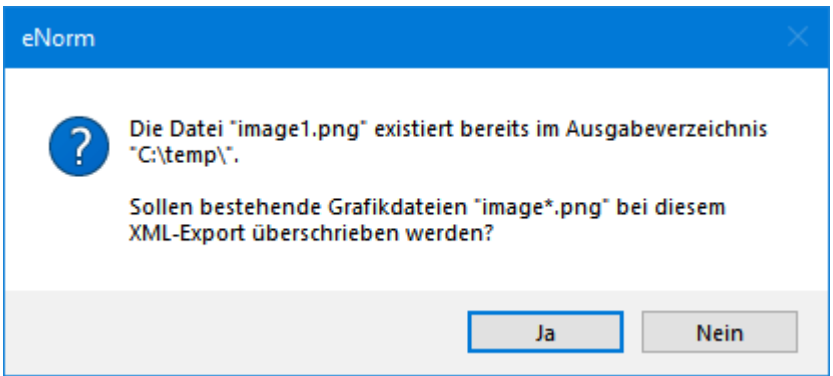

Abbildung 183: Auswahldialog beim XML-Export mit vorhandenen Grafikdateien

#### *6.1.2. Speichern als XML testen*

Mit dem eNorm-Befehl "Speichern als XML testen" können Sie testen, ob das Dokument als XML-Datei gespeichert werden kann. Bei nicht erfolgreichem Test des Exports nach XML können hier die gleichen Meldungen wie bei dem eNorm-Befehl "Speichern als XML" erscheinen (siehe auch [Speichern als XML\)](#page-273-0), ansonsten erhalten Sie eine Erfolgsmeldung.

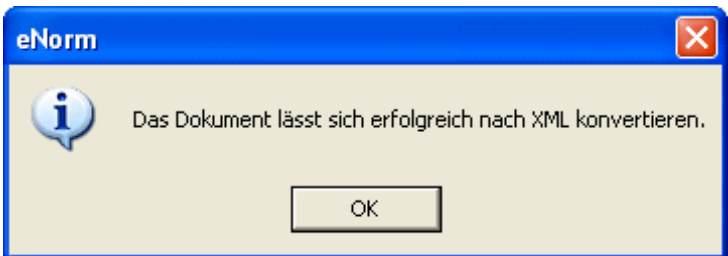

Abbildung 184: Meldung nach erfolgreichem Test des Speicherns als XML-Datei

Hinweis: Auch beim Befehl "Speichern als XML testen" kann sich die Zustandsanzeige der DQP ändern (siehe auch [Speichern als XML\)](#page-273-0).

#### *6.1.3. XML Datei validieren*

Mit dem eNorm-Befehl "XML Datei validieren" können Sie eine vorhandene XML-Datei auf Korrektheit prüfen.

Im Standard-Windows Dialog können Sie die gewünschte XML-Datei auswählen. Hier haben Sie folgende Möglichkeiten:

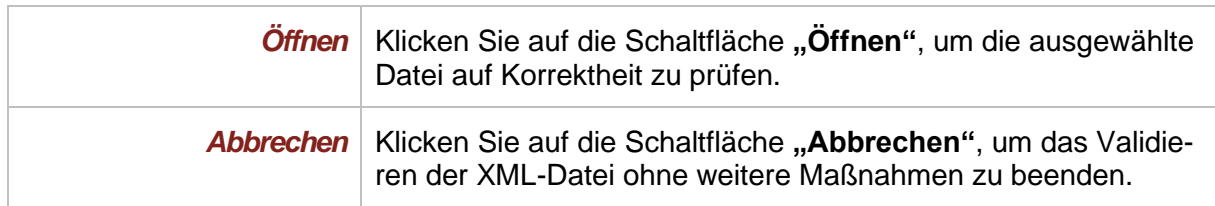

Falls die ausgewählte XML-Datei valide ist, erhalten Sie eine Erfolgsmeldung, ansonsten erhalten Sie eine Fehlermeldung.

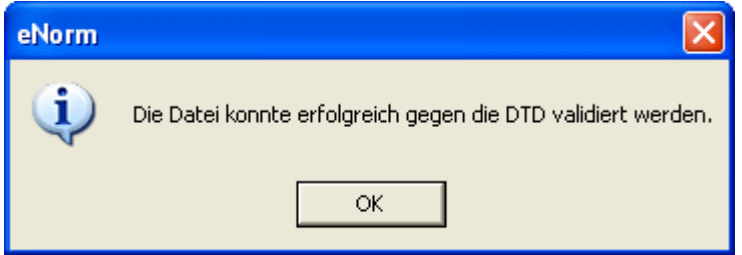

Meldung nach erfolgreicher Validierung einer XML-Datei Abbildung 185:

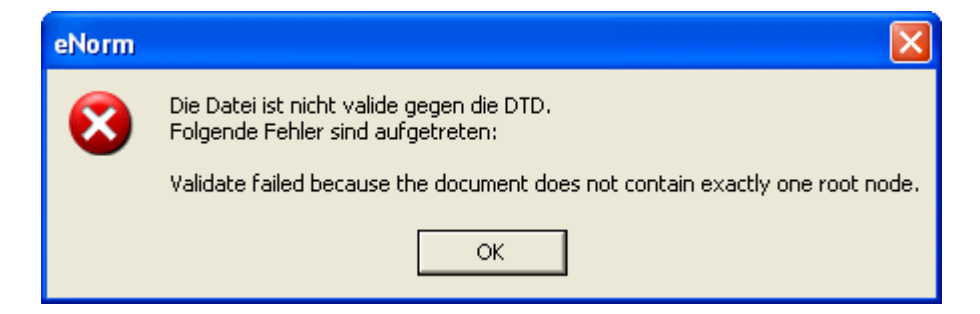

Meldung nach erfolgloser Validierung einer XML-Datei. Abbildung 186:

# *7. Formulierungshilfen im Gesetzgebungsverfahren*

## *7.1. Formulierungshilfe in Form eines Maßgabebeschlusses/Änderungsantrages*

## *7.1.1. Empfehlung Abschnitt einfügen*

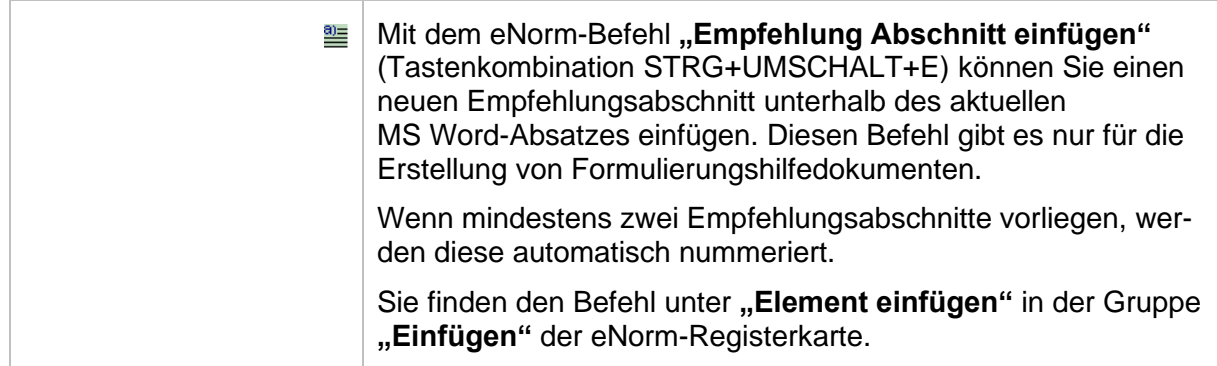

## *7.1.2. Maßgabe einfügen*

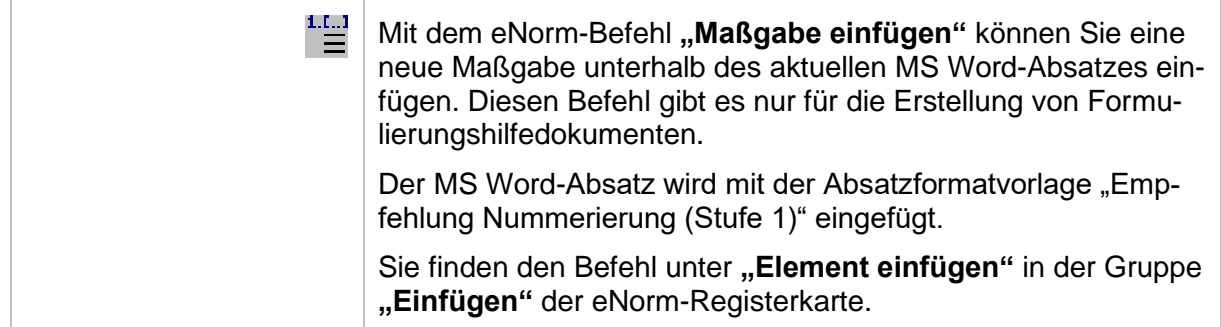

## *7.1.3. Einzelbegründung einfügen*

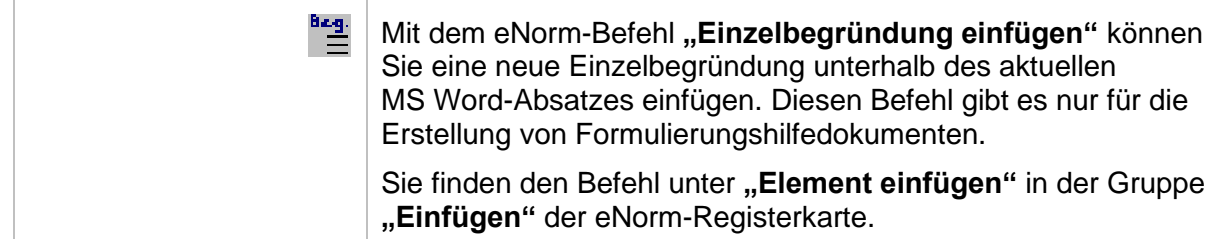

## *7.2. Formulierungshilfen in Form einer Zusammenstellung (Synopsen)*

Die Synopsenbildung wird für folgende eNorm-Dokumenttypen unterstützt:

#### **□** Stammgesetze

- **□** Stammverordnungen
- **□** Artikelgesetze
- **□** Artikelverordnungen

Die folgende Grafik stellt Ihnen den Arbeitsablauf von Synopsen dar:

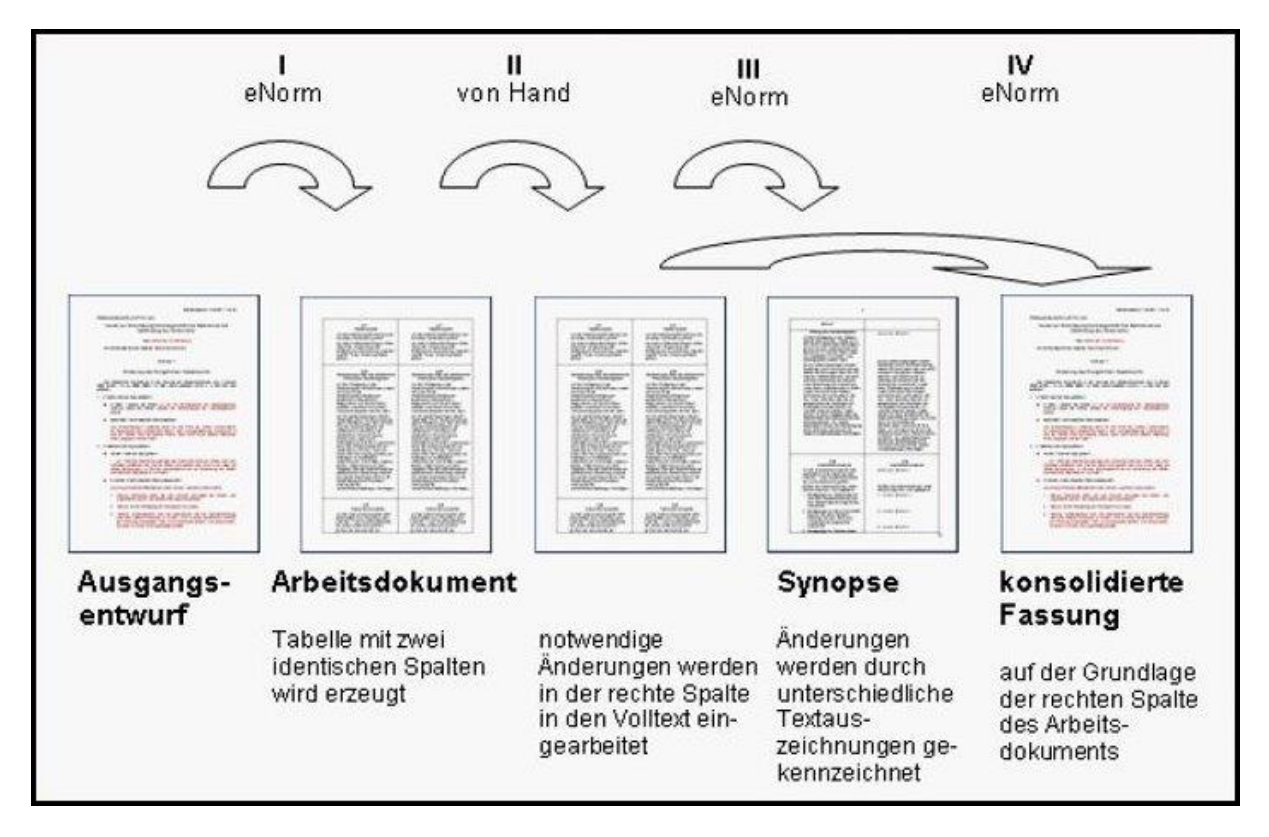

Abbildung 187: Arbeitsablauf einer Synopse

- **□** Am Beginn des Arbeitsablaufes steht Ihr aktuelles Dokument.
- **□** Mit dem eNorm-Befehl **"Arbeitsdokument erstellen"** können Sie aus diesem aktuellen Dokument ein Arbeitsdokument in synoptischer Darstellung erzeugen.
- **□** In diesem Arbeitsdokument können Sie alle Änderungen in der rechten Spalte einpflegen.
- **□** Wenn Sie alle Änderungen im Arbeitsdokument vorgenommen haben, können Sie mit dem eNorm-Befehl **"Synopsendokument erstellen"** das Arbeitsdokument in ein Synopsendokument überführen, in dem alle Änderungen der rechten Spalte besonders formatiert werden.
- **□** Als letzten Arbeitsschritt können Sie aus der rechten Spalte eines Arbeitsdokuments mit dem eNorm-Befehl **"Konsolidierte Fassung erstellen"** wieder ein eNorm-Dokument ohne synoptische Darstellung erzeugen.

Die synoptische Darstellung bezieht sich nur auf den Regelungsteil.

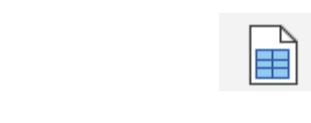

### *7.2.1. Arbeitsdokument*

#### *7.2.1.1. Arbeitsdokument erstellen*

Mit dem eNorm-Befehl "Arbeitsdokument erstellen" können Sie aus dem Ursprungsdokument ein Arbeitsdokument in synoptischer Darstellung erzeugen (diese Darstellungsart wird im Folgenden auch als "Synopsentabelle" bezeichnet).

Die synoptische Darstellung des Arbeitsdokumentes besteht aus einer linken und einer rechten Spalte. Die linke Spalte enthält den ursprünglichen Text, während die rechte Spalte am Ende des Bearbeitungsvorgangs den vollständigen Text der geänderten Fassung enthält. Sie können mit dem eNorm-Befehl "Synopsendokument erstellen" aus dem Arbeitsdokument automatisch eine synoptische Darstellung, die auf der rechten Seite nur die Änderungen auszeichnet, generieren.

Dieser Befehl ist nur für Stamm- und Änderungsdokumente verfügbar.

**Hinweis:** Um diesen Befehl anwenden zu können, speichern Sie vor Aufruf des Befehls das Dokument; ansonsten erhalten Sie folgende Meldung:

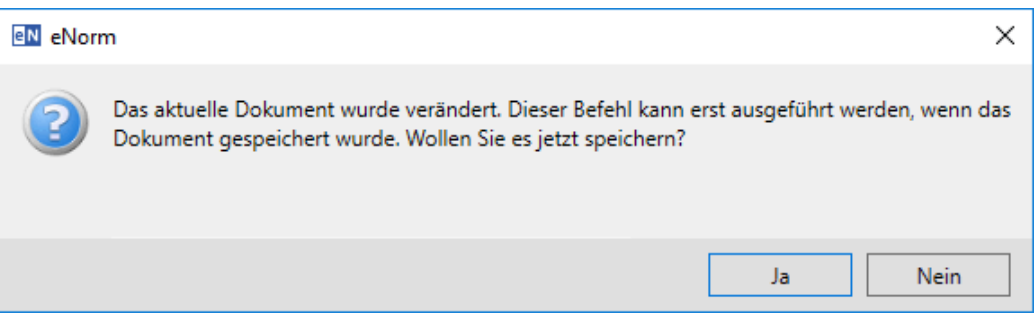

Abbildung 188: Speicheraufforderung nach Aufruf des Befehls "Arbeitsdokument erstellen"

| Ja   Klicken Sie auf die Schaltfläche "Ja", um das aktuelle Doku-<br>ment zu speichern.                                                                                                    |
|----------------------------------------------------------------------------------------------------|
| Nein   Klicken Sie auf die Schaltfläche "Nein", um das aktuelle Doku-<br>ment nicht zu speichern. Hierbei wird der Befehl "Arbeitsdoku-<br>ment erstellen" ohne weitere Maßnahmen beendet. |

Wenn Sie den Befehl aufrufen, erscheint folgendes Dialogfenster, in dem Sie die Spaltenüberschriften für die Synopsentabelle eingeben und einen Dokumentkopf wählen können.

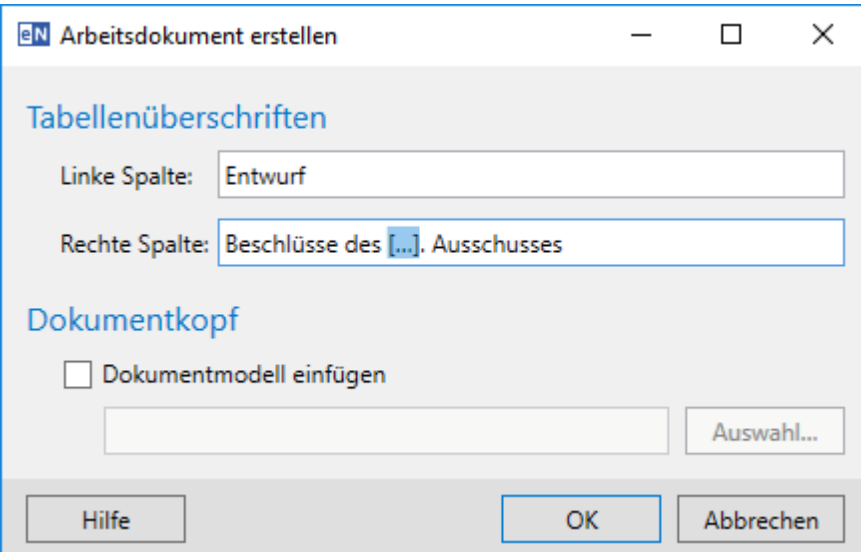

Abbildung 189: Dialog "Arbeitsdokument erstellen"

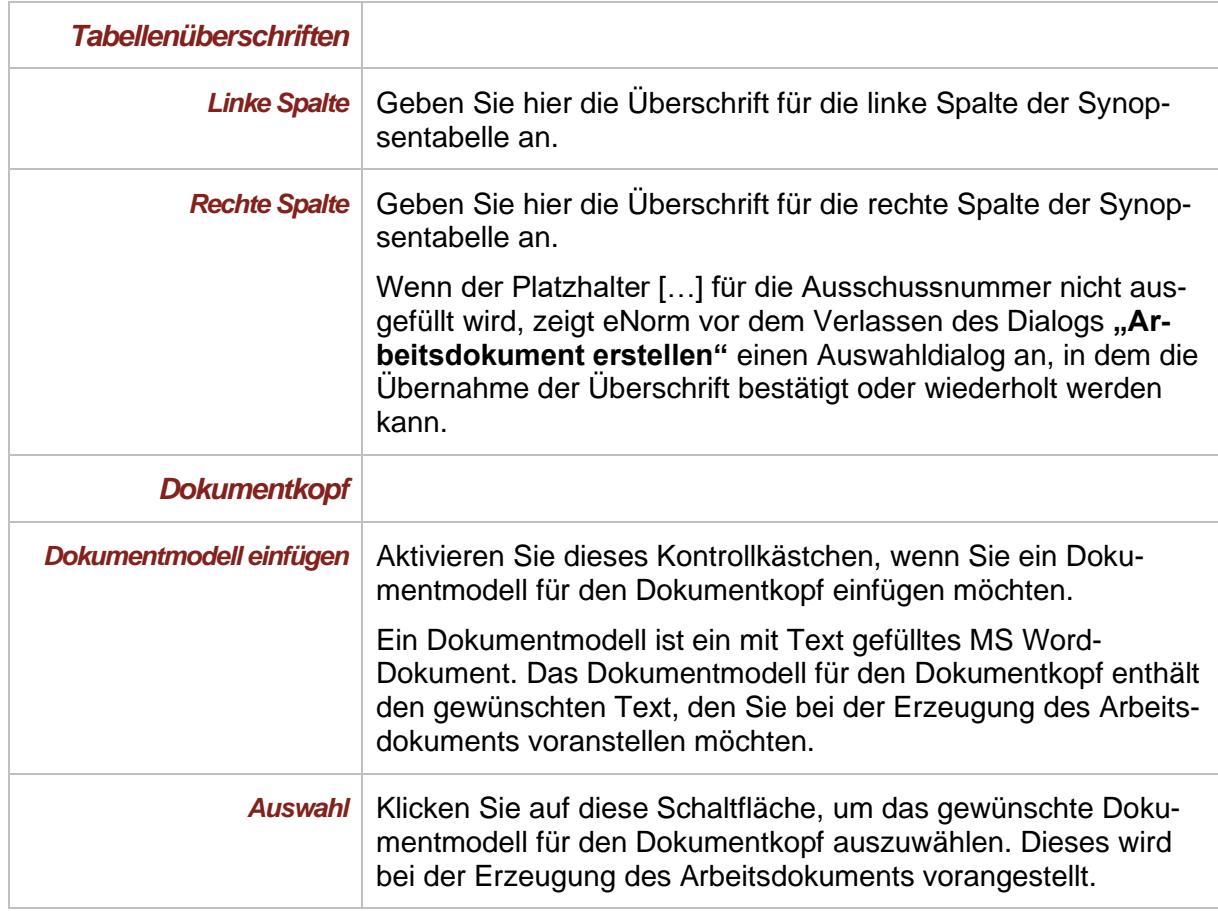

Anschließend erscheint automatisch das Standard-Datei-Auswahl-Fenster von MS Windows, in dem Sie den gewünschten Namen sowie den Speicherort des Arbeitsdokuments angeben können. Standardmäßig wird Ihnen der Dokumentname mit der Endung "arbdok.docx" als Name für das Arbeitsdokument vorgeschlagen. Hier haben Sie folgende Möglichkeiten:

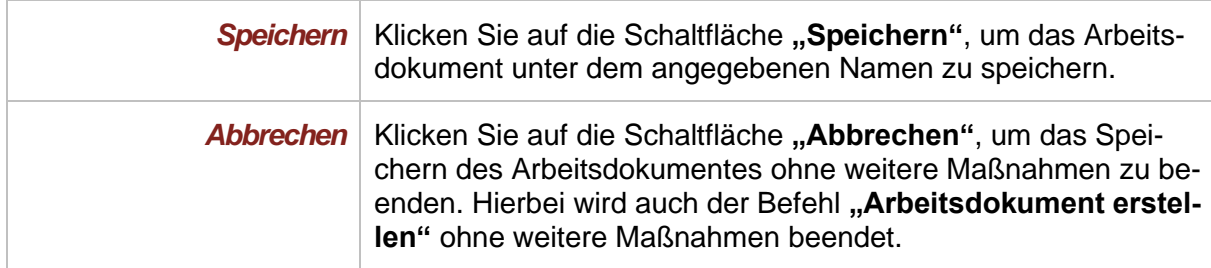

Bei der Erzeugung des Arbeitsdokumentes werden Vorblatt und Begründung des Quelldokumentes entfernt. Die Bearbeitung der Bestandteile Dokumentkopf, Regelungsteil und Begründung findet nur im Arbeitsdokument statt. Deshalb werden bei Erzeugung des Arbeitsdokuments ein Dokumentkopf (sofern ein Dokumentmodell angegeben wurde) und eine einfache Begründung eingefügt. Änderungen bleiben so bei wiederholter Erstellung von Synopsendokumenten erhalten. Die Begründung kann frei formuliert werden. Es wird lediglich geprüft, dass sie mit dem Element "Begründung Titel" beginnt. In der Begründung können Sie vermerken, warum die Änderungen im Arbeitsdokument erfolgt sind. Dokumentkopf und Begründung sind optional.

Außerdem werden bei der Erzeugung von Arbeitsdokumenten leere Platzhalter und danach leere MS Word-Absätze entfernt. Dadurch werden auch MS Word-Absätze entfernt, die im Entwurf nur einen leeren Platzhalter enthalten. Diese Bereinigung kann bei Anlagen zu Layoutveränderungen führen. Zudem werden die grün formatierten Hinweistexte, die bei der Erzeugung von eNorm-Dokumenten in den Text eingefügt werden können, bereinigt, sofern sie in eckige Klammern gefasst sind. Hinweistexte ohne eckige Klammern bleiben erhalten.

Im Arbeitsdokument wird der Regelungsteil des Ursprungsdokuments in eine zweispaltige Tabelle überführt. Dabei wird jeder MS Word-Absatz des Regelungsteils in eine eigene Tabellenzeile eingefügt, wobei der Inhalt mit Erhaltung des Absatzformats in die linke und rechte Spalte identisch kopiert wird. Die automatischen Nummerierungen in der linken Spalte werden komplett in statische Nummerierungen umgewandelt, die automatischen Nummerierungen in der rechten Spalte bleiben erhalten. Die Fußnotenreferenzen bleiben in der linken Spalte unverändert erhalten. In der rechten Spalte werden sie durch Fixtexte ersetzt, wobei das Format (hochgestellt) erhalten bleibt, d. h. die Fußnotenreferenzen (links) und die Fixtexte (rechts) verweisen jeweils auf denselben Fußnotentext.

Alle Vorkommen von Tabellen sowie diejenigen Vorkommen von Grafiken, die breiter als eine Spalte des Arbeitsdokuments sind, werden als Sonderelemente untereinander gestellt. Dabei wird die zweispaltige Synopsentabelle unterbrochen, und das Sonderelement erscheint zweimal zwischen den Tabellen. Hierbei entspricht das obere Element der linken Spalte und das untere Element der rechten Spalte. Die eingangs abgefragten Tabellenüberschriften werden dem zugehörigen Element vorangestellt.

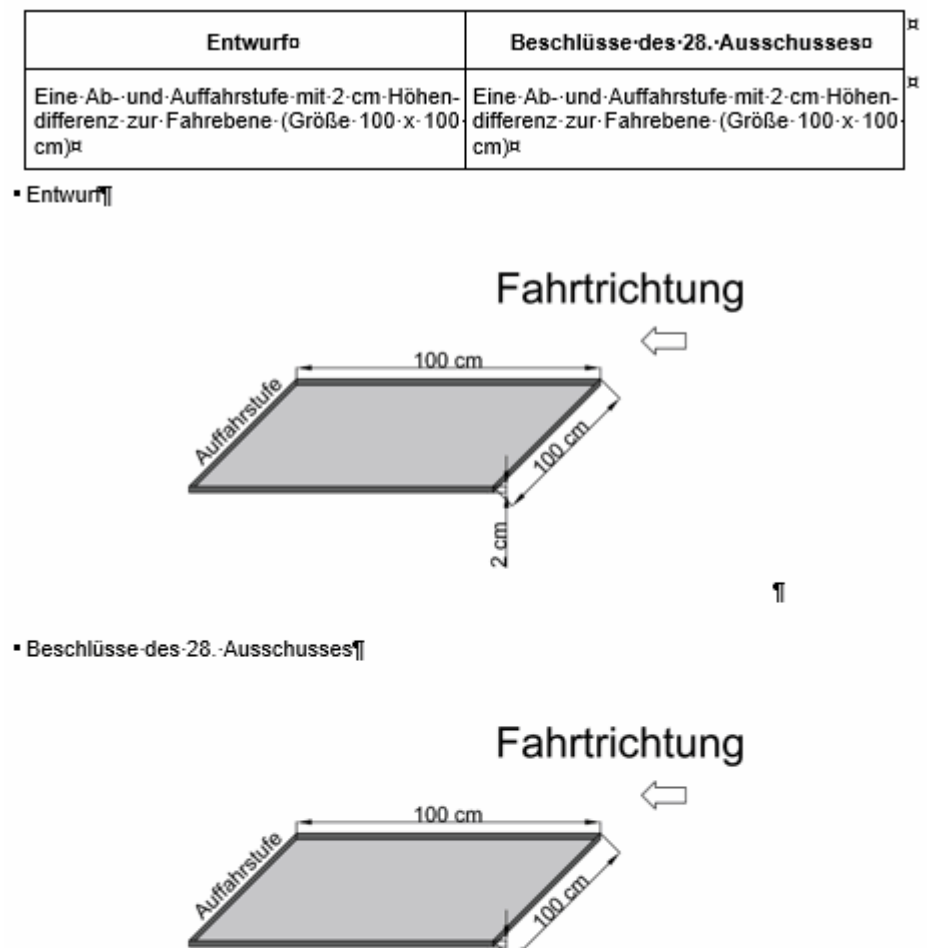

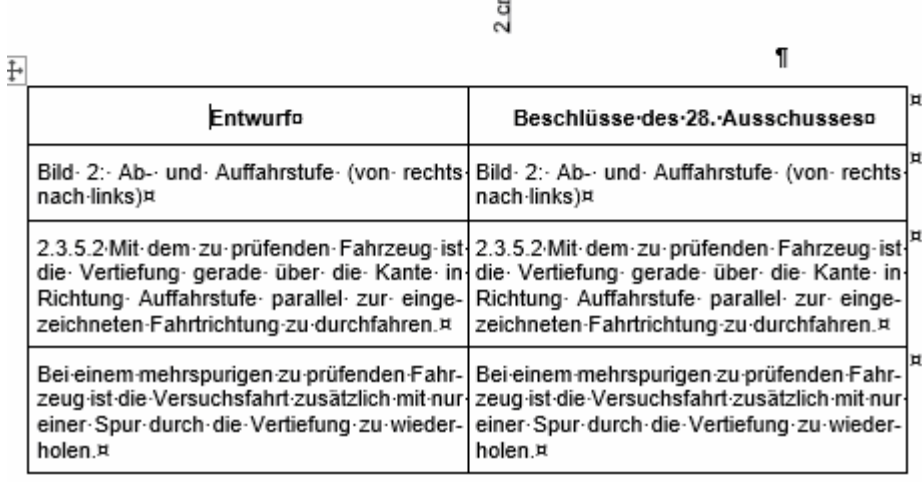

Abbildung 190: Beispiel für die zweispaltige Darstellung in einer Synopsentabelle mit herausgezogenem Sonderelement "Grafik" (Entwurf und Beschlüsse sind im neu erzeugten Arbeitsdokument identisch)

Falls die Breite eines Sonderelements Grafik nicht breiter als eine Spalte der Synopsentabelle ist, wird die Grafik links und rechts jeweils in eine Tabellenzelle eingebettet.

Tabellen werden unabhängig von der Breite immer untereinander dargestellt.

#### *7.2.1.2. Arbeiten im Arbeitsdokument*

Die linke Spalte der Synopsentabelle entspricht dem ursprünglichen Dokument und soll unverändert bleiben. Nehmen Sie Änderungen **nur in der rechten Spalte** der Synopsentabelle vor. Änderungen in der linken Spalte sind über die eNorm-Befehle nicht möglich.

**Hinweise:** In Synopsentabellen dürfen keine Tabellenzellen verbunden werden.

Die Dokumentqualitätsprüfung (DQP) wird auf einem Arbeitsdokument stets nur auf dem Regelungsteil und nur in der rechten Spalte durchgeführt. Die entsprechende Option wird automatisch so eingestellt und ist nicht veränderbar.

Der Befehl "Kabinett" wird für Arbeitsdokumente nicht unterstützt.

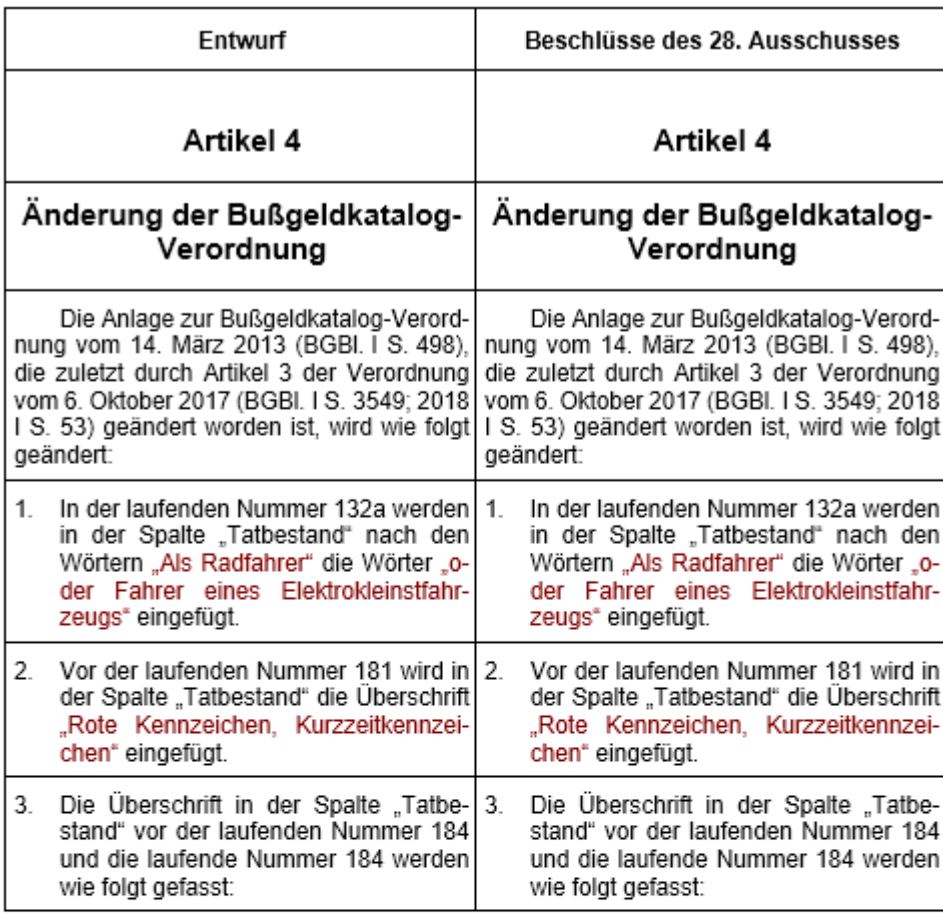

#### Entwurf

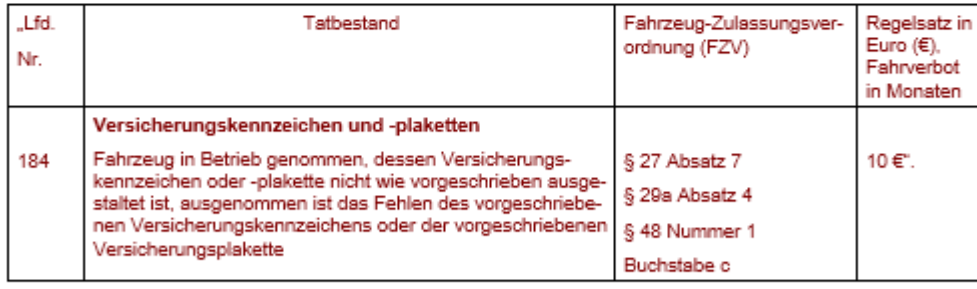

#### Beschlüsse des 28. Ausschusses

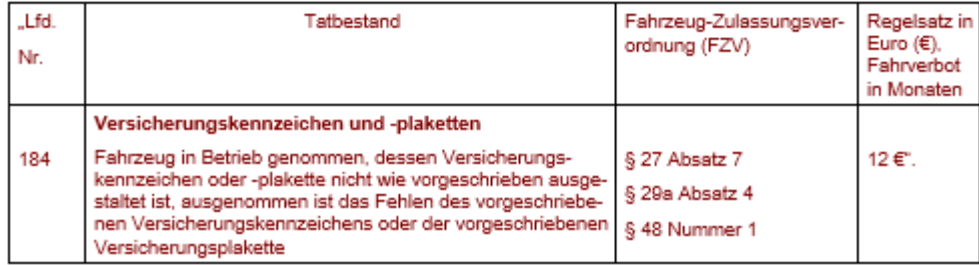

#### Beispiel für die zweispaltige Darstellung in einer Synopsentabelle mit herausgezogenem Sonderelement "Tabelle" (Änderung des Arbeitsdokuments in letzter Tabellen-Abbildung 191: zeile: 10 € wurde zu 12 € geändert)

### **7.2.1.2.1. Einfügen von MS Word-Absätzen**

Wenn Sie ein eNorm-Element über eNorm-Befehle einfügen, wird in der zweispaltigen Tabelle eine neue Tabellenzeile erzeugt und mit den korrekten Absatzformatvorlagen formatiert.

Wenn Sie neue Absätze manuell einfügen möchten, positionieren Sie die Einfügemarke ans Ende des MS Word-Absatzes und erzeugen durch Betätigen der Eingabetaste einen neuen leeren MS Word-Absatz unterhalb des aktuellen MS Word-Absatzes. Für diesen wird die Absatzformatvorlage verwendet, die an dieser Stelle meist folgt. Da sich diese (alte wie neue) Absätze letztlich alle in **einer** Tabellenzelle befinden, ist es notwendig, diese wieder auf mehrere Tabellenzeilen aufzuteilen. Um die neu erzeugten MS Word-Absätze auf mehrere Tabellenzeilen aufzuteilen, achten Sie darauf, dass Sie die Einfügemarke in die entsprechende Zelle positionieren und rufen anschließend den eNorm-Befehl "Aufteilung auf Tabellenzeilen ak**tualisieren"** auf (siehe auch [Aufteilung auf Tabellenzeilen aktualisieren\)](#page-287-0).

#### **7.2.1.2.2. Entfernen von MS Word-Absätzen**

Wenn ein MS Word-Absatz entfallen soll, dann müssen Sie den Text in der betreffenden rechten Zelle entfernen. Falls in dem zu entfernenden MS Word-Absatz automatische Nummerierung vorhanden ist, müssen Sie diese ebenfalls entfernen.

Falls mehrere zusammenhängende MS Word-Absätze entfallen sollen, dann markieren Sie diese und löschen anschließend durch Betätigen der Taste "ENTF" den kompletten Text. Verbleibende automatische Nummerierungen müssen Sie danach ebenfalls entfernen, indem Sie die Einfügemarke rechts neben die Nummerierung stellen und die Rückwärts-Lösch-Taste drücken.

#### **7.2.1.2.3. Einfügen, Bearbeiten und Entfernen von Fußnoten**

Innerhalb von Synopsentabellen im Arbeitsdokument können Sie nur Fußnoten mit benutzerdefiniertem (nicht automatisch nummeriertem) Fußnotenzeichen einfügen (siehe [Fußnoten\)](#page-107-0).

**Hinweis**: Erzeugen Sie Fußnoten im Arbeitsdokument niemals durch Kopieren und Einfügen.

Beachten Sie bei der Bearbeitung des Fußnotentextes einer aus dem Entwurf übernommenen Fußnote, dass Sie für die synoptische Formatierung der Fußnotenänderungen mittels *kursiv* und **fett** selbst verantwortlich sind (siehe auch [Formatierung der Unterschiede](#page-293-0) – vgl. HdR Rn [856\)](http://hdr.bmj.de/page_f.4.html#an_856). Insbesondere gibt es keine Gegenüberstellung oder Nebeneinanderstellung von Fußnoten im Arbeitsdokument. Textteile im Fußnotentext, die bei der Bearbeitung des Arbeitsdokuments neu hinzukommen sollen, sollen **fett** markiert werden. Textteile im Fußnotentext, die bei der Bearbeitung des Arbeitsdokuments entfernt werden sollen, sollen *kursiv* markiert werden. Bei der Erstellung des Synopsendokuments wird diese Auszeichnung automatisch übernommen. Bei der Erstellung der konsolidierten Fassung werden **fette** Markierungen nur als Formatierung entfernt, während *kursiv* markierte Textteile endgültig textuell entfernt werden.

Wenn Sie bei der Bearbeitung im Arbeitsdokument eine Fußnote vollständig entfernen möchten, entfernen Sie bitte den Fußnotenreferenz-Fixtext in der rechten Spalte.

#### <span id="page-287-0"></span>**7.2.1.2.4. Aufteilung auf Tabellenzeilen aktualisieren**

In einem Arbeitsdokument sind die Zellen der Synopsentabelle anfänglich jeweils mit einem einzigen MS Word-Absatz gefüllt. Durch Ihre Änderungen können allerdings während der Bearbeitung mehrere MS Word-Absätze innerhalb einer rechten Tabellenzelle entstehen.

In diesem Fall, müssen Sie den eNorm-Befehl "Aufteilung auf Tabellenzeilen aktualisieren" aufrufen. In der Folge werden die markierten MS Word-Absätze auf mehrere Tabellenzeilen verteilt, wobei jeweils der erste MS Word-Absatz in der Ausgangszelle belassen wird. Dabei werden für alle weiteren MS Word-Absätze neue Tabellenzeilen unterhalb der Ausgangszeile erzeugt. Diese MS Word-Absätze werden jeweils in die rechte Zelle der neuen Tabellenzeile verschoben, wobei die Textreihenfolge erhalten bleibt. Die linken Zellen der neuen Tabellenzeilen bleiben leer.

Der eNorm-Befehl **"Aufteilung auf Tabellenzeilen aktualisieren"** entfernt außerdem leere Tabellenzeilen, d. h. Tabellenzeilen, bei denen sowohl die linke als auch die rechte Zelle (optisch) leer sind.

#### **Erfolgsmeldung**

Nach erfolgter Aktualisierung der Tabellenzeilen, zeigt eNorm mit einer abschließenden Meldung an, ob und wie viele Zeilen aktualisiert wurden:

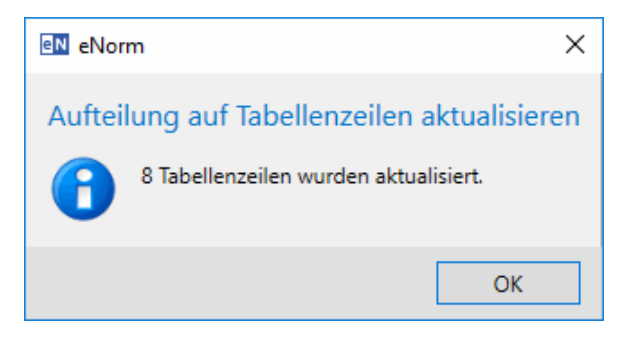

Abbildung 192: Meldung nach erfolgreicher Aktualisierung der Tabellenzeilenaufteilung

Die Anzahl aktualisierter Zeilen berücksichtigt sowohl neu eingefügte, wie auch gelöschte (weil optisch leere) Zeilen.

Wenn der markierte Bereich innerhalb einer Synopsentabelle keine Zellen enthält, die aufgeteilt werden müssen, informiert eNorm Sie mit einer entsprechenden Meldung:

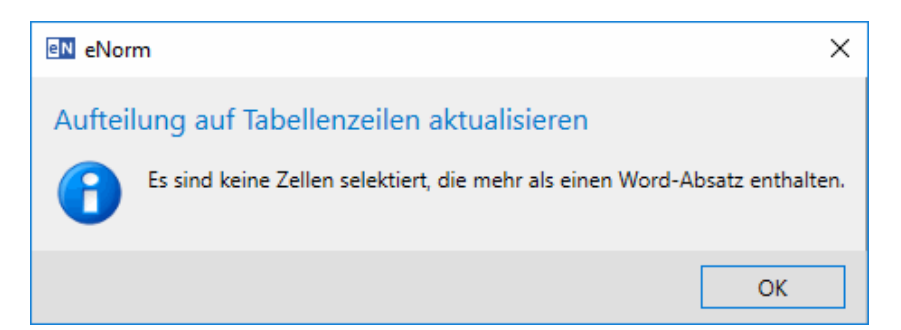

Abbildung 193: Meldung nach Aufruf der Tabellenzeilenaktualisierung, wenn kein Aktualisierungsbedarf besteht

<sup>270 •</sup> Formulierungshilfen im Gesetzgebungsverfahren enter andere andere andere andere andere andere andere enter the eNorm
**Hinweise:** Die Aktualisierung der Aufteilung auf Tabellenzeilen kann für größere Bereiche mehrere Minuten dauern. Bitte beachten Sie, dass diese Aufteilung von Tabellenzeilen im Rahmen der Synopsen-Erstellung oder der Dokumentqualitätsprüfung mit einer effizienteren Methode auf dem gesamten Dokument durchgeführt wird. Wenn Sie vor dem Aufruf des enorm-Befehls "Aufteilung auf Tabellenzeilen ak**tualisieren"** einen größeren Bereich mit vielen Zeilen einer Synopsentabelle markieren, wird ein entsprechender Hinweis angezeigt. Sie haben dann die Möglichkeit, entweder die Durchführung der Aktualisierung zu bestätigen oder den Vorgang schnell ohne Änderungen abzubrechen:

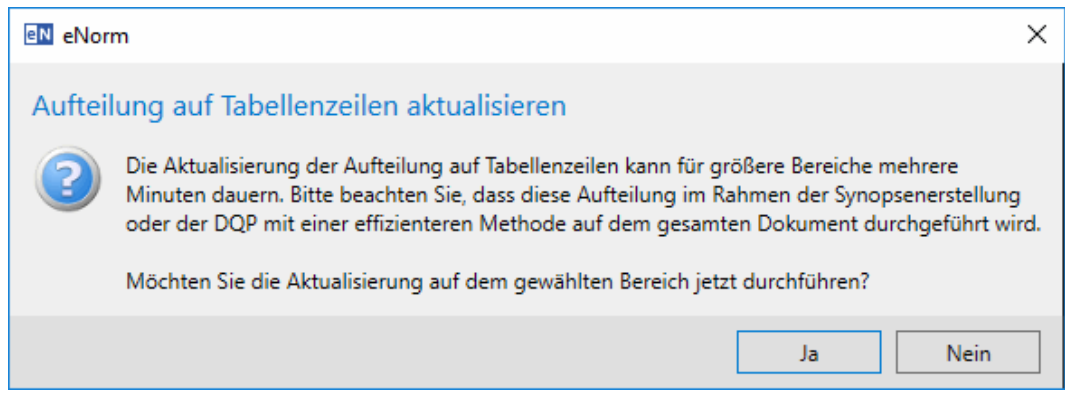

Abbildung 194: Meldung nach Aufruf der Tabellenzeilenaktualisierung auf einem größeren Dokumentbereich

Wenn Sie die Zeilen in mehreren Synopsentabellen neu aufteilen möchten, müssen Sie iede Tabelle einzeln markieren und den eNorm-Befehl "Aufteilung auf **Tabellenzeilen aktualisieren"** für jede Tabelle getrennt aufrufen. Beim Aufruf des eNorm-Befehls **"Aufteilung auf Tabellenzeilen aktualisieren"** auf einer Markierung mit mehreren Synopsentabellen wird eine entsprechende Fehlermeldung angezeigt:

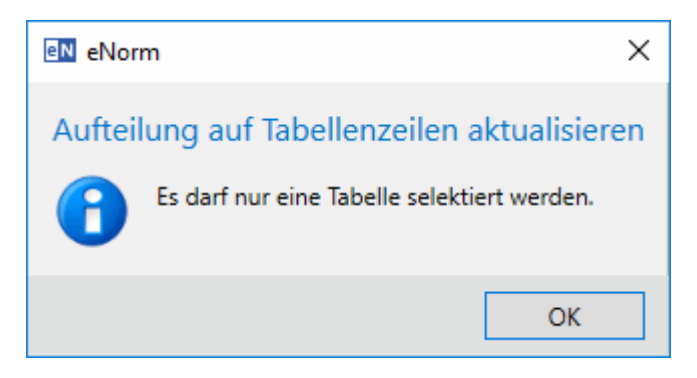

Meldung nach Aufruf der Tabellenzeilenaktualisierung, wenn mehrere Sy-Abbildung 195: nopsentabellen ausgewählt sind

Wenn der markierte Bereich gar keine Synopsentabelle ist, zeigt eNorm eine entsprechende Fehlermeldung:

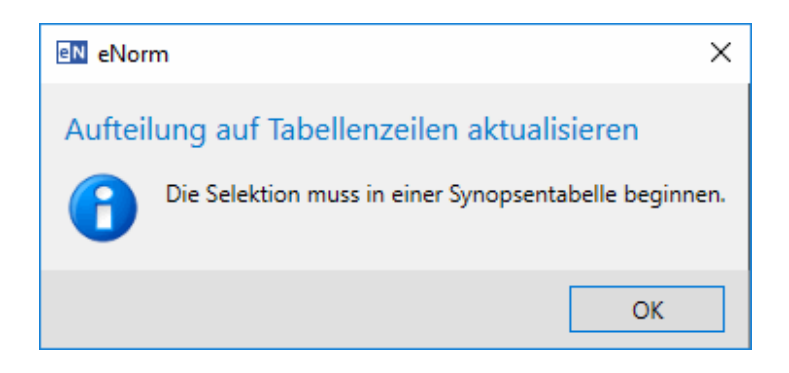

Abbildung 196: Meldung nach Aufruf der Tabellenzeilenaktualisierung, wenn die Markierung außerhalb einer Synopsentabelle beginnt

#### <span id="page-289-0"></span>**7.2.1.2.5. Sonderelemente untereinander darstellen**

In einem Arbeitsdokument können Sie Sonderelemente in der rechten Spalte ändern oder auch neu einfügen (siehe auch [Grafiken](#page-96-0) und [Tabellen\)](#page-102-0). Wenn hierbei die Breite eines Sonderelementes die Breite der Spalte überschreitet, können Sie die Elemente der betreffenden Tabellenzeile mit dem eNorm-Befehl **"Sonderelemente untereinander darstellen"** aus der Tabelle herausziehen und untereinander positionieren.

Markieren Sie dazu den Bereich im Dokument, in dem sich die Sonderelemente, die Sie untereinander darstellen möchten, befinden, und rufen Sie anschließend den eNorm-Befehl **"Sonderelemente untereinander darstellen"** auf.

**Hinweise:** Sie können dazu auch die Einfügemarke in der linken oder rechten Zelle positionieren, ohne einen Text zu markieren. Der Befehl kann allerdings nur auf **einer einzelnen** Zeile angewendet werden. Sind mehrere Zeilen bei Aufruf des Befehls ausgewählt, erscheint eine entsprechende Meldung. Auch wenn die Einfügemarke beim Aufruf des Befehls außerhalb der Tabelle positioniert ist, erscheint eine entsprechende Hinweismeldung.

> Tabellen werden bei der Erstellung eines Arbeitsdokuments immer automatisch herausgezogen (unabhängig von der Breite). Grafiken werden abhängig von ihrer Breite herausgezogen.

> Es können nur Sonderelemente selbst aus der Synopsentabelle herausgezogen werden, d. h. einzelne Grafiken oder Tabellen. Werden weitere Teile herausgezogen, führt dies zu Strukturfehlern.

> MS Word-Absätze, die Grafiken enthalten, können unabhängig von der verwendeten Formatvorlage herausgezogen werden, Herausgezogene MS Word-Absätze werden dann automatisch mit der Absatzformatvorlage "Grafik" bzw. "Revision Grafik" versehen. Wurde eine Formel als normaler Text (und nicht als Grafik) eingefügt, so kann sie nicht herausgezogen werden.

#### **Sonderfälle:**

**□** Tabellentitel (oberhalb der zugehörigen Tabelle) werden nicht herausgezogen. Der Tabellentitel verbleibt in der ursprünglichen Synopsentabelle.

- **□** Grafiktitel (unterhalb der zugehörigen Grafik) werden nicht herausgezogen. Der Grafiktitel bleibt in der neu beginnenden Synopsentabelle "eingereiht".
- □ Ist die linke Tabellenseite leer, so wird eine Leerzeile (Absatzformatvorlage "Standard") erzeugt.
- **□** Ist die rechte Tabellenseite leer bzw. ohne Sonderelement, erscheint eine entsprechende Meldung:

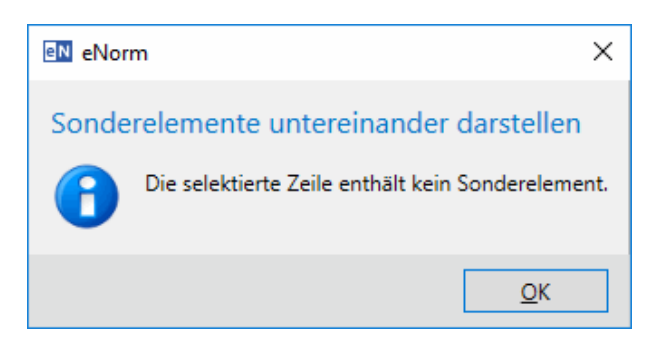

**□** Wenn mehrere Textabsätze oder zusätzlich zu einer Grafik weitere Texte in einem eigenen MS Word-Absatz in einer Zelle stehen, so weist eNorm Sie mit folgender Meldung darauf hin, wie Sie das Problem lösen können:

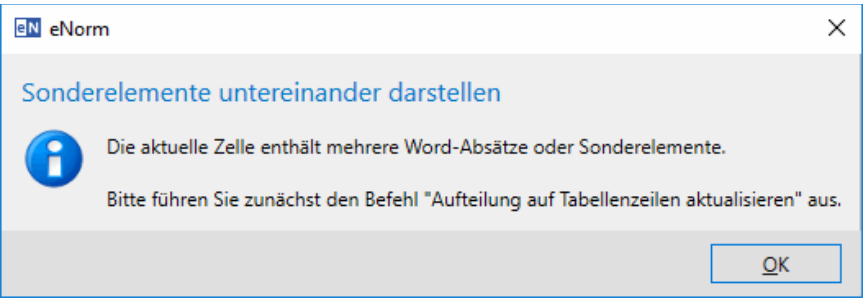

## <span id="page-290-0"></span>*7.2.2. Synopse*

#### <span id="page-290-1"></span>*7.2.2.1. Synopsendokument erstellen*

Mit dem eNorm-Befehl "Synopsendokument erstellen" können Sie aus einem Arbeitsdokument ein neues Synopsendokument erstellen. Dieser Befehl ist nur für Stamm- und Änderungsdokumente verfügbar.

Das ausgewählte Arbeitsdokument wird als Objekt in das Synopsendokument an das Ende der ersten Zelle hinter Entwurf unsichtbar eingebettet. Auf diese Art befindet sich im Synopsendokument immer eine Sicherheitskopie des Arbeitsdokumentes.

Bei der Erstellung des Synopsendokuments öffnet sich das Standard-Datei-Auswahl-Fenster von MS Windows, in dem Sie den gewünschten Namen sowie den Speicherort des Synopsendokuments angeben können. Standardmäßig wird als Name "<Dokumentname> synops\_<datum\_uhrzeit>.docx" für das Synopsendokument vorgeschlagen, wobei "<Dokumentname>" der um den Teil " arbdok" reduzierte Namen des Arbeitsdokuments ist. In diesem Dialog haben Sie folgende Möglichkeiten:

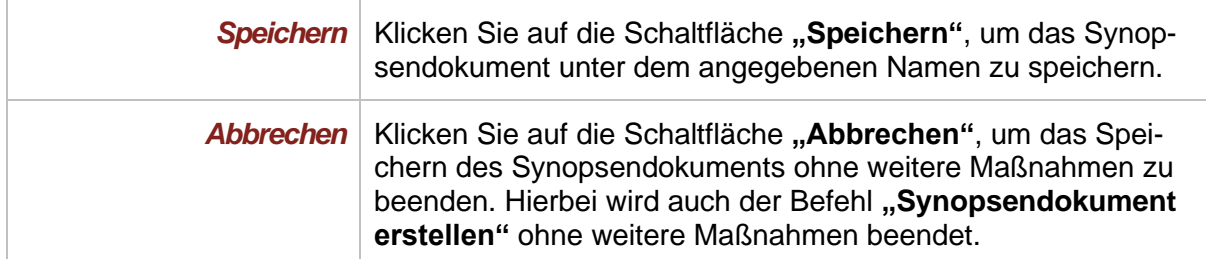

Die im Arbeitsdokument modifizierte Tabelle wird so umgewandelt, dass die in der rechten Spalte eingepflegten Änderungen deutlich zutage treten (siehe auch [Formatierung der Unter](#page-293-0)[schiede\)](#page-293-0). Dokumentkopf und Begründung werden vor bzw. hinter der zweispaltigen synoptischen Darstellung eingefügt. Das erzeugte Synopsendokument erhält einen Dokumentschutz (ohne Passwort), da das Synopsendokument nicht verändert werden soll. Nehmen Sie Änderungen also unbedingt direkt im Arbeitsdokument vor und erzeugen Sie anschließend ein neues Synopsendokument.

Falls bei Erstellung des Synopsendokuments im Arbeitsdokument in einer Zelle mehrere MS Word-Absätze vorhanden waren, werden diese nun automatisch auf mehrere Tabellenzellen aufgeteilt, so dass in jeder Zelle nur ein MS Word-Absatz vorhanden ist (siehe auch [Auf](#page-287-0)[teilung auf Tabellenzeilen aktualisieren\)](#page-287-0).

**Hinweise:** Um diesen Befehl anwenden zu können, speichern Sie vor Aufruf des Befehls das Dokument, ansonsten erhalten Sie folgende Meldung:

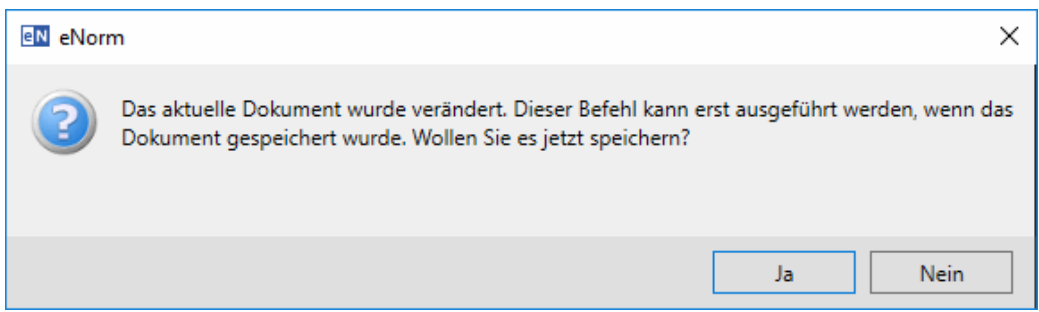

Meldung zur Speicher-Aufforderung nach Aufruf des Befehls "Synop-Abbildung 197: sendokument erstellen"

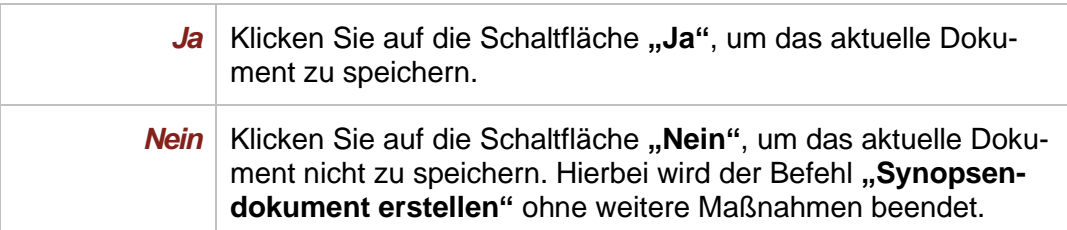

Dieser Befehl setzt voraus, dass die Synopsentabelle im Arbeitsdokument keine verbundenen Tabellenzellen enthält. Falls eine Synopsentabelle des Arbeitsdokumentes nicht von eNorm verarbeitet werden kann, so erscheint die folgende Meldung:

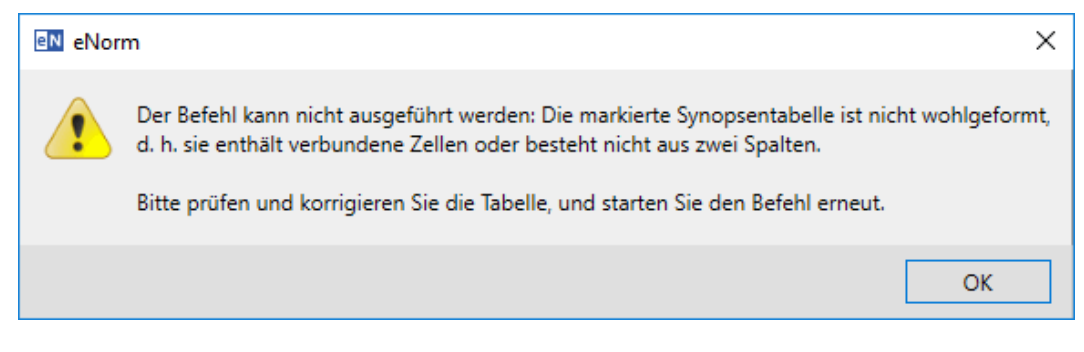

Abbildung 198: Meldung nach Aufruf des Befehls "Synopsendokument erstellen", wenn eine Synopsentabelle nicht wohlgeformt ist.

Des Weiteren wird die betroffene Synopsentabelle selektiert.

Dokumentkopf und Begründung werden in das Synopsendokument unverändert übernommen.

Falls Sie in einer **eNorm-Version vor 3.12** bei der Erzeugung des Arbeitsdokuments einen Dokumentkopf ausgewählt haben, wird dieser erst im Synopsendokument textuell dargestellt (siehe auch [Arbeitsdokument\)](#page-280-0).

Da Sie Synopsendokumente nicht bearbeiten sollen, stehen Ihnen die meisten eNorm-Befehle für diese Dokumente nicht zur Verfügung.

Im Befehlsmenü "Synopse" in der gleichnamigen Gruppe werden alle Befehle angezeigt, die Ihnen zur Verfügung stehen. Befehle, die im aktuellen Zustand des Dokumentes nicht möglich sind, werden deaktiviert und ausgegraut dargestellt. So können Sie beispielsweise in einem Synopsendokument den Befehl "**Synopsendokument erstellen"** nicht aufrufen. Das ist nur in einem Arbeitsdokument möglich.

Bei Synopsendokumenten können bestimmte eNorm-Befehle nicht ausgeführt werden. Sie erhalten dann eine diesbezügliche Meldung:

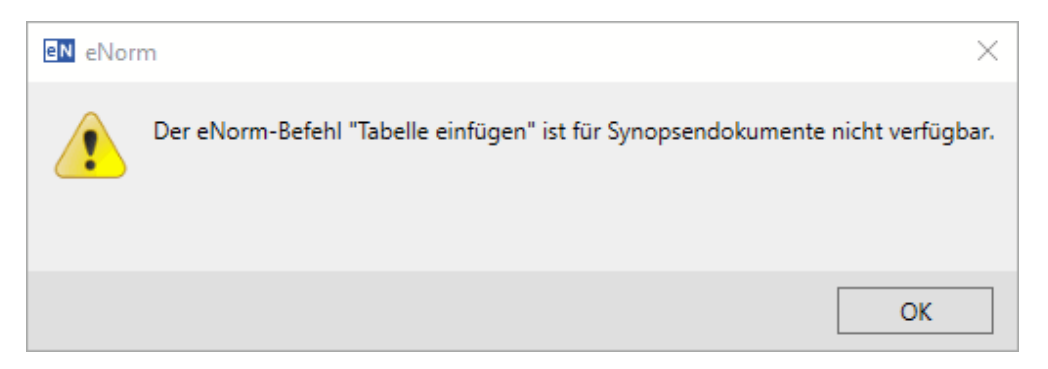

Abbildung 199: Meldung beim Versuch, in einem Synopsendokument nicht unterstützte Befehle auszuführen

Wenn Sie dennoch kleinere Anpassungen im Synopsendokument vornehmen möchten, können Sie über den eNorm-Befehl **"Synopsendokument freischalten"** den Dokumentschutz aufheben (siehe auch [Synopsendokument freischal](#page-296-0)[ten\)](#page-296-0). Dabei sollten Sie bedenken, dass diese Änderungen nicht im Arbeitsdokument vorhanden sind und somit inkonsistente Dokumente vorliegen.

Freigeschaltete Synopsendokumente werden bei erneutem Öffnen automatisch wieder mit Dokumentschutz versehen. Hierbei erscheint eine entsprechende Meldung.

#### <span id="page-293-0"></span>*7.2.2.2. Formatierung der Unterschiede*

Unterschiede bei einzelnen Wörtern, Satzteilen oder Sätzen werden automatisch in der linken Spalte in *kursiver* Darstellung und in der rechten Spalte im **Fettdruck** formatiert. Diese Formatierungen richten sich nach den Vorgaben des Handbuchs der Rechtsförmlichkeit (HdR Rn [856\)](http://hdr.bmj.de/page_f.4.html#an_856). Dabei werden jeweils zwei nebeneinanderstehende Zellen verglichen, d. h. die Formatierung mittels *kursiver* Darstellung und **Fettdruck** wird nicht über die Tabellenzeilen hinaus fortgesetzt. Die Formatierung der Unterschiede erfolgt auf Wortebene, d. h., es werden keine Buchstaben gegeneinander verglichen und formatiert.

Entfallen einzelne Wörter eines Textteils der linken Spalte ersatzlos, so sind diese in der linken Spalte in *kursiver* Darstellung formatiert, ohne dass sich in der rechten Spalte ein korrespondierender im **Fettdruck** formatierter Text findet. Wenn Sie einzelne Wörter eines Textteils in der rechten Spalte hinzugefügt haben, so sind diese im **Fettdruck** formatiert, ohne dass sich in der linken Spalte ein korrespondierender in *kursiver* Darstellung formatierter Text findet.

#### **Beispiel:**

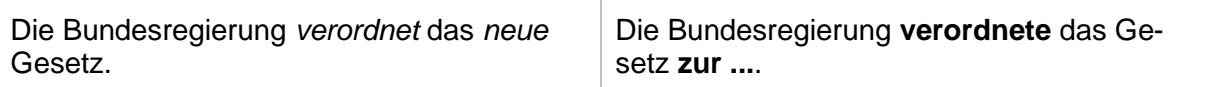

Das Wort "neue" wurde in der rechten Spalte entfernt, das Wort "zur" wurde in der rechten Spalte neu eingefügt und das Wort "verordnet" wurde geändert.

#### *7.2.2.3. Unveränderte Absätze*

Haben Sie den Text der rechten Spalte gegenüber dem Text der linken Spalte nicht geändert, so steht rechts die numerische Bezeichnung (Änderungsziffer, § + Ziffer, (Absatzziffer), Ziffer innerhalb einer Norm, ...) gefolgt vom gesperrt geschriebenen Wort "un v e r ä n d e r t" (HdR Rn [856\)](http://hdr.bmj.de/page_f.4.html#an_856).

#### **Beispiel:**

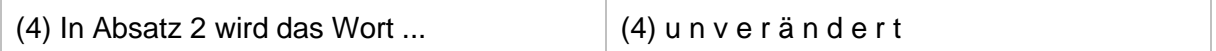

Möglich bleibt hierbei eine (durch vorangehende Streichungen ganzer Punkte bedingte) Änderung der numerischen Bezeichnung selbst, die dann in der linken Spalte in *kursiver* Darstellung und in der rechten Spalte im **Fettdruck** dargestellt ist.

**Beispiel:**

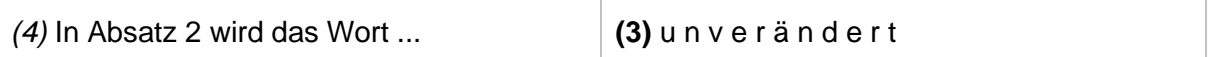

Bei unveränderten Gliederungsebenen, Artikeln und Paragraphen im Stammgesetz oder im Mantel eines Änderungsgesetzes bleibt der Bezeichner erhalten und das Wort "un v e r änd e r t " wird in die Überschrift eingetragen. Hierbei werden alle untergeordneten MS Word-Absätze in der rechten Spalte geleert.

#### **Beispiel:**

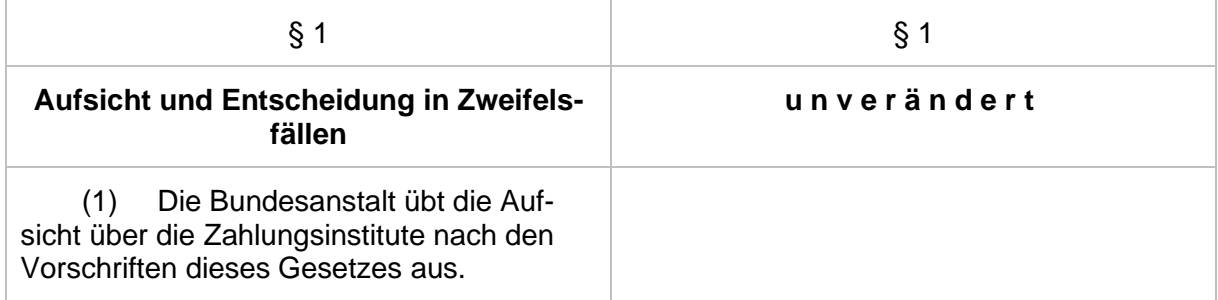

Wenn Sie Änderungen in einer Gliederungseinheit vorgenommen haben, werden die zugehörigen übergeordneten Gliederungseinheiten, falls unverändert, ohne Auszeichnung wiederholt. Unveränderte MS Word-Absätze, die sich auf der gleichen Ebene wie die geänderte Gliederungseinheit befinden, erhalten das Wort "un v e r ä n d e r t ".

#### **Beispiel:**

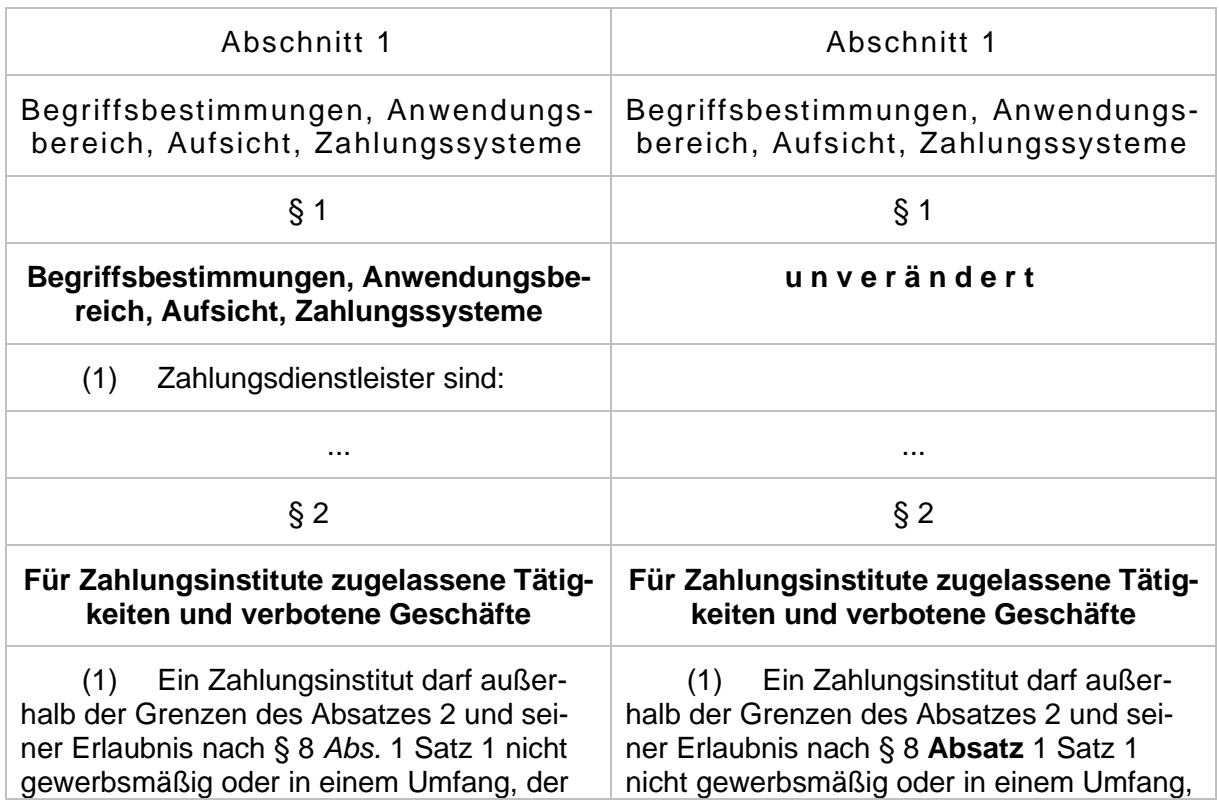

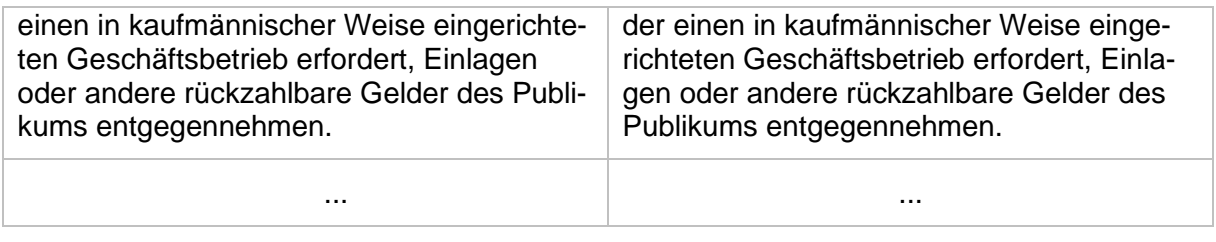

## *7.2.2.4. Gelöschte oder eingefügte Absätze*

Haben Sie einen MS Word-Absatz gestrichen, so steht in der rechten Spalte im **Fettdruck** das Wort "entfällt". Der entsprechende Text in der linken Spalte wird in *kursiver* Darstellung dargestellt. Haben Sie einen neuen MS Word-Absatz eingefügt, so wird dieser in der rechten Spalte im **Fettdruck** dargestellt, während die korrespondierende linke Spalte leer ist (HdR Rn [856\)](http://hdr.bmj.de/page_f.4.html#an_856).

Bei gestrichenen Gliederungsebenen, Artikeln und Paragraphen im Stammgesetz oder im Mantel eines Änderungsgesetzes bleibt der Bezeichner erhalten und das Wort "entfällt" wird in die Überschrift eingetragen. Hierbei werden alle untergeordneten MS Word-Absätze in der rechten Spalte geleert.

#### *7.2.2.5. Unterschiede bei Sonderelementen*

Grafiken bzw. Formeln in Form von Grafiken werden auf Pixelebene verglichen. Gleichheit wird mit "un v e r ändert" gekennzeichnet, ansonsten werden beide Grafiken ohne Kennzeichnung der Unterschiede links und rechts dargestellt. Auch wenn sich "nur" der Titel oder der Alternativtext geändert hat, gilt dies als Unterschied der gesamten Grafik bzw. Formel. Unterschiede in Grafiktiteln hingegen werden gekennzeichnet.

Für Tabellen wird nur geprüft, ob sie komplett identisch sind. Gleichheit wird mit "un v e r ä n d e r t " gekennzeichnet, ansonsten werden beide Tabellen links und rechts komplett dargestellt, ohne die individuellen Unterschiede kenntlich zu machen.

Bei untereinander stehenden Sonderelementen wird in gleicher Weise verfahren.

#### *7.2.2.6. Besonderheiten*

Die Löschung mehrfacher Leerzeichen wird nicht formatiert, da solch eine Formatierung nicht sichtbar wäre.

Die folgenden Elemente (jeweils für Stamm- oder Änderungsdokument) werden immer rechts wiederholt, auch wenn sie unverändert sind:

- **□** "Bezeichnung"
- □ "Kurzbezeichnung Abkürzung"
- **□** "Ausfertigungsdatum"
- **□** "Eingangsformel"
- **□** "Inkrafttreten/Außerkrafttreten"

In Anlagen werden alle MS Word-Absätze (auch die unveränderten) rechts wiederholt, wenn wenigstens ein MS Word-Absatz geändert ist.

**Hinweis:** Bei der Erstellung von Synopsendokumenten werden Ihre manuellen Änderungen in vorherigen Synopsendokumenten nicht übernommen.

### <span id="page-296-0"></span>*7.2.2.7. Synopsendokument freischalten*

Das Synopsendokument ist mit einem Dokumentschutz belegt. Zur Nachbearbeitung können Sie den Dokumentschutz mit dem eNorm-Befehl **"Synopsendokument freischalten"** aufheben. Weil Dokumentkopf, Regelungsteil und Begründung bereits im Arbeitsdokument bearbeitet werden, sollte eine Bearbeitung des Synopsendokuments in der Regel nicht mehr nötig sein.

Nach dem Freischalten können Sie die *kursive* Darstellung und den **Fettdruck** innerhalb der Synopsentabelle bei Bedarf anpassen. Textuelle Änderungen sind nicht erlaubt. Dies wird aber durch eNorm nicht verhindert.

**Hinweise:** Beachten Sie, dass jegliche manuelle Nachbearbeitung des Synopsendokuments verloren geht, wenn Sie später (nach weiterer Änderung des Arbeitsdokuments) die Erstellung des Synopsendokuments erneut durchführen. Denn dabei entsteht ein vollständig neues Dokument mit neuem aktuellem Datum im Dokumentnamen (siehe auch [Synopse\)](#page-290-0), wobei manuelle Änderungen in vorherigen Synopsendokumenten nicht berücksichtigt werden können.

> Freigeschaltete Synopsendokumente werden bei erneutem Öffnen automatisch wieder mit Dokumentschutz versehen. Hierbei erscheint eine entsprechende Meldung.

#### *7.2.2.8. Arbeitsdokument bearbeiten*

Änderungen an der Synopsentabelle dürfen Sie nur im zugehörigen Arbeitsdokument vornehmen. Daneben können Sie auch Dokumentkopf und Begründung im Arbeitsdokument ändern. Falls Ihnen das zugehörige Arbeitsdokument nicht zur Verfügung steht, können Sie mit dem eNorm-Befehl "Arbeitsdokument bearbeiten" die eingebettete Kopie extrahieren und in dieser die gewünschten Änderungen vornehmen.

Denn: In der Synopse befindet sich das Arbeitsdokument als eingebettetes Objekt. Bei Ausführung des eNorm-Befehls "Arbeitsdokument bearbeiten" wird eine Kopie des eingebetteten Arbeitsdokumentes auf dem Dateisystem gespeichert.

Dabei öffnet sich das Standard-Datei-Auswahl-Fenster von Windows, in dem Sie den gewünschten Namen sowie den Speicherort für das eingebettete Arbeitsdokument angeben können. Standardmäßig wird der Dokumentname des eingebetteten Arbeitsdokumentes und eine Ablage im benutzerspezifischen Speicherort für temporäre Dateien vorgeschlagen. Hier haben Sie folgende Möglichkeiten:

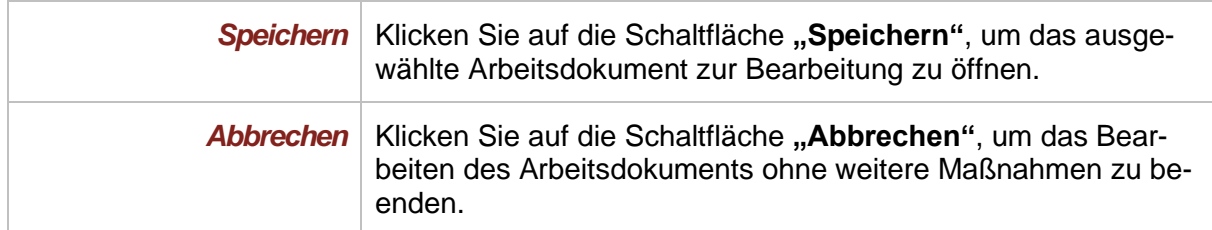

Anschließend wird die gespeicherte Kopie des Arbeitsdokumentes automatisch zur Bearbeitung geöffnet. Hier können Sie alle gewünschten Änderungen im Arbeitsdokument vornehmen.

Hierbei findet keine automatische Aktualisierung der Synopse statt. Sie können eine neue aktualisierte Synopse über den eNorm-Befehl **"Synopsendokument erstellen"** erstellen.

Falls das eingebettete Arbeitsdokument nicht vorhanden ist, erhalten Sie folgende Fehlermeldung:

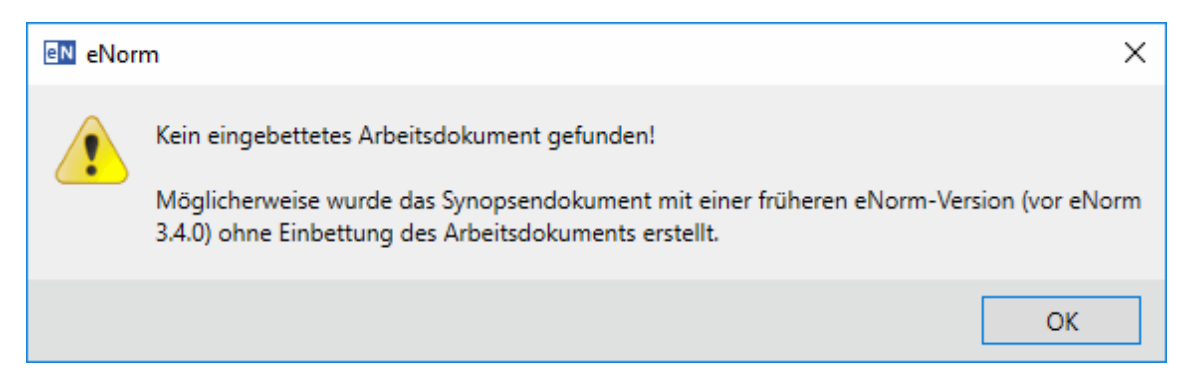

Abbildung 200: Meldung beim Aufruf des eNorm-Befehls "Arbeitsdokument bearbeiten" in einer Synopse ohne eingebettetes Arbeitsdokument.

#### <span id="page-297-1"></span>*7.2.3. Konsolidierte Fassung*

#### <span id="page-297-0"></span>*7.2.3.1. Konsolidierte Fassung erstellen*

Mit dem eNorm-Befehl "Konsolidierte Fassung erstellen" können Sie aus einem Arbeitsdokument ein neues eNorm-Dokument ohne zweispaltige Darstellung erstellen. Dieser Befehl ist nur für Stamm- und Änderungsdokumente verfügbar.

Dabei öffnet sich das Standard-Datei-Auswahl-Fenster von Windows, in dem Sie den gewünschten Namen sowie den Speicherort der konsolidierten Fassung angeben können. Standardmäßig wird Ihnen als Name "<Dokumentname>\_konsol\_<datum\_uhrzeit>.docx" für das neue eNorm-Dokument vorgeschlagen, wobei "<Dokumentname>" der um den Teil "\_arbdok" reduzierte Name des Arbeitsdokumentes ist.

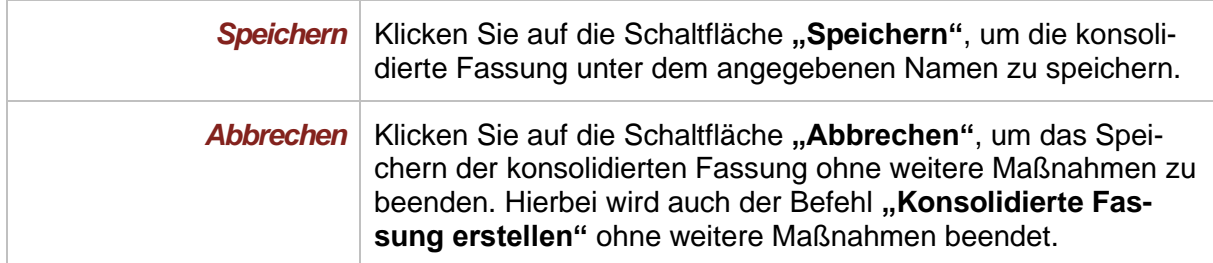

Aus den Synopsentabellen des Arbeitsdokuments wird der Text der rechten Spalte mit seinen Absatzformaten übernommen. In Fußnoten werden alle *kursiv* gekennzeichneten Textteile gelöscht und die Formatierung mit **Fettdruck** wird entfernt.

Bei untereinander angeordneten Sonderelementen wird jeweils das untere, zur rechten Spalte der Tabelle gehörende Element übernommen, wobei die Überschrift (mit der Absatzformatvorlage "Sonderelement Überschrift (rechts)" formatiert) weggelassen wird.

Die konsolidierte Fassung besteht nur aus dem Regelungsteil. Vorblatt und Begründungsteil sind nicht mehr vorhanden.

**Hinweise:** Um diesen Befehl anzuwenden, speichern Sie bitte vor Aufruf des Befehls das Dokument, ansonsten erhalten Sie folgende Meldung

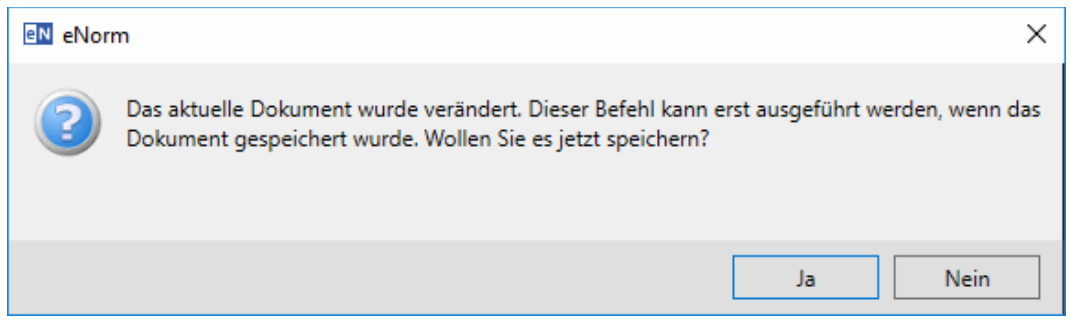

Meldung zur Speicher-Aufforderung nach Aufruf des Befehls "Konsoli-Abbildung 201: dierte Fassung erstellen"

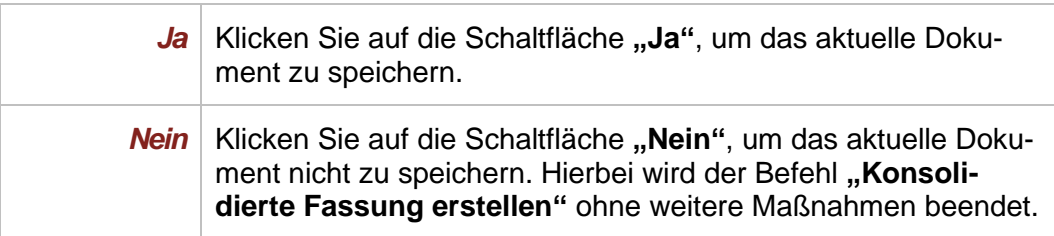

Die erfolgreiche Durchführung dieses Befehls setzt voraus, dass die Synopsentabellen im Arbeitsdokument keine verbundenen Tabellenzellen und/oder Strukturfehler enthalten. Falls eine Synopsentabelle des Arbeitsdokumentes aus diesen Fehlergründen nicht von eNorm verarbeitet werden kann, so erscheint eine Meldung, die auf die Ursachen hinweist, z. B.:

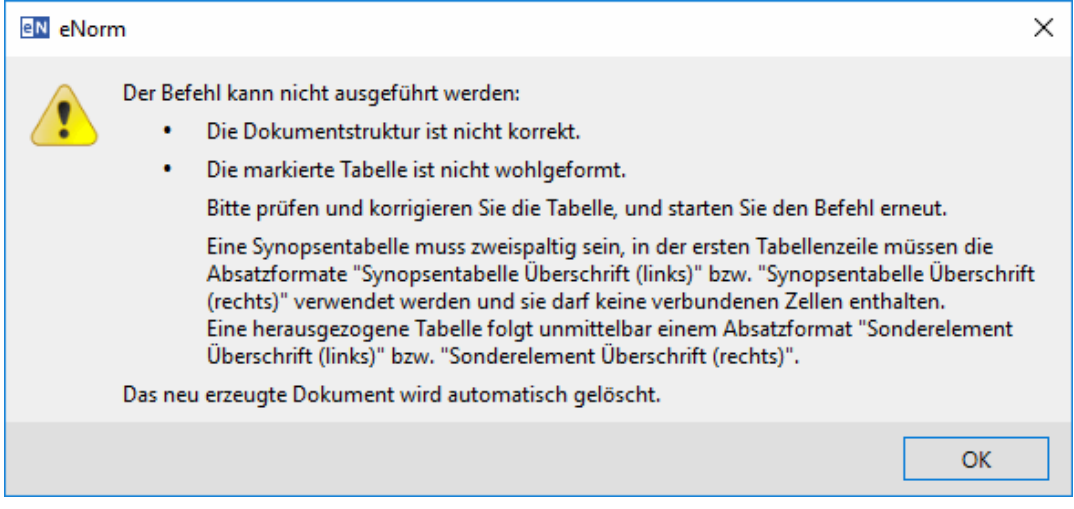

Abbildung 202: Meldung nach Aufruf des Befehls "Konsolidierte Fassung erstellen" wenn eine Synopsentabelle nicht wohlgeformt ist und Strukturfehler enthält.

Auch wenn das Arbeitsdokument nur Strukturfehler oder nur verbundene Zellen aufweist, erscheint eine Meldung (weniger umfassend als die vorangehende). Auch diese weist Sie auf das konkrete Problem hin und informiert darüber, dass es zuerst behoben werden muss, bevor dieser Befehl ausgeführt werden kann.

Des Weiteren wird die betroffene Synopsentabelle selektiert.

# <span id="page-300-0"></span>*8. Hilfe und Info*

# *8.1. Hilfe*

Im Menü "Hilfe" stehen umfassende Unterstützungsangebote zum Download oder online ansteuerbar zur Verfügung.

Sie finden dieses Menü in der Gruppe "Unterstützung" der eNorm-Registerkarte.

#### *8.1.1. Hilfe*

Wählen Sie den Befehl "Hilfe" im gleichnamigen Menü der Gruppe "Unterstützung" oder klicken Sie direkt auf den Befehl "Hilfe" in der eNorm-Registerkarte, um die aktuelle Benutzerdokumentation zur installierten eNorm-Version als Online-Hilfe anzeigen zu lassen. Über die Registerkarte "Inhalt" können Sie dort durch das Inhaltsverzeichnis navigieren. Die Registerkarten "Index" und "Suchen" ermöglichen Ihnen die Eingabe von Suchwörtern, nach denen dann im Index bzw. im gesamten Volltext der Online-Hilfe gesucht wird. Nach einer Suche können Sie aus der Liste der Ergebnis-Überschriften die passendste anwählen (per Doppelklick), damit der entsprechende Hilfetext angezeigt wird. Die Suchwörter sind dann hervorgehoben markiert.

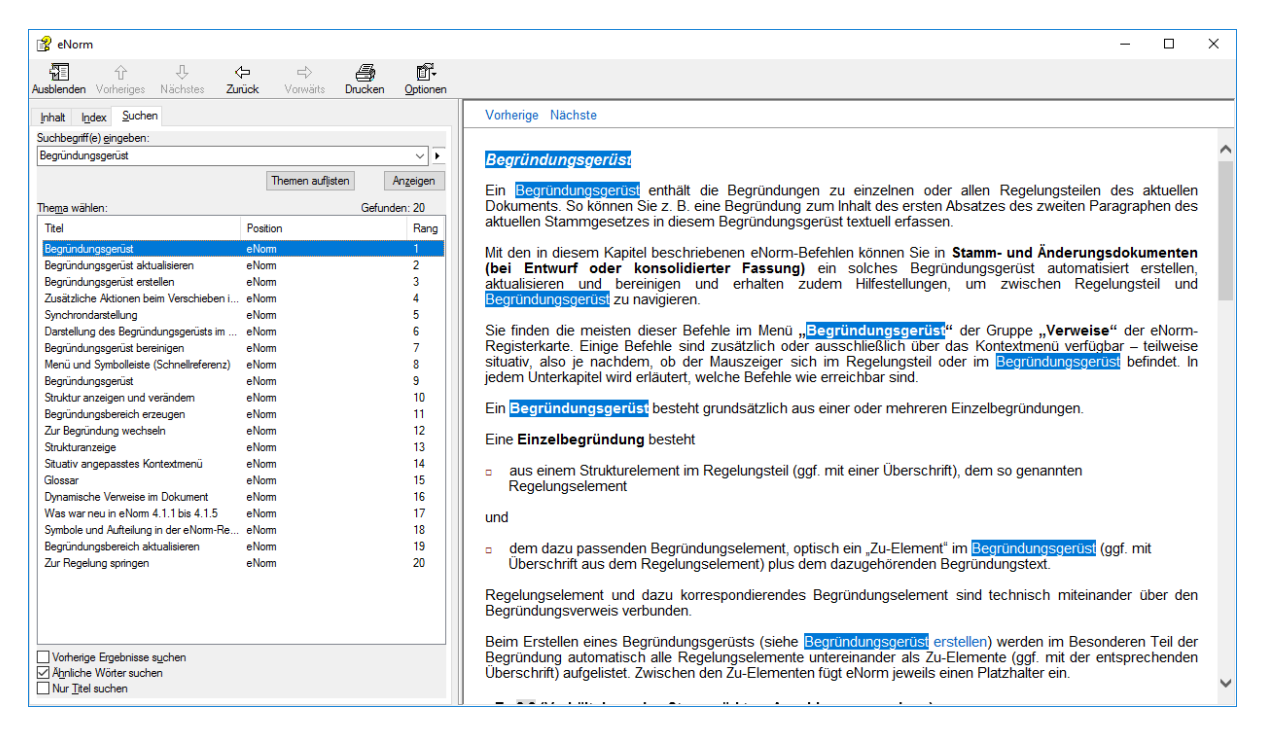

Suchfunktion der Online-Hilfe (Eingabe des Stichworts "Begründungsgerüst") Abbildung 203:

Sie schließen die Online-Hilfe durch Klick auf das "X" rechts oben im dazugehörigen Fensterbalken.

#### <span id="page-301-0"></span>*8.1.2. Handbuch als PDF*

Wählen Sie den Befehl **"Handbuch als PDF**" aus dem Menü **"Hilfe"** der Gruppe **"Unterstützung"**, um die aktuelle Benutzerdokumentation zur installierten eNorm-Version in Ihrem aktuellen PDF-Programm anzeigen zu lassen. Gemäß der PDF-bezogenen Voreinstellungen auf Ihrem Rechner können Sie diese PDF dann nur am Bildschirm durchblättern oder ausdrucken, um sie bei der Arbeit mit eNorm jederzeit zur Verfügung zu haben.

### *8.1.3. Weitere Hilfeangebote*

Ein Klick auf den Befehl "Weitere Hilfeangebote" im Menü "Hilfe" der Gruppe "Unterstüt**zung"** öffnet die zentrale Website [enorm.bund.](https://www.enorm.bund.de/)de auf deren Hilfe-Unterseite. Hier finden Sie fünf Zugänge zu weiterführenden Informationen und Hilfestellungen:

- **□ FAQ:** Antworten auf häufig gestellte Fragen, die bei der Arbeit mit eNorm auftauchen können – damit verbunden auch Hilfestellungen in typischen Nutzungssituationen.
- **<sup>□</sup> Videos:** Einige kurze Hilfe-Tutorials zu zentralen eNorm-Themen wie "Dokumentqualitätsprüfung" und dem Setzen von "Binnenverweisen".
- **□ Support:** Hier finden Sie alle aktuellen Angaben (Telefonnummer, Mailadresse, Betriebszeiten) der zentralen Anwenderbetreuung.
- **□ Dokumentationen:** Hier können Sie die jeweils aktuelle eNorm-Benutzerdokumentation, die jeweils aktuelle eNorm-Schulungsunterlage für das Basismodul sowie unterschiedliche Handlungsempfehlungen und Anleitungen als PDF-Dokumente downloaden. **Achtung**: Die eNorm-Benutzerdokumentation, die Sie im Internet finden, bezieht sich ggf. auf eine neuere Version als die, die Sie nach dem Aufruf von [Handbuch als PDF](#page-301-0) angezeigt bekommen. Wenn dies der Fall ist, wenden Sie sich an Ihre interne IT und bitten Sie um die Installation einer neueren eNorm-Version.
- **□ Musterdokumente:** Hier finden Sie einige kommentierte Musterdokumente, welche für verschiedene Anwendungsfälle aufzeigen, wie diese korrekt in eNorm abgebildet werden.

#### *8.1.4. Zentrale Anwenderbetreuung*

Ein Klick auf den Befehl "Zentrale Anwenderbetreuung" im Menü "Hilfe" der Gruppe "Un**terstützung"** öffnet die Kontaktseite der Website [enorm.bund.](https://www.enorm.bund.de/)de. Hier finden Sie alle aktuellen Angaben (Telefonnummer, Mailadresse, Betriebszeiten) der zentralen Anwenderbetreuung.

# <span id="page-301-1"></span>*8.2. Info*

Um Informationen über die Systemumgebung, das aktive Dokument, die zuletzt durchgeführte Dokumentqualitätsprüfung, die Dokumenteigenschaften des aktiven Dokumentes, die eNorm-Installation, Formatvorlagen und geladene Add-Ins zu erhalten, bietet eNorm den Befehl **"Info"** an.

Sie finden den Befehl in der Gruppe **"Unterstützung"** der eNorm-Registerkarte sowie in der [Registerkarte "eNorm"](#page-324-0) der Backstage-Ansicht.

Nach Aufruf des Befehls erhalten Sie den folgenden Dialog:

| <b>eN</b> eNorm - Info (BMJ_Stammgesetz.docx)<br>Version: 4.5.0 Bundesregierung [20220707] | Basierend auf LegisWrite<br>Verwendet Telerik UI for WPF                                                                         |                                                                                                    | ×                                                                                                  |  |
|--------------------------------------------------------------------------------------------|----------------------------------------------------------------------------------------------------|----------------------------------------------------------------------------------------------------|----------------------------------------------------------------------------------------------------|--|
|                                                                                            |                                                                                                    |                                                                                                    |                                                                                                    |  |
|                                                                                            |                                                                                                    | C European Commission 1996-2022                                                                               |                                                                                                    |  |
|                                                                                            | © Telerik. All rights reserved.                                                                                                  |                                                                                                    |                                                                                                    |  |
|                                                                                            |                                                                                                    |                                                                                                    |                                                                                                    |  |
| Windows Server 2016 Standard Version 1607 (Build 14393.5125)                               |                                                                                                    |                                                                                                    |                                                                                                    |  |
| Microsoft <sup>®</sup> Word 2019 (16.0.15330.20264) MSO (16.0.15330.20260) 32-bit          | Computername:                                                                                                    |                                                                                                    |                                                                                                    |  |
|                                                                                            |                                                                                                    |                                                                                                    |                                                                                                    |  |
| eNorm-Version bei letzter Änderung:<br>4.5.0 Bundesregierung [20220707]                    | Letzte Dateiänderung:                                                                                                    |                                                                                                    |                                                                                                    |  |
|                                                                                            |                                                                                                    |                                                                                                    |                                                                                                    |  |
| Vorblatt/Begründung wurden geprüft.                                                        |                                                                                                    |                                                                                                    |                                                                                                    |  |
|                                                                                            |                                                                                                    |                                                                                                    |                                                                                                    |  |
| Ergebnis                                                                                   |                                                                                                    |                                                                                                    |                                                                                                    |  |
| korrekt                                                                                    |                                                                                                    |                                                                                                    |                                                                                                    |  |
| korrekt                                                                                    |                                                                                                    |                                                                                                    |                                                                                                    |  |
| korrekt                                                                                    |                                                                                                    |                                                                                                    |                                                                                                    |  |
| korrekt                                                                                    |                                                                                                    |                                                                                                    |                                                                                                    |  |
| korrekt                                                                                    |                                                                                                    |                                                                                                    |                                                                                                    |  |
| 19 Fehler, 0 Warnung(en)                                                                   |                                                                                                    |                                                                                                    | $\sim$                                                                                             |  |
|                                                                                            | eNorm-Version bei Dokumenterstellung: 4.5.0 Bundesregierung [20220707]<br>Dokumenteigenschaften Installation<br>Vorlagen Add-Ins | Die letzte DQP-Prüfung am 09.08.2022 17:14:01 ergab DQP-Fehler (letzte Dateiänderung am 09.08.2022 17:14:02). | Microsoft .NET Framework: 4.7.2 oder höher (461814)<br><b>ENORMTESTSRV5</b><br>09.08.2022 17:14:02 |  |

Abbildung 204: Info-Dialog

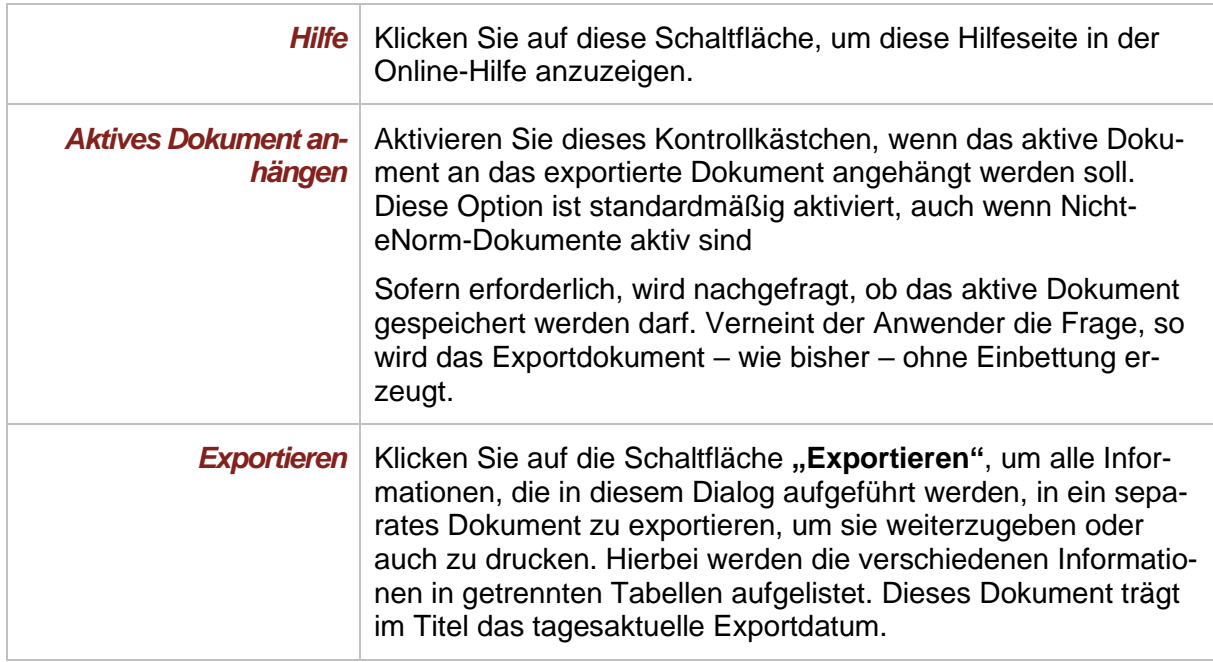

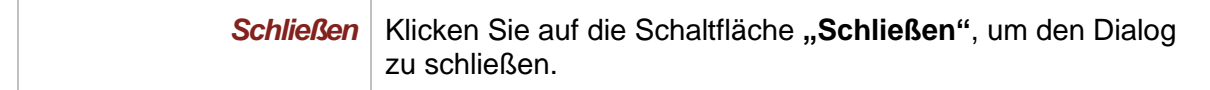

**Hinweise**: Sie können die Angaben im Bereich "Systemumgebung", also die Versionsangaben zu MS Windows oder MS Word, einfach markieren und kopieren. Dies ist insbesondere hilfreich, wenn Sie diese genauen Angaben an den Zentralen Anwendersupport oder Ihre interne IT weitergeben möchten.

> Wenn Sie zwischen den einzelnen Registern des Info-Dialogs wechseln, erscheint gegebenenfalls kurz eine Fortschrittsanzeige in Form eines oder mehrerer Punkte, die sich zu einem gepunkteten Kreis zusammenfügen. Damit informiert eNorm Sie darüber, dass zunächst eine kurze Datensammlung erforderlich ist, die dann umgehend im entsprechenden Register angezeigt werden.

*8.2.1. DQP*

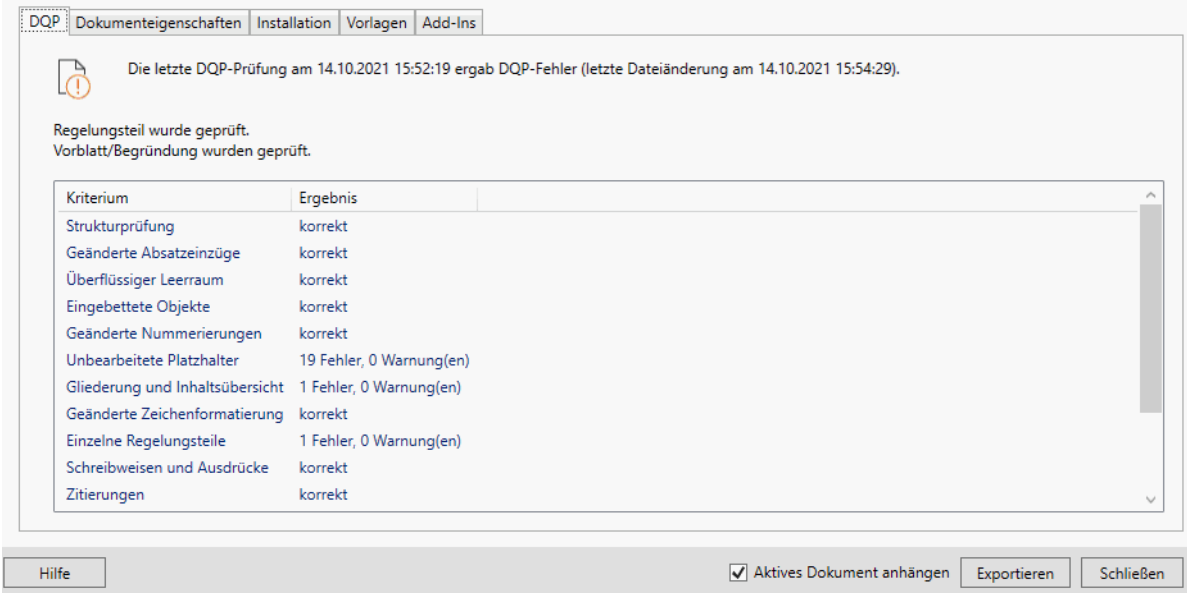

Abbildung 205: Info-Dialog Registerkarte "DQP"

Hier finden Sie die Information, wann die letzte Dokumentqualitätsprüfung auf dem aktuellen Dokument durchgeführt wurde und welches Ergebnis vorlag (inklusive der DQP-Zustandsanzeige, siehe auch Symboldarstellung des letzten DQP-Ergebnisses). Bei Stammund Änderungsdokumenten wird vermerkt, ob sowohl Regelungsteil als auch Vorblatt / Begründung geprüft wurden. Hierbei werden alle für das aktuelle Dokument möglichen Prüfkriterien mit dem Prüfergebnis aufgelistet.

## *8.2.2. Dokumenteigenschaften*

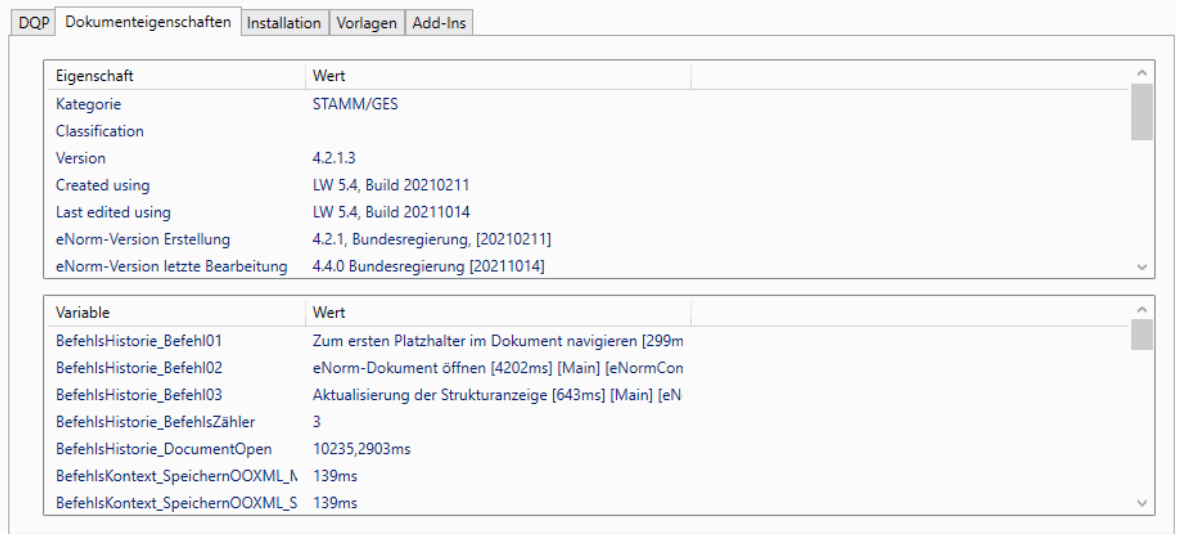

Abbildung 206: Info-Dialog Registerkarte "Dokumenteigenschaften"

Hier erhalten Sie eine Übersicht über alle Dokumenteigenschaften des aktuell geöffneten Dokumentes und der zugehörigen Werte.

## *8.2.3. Installation*

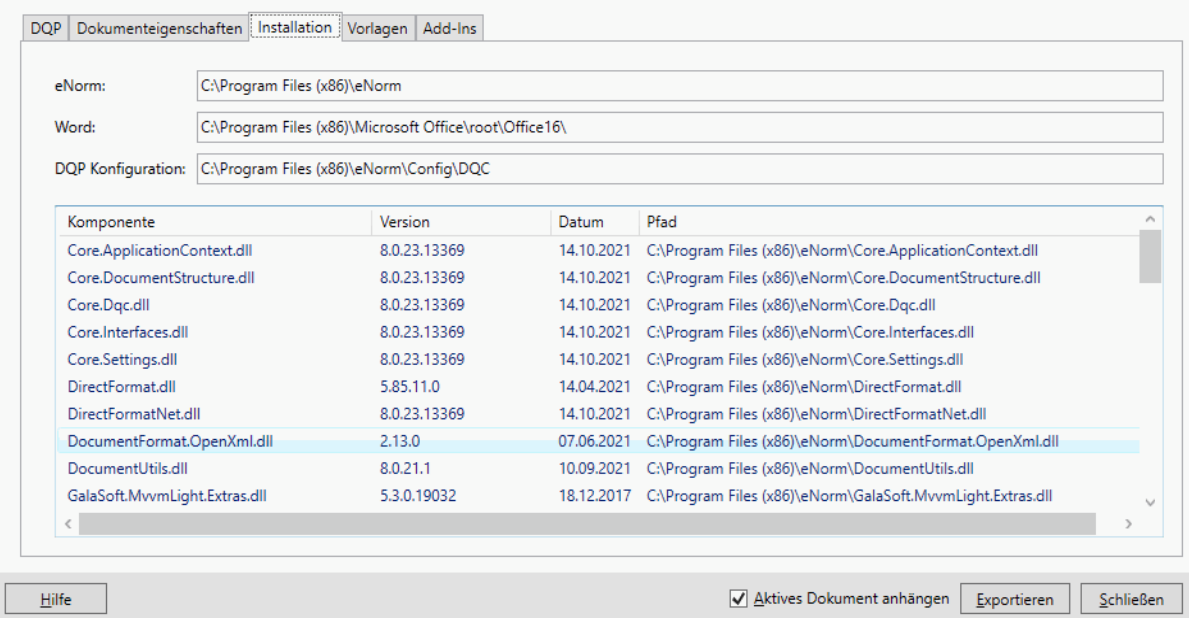

Abbildung 207: Info-Dialog Registerkarte "Installation"

Hier werden Betriebssystem, Word-Version und eNorm-Version bei Dokumenterstellung und letzter Änderung ausgegeben.

Hier erhalten Sie Informationen zur eNorm-Installation. Dabei werden die Installationsverzeichnisse von eNorm und MS Word aufgelistet. Unterhalb der Installationsverzeichnisse, werden alle Komponenten der eNorm-Installation aufgeführt mit Versionsnummer, dem Datum und dem Pfad, unter dem die jeweilige Komponente abgespeichert ist.

## *8.2.4. Vorlagen*

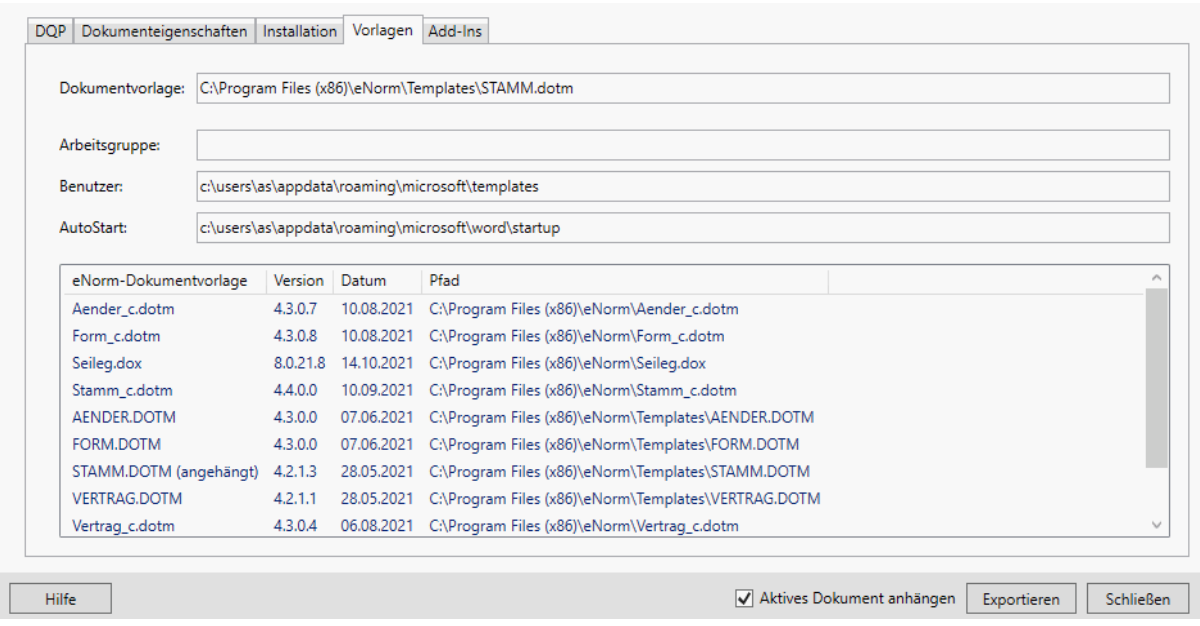

Abbildung 208: Info-Dialog Registerkarte, , Vorlagen"

Hier erhalten Sie Informationen über die Dokumentvorlage, die mit dem aktuellen Dokument verknüpft ist und über alle von Ihrer eNorm-Installation verwendeten Dokumentvorlagen mit Angabe von Versionsnummer, Datum und Speicherort. Zusätzlich gibt es eine Auflistung der in Word definierten Vorlagenverzeichnisse.

# *8.2.5. Add-Ins*

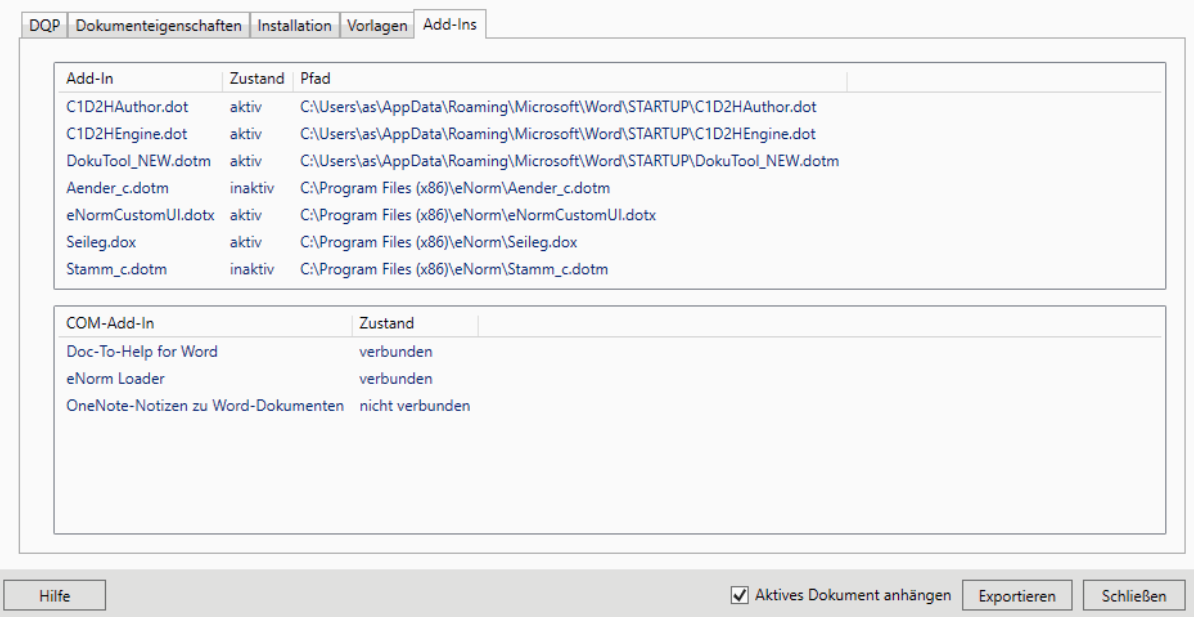

Abbildung 209: Info-Dialog Registerkarte, "Add-Ins"

Hier werden alle, aktuell in MS Word geladenen Add-Ins aufgeführt. Für jedes Add-In, wird der Pfad angezeigt, unter dem es gespeichert ist, und ausgegeben, ob es aktiviert oder deaktiviert ist.

# *9. Tipps & Tricks*

Dieses Kapitel enthält Tipps & Tricks für verschiedene Aufgaben.

# *9.1. Verändern der Größe eines Dialogfensters*

Einige Dialogfenster können Sie in ihrer Größe verändern, z. B. Element einfügen, Geschickt einfügen.

Positionieren Sie hierzu den Mauszeiger an den äußeren Rand des Dialogfensters, so dass der Mauszeiger zu einem zweiseitigen Pfeil wird.

Abbildung 210: Mauszeiger zum Verändern der Größe eines Dialogfensters

Jetzt können Sie mit gedrückt gehaltener linker Maustaste die Größe des Fensters verändern.

Am linken oder rechten Rand können Sie die Fensterbreite verändern (Mauszeiger <sup>+</sup>). Am oberen oder unteren Rand können Sie die Fensterhöhe verändern (Mauszeiger +). Wenn Sie den Mauszeiger an einer Fensterecke positionieren, können Sie die Fenstergröße als Ganzes verändern (Mauszeiger<sup>-4</sup>).

# *9.2. Text in die Zwischenablage einfügen*

Um Text in die Zwischenablage zu kopieren, müssen Sie den gewünschten Text zunächst markieren. Anschließend wählen Sie im Kontextmenü der rechten Maustaste den Eintrag "ko**pieren"**.

Alternativ können Sie den markierten Text auch über die Tastenkombination STRG+C in die Zwischenablage kopieren.

# *9.3. Farbe zurücksetzen*

Wenn Sie ein eNorm-Dokument erzeugen, enthält dieses verschiedene Farben, z. B. blau, zur Markierung von Platzhaltertexten. Wollen Sie jetzt nach einem solchen Ihren eigenen Text eingeben, so kann es passieren, dass dieser ebenfalls diese Farbmarkierung erhält.

Um dies zu verhindern, positionieren Sie die Einfügemarke ans Ende des markierten Textes und betätigen Sie die Tastenkombination STRG+LEERTASTE, um die Farbe zurückzusetzen. Jetzt können Sie mit der Textfarbe "Automatisch" weiterschreiben (in Abhängigkeit Ihrer persönlichen MS Windows-Einstellungen bedeutet dies i. d. R. eine schwarze Darstellung).

Haben Sie bereits farblich markierten Text geschrieben, markieren Sie zunächst diesen Text und betätigen Sie anschließend die Tastenkombination STRG+LEERTASTE, um für den markierten Text die farbliche Markierung zurückzusetzen.

**Hinweis:** Hiermit können Sie nur Farbmarkierungen von eNorm zurücksetzen (siehe auch [Farbmarkierungen\)](#page-42-0). Farbmarkierungen von MS Word-Befehlen wie z. B. "Ände**rungen (nach)verfolgen"** können Sie nicht zurücksetzen.

# *9.4. Zur Seitenansicht wechseln, um Standardeinstellungen wiederherzustellen*

Falls Sie benötigte Abschnittswechsel gelöscht haben, Seiteneinstellungen oder die Kopfzeilen geändert haben, können Sie zur Seitenansicht wechseln und damit automatisch die Bereinigungsfunktion von eNorm starten.

Die Bereinigungsfunktion setzt die Seiteneinstellungen sowie die Kopfzeilen wieder auf ihre Standard-Werte zurück und fügt benötigte, aber gelöschte Abschnittswechsel wieder ein.

**Hinweis:** Hierzu wird jedoch eine korrekte Dokumentstruktur vorausgesetzt.

# *10. Anhang*

# *10.1. Tastenkombinationen*

## *10.1.1. Allgemeine Tastenkombinationen für alle Dokumenttypen*

In dieser Tabelle sind Tastenkombinationen aufgelistet, die in allen Dokumenttypen verwendet werden können.

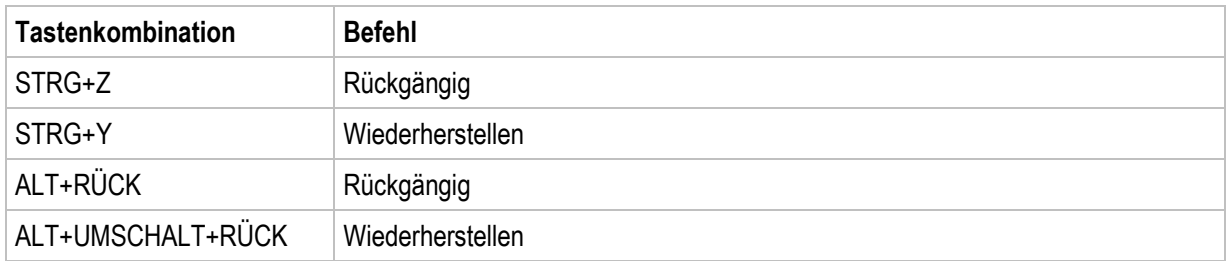

## *10.1.2. Tastenkombinationen für bestimmte eNorm-Dokumenttypen*

In diesen Tabellen sind die Tastenkombinationen mit den zugehörigen eNorm-Befehlen für bestimmte Dokumenttypen aufgelistet.

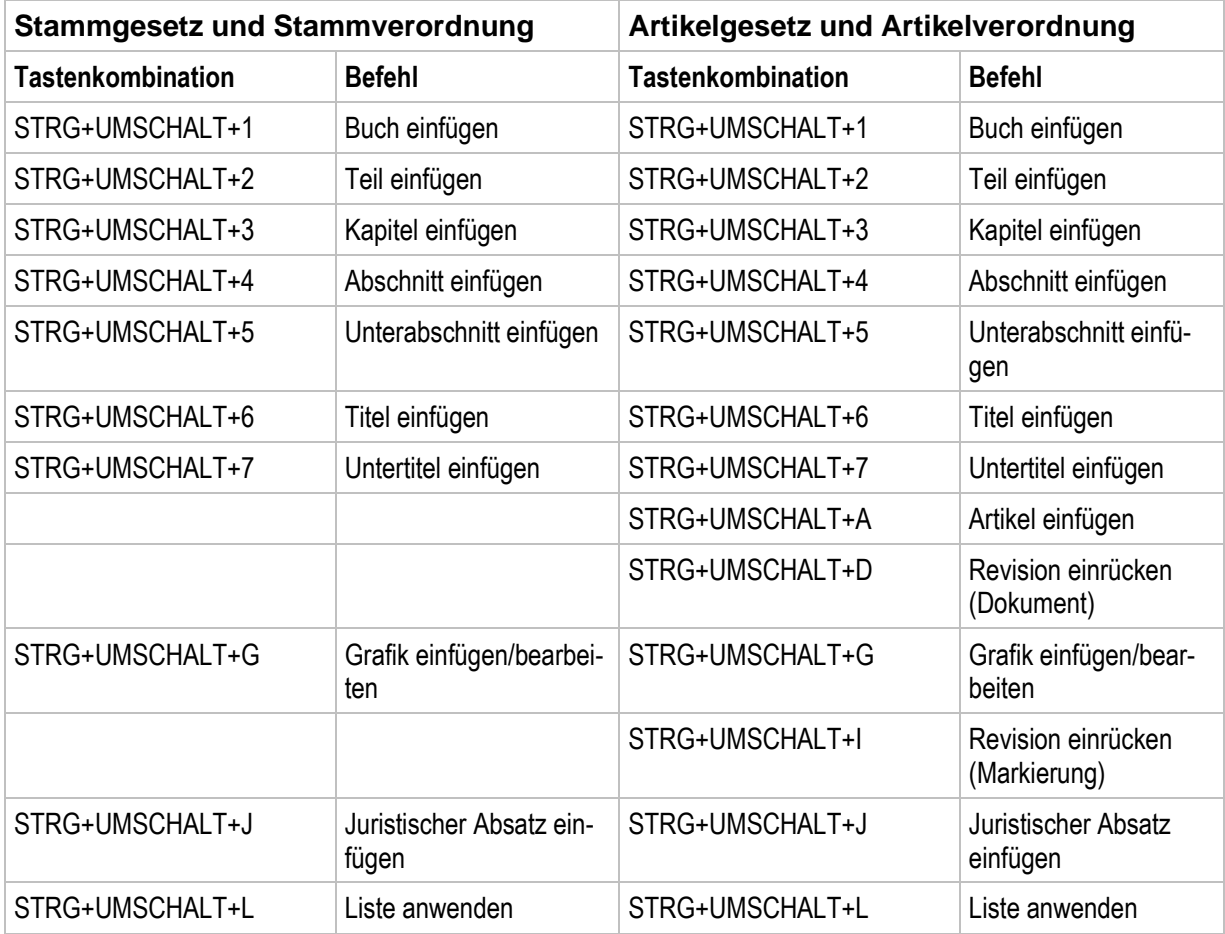

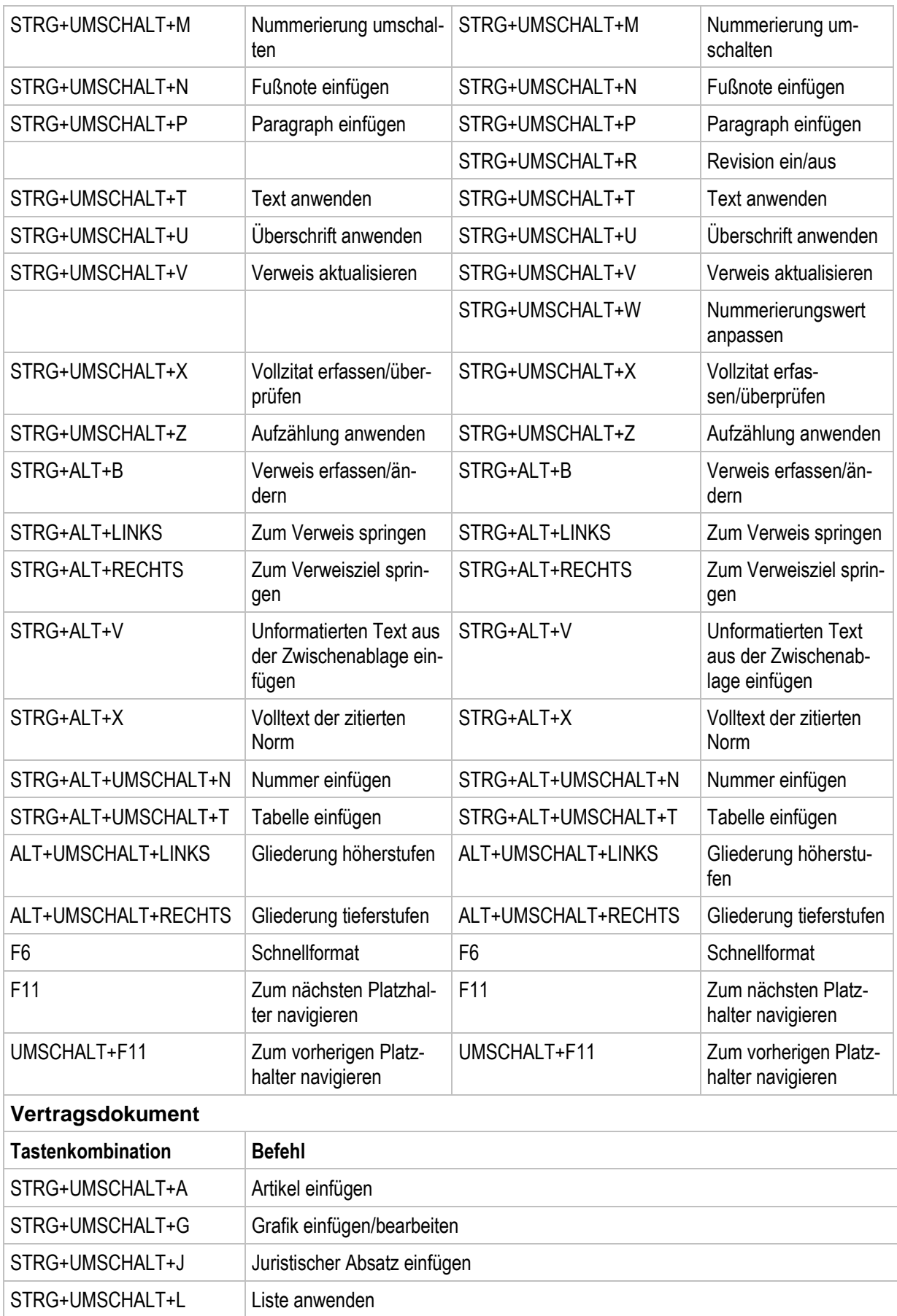

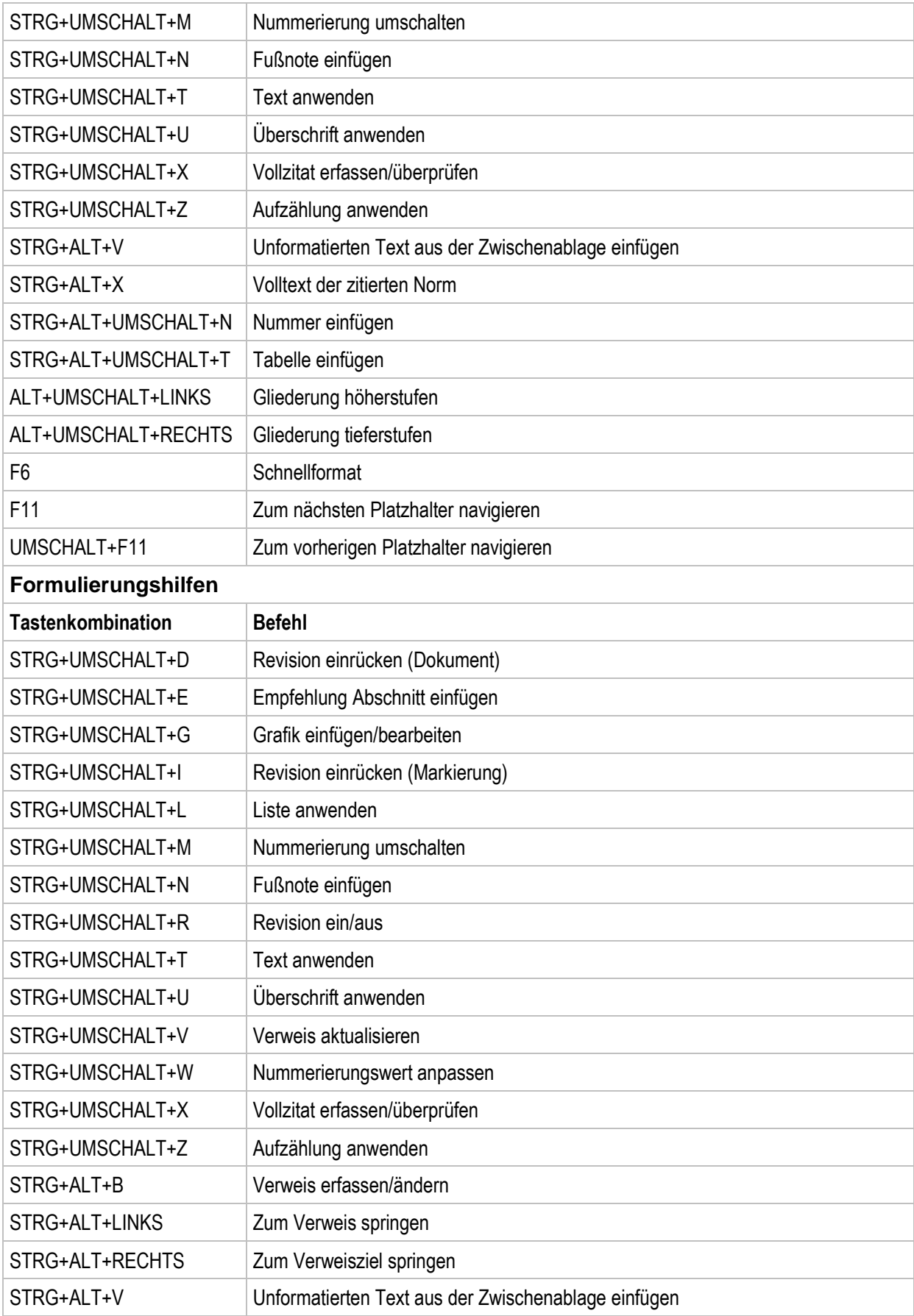

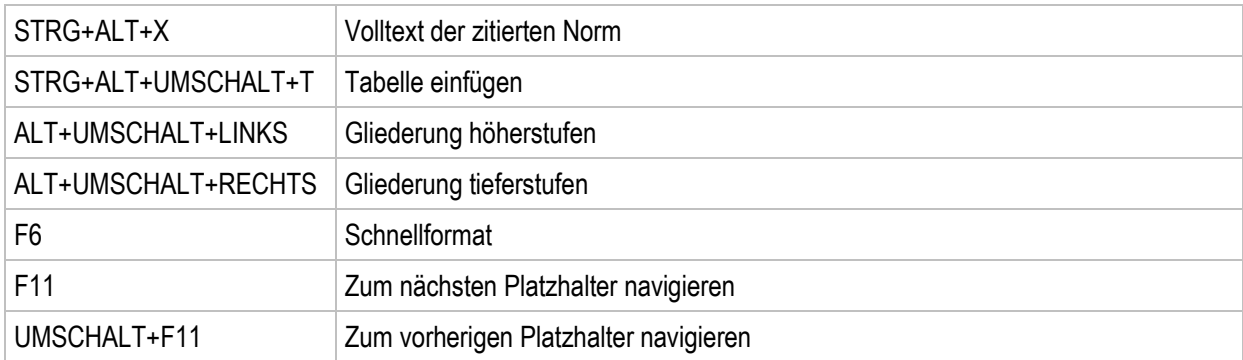

# *10.2. Codes für Schnellformat*

In den folgenden Tabellen sind die Schnellcodes mit den zugehörigen eNorm-Formatvorlagen für jeden Dokumenttyp aufgelistet.

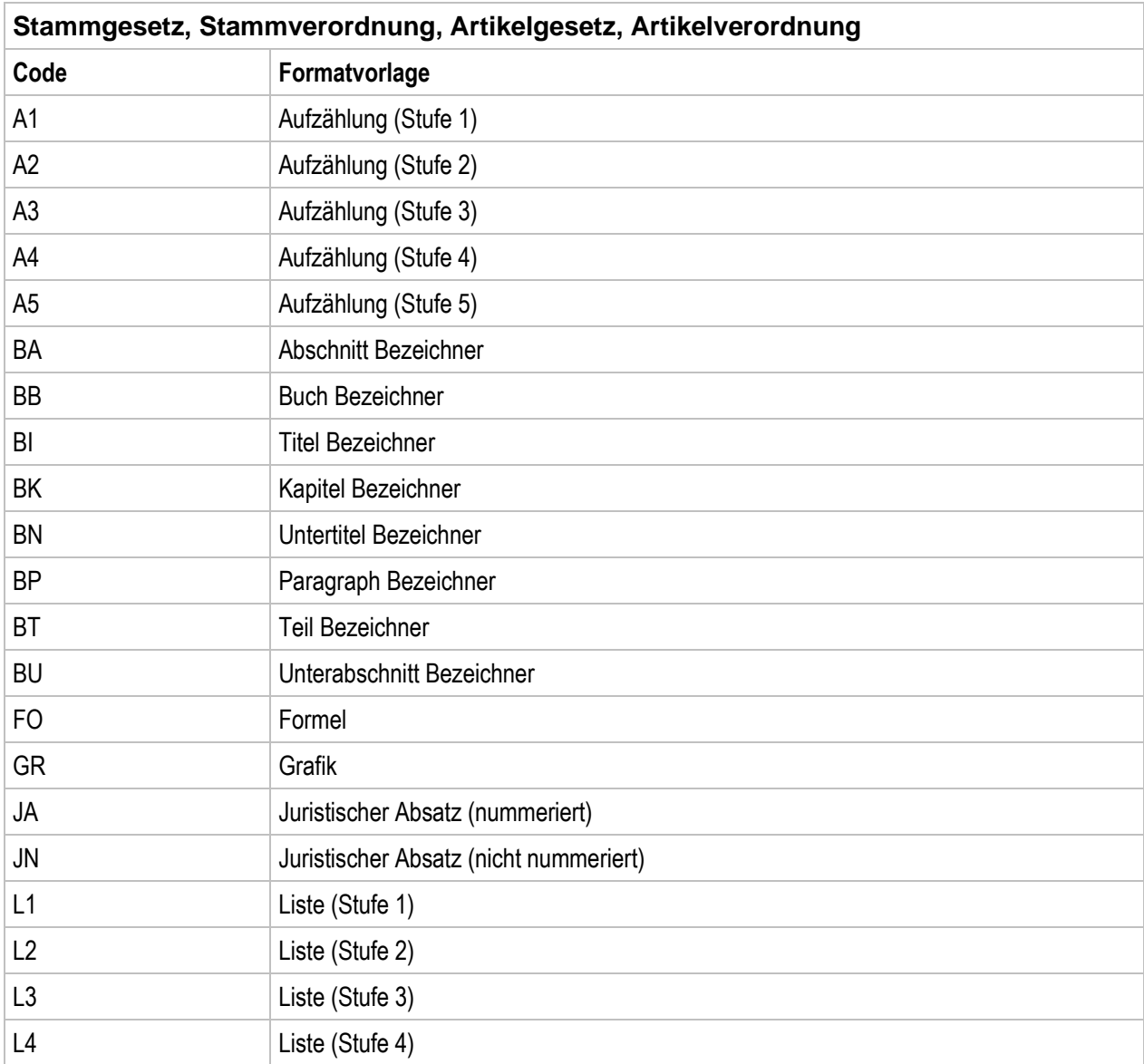

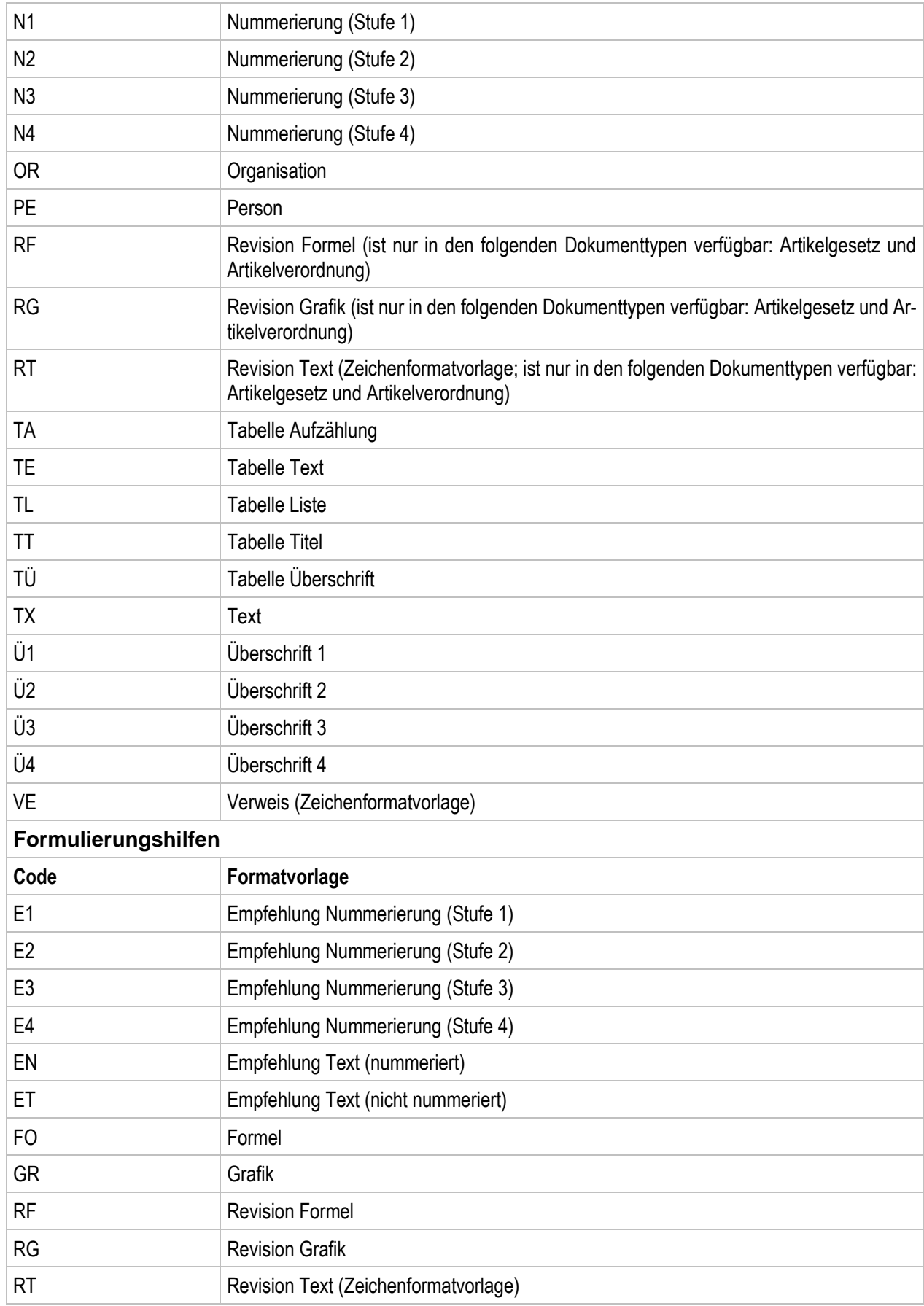

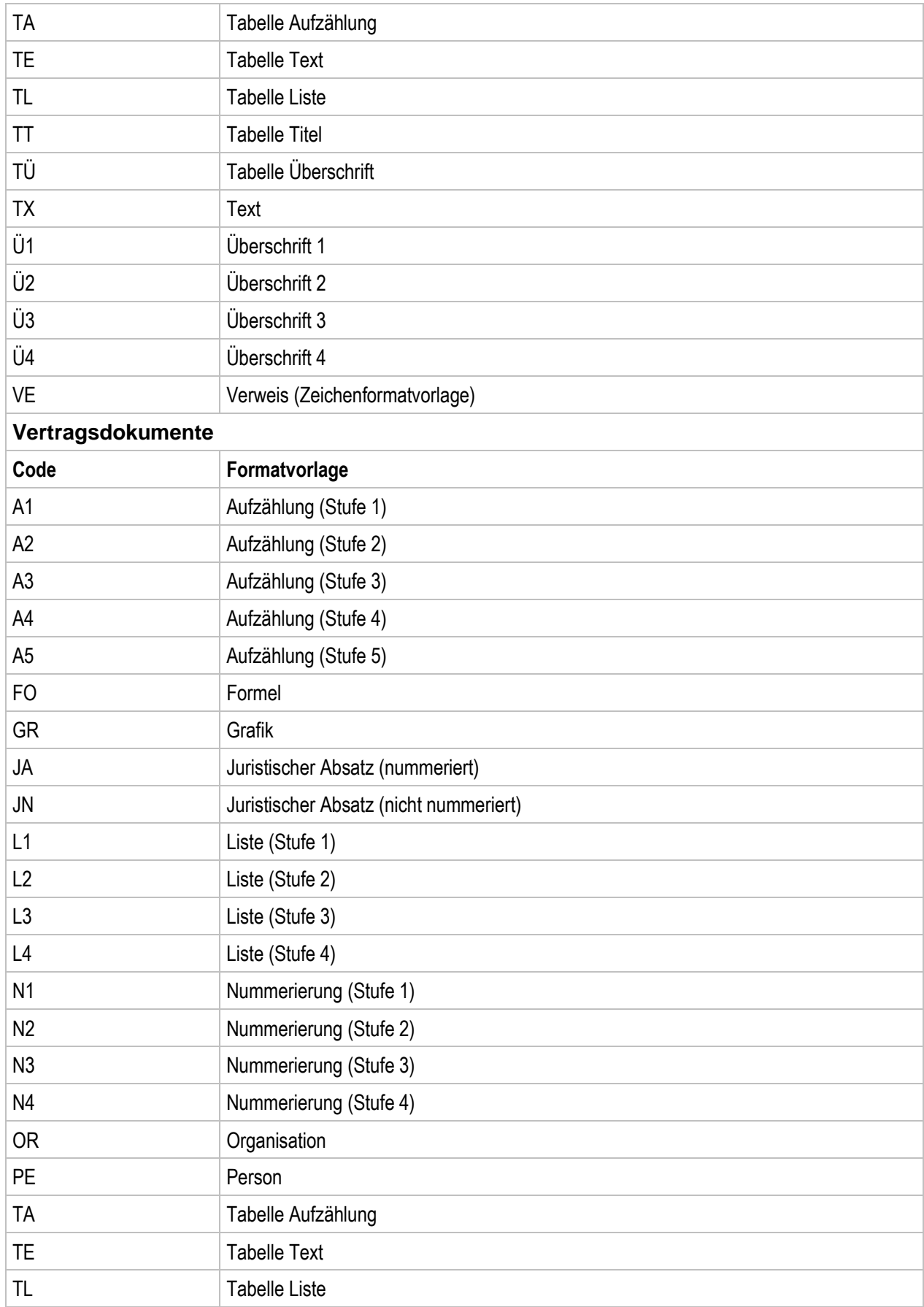

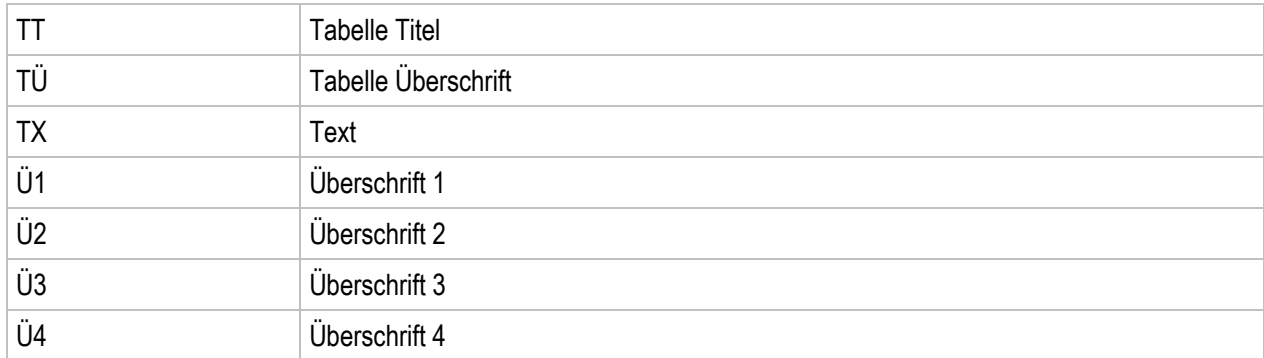

# *10.3. Menü und Symbolleiste (Schnellreferenz)*

In dieser Tabelle sind alle eNorm-Befehle aufgelistet. Sie finden sie auf der eNorm-Registerkarte.

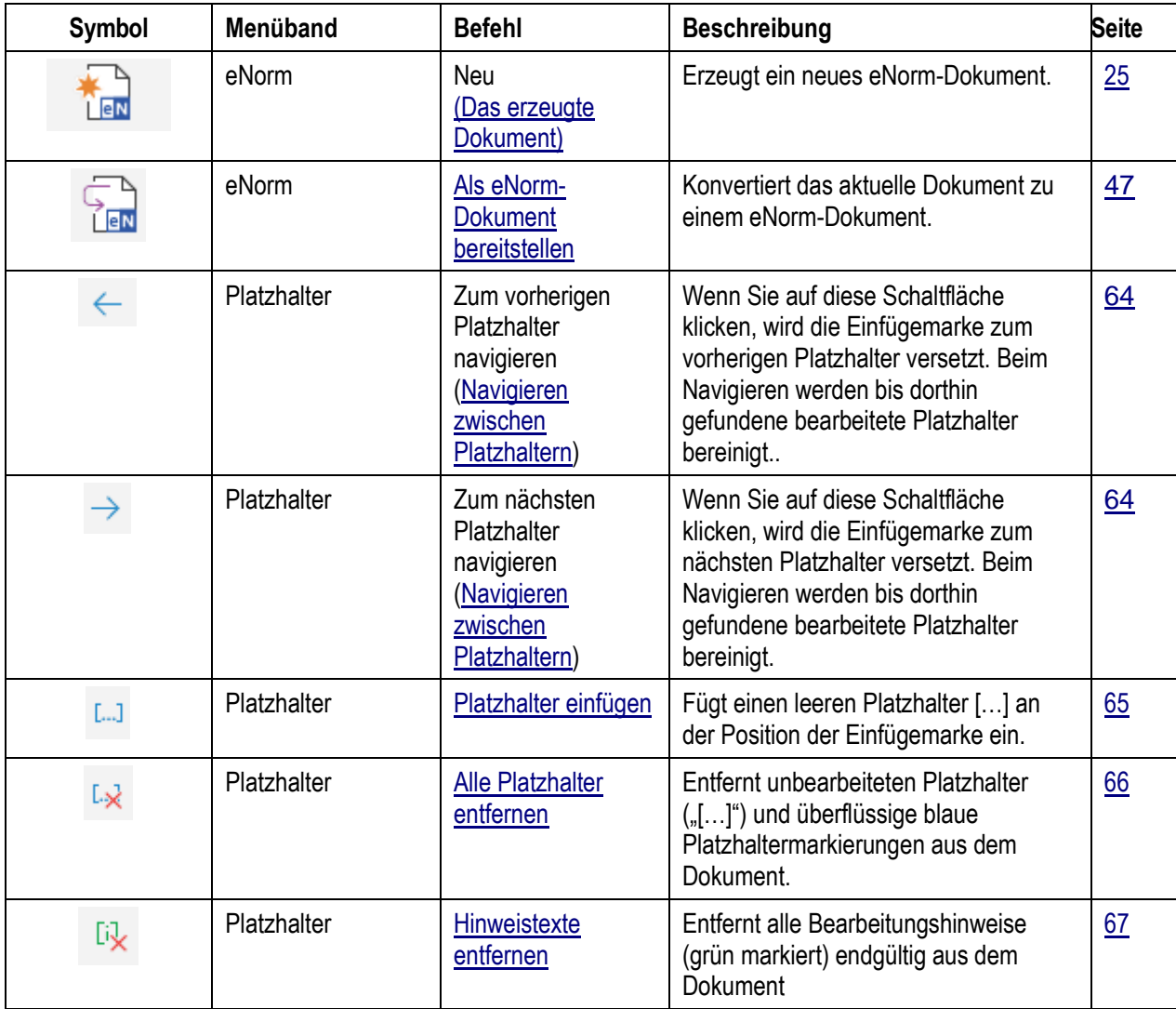

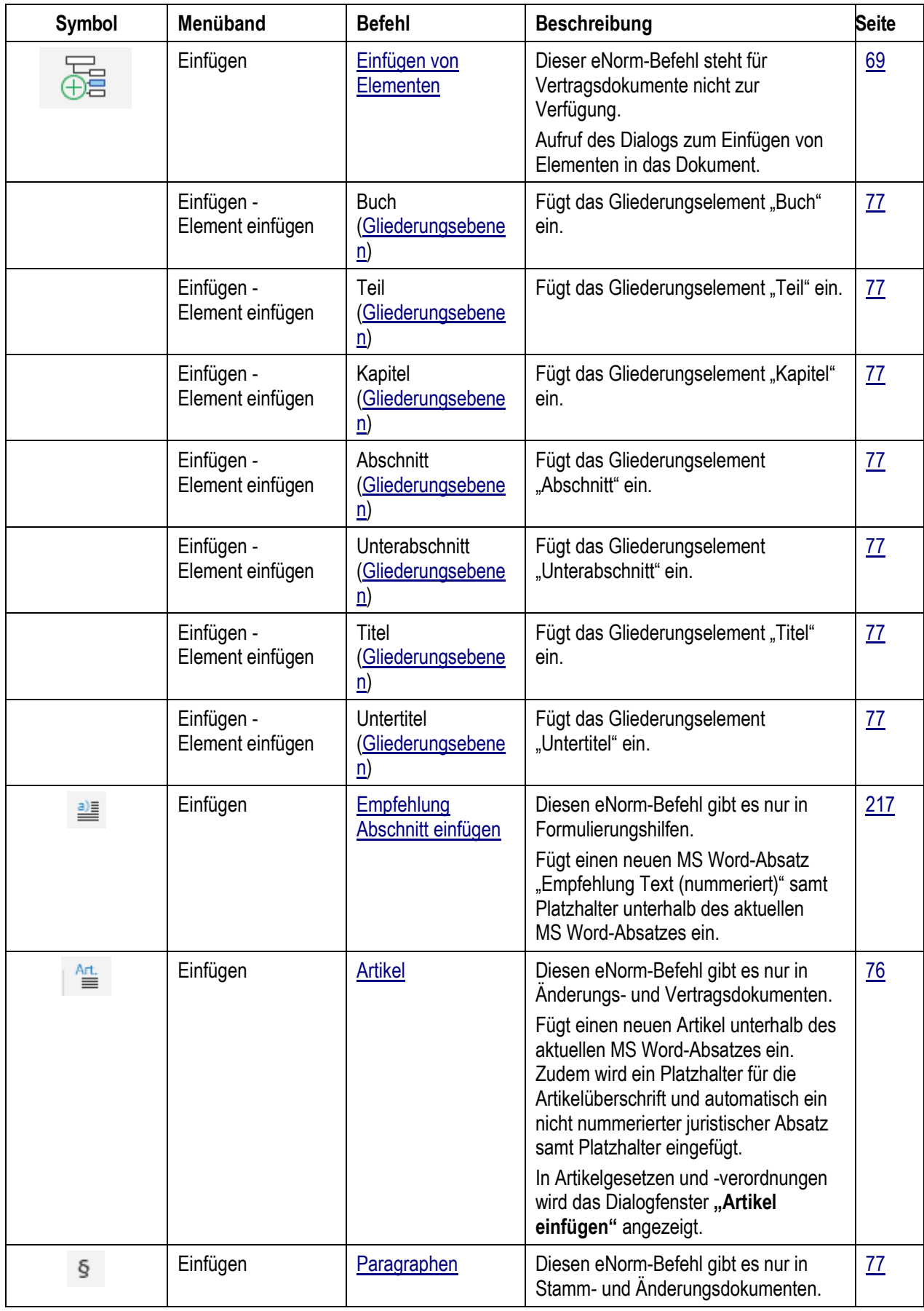

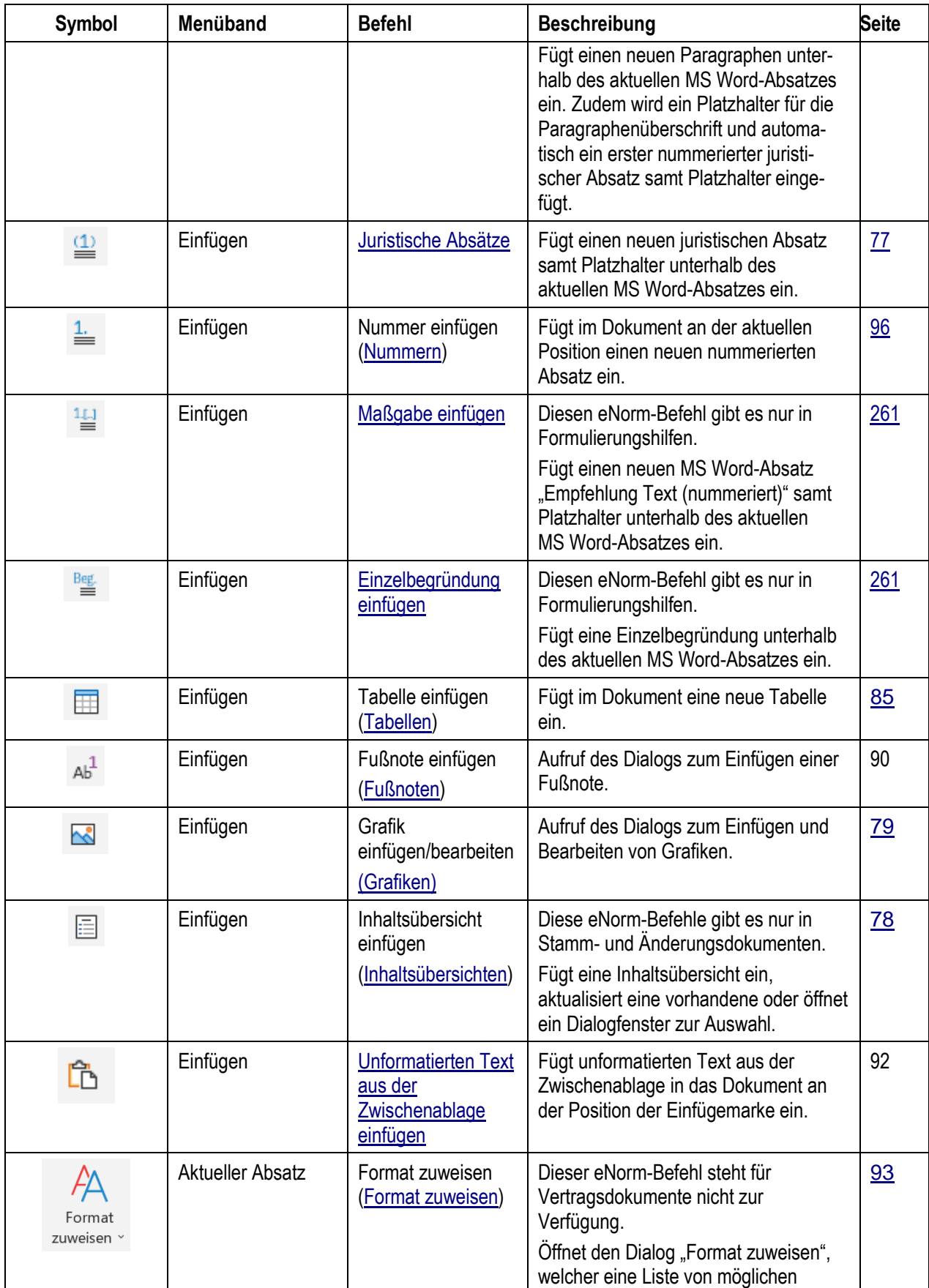

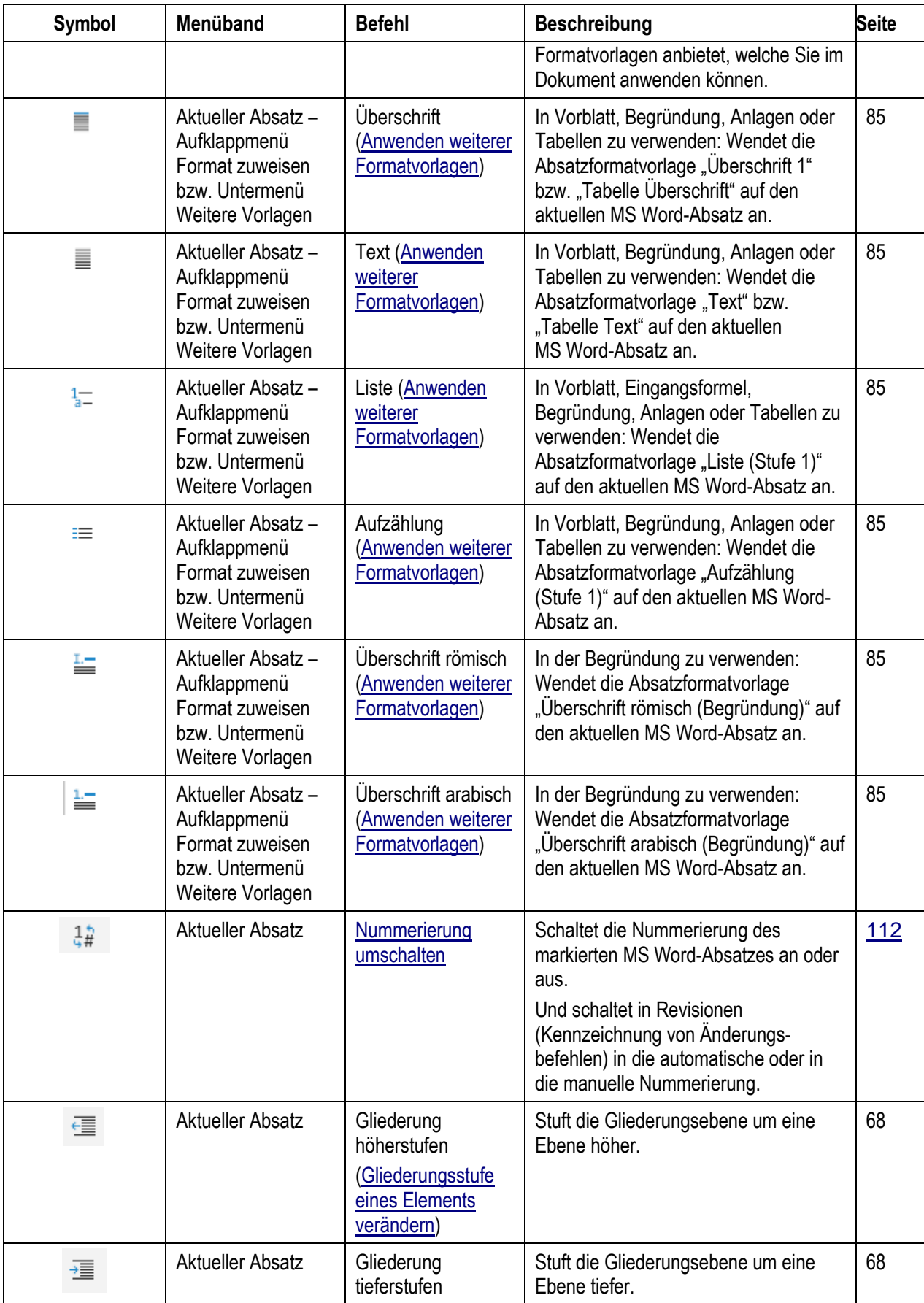

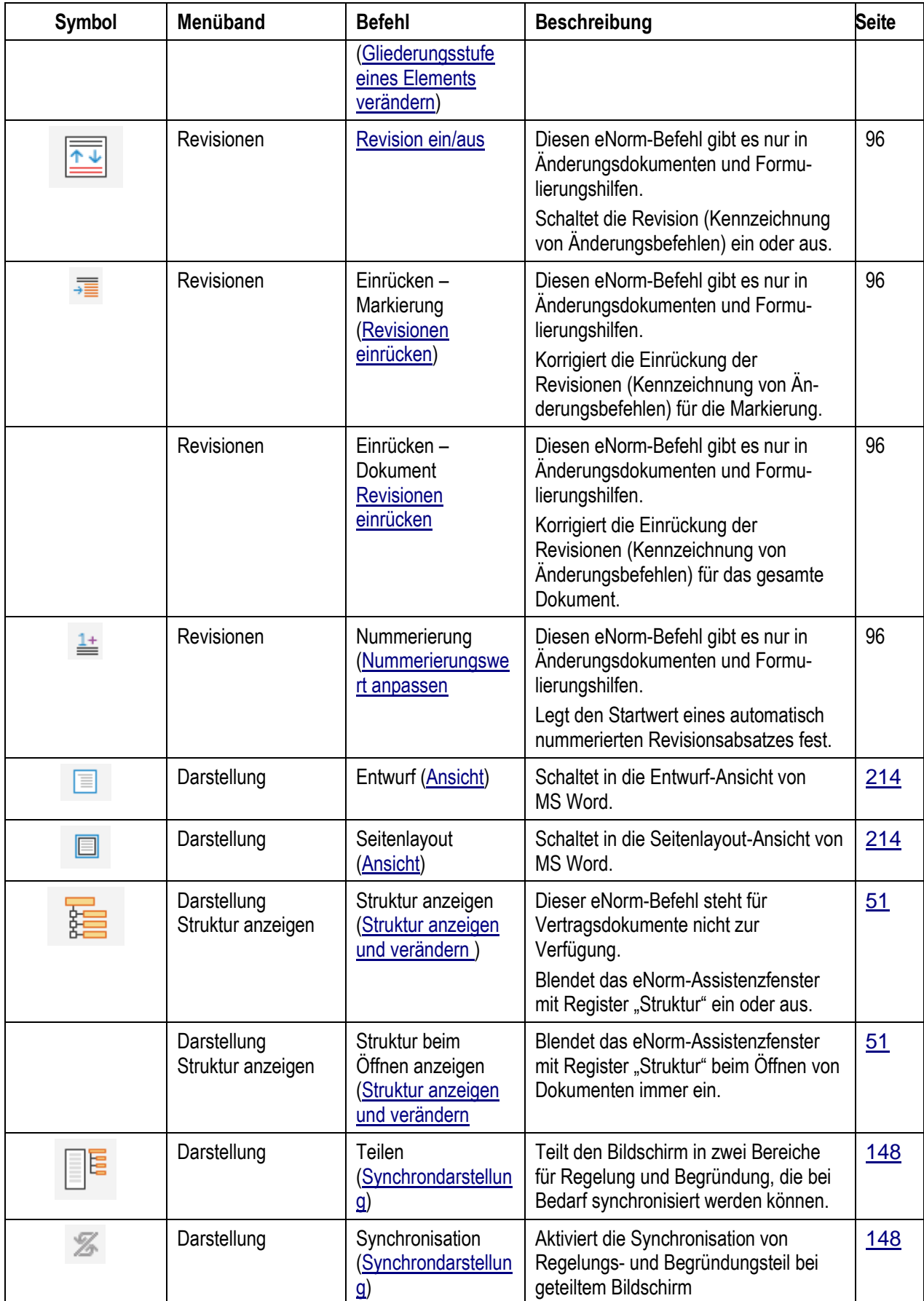

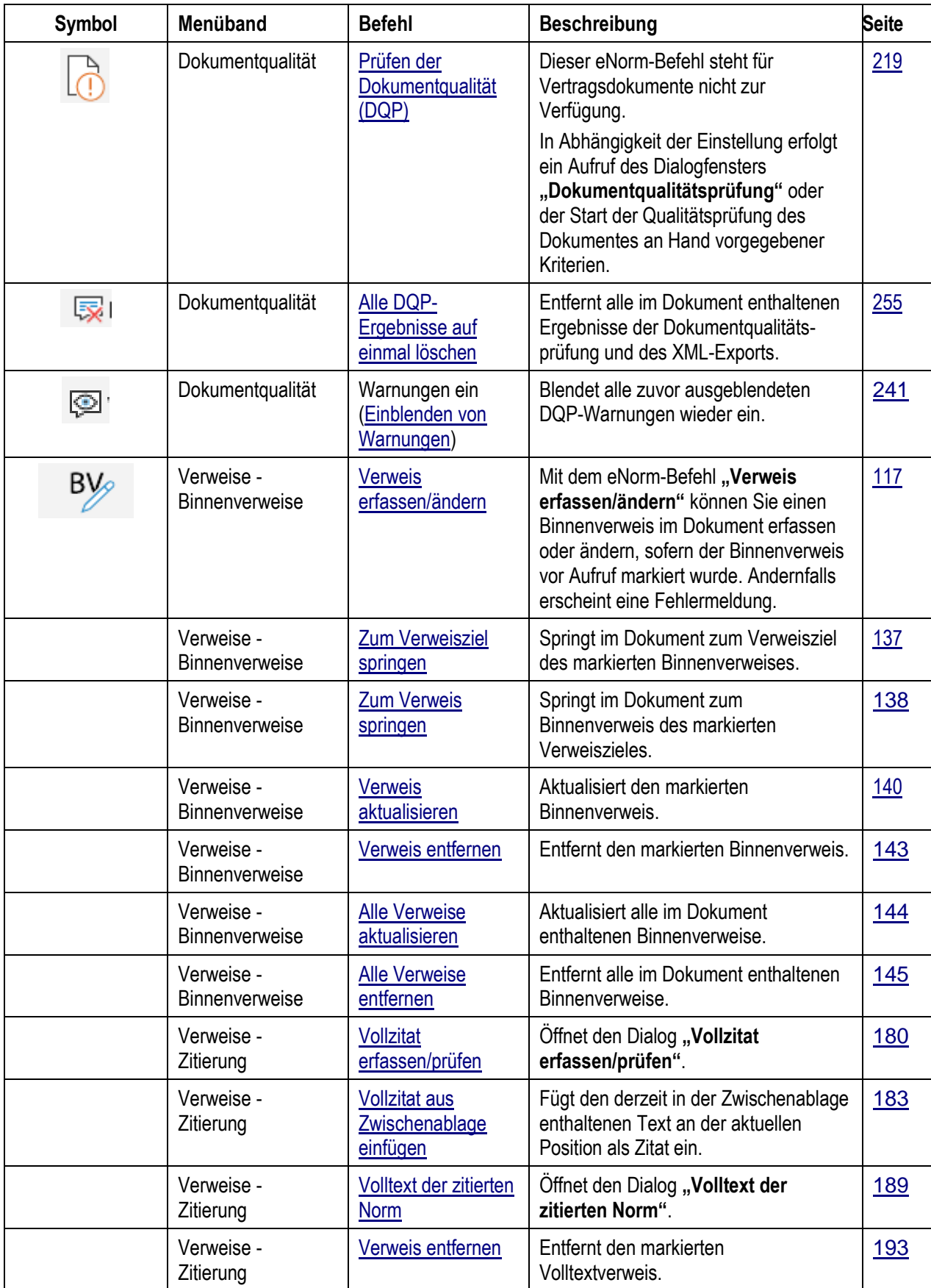

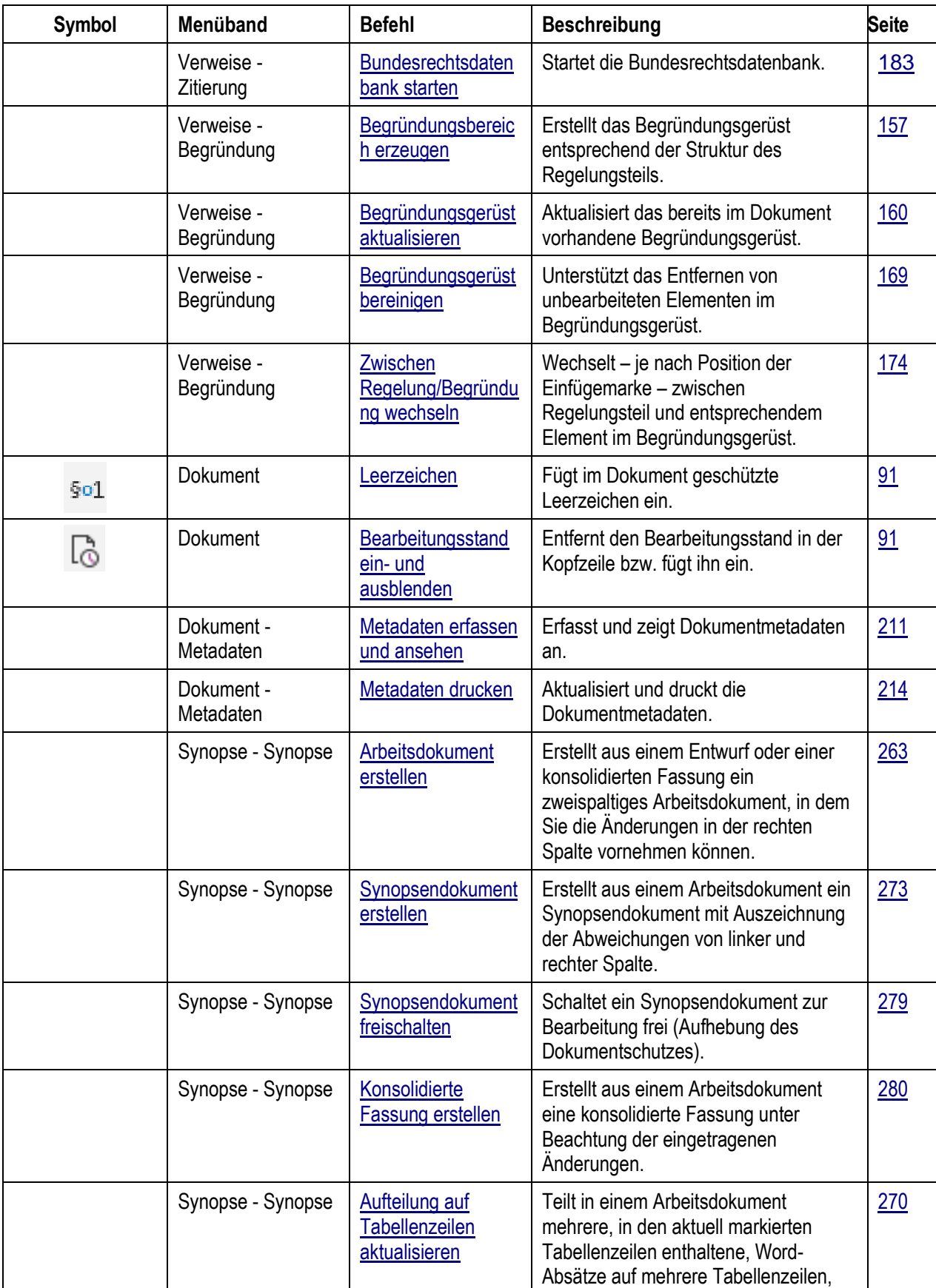

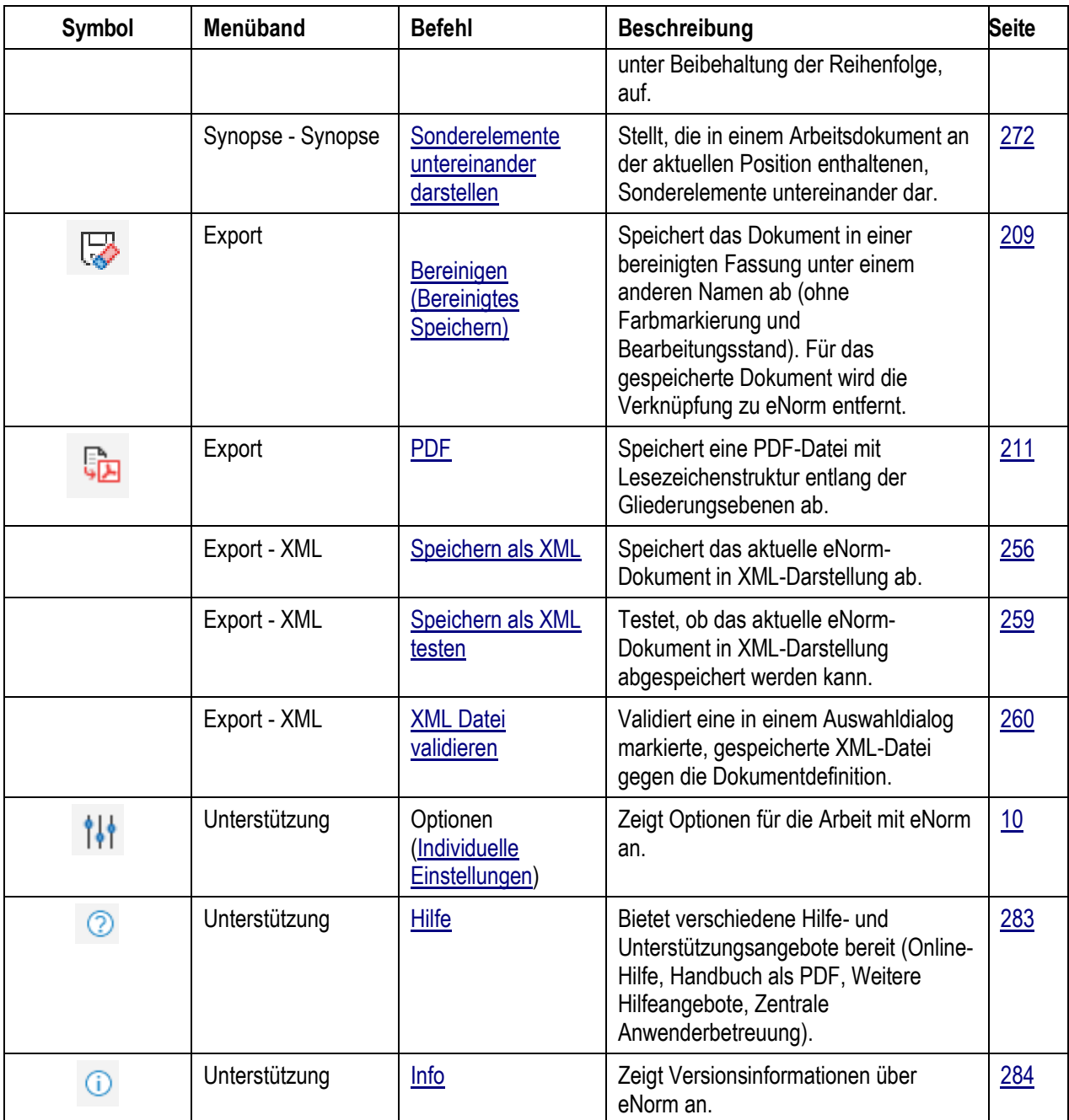

# *10.4. Situativ angepasstes Kontextmenü*

In dieser Tabelle sind alle eNorm-Befehle aufgelistet, die prinzipiell im Kontextmenü bereitgestellt werden. Diese Kontextmenü-Befehle werden jeweils nur situativ passend angeboten, abhängig von der jeweiligen Markierung im Dokumenttext. Einträge, die nicht relevant sind, werden nicht angezeigt. Ist eine klare Zuordnung, worauf sich der Befehl beziehen soll, nicht möglich, z. B. weil mehrere zusammenhängende Word-Absätze markiert werden, wird der Eintrag deshalb nicht angezeigt.

**GN** 

Vor den Einträgen der eNorm-Befehle im Word-Kontextmenü wird stets zur besseren Orientierung das eNorm-Symbol angezeigt.

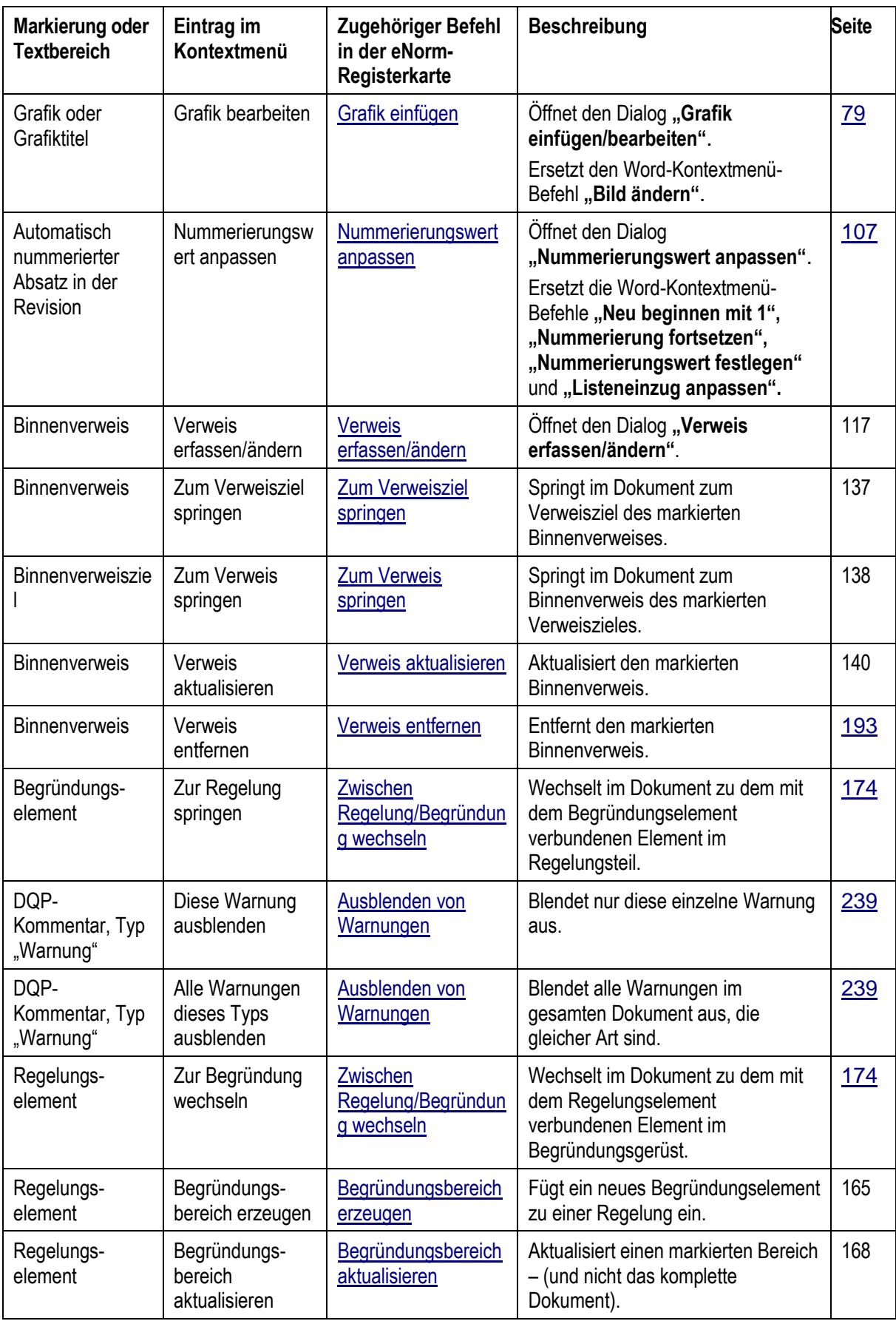
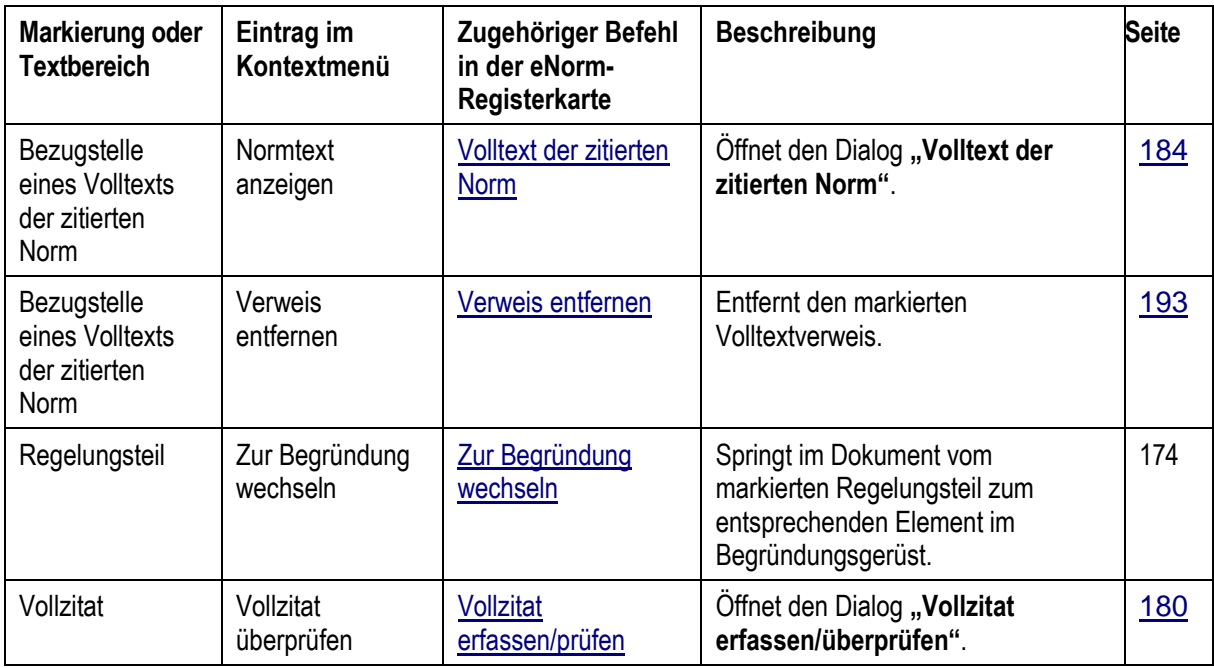

# <span id="page-324-0"></span>*10.5. Backstage-Ansicht*

#### 10.5.1. Registerkarte "eNorm"

Seit MS Word 2010 gibt es die Backstage-Ansicht. eNorm bietet alle allgemeinen Befehle, die jederzeit zur Verfügung stehen ("Neu", "Optionen", "Hilfe" sowie "Zentrale Anwenderbetreuung"), sowie den eNorm-Befehl "Als eNorm-Dokument bereitstellen", falls zutreffend, auch in dieser Backstage-Ansicht an. Dazu gibt es in der Backstage-Ansicht - Registerkarte "Datei" - eine eigene Registerkarte "eNorm".

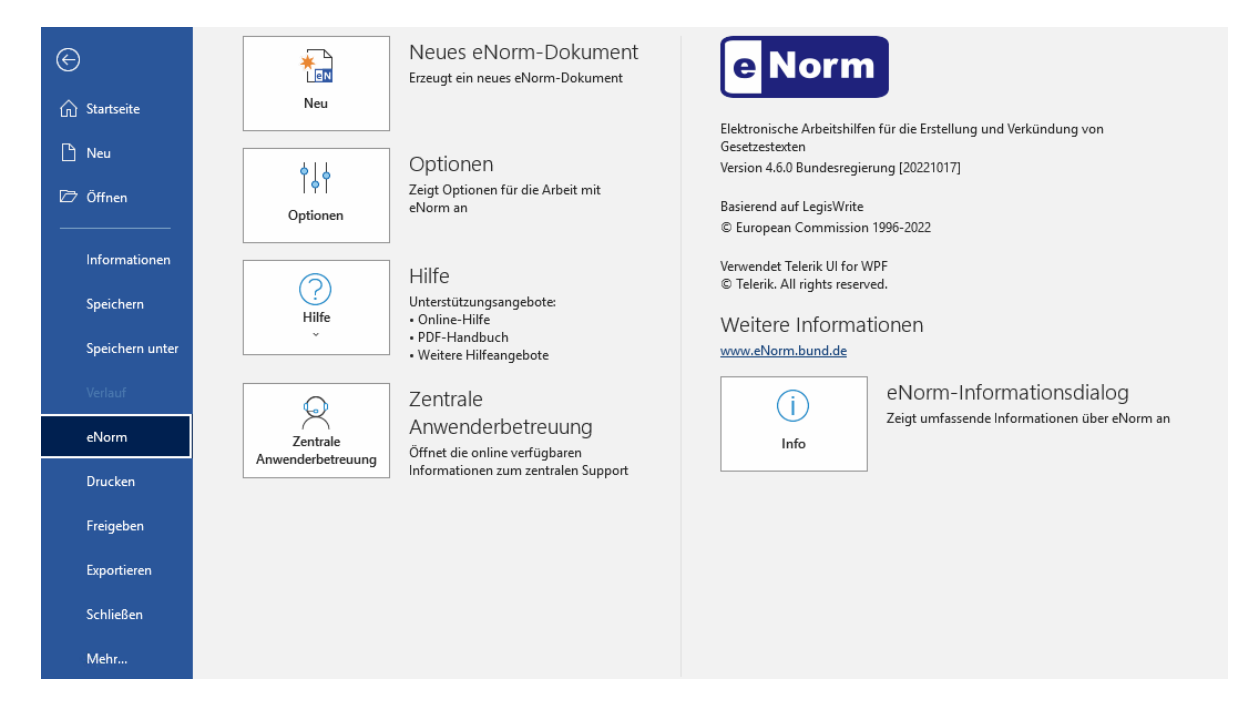

Backstage-Ansicht mit der Menüschaltfläche "eNorm". Abbildung 211:

Auf der linken Seite befinden sich die eNorm-Befehle "Neu" (zur Erstellung von neuen eNorm-Dokumenten, siehe auch [Erstellen von Dokumenten\)](#page-42-0), "Optionen" (zur Änderung der eNorm-Optionen, siehe auch [Individuelle Einstellungen\)](#page-27-0), "Hilfe" (mit ausklappbarem Menü nach Klick auf den Hilfe-Button, siehe [Hilfe,](#page-300-0) [Handbuch als PDF](#page-301-0) und [Weitere Hilfeangebote\)](#page-301-1) sowie "Zent**rale Anwenderbetreuung"** (siehe Zentrale [Anwenderbetreuung\)](#page-301-2).

Auf der rechten Seite erhalten Sie Informationen zur eNorm-Installation und können über die Schaltfläche "Info" den eNorm-Informationsdialog aufrufen, in dem Sie detailliertere Informa-tionen über eNorm und das aktuell geöffnete eNorm-Dokument erhalten (siehe auch [Info\)](#page-301-3).

#### 10.5.2. Registerkarte "Drucken"

Bei eNorm-Dokumenten wird die herkömmliche Registerkarte "Drucken" von MS Word durch eine eigene eNorm-Registerkarte **"Drucken"** ersetzt. Nähere Informationen hierzu finden Sie im Abschnitt [Drucken unter eNorm.](#page-220-0)

#### 10.5.3. Registerkarte "Informationen"

Bei eNorm-Dokumenten wird der MS Word-Befehl **"Dokument prüfen"** deaktiviert. Nähere Informationen hierzu finden Sie im Abschnitt Deaktivieren des MS Word-Befehls "Dokument [prüfen"](#page-40-0) .

#### <span id="page-325-0"></span>*10.6. Glossar*

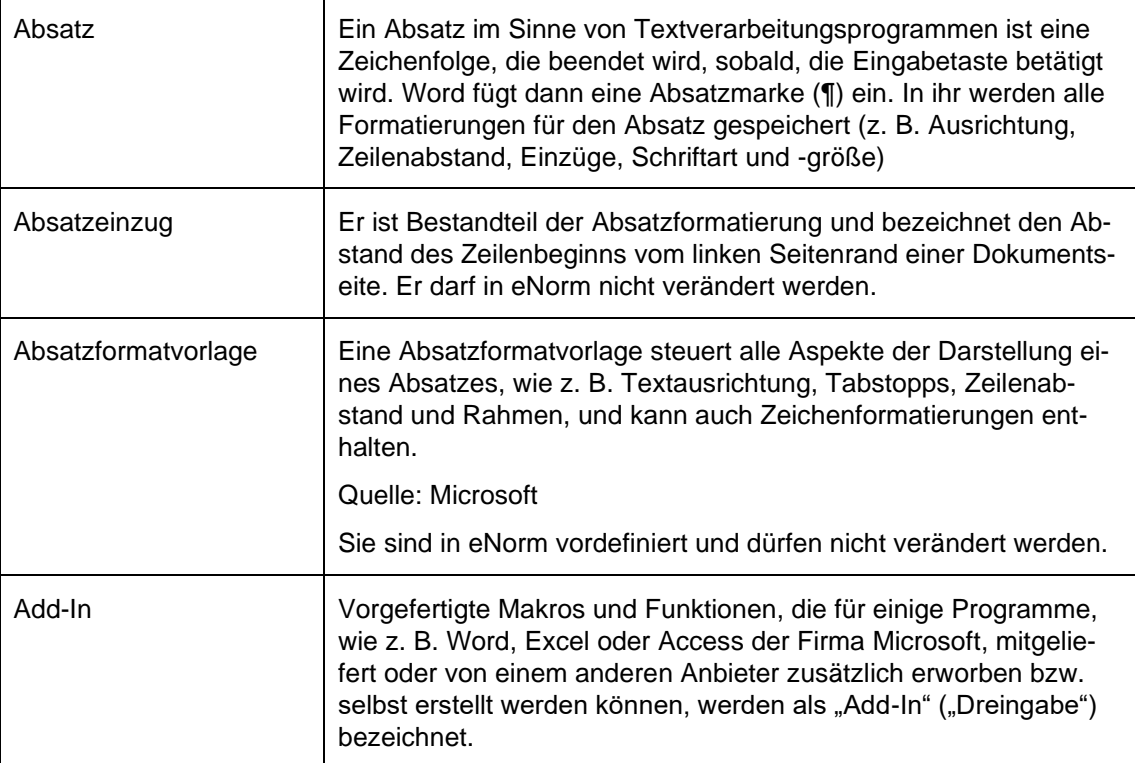

**A**

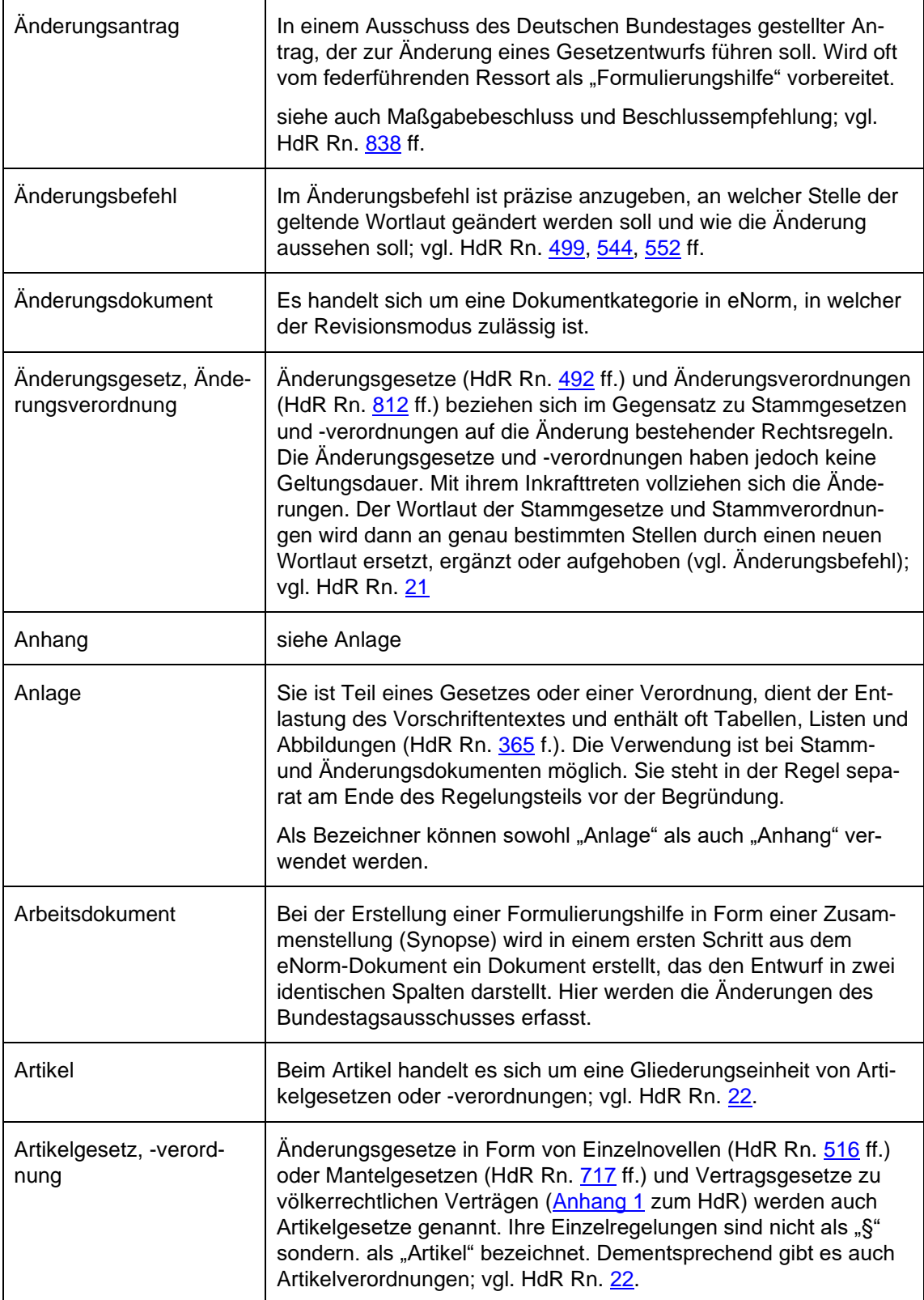

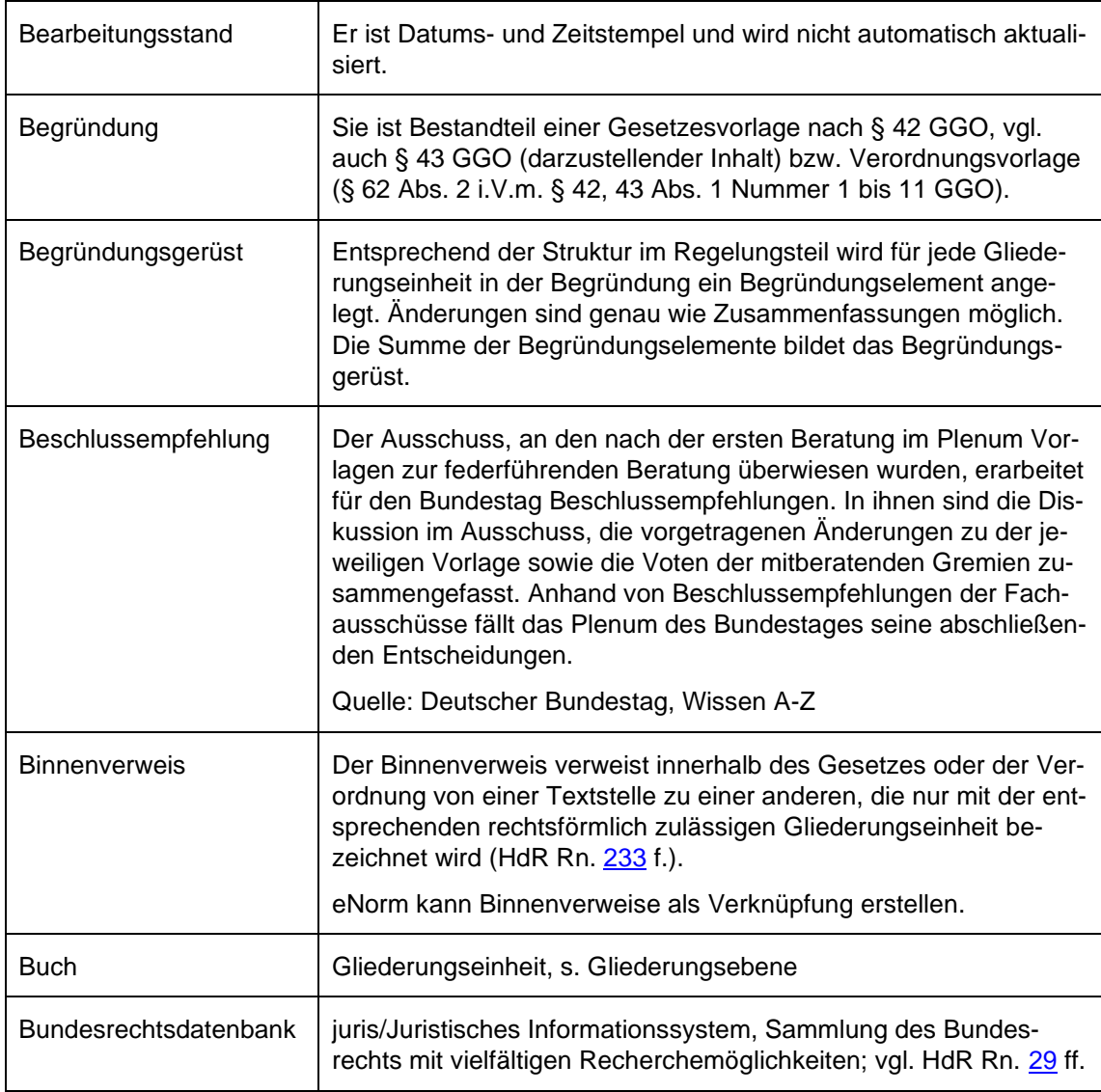

#### **D**

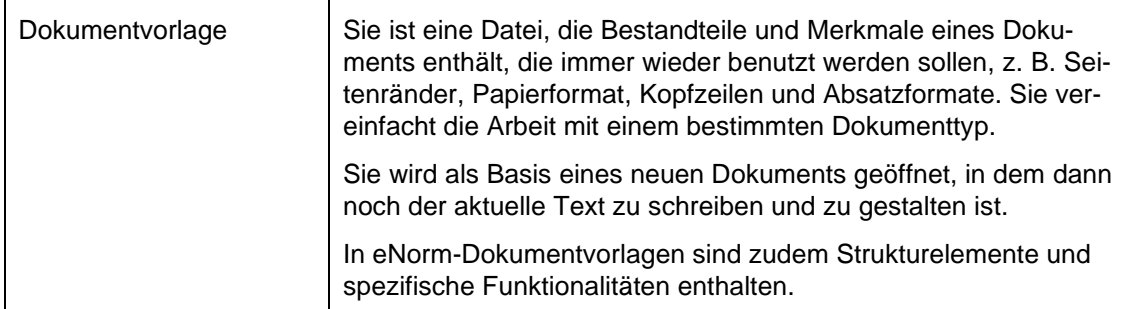

**B**

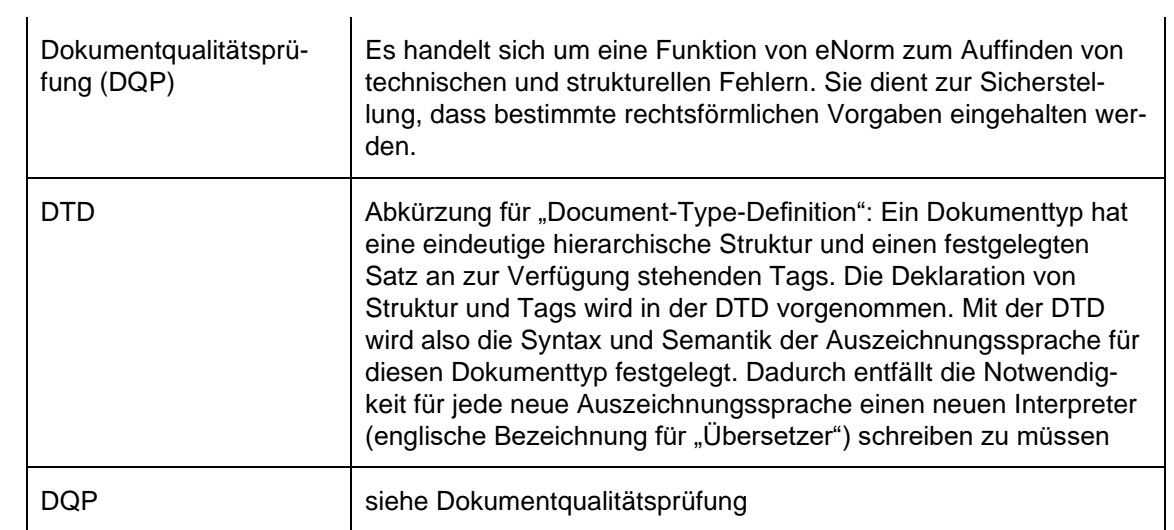

# **E**

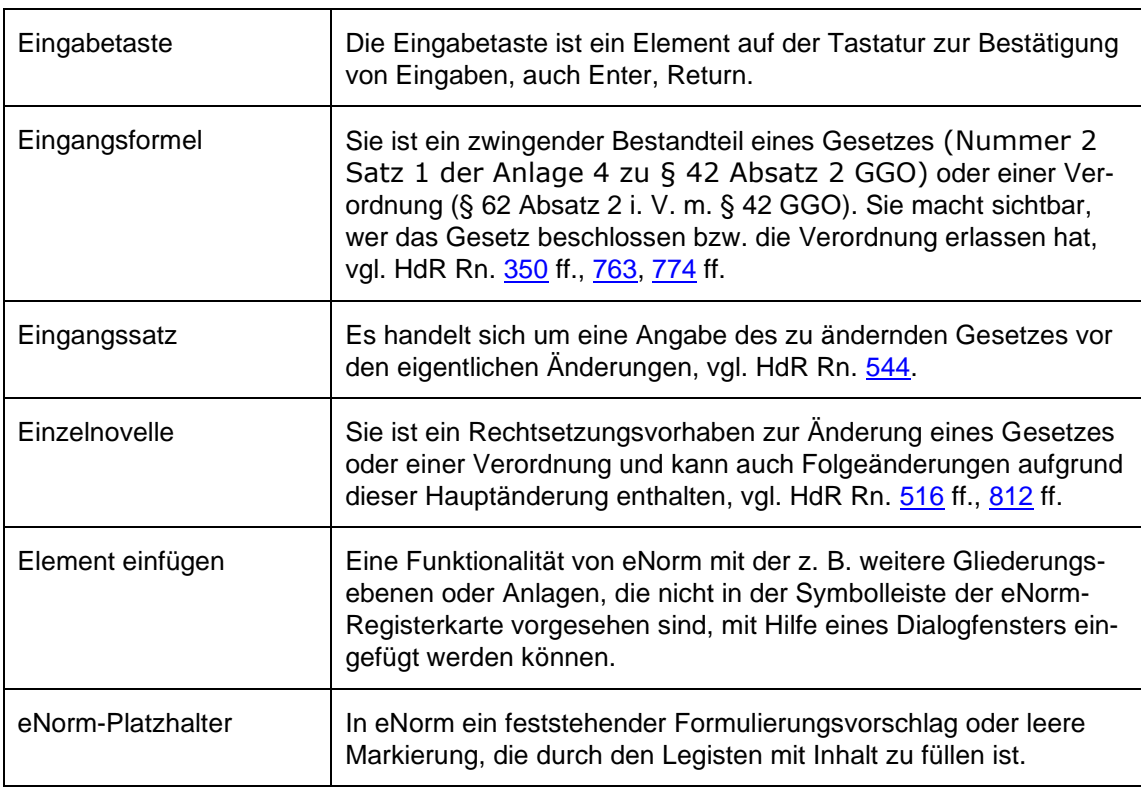

#### **F**

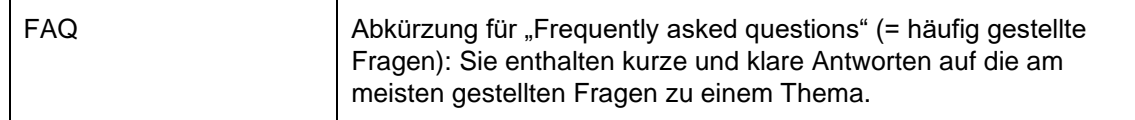

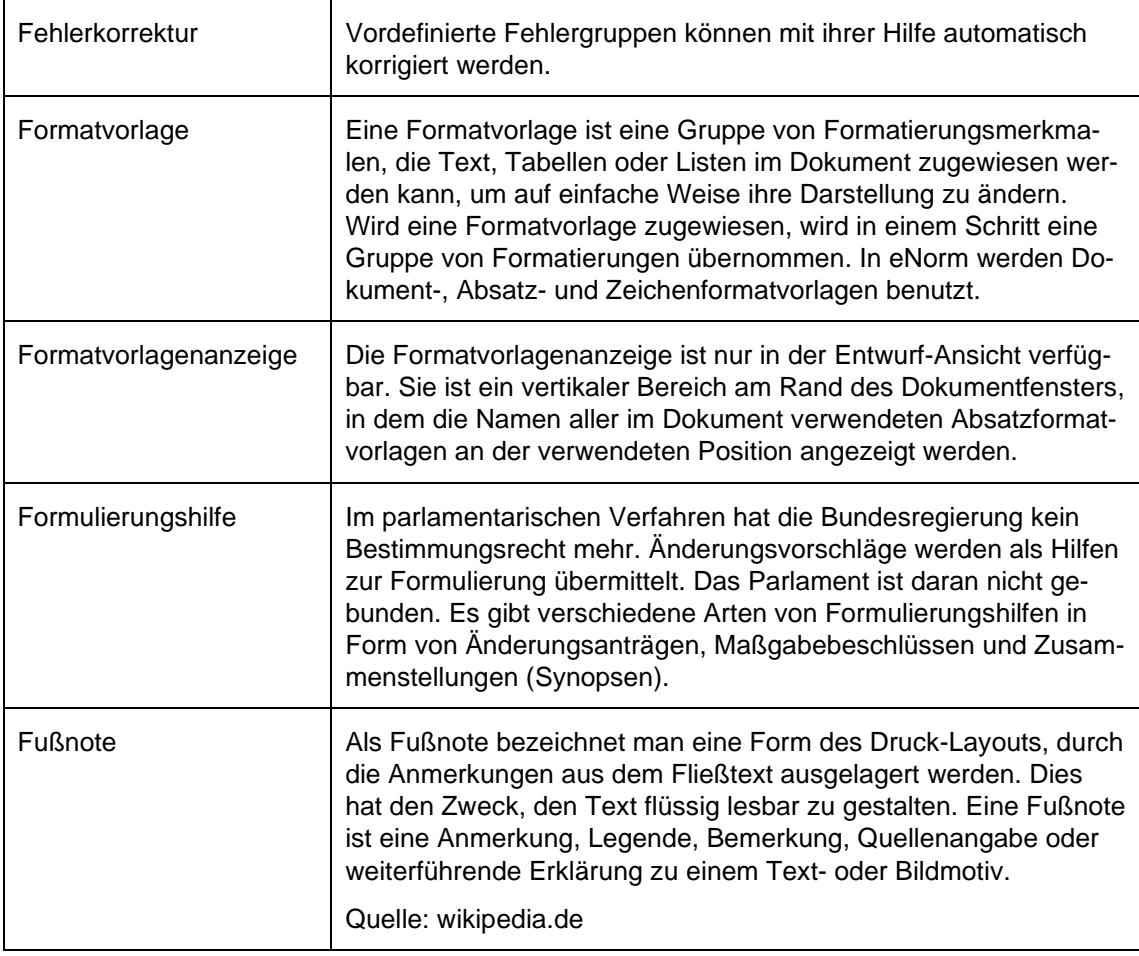

# **G**

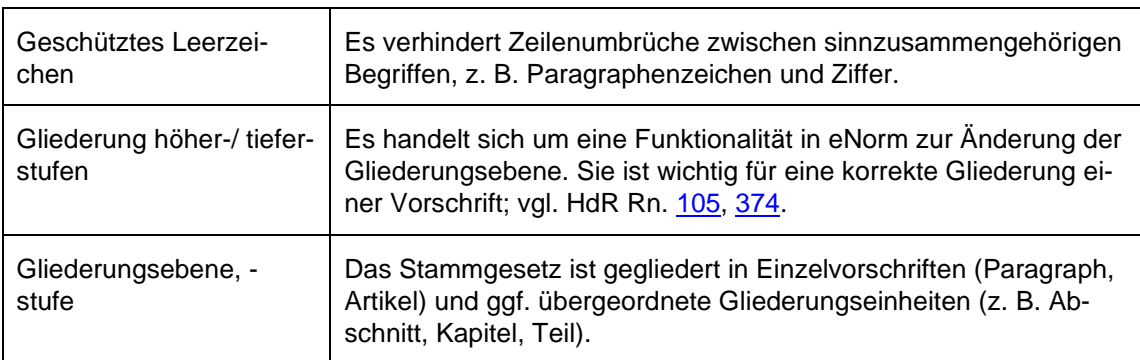

#### **H**

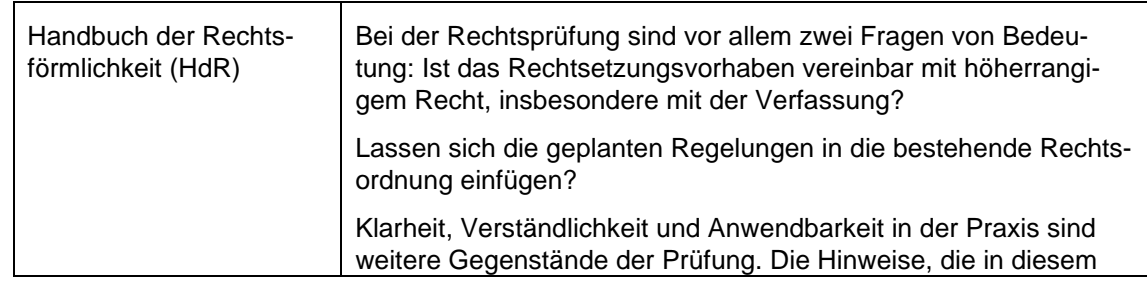

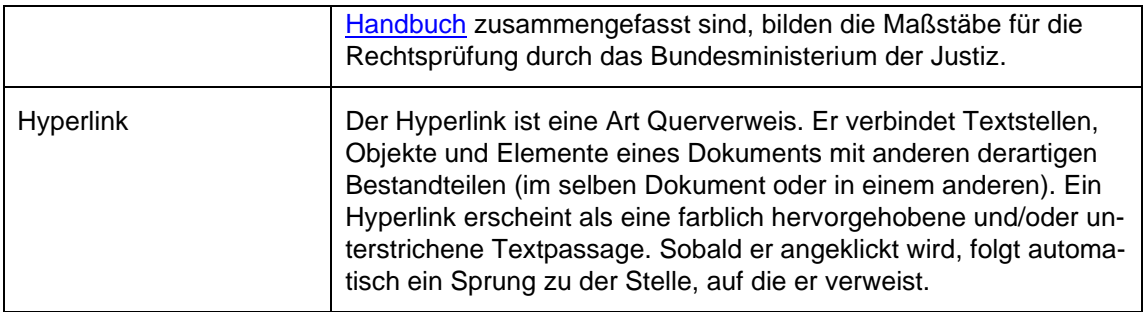

#### **I**

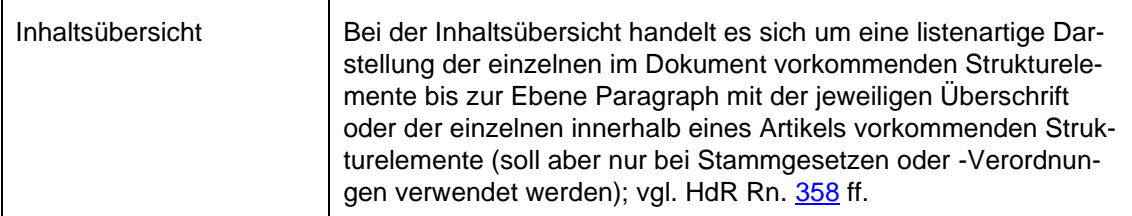

# **J**

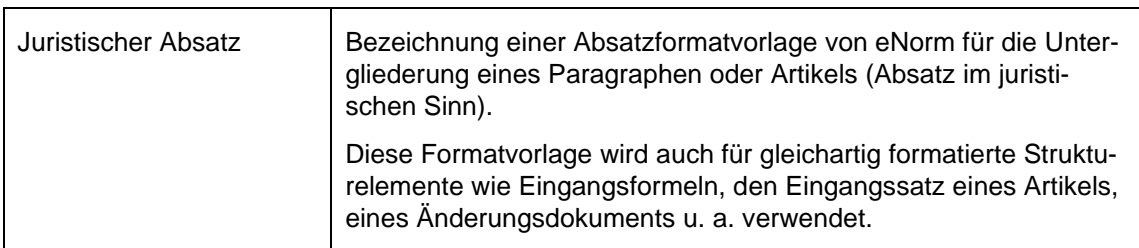

# **K**

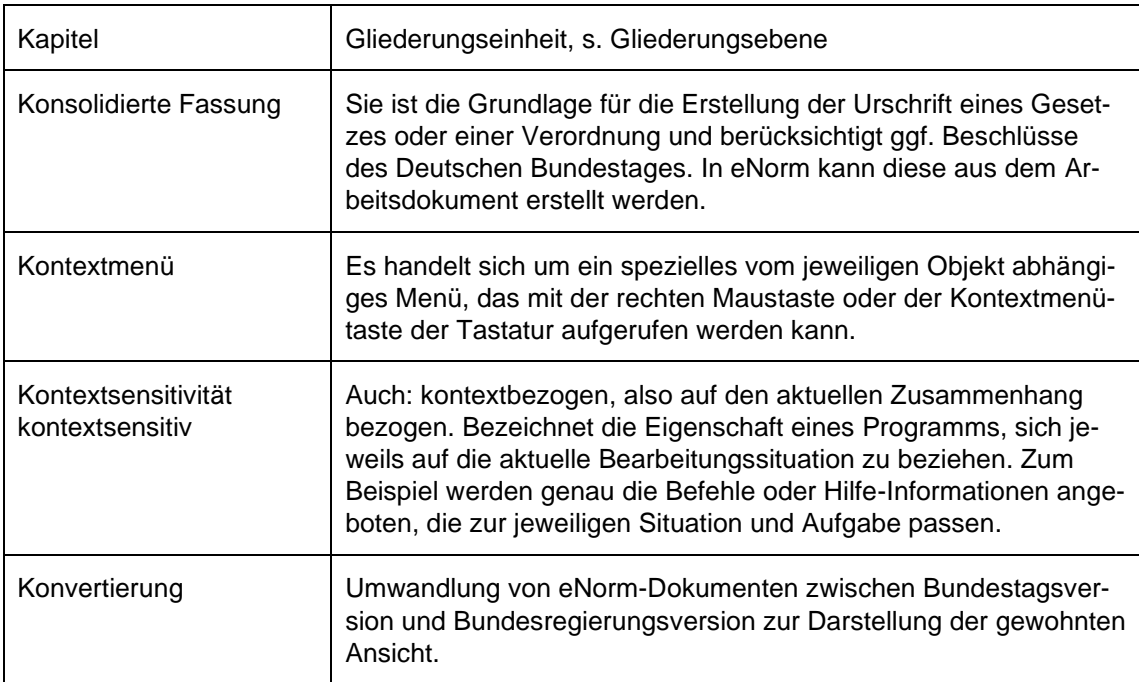

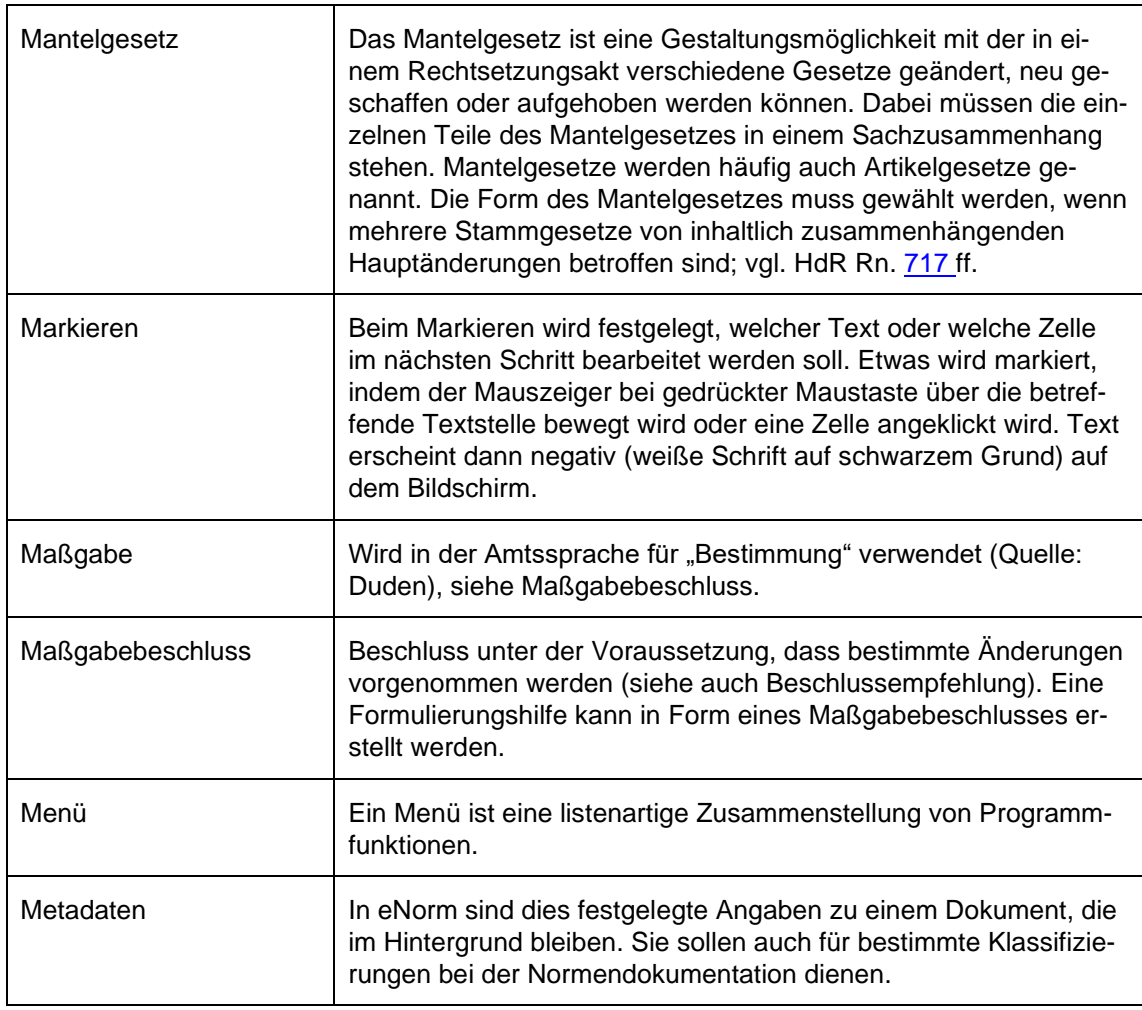

#### **N**

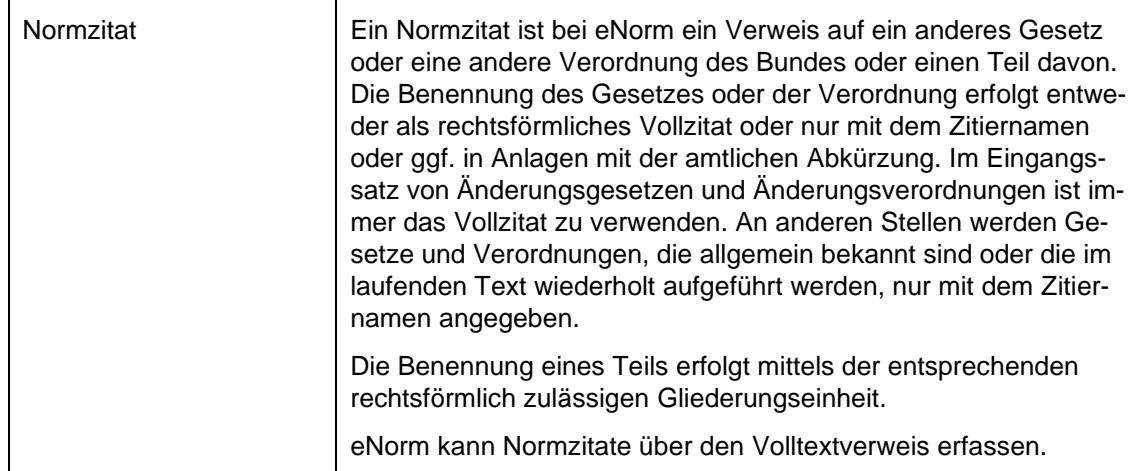

**M**

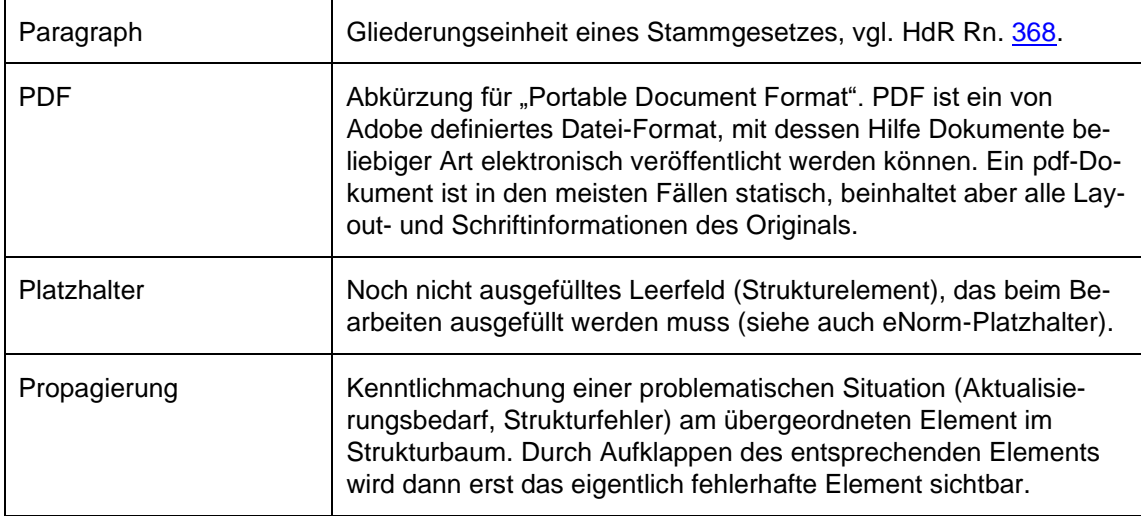

#### **R**

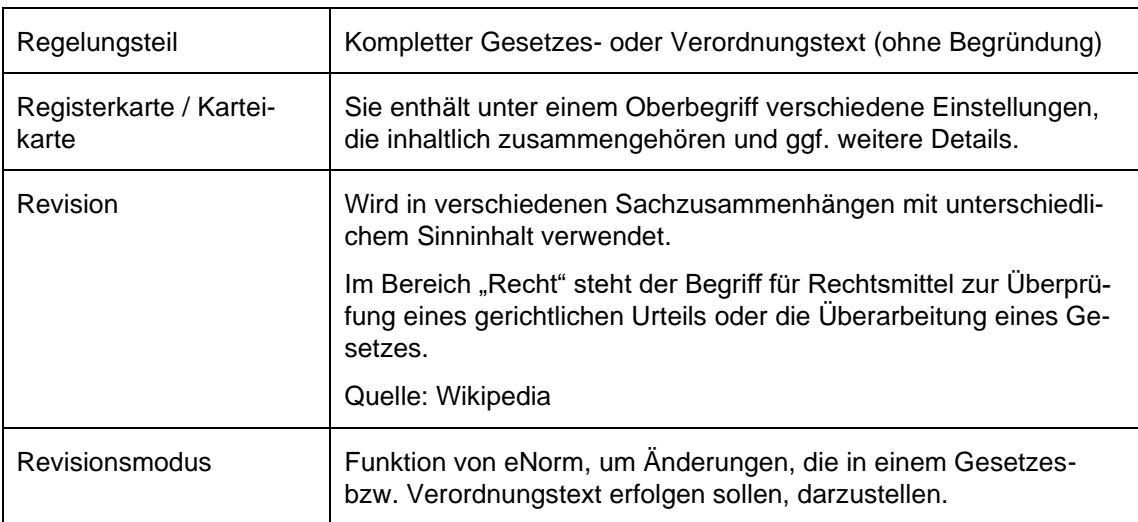

# **S**

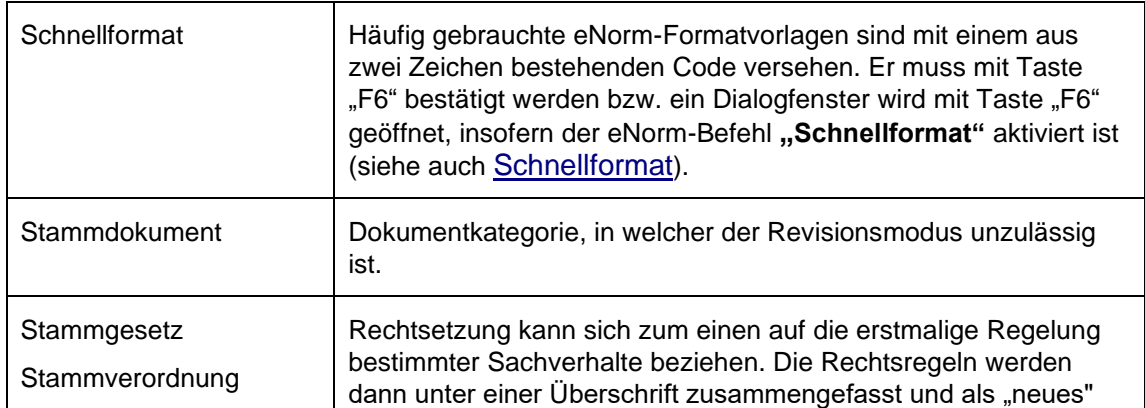

# **P**

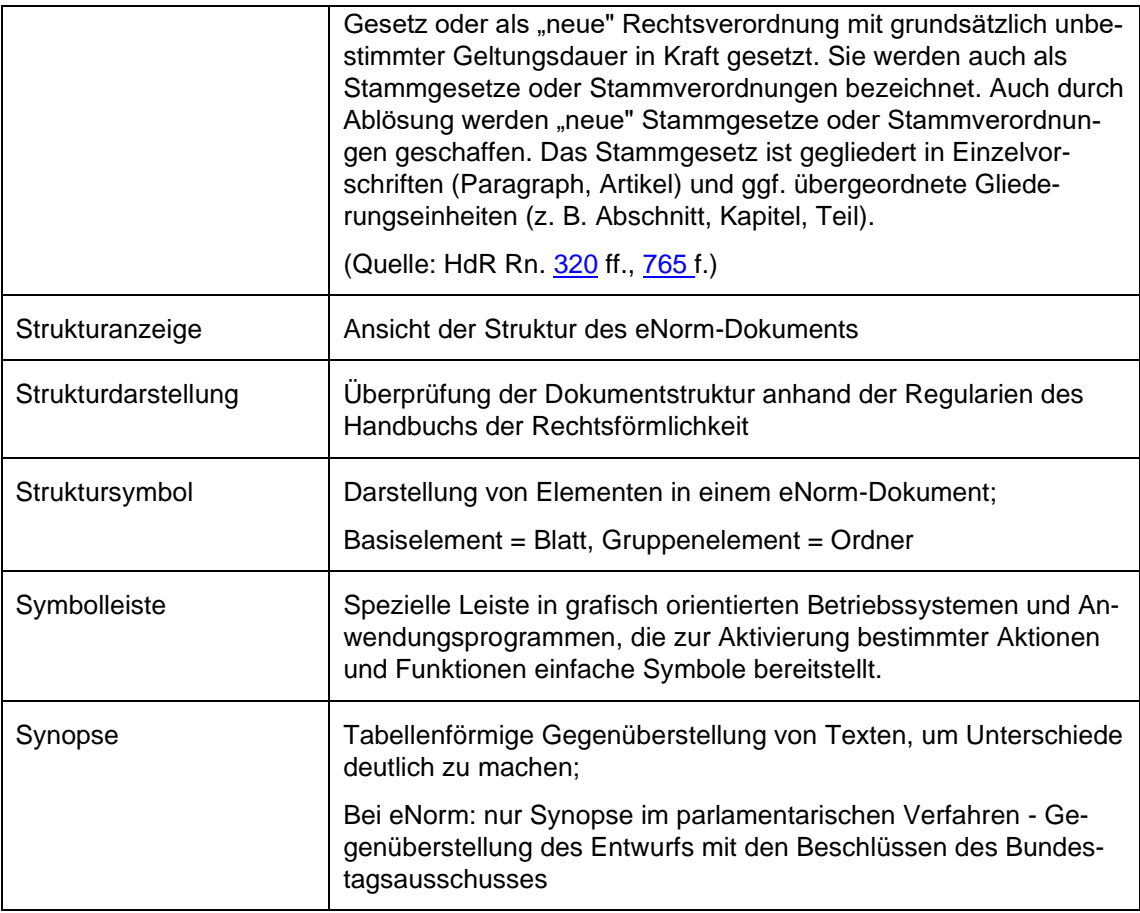

# **T**

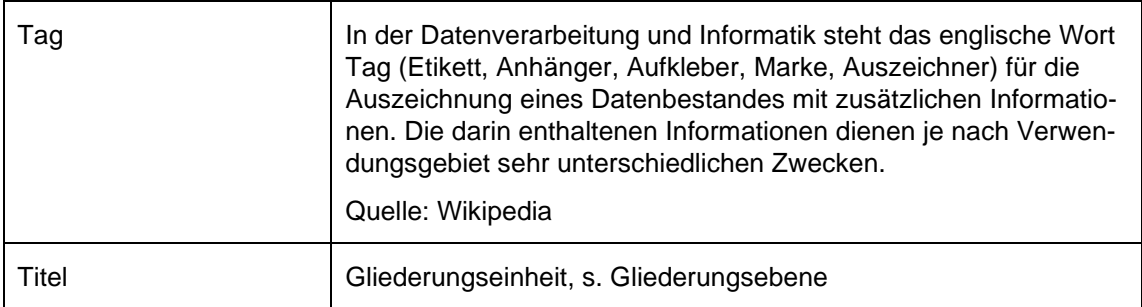

#### **U**

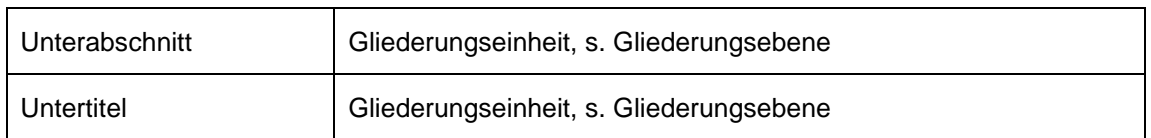

#### **V**

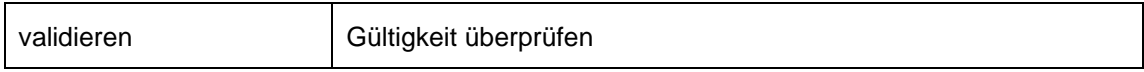

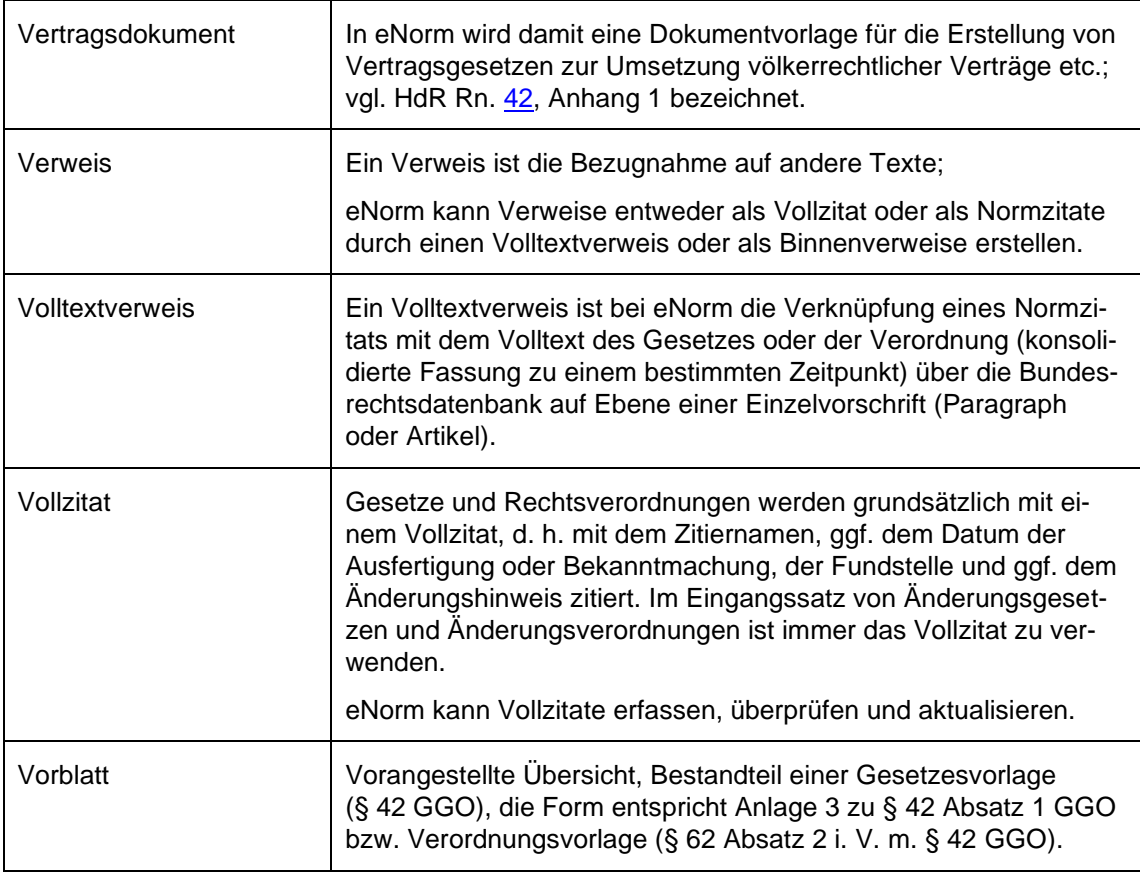

# **X**

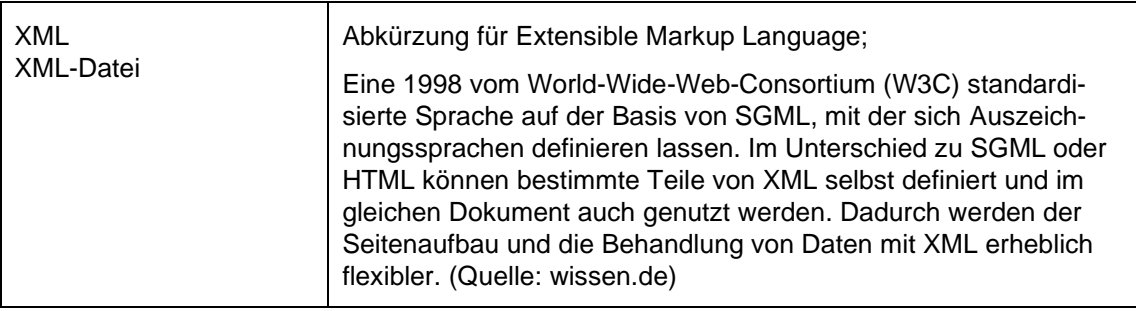

# **Z**

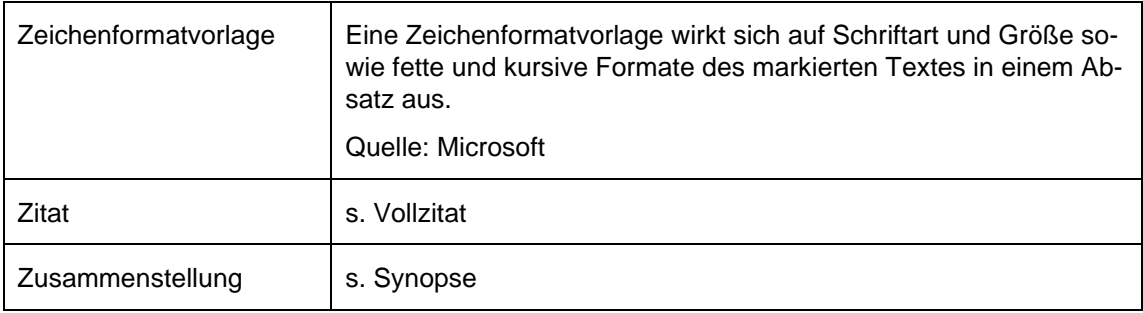

# *10.7. Änderungsverzeichnis*

Die folgende Tabelle zeigt einen Überblick über alle vorgenommenen Änderungen des vorliegenden Dokumentes.

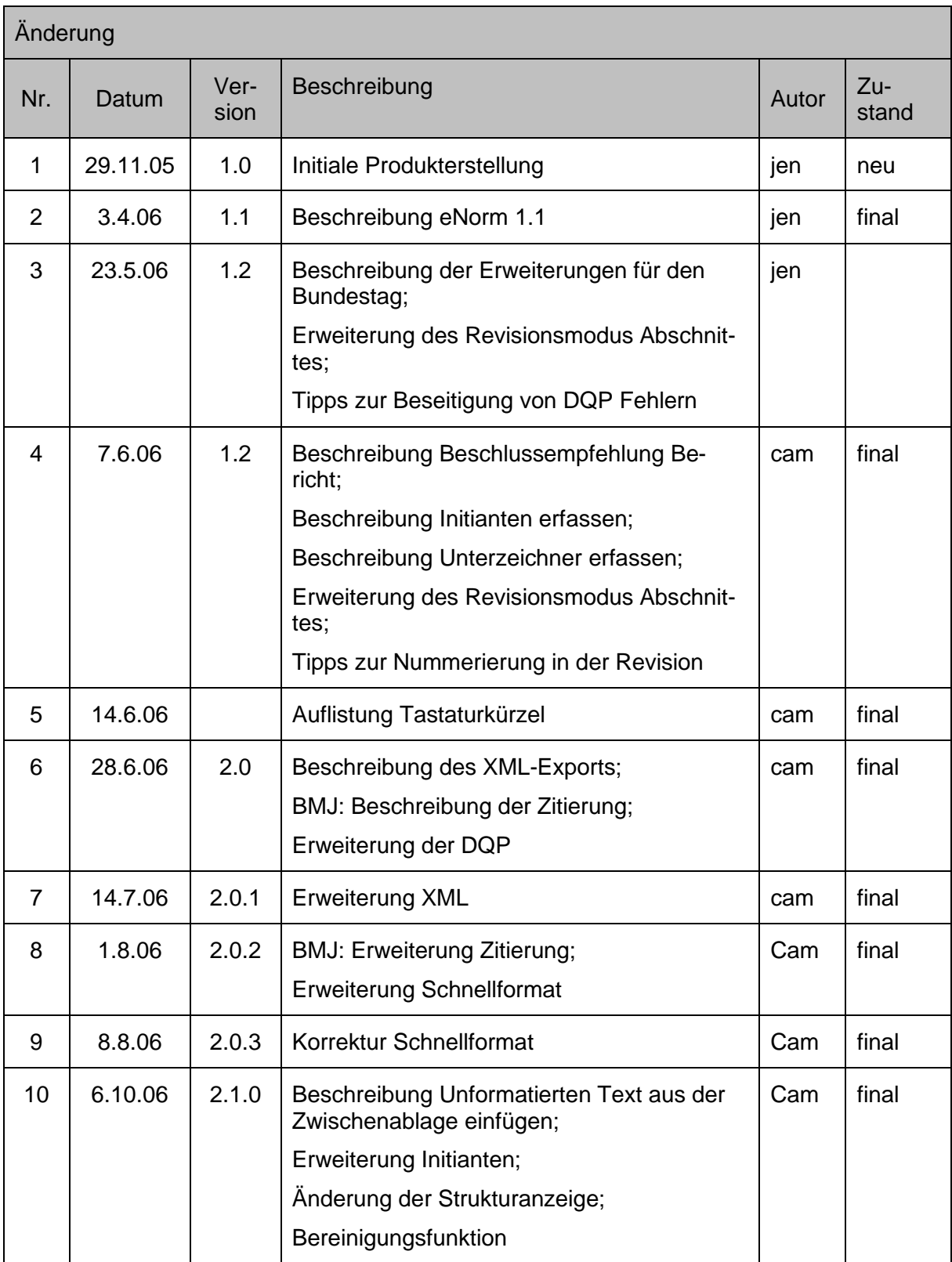

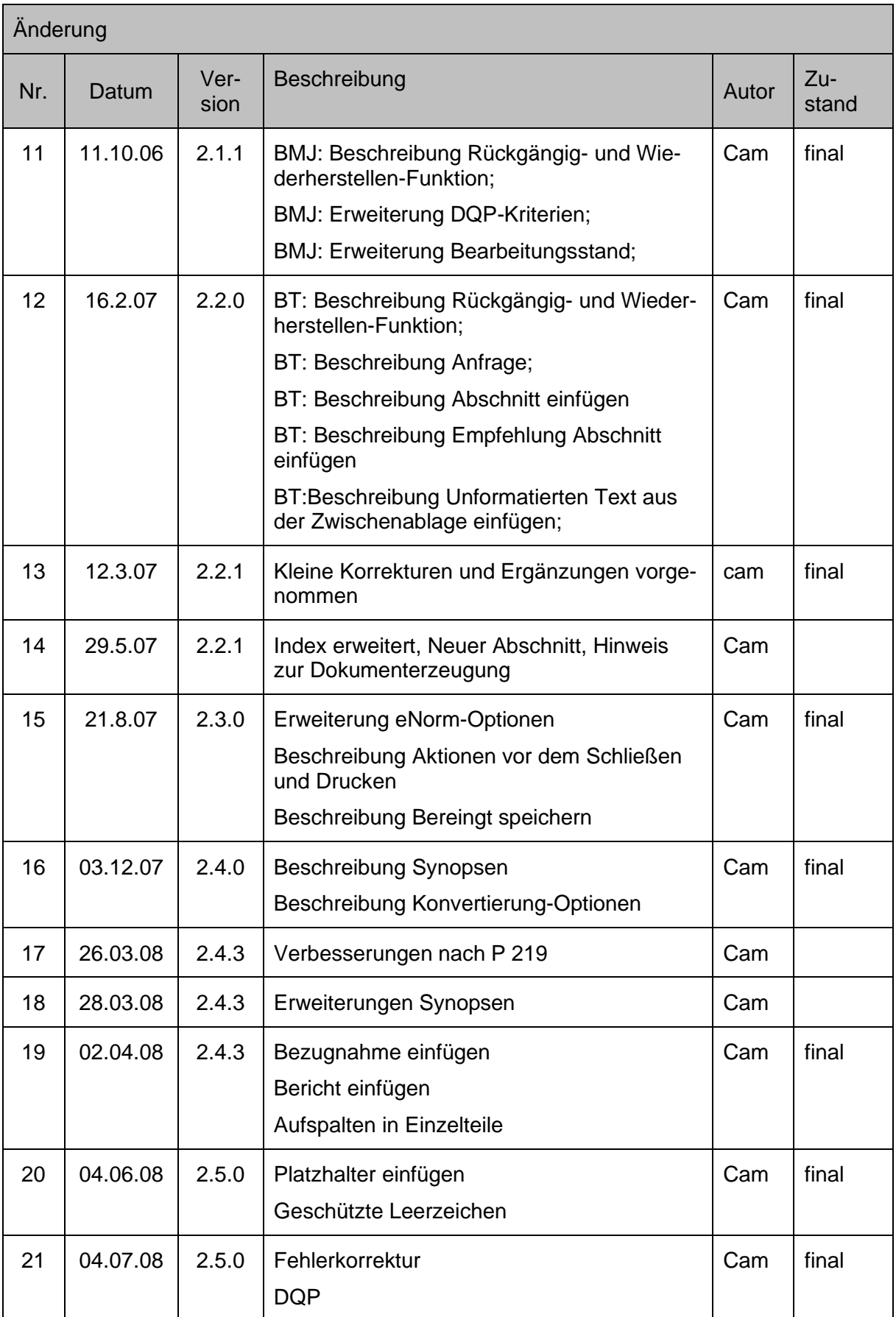

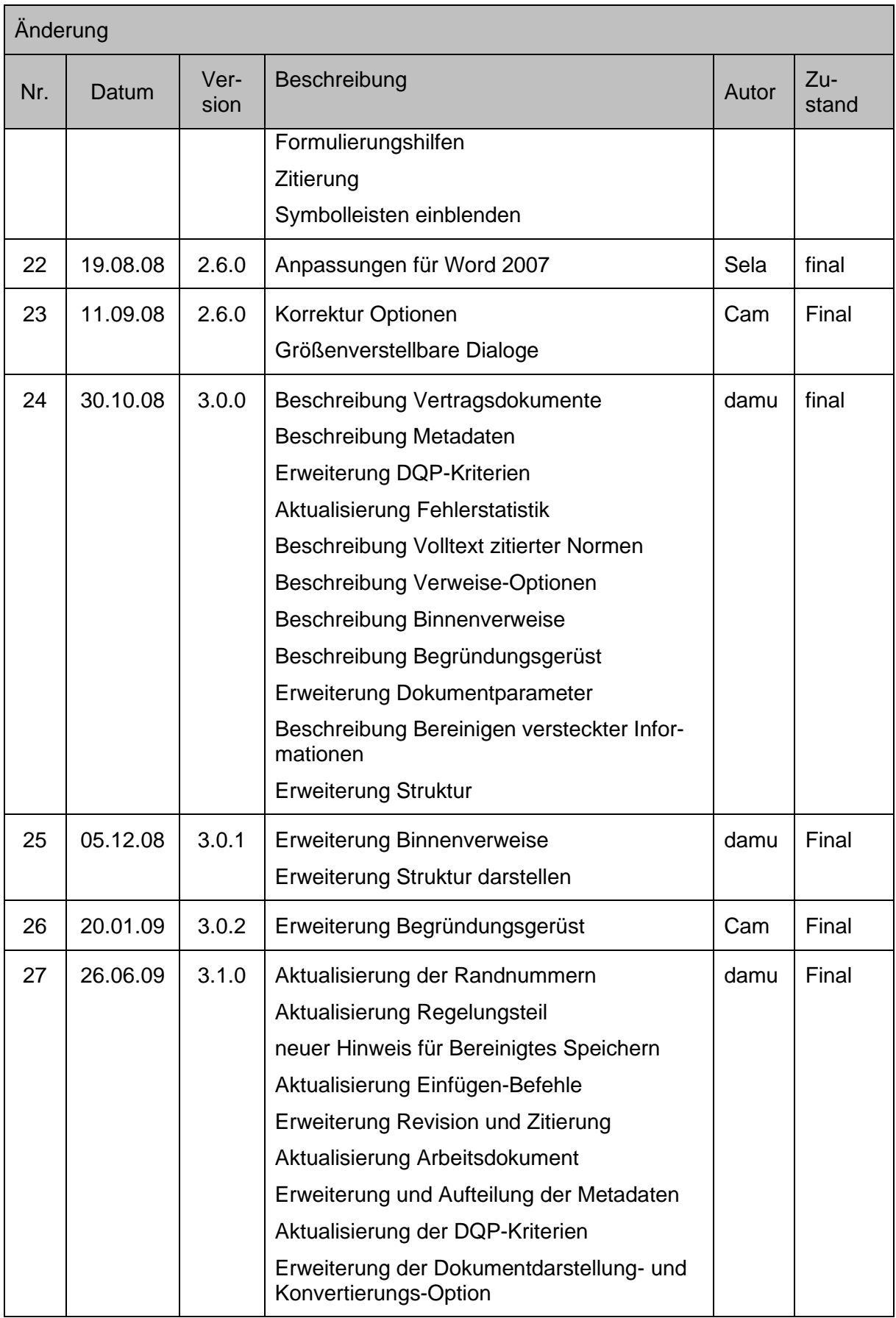

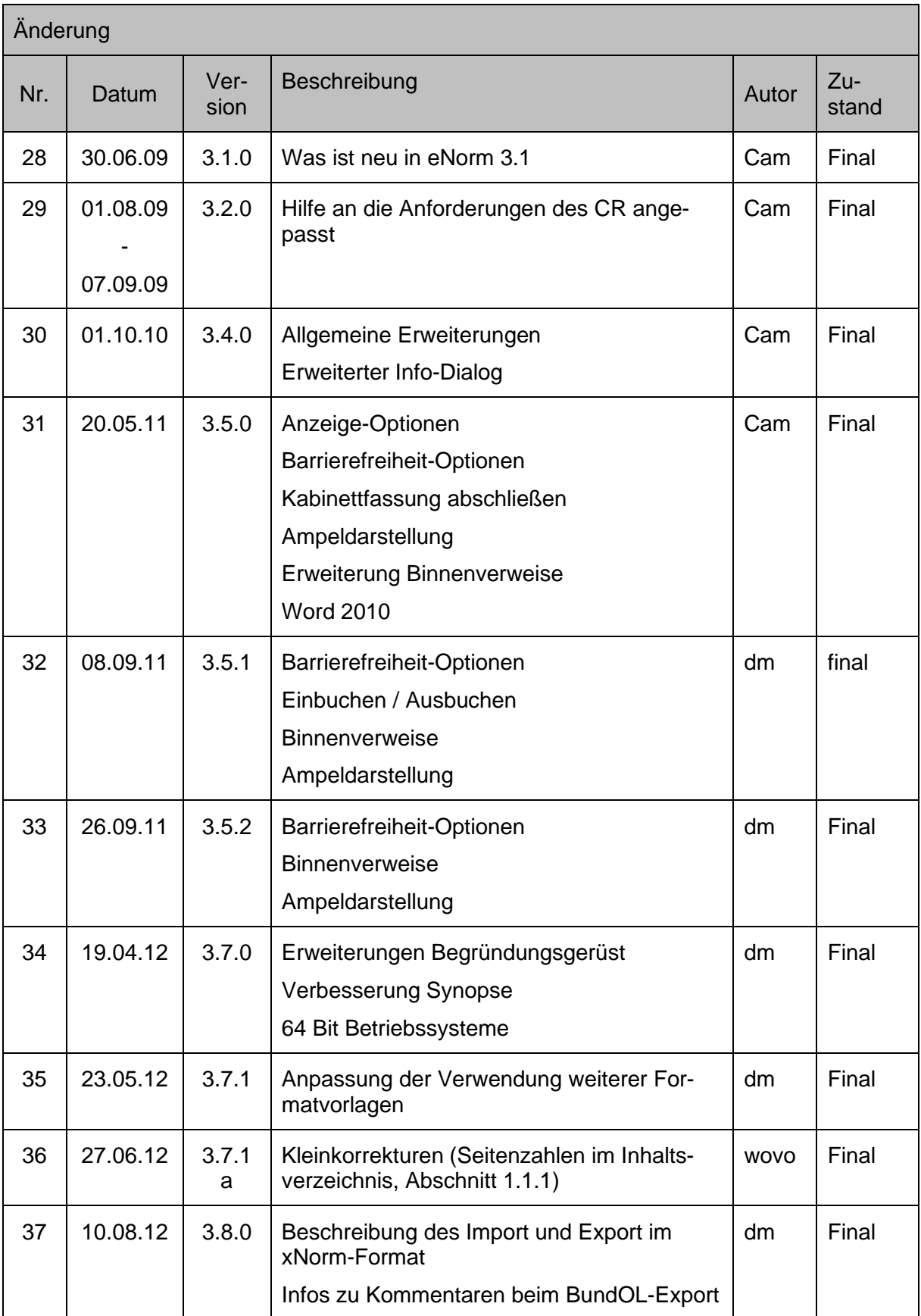

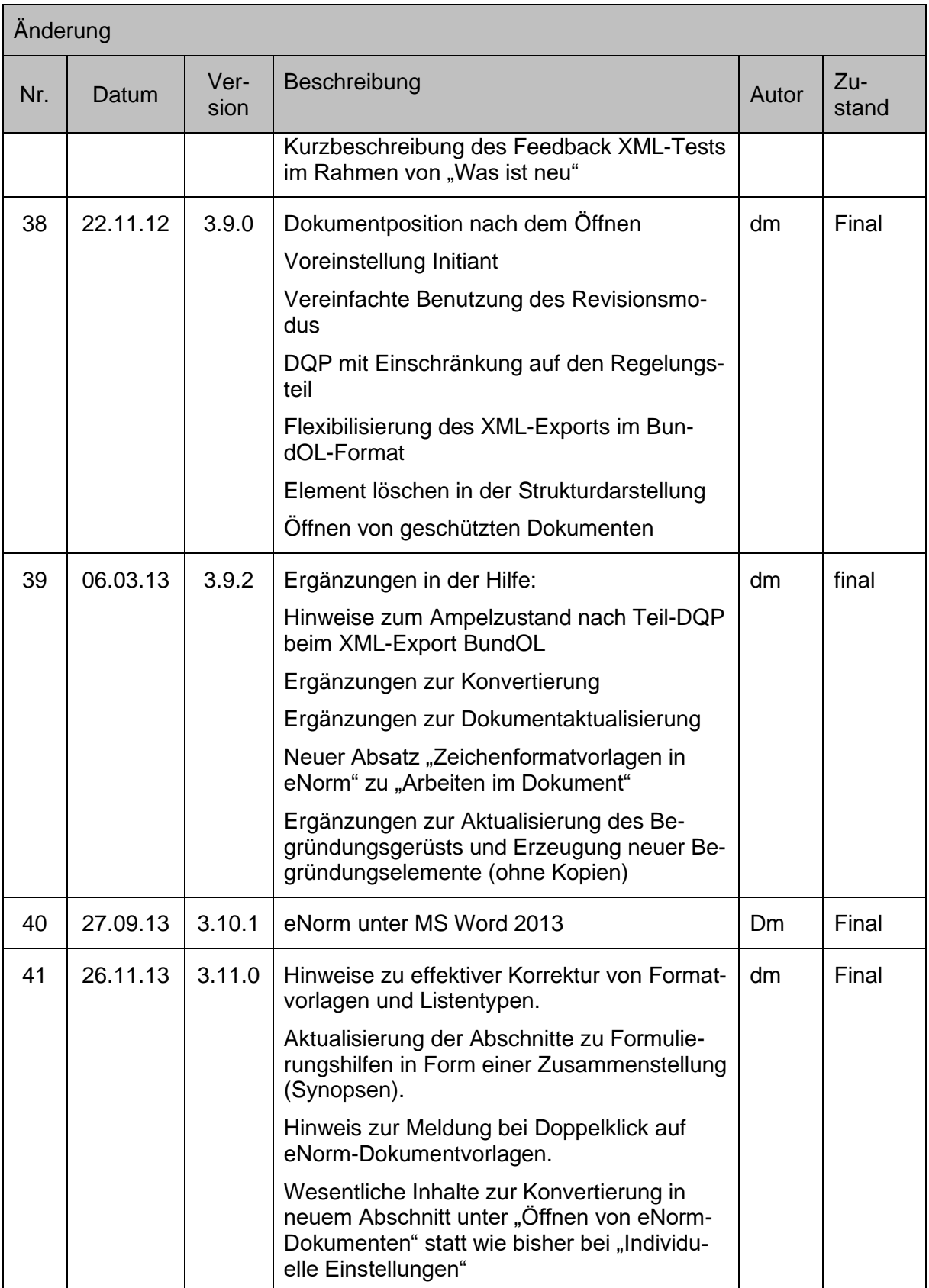

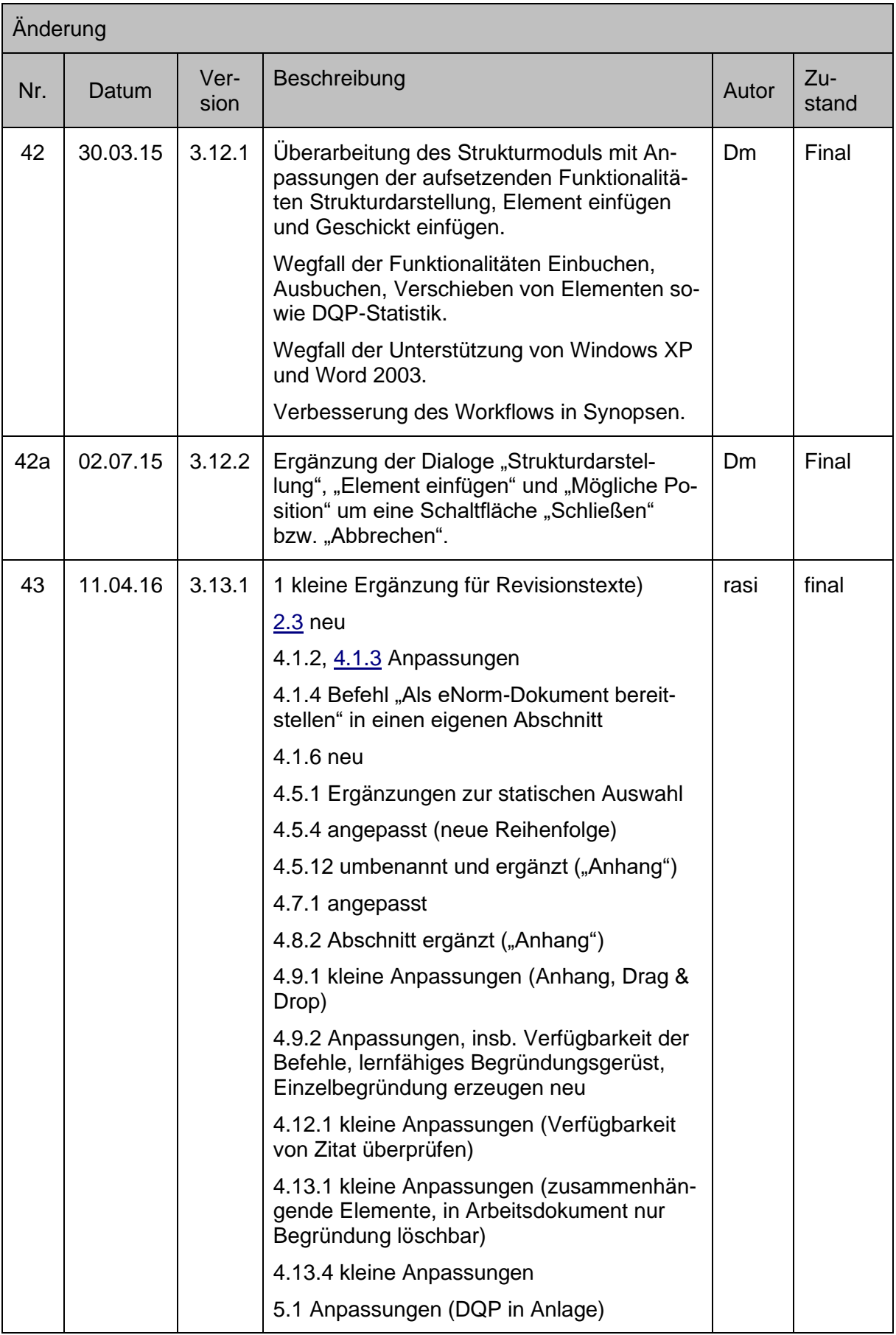

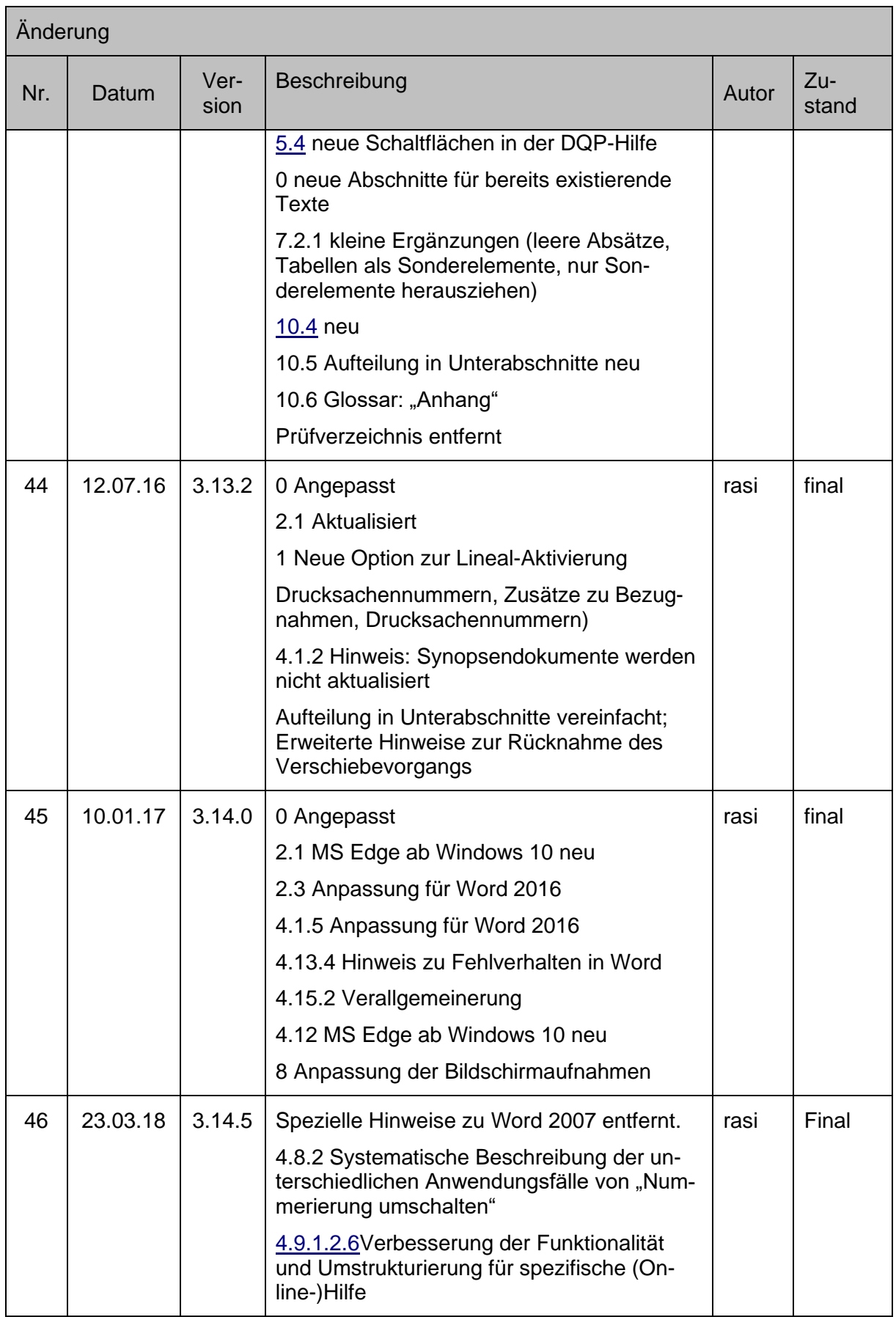

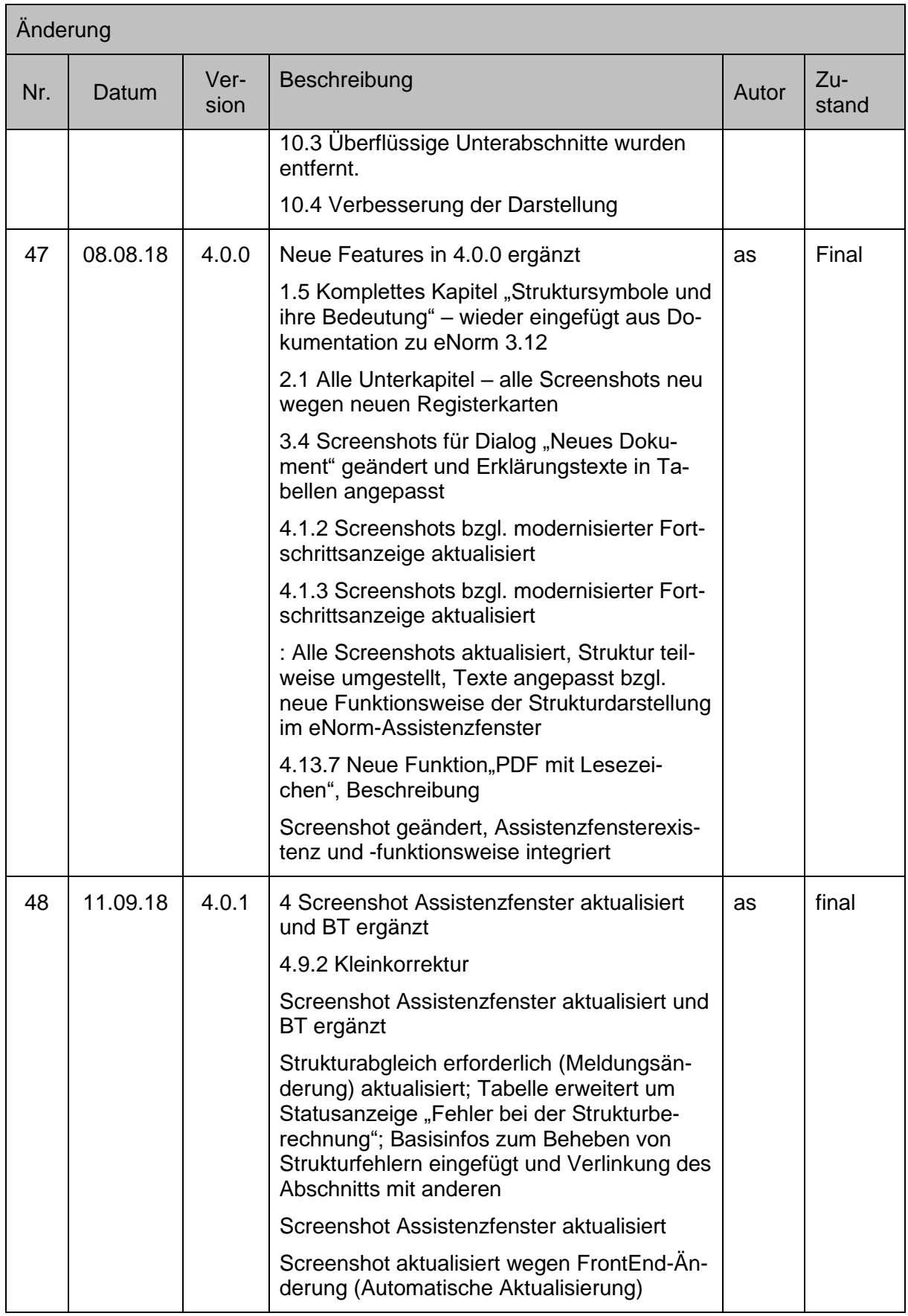

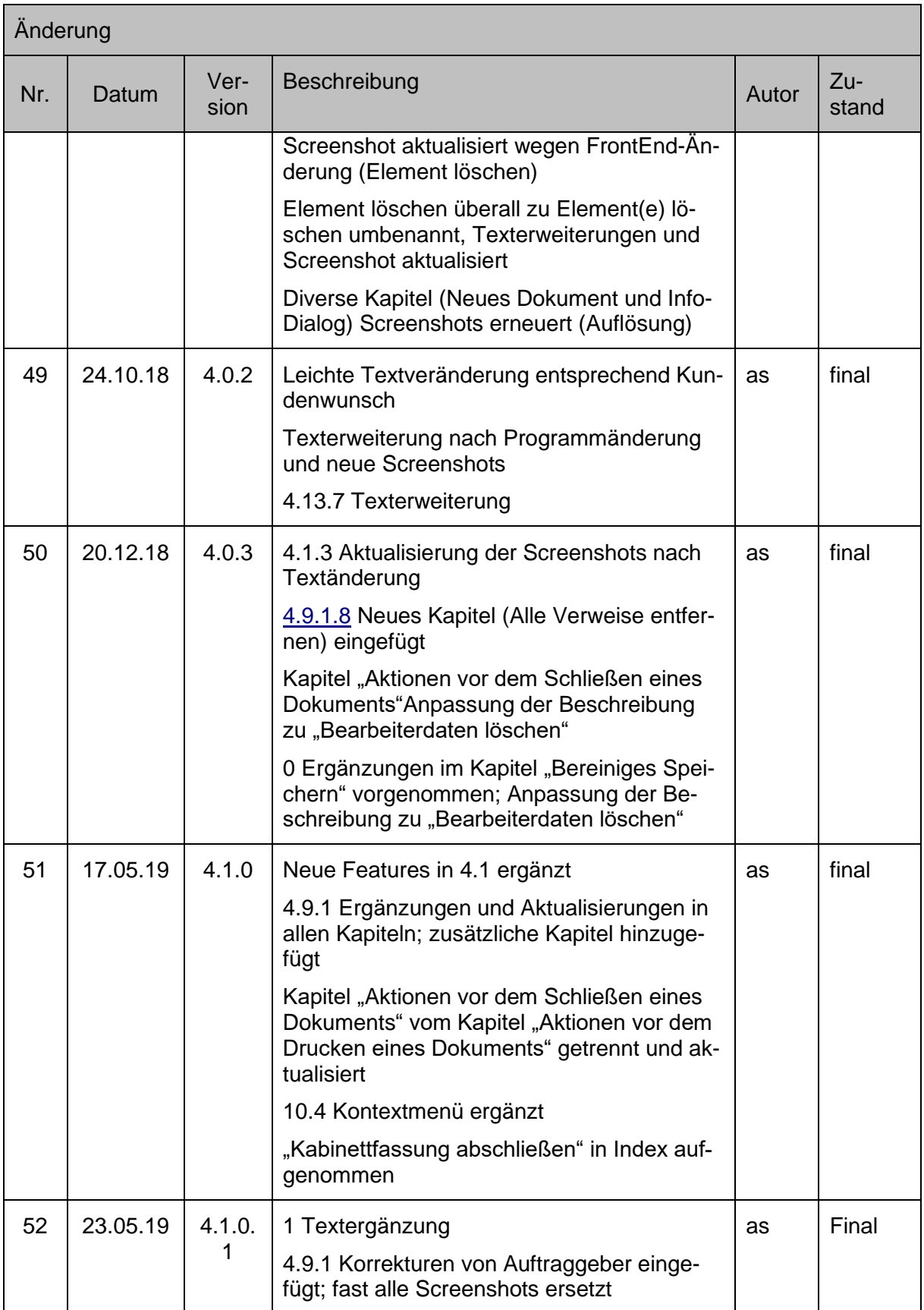

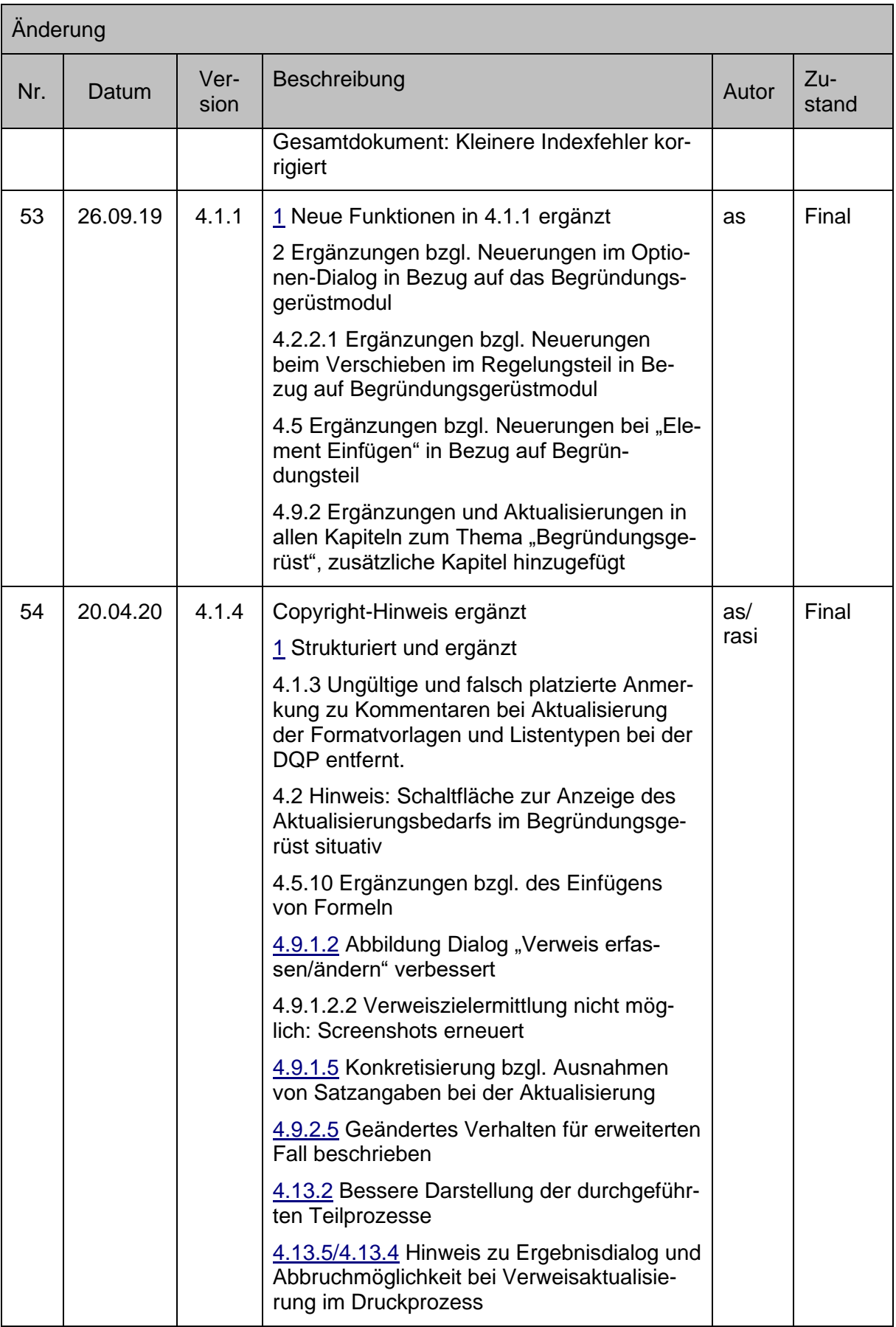

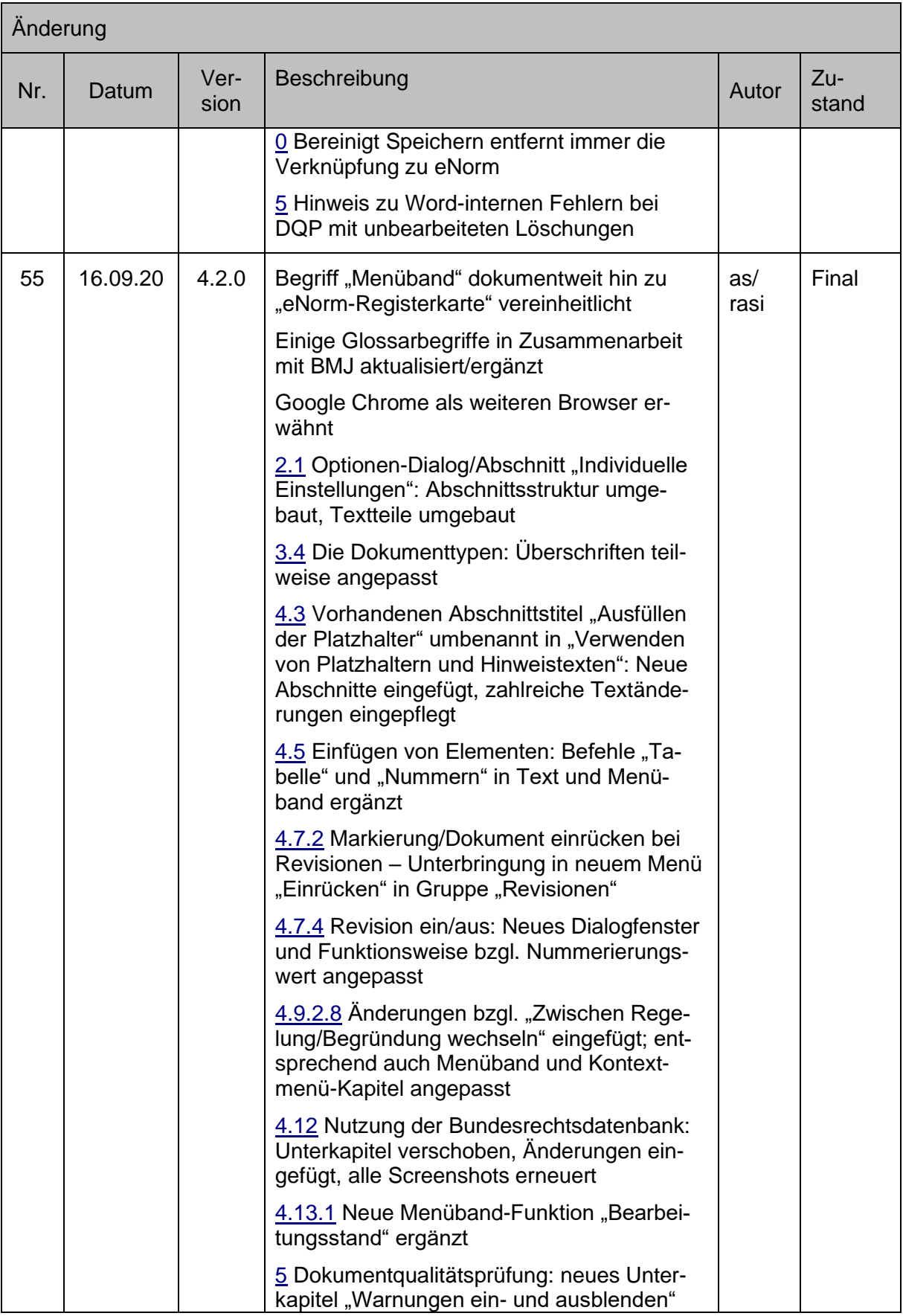

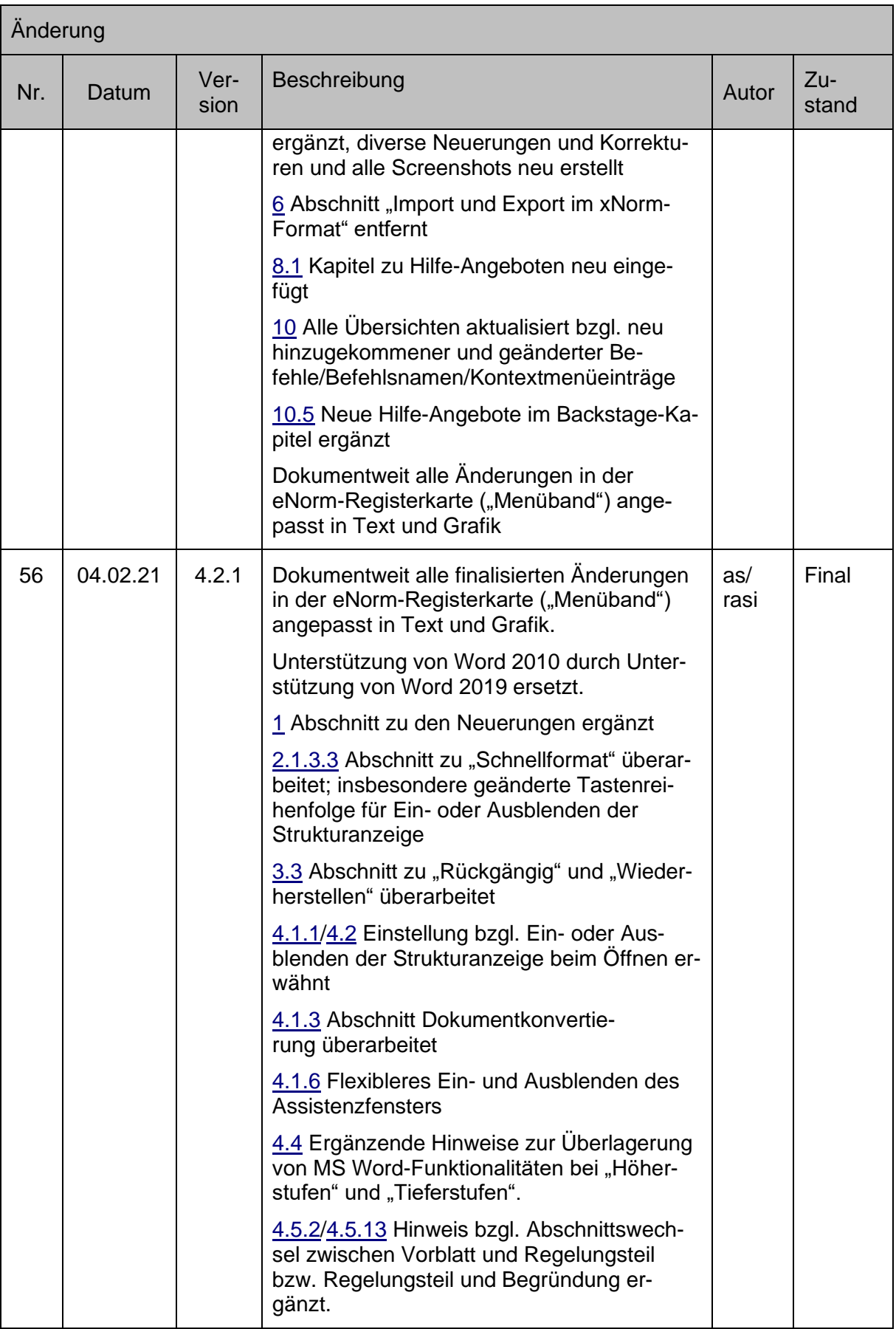

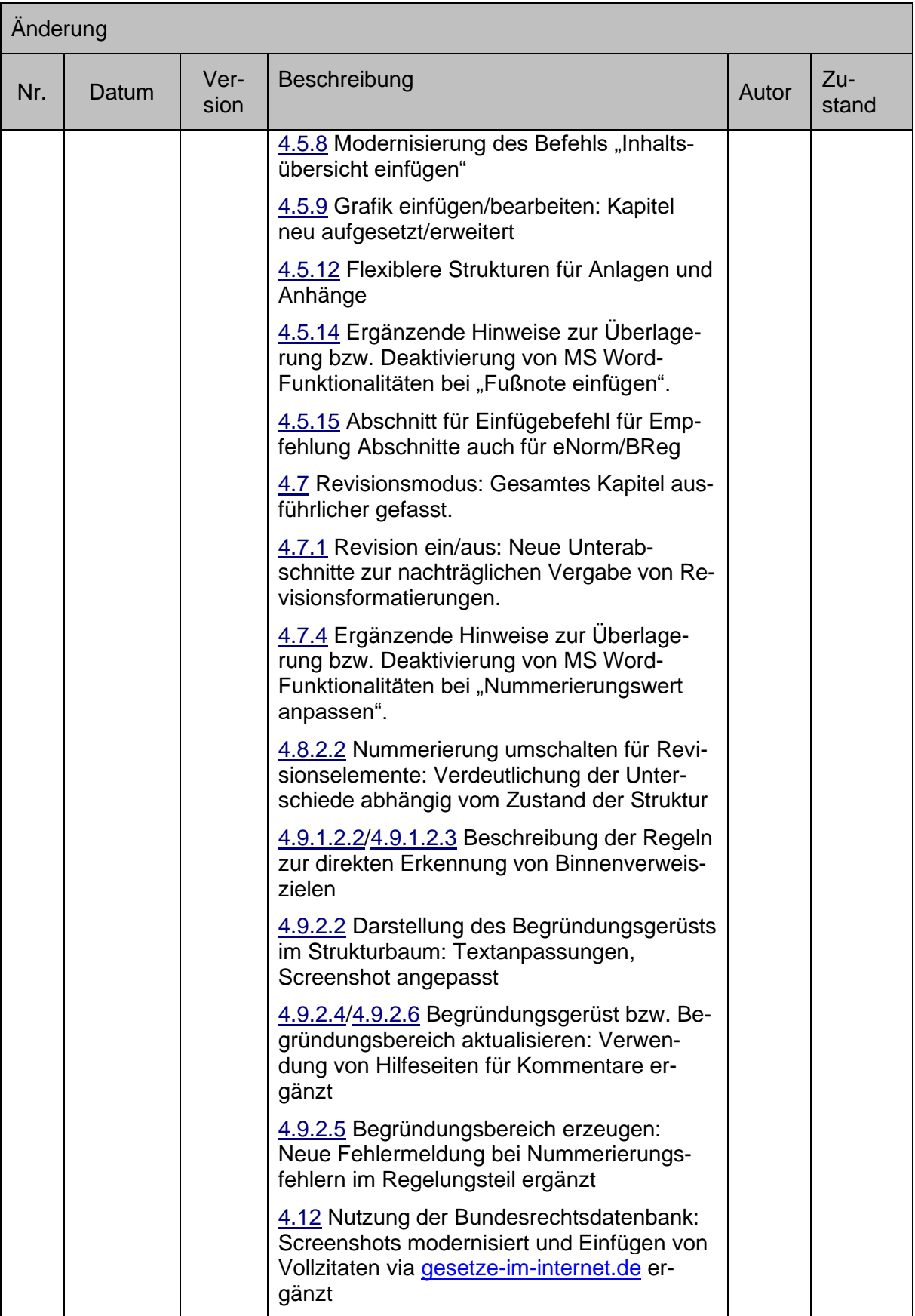

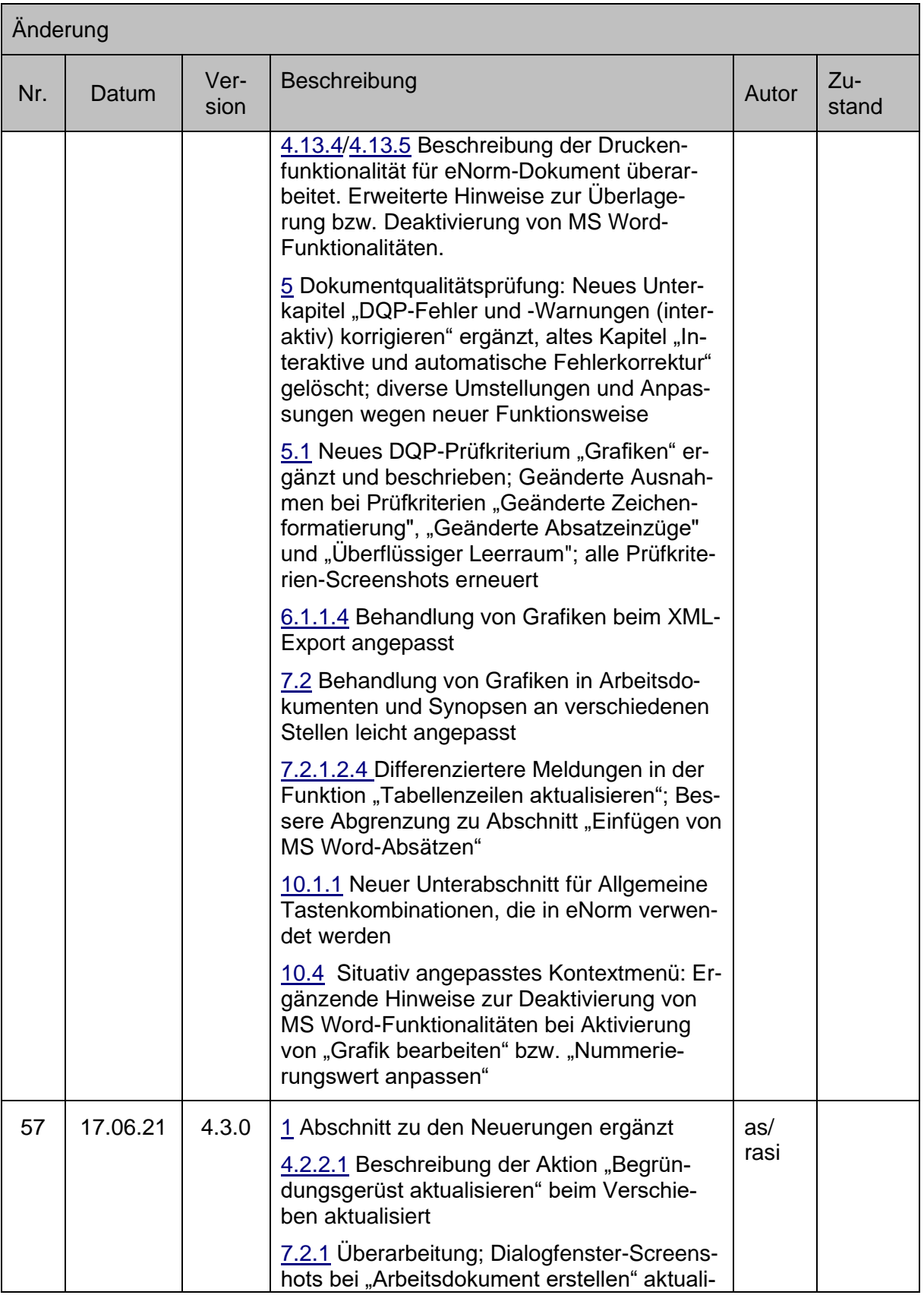

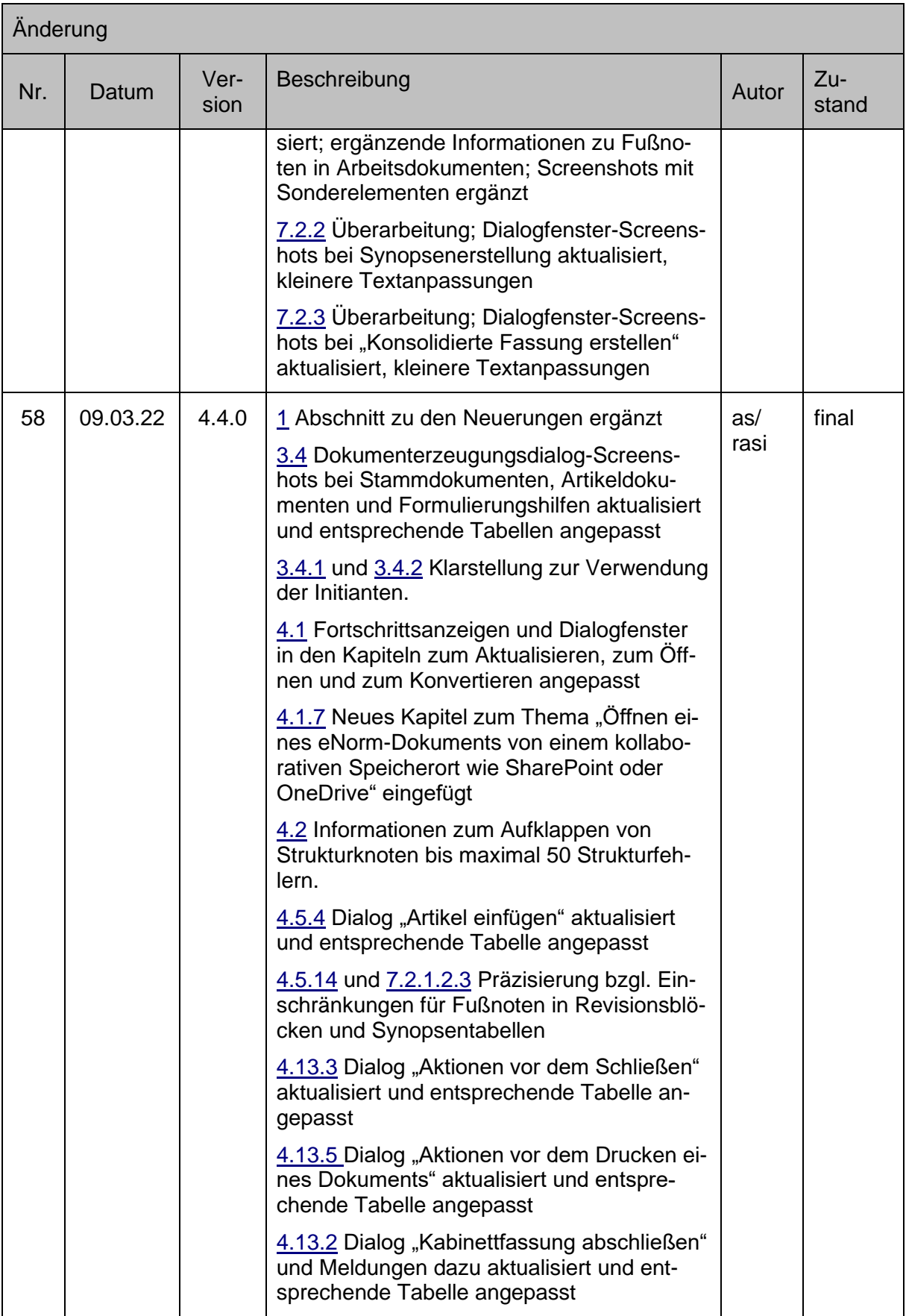

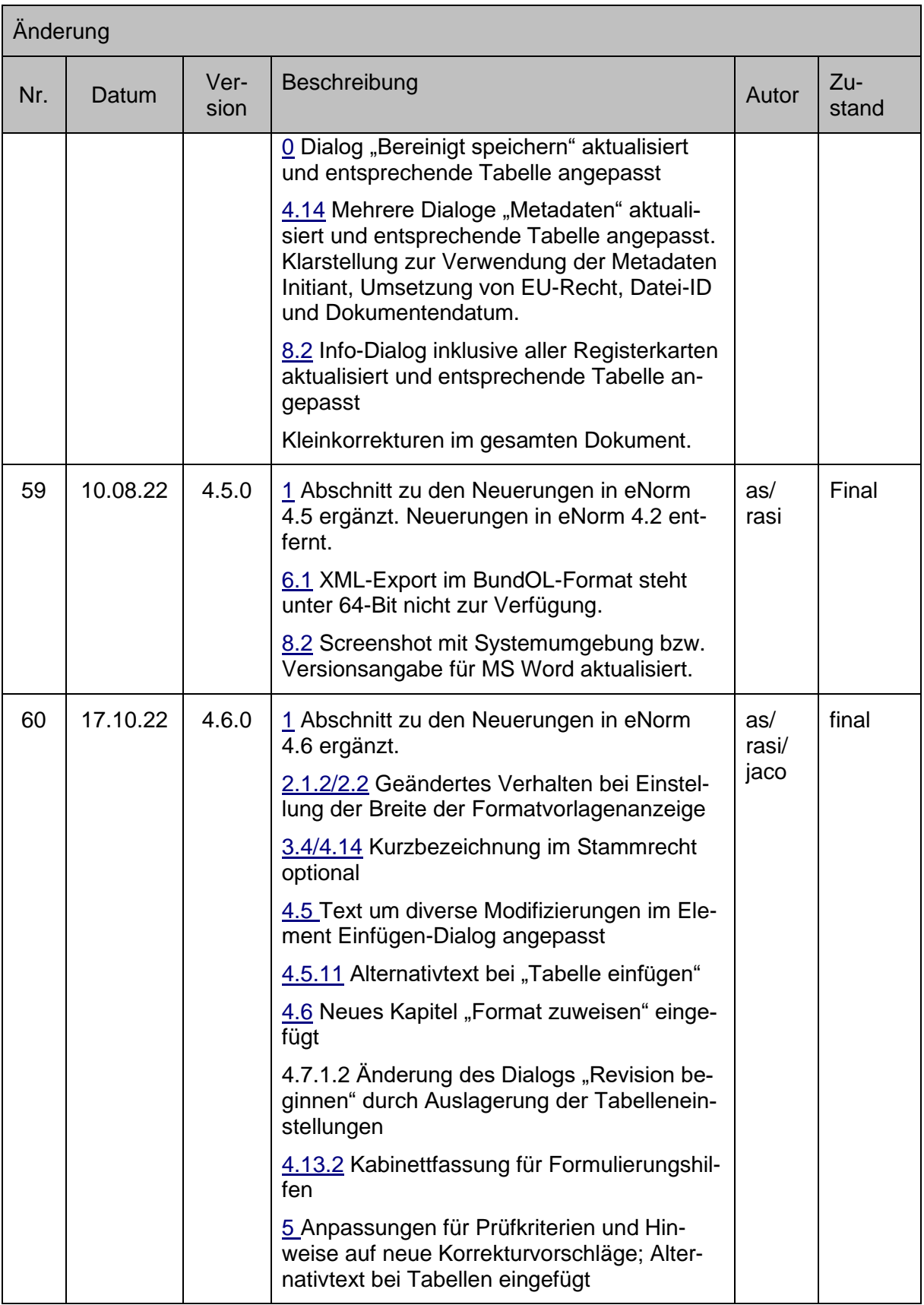

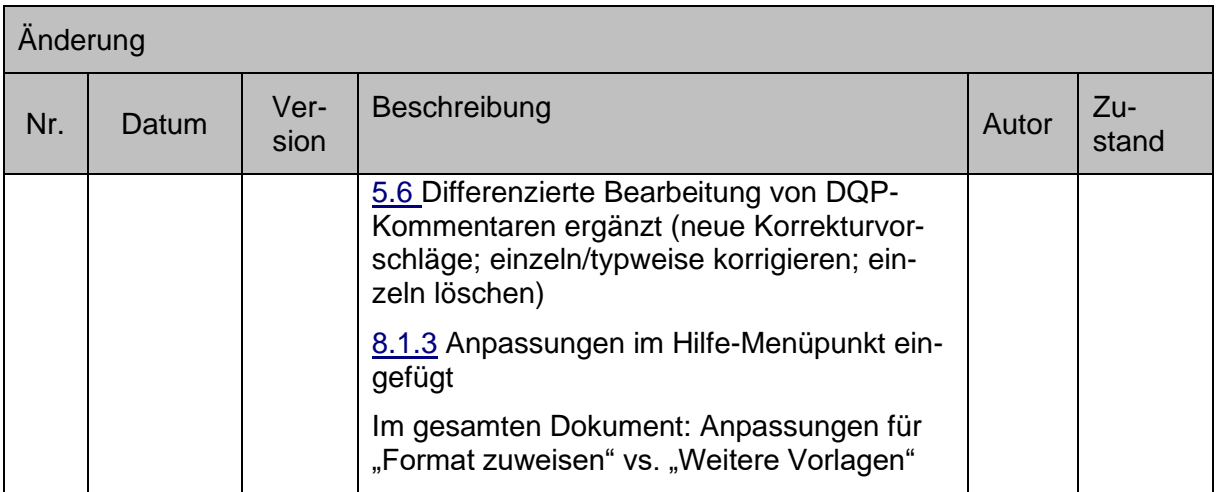

# **Index**

# **A**

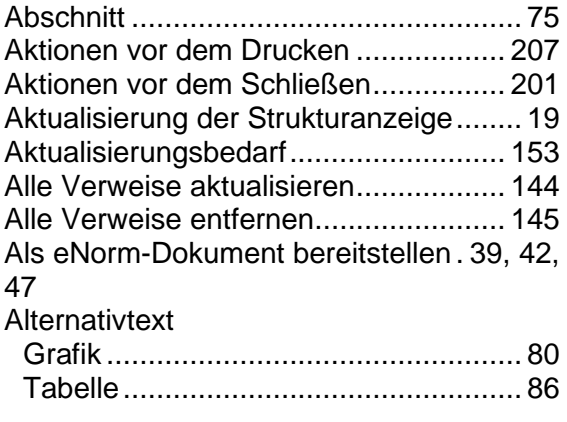

# **Ä**

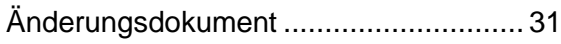

## **A**

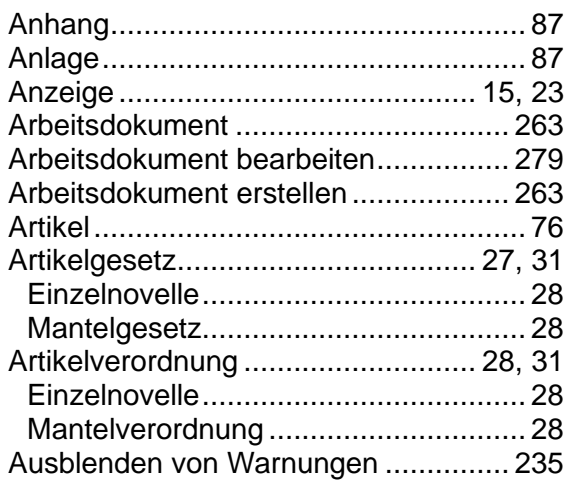

## **B**

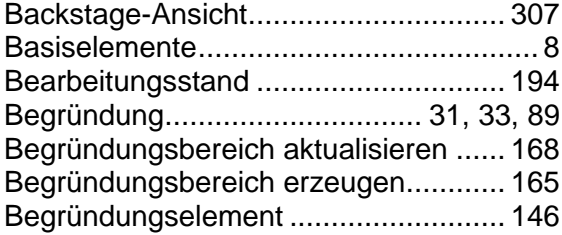

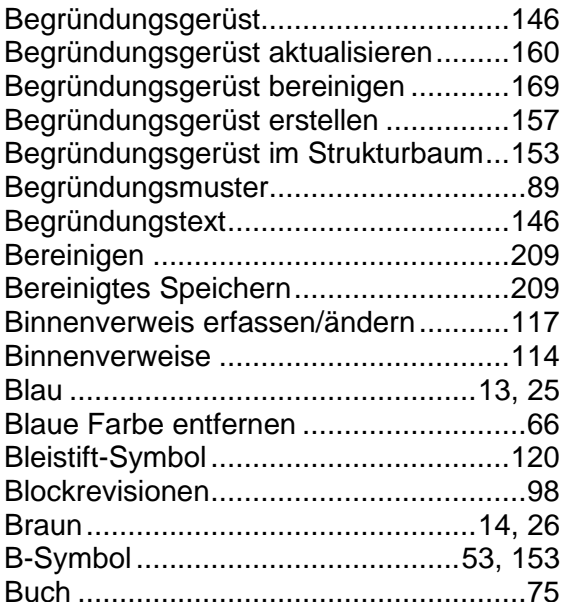

#### **D**

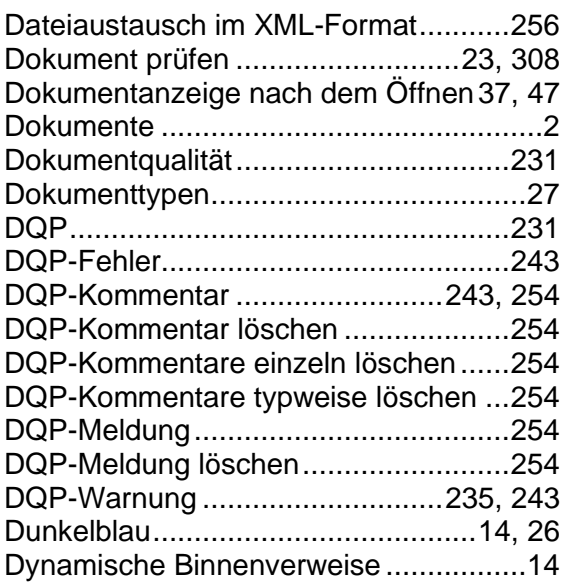

### **E**

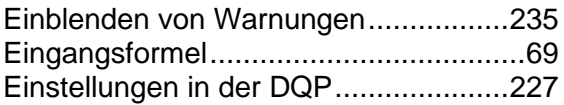

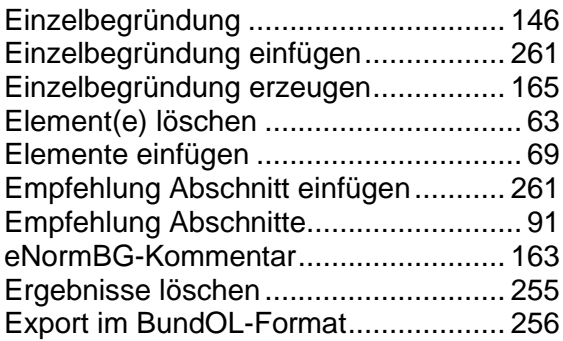

#### **F**

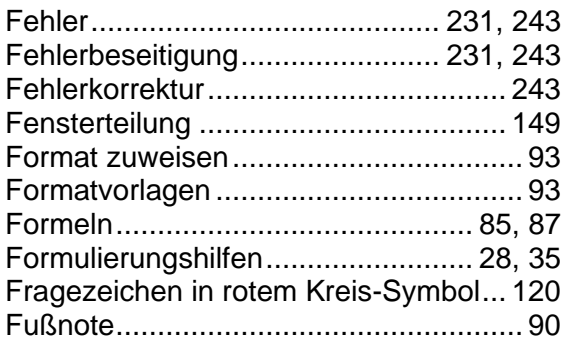

# **G**

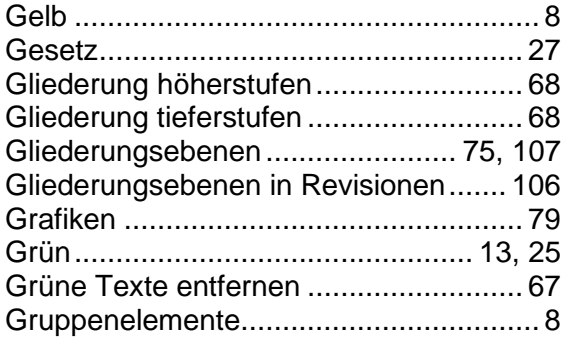

# **H**

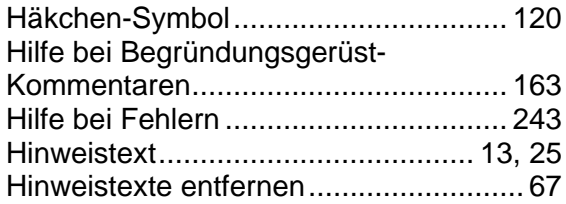

## **I**

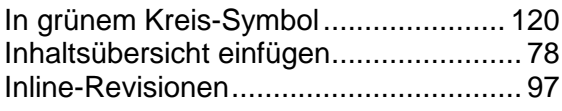

#### **J**

Juristische Absätze ........77, 110, 111, 300

#### **K**

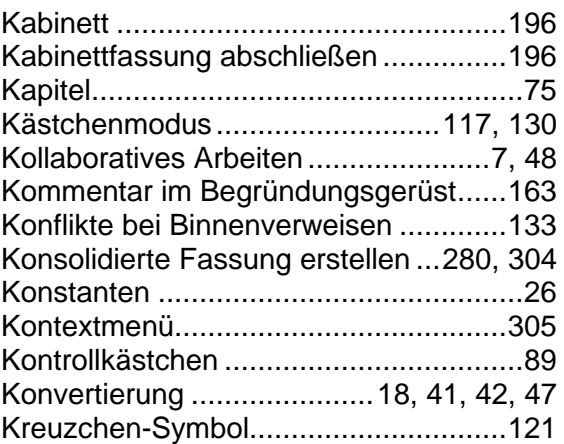

# **L**

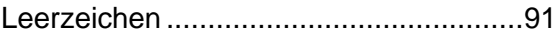

#### **M**

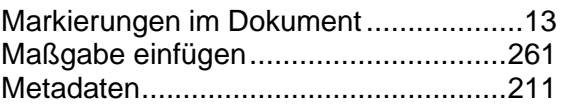

#### **N**

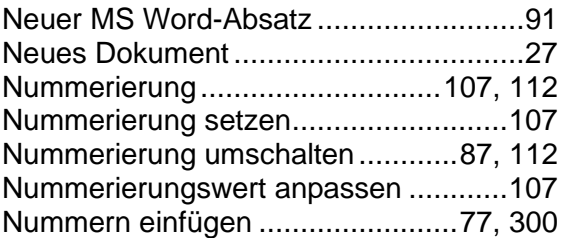

#### **O**

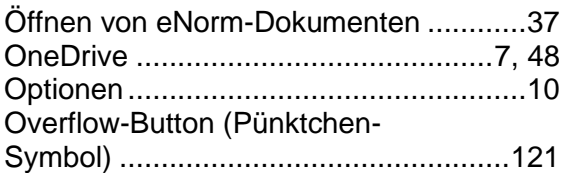

#### **P**

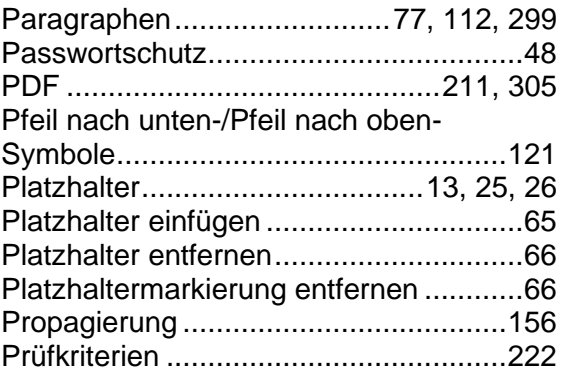

# **R**

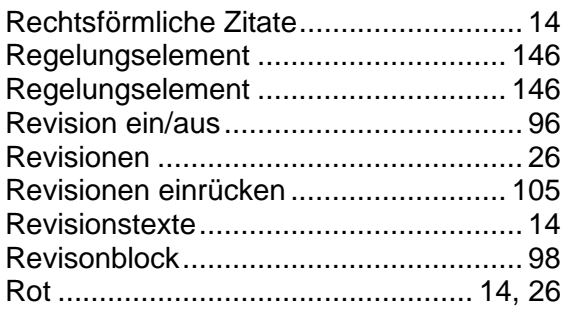

# **S**

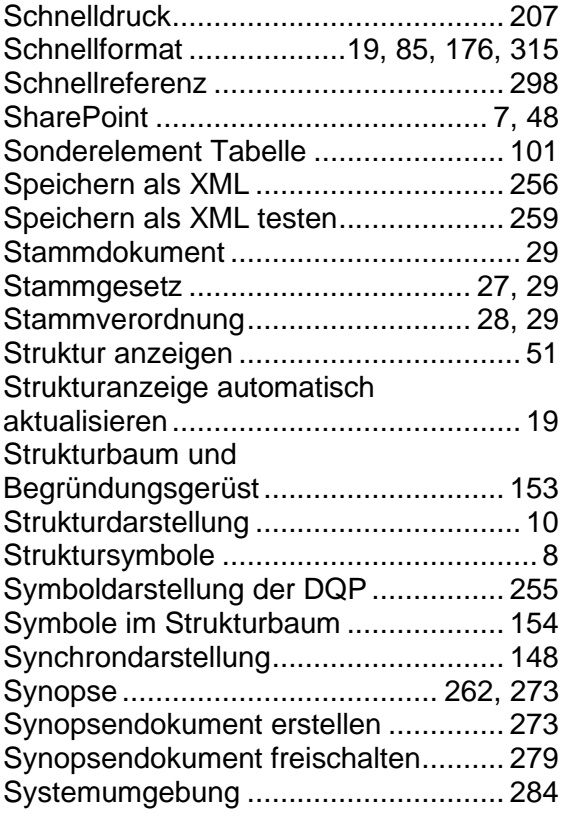

#### **T**

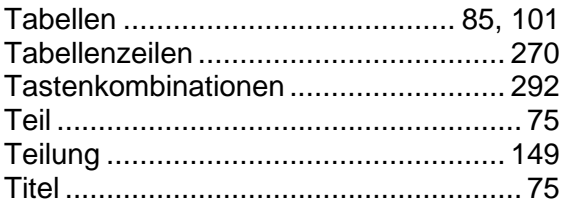

# **U**

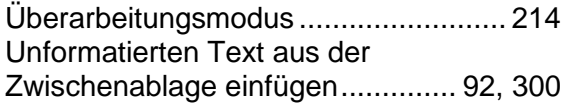

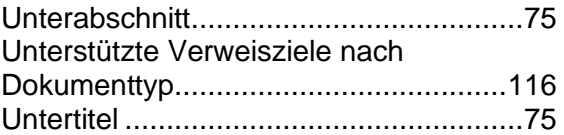

#### **V**

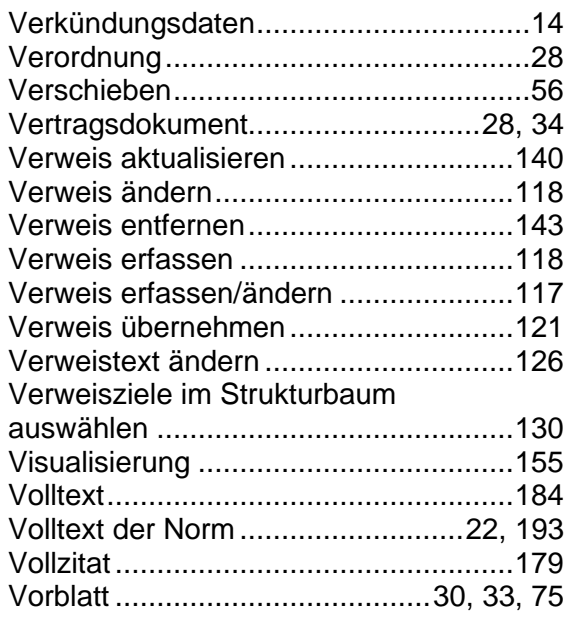

# **W**

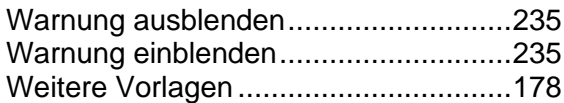

#### **X**

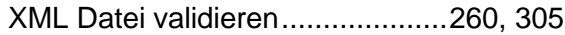

# **Z**

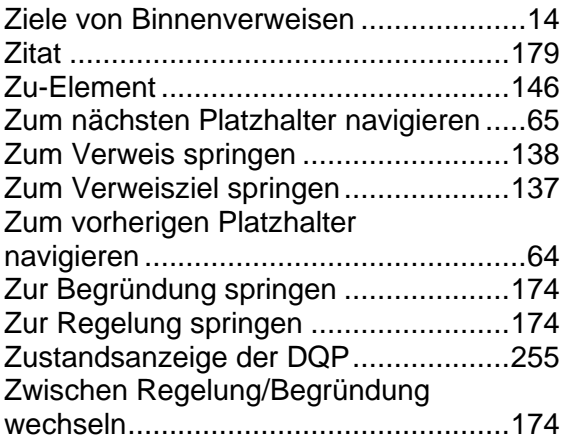